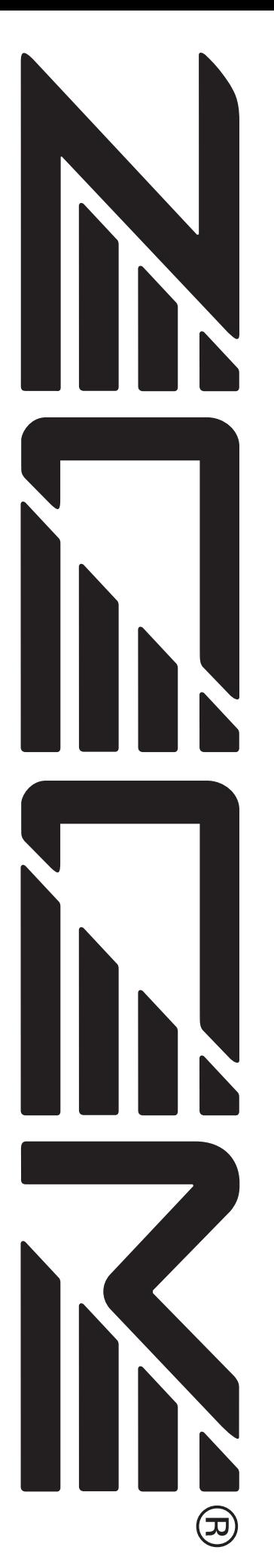

# **MultiTrak Recording Studio MRS-1608**

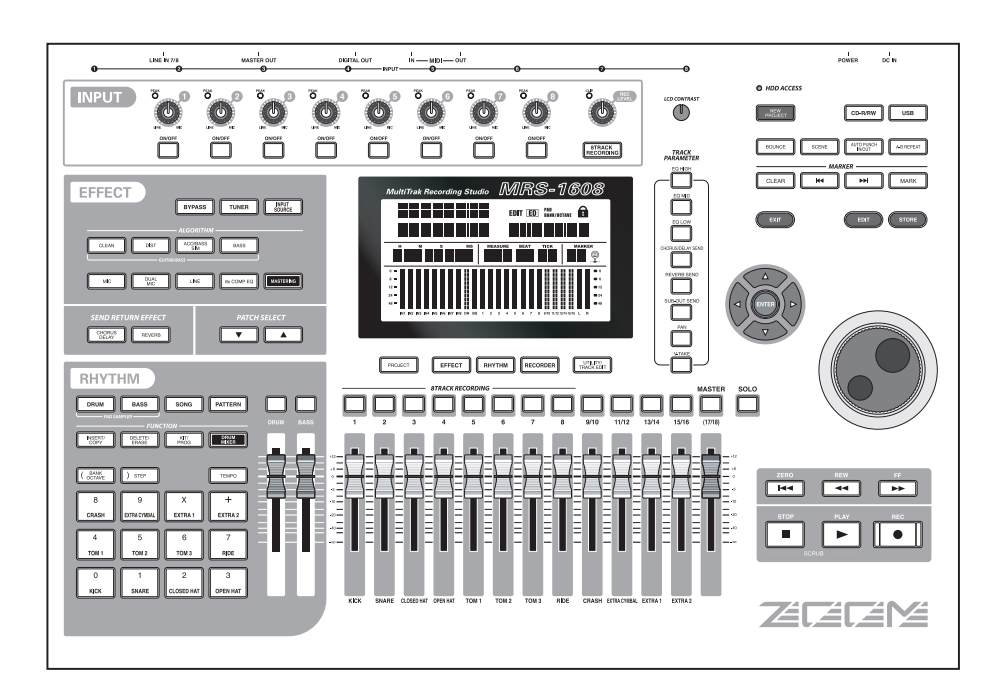

# **Bedienungsanleitung**

**© ZOOM Corporation Dieses Handbuch darf weder in Teilen noch als Ganzes in irgendeiner Form reproduziert werden.**

## **GEBRAUCHS- UND SICHERHEITSHINWEISE GEBRAUCHS- UND SICHERHEITSHINWEISE**

## **SICHERHEITSHINWEISE**

Zum Schutz vor Schäden weisen verschiedene Symbole in diesem Handbuch auf Warnmeldungen und Vorsichtsmaßnahmen hin. Diese Symbole haben die folgende Bedeutung:

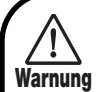

### **Dieses Symbol kennzeichnet Anmerkungen zu besonders großen Gefahrenquellen. Missachtung und Fehlbedienung können zu schweren Verletzungen bis hin zum Todesfall führen.**

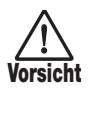

**Dieses Symbol kennzeichnet Erklärungen zu weiteren Gefahrenquellen. Missachtung und Fehlbedienung können zu Verletzungen oder zu Schäden am Gerät führen.**

Bitte beachten Sie die folgenden Sicherheitshinweise und Vorkehrungen, damit Sie das MRS-1608 gefahrenfrei nutzen können.

#### **• Stromversorgung**

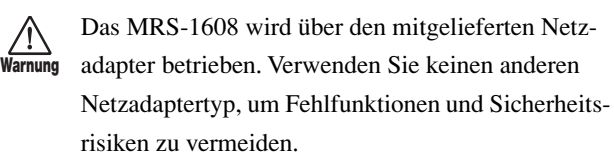

Bei Nutzung des MRS-1608 an einem Ort mit einer anderen Netzspannung wenden Sie sich bitte an Ihren ZOOM-Fachhändler, um einen geeigneten Netzadapter zu erwerben.

#### **• Über Erdung**

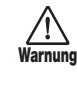

In Abhängigkeit der Bedingungen am Aufstellungsort spüren Sie unter Umständen eine kleine elektrische Entladung, wenn Sie ein Metallteil des MRS-1608 berühren. Um das zu verhindern, sollten Sie das Gerät erden, indem Sie die Erdungsschraube auf der Geräterückseite mit einer störungsfreien extrenen Masse verbinden.

Um ein Unfallrisiko zu vermeiden, sollten Sie die folgenden Massepunkte in keinem Fall verwenden:

- Wasserrohre (Gefahr eines Stromschlags)
- Gasrohre (Gefahr einer Explosion)
- Telefonverdrahtung oder Blitzableiter (Gefahr eines Blitzschlags)

#### **• Arbeitsumgebung**

Betreiben Sie das MRS-1608 nicht in Umgebungen, in denen es folgenden Bedingungen ausgesetzt ist: **Vorsicht**

- Extreme Temperaturen
- Feuchtigkeit, Wasserdampf oder Spritzwasser
- Staub oder Sand
- starken Erschütterungen.

#### **• Handhabung**

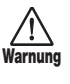

Stellen Sie niemals Flüssigkeitsbehälter wie beispielsweise Vasen auf das MRS-1608, da das zu einem Stromschlag führen kann.

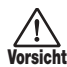

Das MRS-1608 ist ein Präzisionsgerät. Üben Sie keinen übermäßigen Druck auf die Tasten und Regler aus. Lassen Sie das Gerät nicht fallen und vermeiden Sie Stöße oder übermäßigen Druck auf das Gehäuse.

#### **• Änderungen am Gerät**

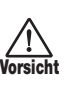

Öffnen Sie in keinem Fall das Gehäuse des MRS-1608 und versuchen Sie nicht, das Gerät in irgendeiner Form zu modifizieren, da dies zu Schäden führen kann.

#### **• Verkabelung der Ein-und Ausgangsbuchsen**

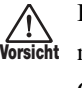

Bevor Sie Änderungen an der Verkabelung vornehmen, sollten Sie das MRS-1608 sowie alle weiteren Geräte ausschalten. Stellen Sie zudem sicher, dass alle Instrumenten- sowie das Netzkabel entfernt wurden, bevor Sie das MRS-1608 bewegen.

#### **• Lautstärke**

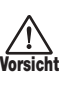

Betreiben Sie das MRS-1608 nicht über einen längeren Zeitraum mit voller Lautstärke, da dies Ihr Gehör schädigen könnte.

#### **• CD-R/RW-Laufwerk**

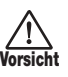

Schauen Sie nie direkt in den Laserstrahl der optischen Abtastung des CD-R/RW-Laufwerks, da Ihr Sehvermögen andernfalls geschädigt werden könnte.

## **Gebrauchshinweise**

#### **• Elektrische Einstreuungen**

Aus Sicherheitsgründen bietet das MRS-1608 maximalen Schutz gegen elektromagnetische Einstreuungen sowohl vom Gerät selbst als auch von externen Quellen. Allerdings sollten Sie das MRS-1608 nicht in der Nähe von Geräten installieren, die sehr anfällig sind für elektromagnetische Strahlung oder diese selbst abgeben, da Einstreuungen in diesem Fall nicht ausgeschlossen werden können.

Wie bei jedem Digitalgerät können auch im MRS-1608 elektromagnetische Einstreuungen zu Fehlfunktionen führen, Daten verändern oder diese zerstören. Beachten Sie diese Punkte, um das Risiko eventueller Schäden möglichst gering zu halten.

#### **• Reinigung**

Reinigen Sie das MRS-1608 mit einem weichen trockenen Tuch. Falls nötig, befeuchten Sie das Tuch leicht. Verwenden Sie keine aggressiven Reinigungs-, Lösungsmittel (wie Farbverdünner oder Reinigungsbenzin) oder Wachse, weil diese die Oberfläche angreifen und beschädigen können.

#### **• Datensicherung**

Die Daten des MRS-1608 können durch eine Fehlfunktion oder einen Bedienungsfehler verloren gehen. Sichern Sie Ihre Daten.

#### **• Copyright**

Außer für den persönlichen Gebrauch sind nikcht-autorisierte Aufzeichnungen von urheberrechtlich geschützten Quellen (CDs, Schallplatten, Kassetten, Videos, Sendematerial usw.) verboten.

Die ZOOM-Corporation haftet nicht für gerichtliche Verfügungen, die aufgrund der Verletzung von Urheberrechten erlassen werden.

**Bitte bewahren Sie dieses Handbuch als Referenz an einem geeigneten Ort auf.** 

*MIDI ist eine eingetragene Marke der Association of Musical Electronics Industry (AMEI).*

*Alle weiteren Warenzeichen sowie registrierte Warenzeichen sind Eigentum ihres jeweiligen Besitzers.*

*Alle Warenzeichen sowie registrierte Warenzeichen, die in diesem Handbuch zur Kenntlichmachung genutzt werden, sollen in keiner Weise die Urheberrechte des jeweiligen Besitzers einschränken oder brechen.*

# **Inhaltsverzeichnis**

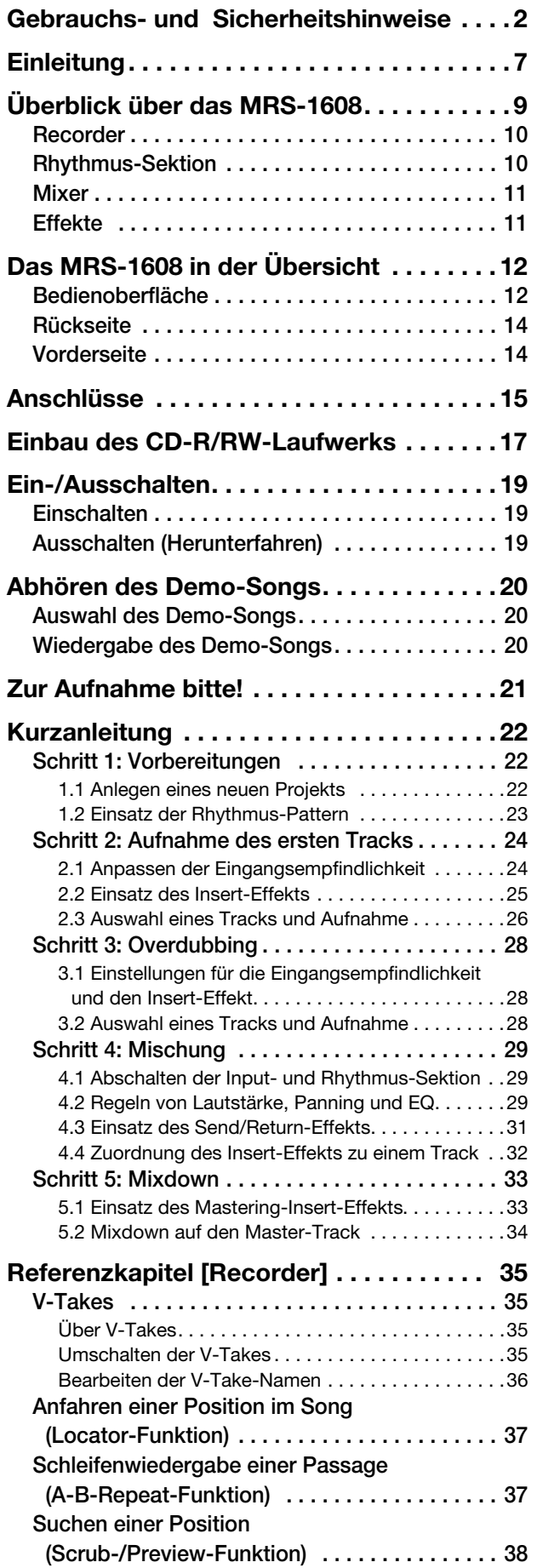

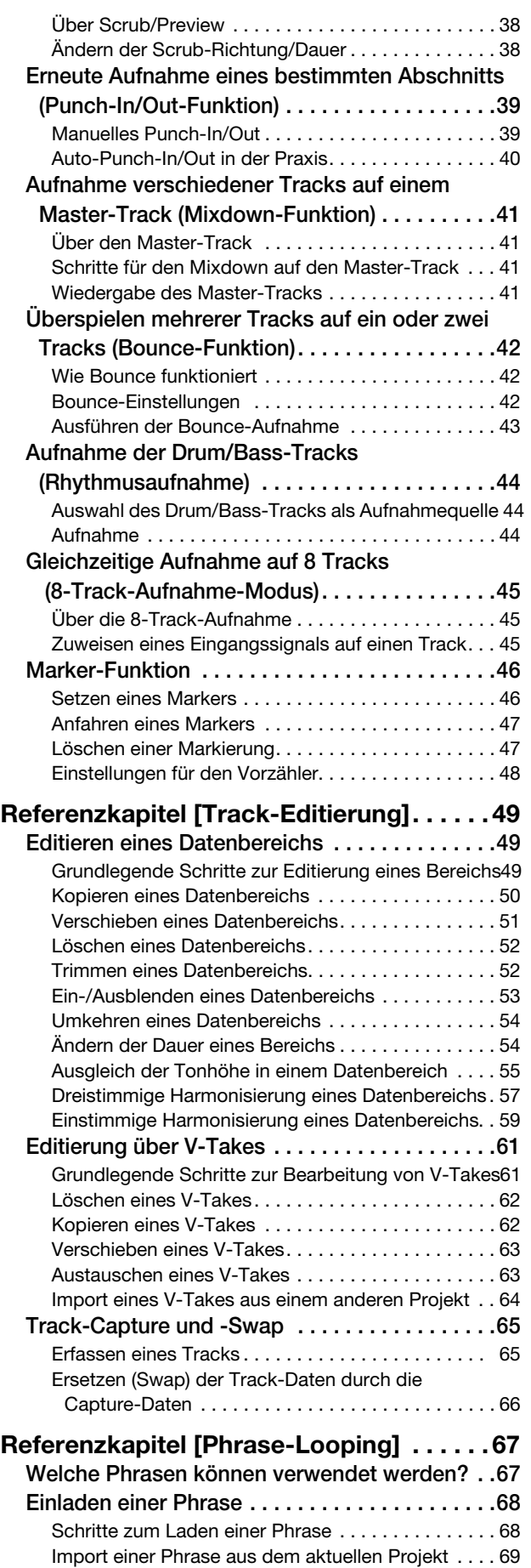

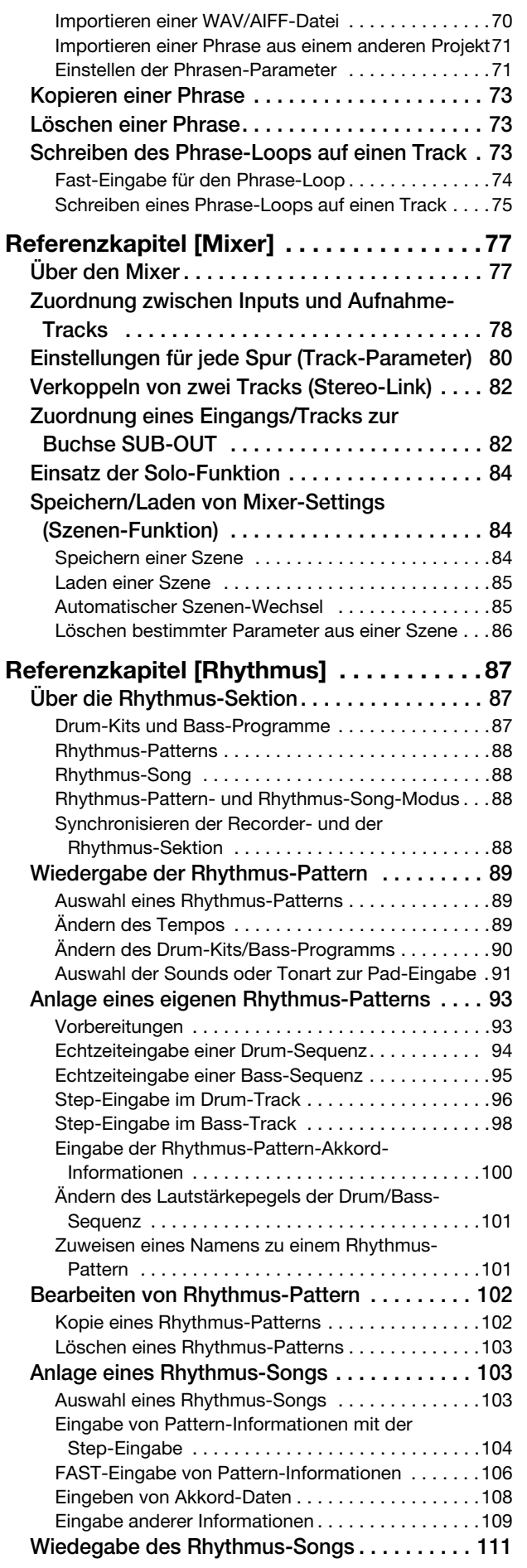

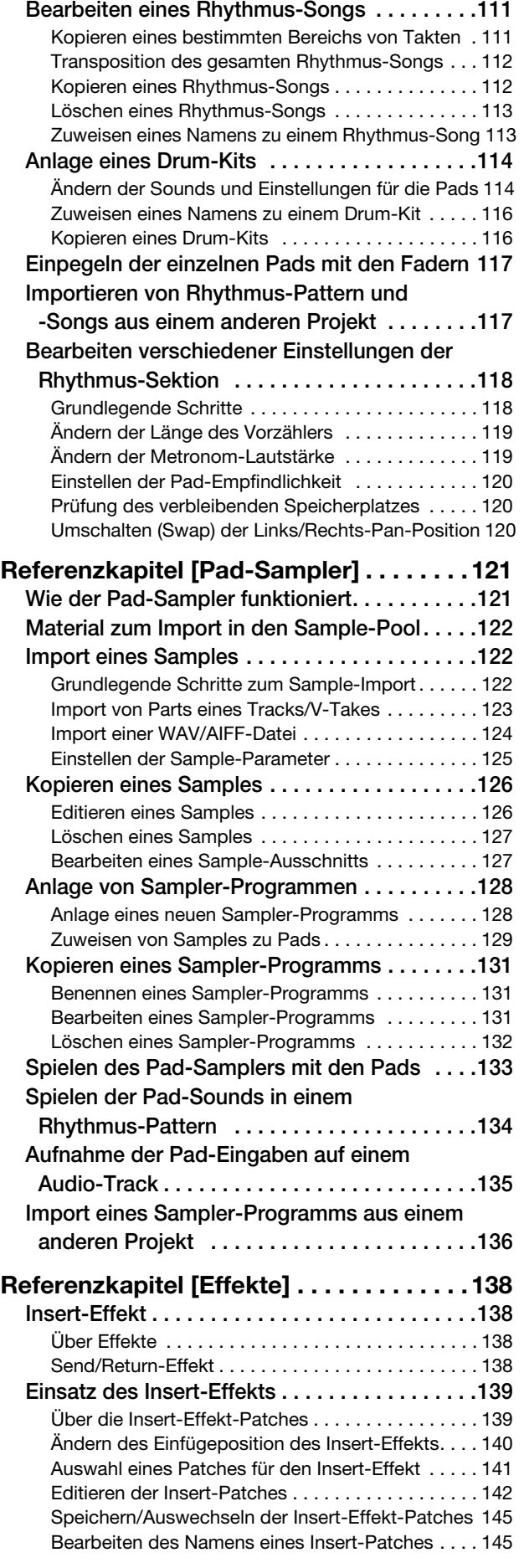

Zuordnung des Insert-Effekts auf das Monitor-

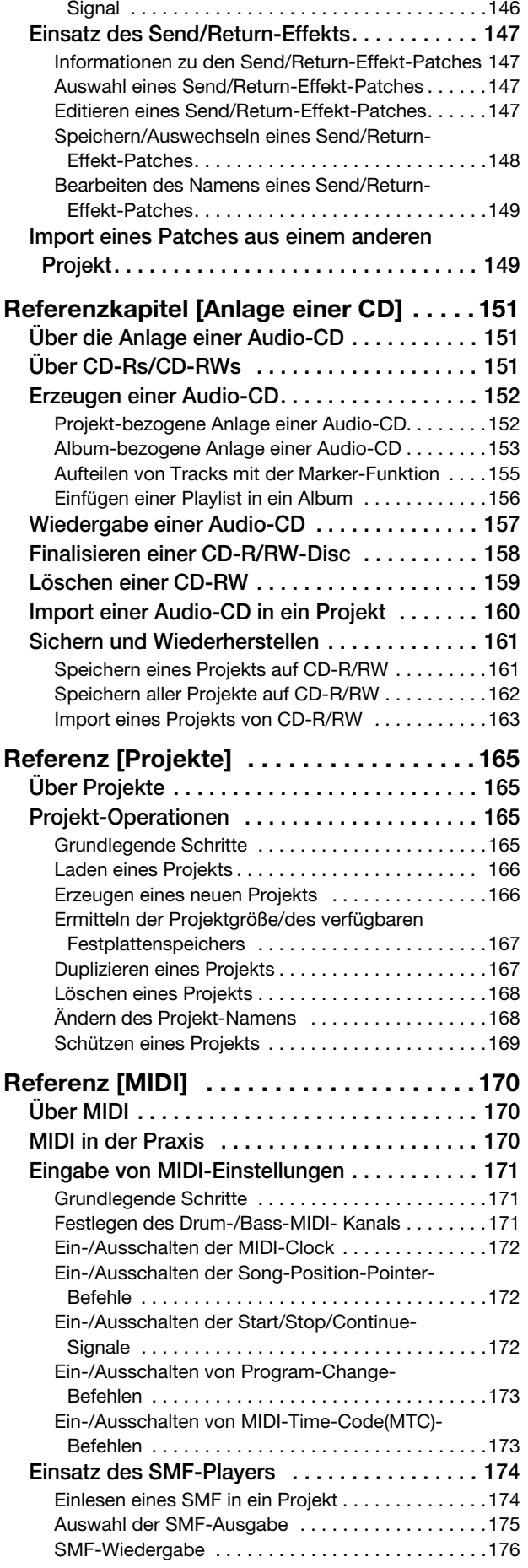

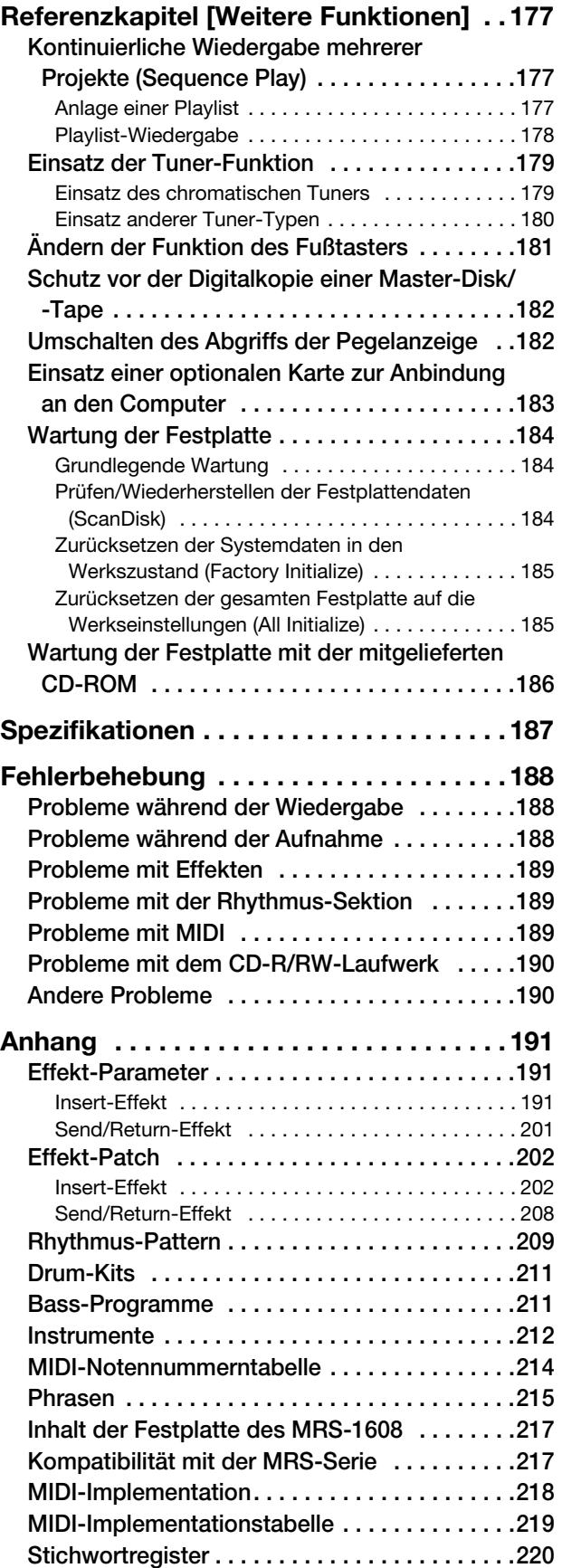

## **Einleitung**

Vielen Dank, dass Sie sich für das *ZOOM MRS-1608 Mehrspur-Recording-Studio (*in diesem Handbuch kurz "MRS *1608*" genannt) entschieden haben. Hierbei handelt es sich um ein faszinierendes Produkt mit folgenden Merkmalen.

#### ■ Integration aller Funktionen, die für eine komplette Musikproduktion **benötigt werden**

Das MRS-1608 ist mit allen Funktionen ausgestattet, die Sie für die professionelle Musikproduktion benötigen: Hard-Disk-Recorder, Drum/Bass-Maschine, Sampler, Digitalmischer, Effekte, CD-R/RW-Laufwerk und vieles mehr. Angefangen beim Anlegen der Rhythmus-Tracks über Mehrspuraufnahmen und die Mischung bis hin zum Brennen einer Audio-CD mit dem MRS-1608 ist all das möglich.

#### ■ **Recorder mit 16 Spuren x 10 virtuellen Tracks**

Die Aufnahmesektion verfügt über 16 Audiospuren (Mono x 8, Stereo x 4) und einen Stereo-Master-Track für die Mischung. Da jeder Track über zehn virtuelle Tracks (V-Takes) verfügt, können Sie für wichtige Passagen wie Gesang oder Gitarrensoli mehrere Takes aufnehmen und die gelungenste Variante später auswählen.

Darüber hinaus verfügen Sie über sämtliche Bearbeitungsfunktionen zum Kopieren oder Verschieben von Audiodaten. Zudem sind spezielle Funktionen wie Timestretching/-Compression und eine Tonhöhenkorrektur integriert.

#### ■ Durch eine vielseitige Konfiguration der Ein- und Ausgänge ist die **zeitgleiche Aufnahme auf acht Kanälen möglich**

Das MRS-1608 verfügt auf der Vorder- und Rückseite über 3 Arten von Eingängen, die auf insgesamt 8 Kanäle gespeist werden können. Das Gerät kann eine Vielzahl unterschiedlicher Signalquellen wie z.B. hochohmige Instrumente wie Gitarre und Bass, dynamische und Kondensatormikrofone sowie Synthesizer und andere Geräte mit Linepegel verarbeiten.

Normalerweise werden zur Aufnahme zwei beliebige Eingangssignale ausgewählt. In einem 8-Track-Aufnahme-Modus ist es jedoch auch möglich, bis zu 8 Signale gleichzeitig aufzunehmen. Dieser Modus ist hervorragend zur Mehrfachabnahme von Drums oder für die Live-Aufnahme einer Band geeignet.

Ausgangsseitig stehen neben analogen und digitalen (optischen) Stereo-Ausgänge so genannte STEREO-SUB-OUT-Anschlüsse zur Verfügung, die einen unabhängigen Mix übertragen können. Zu den Anwendungsgebieten gehört das Monitoring während der Aufnahme oder der Einsatz als Send-Ausgang für einen externen Effekt.

#### ■ Mit der Bounce-Funktion können Sie mit der Ping-Pong-Aufnahme **bis zu sechzehn Tracks gleichzeitig aufnehmen**

Die Bounce-Funktion ermöglicht in wenigen Arbeitsschritten das einfache Zusammenfassen mehrerer Tracks auf einem oder zwei Tracks. Spielen Sie alle 16 Tracks ab, fügen Sie den Drum + Bass Sound hinzu und überspielen Sie das Ergebnis auf zwei leere V-Takes. Wenn Sie den Master-Track als Bounce-Ziel auswählen, kann eine interne Mischung durchgeführt werden, ohne dabei normale Audio-Tracks zu belegen.

#### ■ **Rhythmus-Sektion für Rhythmus-Guidespuren oder zur Begleitung**

Die Rhythmus-Sektion verfügt über mehr als 400 unterschiedliche Begleit-Pattern für den internen Drum-Klangerzeuger. Zudem können Sie Ihre eigenen Patterns über eine Echtzeitoder Step-Eingabe erstellen. Die Pattern können während der Aufnahme als Guide eingesetzt oder mit Akkorden programmiert werden, um einen ganzen Rhythmus-Song zu erstellen. Außer der konventionellen Step-Eingabe bietet das MRS-1608 mit FAST ein innovatives Konzept, mit dem Sie Songs schnell mit verschiedenen Wiederholungs-Pattern anlegen.

#### ■ **Phrase-Loop-Funktion zum Einfügen von Audiomaterial**

Bei Verwendung aufgenommener Audiodaten oder Audiodateien von einer CD-ROM können Sie Wiedergabeschleifen, so genannte "Phrase-Loops", z. B. von Drum-Sequenzen und Gitarrenriffs, anlegen. Die Wiedergabereihenfolge und die Anzahl der Wiederholungen der Phrasen lässt sich mit der FAST-Methode editieren und kann als Audiodaten auf einem beliebigen V-Take aufgenommen werden.

#### ■ Pad-gesteuertes Spielen von Audiomaterial mit dem Pad-Sampler

Teile einer Audiospur oder eine von CD-ROM importierte Audiodatei können den Pads zugewiesen und wie ein Percussion-Set gespielt werden. So können Sie einem Song Soundeffekte hinzufügen oder ein Rhythmus-Pattern mit einem einzigartigen Charakter abspielen.

#### ■ Mixer-Sektion mit Automatik-Betrieb

Der interne Digitalmischer kann sowohl das Wiedergabesignal von den Audio Tracks als auch den Drum- und Bass-Sound übertragen. Die Einstellungen für Pegel, Balance und EQ für jeden Kanal können als separate "Szenen" gespeichert werden. Eine gespeicherte Szene kann automatisch an einer beliebigen Stelle in einem Song umgeschaltet werden.

#### ■ **Vielseitige Effekte**

Innerhalb der internen Effekte bietet das MRS-1608 einen "Insert-Effekt", der in einen bestimmten Signalweg eingefügt wird, und einen "Send/Return-Effekt", der über eine Send/Return-Schleife im Mischer eingesetzt wird. Diese Effekte können auf verschiedenste Weise genutzt werden wie z.B. zur Echtzeit-Klangbearbeitung bei der Aufnahme eines Tracks oder bei der Wiedergabe.

#### ■ Mit dem CD-R/RW-Laufwerk können Sie Audio-CDs oder Datensi**cherungen erstellen**

Mit dem Modell MRS-1608 CD mit integriertem CD-R/RW Laufwerk können Sie eine Audio-CD zu erstellen, indem Sie Audiodaten, die auf dem Master Track gespeichert sind, auf eine CD-R/RW übertragen. So können Sie Aufnahme-Daten speichern.

Bei der Modellversion ohne internes CD-R/RW-Laufwerk können Sie das optionale Laufwerk CD-02 nachrüsten, das dieselbe Funktionalität wie das integrierte Modell bietet.

Lesen Sie diese Bedienungsanleitung sorgfältig durch, um die vielseitigen Funktionen des MRS-1608 problemlos und in vollem Umfang nutzen zu können.

Bewahren Sie diese Anleitung und die Garantiekarte an einem sicheren Ort auf.

Das MRS-1608 ist in fünf Sektionen unterteilt:

#### ● **Recorder**

Dient zur Aufnahme und Wiedergabe von Audiodaten

#### ● **Rhythmus-Sektion**

Wiedergabe von Rhythmen mit internen Drum- und Bass-Sounds

#### ● **Mixer**

Mischt die Signale von der Recorder-Sektion und der Rhythmus-Sektion in ein Stereo-Signal, zur Ausgabe über die Ausgangsbuchsen und zur Mischung auf die separaten Master-Tracks.

#### ● **Effekte**

Zur Bearbeitung der Eingangssignale, der Recorder-Wiedergabesignale sowie der Drum- und Bass-Signale, um unterschiedliche Klangmerkmale zu realisieren.

#### ● **CD-R/RW-Laufwerk**

Für die Anlage von Audio-CDs oder zur Sicherung von Aufnahmen. Zudem ermöglicht es den Import von einer Audio-CD/CD-ROM im Laufwerk.

In der folgenden Abbildung wird die Beziehung und der Signalfluss zwischen den einzelnen Sektionen verdeutlicht.

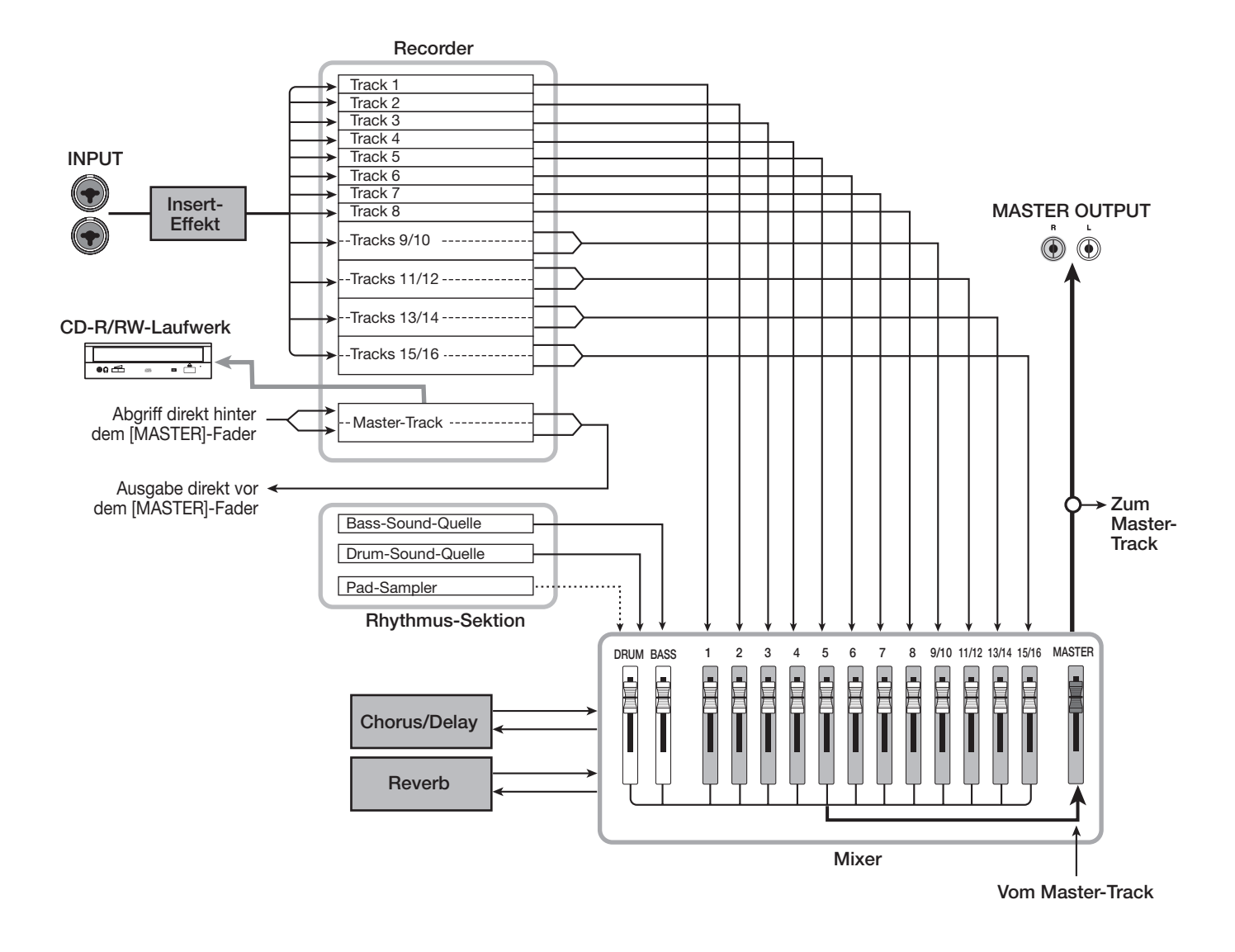

### **Recorder**

Die Recorder-Sektion des MRS-1608 verfügt über 16 Audio-Tracks: acht Mono-Tracks (Tracks 1 bis 8) und vier Stereo-Tracks (Tracks 9/10 - 15/16). (Ein "Track" ist ein separater Bereich für die Aufzeichnung von Audiodaten.) Bis zu acht Tracks können gleichzeitig aufgenommen werden. Für die Wiedergabe lassen sich alle sechzehn Tracks gleichzeitig nutzen.

Jeder Track verfügt über zehn schaltbare virtuelle Tracks ("V-Takes" genannt). Auf jedem Track kann ein V-Take für die Aufzeichnung/Wiedergabe gewählt werden.

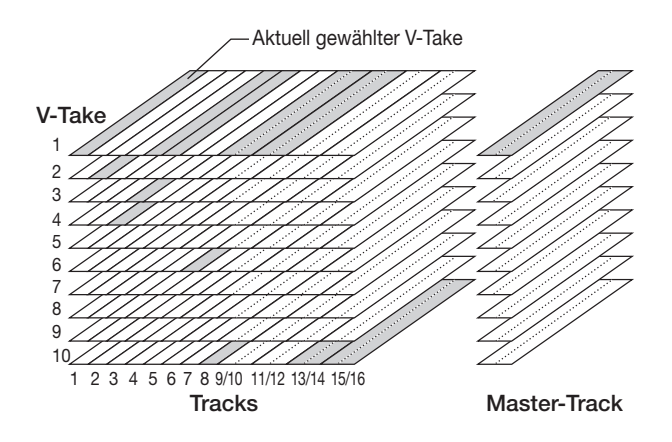

Die Recorder-Sektion verfügt ebenfalls über eine Anzahl von Stereo-Tracks, die von den normalen Aufnahme- und Wiedergabe-Tracks 1 – 16 abgetrennt sind. Dieser wird als "Master-Track" bezeichnet. Der Master-Track ist für die Mischung und Anlage des Materials bestimmt, das schließlich auf eine Audio-CD gebrannt wird.

## **Rhythmus-Sektion**

Das MRS-1608 verfügt über eine interne Rhythmus-Funktion, die synchron mit dem Recorder arbeitet. Hier stehen 511 Begleit-Pattern zur Verfügung (so genannte Rhythmus-Pattern), die auf die interne Drum- und Bass-Klangerzeugung zurückgreifen (Mehr als 400 Pattern sind werksseitig bereits vorprogrammiert.) Sie können diese Pattern unverändert verwenden, sie teilweise überarbeiten oder aber selber gänzlich neue Patterns erzeugen.

#### *HINWEIS*

Die Drum/Bass-Stimmen können mit den Pads auf der Bedienoberfläche, mit einer MIDI-Tastatur oder ähnlichem gespielt werden.

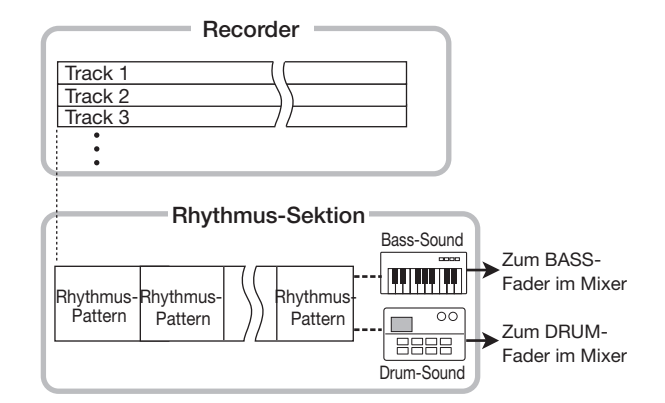

Sie können die Rhythmus-Pattern in der gewünschten Wiedergabefolge anordnen und Akkorde sowie Tempoeinstellungen programmieren, um die Rhythmusbegleitung für einen ganzen Song zu erzeugen (Dies wird als "Rhythmus-Song" bezeichnet). Es können bis zu 10 solcher Rhythmus-Songs angelegt werden, von denen einer zur Bearbeitung/Wiedergabe ausgewählt wird.

Die Rhythmus-Sektion kann anstelle der Drum/Bass-Sounds auch über den "Pad Sampler" gespielt werden. Der Pad-Sampler verwendet Teile von einem Audio-Track oder eine Audiodatei, die von CD-ROM importiert wurde. Sie können diese mit den Pads abspielen oder in einem Rhythmus-Pattern/Rhythmus-Song anlegen. Dadurch lassen sich spezielle Sounds in ein Rhythmus-Pattern/Rhythmus-Song einbauen und eigene individuelle Sounds kreieren.

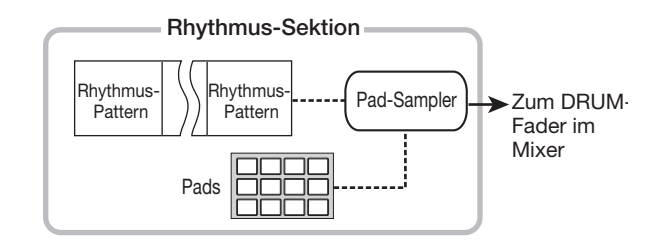

#### *HINWEIS*

Sie können die Ausgangssignale der Drum/Bass-Module sowie des Pad-Sampler mit dem Insert-Effekt bearbeiten und auf einem Recorder-Track aufzeichnen.

## **Mixer**

Die Signale der Audio-Tracks 1 bis 16 sowie die Drumund Bass-Sounds werden an getrennte Mischerkanäle gesendet, damit Lautstärke und Klang für jeden einzelnen Track eingestellt und ein Stereo-Mix erzeugt werden kann.

Für jede Spur können Parameter wie Lautstärke, Balance und 3-Band-EQ unabhängig voneinander eingestellt werden.

## **Effekte**

Das MRS-1608 verfügt über zwei Arten von Effekten: Insert- und Send/Return-Effekte. Diese Effekte, die gleichzeitig verwendet werden können, sind durch die im Folgenden beschriebenen Merkmale gekennzeichnet.

#### ◆ **Insert-Effekt**

Dieser Effekt kann an einer der drei folgenden Stellen im Signalweg eingesetzt werden:

- **(1) Direkt hinter der Eingangsbuchse**
- **(2) In einem beliebigen Kanal des Mischers**
- **(3) Direkt vor dem [MASTER]-Fader**

Ab Werk ist Position (1) (direkt hinter der Eingangsbuchse) angewählt.

Wenn Sie zu Einstellung (2) wechseln, wird nur der angewählte Track oder Drum-/Bass-Sound mit dem Effekt bearbeitet.

Wenn Sie zu Position (3) wechseln, kann der fertige Stereo-Mix bearbeitet werden. Diese Einstellung eignet sich zur Bearbeitung des gesamten Songs im Mixdown.

#### ◆ **Send/Return-Effekt**

Dieser Effekt ist intern mit der Send/Return-Schleife der Mixer-Sektion verbunden. Mit Hall/Reverb und Chorus/ Delay gibt es zwei Arten von Send/Return-Effekten, die gleichzeitig genutzt werden können.

Durch den Send-Pegel jedes Mischerkanals wird die Intensität des Send/Return-Effekts gesteuert. Durch Anheben des Send-Pegels wird ein intensiverer Hall- oder Chorus/Delay-Effekt für diesen Kanal erzeugt.

## **Das MRS-1608 in der Übersicht**

## **Bedienoberfläche**

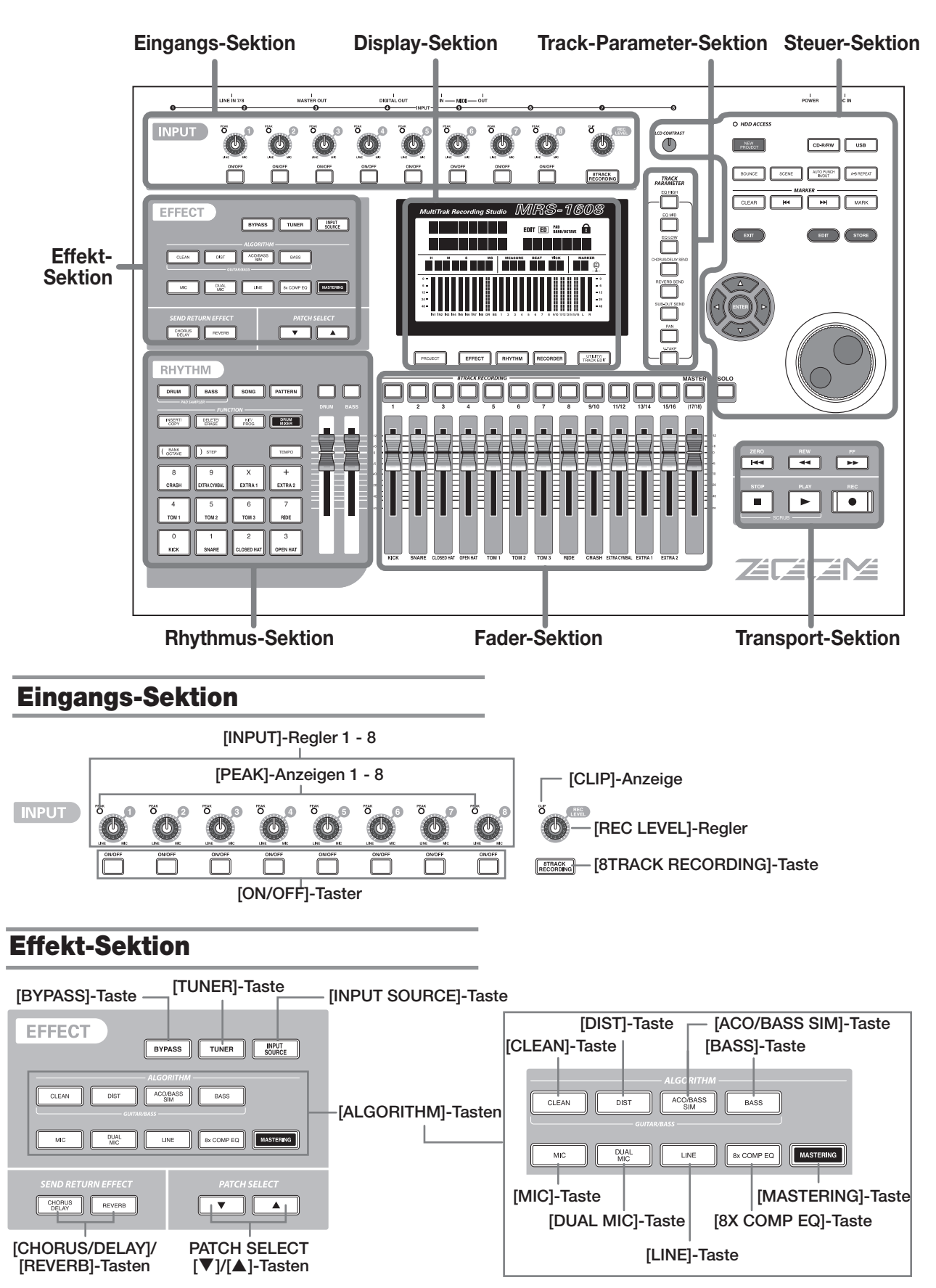

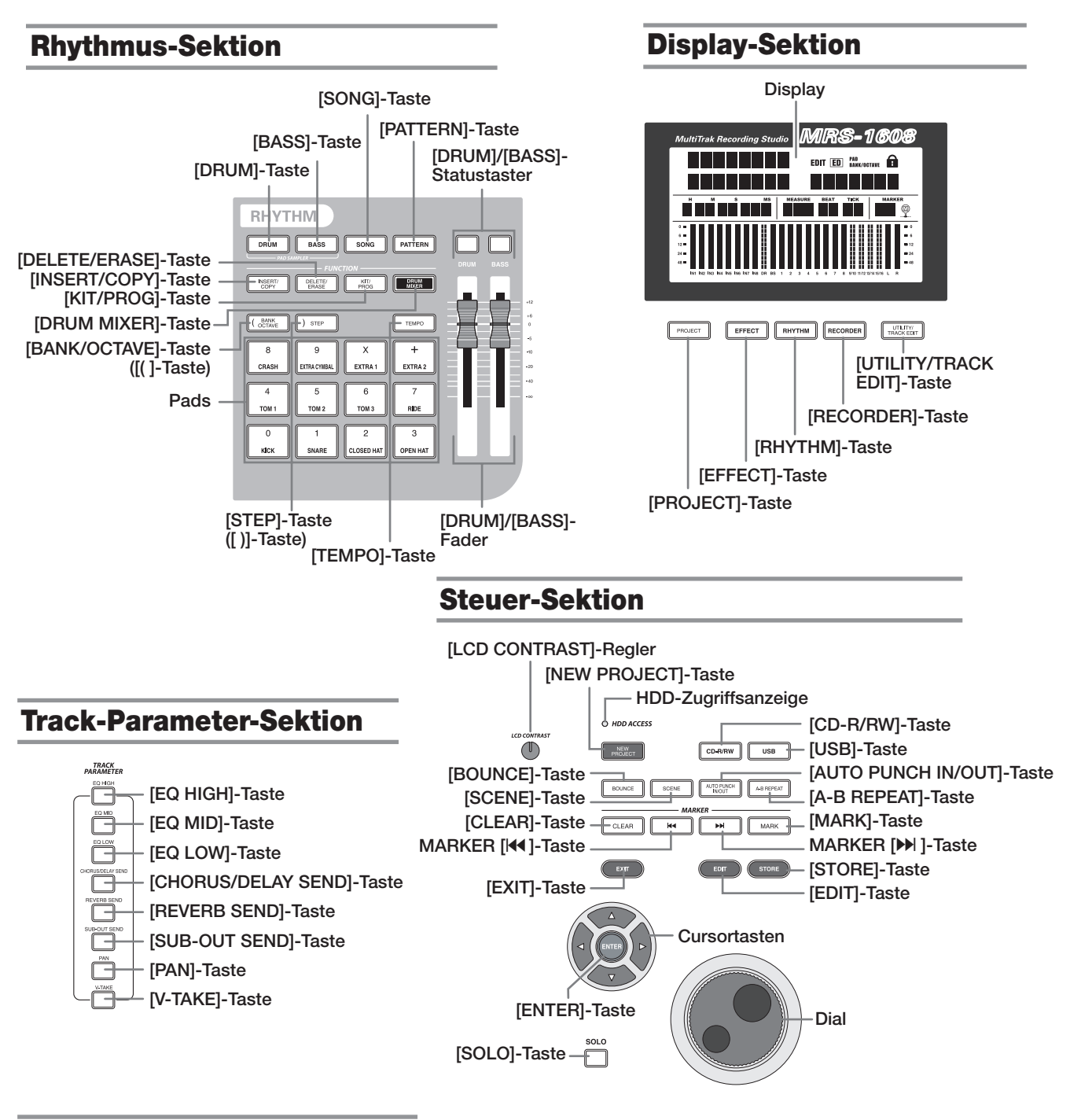

## **Fader-Sektion**

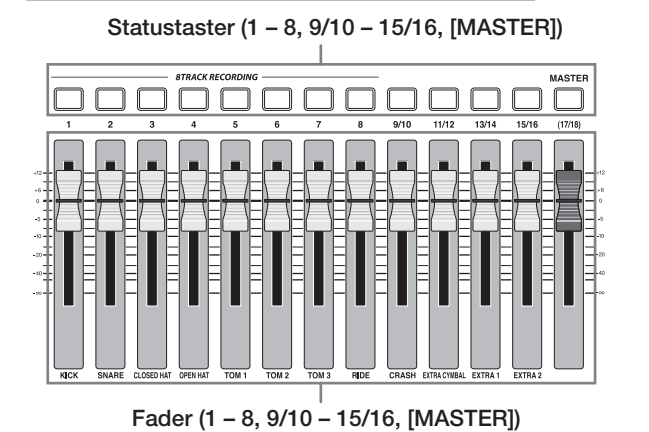

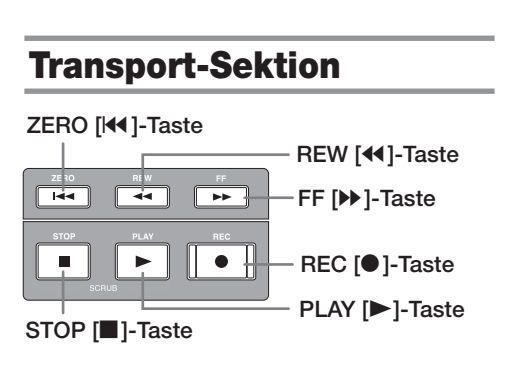

## **Rückseite**

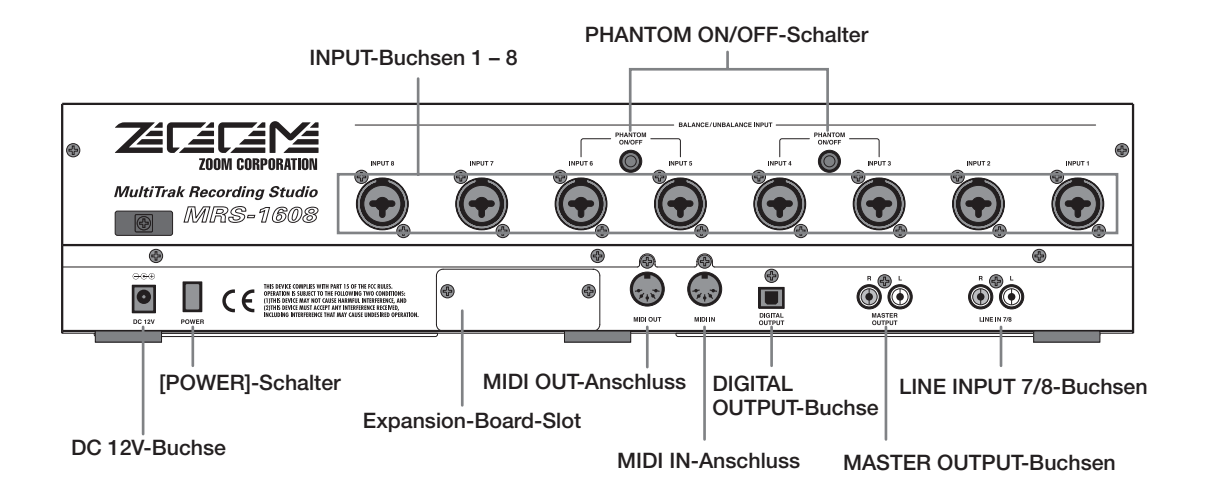

## **Vorderseite**

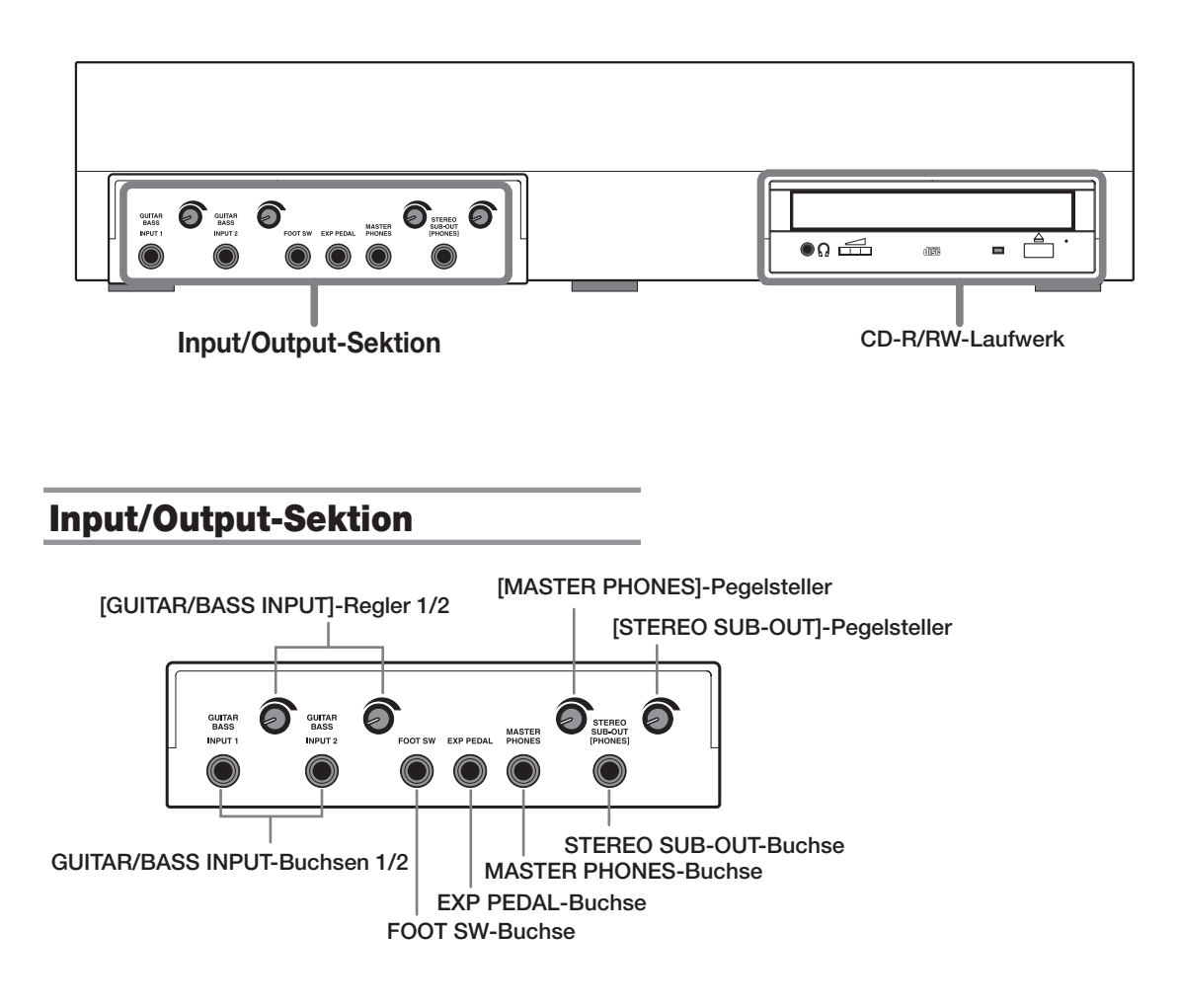

## **Anschlüsse**

Schließen Sie Ihre Instrumente, Mikrophone, Audio- und MIDI-Geräte gemäß der folgenden Abbildung an.

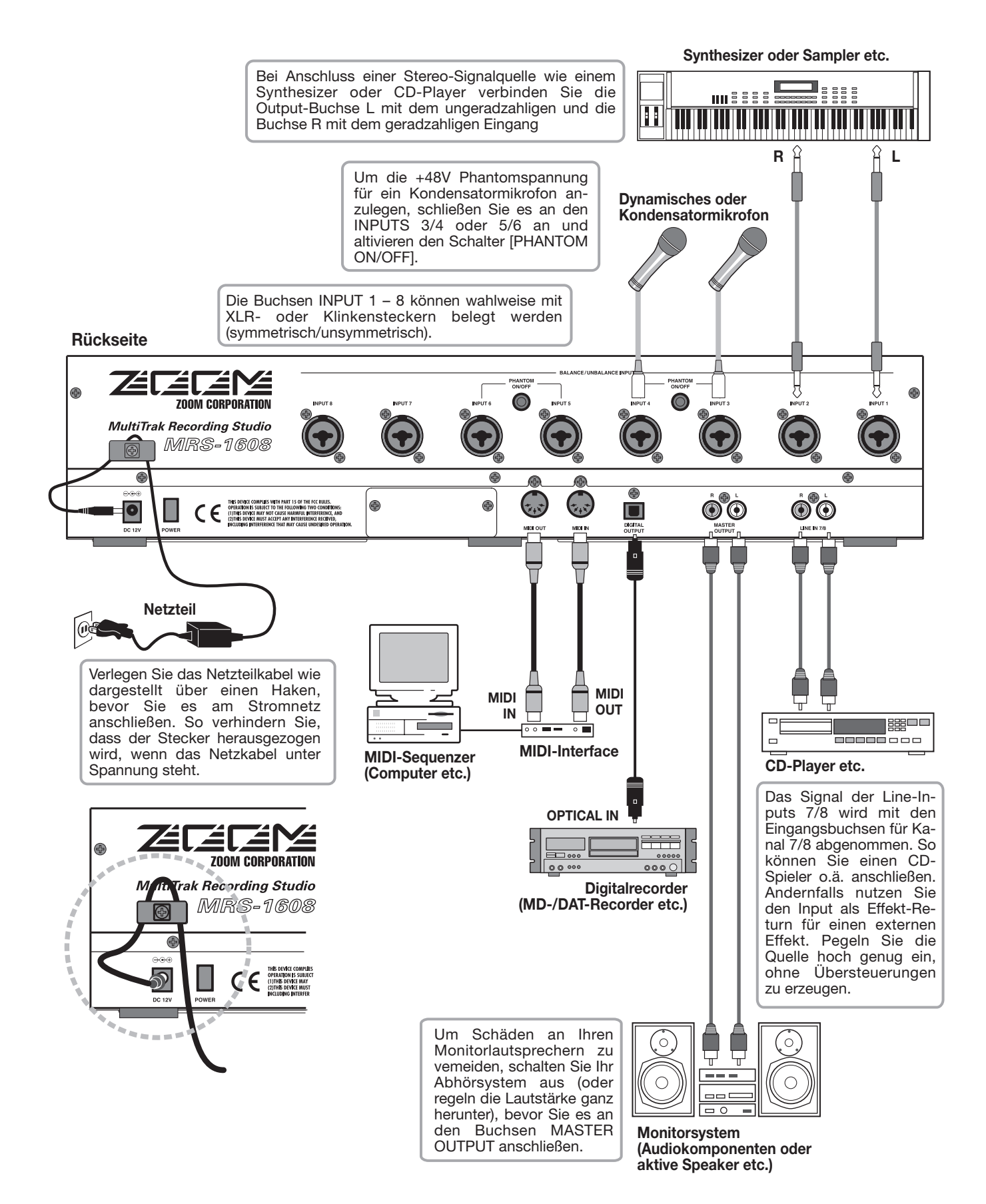

*ZOOM MRS-1608*

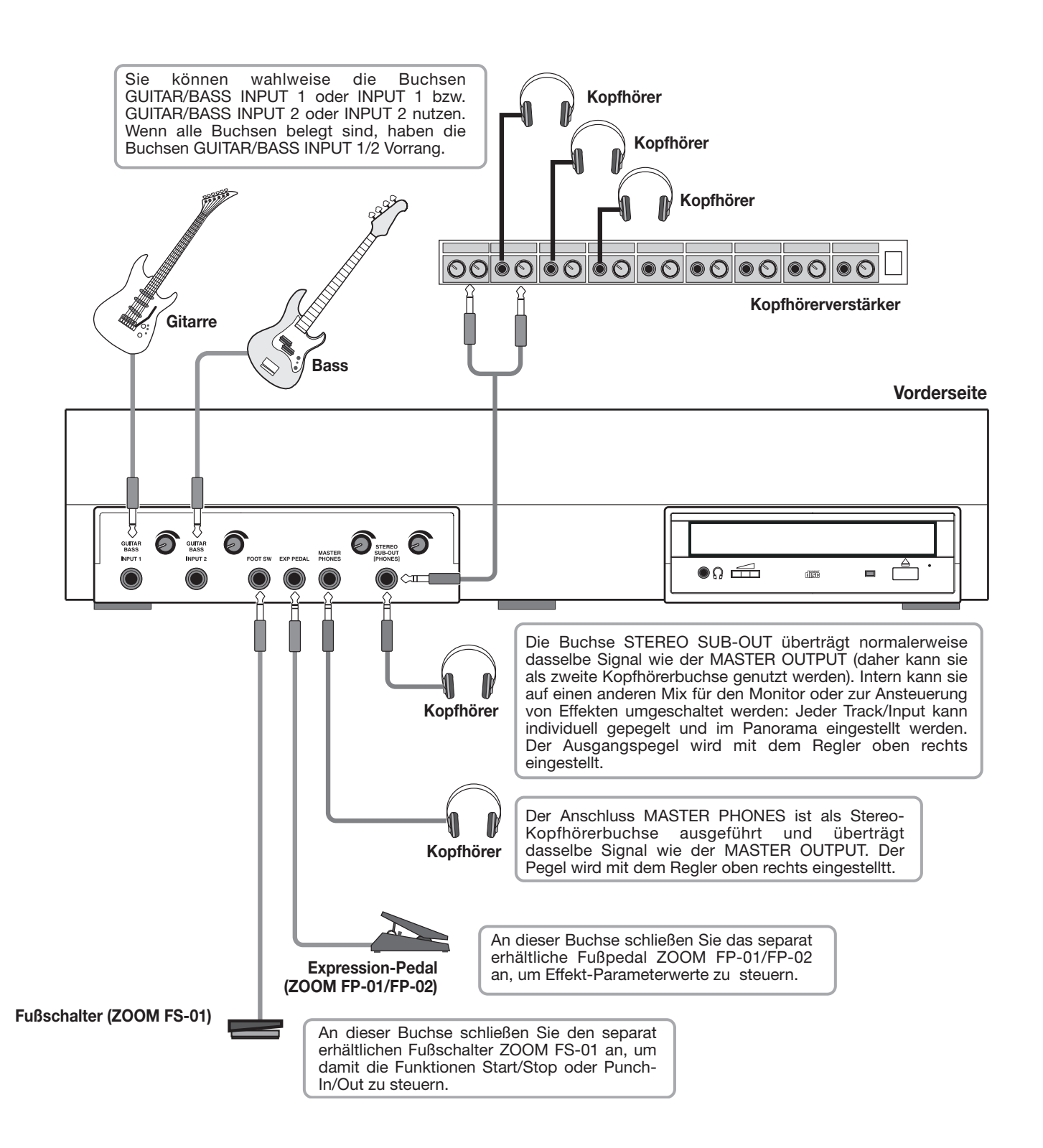

## **Einbau des CD-R/RW-Laufwerks**

Gehen Sie beim Einbau des separat verfügbaren CD-R/RW-Laufwerks in das MRS-1608 (Version ohne integriertes Laufwerk) wie folgt vor.

## **Vorsicht**

 **Vor dem Einbau stellen Sie sicher, dass alle Kabel sowie das Netzkabel entfernt wurden.**

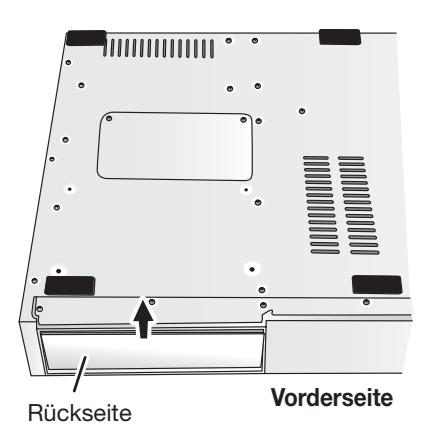

*1.* **Drehen Sie das MRS-1608 um und entfernen Sie am vorderen Bedienfeld die Blende von der Einbauöffnung für das Laufwerk.**

Um die Blende zu entfernen, ziehen Sie die Vertiefung in der Mitte nach vorne.

#### *2.* **Lösen Sie die Befestigungsschrauben der Bodenplatte und entfernen Sie diese.**

Schieben Sie die Bodenplatte in Richtung Rückwand, um sie zu entfernen. Bewahren Sie die Schrauben gut auf, da sie beim anschließenden Einbau wieder benötigt werden.

*3.* **Drehen Sie das CD-R/RW-Laufwerk um und schieben Sie es in den Laufwerksschacht.**

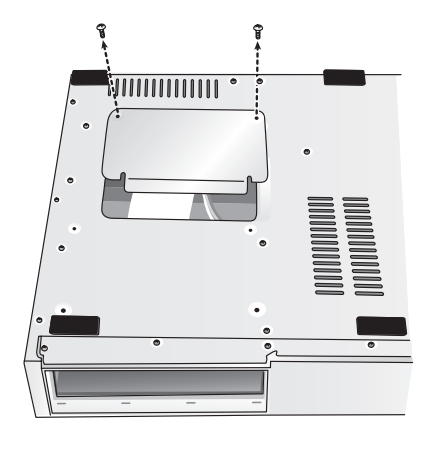

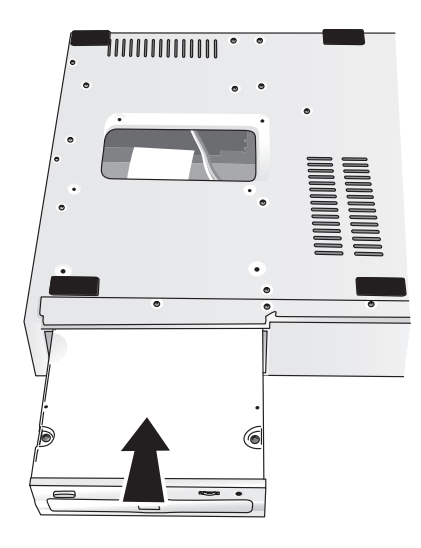

*ZOOM MRS-1608*

*4.* **Schließen Sie das Netzkabel und das Flachbahnkabel im Gerät an die entsprechenden Anschlüsse des CD-R/ RW-Laufwerks an.**

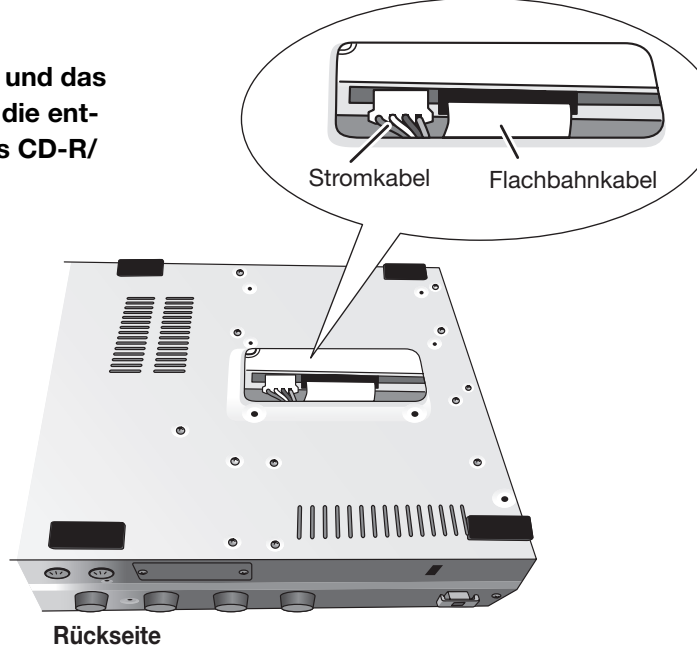

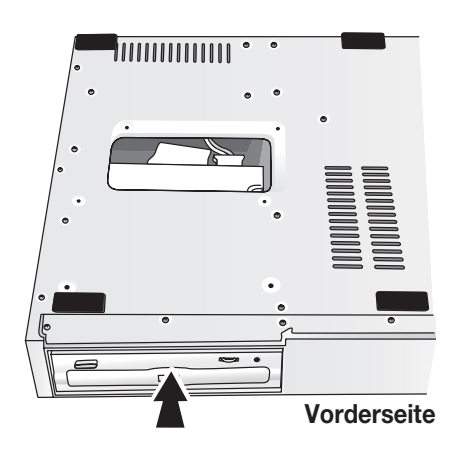

*5.* **Schieben Sie das CD-R/RW-Laufwerk so weit in die Öffnung, bis die Bohrungen auf der Unterseite des MRS-1608 und die Schraublöcher des CD-R/RW übereinander liegen.**

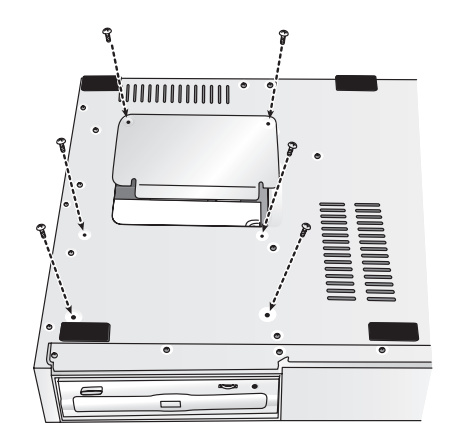

*6.* **Befestigen Sie das CD-R/RW-Laufwerk mit den vier mitgelieferten Flachkopfschrauben. Befestigen Sie die Bodenplatte mit den in Schritt 2 entfernten Schrauben.**

#### *ANMERKUNG*

- Verwenden Sie nur die vorgesehenen CD-R/RW-Laufwerke CD-01 oder CD-02 der ZOOM Corporation.
- Die ZOOM Corporation übernimmt keine Haftung für Schäden oder Haftpflichtansprüche, die aus dem Einsatz eines anderen Laufwerks resultieren.

## **Ein-/Ausschalten**

Im folgenden Abschnitt wird erklärt, wie Sie das MRS-1608 ein- und ausschalten.

## **Einschalten**

- *1.* **Vergewissern Sie sich, dass das MRS-1608 wie auch die Peripheriegeräte ausgeschalten sind.**
- *2.* **Vergewissern Sie sich, dass der Netzadapter, das Instrument und das Monitor-System (oder die Kopfhörer) ordnungsgemäß an das MRS-1608 angeschlossen sind (Informationen zu den Anschlüssen finden Sie auf Seite 15).**

Beim Einschalten sollten die Lautstärkeregler des angeschlossenen Instruments und des Monitorsystems heruntergezogen sein.

Wenn ein Synthesizer oder ein anderes elektronisches Instrument angeschlossen ist, schalten Sie dieses Gerät vor dem MRS-1608 ein.

#### *3.* **Drücken Sie den Schalter [POWER] an der Rückseite des Gerätes.**

Nach dem Einschalten führt das MRS-1608 einen Selbsttest durch und liest die Systemeinstellungen ein. Warten Sie, bis folgende Anzeige auf dem Display erscheint. Dieser Bildschirm wird als "Hauptfenster" bezeichnet.

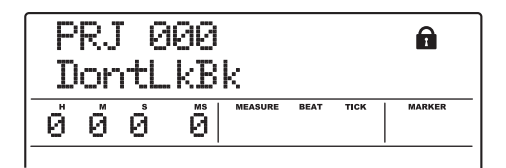

*4.* **Schalten Sie das angeschlossene Monitorsystem ein.**

## **Ausschalten (Herunterfahren)**

- *1.* **Schalten Sie das Monitorsystem aus.**
- *2.* **Drücken Sie den Schalter [POWER] auf der Rückseite des MRS-1608.**

Die Anzeige "GOODBYE SEE YOU!" erscheint im Display und das Gerät ist ausgeschaltet.

Wenn ein Synthesizer oder ein anderes elektronisches Instrument angeschlossen ist, schalten Sie dieses Gerät nach dem MRS-1608 aus.

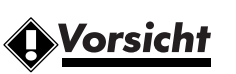

- **• Schalten Sie Ihr Equipment immer in dieser Reihenfolge aus. Versuchen Sie niemals, das Gerät abzuschalten, indem Sie den Netzadapter aus der [DC 12V]-Buchse oder einfach aus der Steckdose herausziehen.**
- **• Auf keinen Fall darf der Netzadapter aus der Steckdose gezogen werden, solange die Anzeige HDD ACCESS leuchtet. Andernfalls könnte die interne Festplatte beschädigt werden, so dass alle gespeicherten Daten irreparabel verloren gehen.**

## **Wiedergabe des Demo-Songs**

Ab Werk sind auf der eingebauten Festplatte des MRS-1608 bereits drei Demo-Songs gespeichert. Gehen Sie folgendermaßen vor, um diese Songs anzuhören:

## **Auswahl des Demo-Songs**

Auf dem MRS-1608 werden Song-Daten in so genannten "Projekten" gespeichert. Ein Projekt beinhaltet aufgezeichnete Audiodaten, Rhythmus- und Effekteinstellungen und weitere Informationen. Beim Laden eines Projekts wird der gesamte Zustand wiederhergestellt, in dem der Song abgespeichert wurde.

Gehen Sie folgendermaßen vor, um das Demo-Song-Projekt von der Festplatte zu laden:

#### *1.* **Im Hauptfenster drücken Sie in der Steuer-Sektion die Taste [PROJECT].**

Im Display erscheint die Meldung "PROJECT SEL-ECT".

#### *2.* **Drücken Sie nun [ENTER].**

Im unteren Teil des Displays werden die auf der Festplatte gespeicherten Projekte angezeigt.

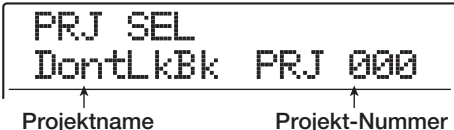

#### *3.* **Wählen Sie mit dem Drehregler den Demo-Song aus.**

Die Projektnummern 000 - 002 sind den Demo-Songs zugeordnet.

## *HINWEIS*

Die Projektnummer 1 enthält einen Demo-Song, in dem die Phrase-Loop-Funktion (Wiedergabeschleife) verwendet wird. (→ S. 67). Bei Bedarf können Sie Elemente dieses Demo-Songs laden, während Sie an einem anderen Projekt arbeiten.

#### *4.* **Drücken Sie nun [ENTER].**

Die Anzeige HDD ACCESS leuchtet auf und das gewählte Projekt wird geladen. Wenn das zugehörige Projekt-Display auf dem Hauptschirm erscheint, wurde der Demo-Song vollständig geladen.

## **Wiedergabe des Demo-Songs**

Nach dem Ladevorgang geben Sie den Demo-Song folgendermaßen wieder:

#### *1.* **Regeln Sie die Monitorlautstärke herunter.**

Falls Sie Kopfhörer angeschlossen haben, regeln Sie den Pegelsteller [MASTER PHONES] herunter.

#### *2.* **Drücken Sie in der Transport-Sektion die Taste PLAY [▶].**

Die Wiedergabe des Demo-Songs beginnt.

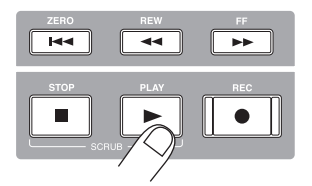

*3.* **Stellen Sie die Lautstärke des Monitorsystems (oder den Regler [MASTER PHO-NES]) auf das gewünschte Niveau ein.**

#### *4.* **Mit den jeweiligen Fadern passen Sie die Lautstärke der einzelnen Tracks an.**

Die Lautstärke der Rhythmus-Sektion wird mit dem [DRUM]/[BASS]-Regler eingestellt, die Lautstärke des gesamten Songs mit dem [MASTER]-Fader.

#### *5.* **Um einzelne Tracks ab- oder zuzuschalten, drücken Sie die zugehörigen Statustasten.**

Wenn die Statustaste inaktiv ist, ist der Track gemutet. Wenn die Taste grün leuchtet, ist das Mute aufgehoben.

#### *6.* **Mit der Taste STOP [**P**]halten Sie die Wiedergabe des Demo-Songs an.**

#### *ANMERKUNG*

Der Demo-Song ist schreibgeschützt. Auch wenn Sie die Mischung verändern, indem Sie Fader- oder Balance-Einstellungen ändern, werden diese Änderungen nicht gespeichert. Wenn Sie Änderungen beibehalten wollen, müssen Sie zuerst den Schreibschutz aufheben. (→ S.169).

## **Zur Aufnahme bitte!**

In diesem Abschnitt wird das grundlegende Prinzip der Aufnahme im MRS-1608 beschrieben. Zum Beispiel wird gezeigt, wie Sie eine Gitarre auf Spur 1 aufnehmen, die an der GUITAR/BASS-Eingangsbuchse 1 angeschlossen ist.

#### *1.* **Drücken Sie die [NEW PROJECT]-Taste und anschließend die [ENTER]-Taste.**

Ein neues Projekt wird erstellt und die Aufnahmebereitschaft aktiviert.

#### *2.* **Drücken Sie die [ON/OFF]-Taste in Eingang 1, so dass die Taste aufleuchtet.**

Die Buchse, an der die Gitarre angeschlossen ist, ist aktiv.

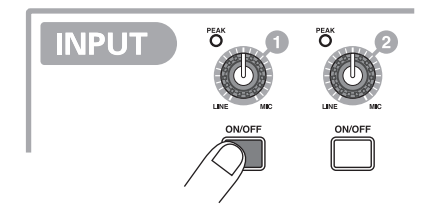

#### *3.* **Spielen Sie auf der Gitarre und stellen Sie dabei die Eingangsempfindlichkeit mit dem [GUITAR/BASS INPUT]-Regler ein.**

Nehmen Sie die Einstellung so vor, dass die [PEAK]-Anzeige beim Spielen des Instruments mit maximaler Lautstärke leicht flackert.

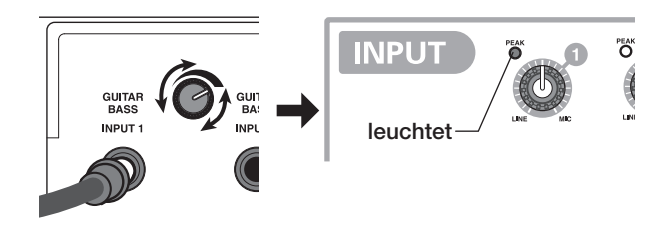

#### *4.* **Steuern Sie nun den Aufnahmepegel mit dem [REC LEVEL]-Regler ein.**

Wenn die [CLIP]-Anzeige bei höherer Lautstärke aufleuchtet, sollten Sie den Aufnahmepegel reduzieren Im unteren Bereich des Displays sehen Sie den aktuellen Signalpegel.

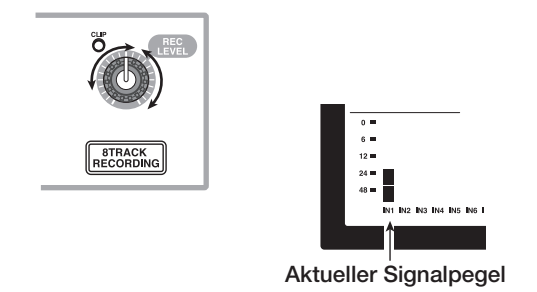

#### *5.* **Drücken Sie wiederholt die Statustaste 1, bis diese rot leuchtet.**

Wenn die Statustaste eines Tracks rot leuchtet, befindet sich dieser in Aufnahmebereitschaft.

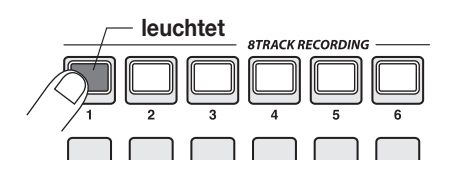

*6.* **Steuern Sie mit dem Fader von Track 1 den Monitorpegel des Eingangssignals aus.**

## *HINWEIS*

Wenn Sie in einem neuen Projekt die Taste PLAY > drükken, wird ein Rhythmus-Pattern gestartet, das synchron mit dem Audio-Track abgespielt wird. Wenn keine Rhythmusbegleitung gewünscht wird, regeln Sie den [DRUM]/[BASS]-Fader herunter oder drücken wiederholt die entsprechende Statustaste, bis sie erlischt.

#### *7.* **Um die Aufnahme zu starten, drücken Sie die Taste PLAY [**R**], während Sie die REC [**O**]-Taste gedrückt halten.**

Nun hören Sie einen Vorzähler mit vier Schlägen und die Aufnahme beginnt. Spielen Sie nun Ihr Instrument ein.

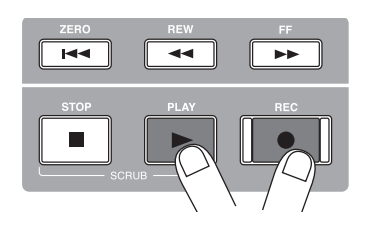

#### *8.* **Wenn die Aufnahme abgeschlossen ist, drücken Sie die Taste STOP [**P**].**

Die Tasten REC [<sup>●</sup>] und PLAY [▶] erlöschen und die Aufnahme wird angehalten.

- *9.* **Um die Aufnahme zu überprüfen, drücken Sie die ZERO [**U**]-Taste und anschließend die PLAY[**R**]-Taste.**
- *10.* **Um die Aufnahmebereitschaft aufzuheben, drücken Sie den Statustaster 1, der nun grün aufleuchtet.**

## **Kurzanleitung**

Nun wollen wir mit Ihrem MRS-1608 Aufnahmen machen. Die Kurzanleitung beschreibt in fünf Schritten, wie Sie Spuren aufnehmen und einen Song abmischen.

#### ■ Schritt 1: Vorbereitungen

Zeigt, wie ein neues Projekt angelegt und ein Rhythmus-Guide ausgewählt wird und weitere für die Aufnahme nötige Schritte durchgeführt werden.

#### ■ **Schritt 2: Aufnahme des ersten Tracks**

Zeigt, wie die erste Spur bei Verwendung des Insert-Effekts aufgenommen wird.

#### ■ **Schritt 3: Overdubbing**

Zeigt, wie weitere Spuren aufgenommen werden, während eine bereits aufgenommene Spur abgehört wird.

#### ■ Schritt 4: Mischen

Zeigt, wie Pegel, Panning und EQ in jedem Track eingestellt werden, wie der Send/Return-Effekt genutzt wird und wie die aufgezeichneten Tracks auf einen Stereo-Track gemischt werden.

#### ■ Schritt 5: Mixdown

Schließlich wird der gesamte Stereo-Mix auf der Master-Spur aufgenommen, um den Song abzuschließen.

## **Schritt 1: Vorbereitungen**

## **1.1 Anlegen eines neuen Projekts**

Im MRS-1608 werden Song-Daten in so genannten "Projekten" verwaltet. Für neue Aufnahmen müssen Sie zuerst ein neues Projekt anlegen.

- *1.* **Schließen Sie das aufzunehmende Instrument und das Monitorsystem an das MRS-1608 an (**→ **S. 15).**
- *2.* **Schalten Sie das MRS-1608 vor dem**  → **Monitor-System ein.**

Beim Systemstart wird automatisch das zuletzt bearbeitete Projekt geladen.

#### *3.* **Drücken Sie die [NEW PROJECT]-Taste in der Steuer-Sektion.**

Durch Drücken der [NEW PROJECT]-Taste ändert sich die Anzeige im Hauptfenster wie folgt, und ein neues Projekt kann angelegt werden.

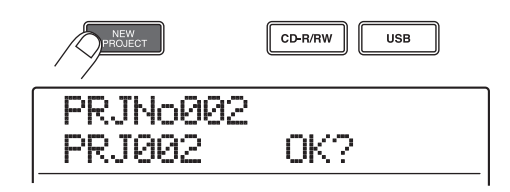

Sie können ein neues Projekt anlegen. Sie können dem Projekt auch einen Namen zuordnen.

#### *HINWEIS*

- Beim Anlegen eines neuen Projekts wird automatisch die niedrigste freie Projektnummer gewählt.
- Ebenso ist es möglich, ein neues Projekt aus dem Projektmenü anzulegen  $(\rightarrow$  S. 166).

## *4.* **Drücken Sie nun [ENTER].**

Ein neues Projekt wird angelegt und das Hauptfenster erscheint. Wenn dieses Fenster angezeigt wird, können Sie verschiedene Funktionen wie Aufnahme und Wiedergabe ausführen,.

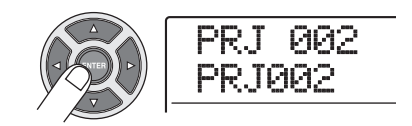

#### *HINWEIS*

- Wenn Sie ein anderes Projekt auswählen oder ein neues Projekt anlegen, wird das Projekt, an dem Sie bis zu diesem Zeitpunkt gearbeitet haben, automatisch gespeichert.
- Beim Herunterfahren (→ S. 19) des MRS-1608 wird das zuletzt geöffnete Projekt automatisch gespeichert.

### **1.2 Einsatz der Rhythmus-Pattern**

Das MRS-1608 hat eine integrierte Rhythmus-Funktion, welche synchron mit dem Recorder arbeitet. Dadurch können Sie Drum-Sounds (drum kits) und Bass-Sounds (bass programs) einsetzen, um mehrtaktige Rhythmus-Pattern zu erstellen, die sich wiederholen. Durch die Kombination verschiedener Pattern lässt sich die Rhythmus-Begleitung für einen kompletten Song anlegen (rhythm song).

*1.* **Vergewissern Sie sich, dass die Statustasten [DRUM]/[BASS] grün leuchten. Stellen Sie dann die Fader [DRUM], [BASS] und [MA-STER] jeweils auf die Position 0 (dB).**

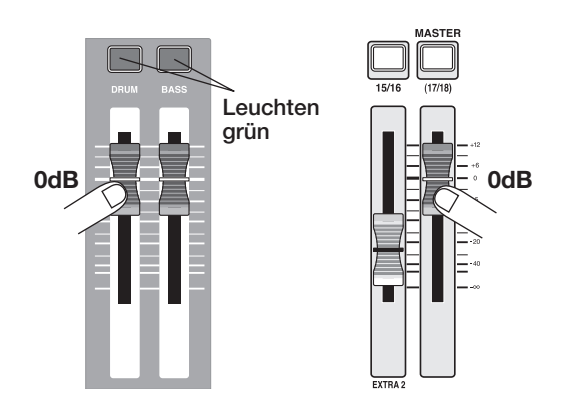

Das Ausgangssignal des Drum-Kits/Bass-Programms wird dem entsprechenden Fader in der Mixer-Sektion zugewiesen. Wie normale Tracks haben auch diese Spuren Statustaster und Fader, um zwischen Wiedergabe und Mute zu wechseln und den Signalpegel einzustellen.

#### *2.* **Drücken Sie in der Rhythmus-Sektion die Taste [PATTERN].**

Die [PATTERN] -Taste leuchtet auf und das aktuelle Rhythmus-Pattern wird auf dem Display angezeigt.

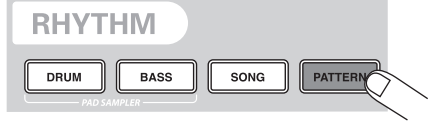

**Nummer des Rhythmus-Patterns**

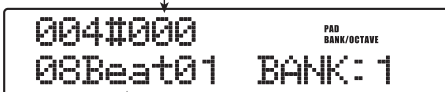

**Name des Rhythmus-Patterns**

Zudem blinkt die [RHYTHM]-Taste in der Display-Sektion. So wird angezeigt, dass dieRhythmus-Sektion gerade bearbeitet wird.

Während die [RHYTHM]-Taste blinkt oder erloschen ist, laufen Recorder und Rhythmus-Sektion synchron.  $(\rightarrow S$ . 87).

*3.* **Drehen Sie den Dial-Regler oder benutzen Sie die Cursor-Tasten Auf/Ab, um ein Pattern als Rhythmus-Guide auszuwählen.**

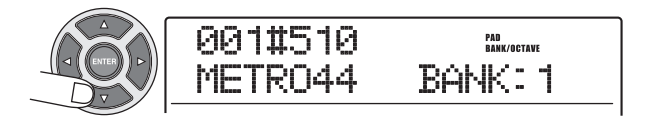

Bis zu 511 Rhythmus-Pattern lassen sich in einem Projekt nutzen. 475 von diesen sind vorprogrammiert (für die anderen wird "EMPTY" angezeigt).

Wenn Sie während der Pattern-Wiedergabe ein anderes Rhythms-Pattern über den Dial-Regler auswählen, so wird dieses erst nach Ablauf des aktuellen Pattern gestartet. Wenn Sie das neue Pattern hingegen mit den Cursor-Tasten Auf/Ab anwählen, startet es sofort.

In diesem Beispiel wählen wir ein einfaches Rhythmus-Pattern als Guide-Rhythmus für unsere Aufnahme. Wenn Sie beispielsweise das Rhythmus-Pattern Nr. 510 wählen, hören Sie ein Metronom mit Viertelnoten.

*4.* **Drücken Sie in der Transport-Sektion die Taste PLAY [**R**].**

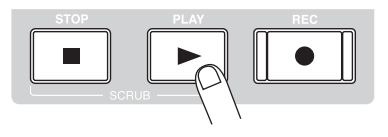

Das ausgewählte Rhythmus-Pattern wird synchron mit dem Aufnahmevorgang dauerhaft abgespielt. Die [TEMPO]-Taste blinkt synchron mit der atuellen Tempo-Einstellung.

#### *HINWEIS*

- Wenn Sie die [RHYTHM]-Taste aktiviern (leuchtet), während der Recorder nicht läuft, können Sie das Rhythmus-Pattern alleine wiedergeben.
- Während der Wiedergabe leuchten die Pads auf, die dem momentan erzeugten Sound des Drum-Kits/der Tonhöhe des Bass-Programms zugeordnet sind. Sie können die Pads auch antippen, um die Drum-Sounds/Bass-Noten zu erzeugen.

#### *5.* **Um das Tempo zu ändern, drücken Sie die [TEMPO]-Taste in der Rhythmus-Sektion und ändern dann die Tempo-Einstellung im Display mit dem Dial.**

Die Tempo-Einstellung kann in 0,1 BPM-Schritten verändert werden.

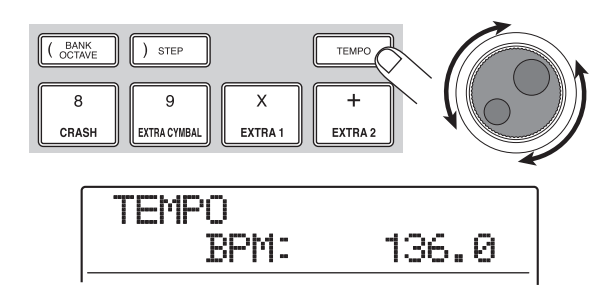

Abschließend wechseln Sie mit der [EXIT]-Taste zum vorherigen Screen.

#### *HINWEIS*

Sie können das Tempo auch durch wiederholtes Antippen der [TEMPO]-Taste einstellen  $(\rightarrow$  S.89).

#### *6.* **Benutzen Sie die [DRUM]/[BASS]-Regler, um die Lautstärke der Drum/Bass-Tracks einzustellen.**

Wird kein Bass-Sound benötigt, schieben Sie den [BASS]- Regler ganz nach unten.

*7.* **Zum Anhalten der Wiedergabe drücken Sie die Taste STOP [**P**].**

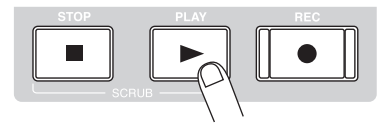

*8.* **Um ins Hauptfenster zu wechseln, drücken Sie mehrmals die Taste [EXIT].**

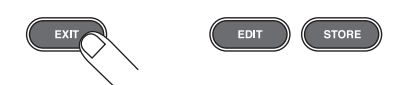

#### **Schritt 2: Aufnahme des ersten Tracks**

In diesem Schritt nehmen Sie eine erste Spur auf, während Sie den Guide-Rhythmus der Rhythmus-Sektion abhören. Als Beispiel wird hier die Aufnahme einer elektrischen Gitarre auf Spur 1 mit dem Insert-Effekt beschrieben.

### **2.1 Anpassen der Eingangsempfindlichkeit**

#### *1.* **Schließen Sie ein Instrument an die GUITAR/ BASS INPUT-Buchse 1 an (→ S. 15).**

Für Gitarre oder Bass nutzen Sie die GUITAR/BASS IN-PUT-Buchsen 1/2 auf der Vorderseite. Für Synthesiser oder andere stereophone Line-Geräte verwenden Sie die INPUT-Buchsen 1 - 8 auf der Rückseite.

#### *HINWEIS*

Sie können wahlweise die GUITAR/BASS INPUT-Buchsen 1/2 oder die INPUT-Buchsen 1/2 nutzen. Sind an beiden Buchsen Geräte angeschlossen, so haben die GUITAR/BASS INPUT-Buchsen 1/2 Vorrang.

*2.* **Drücken Sie im Haupt-Screen die [ON/OFF]- Taste für Input 1, die nun rot aufleuchtet.**

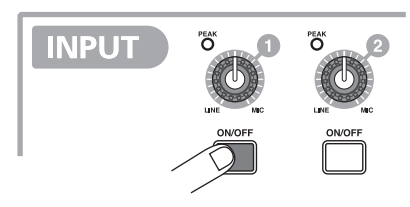

Die [ON/OFF]-Tasten 1 – 8 in der Input-Sektion überwachen den Status der Eingänge 1 – 8. Leuchtet eine Taste, ist der entsprechende Eingang aktiv.

#### *HINWEIS*

Um einen Synthesizer oder andere Stereokomponenten in stereo aufzunehmen, verbinden Sie die L/R-Ausgänge mit einem ungerad-/geradzahligen INPUT-Buchsenpaar und drücken die entsprechenden [ON/OFF]-Tasten, die nun beide leuchten.

#### *3.* **Spielen Sie Ihr Instrument und steuern Sie dabei die Eingangsempfindlichkeit mit dem [GUITAR/BASS INPUT]-Regler 1 aus.**

Ist das Instrument an den GUITAR/BASS Eingang 1/2 angeschlossen, nutzen Sie die [GUITAR/BASS INPUT]-Regler 1/2. Ist das Instrument an den Eingängen 1 - 8 angeschlossen, nutzen Sie die [INPUT]-Regler 1 - 8, um die Eingangsempfindlichkeit einzustellen.

Nehmen Sie diese Einstellung so vor, dass die [PEAK]-Anzeige bei maximaler Lautstärke gelegentlich aufleuchtet.

#### ● **Bei Nutzung der GUITAR/BASS INPUT-Buchse**

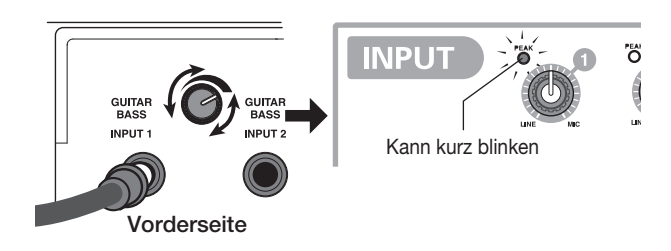

#### ● **Bei Nutzung der INPUT-Buchse**

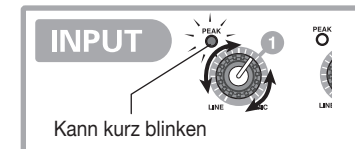

#### *4.* **Anschließend steuern Sie den Aufnahmepegel mit dem [REC LEVEL]-Regler aus.**

Der [REC LEVEL]-Regler steuert den Signalpegel zum Recorder (hinter dem Insert-Effekt). Betrachten Sie die IN1- Pegelanzeige im linken unteren Bereich des Displays und stellen Sie den Pegel so hoch wie möglich ein, ohne dass das 0 dB-Segment bei Pegelspitzen aufleuchtet.

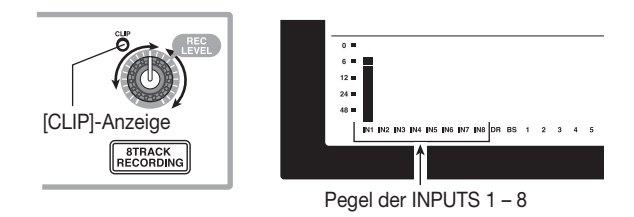

Wenn der Aufnahme-Pegel zu hoch eingestellt ist, leuchtet die [CLIP]-Anzeige des [REC LEVEL]-Reglers auf.

## **2.2 Einsatz des Insert-Effekts**

Die Signale im MRS-1608 können mit dem Insert-Effekt bearbeitet werden. Dieser Effekt kann auf den Eingang, auf jede Spur oder unmittelbar vor den [MASTER]-Fader gelegt werden. Der Insert-Effekt ist ein Multieffektprozessor, der eine Reihe von in Serie geschalteten Einzeleffekten (Effekt-Module) wie Kompressor, Distortion und Delay bietet. Die folgenden Schritte zeigen, wie Sie einen Algorithmus auswählen und den Insert-Effekt in Verbindung mit dem Gitarren-Signal an der GUITAR/BASS INPUT-Buchse verwenden.

#### *1.* **Drücken Sie in der Effekt-Sektion die Taste [INPUT SOURCE].**

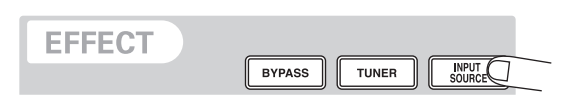

Die Insert-Position des Insert-Effektes wird in der zweiten Zeile des Displays angezeigt. Die Werkseinstellung ist "IN" (INPUT). Wenn eine andere Einstellung gewählt ist, wählen Sie mit dem Dial "IN" aus.

#### *2.* **Benutzen Sie die [ALGORITHM]-Tasten der Effekt-Sektion, um den gewünschten Algorithmus auszuwählen.**

Eine Kombination aus Effekt-Modulen, die gleichzeitig verwendet werden können, wird als Algorithmus bezeichnet. Das MRS-1608 bietet 9 Algorithmen, welche über die [AL-GORITHM]-Tasten der Effekt-Sektion gesteuert werden.

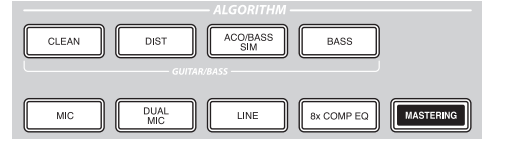

Folgende Optionen sind verfügbar:

#### ● **CLEAN**

- **DIST**
- **ACO/BASS SIM**
- **BASS**

Diese Algorithmen eignen sich für die Aufnahme von Gitarre/Bass.

#### ● **MIC**

Dieser Algorithmus ist geeignet für Vocals und andere Mikrophonaufnahmen.

#### ● **DUAL MIC**

Ein Algorithmus mit zwei völlig getrennten Mono-Ein- und -Ausgangskanälen.

#### ● **8x COMP EQ**

Ein Algorithmus mit 8 separaten Ein- und Ausgangskanälen. Für jeden Kanal stehen verschieden High-Pass-Filter-, Kompressoren- und EQ-Einstellungen zur Verfügung.

#### ● **LINE**

Ein Algorithmus, der vor allem zur Aufnahme von Instrumenten mit Linepegel geeignet ist (z.B. Synthesizer oder Keyboard).

#### ● **MASTERING**

Dieser Algorithmus ist für die Bearbeitung des Stereo-Mixdowns geeignet.

Wenn ein Algorithmus ausgewählt ist, leuchtet die entsprechende Taste auf und ein Patch (Effekt-Programm) mit dem entsprechenden Algorithmus wird im Display angezeigt.

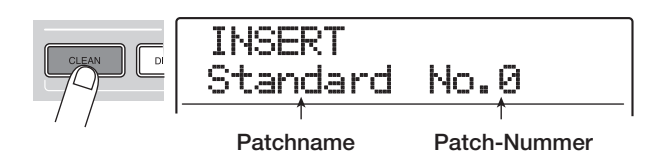

#### *ANMERKUNG*

Der Algorithmus 8x COMP EQ kann nur dann auf den Eingang gelegt werden, wenn die 8-Track-Aufnahmefunktion (→S.45) aktiv ist.

#### *3.* **Wählen Sie das Patch mit dem Dial-Regler an.**

Insgesamt sind 320 Patches für den Insert-Effekt verfügbar. Um den Klang oder die Effekt-Intensität zu verändern, können Sie diese Patches bearbeiten.

Die für die einzelnen Algorithmen verfügbaren Patches sind im Folgenden aufgeführt.

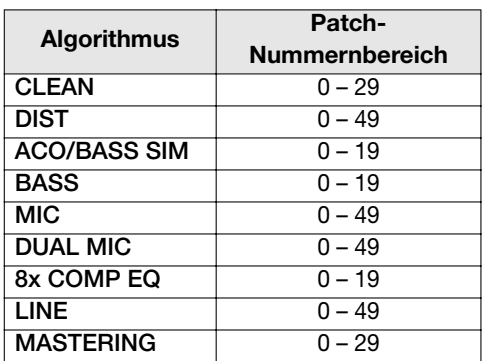

#### *HINWEIS*

Wird als Patch-Name "EMPTY" angezeigt, ist das Patch leer. Wenn Sie dieses Patch anwählen, hat dies keinen Effekt.

*4.* **Während Sie Ihr Instrument mit maximalem Pegel spielen, stellen Sie den Aufnahme-Pegel neu ein. Die [REC LEVEL]-Anzeige darf dabei nicht blinken.**

Der Aufnahme-Pegel kann sich entprechend dem gewählten Patch ändern. Um Übersteuerungen zu vermeiden, muss der Regler [REC LEVEL] eventuell nachgeregelt werden.

*5.* **Durch mehrmaliges Drücken der Taste [EXIT] kehren Sie zum Haupt-Screen zurück.**

#### *HINWEIS*

Wenn Sie ohne Insert-Effekt aufnehmen möchten, drücken Sie die [BYPASS]-Taste in der Effekt-Sektion. Die Taste leuchtet auf und der Insert-Effekt wird umgangen.

## **2.3 Auswahl eines Tracks und Aufnahme**

Im nächsten Schritt nehmen wir die Gitarre (mit Insert-Effekt) auf Track 1 auf.

*1.* **Drücken Sie im Haupt-Screen mehrmals die Statustaste 1, bis diese rot leuchtet.**

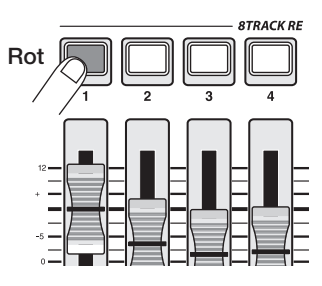

Die Statustasten dienen zur Auswahl der Aufnahmespur und schalten zudem das Mute in jedem Track an bzw. ab. Durch mehrmaliges Drücken einer Statustaste werden nacheinander die folgenden Zustände aktiviert:

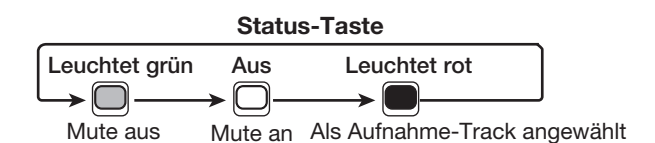

Wenn die Statustaste 1 rot leuchtet, ist Track 1 in Aufnahmebereitschaft und das Eingangssignal ist Track 1 zugewiesen. Der Signalpfad ändert sich folgendermaßen.

#### **Wenn kein Aufnahme-Track angewählt ist**

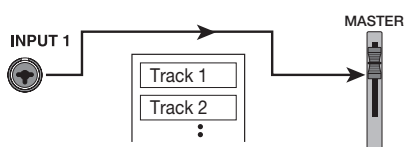

#### **Wenn ein Aufnahme-Track (Track 1) angewählt ist**

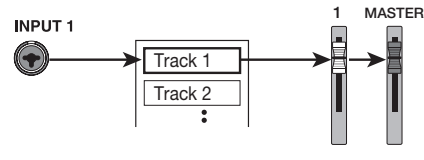

Durch Drücken der Statustasten 9/10 - 15/16 wird eine Stereo-Spur als Aufnahmeziel ausgewählt. Mit Ausnahme der V-Take-Auswahl für die Aufnahme und der Phaseneinstellung sind dieParameter für Stereo-Tracks auf dieselben Werte eingestellt. Das ist bei der Aufnahme von Stereoquellen wie Synthesizern und CD-Playern sinnvoll.

#### *HINWEIS*

- Gewöhnlich können Sie bis zu zwei Spuren gleichzeitig auswählen. Um zwei Mono-Spuren auszuwählen, drücken Sie die erste Statustaste eines ungerad-/geradzahligen Input-Pärchens, die nun rot leuchtet. Halten Sie die Taste gedrückt und drücken Sie die andere Taste, bis auch diese rot leuchtet.
- Wenn Sie eine Stereo-Spur auswählen, wird die Stereobreite, die manche Insert-Effekte erzeugen, auch dann auf die Aufnahme übertragen, wenn das Eingangssignal mono ist.
- Sie können auch 8 Spuren gleichzeitig aufnehmen ( $\rightarrow$  S. 45).
- *2.* **Setzen Sie den Fader 1 und den [MASTER]- Fader auf 0 dB. Stellen Sie die Lautstärke des Monitorsystems während dem Spielen ein.**
- *3.* **Um mit der Aufnahme am Anfang des Songs zu beginnen, drücken Sie die Taste ZERO [**U**]. Halten Sie dann die Taste REC [**O**] gedrückt und lösen Sie die Taste PLAY [**R**] aus.**

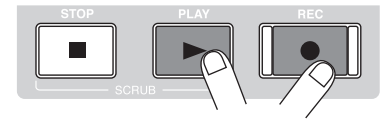

Die Tasten REC [<sup>●</sup>] und die PLAY [▶] leuchten und es werden vier Schläge vorgezählt. Dann beginnt die Aufnahme. Nehmen Sie Ihr Instrument auf, während Sie den Rhythmus-Guide der Rhythmus-Sektion abhören.

#### *HINWEIS*

- Anzahl und Art der Vorzähler können verändert werden (→ S. 48).
- Wenn das Eingangssignal verzerrt, müssen Sie die Empfindlichkeit und den Aufnahmepegel wie in Schritt 2.1 beschrieben nachregeln.

#### *4.* **Beenden Sie die Aufnahme mit STOP [**P**].**

Die Tasten REC [<sup>O</sup>] und PLAY [ $\blacktriangleright$ ] erlöschen und die Auf-

nahme wird angehalten. Die Meldung "wait..." wird kurz im Display angezeigt. Anschließend erscheint wieder der Haupt-Screen.

#### *ANMERKUNG*

Die Darstellungsdauer für "wait..." kann variieren. Schalten Sie das Gerät niemals aus, während "wait..." im Display angezeigt wird. Andernfalls können aufgenommene Daten verlorengehen und das Gerät kann beschädigt werden.

*5.* **Zum Abhören der Aufnahme springen Sie zu**nächst mit der Taste ZERO [K4] an den An**fang des Songs. Starten Sie dann die Wieder**gabe mit der Taste PLAY [ $\blacktriangleright$ ].

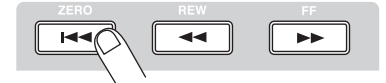

Die Spur wird zusammen mit dem gewählten Guide-Rhythmus der Rhythmus-Sektion abgespielt.

#### *HINWEIS*

- Sie können eine Position in Stunden/Minuten/Sekunden/Millisekunden bestimmen und diese direkt anfahren ( $\rightarrow$  S. 37).
- Durch das Setzen von Markern an den gewünschten Stellen können Sie schnell zu diesen Stellen springen ( $\rightarrow$  S. 46).

#### *6.* **Mit STOP [**P**] halten Sie die Wiedergabe an.**

Mit den Schritten 3 - 5 wiederholen Sie die Aufnahme.

#### *7.* **Wenn die Aufnahme in Ordnung ist, drücken Sie die Statustaste 1, bis sie grün leuchtet.**

Die Aufnahmebereitschaft von Track 1 ist nun aufgehoben.

#### *HINWEIS*

- Die Aufnahme kann kopiert, gelöscht oder bearbeitet werden  $(\rightarrow$  S, 49).
- Indem Sie zu einem anderen V-take für diesen Track schalten, können Sie auf dem Track erneut aufnehmen, ohne dass die aktuelleAufnahme gelöscht wird  $(\rightarrow$  S. 35).

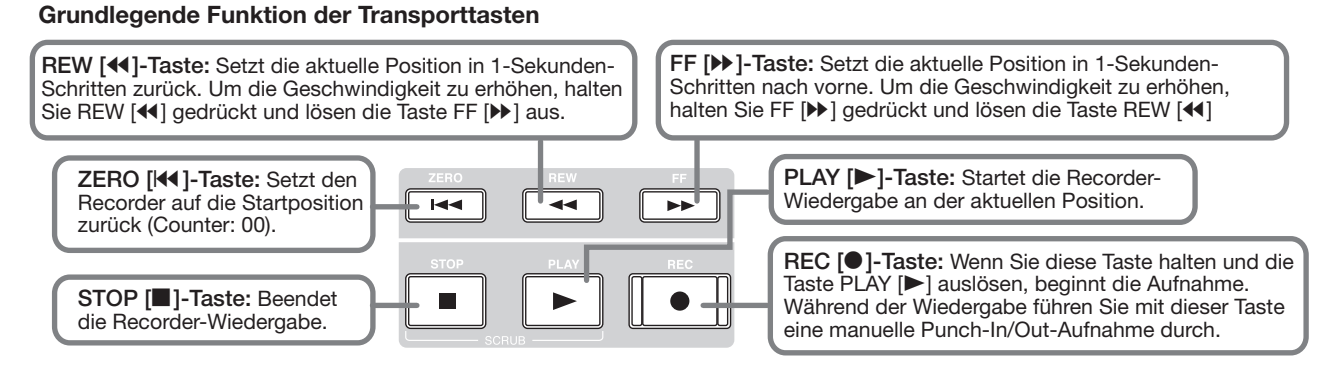

#### *ZOOM MRS-1608*

## **Schritt 3: Overdubbing**

In diesem Schritt erfahren Sie, wie Sie ein anderes Instrument auf Track 2 aufnehmen können, während Sie gleichzeitig die Aufnahme aus Schritt 2 anhören. Dieses Verfahren wird als "Overdubbing" bezeichnet.

## **3.1 Einstellungen für die Eingangsempfindlichkeit und den Insert-Effekt**

Wie in Schritt 2 regulieren Sie die Eingangsempfindlichkeit und den Aufnahmepegel und machen Einstellungen für den Insert-Effekt.

- *1.* **Schließen Sie ein weiteres Instrument für die Aufnahme an und drücken Sie die [ON/OFF]- Taste, die nun rot leuchtet.**
- *2.* **Stellen Sie die Eingangsempfindlichkeit und den Aufnahmepegel ein (wie in Schritt 2.1 beschrieben).**
- *3.* **Wählen Sie den Algorithmus und das Patch für den Insert-Effekt aus (siehe Schritt 2.2).**
- *4.* **Abschließend wechseln Sie mit der [EXIT]-Taste zurück zum Haupt-Screen.**

## **3.2 Auswahl eines Tracks und Aufnahme**

Nun können Sie das zweite Instrument auf Spur 2 aufnehmen, während sie den Inhalt von Spur 1 sowie den Guide-Rhythmus abspielen.

#### *1.* **Drücken Sie wiederholt die Statustaste 2, bis sie rot leuchtet.**

Spur 2 ist jetzt in Aufnahmebereitschaft. Stellen Sie sicher, dass die Statustaste 1 und die [DRUM]/[BASS] Statustasten grün leuchten.

*2.* **Stellen Sie den [MASTER]-Fader auf 0 dB und bestimmen Sie den Monitorpegel mit Fader 2.**

Stellen Sie den Recorder bei Bedarf auf Wiedergabe und bestimmen Sie mit den Fadern 1/2 und den [DRUM]/[BASS]- Fadern das Lautstärkeverhältnis zwischen den Tracks ein.

*3.* **Um mit der Aufnahme am Anfang des Songs zu beginnen, drücken Sie die Taste ZERO [**U**]. Halten Sie dann die Taste REC [**O**] gedrückt und lösen Sie die Taste PLAY [**R**] aus.**

Nach dem Vorzähler beginnt die Aufnahme auf der Spur 2. Nehmen Sie Ihr Instrument auf, während Sie den Guide-Rhythmus und Spur 1 abhören.

#### *4.* **Drücken Sie nach Abschluss der Aufnahme von Track 2 die Taste STOP [**P**].**

Die Meldung "wait..." wird kurz im Display angezeigt. Anschließend erscheint wieder der Haupt-Screen.

*5.* **Um die Aufnahme abzuhören, müssen Sie zunächst die Taste ZERO [**U**] drücken, um an den Song-Anfang zurückzukehren. Drücken Sie dann die Taste PLAY [**R**].**

Der Guide-Rhythmus der Rhythmus-Sektion und die Spuren 1/2 werden wiedergegeben. Stellen Sie das Pegelverhältnis mit den Fadern 1/2 ein.

*6.* **Mit der Taste STOP [**P**] halten Sie die Wiedergabe an.**

## *HINWEIS*

Um die Aufnahme zu wiederholen, führen Sie die Schritte 3 - 5 erneut aus. Sie können die Aufnahme auch an einer beliebigen Stelle im Track starten und eine bestimmte Passage mit der Punch-In/Punch-Out-Funktion ersetzen ( $\rightarrow$  S. 39).

#### *7.* **Wenn die Aufnahme in Ordnung ist, drücken Sie die Statustaste 2, bis sie grün leuchtet.**

Auf diese Weise können Sie mehrere Spuren aufnehmen.

## *HINWEIS*

Es könnnen maximal 16 Spuren aufgenommen werden. Aber auch wenn alle 16 Spuren belegt sind, können Sie mit der Bounce-Funktion (auch als Ping-Pong-Aufnahme bezeichnet) den Inhalte von mehreren Spuren auf 1 oder 2 Spuren überspielen. Anschließend können Sie in den Quell-Tracks neue V-Takes auswählen und weitere Aufnahmen durchführen  $(\rightarrow$  S. 35).

## **Schritt 4: Mischung**

Wenn Sie sämtliche Spuren bespielt haben, können Sie im internen Mischer Parameter wie Lautstärke, EQ (Equalizer) und Panning (Stereoabbildung) einzustellen und einen Stereo-Track anzulegen.

## **4.1 Abschalten der Input- und Rhythmus-Sektion**

Um den Mix vor unerwünschten Signalen zu schützen, sollten Sie den Eingang und den Guide-Rhythmus in der Rhythmus-Sektion abschalten.

- *1.* **Um die Rhythmus-Sektion stumm zu schalten, drücken Sie die [DRUM]/[BASS]-Statustasten, bis sie erlöschen.**
- *2.* **Um den Eingang zu muten, drücken Sie die [ON/OFF]-Taste (erlischt) für den Eingang, an dem das Instrument angeschlossen ist.**

#### *HINWEIS*

Bei Bedarf können Sie den Drum-Kit/Bass-Sound und/oder den Klang des Eingangssignals im Mix einspeisen.

## **4.2 Regeln von Lautstärke, Panning und EQ**

Stellen Sie Lautstärke, Panning und Equalizer für jede Spur über die Track-Parameter des internen Mixers ein.

*1.* **Das Lautstärkeverhältnis zwischen den Spuren stellen Sie über die Fader 1 - 8 und Fader 9/10 - 15/16 ein.**

Mit den beiden Fadern eines Stereo-Paars stellen Sie die Links-/Rechts-Balance ein.

*2.* **Um den EQ und das Panning für jede einzelne Spur einzustellen, drücken Sie die entsprechende Taste in der Track-Parameter-Sektion.**

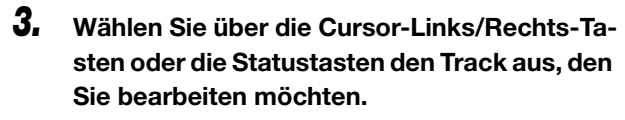

Während das Track-Parameter-Display angezeigt wird, dienen die Statustasten und Cursor-Links/Rechts-Tasten zur Auswahl der Spur. Die Statustaste für den aktuell ausgewählten Track leuchtet orange.

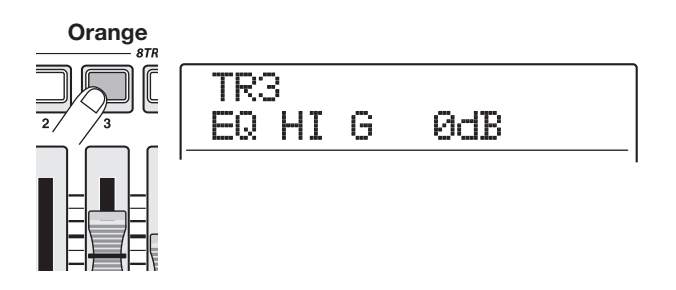

*4.* **Wählen Sie mit dem Dial-Regler den gewünschten Wert.**

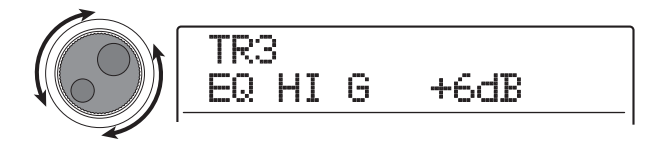

*5.* **Verwenden Sie die Cursor-Auf/Ab-Tasten oder die Tasten der Track-Parameter-Sektion, um einen Track-Parameter auszuwählen. Stellen Sie andere Parameter entsprechend ein.**

Während ein Parameter im Display erscheint, wird er durch Drücken der entsprechenden Taste in der Track-Parameter-Sektion an- bzw. ausgeschaltet.

Die Parameter, die für die Spuren 1 – 8 und Spuren 9/10 – 15/16 ausgewählt werden können, sind in der Tabelle auf der nächsten Seite aufgelistet.

#### *HINWEIS*

- Im Ausgangszustand eines Projekts sind die Parameter SUB-OUT SEND LVL und SUB-OUT SEND PAN ausgeschaltet. Informationen zur Bearbeitung dieser Parameter finden Sie auf S. 82.
- Einige Track-Parameter (Pegel, EQ, Panning/Balance, Send/ Return-Effekt-Intensität etc.) können auch für die Drum/Bass-Spuren genutzt werden.

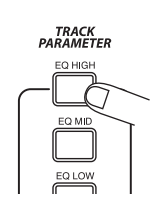

#### **Track-Parameter-Liste**

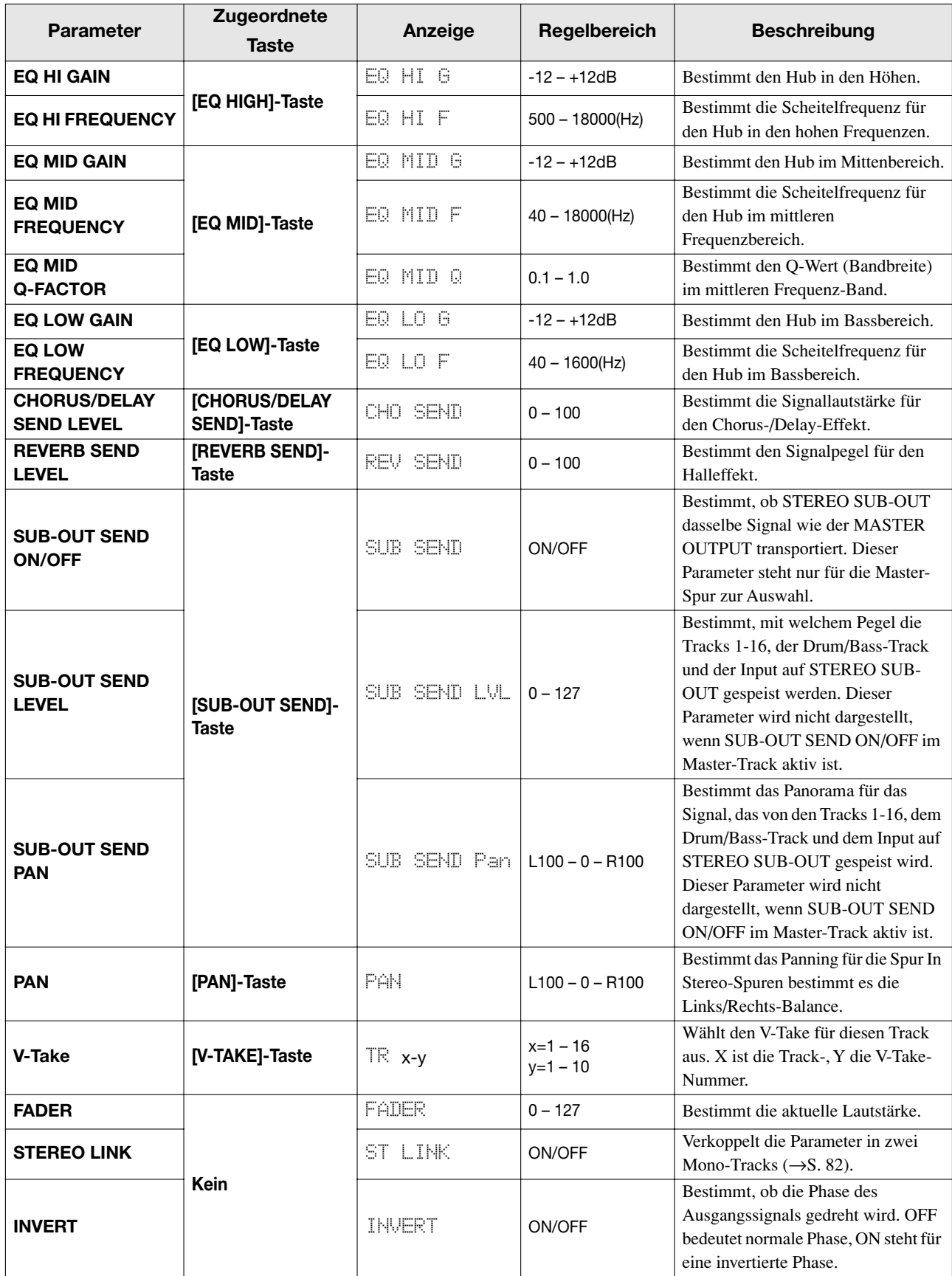

## **4.3 Einsatz des Send/Return-Effekts**

Das Track-Signal, das auf den Mixer gespeist wird, kann mit einem Effekt bearbeitet werden, der intern mit dem Send/ Return-Loop des Mixers verbunden ist (man spricht hier von Send/Return-Effekt). Das MRS-1608 integriert zwei Arten von Send/Return-Effekten (Chorus/Delay und Reverb).

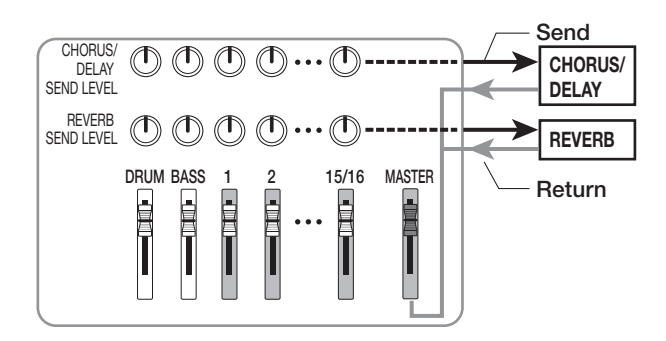

Mit dem Parameter Send Level (der den Signalpegel bestimmt, der zum Effekt geschickt wird) wird die Intensität des Send/Return-Effekts für jede Spur eingestellt. Wenn Sie den Parameter anheben, wird der Effekt verstärkt. Dieser Abschnitt beschreibt, wie Sie Send/Return-Effekt-Typen auswählen und den Send-Pegel für jede Spur einstellen.

## ◆ **Auswahl des Send/Return-Effekt-Patches**

#### *1.* **Wenn der Haupt-Screen angezeigt wird, drücken Sie die Taste [CHORUS/DELAY] oder [REVERB] in der Effekt-Sektion.**

Drücken Sie [CHORUS/DELAY] oder [REVERB], um ein Chorus/Delay- oder Hall-Patch zu aktivieren.

Auf dem Display wird das für den entsprechenden Effekt aktuell gewählte Patch angezeigt. Zum Beispiel erscheint ein Screen (wie unten angezeigt), wenn die Taste [REVERB] gedrückt wird.

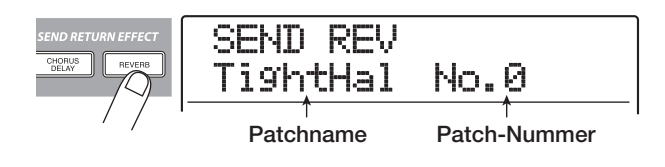

#### *2.* **Wählen Sie das Patch mit dem Dial-Regler an.**

Jeder Send/Return-Effekt bietet 30 vorprogammierte Patches (Nr. 0 – 29). Wenn nötig, können Sie diese Patches bearbeiten, um die Effekte zu verändern  $(\rightarrow S. 147)$ .

- *3.* **Wählen Sie das Patch für den anderen Send/ Return-Effekt auf die selbe Weise aus.**
- *4.* **Durch mehrmaliges Drücken der Taste [EXIT] kehren Sie zum Haupt-Screen zurück.**

#### *HINWEIS*

Im Ausgangszustand des Projekts ist der Send-Pegel für den Send/Return-Effekt in jedem Track auf Null eingestellt. Deshalb müssen Sie diesen Wert zuerst anheben, um den Effekt-Sound überprüfen zu können.

◆ **Einstellen der Send/Return-Effekt-Stärke für jede Spur**

#### *5.* **Drücken Sie bei aktivem Haupt-Screen die Taste [CHORUS/DELAY SEND] oder [REVERB SEND] in der Effekt-Sektion, um den jeweiligen Pegel einzustellen.**

Auf dem Display wird der für den entsprechenden Effekt momentan eingestellte Send-Pegel angezeigt. Zum Beispiel erscheint ein wie unten dargestellter Screen, wenn die Taste [REVERB SEND] gedrückt wird.

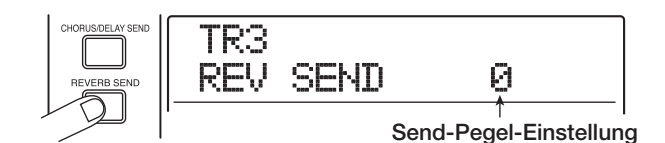

- *6.* **Wählen Sie den Track über die Cursor-Tasten Links/Rechts oder die Statustasten aus.**
- *7.* **Drehen Sie während der Song-Wiedergabe den Dial-Regler, um den Send-Pegel einzustellen.**
- *8.* **Stellen Sie den Send-Pegel für die anderen Tracks auf dieselbe Weise ein.**
- *9.* **Stellen Sie die Intensität des anderen Send/ Return-Effekts auf die gleiche Weise ein.**
- *10.* **Durch mehrmaliges Drücken der Taste [EXIT] kehren Sie zum Haupt-Screen zurück.**

## **4.4 Zuordnung des Insert-Effekts zu einem Track**

Sie können den Insert-Effekt auf den Ausgang jeder Spur legen, um das Ausgangssignal der Spur nachzubearbeiten.

## ◆ **Ändern des Algorithmus/der Insert-Position des Insert-Effekts**

#### *1.* **Mit der Taste [ALGORITHM] in der Effekt-Sektion wählen Sie einen Algorithmus aus.**

Beim Einsatz des Insert-Effekts in einer Spur gibt der gewählte Algorithmus die Anzahl der Spuren vor, für die der Effekt genutzt werden kann.

#### ● **Wenn 8x COMP EQ angewählt wird**

Der Effekt kann in den Ausgängen von acht aufeinanderfolgenden Spuren genutzt werden  $(1 - 8$  oder  $9 - 16)$ .

#### ● **Bei Auswahl eines anderen Algorithmus als 8x COMP EQ**

Der Effekt kann für maximal zwei Monospuren oder eine Stereospur genutzt werden.

#### *2.* **Drücken Sie in der Effekt-Sektion die Taste [INPUT SOURCE].**

Auf dem Display wird die aktuell gewählte Insert-Position angezeigt.

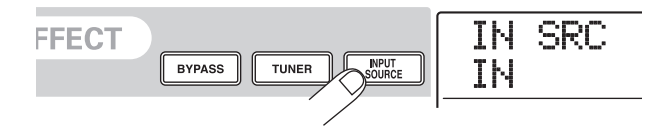

#### *3.* **Mit dem Dial-Regler stellen Sie den Track, in dem Sie den Insert-Effekt einsetzen möchten, in der zweiten Display-Zeile dar.**

Die Statustaste der ausgewählten Spur leuchtet orange.

#### ● **Wenn der Algorithmus 8x COMP EQ angewählt ist**

Sie können acht aufeinanderfolgende Tracks (TR 1 – 8 oder TR 9 – 16) als Insert-Position auswählen. Wenn Sie die Spuren 9 - 16 gewählt haben, können Sie zudem verschiedene High-Pass-Filter, Kompressoren und EQ-Werte für die ungerad-/geradzahligen Spuren einstellen.

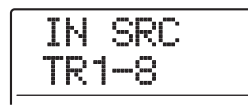

#### ● **Bei Auswahl eines anderen Algorithmus als 8x COMP EQ**

Sie können einen von acht Mono-Tracks (TR 1 – TR 8) oder zwei Mono-Tracks/einen Stereo-Track (TR 1/2 – TR 15/16) als Insert-Position auswählen.

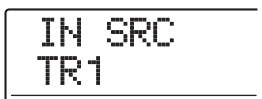

#### *HINWEIS*

Die Insert-Position kann auch mit der Statustaste ausgewählt werden. Um zwei Mono-Track auszuwählen, halten Sie die Statustaste in einem Track gedrückt und lösen die andere Taste aus.

#### ◆ Auswahl eines Patches für den Insert-Ef**fekt**

#### *4.* **Drücken Sie die [ALGORITHM]-Taste aus Schritt 1 erneut.**

Auf dem Display wird das aktive Patch angezeigt.

#### *5.* **Um ein Patch anzuwählen, drehen Sie während der Wiedergabe den Dial-Regler.**

Der Insert-Effekt kann nun zur Bearbeitung der entsprechenden Spur genutzt werden. Durch den Effekt kann sich der Ausgangspegel des Tracks verändern. Regeln Sie den Pegel mit dem entsprechenden Fader nach Bedarf nach.

#### *HINWEIS*

Wenn der Algorithmus 8x COMP EQ ausgewählt ist, können die Einstellungen und der Effekt-On/Off-Status für jeden Track einzeln bestimmt werden  $(\rightarrow$  S.142).

#### *6.* **Nach Prüfung des Effekts halten Sie den Song an und drücken die [EXIT]-Taste, um zum Haupt-Screen zurückzukehren.**

## *HINWEIS*

Wenn der Insert-Effekt am Ausgang des Tracks eingesetzt wird, kann er nicht gleichzeitig am Eingang oder vor dem [MASTER] Fader genutzt werden. Allerdings können Sie die Bounce-Funktion verwenden ( $\rightarrow$  S. 42), um den Track/V-Take auf einen leeren V-Take zu überspielen. Der Effekt wird nun in die neue Audiodatei geschrieben und der Insert-Effekt kann an anderer Position eingesetzt werden.

## **Schritt 5: Mixdown**

Wenn der Mix fertig ist, können Sie ihn auf zwei Tracks überspielen, um den endgültigen Song zu erzeugen. Dieser Prozess wird als "Mixdown" bezeichnet.

Hierfür gibt es zwei Möglichkeiten: Verwenden Sie die Anschlüsse MASTER OUTPUT oder DIGITAL OUTPUT, um den Song auf einem externen Recorder aufzunehmen. Alternativ verwenden Sie den internen Master-Track des MRS-1608 für die Aufnahme.

Der Master-Track ist ein spezieller Stereo-Track, der zusätzlich zu den normalen Audio-Tracks vorliegt. Wenn Sie den Master-Track als Aufnahmespur verwenden, wird das Signal nach dem [MASTER]-Fader aufgenommen. Das auf dem Master-Track aufgenommene Material kann später als Quelle für die Herstellung einer Audio-CD genutzt werden.

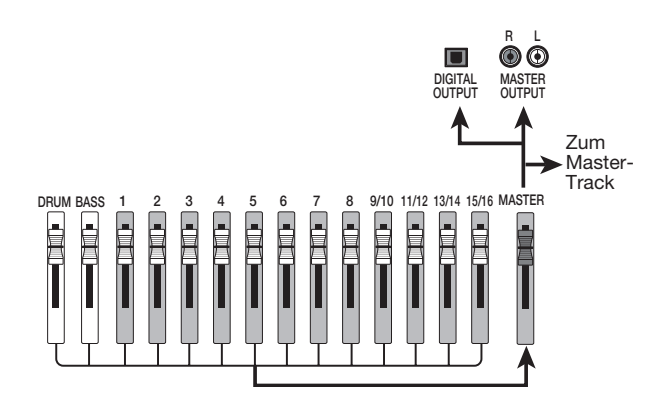

Dieser Abschnitt erklärt den Vorgang für die Aufnahme auf dem Master-Track.

## **5.1 Einsatz des Mastering-Insert-Effekts**

Wenn Sie den Insert-Effekt unmittelbar vor dem Master-Fader einsetzen, können Sie den Stereomixdown bearbeiten. Wenn Sie den MASTERING-ALGORITHMUS auswählen, können Sie den Mastering-Effekt für die Bearbeitung der Stereomischung verwenden.

#### *ANMERKUNG*

Wenn der Insert-Effekt direkt vor dem [MASTER]-Fader eingesetzt wurde, können Sie ihn nicht für die Track-Bearbeitung während oder nach der Aufnahme verwenden.

Um den Insert-Effekt für den Stereomix zu verwenden, gehen Sie folgendermaßen vor.

- ◆ **Ändern der Position des Insert-Effekts**
- *1.* **Drücken Sie im Haupt-Screen die Taste [IN-PUT SOURCE] in der Effekt-Sektion.**

Die aktuelle Insert-Position erscheint kurz im Display.

*2.* **Rufen Sie mit Hilfe des Dial-Reglers die An**zeige "MASTER" in der zweiten Zeile des Dis**plays auf.**

IN SRC MASTER

Nun wird der Insert-Effekt unmittelbar vor dem [MA-STER]-Fader eingesetzt.

#### *3.* **Drücken Sie die [EXIT]-Taste.**

Auf dem Display wird wieder der Haupt-Screen angezeigt.

#### ■ Auswahl eines Patches für den Insert-Ef**fekt**

#### *4.* **Drücken Sie in der Effekt-Sektion die Taste [MASTERING].**

Der Insert-Effekt-Algorithmus wird auf MASTERING geschaltet. Das Display zeigt das aktuell gewählte Patch.

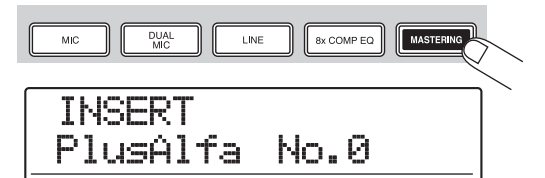

#### *5.* **Während der Song-Wiedergabe wählen Sie mit dem Dial-Regler ein Patch aus.**

Bei Bedarf können Sie das Patch bearbeiten, um den Effekt zu verändern  $(\rightarrow S. 142)$ .

## *ANMERKUNG*

Wenn das Signal bei der Bearbeitung mit dem Mastering-Effekt verzerrt klingt, stellen Sie zuerst sicher, dass die einzelnen Tracks nicht während der Wiedergabe verzerren. Ziehen Sie nun alle Fader so weit wie nötig herunter.

#### *6.* **Wenn der Klang in Ordnung ist, drücken Sie die Taste [EXIT].**

Auf dem Display wird wieder der Haupt-Screen angezeigt.

## **5.2 Mixdown auf den Master-Track**

Wenn der Mastering-Effekt eingestellt wurde, zeichnen Sie die Endmischung auf dem Master-Track auf.

- *1.* **Mit der Taste ZERO [**U**] kehren Sie an den Anfang des Songs zurück.**
- *2.* **Drücken Sie die PLAY [**R**]-Taste, um den Song wiederzugeben und prüfen Sie den Pegel hinter dem [MASTER]-Fader.**

Der Signalpegel hinter dem [MASTER]-Fader wird auf der Pegelanzeige unten rechts im Display dargestellt. Wenn das Segment 0 dB während der Wiedergabe leuchtet, regeln Sie den [MASTER]-Fader herunter, um eine Feinabstimmung durchzuführen.

Nach Prüfung des Pegels drücken Sie die Taste STOP [■].

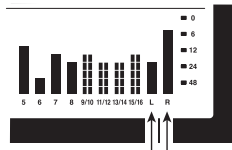

**Signalpegel Linker Kanal Signalpegel Rechter Kanal**

*3.* **Drücken Sie mehrmals die Statustaste [MA-STER], bis sie rot aufleuchtet.**

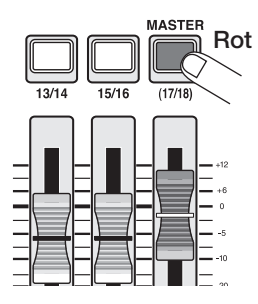

Der Master-Track kann jetzt aufgenommen werden.

*4.* **Gehen Sie zu der Start-Position des Recorders. Halten Sie dann die Taste REC [**O**] gedrückt und lösen Sie die Taste PLAY [**R**] aus.**

Die Aufnahme auf dem Master-Track beginnt.

- *5.* **Wenn die Aufnahme abgeschlossen ist, drükken Sie die Taste STOP [**P**].**
- *6.* **Um den Master-Track abzuspielen, müssen sie wiederholt die [MASTER]-Statustaste drücken, bis sie grün leuchtet.**

Nun kann der Master-Track wiedergegeben werden. Alle anderen Statustasten erlöschen und die Signale von anderen Spuren werden gemutet. Die Insert- und Send/Return-Effekte werden ebenfalls gemutet.

#### *7.* **Kehren Sie zum Anfang des Songs zurück und drücken Sie die Taste PLAY [▶].**

Der Master-Track wird wiedergegeben. Mit der Taste STOP [P] halten Sie die Wiedergabe an.

#### *8.* **Um wieder in den Normalbetrieb des MRS-1608 zu wechseln, drücken Sie mehrmals die Statustaste [MASTER], bis sie erlischt.**

Die Mute-Schaltung der anderen Tracks wird deaktiviert und die Statustasten kehren in den ursprünglichen Zustand zurück.

## *HINWEIS*

- Wie alle anderen Tracks verfügt auch der Master-Track über 10 V-Takes.
- Sie können den Master-Track von mehreren Projekten nacheinander abspielen.  $(\rightarrow$  S. 177).
- Die Daten auf dem Master-Tracks können auch zu einem späteren Zeitpunkt nachbearbeitet werden  $(\rightarrow$  S. 49).

## **Referenzkapitel [Recorder]**

Dieses Kapitel erklärt die Funktionen und Bedienschritte der Recorder-Sektion.

## **V-Takes**

## **Über V-Takes**

Die Recorder-Tracks 1-16 verfügen jeweils über zehn virtuelle Tracks, "V-Takes" genannt. Pro Track kann ein Take für die Aufnahme/Wiedergabe gewählt werden. So können Sie z.B. mehrere Gesangspassagen oder Gitarrensoli auf einem Track aufnehmen und diese später zur Auswahl des besten V-Takes vergleichen.

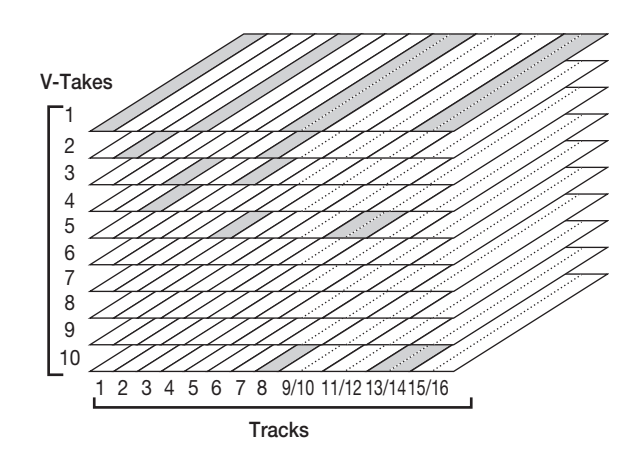

## **Umschalten der V-Takes**

So schalten Sie die V-Takes in den Tracks 1 bis 16 um.

*1.* **Im Haupt-Screen drücken Sie in der Track-Parameter-Sektion die Taste [V-TAKE].**

Die Taste [V-TAKE] leuchtet auf und die Track-, die V-Take-Nummer sowie der Name des V-Takes werden im Display angezeigt.

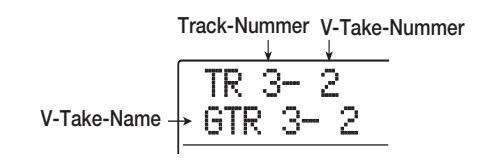

## *HINWEIS*

- Bei Auswahl eines leeren V-Takes erscheint "NO DATA".
- Wenn Sie den Master Track auswählen, wird "M" als Track-Nummer angezeigt.

Während diese Meldung im Display erscheint, wird der V-Take-Status der Tracks durch die Segmente der Pegelanzeigen eingeblendet. Ein leuchtendes Segment kennzeichnet einen V-Take mit Aufnahme, ein unbeleuchtetes einen V-Take ohne Aufnahme. Das blinkende Segment zeigt, welcher V-Take für die jeweilige Spur aktiviert ist.

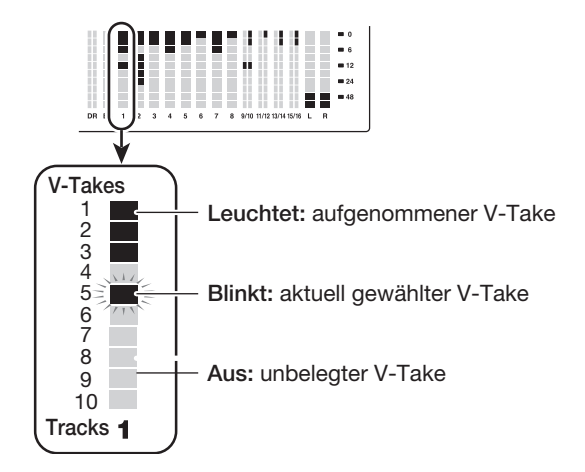

*2.* **Wählen Sie mit Hilfe der Links/Rechts-Tasten einen Track aus.**

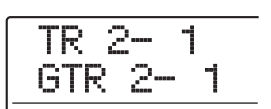

#### *HINWEIS*

Sie können den Track auch mit den Statustasten auswählen. Bei Stereo-Tracks (9/10 – 15/16) schalten Sie mit den Statustasten zwischen ungeraden und geraden Tracks um. Der Master-Track wird mit der Statustaste [MASTER] ausgewählt.

#### *3.* **Wählen Sie mit dem Dial den V-Take aus.**

Bei Stereo-Tracks können Sie für den ungeraden und geraden Track jeweils einen anderen V-Take auswählen.

- *4.* **Wiederholen Sie die Schritte 2 und 3, um einen V-Take für jeden Track auszuwählen.**
- *5.* **Zur Rückkehr ins Hauptfenster drücken Sie die Taste [EXIT].**

Die Taste [V-TAKE] erlischt.

#### *ZOOM MRS-1608*

## **Bearbeiten der V-Take-Namen**

Einem aufgezeichneten V-Take wird automatisch ein Standardname nach dem folgenden Schema zugewiesen: (xx ist die Track-Nummer, yy die V-Take-Nummer.)

#### **GTRxx-yy**

V-Take, der mit dem CLEAN-, DIST- oder ACO/BASS SIM-Algorithmus als Insert-Effekt aufgenommen wurde.

#### **BASxx-yy**

V-Take, der mit dem BASS-Algorithmus als Insert-Effekt aufgenommen wurde

#### **MICxx-yy**

V-Take, der mit dem MIC-Algorithmus als Insert-Effekt aufgenommen wurde

#### **DULxx-yy**

V-Take, der mit dem DUAL MIC-Algorithmus als Insert-Effekt aufgenommen wurde

#### **LINxx-yy**

V-Take, der mit dem LINE-Algorithmus als Insert-Effekt aufgenommen wurde

#### **8INxx-yy**

V-Take, der mit dem 8x COMP EQ- Algorithmus als Insert-Effekt aufgenommen wurde

#### **MASxx-yy**

V-Take, der mit dem MASTERING-Algorithmus als Insert-Effekt aufgenommen wurde

#### **BYPxx-yy**

V-Take, der ohne Insert-Effekt aufgenommen wurde

#### **BOUxx-yy**

V-Take, der mit der Bounce-Funktion oder der Rhythmusaufnahme aufgenommen wurde

#### **LP\_xx\_yy**

Phrase, die mit der Phrase-Loop-Funktion für den V-Take erzeugt wurde ( $\rightarrow$  S. 67)

#### **HRMxx-yy**

V-Take, der mit der Harmony-Generate- oder der Duo-Harmony-Funktion aufgenommen wurde.

#### *HINWEIS*

Wenn Sie eine Phrase mit der Phrase-Loop-Funktion für den Master-Track schreiben, wird sie mit "LP\_MS\_yy" benannt.

Den Namen eines V-Takes ändern Sie folgendermaßen.

*1.* **Im Haupt-Screen drücken Sie in der Track-Parameter-Sektion die Taste [V-TAKE].**

Die Taste leuchtet und die Track-, die V-Take-Nummer sowie der Name des V-Takes werden angezeigt.

$$
\begin{array}{c}\n\text{TR } 3-2 \\
\text{6TR } 3-2\n\end{array}
$$

#### *ANMERKUNG*

Nur der Name des aktiven V-Takes kann geändert werden.

*2.* **Mit den Cursortasten Links/Rechts wählen Sie den Track zur Bearbeitung aus.**

$$
\begin{array}{|c|c|}\n\hline\n\text{TR} & 2-2 \\
\hline\n\text{GTR} & 2-1\n\end{array}
$$

#### *ANMERKUNG*

Bei Auswahl eines leeren V-Takes erscheint die Anzeige "NO DATA" und der Name kann nicht bearbeitet werden.

#### *3.* **Drücken Sie die [EDIT]-Taste.**

Das erste Zeichen des V-Take-Namens blinkt. Nun können Sie den Namen des V-Take ändern.

#### *4.* **Setzen Sie die blinkende Auswahl mit den Cursortasten Links/Rechts auf ein Zeichen.**

#### *5.* **Verändern Sie das Zeichen mit dem Dial.**

Folgende Zeichen können ausgewählt werden.

**Ziffern:** 0 bis 9

**Buchstaben:** A – Z, a – z

**Sonderzeichen:(**Leerzeichen) ! " # \$ % & ' ( )

+ , - . / : ; < > = ? @ [ ] ^ \_ ` { }  $\frac{1}{2}$   $\frac{1}{2}$   $\rightarrow$ 

*6.* **Wiederholen Sie die Schritte 4 und 5, bis der gewünschte Name eingegeben ist.**

#### *7.* **Drücken Sie abschließend die Taste [EXIT].**

Der neue Name wird übernommen und das Gerät kehrt in den Zustand von Schritt 2 zurück. Bei Bedarf können Sie nun die Namen der anderen V-Takes ändern.

*8.* **Mit [EXIT] wechseln Sie zum Haupt-Screen.** Die Taste [V-TAKE] erlischt.
## *HINWEIS*

Wenn sämtliche Aufnahmen auf einem V-Take gelöscht sind, erscheint anstatt des Namens "NO DATA".

# **Anfahren einer Position im Song (Locator-Funktion)**

Sie können eine Position im Song in Zeit- (Minuten/Sekunden/Millisekunden) oder Takteinheiten (Takt/Beat/ Tick) angeben und anfahren.

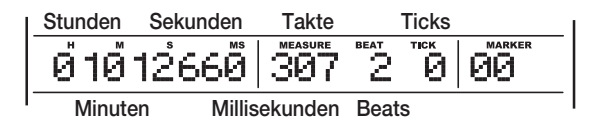

## *HINWEIS*

Wenn Sie mit der Marker-Funktion  $(\rightarrow$  S. 46) Markierungen für die Aufnahmeposition setzen, können Sie sich mit der Locator-Funktion von einem Marker zum nächsten bewegen.

- *1.* **Vergewissern Sie sich, dass der Recorder im Stop-Modus ist.**
- *2.* **Drücken Sie im Haupt-Screen die Links/ Rechts-Tasten, um die blinkende Auswahl auf das zu ändernde Element zu setzen.**

Um beispielsweise einen Zeitpunkt in Minuten anzugeben, muss das Segment "M" blinken.

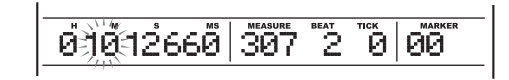

#### *3.* **Ändern Sie den Wert, der durch die blinkende Positionsmarke angezeigt, wird mit Hilfe des Dial-Reglers.**

Wenn Sie den angezeigten Wert ändern, springt der Recorder sofort zur neuen Position. Wenn Sie jetzt die Taste PLAY [ $\blacktriangleright$ ] drücken, beginnt die Wiedergabe an dieser Position.

## *HINWEIS*

Die Takt/Beat/Tick-Anzeige ändert sich entsprechend der Einstellungen für Tempo und Takt in der Rhythmus-Sektion.

# **Schleifenwiedergabe einer Passage (A-B-Repeat-Funktion)**

Bei "A-B Repeat" handelt es sich um eine Funktion für die wiederholte Wiedergabe eines bestimmten Abschnitts im Song. Auf dieses Weise können Sie sich eine Passage mehrmals hintereinander anhören, z. B. zum Üben.

## *1.* **Navigieren Sie zu der gewünschten Wiedergabeposition und drücken Sie in der Steuer-Sektion die Taste [A-B REPEAT].**

Die Taste [A-B REPEAT] blinkt: Nun ist der Startpunkt für die Schleife (Punkt A) definiert.

## *HINWEIS*

Der A/B-Punkt kann während der Wiedergabe oder im Stop-Modus zugewiesen werden.

#### *2.* **Gehen Sie zu der Position, an der die Wiedergabe enden soll, und drücken Sie erneut die Taste [A-B REPEAT].**

Die Taste [A-B REPEAT] leuchtet nun durchgängig: Der Endpunkt für die Schleife (Punkt B) ist definiert.

# *ANMERKUNG*

- Wenn Sie die A/B-Einstellungen erneut vornehmen möchten, drücken Sie die Taste [A-B REPEAT], die nun erlischt, und wiederholen dann Schritt 1.
- Wenn Sie einen Punkt B angeben, der vor Punkt A liegt, wird die Passage von  $B \rightarrow A$  wiederholt.

## *3.* **Starten Sie die Wiedergabeschleife mit der Taste PLAY [▶].**

Während die Taste [A-B REPEAT] leuchtet, starten Sie die Wiedergabeschleife durch Drücken der Taste PLAY [R]. Bei Punkt B springt der Recorder zu Punkt A und die Wiedergabe wird fortgesetzt.

#### *4.* **Mit der Taste STOP [**P**] halten Sie die Wiedergabeschleife an.**

Nach dem Anhalten der Wiedergabeschleife mit STOP [P] können Sie die Schleife erneut starten, sofern die Taste [A-B REPEAT] leuchtet.

## *5.* **Mit der Taste [A-B REPEAT] deaktivieren Sie die Wiedergabeschleife.**

Die Taste [A-B REPEAT] erlischt und die Wiedergabeschleife wird deaktiviert. Die Positionen von A/B werden ebenfalls gelöscht.

# **Suchen einer Position (Scrub-/Preview-Funktion)**

Das MRS-1608 verfügt über eine "Scrub-Funktion", mit der Sie eine Position suchen können, während ein kurzer Bereich davor oder danach wiederholt abgespielt wird. Diese Funktion ist dann nützlich, wenn Sie einen Punkt, an dem ein bestimmter Sound beginnt oder endet, mit höchster Genauigkeit finden müssen.

Bei aktivierter Scrub-Funktion können Sie mit der "Preview-Funktion" einen Bereich von 0,7 Sekunden vor und nach der aktuellen Position abspielen. Durch den kombinierten Einsatz der Scrub- und Preview-Funktion können Sie eine gewünschte Position schnell und präzise finden.

# **Über Scrub/Preview**

*1.* **Um die Scrub-Funktion zu aktivieren, halten Sie die STOP [**P**]-Taste gedrückt und lösen gleichzeitig die PLAY [▶]-Taste aus.** 

Die Taste leuchtet auf und ein kurzer Bereich (Werkseinstellung: 40 Millisekunden) hinter der aktuellen Position wird wiederholt abgespielt.

Direkt nach dem Aktivieren der Scrub-Funktion wird der Audio-Track 1 für die Scrub-Wiedergabe ausgewählt.

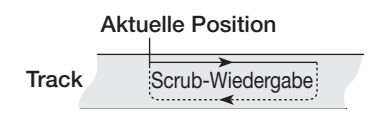

Die Anzeige im Display ändert sich wie folgt.

SCRUB FRM 40ms

#### *2.* **Wählen Sie mit den Statustasten den/die Track(s) für die Scrub-Wiedergabe aus.**

Sie können bis zu vier Tracks für die Scrub-Wiedergabe auswählen (Stereo-Tracks gelten als zwei Tracks). Mit den Statustasten schalten Sie die Scrub-Wiedergabe anbzw. ab. Wenn Sie mehr als vier Tracks wählen, wird die Scrub-Wiedergabe für die letzten vier Tracks ausgeführt.

*3.* **Verändern Sie die Position der Scrub-Wiedergabe mithilfe der Cursortasten Links/ Rechts, indem Sie die blinkende Positionsmarke zur Millisekunden- bzw. Tick-Anzeige bewegen. Mit dem Dial-Regler wählen Sie die gewünschte Position aus.**

Bei der Scrub-Wiedergabe kann die aktuelle Position in Millisekunden oder Ticks nach vorn oder nach hinten verschoben werden.

*4.* **Wenn Sie mit Hilfe der Preview-Funktion den Bereich unmittelbar vor der aktuellen Position anhören möchten, drücken Sie die Taste REW**  [44]. Um den Bereich nach der aktuellen Posi**tion anzuhören, drücken Sie die Taste FF [**Y**].**

Mit der Taste REW [ $\blacktriangleleft$ ] wird ein Bereich von 0,7 Sekunden vor der aktuellen Position abgespielt (Wiedergabe endet an der aktuellen Position). Mit der Taste FF  $[\triangleright\rightarrow]$ wird ein Bereich von 0,7 Sekunden nach der aktuellen Position abgespielt (Wiedergabe beginnt an der aktuellen Position). Diese Option wird als "Preview-Wiedergabe" bezeichnet. Bei Beendigung der Preview-Wiedergabe wird die Scrub-Wiedergabe fortgesetzt.

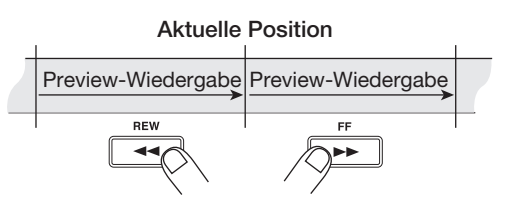

*5.* **Um die Scrub-Funktion zu beenden, drükken Sie die Taste STOP [**P**].**

Die Tasten PLAY [▶] und STOP [■] erlöschen.

# **Ändern der Scrub-Richtung/Dauer**

Bei aktivierter Scrub-Funktion können Sie die Richtung (Wiedergabe des Bereichs vor oder nach der aktuellen Position) und die Länge der Scrub-Wiedergabe ändern.

## *1.* **Drücken Sie im Haupt-Screen gleichzeitig STOP [**P**] und PLAY [**R**].**

Nun wird die Scrub-Funktion aktiviert und Richtung und Dauer der Scrub-Wiedergabe erscheinen im Display.

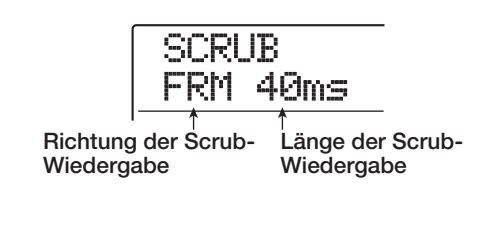

*2.* **Um die Länge der Scrub-Wiedergabe zu ändern, drücken Sie die Cursortasten Links/Rechts: Der Längenwert für die Scrub-Wiedergabe blinkt. Legen Sie dann mit dem Dial-Regler einen neuen Wert fest.**

Sie können die Werte 40, 80, 120, 160 oder 200 (ms) als Länge der Scrub-Wiedergabe einstellen.

## *HINWEIS*

Sie können die Länge der Scrub-Wiedergabe auch mit Hilfe der Auf/Ab-Cursortasten ändern.

*3.* **Wenn Sie die Richtung der Scrub-Wiedergabe ändern möchten, drücken Sie die Cursortasten Links/Rechts, so dass die Richtungs-Einstellung für die Scrub-Wiedergabe blinkt. Nun wählen Sie mit dem Dial-Regler eine neue Einstellung.**

Mit der Einstellung "TO" beginnt die Scrub-Wiedergabe vor der aktuellen Position und endet an der aktuellen Position. Wenn Sie die Einstellung "FRM" wählen, beginnt die Scrub-Wiedergabe an der aktuellen Position.

Um die Scrub-Funktion zu beenden, drücken Sie die Taste STOP [<sup>1</sup>].

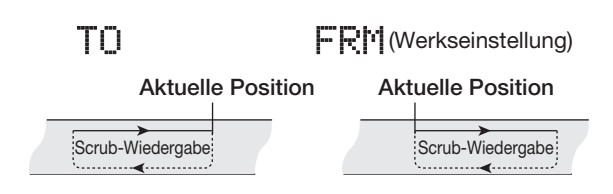

# **Erneute Aufnahme eines bestimmten Abschnitts (Punch-In/Out-Funktion)**

Bei Punch-In/Out handelt es sich um eine Funktion, mit der Sie einen Abschnitt eines bestehenden Tracks neu aufnehmen. Das Umschalten vom Wiedergabe- in den Aufnahmemodus wird "Punch-In" genannt, das Zurückschalten in den Wiedergabemodus "Punch-Out".

Das MRS-1608 bietet dafür zwei Möglichkeiten. Sie können mit den Bedienfeldtasten oder einem Fußtaster (ZOOM FS-01, separat erhältlich) ein manuelles Punch-In/Out durchführen oder festlegen, dass es an vorher definierten Positionen automatisch erfolgt (Auto-Punch-In/Out).

# *ANMERKUNG*

Wenn die 8-Track-Aufnahme-Funktion  $(\rightarrow$  S. 45) aktiv ist, kann Punch-In/Out nicht eingesetzt werden.

# **Manuelles Punch-In/Out**

Um ein manuelles Punch-In/Out durchzuführen, gehen sie folgendermaßen vor.

#### *HINWEIS*

- Wenn Sie einen Fußtaster für das Punch-In/Out verwenden wollen, schließen Sie den separat erhältlichen ZOOM FS-01 an der FOOT SW-Buchseauf der Vorderseite an.
- Ab Werk ist der MRS-1608 so eingestellt, dass der Fußtaster Wiedergabe und Stop des Recorders steuert. Falls Sie das Punch-In/Out mit dem Fußtaster steuern möchten, müssen Sie zunächst die Einstellung für den Fußtaster ändern  $(\rightarrow$  S.181).
- *1.* **Drücken Sie wiederholt die Statustaste des Tracks, in dem das Punch-In/Out erfolgen soll (die Taste muss rot leuchten).**
- *2.* **Schieben Sie den Fader für diesen Track in eine geeignete Position.**
- *3.* **Drücken Sie die [ON/OFF]-Taste, um den Eingang auszuwählen. Spielen Sie dann das Instrument, das an der Eingangsbuchse angeschlossen ist und stellen Sie mit Hilfe der [INPUT]- und [REC LEVEL]-Regler den Aufnahmepegel ein.**
- *4.* **Suchen Sie eine Stelle, die einige Takte vor dem gewünschten Punch-In-Punkt liegt und drücken Sie die Taste PLAY [**R**], um die Wiedergabe des Recorders zu starten.**
- *5.* **Wenn Sie den Punch-In-Punkt erreichen, drücken Sie die Taste REC [**O**] (oder den Fußtaster).**

Die Taste REC [●] leuchtet auf und die Aufnahme beginnt an diesem Punkt.

#### *6.* **Wenn Sie den gewünschten Punch-Out-Punkt erreichen, drücken Sie die Taste REC [**O**] (oder den Fußtaster) erneut.**

Die [REC]-Taste [●] geht aus und das MRS-1608 wechselt von der Aufnahme zur Wiedergabe.

- *7.* **Um den Recorder anzuhalten, drücken Sie die Taste STOP [**P**].**
- *8.* **Um die neue Aufnahme abzuhören, navigieren Sie zu einer Position vor dem Punch-In-Punkt und drücken die Taste PLAY [** $\blacktriangleright$ **].**

# **Auto-Punch-In/Out in der Praxis**

Beim automatischen Punch-In/Out können Sie vorab den Abschnitt für die Aufnahme festlegen. Der Punch-In erfolgt automatisch bei Erreichen der Startposition (In-Punkt), Punch-Out wird automatisch am Endpunkt (Out-Punkt) ausgeführt. Das ist überaus praktisch, wenn Sie das MRS-1608 nicht manuell bedienen können, weil Sie selbst ein Instrument spielen oder eine sehr schnelle Umschaltung zwischen Wiedergabe- und Aufnahmemodus erforderlich ist.

Um Auto-Punch-In/Out durchzuführen, legen Sie den In- (Recorder schaltet von Wiedergabe auf Aufnahme) und Out-Punkt (Recorder schaltet von Aufnahme auf Wiedergabe) fest. Dann können Sie mit der Aufnahme beginnen.

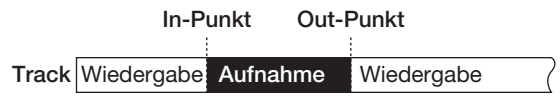

- *1.* **Bringen Sie den Fader des Tracks, auf dem Sie ein automatisches Punch-In/Out ausführen möchten, in eine geeignete Position.**
- *2.* **Drücken Sie die [ON/OFF]-Taste, um den Eingang auszuwählen. Spielen Sie dann das Instrument, das an der Eingangsbuchse angeschlossen ist und stellen Sie mit Hilfe der Regler [INPUT] und [REC LEVEL] den Aufnahmepegel ein.**

#### *3.* **Navigieren Sie zu dem Punkt, an dem das Punch-In erfolgen soll und drücken Sie die Taste [AUTO PUNCH-IN/OUT].**

Die Taste blinkt. Damit legen Sie den "In-Punkt" fest, an dem die Aufnahme beginnt.

#### *4.* **Gehen Sie jetzt zu dem Punkt, an dem das Punch-Out erfolgen soll und drücken Sie erneut die Taste [AUTO PUNCH-IN/OUT].**

Die Taste leuchtet jetzt dauerhaft. Damit legen Sie den "Out-Punkt" fest, an dem die Aufnahme endet.

# *HINWEIS*

Sinnvollerweise verwenden Sie die Scrub-Funktion, um die In/Out-Punkte genau festzulegen  $(\rightarrow$  S. 38) und um die Locator im Voraus anzufahren und zu markieren  $(\rightarrow$  S. 46).

*5.* **Springen Sie mit Hilfe der Locator-Funktion an eine Stelle vor dem In-Punkt.**

*6.* **Drücken Sie wiederholt die Statustaste für den Track, auf dem das Punch-In/Out erfolgen soll (die Taste muss rot blinken).**

## *ANMERKUNG*

Wenn sich die aktuelle Position zwischen dem In- und Out-Punkt befindet, leuchtet die Statustaste rot (während der Aufnahme leuchtet die REC [<sup>0</sup>]-Taste ebenfalls rot). In diesem Fall springen Sie mit der Locator-Funktion zu einer Position vor dem In-Punkt.

*7.* **Wenn Sie zuerst einen Probelauf für das automatische Punch-In/Out durchführen möchten, drücken Sie die Taste PLAY [**R**].**

Der Recorder startet die Wiedergabe. Ab dem In-Punkt wird der Track stummgeschaltet. Am Out-Punkt wird das Mute aufgehoben (währenddessen können Sie jederzeit das Eingangssignal überwachen). Dabei wird nichts auf dem Track gelöscht oder aufgezeichnet.

Springen Sie nach Abschluss des Probelaufs erneut zu einer Position, die vor dem In-Punkt liegt.

## *HINWEIS*

Um die Position des In- oder Out-Punkts zu verschieben, drücken Sie die Taste [AUTO PUNCH IN/OUT], die nun erlischt. Dann wiederholen Sie die Schritte 3 – 7.

#### *8.* **Um den automatischen Punch-In/Out auszuführen, lösen Sie bei gehaltener Taste REC [**O**] die Taste PLAY [**R**] aus.**

Der Recorder startet die Wiedergabe. Am In-Punkt beginnt die Aufnahme (Punch-In), am Out-Punkt endet sie (Punch-Out) und die Wiedergabe wird fortgesetzt.

- *9.* **Beenden Sie die Aufnahme mit STOP [**P**].**
- *10.* **Um die Aufnahme abzuhören, drücken Sie die Statustaste des Aufnahme-Tracks, bis diese grün leuchtet. Um die Aufnahme abzuhören, wechseln Sie zu einer Position vor dem In-Punkt und drücken PLAY [▶].**

Um die Punch-In/Punch-Out-Aufnahme erneut durchzuführen, wiederholen Sie die Schritte 5 – 9.

#### *11.* **Wenn die Ergebnisse Ihren Vorstellungen entsprechen, drücken Sie die Taste [AUTO PUNCH-IN/OUT], so dass sie erlischt.**

Die automatische Punch-In/Out-Funktion wird abgeschaltet und die Einstellungen für die In/Out-Punkte werden verworfen.

# **Aufnahme verschiedener Tracks auf einem Master-Track (Mixdown-Funktion)**

In diesem Abschnitt wird erklärt, wie die aufgenommenen Audio-Tracks und Drum/Bass-Tracks abgespielt werden und wie man sie als Stereomischung auf einen Master-Track aufnimmt (Mixdown).

# **Über den Master-Track**

Der Master-Track ist ein Stereo-Track, der zusätzlich zu den normalen Tracks 1 bis 16 existiert. In der Regel werden auf dem Master-Track das Ergebnis des Mischvorgangs aufgenommen. Mit den Daten des Master-Tracks kann auch eine Audio-CD erstellt werden.

Wenn Sie den Master-Track in Aufnahmebereitschaft versetzen, wird das Signal nach dem [MASTER]-Fader auf den Master-Track gespeist (dieses Signal liegt auch an den Buchsen MASTER OUTPUT an).

Das MRS-1608 verfügt über einen Master-Track pro Projekt. Wie die regulären Tracks 1 bis 16 bietet auch der Master-Track zehn virtuelle Tracks (V-Takes). Somit können Sie zehn unterschiedliche Mixe auf verschiedene V-Takes aufnehmen, um zu einem späteren Zeitpunkt die beste Version auszuwählen.

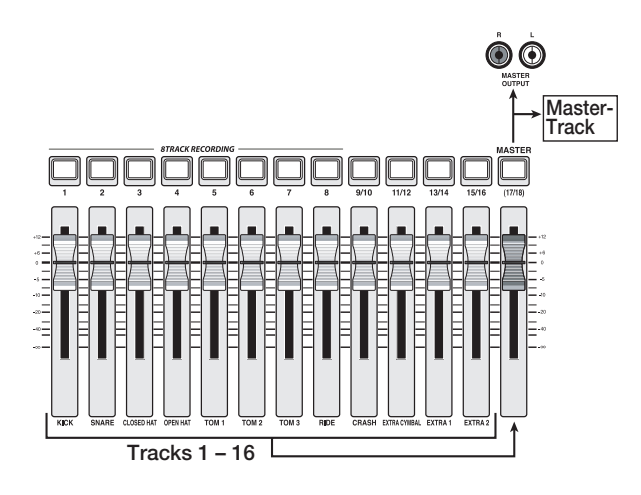

# *HINWEIS*

Es ist möglich, die Master-Tracks von mehreren Projekten, die auf der Festplatte gespeichert sind, nacheinander abzuspielen. $(\rightarrow$  S. 177).

# **Schritte für den Mixdown auf den Master-Track**

In diesem Abschnitt erfahren Sie, wie Sie die Tracks 1 bis 10 und die Rhythmus-Sektion auf zwei Stereokanäle abmischen und auf dem Master-Track aufnehmen.

#### *1.* **Lesen Sie Seite 35 und wählen Sie den V-Take für den Master-Track aus.**

#### *2.* **Drücken Sie im Haupt-Screen die [MA-STER]-Statustaste, bis diese rot leuchtet.**

Der Master-Track kann jetzt aufgenommen werden.

#### *3.* **Starten Sie die Wiedergabe und stellen Sie das Mischungsverhältnis der Tracks ein.**

Das an den Master-Track gesendete Signal wird durch die Trackpegel und die Insert- und Send/Return-Effekte beeinflusst. Achten Sie auf die L/R-Pegelanzeigen, während Sie die Pegeleinstellungen vornehmen. Beachten Sie, dass keine Übersteuerungen auftreten.

#### *4.* **Für den Mixdown wechseln Sie mit der Taste ZERO [**U**] zum Song-Anfang. Lösen Sie dann bei gedrückter Taste REC [**O**] die Taste PLAY [**R**] aus.**

Die Aufzeichnung auf dem Master-Track beginnt.

# *5.* **Beenden Sie die Aufnahme mit STOP [**P**].**

# *HINWEIS*

Sie können den Mixdown an jedem beliebigen Punkt im Song starten. Es werden nur die Daten innerhalb des aufgenommenen Bereichs überschrieben.

# **Wiedergabe des Master-Tracks**

Zur Wiedergabe des Master-Tracks gehen Sie so vor.

## *1.* **Drücken Sie im Haupt-Screen die [MA-STER]-Statustaste, bis diese grün leuchtet.**

Der Master-Track kann jetzt wiedergegeben werden. In diesem Modus werden alle anderen Tracks stumm geschaltet und alle Effekte deaktiviert.

# *HINWEIS*

Wenn die [MASTER]-Statustaste grün leuchtet, arbeiten alle Tasten der Transport-Sektion mit Ausnahme der Taste REC [O] normal.

#### *2.* **Drücken Sie die Taste ZERO [**U**], um an den Anfang des Songs zurückzukehren. Drücken Sie dann die Taste PLAY [▶].**

Die Wiedergabe beginnt. Mit dem [MASTER]-Fader können Sie die Lautstärke der Wiedergabe einstellen.

- *3.* **Mit STOP [**P**] halten Sie die Wiedergabe an.**
- *4.* **Wenn Sie die Wiedergabe des Master-Tracks abbrechen möchten, drücken Sie die [MASTER]-Statustaste, die nun erlischt.**

Die Stummschaltung der Tracks wird aufgehoben und das Gerät befindet sich wieder im normalen Betriebszustand. Statustasten, die automatisch deaktiviert wurden, kehren in ihren vorherigen Zustand zurück.

# **Überspielen mehrerer Tracks auf ein oder zwei Tracks (Bounce-Funktion)**

# **Wie Bounce funktioniert**

Mit "Bounce" können Sie den Sound der Audio- und Drum/ Bass-Tracks mischen und auf einem oder zwei Tracks aufzeichnen (auch als "Ping-Pong-Recording" bezeichnet). Dadurch können Sie beispielsweise den Inhalt der Tracks 1 bis 14 auf die Tracks 15/16 bouncen und anschließend die V-Takes der Tracks 1 bis 14 wechseln, um neue Performance-Daten aufzuzeichnen.

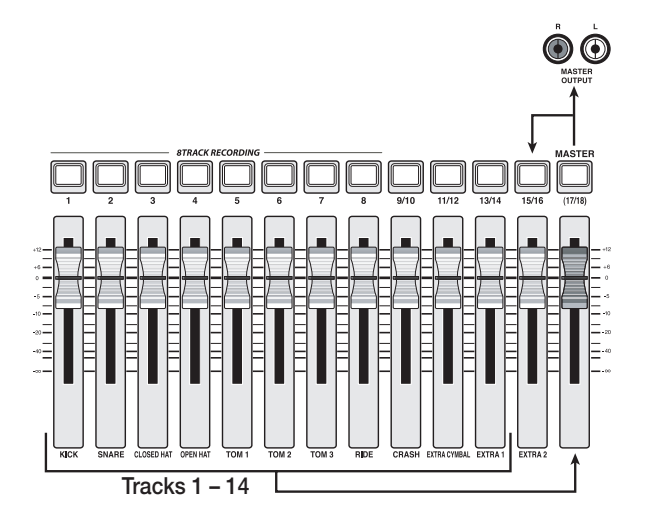

## *HINWEIS*

• Zudem können Sie die Signale der [INPUT]-Buchsen in die Bounce-Aufnahme einbeziehen.

- Wenn Sie nur einen Mono-Track als Bounce-Ziel auswählen, wird das abgemischte Signal mono aufgezeichnet.
- Falls nötig geben Sie alle Tracks 1 bis 16 wieder und bouncen das Signal auf einen leeren V-Take in einem Track.

# **Bounce-Einstellungen**

Bevor Sie die Bounce-Funktion einsetzen können, müssen Sie bestimmte Einstellungen vornehmen.

## ■ Festlegen der Wiedergabe/Stummschal**tung für die/den Aufnahme-Track(s)**

In der Voreinstellung werden die als Bounce-Ziel festgelegten Aufnahme-Tracks stumm geschaltet. Um einen Track wiederzugeben, während Sie den Bounce auf einem anderen V-Take dieses Tracks aufnehmen, müssen Sie die internen Einstellungen ändern, so dass die Aufnahmetracks doch wiedergegeben werden.

#### *1.* **Drücken Sie im Haupt-Screen die Taste [UTILITY/TRACK EDIT].**

Auf dem Display wird "UTILITY TR EDIT" angezeigt.

- *2.* **Mit den Cursortasten Links/Rechts rufen**  Sie die Anzeige "UTILITY BOUNCE" im Dis**play und drücken dann die [ENTER]-Taste.**
- *3.* **Mit den Cursortasten Links/Rechts rufen**  Sie die Anzeige "BOUNCE REC TRACK" im **Display und drücken dann [ENTER].**

Die aktuelle Einstellung wird angezeigt.

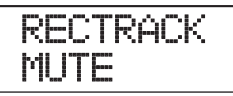

Die Optionen haben folgende Bedeutung.

- **MUTE:** Die/der Aufnahme-Track(s) werden/wird stumm geschaltet (Voreinstellung).
- **PLAY:** Die/der Aufnahme-Track(s) werden/wird abgespielt.
- *4.* **Zur Wiedergabe des Bounce-Ziel-Tracks**  stellen Sie mit dem Dial-Regler "PLAY" ein.
- *5.* **Durch mehrmaliges Drücken der Taste [EXIT] kehren Sie zum Haupt-Screen zurück.**

## ■ Auswahl des V-Takes als Aufnahmeziel

Ab Werk wird das Ergebnis des Bounce-Vorgangs auf dem V-Take aufgezeichnet, der gegenwärtig für den/die Aufnahme-Track(s) ausgewählt ist. Um einen Track wiederzugeben, während Sie auf einem anderen V-Take dieses Tracks bouncen, können Sie den Ziel-V-Take für die Aufnahme folgendermaßen ändern.

#### *1.* **Drücken Sie im Haupt-Screen die Taste [UTILITY/TRACK EDIT].**

Im Display wird "UTILITY TR EDIT" angezeigt.

- *2.* **Mit den Cursortasten Links/Rechts rufen Sie im Display die Anzeige "UTILITY BOUNCE" auf und drücken dann die [ENTER]-Taste.**
- *3.* **Mit den Cursortasten Links/Rechts rufen Sie im Display die Anzeige "BOUNCE REC TAKE" auf und drücken dann die [ENTER]- Taste.**

Die aktuelle Einstellung wird angezeigt.

REC TAKE CURRENT

Die Optionen haben folgende Bedeutung:

#### **• CURRENT:**

Das Ergebnis des Bounce-Vorgangs wird auf dem V-Take aufgezeichnet, der gegenwärtig für den Aufnahme-Track ausgewählt ist (Voreinstellung).

#### **• 1 – 10:**

Das Ergebnis des Bounce-Vorgangs wird auf dem V-Take mit der festgelegten Nummer aufgezeichnet.

- *4.* **Wählen Sie mit dem Dial-Regler den V-Take aus, der als Aufnahmeziel dienen soll.**
- *5.* **Zur Rückkehr zum Haupt-Screen drücken Sie mehrmals die Taste [EXIT].**

# **Ausführen der Bounce-Aufnahme**

Im folgenden Beispiel wird erklärt, wie Sie den Inhalt der Tracks 1 - 16 und der Drum/Bass-Tracks auf den V-Take 10 der Tracks 15/16 bouncen.

- 1. Lesen Sie den Abschnitt "Bounce-Einstel**lungen" und schalten Sie den Bounce-Ziel-**Track auf "PLAY".
- **2.** Lesen Sie den Abschnitt "Bounce-Einstel**lungen" und wählen Sie den V-Take 10 als Bounce-Ziel-Track aus.**
- *3.* **Drücken Sie im Haupt-Screen mehrmals die Statustasten der Tracks 15/16, bis diese rot leuchten.**

Die Tracks 15/16 sind jetzt für die Aufnahme vorbereitet.

#### *4.* **Drücken Sie in der Steuer-Sektion die Taste [BOUNCE].**

Die Taste [BOUNCE] leuchtet auf und die Bounce-Funktion für die Ziel-Tracks ist aktiviert. Die anderen Tracks und Effekte behalten ihre normale Funktionsweise.

## *5.* **Schalten Sie den Recorder auf Wiedergabe und stellen Sie das Mischungsverhältnis der verschiedenen Tracks ein.**

Das an den Bounce-Ziel-Track gesendete Signal wird durch die Einstellungen für die einzelnen Trackpegel und die Insert- sowie den Send/Return-Effekt beeinflusst. Beobachten Sie die L/R-Pegelanzeigen, während Sie die Pegeleinstellungen vornehmen. Achten Sie darauf, dass keine Übersteuerungen auftreten.

# *6.* **Schalten Sie den Recorder auf den Anfang und starten Sie die Aufnahme.**

Die Aufnahme auf den Tracks 15/16 beginnt.

# *7.* **Beenden Sie die Aufnahme mit STOP [**P**].**

# *HINWEIS*

• Um das Ergebnis der Bounce-Aufnahme zu überprüfen, wählen Sie den V-Take für die Bounce-Ziel-Tracks aus und schalten die anderen Tracks stumm. Beachten Sie, dass die Track-Parameter ihre Gültigkeit behalten. Um den unbearbeiteten Sound zu kontrollieren, wählen Sie die Standardeinstellungen für Lautstärke und EQ in den Tracks. Für das Bouncing von einem Stereo- auf zwei Mono-Tracks stellen Sie den Panning-Parameter für die ungeraden Tracks auf L 100 und für die geraden auf R 100.

- Falls nur das Signal vom Drum-Track oder Bass-Track aufgenommenwerden soll, lesen Sie "Auswahl des Drum/ Bass-Tracks als Aufnahmequelle" auf Seite 44 und wählen "MASTER" als Quelle.
- *8.* **Um die Bounce-Funktion auszuschalten, drücken Sie die Taste [BOUNCE].**

Die Taste erlischt und Bounce wird beendet.

# **Aufnahme der Drum/Bass-Tracks (Rhythmusaufnahme)**

Mit dem MRS-1608 können Sie den Drum-/Bass-Sound der Rhythmus-Sektion auf einem beliebigen Track aufnehmen. Diese Funktion wird als "Rhythmusaufnahme" bezeichnet. Bei der Überspielung eines Rhythmus-Songs oder -Patterns auf einen Audio-Track können Sie diesen mit einem anderen Song oder Pattern kombinieren, das momentan nicht in der Rhythmus-Sektion wiedergegeben wird.

Gehen Sie folgendermaßen vor, um die Rhythmus-Aufnahme-Funktion zu verwenden.

# **Auswahl des Drum/Bass-Tracks als Aufnahmequelle**

Während die Bounce-Funktion aktiv ist, wählen Sie den Drum/Bass-Track als Quell-Signal für die Aufname aus.

*1.* **Wenn der Haupt-Screen angezeigt wird, drücken Sie in der Display-Sektion die Taste [UTILITY/TRACK EDIT].**

Auf dem Display wird "UTILITY TR EDIT" angezeigt.

- *2.* **Mit den Cursortasten Links/Rechts rufen Sie Anzeige "UTILITY BOUNCE" im Display auf und drücken dann die [ENTER]-Taste.**
- *3.* **Mit den Cursortasten Links/Rechts rufen**  Sie Anzeige "BOUNCE REC SRC" im Dis**play auf und drücken dann die [ENTER]-Taste.**

Das Display wird folgendermaßen umgeschaltet.

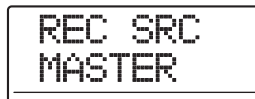

In diesem Fenster wählen Sie das Quell-Signal für die Aufnahme. Folgende Einstellungen stehen zur Auswahl.

#### **• MASTER**

Signal direkt vor dem [MASTER]-Fader (Voreinstellung)

- **DRUM TR** Drum-Track
- **BASS TR**

Bass-Track

- **4.** Wählen Sie mit dem Dial die Option "DRUM TR" oder "BASS TR" als Quelle aus.
- *5.* **Durch mehrmaliges Drücken von [EXIT] kehren Sie zum Haupt-Screen zurück.**

# **Aufnahme**

Während der Wiedergabe der Audio-Tracks können Sie jetzt die Rhythmus-Sektion auf jedem beliebigen Audio-Track aufzeichnen.

#### *1.* **Drücken Sie die [BOUNCE]-Taste.**

Die gewählte Taste leuchtet auf.

#### *2.* **Drücken Sie wiederholt die Statustaste für den Track, auf dem Sie aufnehmen wollen (die Taste muss rot leuchten).**

In diesem Zustand wird das Signal des Tracks aufgenommen, der in Schritt 4 in "Auswahl des Drum/Bass-Tracks als Aufnahmequelle" definiert wurde.

#### *HINWEIS*

Wenn Sie Drum-Sounds in Stereo aufnehmen möchten, wählen Sie zwei Tracks als Aufnahmeziel aus. Wenn nur ein Track ausgewählt wird, erfolgt die Aufnahme in mono.

- *3.* **Vergewissern Sie sich, dass die [RHYTHM]- Taste aus ist und der gewünschte Rhythmus-Song/-Pattern angewählt ist bzw. dass die Sounds, die Sie spielen möchten, den Pads zugewiesen sind.**
- *4.* **Starten Sie die Wiedergabe und stellen Sie den Ausgangspegel für den Drum/Bass-Track ein.**

Beobachten Sie die Pegelanzeigen, während Sie die Pegeleinstellungen vornehmen. Achten Sie darauf, dass keine Übersteuerungen auftreten.

## *5.* **Gehen Sie zum Anfangspunkt des Recorders und beginnen Sie mit der Aufnahme.**

Das Rhythmus-Pattern/-Song wird auf dem Audio-Track aufgezeichnet. Wenn Sie die Pads während der Aufnahme drücken, werden diese Sounds ebenfalls aufgezeichnet. Abschließend halten Sie die Aufnahme an. Um die Bounce-Funktion aufzuheben und zum Normalzustand zurückzukehren, setzen Sie die Aufnahmequelle auf "MASTER" zurück (siehe "Auswahl des Drum/Bass-Tracks als Aufnahmequelle").

# *HINWEIS*

Sie können die Drum/Bass-Sounds auch über eine MIDI-Tastatur oder ein ähnliches Gerät spielen.

# *6.* **Drücken Sie die [BOUNCE]-Taste.**

Die Taste erlischt.

# **Gleichzeitige Aufnahme auf 8 Tracks (8-Track-Aufnahme-Modus)**

Dieser Abschnitt beschreibt die 8-Track-Aufnahme, mit der Sie bis zu acht Tracks gleichzeitig aufnehmen.

# **Über die 8-Track-Aufnahme**

Im 8-Track-Aufnahme-Modus können die Signale der Eingangsbuchsen 1 bis 8 (1&2: GUITAR/BASS oder IN-PUT) direkt auf die Tracks 1 bis 8 überspielt werden. Dies empfiehlt sich für die Aufnahme der Performance einer ganzen Band in einer einzigen Session, indem getrennte Tracks für die verschiedenen Parts verwendet werden oder für die Abnahme einer Drum-Performance mit Mehrfachmikrofonen.

Im 8-Track-Aufnahme-Modus sind die Eingänge 1 bis 8 direkt den Tracks 1 bis 8 zugeordnet. Wenn die Statustaste eines Tracks rot leuchtet, kann das Signal dieses Eingangs auf diesem Track aufgezeichnet werden. Wenn die Statustaste nicht oder grün leuchtet, wird das Signal dieses Eingangs direkt auf den [MASTER]-Fader (Pre-Fader) gespeist.

Der Insert- und der Send/Return-Effekt können im 8- Track-Aufnahme-Modus ebenfalls benutzt werden.

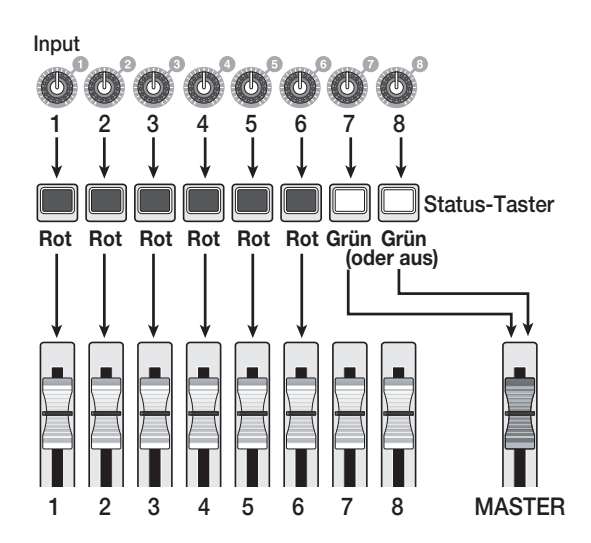

# *ANMERKUNG*

- Im 8-Track-Aufnahme-Modus ist eine Aufnahme auf den Tracks 9/10 bis 15/16 nicht möglich. Um auf einem Mono-Track ein Overdubbing durchzuführen, nachdem Sie die Tracks 1 bis 8 bespielt haben, müssen Sie die Takes zuerst auf die Tracks 9 bis 16 überspielen.  $(\rightarrow$  S. 63).
- Im 8-Track-Aufnahmemodus können die Funktionen Auto-Punch-In/Out und Bounce nicht genutzt werden.

# **Zuweisen eines Eingangssignals auf einen Track**

Nach dem Einpegeln der Signale an den Buchsen INPUT 1-8 bzw. GUITAR/BASS INPUT 1/2 werden diese auf die Tracks 1 bis 8 in der Recorder-Sektion geführt.

*1.* **Stellen Sie sicher, dass die Instrumente oder Mics für die Aufnahme an den Buchsen INPUT 1- 8 oder den GUITAR/BASS IN-PUT-Buchsen 1/2 angeschlossen sind.**

# *ANMERKUNG*

Sie können entweder die GUITAR/BASS INPUT-Buchse 1/2 oder die INPUT-Buchse 1/2 nutzen. Wenn Sie alle Buchsen belegen, haben die GUITAR/BASS INPUT-Buchsen Vorrang.

## *2.* **Drücken Sie in der Eingangs-Sektion die Taste [8TRACK RECORDING].**

Die Taste leuchtet auf und das MRS-1608 wird in den 8- Track-Aufnahme-Modus geschaltet.

*3.* **Drücken Sie die Tasten [ON/OFF] für die IN-PUT-Buchsen 1 bis 8 (leuchten rot).**

Der entsprechende Eingang wird aktiviert.

*4.* **Beim Spielen der Instrumente passen Sie die Eingangsempfindlichkeit mit den [IN-PUT]-Reglern an.**

Wenn Sie die GUITAR/BASS-Buchsen 1/2 verwenden, führen Sie die Anpassung mit dem [GUITAR/BASS IN-PUT]-Regler auf der Vorderseite durch.

*5.* **Um einen Insert-Effekt zu verwenden, drükken Sie die Taste [INPUT SOURCE] in der Effekt-Sektion und wählen den gewünschten Eingang mit der Taste [ON/OFF] aus.**

Die [ON/OFF]-Taste leuchtet jetzt orange, was bedeutet, dass der Insert-Effekt zugeordnet wurde. Wenn 8x COMP EQ als Algorithmus für den Insert-Effekt angewählt wurde, können alle Kanäle mit dem Effekt bearbeitet werden. Andernfalls stehen zwei Kanäle zur Auswahl.

#### *HINWEIS*

Im Werkszustand eines Projekts wird ein Patch für die Gitarren/Bass-Wiedergabe als Insert-Effekt zugeordnet. Wählen Sie gegebenenfalls ein anderes Patch aus  $(\rightarrow$  S. 139).

#### *6.* **Steuern Sie beim Spielen den Aufnahmepegel mit dem [REC LEVEL]-Regler aus.**

Stellen Sie den Aufnahmepegel möglichst hoch ein, ohne dass die Anzeige [CLIP] aufleuchtet. Die Signalpegel kontrollieren Sie mit den Pegelanzeigen IN1 bis IN8.

#### *7.* **Drücken Sie die Statustasten für die Tracks (1–8), die aufgenommen werden sollen, so dass die zugehörigen Tasten rot leuchten.**

Bis zu acht Statustasten können gleichzeitig aktiviert werden. Wenn ein Track in Aufnahmebereitschaft versetzt wurde, wird das Signal vom Eingangsmischer zum entsprechenden Aufnahme-Track gesendet.

Wenn die [ON/OFF]-Taste in einem Track auf ON geschaltet ist, die zugehörige Statustaste jedoch inaktiv ist, wird das Signal dieses Eingangs nicht aufgezeichnet.

#### *8.* **Gehen Sie zum Anfangspunkt des Recorders und beginnen Sie mit der Aufnahme.**

Wenn die Aufnahme beendet ist, halten Sie den Recorder an.

#### *9.* **Mit der Taste [8TRACK RECORDING] beenden Sie den 8-Spur-Aufnahme-Modus.**

Die Taste erlischt.

# **Marker-Funktion**

Mit dieser Funktion können Sie bestimmte Punkte in der Aufnahme markieren und extrem einfach anfahren. Bis zu 100 Markierungen können gesetzt werden.

#### *HINWEIS*

- Sie können die Mixer- oder Effekt-Setting-Gruppen (Szenen) an markierten Positionen umzuschalten  $(\rightarrow$  S. 84).
- Beim Brennen einer Audio-CD können Sie die Marker zur Index-Anlage verwenden. So kann der CD-Player bestimmte Punkte innerhalb der Tracks ansteuern ( $\rightarrow$  S.155).

# **Setzen eines Markers**

So weisen Sie eine Markierung an einem bestimmten Punkt im Song zu.

#### *1.* **Bestimmen Sie den Punkt, an dem Sie den Marker setzen möchten.**

#### *HINWEIS*

- Eine Markierung kann sowohl während der Wiedergabe als im Stop-Modus zugewiesen werden.
- Sie können die Scrub-Funktion verwenden, (→ S. 38) um die Position mit höchster Genauigkeit anzusteuern.

#### *2.* **Drücken Sie in der Steuer-Sektion die Taste [MARK].**

Die aktuelle Position wird markiert. Die Nummer der Markierung erscheint im MARKER-Feld des Zählers.

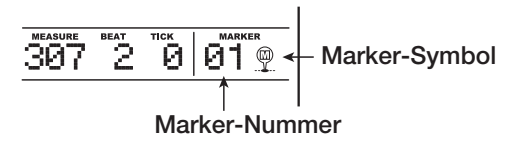

Das MARKER-Feld zeigt die Markierungsnummer der aktuellen Position oder die direkt vorhergehende Markierung. Wenn die aktuelle Position mit der Markierung übereinstimmt, erscheint rechts neben der Marker-Nummer ein Markierungssymbol.

Die Nummer des Markers wird automatisch ab Song-Anfang in aufsteigender Reihenfolge vergeben. Wenn Sie zwischen zwei vorhandenen Markern eine neue einfügen, werden die nachfolgenden Markern neu nummeriert.

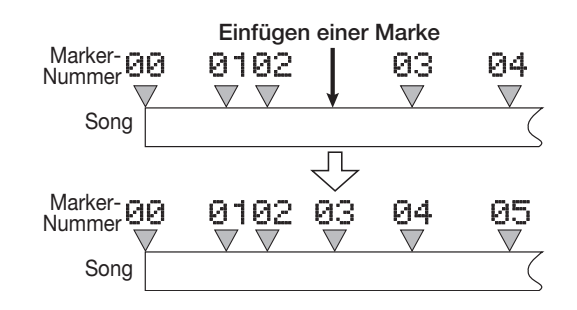

# *HINWEIS*

Die Marker-Nummer 00 ist für den Song-Anfang vergeben (Nullposition des Zählers) und kann nicht verändert werden.

# **Anfahren eines Markers**

So springen Sie zu einem Markierungspunkt. Dazu bieten sich zwei Möglichkeiten: mit Hilfe der Tasten oder durch direkte Angabe der Marker-Nummer.

## ◆ **Ansteuern über die Taster**

#### *1.* **Im Haupt-Screen drücken Sie in der Steuer-Sektion die Taste MARKER [**U**] oder [**I**].**

Mit jedem Tastendruck springt der Recorder zur folgenden oder vorherigen Marke.

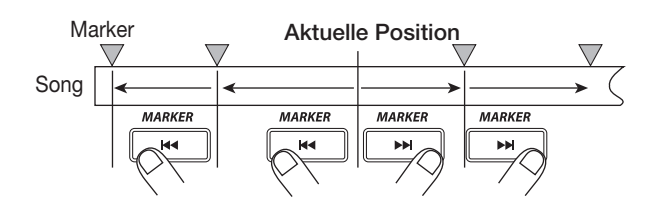

## ◆ **Eingabe der Marker-Nummer**

- *1.* **Im Haupt-Screen wählen Sie die Markernummer im Counter mit den Cursortasten Links/Rechts an, so dass diese blinkt.**
- *2.* **Wählen Sie mit dem Dial-Regler die Nummer des gewünschten Markers aus.**

Sobald die Nummer verändert wird, springt der Recorder zu dieser Position.

# **Löschen einer Markierung**

So löschen Sie eine zugewiesene Markierung.

#### *1.* **Gehen Sie zu dem Marker, den Sie löschen möchten.**

Ein Marker kann nur dann gelöscht werden, wenn er mit genau mit der aktuellen Position übereinstimmt. Das Markersymbol muss angezeigt werden. Wenn es nicht eingeblendet wird, springen Sie mit den MARKER-Tasten [K4] / [DI ] zum genauen Markerpunkt.

#### *2.* **Drücken Sie in der Steuer-Sektion die Taste [CLEAR].**

Die ausgewählte Markierung wird gelöscht und die nachfolgenden Marker werden neu nummeriert.

# *ANMERKUNG*

- Ein gelöschter Marker kann nicht wiederhergestellt werden.
- Die Markierung mit der Nummer "00" am Anfang eines Songs kann nicht gelöscht werden.

# **Einstellungen für den Vorzähler**

In den Werkseinstellungen eines Projekts sind vor dem Beginn der Aufnahme vier Schläge zu hören. Die Anzahle der Schläge und deren Lautstärke kann wie folgt verändert werden.

*1.* **Wenn der Haupt-Screen angezeigt wird, drücken Sie in der Display-Sektion die Taste [UTILITY/TRACK EDIT].**

Auf dem Display wird "UTILITY TR EDIT" angezeigt.

*2.* **Mit den Cursortasten Links/Rechts rufen**  Sie die Anzeige "UTILITY PreCount" im Dis**play auf und drücken dann [ENTER].**

Das Display wird folgendermaßen umgeschaltet.

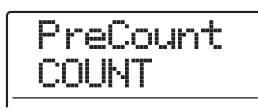

*3.* **Um die Anzahl der Vorzähler-Schläge zu verändern, drücken Sie die [ENTER]-Taste. Mit dem Dial-Regler wählen Sie die gewünschte Einstellung.**

#### **• OFF**

Der Vorzähler wird abgeschaltet.

#### **• 1 – 8**

Ein Vorzähler mit 1 – 8 Schlägen wird wiedergegeben.

#### **• SPECIAL**

Eine spezielle Vorzähler-Einstellung wird wiedergeben.

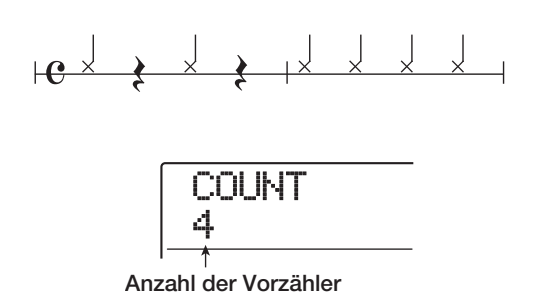

Abschließend kehren Sie mit der [EXIT]-Taste zum Screen in Schritt 2 zurück.

*4.* **Wenn Sie die Lautstärke der Vorzähler ändern wollen, rufen Sie mit den Cursortasten**  Links/Rechts die Anzeige "PreCount VO-**LUME" im Display auf und drücken dann die [ENTER]-Taste.**

Das Display wird folgendermaßen umgeschaltet. Stellen Sie die Lautstärke mit dem Dial-Regler ein (0 – 15).

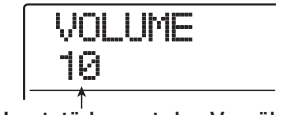

**Lautstärkewert des Vorzählers**

#### *5.* **Abschließend kehren Sie mit der [EXIT]-Taste zum Haupt-Screen zurück.**

Wenn Sie die Aufnahme mit dieser Einstellung starten, wird die gewünschte Anzahl der Vorzähler in der gewählten Lautstärke wiedergegeben.

# **Referenzkapitel [Track-Editierung]**

In diesem Abschnitt wird erläutert, wie die Audiodaten auf den Tracks 1 – 16 der Recorder-Sektion bearbeitet werden. Es gibt zwei Haupt-Editierfunktionen: Editieren eines Abschnitts im Track oder Editieren eines kompletten V-Takes.

# **Editieren eines Datenbereichs**

Im Folgenden wird beschrieben, wie ein Bereich innerhalb eines Tracks bestimmt und dann editiert wird.

# **Grundlegende Schritte zur Editierung eines Bereichs**

Wenn Sie einen bestimmten Bereich der Audiodaten editieren, sind folgende Schritte immer identisch.

*1.* **Wenn der Haupt-Screen angezeigt wird, drücken Sie in der Display-Sektion die Taste [UTILITY/TRACK EDIT].**

Im Display wird "UTILITY TR EDIT" angezeigt.

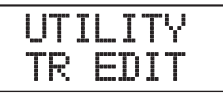

#### *2.* **Drücken Sie nun [ENTER].**

Im Display erscheint das Track-Bearbeitungsmenü, das verschiedene Bearbeitungsbefehle enthält.

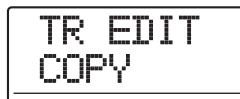

*3.* **Wählen Sie mit den Links/Rechts-Cursortasten einen der Befehle aus.**

#### **• COPY**

Kopieren eines bestimmten Datenbereichs.

#### **• MOVE**

Verschieben eines bestimmten Datenbereichs.

#### **• ERASE**

Löschen eines bestimmten Datenbereichs.

#### **• Trim**

Trimmen eines bestimmten Datenbereichs (die restlichen Daten werden gelöscht).

#### **• FADE I/O (Fade-In/Out)**

Ein-/Ausfaden eines Audiodatenbereichs.

*ZOOM MRS-1608*

#### **• Reverse**

Umkehren eines festgelegten Bereichs von Audiodaten.

#### **• TimStrch (Time Stretch/Compress)**

Ändern der Dauer der gesamten Audiodaten auf einem Track, ohne die Tonhöhe zu ändern.

#### **• PitchFix**

Tonhöhen-Ausgleich für einen Audiodatenbereich.

#### **• HARMONY+ (Harmony Generate)**

Fügt einem bestimmten Audiodatenbereich eine dreistimmige Harmonisierung hinzu.

#### **• DUO HARM (Duo Harmony)**

Fügt einem bestimmten Audiodatenbereich eine einstimmige Harmonisierung hinzu.

## *4.* **Drücken Sie nun [ENTER].**

Das Fenster zur Auswahl des Tracks und des V-Takes für die Bearbeitung wird angezeigt.

Im nachstehenden Screen ist die Auswahl des Kopierbefehls in Schritt 3 als Beispiel dargestellt.

$$
\begin{array}{c}\n\text{Copy } \text{Src} \\
\hline\n\text{IR } 1-1\n\end{array}
$$

*5.* **Wählen Sie mit den Cursortasten Auf/Ab oder dem Statustaster und dem Dial den Track (1-16, MASTER) und die V-Take-Nummer aus.**

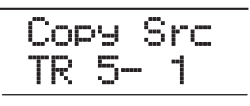

In diesem Screen können Sie auch V-Takes zum Editieren selektieren, die aktuell nicht angewählt sind.

Wenn Track 16 selektiert ist und Sie nicht die Funktionen PitchFix, HARMONY+ oder DUO HARM verwenden, wählen Sie die ungeraden/geraden Tracknummern (Track  $1/2$ , Track 15/16 etc.) oder den Master-Track  $("M")$  an, indem Sie den Dial-Regler weiter nach rechts drehen.

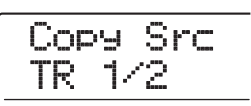

# *ANMERKUNG*

- Mit den Statustasten für zwei benachbarte ungerade/gerade Mono-Tracks können Sie diese auszuwählen.
- Wenn Sie die Statustasten für Stereo-Tracks wiederholt drükken, wird zuerst der ungerade, dann der gerade nummerierte Track und danach der Stereo-Track ausgewählt.
- Wenn Sie einen Mono-Track als Edit-Quelle selektieren und einen Befehl außer HARMONY+ und DUO HAM wählen, wird das Ergebnis auf einen Mono-Track geschrieben.
- Wenn zwei Tracks oder der Master-Track als Edit-Quelle selektiert wurden, wird die Bearbeitung auch auf zwei Tracks oder den Master-Track übertragen. In diesem Fall ist der für die Tracks ausgewählte V-Take das Ziel der Editierfunktionen.

## *6.* **Drücken Sie nun [ENTER].**

Die nachfolgenden Schritte unterscheiden sich je nach gewählter Funktion. Lesen Sie den jeweiligen Abschnitt.

#### *7.* **Nach der Editierung kehren Sie mit [EXIT] zum Haupt-Screen zurückzukehren.**

## *ANMERKUNG*

Nach dem Editieren und Überschreiben der Audiodaten auf einem Track lassen sich die Originaldaten nicht wiederherstellen. Um den Zustand vor dem Editieren wiederherzustellen, setzen Sie die Capture- und Swap-Funktionen ( $\rightarrow$  S. 65) für diesen Track ein.

# **Kopieren eines Datenbereichs**

Sie können die Audiodaten einer Region auf einen Track/ V-Take kopieren. Dadurch werden die im Zielbereich vorhandenen Daten gelöscht. Die Quelldaten bleiben aber unverändert.

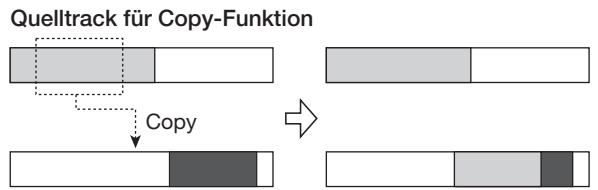

**Zieltrack für Copy-Funktion**

*1.* **Über die Schritte 1 bis 6 im Abschnitt "Grundlegende Schritte zur Editierung eines Bereichs" wählen Sie den Quell-Track/ V-Take zum Kopieren aus und drücken dann die [ENTER]-Taste.**

In diesem Zustand können Sie den Anfangspunkt für die Kopie bestimmen.

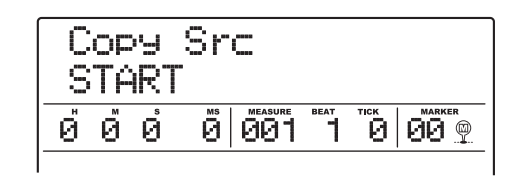

Der Anfangspunkt für den Editierbereich wird im Counter in Stunden, Minuten, Sekunden, Millisekunden oder in Takten, Beats und Ticks angezeigt.

#### *2.* **Mit den Cursortasten Links/Rechts verschieben Sie die Auswahl im Counter und geben den Anfangspunkt mit dem Dial ein.**

Der Punkt kann in Stunden/Minuten/Sekunden/Millisekunden oder Takten/Beats/Ticks angegeben werden. Sobald der Wert eingegeben ist, wird diese neue Position im Counter berücksichtigt.

Wenn eine Marker-Nummer blinkt, können Sie die Edit-Punkte auch mit Hilfe der Marker festlegen.

## *ANMERKUNG*

Wenn Sie eine Position ohne Audiodaten angeben, erscheint in der zweiten Display-Zeile das Symbol  $*$ .

## *3.* **Drücken Sie nun [ENTER].**

Im Display wird "Copy Src END" angezeigt. In diesem Screen geben Sie den Endpunkt des Kopierbereichs an.

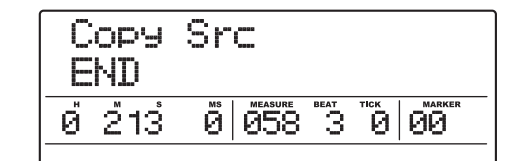

#### *4.* **Um den Endpunkt für die Kopie anzugeben, gehen Sie wie in Schritt 2 vor.**

Wenn Sie an diesem Punkt die Taste PLAY [ $\blacktriangleright$ ] drücken, wird der definierte Bereich abgespielt.

#### *5.* **Drücken Sie nun [ENTER].**

Im Display erscheint die Anzeige "Copy Dst TR xx-yy" ("xx" ist die Track-Nummer, "yy" die V-Take-Nummer).

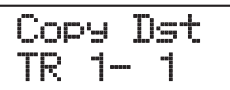

*6.* **Geben Sie den Ziel-Track/V-Take für den Kopiervorgang so wie die Kopierquelle an und drücken Sie dann [ENTER].**

Das Display wird folgendermaßen umgeschaltet.

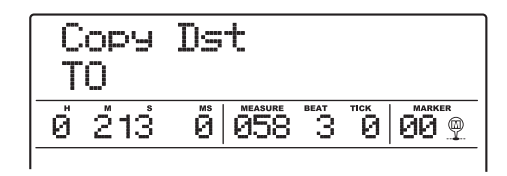

*7.* **Geben Sie den Anfangspunkt für den Zielbereich wie für die Kopierquelle an und drücken Sie dann [ENTER].**

Im Display wird "COPY SURE?" angezeigt.

*8.* **Zum Starten des Kopiervorgangs drücken Sie die Taste [ENTER].**

Nach Abschluss des Kopiervorgangs wird wieder das Track-Bearbeitungsmenü aufgerufen.

Durch Drücken von [EXIT] statt [ENTER] brechen Sie den Vorgang ab und gehen zudem einen Schritt zurück.

## *HINWEIS*

Verwenden Sie zum mehrmaligen Einfügen eines Bereichs die Phrase-Loop-Funktion ( $\rightarrow$  S. 67).

# **Verschieben eines Datenbereichs**

Sie können einen Bereich in den Audiodaten auf eine bestimmte Position in einem (anderen) Track/V-Take verschieben. Dadurch werden die Daten im Zielbereich und auch die Quelldaten gelöscht.

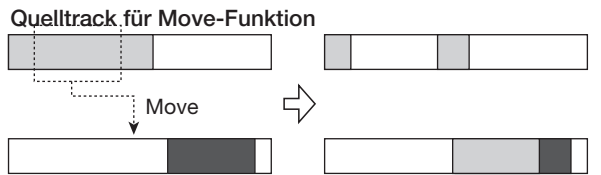

**Zieltrack für Move-Funktion**

*1.* **Über die Schritte 1 bis 6 im Abschnitt "Grundlegende Schritte zur Editierung eines Bereichs" wählen Sie den Quell-Track/ V-Take aus und drücken dann [ENTER].**

Im Display wird jetzt "Move Src START" angezeigt.

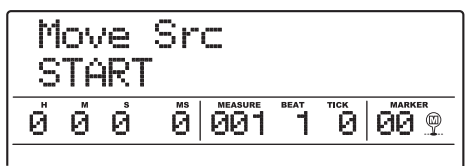

*2.* **Mit den Cursortasten Links/Rechts verschieben Sie den blinkenden Bereich im Counter und geben dann mit dem Dial den Anfangspunkt für den Move-Vorgang an.**

## *3.* **Drücken Sie nun [ENTER].**

Im Display wird jetzt "Move Src END" angezeigt.

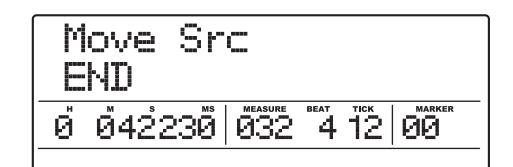

*4.* **Gehen Sie so vor wie in Schritt 2, um den Endpunkt des Move-Bereichs anzugeben.**

Wenn Sie an diesem Punkt die Taste PLAY [ $\blacktriangleright$ ] drücken, wird der angegebene Bereich abgespielt.

# *5.* **Drücken Sie nun [ENTER].**

Im Display erscheint ein Screen, in dem Sie den Ziel-Track bzw. Ziel-V-Take für den Move-Vorgang angeben.

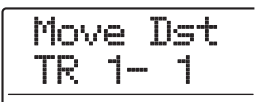

#### *6.* **Geben Sie den Ziel-Track/V-Take für den Move-Vorgang so wie den Quell-Track/V-Take an und drücken Sie [ENTER].**

In dem Screen im Display geben Sie den Anfangspunkt ein, an den die Quelldaten verschoben werden.

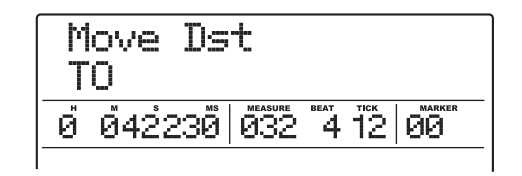

#### *7.* **Geben Sie den Anfangspunkt auf dieselbe Weise ein wie für die Quelle, und drücken Sie die [ENTER]-Taste.**

Im Display wird "MOVE SURE?" angezeigt.

## *8.* **Drücken Sie erneut die Taste [ENTER], um den Vorgang auszuführen.**

Nach Abschluss des Vorgangs wird wieder das Track-Bearbeitungsmenü aufgerufen.

Durch Drücken von [EXIT] statt [ENTER] brechen Sie den Vorgang ab und gehen zudem einen Schritt zurück.

# **Löschen eines Datenbereichs**

Sie können die Audiodaten eines Bereichs löschen und diesen in den Zustand vor der Aufnahme zurücksetzen.

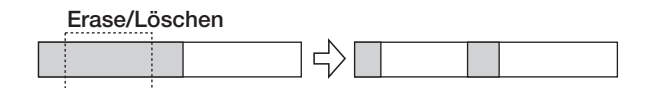

*1.* **Über die Schritte 1 bis 6 im Abschnitt "Grundlegende Schritte zur Editierung eines Bereichs" wählen Sie den Track/V-Take aus und drücken dann [ENTER].**

Im Display wird "Ers Src START" angezeigt.

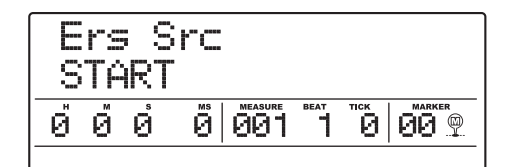

*2.* **Mit den Cursortasten Links/Rechts verschieben Sie die Auswahl im Counter. Nun geben Sie mit dem Dial-Regler den Anfangspunkt für den Löschvorgang ein.**

#### *3.* **Drücken Sie nun [ENTER].**

Im Display wird jetzt "Ers Src END" angezeigt.

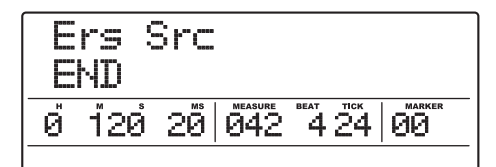

#### *4.* **Gehen Sie genauso vor wie in Schritt 2, um den Endpunkt des Bereichs anzugeben.**

Wenn Sie an diesem Punkt die Taste PLAY [ $\blacktriangleright$ ] drücken, wird der angegebene Bereich abgespielt.

## *5.* **Drücken Sie nun [ENTER].**

Im Display wird "ERASE SURE?" angezeigt.

#### *6.* **Starten Sie den Löschvorgang mit [ENTER].**

Abschließend wird das Bearbeitungsmenü aufgerufen. Durch Drücken von [EXIT] statt [ENTER] brechen Sie den Vorgang ab und gehen zudem einen Schritt zurück.

# **Trimmen eines Datenbereichs**

Sie können Audiodaten einer Region löschen und den Start/Endpunkt der Daten neu bestimmen (Trim). Wenn Sie beispielsweise einen Master-Track auf CD-R/RW brennen möchten, können Sie überflüssige Abschnitte am Anfang und Ende des V-Takes herausschneiden.

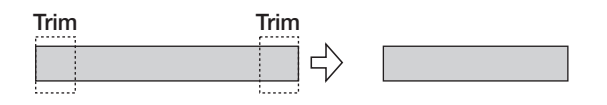

# *ANMERKUNG*

Wenn Daten vor einem Bereich gelöscht (getrimmt) werden, rücken die folgenden Daten entsprechend nach. Daher wird das Timing im Zusammenspiel mit anderen Tracks möglicherweise nicht mehr stimmen.

*1.* **Lesen Sie "Grundlegende Schritte zur Editierung eines Bereichs", um Daten für das Trimming zu wählen. Drücken Sie [ENTER].**

Im Display wird "Trim Scr START?" angezeigt.

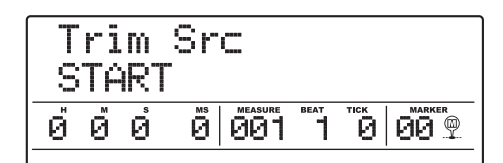

*2.* **Mit den Cursortasten Links/Rechts verschieben Sie die blinkende Auswahl im Counter und geben dann mit dem Dial-Regler den Anfangspunkt für das Trimming ein.**

Alle Daten vor diesem Punkt werden gelöscht.

#### *3.* **Drücken Sie nun [ENTER].**

Im Display wird jetzt "Trm Src END" angezeigt.

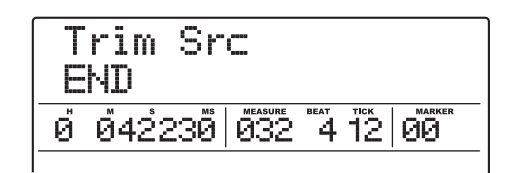

#### *4.* **Bestimmen Sie den Endpunkt wie in Schritt 2 beschrieben.**

Alle Daten hinter dieser Position werden gelöscht. Mit PLAY  $[\blacktriangleright]$  geben Sie den Bereich wieder.

# *5.* **Drücken Sie nun [ENTER].**

Im Display wird "TRIM SURE?" angezeigt.

#### *6.* **Zum Starten des Trim-Vorgangs drücken Sie die Taste [ENTER].**

Anschließend wird das Bearbeitungsmenü aufgerufen. Durch Drücken von [EXIT] statt [ENTER] brechen Sie den Vorgang ab und gehen zudem einen Schritt zurück.

# **Ein-/Ausblenden eines Datenbereichs**

Sie können die Audiodaten bereichsweise ein- oder ausblenden (Fade-In/Fade-Out).

**Fade-In**

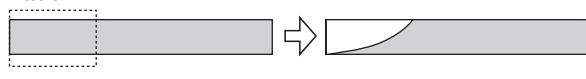

# *ANMERKUNG*

Durch den Fade-In/Out-Befehl wird nicht nur die Track-Lautstärke geändert. Vielmehr werden die Signaldaten neu geschrieben, so dass dieser Befehl nicht mehr rückgängig gemacht werden kann.

*1.* **Über die Schritte 1 bis 6 im Abschnitt "Grundlegende Schritte zur Editierung eines Bereichs" wählen Sie den Track/V-Take für die Fade-Funktion aus und drücken dann die [ENTER]-Taste.**

Im Display wird "Fade Scr START angezeigt.

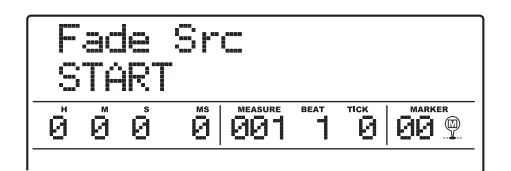

*2.* **Mit den Cursortasten Links/Rechts verschieben Sie die blinkende Auswahl im Counter und geben dann mit dem Dial-Regler den Anfangspunkt für den Fade an.**

## *3.* **Drücken Sie nun [ENTER].**

Im Display wird jetzt "Fade Src END" angezeigt.

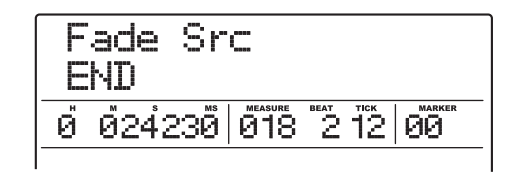

*4.* **Gehen Sie wie in Schritt 2 vor, um den Endpunkt des Fades anzugeben.**

## *5.* **Drücken Sie nun [ENTER].**

Im Display wird "Fade Scr CURVE" angezeigt.

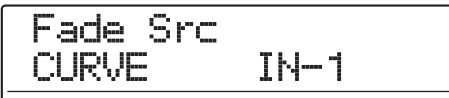

## *6.* **Wählen Sie mit dem Dial die Fade-Kurve.**

Die Kurven IN-1 bis IN-3 dienen zum Einblenden, die Kurven OUT-1 bis OUT-3 zum Ausblenden. Die drei verschiedenen Kurvenarten sehen in der grafischen Darstellung folgendermaßen aus.

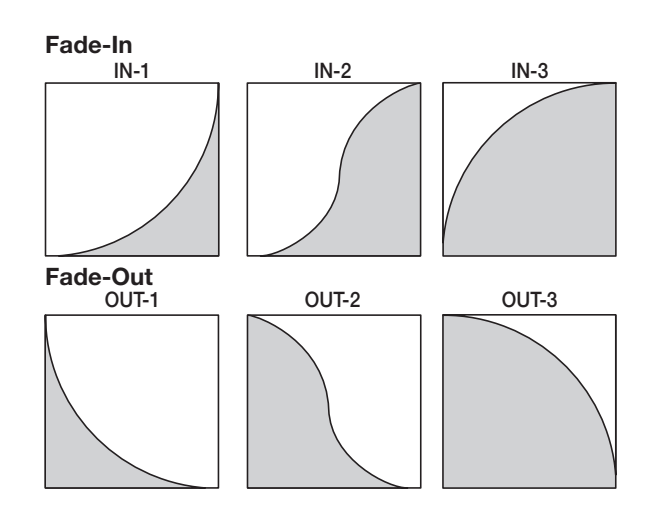

# *7.* **Drücken Sie nun [ENTER].**

Im Display wird "FADE I/O SURE?" angezeigt.

## *8.* **Starten Sie den Einblend- bzw. Ausblendvorgang mit der Taste [ENTER].**

Wenn der Vorgang abgeschlossen ist, wird wieder das Track-Bearbeitungsmenü aufgerufen.

Durch Drücken von [EXIT] statt [ENTER] brechen Sie den Vorgang ab und gehen zudem einen Schritt zurück.

# **Umkehren eines Datenbereichs**

Sie können die Reihenfolge eines Audiodatenbereichs umkehren.

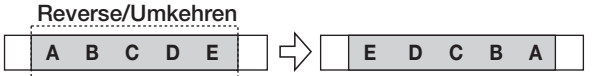

*1.* **Über die Schritte 1 bis 6 im Abschnitt "Grundlegende Schritte zur Editierung eines Bereichs" wählen Sie den Track/V-Take für den Umkehrvorgang aus. Drücken Sie dann die [ENTER]-Taste.**

Im Display wird "Rvrs Src START" angezeigt.

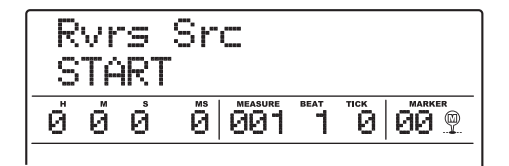

*2.* **Mit den Cursortasten Links/Rechts verschieben Sie die Auswahl im Counter und geben dann mit dem Dial den Anfangspunkt für den gewünschten Bereich an.**

#### *3.* **Drücken Sie nun [ENTER].**

Im Display wird jetzt "Rvrs Src END" angezeigt.

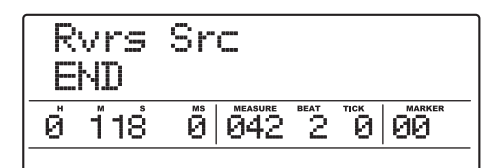

#### *4.* **Zur Angabe des Endpunktes gehen Sie genauso vor wie in Schritt 2.**

Wenn Sie die Taste PLAY [ $\blacktriangleright$ ] drücken, wird der definierte Bereich abgespielt.

## *5.* **Drücken Sie nun [ENTER].**

Im Display wird "REVERSE SURE?" angezeigt.

#### *6.* **Starten Sie den Vorgang mit [ENTER].**

Abschließend wird wieder das Track-Bearbeitungsmenü aufgerufen.

Durch Drücken von [EXIT] statt [ENTER] brechen Sie den Vorgang ab und gehen zudem einen Schritt zurück.

# **Ändern der Dauer eines Bereichs**

Sie können die Dauer der Audiodaten auf einem Track ändern (zeitlich strecken/komprimieren), ohne die Tonhöhe zu verändern. Die bearbeiteten Daten können auf denselben oder auf einen anderen Track geschrieben werden: In diesem Fall bleiben die Quelldaten unverändert.

**Time Stretch/Compress**

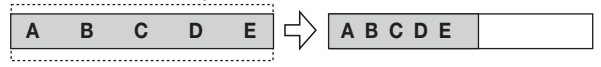

#### *ANMERKUNG*

- Der Anfangspunkt für das Time Stretching/Compression liegt immer am Beginn des V-Take.
- Der Punkt, an dem Sie die Wiedergabe anhalten, um den Time-Stretch-/Compress-Effekt zu prüfen, wird als Endpunkt für die Bearbeitung genutzt.
- *1.* **Über die Schritte 1 bis 6 im Abschnitt "Grundlegende Schritte zur Editierung eines Bereichs" wählen Sie den Track/V-Take für die Time-Stretch/Compress-Funktion aus und drücken dann die [ENTER]-Taste.**

Im Display erscheint die Meldung "TmStrDst". Nun können Sie einen Track/V-Take auswählen, auf dem die Audiodaten nach der Bearbeitung eingefügt werden.

$$
\begin{array}{c}\text{TmStrDst} \\ \text{TR 1--1}\end{array}
$$

*2.* **Wählen Sie mit den Cursortasten Auf/Ab und dem Dial-Regler den Ziel-Track bzw. V-Take und drücken Sie [ENTER].**

Das Display wird folgendermaßen umgeschaltet.

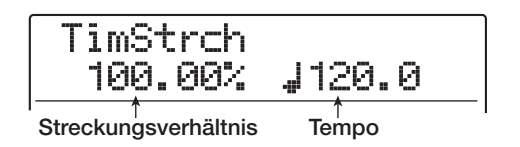

In diesem Fenster geben Sie das Streckungs- bzw. Kompressionsverhältnis wie nachfolgend beschrieben über zwei Maßeinheiten ein.

#### **• Stretch ratio (Streckungsverhältnis in %)**

Beschreibt die Länge des Tracks nach der zeitlichen Streckung/Kompression

#### **• Tempo (BPM)**

Bestimmt das Tempo (Beats pro Minute) nach der zeitlichen Streckung/Kompression. Als Referenzwert dient das Tempo im Rhythmus-Song. In der Werkseinstellung wird das aktuelle Tempo der Rhythmussektion angezeigt.

## *3.* **Mit Hilfe der Cursortasten Links/Rechts wählen Sie die Maßeinheit für zeitliche Streckung/Kompression aus.**

Die gewählte Einheit blinkt.

#### *4.* **Stellen Sie die zeitliche Streckung/Kompression mit dem Dial-Regler ein.**

Wenn Sie einen der Parameter ändern, wird dieser neue Wert auch im anderen Parameter übernommen.

Der Einstellungsbereich von 50% bis 150% für die Stretch/Compress Ratio kann nicht überschritten werden.

## **5.** Drücken Sie die Taste PLAY [▶].

Der gestreckte/komprimierte Track wird von Beginn des V-Take an wiedergegeben.

Wenn Sie die Wiedergabe bis zum Ende des V-Takes fortsetzen, werden alle Audiodaten dieses Track/V-Take gestreckt bzw. komprimiert.

## *HINWEIS*

Sie können die Stretch/Compress Ratio auch während der Wiedergabe verändern.

*6.* **Beenden Sie die Stretch/Compression-Funktion am gewünschten Punkt, indem Sie die Taste STOP[**P**] drücken.**

Im Display wird "TimStrch SURE?" angezeigt.

#### *7.* **Mit der Taste [ENTER] führen Sie die Time-Stretch/Compress-Funktion aus.**

Wenn der Vorgang abgeschlossen ist, wird wieder das Track-Bearbeitungsmenü aufgerufen.

Durch Drücken von [EXIT] statt [ENTER] brechen Sie den Vorgang ab und gehen zudem einen Schritt zurück.

## *HINWEIS*

Wenn Sie nur einen Teil eines Songs (z.B. ein Drum-Pattern oder ein Gitarren-Riff) strecken/komprimieren wollen, verwenden Sie die Copy- und Trim-Funktion, um zunächst einen V-Take in der gewünschten Länge herzustellen.

# **Ausgleich der Tonhöhe in einem Datenbereich**

Mit diesem Editierbefehl können Sie einen KEY (Grundton) und eine SCALE (Tonleiter) bestimmen und alle Audiodaten in einem definierten Bereich mit der jeweils nähesten Note innerhalb dieser Skala abgleichen (PitchFix). Es ist ebenso möglich, statt der Tonleiter eine Phrase aus einer Bass-Sequenz als Referenz für den Tonhöhenausgleich zu verwenden.

## *HINWEIS*

Nach dem Tonhöhenausgleich werden die vorhandenen Daten durch die editierten Daten ersetzt.

## *ANMERKUNG*

Damit das Pitch-Shifting sauber arbeitet, sollten die Audiodaten als einzelne Noten vorliegen und ohne Delay, Hall, Chorus oder andere Effekte aufgenommen sein.

*1.* **Über die Schritte 1 bis 6 im Abschnitt "Grundlegende Schritte zur Editierung eines Bereichs" wählen Sie den Track/V-Take für die Korrektur aus. Drücken Sie [ENTER].**

Im Display wird "PitchFix KEY" angezeigt. In diesem Modus können Sie den Grundton der Tonleiter für den Tonhöhenausgleich auswählen.

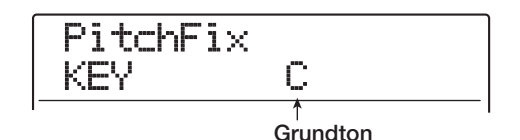

# *HINWEIS*

Sie können nur einen einzelnen Mono-Track oder einen von zwei Stereo-Tracks als Quelle für PitchFix auswählen.

## *2.* **Mit dem Dial-Regler wählen Sie die Tonart.**

Sie können die Tonart (in Halbtonschritten) im Bereich von C bis B und "BassSeq" auswählen.

Wenn Sie "BassSeq" auswählen, wird die Tonhöhe des Audio-Tracks analysiert und auf die Note transponiert, die der Vorgabe in der Bass-Sequenz (oder dem momentan angeschlagenen Pad) am nächsten kommt. Die obere Grenze für die Pitch-Erkennung liegt zwei Oktaven über dem mittleren A.

Wenn Sie z.B. einen Audio-Track mit PitchFix bearbeiten, auf dem lange Töne aufgenommen sind, und eine Bass-Sequenz mit kurzen Rhythmuspassagen verwenden, erzielen Sie einen interessanten Effekt mit einer starken Modulation.

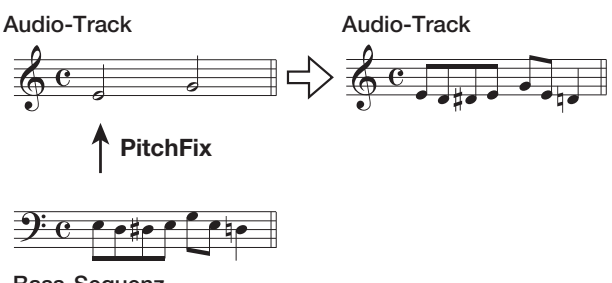

**Bass-Sequenz**

#### *HINWEIS*

- Wenn Sie "BassSeq" verwenden, ist Schritt 3 nicht notwendig.
- Wenn Sie "BassSeq" zum Tonhöhenausgleich anwählen, wird die Note innerhalb der Oktave gewählt, die dem Quellmaterial am nächsten kommt. Wenn die Tonhöhe der Quelle und des Bass-Tracks weit auseinander liegen, sind die Ergebnisse nicht vorhersagbar.
- *3.* **Mit den Cursortasten Links/Rechts rufen Sie die Anzeige "PitchFix SCALE" auf und wählen dann mit dem Dial-Regler die Tonleiter aus.**

Drei Typen können gewählt werden: "Major" (Dur), "Minor" (Moll) und "Chrmtic" (Chromatisch). Wenn Sie "Chromatisch" auswählen, erfolgt der Tonhöhenausgleich in Halbtonschritten.

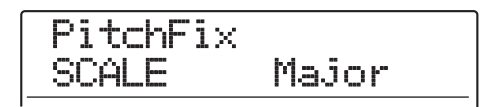

Die folgenden Abbildungen zeigen den Tonhöhenausgleich für dieselbe Melodie für D-Dur und Chromatisch.

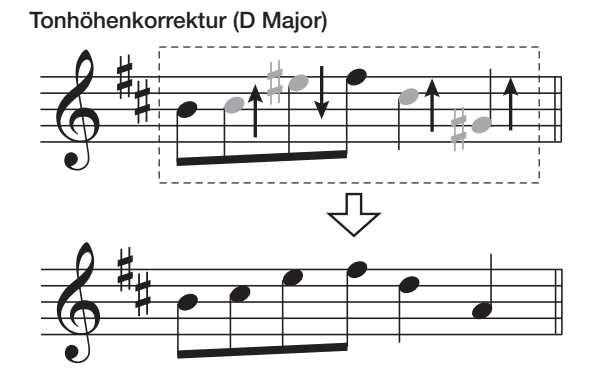

**Tonhöhenkorrektur (Chromatic)**

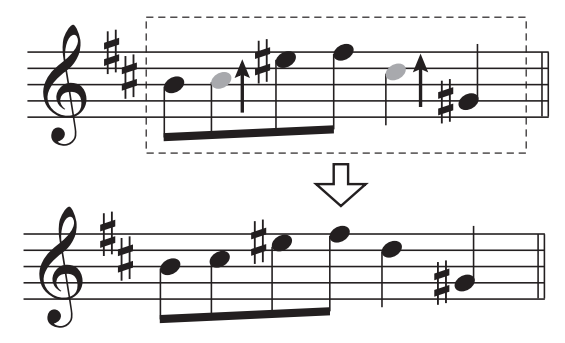

*4.* **Mit den Cursortasten Links/Rechts rufen Sie die Anzeige "PitchFix SPEED" auf. Wählen Sie dann mit dem Dial die Geschwindigkeit, mit der die Tonhöhe angepasst werden soll. Der Regelbereich reicht von 0 – 30.** 

Kleinere Werte sorgen für eine schnellere Anpassung. Für einen natürlichen Klang wählen Sie einen höheren Wert.

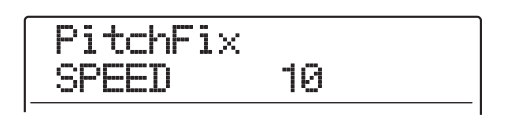

#### *HINWEIS*

Mit sehr hohen Werten für den Tonhöhenausgleich verwandeln Sie eine menschliche Stimme in eine Roboterstimme.

*5.* **Drücken Sie die Cursortaste Ab: Nun blinkt der Counter. Mit den Cursortasten Links/ Rechts und den Dial-Regler bestimmen Sie den Startpunkt für den Tonhöhenausgleich.**

Sie können diesen Punkt auch über die Tasten MARKER [K4]/[DD ], ZERO [K4] und REW [44]/FF [DD ] auswählen.

Wenn Sie jetzt PLAY [ $\blacktriangleright$ ] drücken, können Sie das Ergebnis überprüfen.

#### *6.* **Starten Sie den Tonhöhenausgleich durch gleichzeitiges Drücken der Tasten REC [**O**] und PLAY [▶].**

Die Aufnahme beginnt mit aktivem Tonhöhenausgleich. Wenn Sie in Schritt 2 "BassSeq" ausgewählt haben, können Sie den Bass-Track-Pegel in den Pegelanzeigen kontrollieren.

Mit Hilfe der Cursortasten Links/Rechts wählen Sie während der Aufnahme die Parameterwerte aus Schritt 2 bis 5 auf und verändern diese. Wenn Sie die [BYPASS]-Taste drücken, wird der Pitch-Effekt umgangen (und damit auch in der Aufnahme ignoriert).

# *HINWEIS*

An diesem Punkt können Sie sowohl die manuelle als auch die automatische Punch-In/Out-Funktion verwenden.

*7.* **Wenn die Aufnahme an dem Punkt angekommen ist, an dem Sie den Tonhöhenausgleich beenden möchten, drücken Sie STOP [**P**].**

Im Display wird "PitchFix SURE?" angezeigt.

*8.* **Um den Tonhöhenausgleich durchzuführen, drücken Sie [ENTER].**

Die Audiodaten des angegebenen Bereichs werden ersetzt und das Track-Edit-Menü erscheint wieder. Durch Drücken von [EXIT] statt [ENTER] brechen Sie den Vorgang ab und gehen zudem einen Schritt zurück.

# **Dreistimmige Harmonisierung eines Datenbereichs**

Sie können die Akkord-Informationen im Rhythmus-Pattern/-Song dazu nutzen, die Tonhöhe der Audiodaten zu verändern und eine dreistimmige Harmonisierung zu erzeugen (Akkord-Grundton/Terz/Quint).

Ob das Rhythmus-Pattern oder der -Song als Quelle für die Akkord-Informationen dienen, hängt vom Modus für die Rhythmus-Sektion ab (Rhythmus-Pattern- oder Rhythmus-Sektion-Modus).

Die transponierten Audiodaten können entweder dem Quellmaterial hinzugefügt oder auf einen anderen Track/ V-Take aufgenommen werden.

Wenn z.B. G-Dur  $\rightarrow$ , C-Dur  $\rightarrow$ , D-Dur in einem Rhythmus-Song programmiert wurden, wird die folgende Harmonie erzeugt.

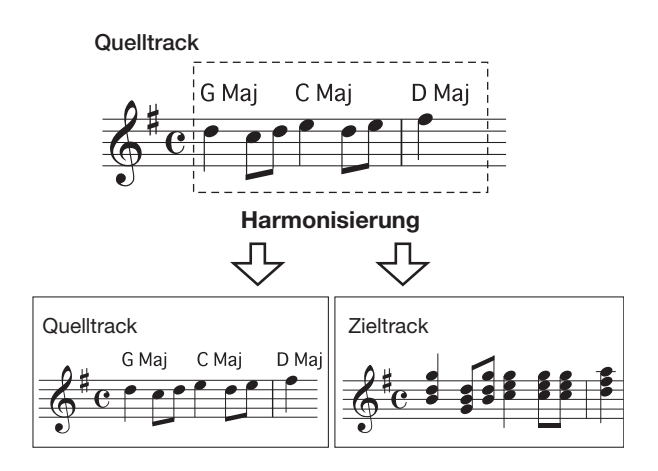

# *HINWEIS*

- Je nach Tonhöhe im Quellmaterial und Rhythmus-Pattern/- Song sind die Ergebnisse unvorhersehbar.
- Wenn Sie aus dem Rhythmus-Song eine Harmonisierung erzeugen möchten, müssen vorher die Akkorde für den Rhythmus-Song programmiert werden.
- Wenn "--(no conversion)" als Akkord-Typ für den Rhythmus-Song programmiert ist, kann zu diesem Zeitpunkt keine Harmonisierung erzeugt werden.
- Wenn Sie aus der Akkord-Information im Rhythmus-Pattern eine Harmonisierung erzeugen, wird diese durchgängig für den gleichen Akkord erzeugt.

# *ANMERKUNG*

Damit die Harmonisierungs-Funktion sauber arbeitet, sollten die Audiodaten als einzelne Noten vorliegen und ohne Delay, Hall, Chorus oder andere Effekte aufgenommen sein.

#### *1.* **Wählen Sie das Rhythmus-Pattern oder den Rhythmus-Song, der für die Harmonie-Erzeugung genutzt werden soll.**

Wenn die Auswahl abgeschlossen ist, kehren Sie mit [EXIT] zum Haupt-Screen zurück.

#### *ANMERKUNG*

Stellen Sie sicher, dass das gewählte Rhythmus-Pattern/ Rhythmus-Song geeignete Akkordinformationen enthält.

*2.* **Über die Schritte 1 bis 6 im Abschnitt "Grundlegende Schritte zur Editierung eines Bereichs" wählen Sie den Track/V-Take für die Harmonieerzeugung aus. Drücken Sie dann die [ENTER]-Taste.**

Im Display wird "Hmny Dst" angezeigt. In diesem Modus können Sie den Zielort für die Speicherung der Harmonie auswählen.

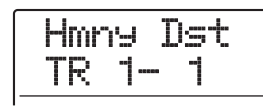

## *HINWEIS*

Sie können nur einen einzelnen Mono-Track oder einen der beiden Stereo-Tracks als Quelle für die Harmonisierung auswählen.

#### *3.* **Mit den Cursortasten Auf/Ab und dem Dial-Regler/den Statustasten wählen Sie den Ziel-Track/V-Take aus.**

Wenn Sie den Quell-Track/V-Take auswählen, werden die Harmonisierungsdaten zu den Originaldaten hinzugefügt und der V-Take wird überschrieben. Sie können auch einen Stereo-Track oder zwei Mono-Tracks als Ziel auswählen.

## *HINWEIS*

Während der Parametereingabe und der Harmonisierung leuchtet die Statustaste im Quell-Track grün und die Statustaste im Ziel-Track rot. Wenn der Quell-Track/V-Take gleichzeitig als Ziel ausgewählt wurde, leuchtet die Statustaste orange.

## *4.* **Drücken Sie nun [ENTER].**

Das Display wird folgendermaßen umgeschaltet.

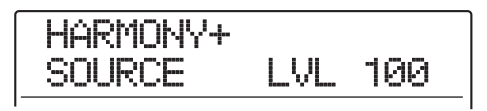

In diesem Screen können Sie die Lautstärke und das Panning für die Quelle und die Harmonisierung einstellen. Der Parameter für die Quelle heißt "SOURCE". Der Parameter für den Grundton des Akkords heißt "CHORUS 1", der Parameter für die Terz "CHORUS 2" und der Parameter für die Quint "CHORUS 3".

#### *5.* **Vergewissern Sie sich, dass "SOURCE LVL" in der zweiten Display-Zeile angezeigt wird. Mit dem Dial-Regler stellen Sie die Lautstärke für die Edit-Quelle ein.**

Der Regelbereich reicht 0 bis 127. Der Wert 100 sorgt für einen unveränderten Pegel.

# *HINWEIS*

Wenn der Parameter SOURCE LVL auf Null gestellt ist, wird die Edit-Quelle stummgeschaltet und nur die generierten Harmonie-Parts werden auf dem Track aufgezeichnet.

*6.* **Mit den Cursortasten Links/Rechts rufen**  Sie die Anzeige "SOURCE Pan" im Display **auf und stellen dann das Panning für die Quelle mit dem Dial-Regler ein.**

Der Regelbereich reicht von L100 (ganz links) über 0 (Mitte) bis R100 (ganz rechts).

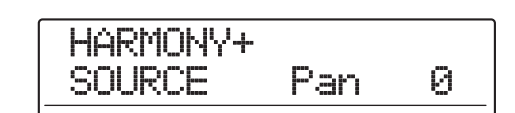

## *ANMERKUNG*

Wenn das Ziel ein Mono-Track ist, hat Pan keine Wirkung.

*7.* **Mit den Cursortasten Links/Rechts und dem Dial stellen Sie auf diese Weise den Pegel und das Panning für die Harmonie-Parts (CHORUS 1 - 3) ein.**

Wenn Sie den LVL Parameter auf Null stellen, können Sie den jeweiligen Part stummschalten.

*8.* **Mit den Cursortasten Links/Rechts rufen**  Sie die Anzeige "HARMONY+FEELING" auf: **Mit dem Dial-Regler stellen Sie die Geschwindigkeit ein, mit der die Harmonisierung die gewünschte Tonhöhe erreichen sollen.**

Der Regelbereich für den Parameter FEELING reicht von 0 bis 30. Je höher der Wert ist, um so weicher sind die Übergänge bei der Transponierung.

# HARMONY+ FEELING 7

*9.* **Drücken Sie die Cursortaste Ab: Nun blinkt der Counter. Mit den Cursortasten Links/ Rechts und dem Dial-Regler bestimmen Sie den Startpunkt für die Harmonisierung.**

Sie können diesen Punkt auch über die Tasten MARKER  $[K4]/[PH]$ , ZERO  $[K4]$  und REW  $[44]/FF$   $[]$  wählen.

# *HINWEIS*

An diesem Punkt können Sie sowohl die manuelle als auch die automatische Punch-In/Out-Funktion verwenden.

#### *10.* **Um die Harmonisierung zu erzeugen, drükken Sie gleichzeitig die Tasten REC [**O**] und PLAY [**R**].**

Die Aufnahme beginnt. Das Display wird umgeschaltet.

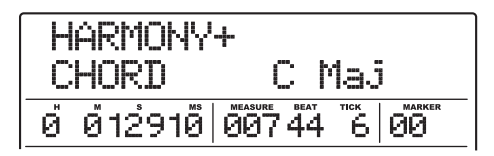

Wenn in der zweiten Display-Zeile "CHORD" erscheint, wird der Akkord des aktuellen Rhythmus-Pattern/-Song angezeigt. Mit den Cursortasten Links/Rechts können Sie die Parameter der Schritte 5 bis 8 anzeigen und ändern.

## *HINWEIS*

Wenn Sie die Harmonisierung wiedergeben, wird auch der Drum/Bass-Track abgespielt. Stellen Sie den Pegel mit den Fadern ein.

*11.* **Wenn die Aufnahme an dem Punkt angekommen ist, an dem Sie die Harmonisierung beenden möchten, drücken Sie STOP [**P**].**

Im Display wird "HARMONY + SURE?" angezeigt.

#### *12.* **Mit der Taste [ENTER] führen Sie die Harmonisierung aus.**

Die Audiodaten des definierten Bereichs werden überschrieben. Wenn der Vorgang beendet ist, wird wieder das Track-Bearbeitungsmenü aufgerufen.

Durch Drücken von [EXIT] statt [ENTER] brechen Sie den Vorgang ab und gehen zudem einen Schritt zurück.

# **Einstimmige Harmonisierung eines Datenbereichs**

Sie können die KEY (Tonart) und SCALE (Tonleiter) bestimmen und die Tonhöhe der Audiodaten um eine Terz nach oben oder unten transponieren, um eine einstimmige Harmonie zu erzeugen. Dieser Vorgang wird mit Duo-Harmony-Funktion bezeichnet.

Die transponierten Audiodaten können entweder dem Quellmaterial hinzugefügt oder auf einem anderen Track/ V-Take aufgenommen werden.

Wenn Sie z.B. die Tonart auf C (KEY = C) und die Tonleiter auf Dur (SCALE = Major) einstellen und für die Duo-Harmony-Funktion eine Transposition nach oben wählen, wird die folgende Harmonie erzeugt.

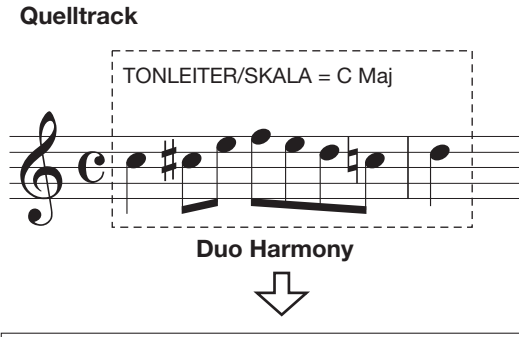

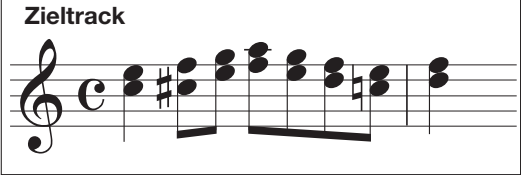

# *ANMERKUNG*

Für den korrekten Betrieb sollten die Audiodaten als Einzelnoten ohne Delay, Hall, Chorus etc. vorliegen.

*1.* **Über die Schritte 1 bis 6 im Abschnitt "Grundlegende Schritte zur Editierung eines Bereichs" wählen Sie den Track/V-Take aus. Drücken Sie dann die [ENTER]-Taste.**

Im Display erscheint die Meldung "DHmnyDst". Nun wählen Sie den Zielort für die Harmonisierung aus.

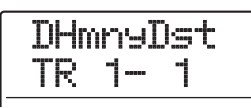

## *ANMERKUNG*

Sie können nur einen einzelnen Mono-Track oder einen von zwei Stereo-Tracks als Quelle für Duo Harmony auswählen.

#### *2.* **Mit den Cursortasten Auf/Ab und dem Dial/ den Statustasten wählen Sie den Ziel-Track/V-Take aus.**

Wenn Sie den Quell-Track/V-Take auswählen, werden die Harmoniedaten zu den Originaldaten hinzugefügt und der V-Take wird überschrieben. Sie können auch einen Stereo-Track oder zwei Mono-Tracks als Ziel auswählen.

## *3.* **Drücken Sie nun [ENTER].**

In diesem Screen wählen Sie die Referenztonart für die Harmonisierung aus.

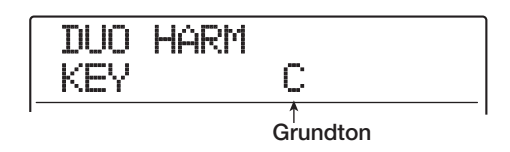

*4.* **Mit dem Dial-Regler wählen Sie die Tonart.** Die Auswahl reicht von C bis B (in Halbtonschritten).

- *5.* **Mit den Cursortasten Links/Rechts rufen Sie die Anzeige "DUO HARM SCALE" im Display auf. Dann stellen Sie mit dem Dial die Tonleiter und Richtung für die Tonhöhenverschiebung ein. Folgende Einstellungen stehen zur Auswahl:**
- **• Maj Up:** Harmonisierung mit großer Terz nach oben
- **• Min Up:** Harmonisierung mit kleiner Terz nach oben
- **• Maj Dn:** Harmonisierung mit großer Terz nach unten
- **• Min Dn:** Harmonisierung mit kleiner Terz nach unten

DUO HARM SCALE Maj Up

*6.* **Mit den Cursortasten Links/Rechts rufen**  Sie die Anzeige "FEELING" im Display auf. **Dann bestimmen Sie mit dem Dial-Regler die Geschwindigkeit, mit der die gewünschte Tonhöhe erreicht werden soll.**

Der Regelbereich reicht von 0 – 30. Je höher der Wert, um so sanfter ist der harmonische Übergang.

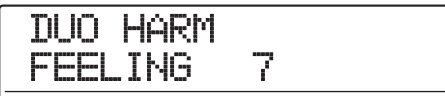

*7.* **Mit den Cursortasten Links/Rechts rufen**  Sie die Anzeige "SOURCE LVL" auf und **stellen dann mit dem Dial-Regler die Lautstärke für die zu bearbeitende Quelle ein.**

Die Werte bewegen sich im Bereich von 0 bis 127. Ein Wert von 100 resultiert in einem unveränderten Pegel.

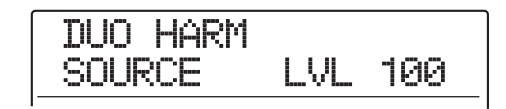

#### *HINWEIS*

Wenn der SOURCE LVL-Parameter auf Null gestellt ist, wird die Edit-Quelle stummgeschaltet und nur die generierte Harmonie auf dem Track aufgezeichnet.

*8.* **Mit den Cursortasten Links/Rechts rufen**  Sie die Anzeige "SOURCE Pan" im Display **auf und stellen dann mit dem Dial-Regler das Panning für die Quelle ein.**

Der Regelbereich reicht von L100 (ganz links) über 0 (Mitte) bis R100 (ganz rechts).

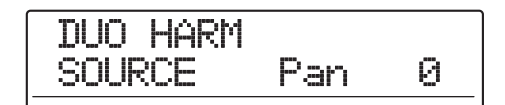

#### *ANMERKUNG*

Wenn das Ziel ein Mono-Track ist, hat die Pan-Einstellung keine Auswirkung.

- *9.* **Stellen Sie den Pegel und das Panning für den Harmonie-Part genauso ein, indem Sie die Anzeige "CHORUS LVL" oder "CHORUS Pan" im Display aufrufen.**
- *10.* **Drücken Sie die Cursortaste Ab: Der Counter blinkt nun. Mit den Cursortasten Links/ Rechts und dem Dial bestimmen Sie den Startpunkt für die Duo-Harmony-Funktion.**

Sie können den Punkt auch mit den Tasten MARKER  $[H4]/[DH]$ ], ZERO  $[H4]$  und REW  $[H4]/FF$   $[DF]$  anwählen.

Der Duo-Harmony-Part wird dem Bereich angefügt, an dem Aufnahmen durchgeführt wurden. Wenn Sie jetzt die PLAY [ $\blacktriangleright$ ]-Taste drücken, hören Sie das Ergebnis an.

#### *HINWEIS*

An diesem Punkt können Sie sowohl die manuelle als auch die automatische Punch-In/Out-Funktion verwenden.

- *11.* **Um die Duo-Harmony-Funktion zu aktivieren, drücken Sie die Tasten REC [**O**] und PLAY [**R**] gleichzeitig.**
- *12.* **Wenn die Aufnahme an dem Punkt angekommen ist, an dem Sie die Harmonisierung beenden möchten, drücken Sie STOP [**P**].**

Im Display wird "DUO HARM SURE?" angezeigt.

#### *13.* **Zur Bestätigung drücken Sie die Taste [ENTER].**

Das Ergebnis wird auf dem Track aufgezeichnet. Wenn der Vorgang beendet ist, wird wieder das Track-Bearbeitungsmenü aufgerufen.

Durch Drücken von [EXIT] statt [ENTER] brechen Sie den Vorgang ab und gehen zudem einen Schritt zurück.

# **Editierung über V-Takes**

Dieser Abschnitt beschreibt, wie aufgenommenes Material innerhalb der V-Takes bearbeitet werden kann. So können Sie Daten zweier V-Takes austauschen oder einen überflüssigen V-Take löschen.

# **Grundlegende Schritte zur Bearbeitung von V-Takes**

Wenn Sie Audiodaten eines V-Takes editieren, sind folgende Schritte immer identisch.

#### *1.* **Im Haupt-Screen drücken Sie in der Track-Parameter-Sektion die Taste [V-TAKE].**

Die Taste leuchtet auf und ein Screen zur Auswahl des V-Takes wird im Display aufgerufen.

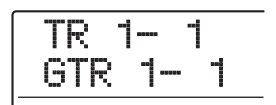

In diesem Screen informieren die Pegelanzeigen über die Auswahl des V-Takes und ob Audiodaten vorhanden sind: Das zugehörige Segment blinkt, leuchtet oder ist aus.

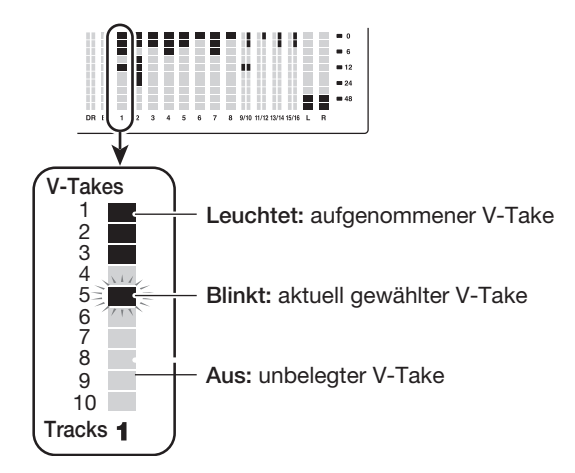

#### *2.* **Wählen Sie mit Hilfe der Links-/Rechts-Cursortasten und dem Dial-Regler einen Track und einen V-Take aus.**

Die Statustaste für den derzeit ausgewählten Track leuchtet orange. Sie können einen Track auch durch Drücken der Statustaste auswählen.

Der Master-Track kann auch angewählt werden. In diesem Fall erscheint im Display die Track-Nummer "M".

#### *HINWEIS*

Durch wiederholtes Drücken der Statustaste in einem Stereo-Track wählen Sie abwechselnd den ungerad- und geradzahligen Track aus.

#### *3.* **Drücken Sie in der Display-Sektion die Taste [UTILITY/TRACK EDIT].**

Im Display erscheint ein Menü zur Bearbeitung von Audiodaten in den V-Takes.

*4.* **Rufen Sie durch mehrmaliges Drücken der Taste [UTILITY/TRACK EDIT] den gewünschten Befehl auf. Folgende Bearbeitungsbefehle sind verfügbar:**

#### **• ERASE**

Löscht die Audiodaten auf einem Track/V-Take.

#### **• COPY**

Kopiert die Audiodaten eines Tracks/V-Takes auf einen anderen Track/V-Take.

#### **• MOVE**

Verschiebt die Audiodaten von einem Track/V-Take auf einen anderen Track/V-Take.

#### **• EXCHG (Exchange)**

Tauscht die Audiodaten eines Tracks/V-Takes mit den Daten eines anderen Tracks/V-Takes aus.

#### **• IMPORT**

Importiert einen Track/V-Take aus einem anderen Projekt auf der Festplatte.

#### *HINWEIS*

Gegebenenfalls können Sie in diesem Screen ebenfalls einen anderen Track und V-Take auswählen.

#### *5.* **Drücken Sie nun [ENTER].**

Die folgenden Schritte unterscheiden sich je nach Funktion, die in Schritt 4 ausgewählt wurde. Lesen Sie den Abschnitt für den jeweiligen Befehl.

#### *6.* **Drücken Sie abschließend mehrmals die Taste [EXIT], um zum Haupt-Screen zurückzukehren.**

#### *ANMERKUNG*

Nach dem Editieren und Überschreiben der Audiodaten auf einem Track können die Originaldaten nicht wiederhergestellt werden. Um den Zustand vor dem Editieren wiederherzustellen, setzen Sie die Capture- und Swap-Funktion ( $\rightarrow$  S. 65) für diesen Track ein.

# **Löschen eines V-Takes**

Sie können die Audiodaten auf einem V-Take löschen und ihn dadurch in den Zustand vor der Aufnahme versetzen.

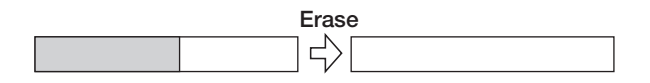

*1.* **Über die Schritte 1 bis 5 im Abschnitt "Grundlegende Schritte zur Bearbeitung von V-Takes" wählen Sie den zu löschenden Track/V-Take aus und rufen die Anzeige "ERASE" auf. Drücken Sie nun [ENTER].**

Im Display wird "ERASE SURE?" angezeigt.

#### *2.* **Drücken Sie erneut die Taste [ENTER], um den Löschvorgang auszuführen.**

Nach Abschluss des Löschvorgangs wird wieder das Track-Bearbeitungsmenü aufgerufen.

Durch Drücken von [EXIT] statt [ENTER] brechen Sie den Vorgang ab und gehen zudem einen Schritt zurück.

# **Kopieren eines V-Takes**

Sie können die Audiodaten eines bestimmten V-Takes auf jeden anderen V-Take kopieren. Dadurch werden bereits im Zielbereich vorhandene Daten gelöscht. Die Audiodaten des Quell-V-Take bleiben unverändert.

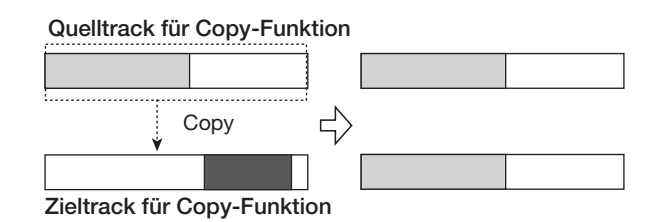

*1.* **Über die Schritte 1 bis 5 im Abschnitt "Grundlegende Schritte zur Bearbeitung von V-Takes" wählen Sie den zu kopierenden Track/V-Take aus und rufen die Anzeige "COPY" auf. Drücken Sie nun [ENTER].**

Ein Screen zur Auswahl des Ziels (Track/V-Take) für den Kopiervorgang wird angezeigt.

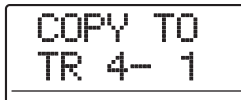

#### *2.* **Wählen Sie mit den Links-/Rechts-Cursortasten und dem Dial-Regler den Ziel-Track/ V-Take, und drücken Sie die Taste [ENTER].**

Im Display wird "COPY SURE?" angezeigt. Falls im Ziel für die Kopie bereits Audiodaten vorhanden sind, erscheint die Meldung "OverWrt?". Wenn Sie die Kopie ausführen, werden diese Daten überschrieben.

#### *3.* **Drücken Sie die Taste [ENTER] erneut, um den Kopiervorgang auszuführen.**

Nach Abschluss des Kopiervorgangs wird wieder das Track-Auswahlmenü aufgerufen.

Durch Drücken von [EXIT] statt [ENTER] brechen Sie den Vorgang ab und gehen zudem einen Schritt zurück.

# **Verschieben eines V-Takes**

Sie können die Audiodaten eines bestimmten V-Takes auf einen anderen V-Take verschieben. Dadurch werden bereits im Zielbereich vorhandene Daten gelöscht. Die Daten auf dem Quell-V-Take werden gelöscht.

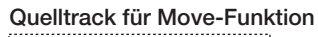

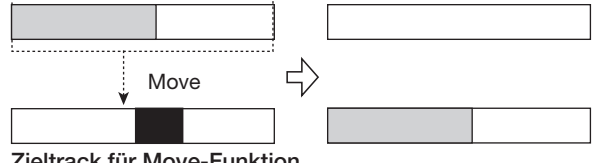

**Zieltrack für Move-Funktion**

*1.* **Über die Schritte 1 bis 5 im Abschnitt "Grundlegende Schritte zur Bearbeitung von V-Takes" wählen Sie den zu verschiebenden Track/V-Take aus und rufen die An**zeige "MOVE" auf. Drücken Sie [ENTER].

Ein Fenster zur Auswahl des Ziels für den Vorgang wird angezeigt.

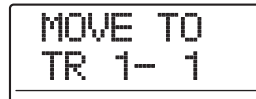

*2.* **Wählen Sie mit den Links-/Rechts-Cursortasten und dem Dial-Regler den Ziel-Track/**

#### **V-Take, und drücken Sie die Taste [ENTER].**

Im Display wird "MOVE SURE?" angezeigt. Falls im Ziel für den Vorgang bereits Audiodaten vorhanden sind, erscheint die Meldung "OverWrt?". Wenn der Vorgang durchgeführt wird, werden diese Daten überschrieben.

#### *3.* **Drücken Sie die Taste [ENTER] erneut, um den Vorgang auszuführen.**

Nach Abschluss des Vorgangs wird wieder das Track-Auswahlmenü aufgerufen.

Durch Drücken von [EXIT] statt [ENTER] brechen Sie den Vorgang ab und gehen zudem einen Schritt zurück.

# **Austauschen eines V-Takes**

Sie können Audiodaten zwischen V-Takes austauschen.

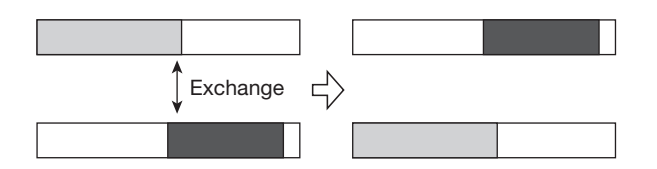

*1.* **Über die Schritte 1 bis 5 im Abschnitt "Grundlegende Schritte zur Bearbeitung von V-Takes" wählen Sie den Track/V-Take**  als Quelle aus. Rufen Sie die Anzeige "EX-**CHG" im Display auf und drücken Sie die [ENTER]-Taste.**

Der Ziel-Track/V-Take für den Vorgang wird im Display angezeigt.

$$
\begin{array}{c}\n\text{EXCHG} & \text{TO} \\
\hline\n\text{TR} & \text{1} = 1\n\end{array}
$$

*2.* **Wählen Sie mit den Links-/Rechts-Cursortasten und dem Dial-Regler den Ziel-V-Take für den Austausch und drücken Sie [ENTER].**

Im Display wird "EXCHG SURE?" angezeigt.

#### *3.* **Um den Austausch durchzuführen, lösen Sie die Taste [ENTER] erneut aus.**

Nach Abschluss des Vorgangs wird wieder das Track-Auswahlmenü aufgerufen.

Durch Drücken von [EXIT] statt [ENTER] brechen Sie den Vorgang ab und gehen zudem einen Schritt zurück.

# **Import eines V-Takes aus einem anderen Projekt**

Sie können einen beliebigen V-Take aus einem anderen Projekt in einen Track/V-Take im aktuellen Projekt importieren. Sämtliche Audiodaten im Ziel-V-Take werden vom importierten V-Take überschrieben.

**Track im Quell-Projekt**

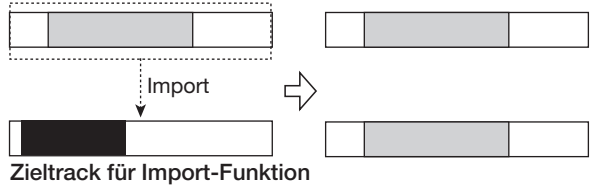

*1.* **Über die Schritte 1 bis 5 im Abschnitt "Grundlegende Schritte zur Bearbeitung von V-Takes" wählen Sie den zu importierenden Track/V-Take aus und rufen die Anzeige "IMPORT" auf. Drücken Sie [ENTER].**

Der Name des Projekts, welches als Quelle für den Import dienen soll, erscheint im Display.

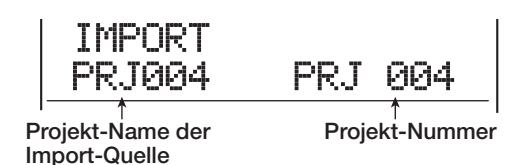

#### *2.* **Wählen Sie mit dem Dial-Regler das Projekt, aus dem der Import erfolgen soll und drücken Sie dann [ENTER].**

Ein Track/V-Take aus diesem Projekt wird angezeigt. In diesem Screen blenden die Pegelanzeigen den Status des V-Take im Quellprojekt ein: Das zugehörige Segment blinkt, leuchtet oder ist aus.

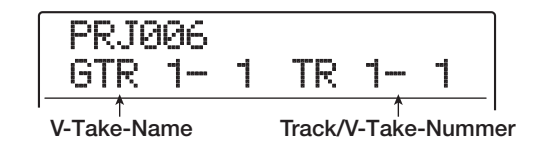

#### *3.* **Wählen Sie mit Hilfe der Links-/Rechts-Cursortasten und dem Dial-Regler einen Track und einen V-Take aus.**

Wenn ein leerer Track/V-Take ausgewählt ist, erscheint die Meldung "NO DATA" anstelle des V-Take-Namens.

# *4.* **Drücken Sie nun [ENTER].**

Im Display wird "IMPORT SURE?" angezeigt. Falls im Zielort für den Import bereits Audiodaten vorhanden sind, erscheint die Anzeige "OverWrt?". Wenn der Import durchgeführt wird, werden diese Daten überschrieben.

## *5.* **Drücken Sie erneut die Taste [ENTER], um den Import auszuführen.**

Nach Abschluss des Importiervorgang wird wieder das Track-Auswahlmenü aufgerufen.

Durch Drücken von [EXIT] statt [ENTER] brechen Sie den Vorgang ab und gehen zudem einen Schritt zurück.

# **Track-Capture und -Swap**

Sie können Audiodaten auf einem beliebigen Track erfassen und vorübergehend auf der Festplatte speichern. Zu einem späteren Zeitpunkt können Sie die erfassten Daten mit den aktuellen Daten eines Tracks austauschen. So können Sie den Zustand eines Tracks vor einem Bearbeitungsschritt speichern. Wenn Sie nicht mit dem Ergebnis der Bearbeitung zufrieden sind, stellen Sie den vorherigen Zustand des Tracks problemlos wieder her.

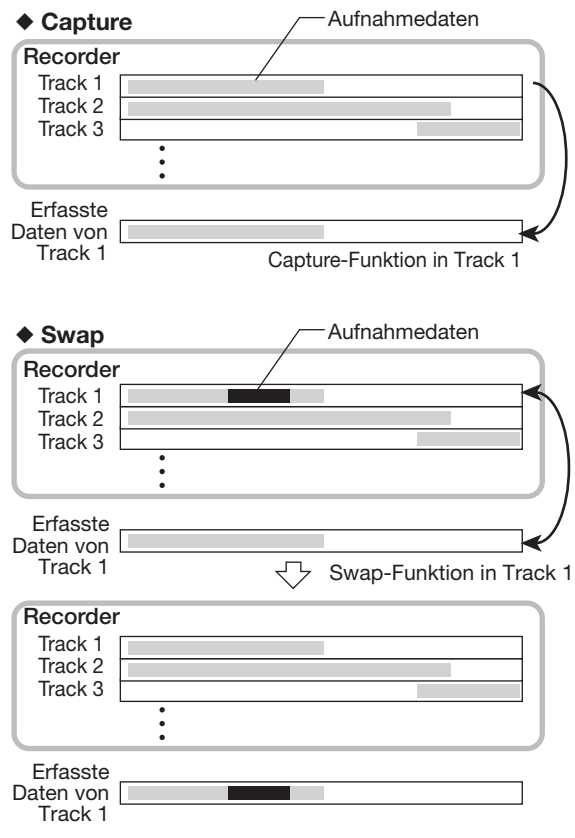

# *ANMERKUNG*

- Die Erfassung kann nur trackweise durchgeführt werden.
- Erfasste Track-Daten werden von der Festplatte gelöscht, wenn ein anderes Projekt geladen oder das Gerät ausgeschaltet wird.

# **Erfassen eines Tracks**

Sie können die Audiodaten eines beliebigen Tracks mit der Capture-Funktion erfassen.

#### *1.* **Wenn der Haupt-Screen angezeigt wird, drücken Sie in der Display-Sektion die Taste [UTILITY/TRACK EDIT].**

Im Display wird "UTILITY TR EDIT" angezeigt.

## *2.* **Mit den Cursortasten Links/Rechts rufen Sie die Anzeige "UTILITY CAP/SWAP" im Display auf und drücken dann [ENTER].**

Das Display wird folgendermaßen umgeschaltet.

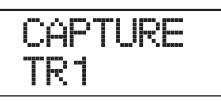

## *3.* **Wählen Sie mit den Statustasten oder dem Dial einen Track für die Capture-Funktion.**

Die Statustaste für den derzeit ausgewählten Track leuchtet orange. Der Master-Track kann ebenfalls ausgewählt werden. In diesem Fall wird "MASTER" angezeigt und die [MASTER]-Statustaste leuchtet.

## *HINWEIS*

Ein Track, für den ein leerer V-Take ausgewählt wurde, kann nicht erfasst werden.

## *4.* **Drücken Sie nun [ENTER].**

Im Display wird "CAPTURE SURE?" angezeigt.

#### *5.* **Starten Sie den Vorgang, indem Sie die Taste [ENTER] erneut auslösen.**

Nach Abschluss des Vorgangs erscheint die Meldung "SWAP TRxx" ("xx" steht hierbei für die Track-Nummer). Dadurch wird angezeigt, das der Track erfasst wurde und bei Bedarf ersetzt werden kann.

Durch Drücken von [EXIT] statt [ENTER] brechen Sie den Vorgang ab und gehen zudem einen Schritt zurück.

#### *6.* **Zur Rückkehr ins Hauptfenster drücken Sie mehrmals die Taste [EXIT].**

#### *HINWEIS*

Wiederholen Sie die Schritte 3 bis 5, um mehrere Tracks zu erfassen.

# **Ersetzen (Swap) der Track-Daten durch die Capture-Daten**

Sie können die aktuellen Daten eines Tracks durch die erfassten Daten ersetzen.

*1.* **Wenn der Haupt-Screen angezeigt wird, drücken Sie in der Display-Sektion die Taste [UTILITY/TRACK EDIT].**

Im Display wird ..UTILITY TR EDIT" angezeigt.

- *2.* **Mit den Cursortasten Links/Rechts rufen**  Sie die Anzeige "UTILITY CAP/SWAP" im **Display auf und drücken dann die [ENTER]- Taste.**
- *3.* **Wählen Sie mit den Statustasten oder dem Dial-Regler einen Track aus, der vorher mit der Capture-Funktion erfasst wurde.**

Bei Auswahl eines erfassten Tracks wird auf dem Display "SWAP" angezeigt.

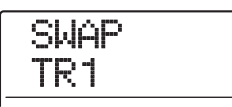

# *HINWEIS*

Bei Auswahl eines Tracks, der noch nicht erfasst wurde, wird auf dem Display "CAPTURE" angezeigt.

## *4.* **Drücken Sie nun [ENTER].**

Im Display wird "SWAP SURE?" angezeigt.

#### *5.* **Starten Sie den Ersetzungsvorgang, indem Sie erneut die Taste [ENTER] drücken.**

Wenn der Vorgang beendet ist, sind die Audiodaten des ausgewählten Tracks durch die vorher erfassten Audiodaten ersetzt worden.

Durch Drücken von [EXIT] statt [ENTER] brechen Sie den Vorgang ab und gehen zudem einen Schritt zurück.

## *HINWEIS*

Führen Sie den Vorgang noch einmal durch, um den Track in den vorherigen Zustand zurückzusetzen.

*6.* **Zur Rückkehr ins Hauptfenster drücken Sie mehrmals die Taste [EXIT].**

# **Referenzkapitel [Phrase-Looping]**

Mit dem MRS-1608 können Sie einen Teil eines Aufnahme-Tracks oder einer Audiodatei von CD-ROM als Phrase behandeln. Diese kann geladen und jederzeit in einer vorprogrammierten Sequenz oder beliebig oft wiedergegeben und auf einem Track/V-Take aufgenommen werden. Diese Funktion wird als "Phrase-Looping" bezeichnet. Beispielsweise können Sie Drum-Loops von einer kommerziellen Sampling-CD in einer beliebigen Reihenfolge auswählen und mit diesen einen Rhythmus-Track erzeugen.

In diesem Abschnitt werden die einzelnen Schritte der Phrase-Loop-Funktion beschrieben.

# **Welche Phrasen können verwendet werden?**

Das MRS-1608 kann bis zu 100 Phrasen in einem Projekt verarbeiten. Die Phrasen werden auf der Festplatte in einem Bereich gespeichert, der als "Phrase-Pool" bezeichnet wird. Die folgenden Datentypen können jeweils als Phrase verwendet werden.

#### **(1) Ein beliebiger Track/V-Take im gegenwärtig geladenen Projekt**

Sie können einen beliebigen Track/V-Take im momentan geladenen Projekt auswählen und einen Bereich angeben, der als Phrase verwendet werden soll.

#### **(2) Audiodatei auf CD-ROM/R/RW**

Sie können eine Stereo- oder Mono-Audiodatei (8 Bit/16 Bit, AIFF-/ WAV-Datei mit einer Abtastrate von 8 bis 48 kHz) von CD-ROM/R/RW im CD-R/RW-Laufwerk laden und als Phrase verwenden. Wenn die optionale UIB-02-Karte im MRS-1608 installiert ist, können Sie Audiodaten auch von der Festplatte eines Computers auf die Festplatte des MRS-1608 kopieren und diese Daten als Phrase verwenden.

## *ANMERKUNG*

- Nach dem Laden können Audiodaten mit der Abtastrate 44,1 kHz abgespielt werden. Daten mit anderer Abtastrate müssen auf 44,1 kHz konvertiert werden (Resampling).
- Discs, die nicht den Spezifikationen der ISO 9660 Stufe 2 entsprechen, werden nicht erkannt.
- Nicht-finalisierte CD-R/CD-RWs werden nicht erkannt.

#### **(3) Phrase von einem anderen Projekt**

Sie können jede Phrase von einem anderen, auf der internen Festplatte gespeicherten Projekt laden.

## *HINWEIS*

Sie können einen Audio-Track nicht direkt von einer Audio-CD als Phrase laden, sondern müssen ihn erst auf einen der Tracks 1 – 16 des MRS-1608 einlesen  $(\rightarrow)$  S. 160). Dann können Sie den Audio-Track in den Phrase-Pool laden.

Nachdem Sie die Phrasen in den Phrase-Pool geladen haben, können Sie verschiedene Parameter angeben, beispielsweise den Wiedergabebereich und den Lautstärkepegel. Anschließend können Sie die Abfolge und die Anzahl der Wiederholungen für die Wiedergabe jeder Phrase angeben. Das Ergebnis kann dann als Phrase-Loop auf einen beliebigen Track/V-Take geschrieben werden.

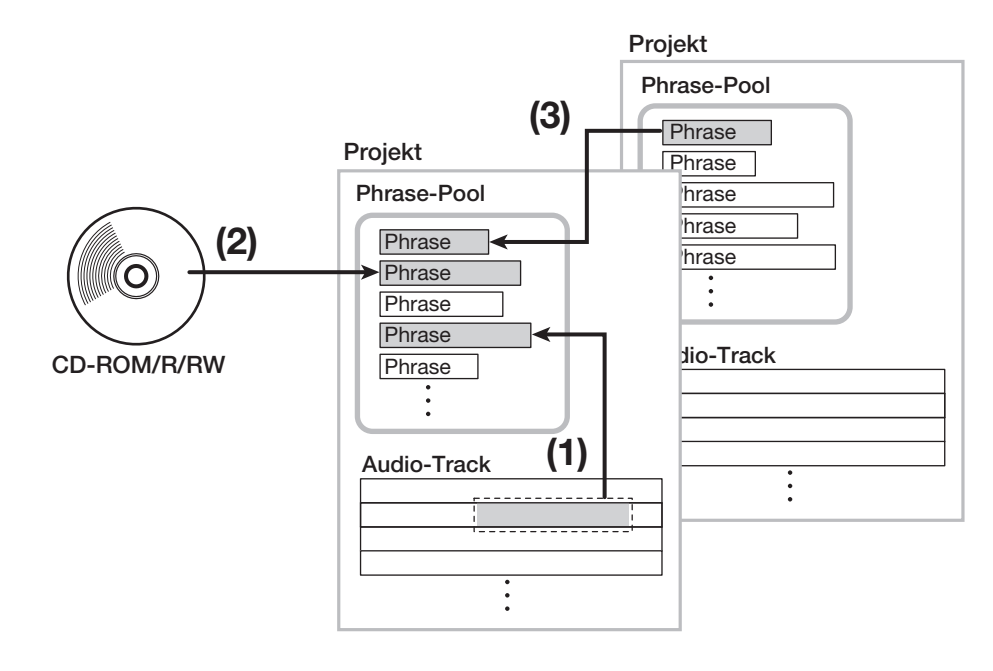

# **Einladen einer Phrase**

In diesem Abschnitt wird beschrieben, wie Sie eine Phrase in den Phrase-Pool laden.

# **Schritte zum Laden einer Phrase**

Beim Laden von Phrasen sind einige Schritte für alle Typen identisch.

*1.* **Im Haupt-Screen drücken Sie in der Display-Sektion [UTILITY/TRACK EDIT].**

Im Display erscheint die Meldung "UTILITY TR EDIT".

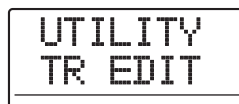

*2.* **Mit den Cursortasten Links/Rechts rufen**  Sie die Anzeige "UTILITY PHRASE" im Dis**play auf. Dann drücken Sie [ENTER].**

Ein Fenster zur Auswahl der Phrase wird angezeigt.

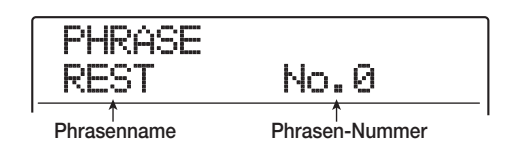

## *HINWEIS*

Die Phrasennummer 0 ist auf die Dauer von einem Takt (4/4) vorprogrammiert und kann nicht überschrieben werden.

#### *3.* **Wählen Sie mit dem Dial eine Speicherplatznummer für die Phrase.**

Wenn Sie die Nummer einer leeren Phrase auswählen, erscheint im Display die Anzeige "EMPTY".

## *ANMERKUNG*

Bei Auswahl einer Nummer, auf der bereits eine Phrase gespeichert ist, wird diese gelöscht und durch die neue Phrase ersetzt.

#### *4.* **Lösen Sie die [UTILITY/TRACK]-Taste erneut aus.**

Daraufhin wird das Phrase-Utility-Menü im Display eingeblendet, in dem Sie Phrasen laden und Phrasen-Loops erstellen.

*5.* **Mit den Cursortasten Links/Rechts rufen**  Sie die Anzeige "PHRASE IMPORT" im Dis**play aufzurufen. Dann drücken Sie die [ENTER]-Taste.**

Das Menü zur Auswahl der Importquelle wird angezeigt.

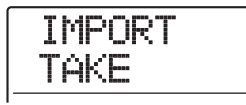

*6.* **Wählen Sie mit den Links-/Rechts-Cursortasten eine der folgenden Optionen und drücken Sie die Taste [ENTER].**

#### ● **TAKE**

Importiert einen bestimmten Audiodatenbereich aus einem beliebigen Track/V-Take in das aktive Projekt.

#### ● **WAV/AIFF**

Importiert eine Audiodatei (WAV/AIFF) von einer CD-ROM/R/RW im CD-R/RW-Laufwerk oder von der internen Festplatte.

#### ● **PHRASE**

Importiert eine Phrase aus dem Phrase-Pool eines anderen Projekts, das auf der Festplatte gespeichert ist.

Je nach Art der Quelle, die für die Phrase gewählt wurde, unterscheiden sich die nachfolgenden Schritte.

Lesen Sie den Abschnitt für den jeweiligen Befehl.

Nach dem Import wird das Phrase-Menü erneut angezeigt. Bei Bedarf können Sie jetzt eine weitere Phrase importieren. Bis zu 100 Phrasen können in einem Projekt angelegt werden (mit einer Dauer von 1 Sekunde bis zu 30 Minuten pro Phrase).

Zur Rückkehr zum Haupt-Screen drücken Sie mehrmals die Taste [EXIT].

# *HINWEIS*

An die geladene Phrase wird automatisch der Name "PHxxxyy" vergeben (wobei "xxx" die aktuelle Projektnummer und "yy" die Phrasen-Nummer ist).

# **Import einer Phrase aus dem aktuellen Projekt**

Sie können einen Bereich aus einem Track/V-Take im aktuellen Projekt auswählen und ihn als Phrase nutzen.

1. Um "TAKE" als Importquelle zu wählen, **führen Sie die Schritte 1 bis 6 im Abschnitt "Grundlegende Schritte zum Laden einer Phrase" aus. Drücken Sie nun [ENTER].**

Es erscheint die Anzeige "Impr $S$ rc TR xx-yy" ("xx" ist die Track-Nummer, "yy" die Nummer des V-Take). In diesem Zustand können Sie die Importquelle auswählen.

*2.* **Mit dem Dial oder den Statustasten wählen Sie den Track aus. Mit den Cursortasten Auf/Ab wählen Sie die V-Take-Nummer.**

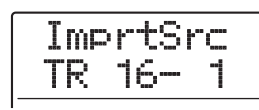

Wenn Track 16 angewählt ist, drehen Sie den Dial-Regler weiter nach rechts, um Trackpaare mit ungerader/gerader Nummer oder den Master-Track auszuwählen (mit den Statustasten in ungeraden/geraden Tracks werden diese als zwei Mono-Tracks angewählt). Wenn ein Stereo-, der Master-Track oder zwei Mono-Tracks angewählt werden, kann die Phrase in Stereo importiert werden.

# *HINWEIS*

Durch wiederholtes Drücken der Status-Taste eines Stereo-Tracks können Sie zwischen dem ungerade, dem gerade nummerierten und dem Stereo-Track auswählen.

# *3.* **Drücken Sie nun [ENTER].**

Die Meldung im Display wird auf "ImprtSrcSTART" geändert. Nun können Sie den Startpunkt für den zu importierenden Datenbereich angeben.

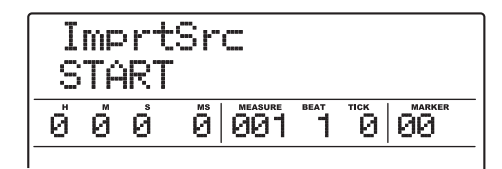

*4.* **Mit den Cursortasten Links/Rechts verschieben Sie die Auswahl im Counter. Geben Sie dann mit dem Dial den Anfangspunkt an.**

Wenn Sie die blinkende Position in das MEASURE/ BEAT/TICK oder Marker-Feld im Display verschieben, können Sie den Punkt als Takt, Beat, Tick oder als Markierung angeben.

# *HINWEIS*

- Lösen Sie bei gedrückter STOP-Taste [I] die Taste PLAY [ $\blacktriangleright$ ] aus, um die Scrub-Wiedergabe des V-Takes im angegebenen Track zu starten  $(\rightarrow$  S.38).
- Der Wiedergabebereich für den Phrase-Loop kann nach dem Importvorgang noch genauer angepasst werden. Deshalb ist es sinnvoll, einen etwas weiteren Bereich zu wählen.
- Wenn Sie eine Stelle auswählen, die keine Audiodaten enthält, zeigt die zweite Zeile des Displays das \* Symbol.

# *5.* **Drücken Sie nun [ENTER].**

Das Display wird folgendermaßen umgeschaltet.

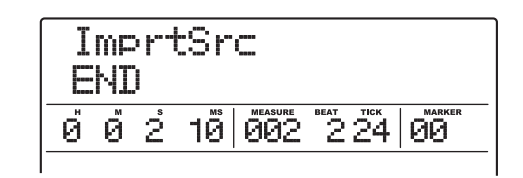

## *6.* **Legen Sie den Endpunkt des Bereichs wie in Schritt 4 beschrieben fest.**

Wenn Sie die Taste PLAY [ $\blacktriangleright$ ] drücken, wird der angegebene Bereich abgespielt.

# *7.* **Wenn Sie die Eingangsquelle festgelegt haben, drücken Sie die Taste [ENTER].**

Im Display wird "IMPORT SURE?" angezeigt.

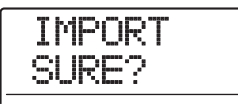

## *8.* **Zum Starten des Importvorgangs drücken Sie nochmals die Taste [ENTER].**

Die Phrase wird jetzt importiert. Nach Abschluss des Importvorgangs erscheint erneut das Phrase-Menü. Durch Drücken von [EXIT] statt [ENTER] brechen Sie den Vorgang ab und gehen zudem einen Schritt zurück.

# **Importieren einer WAV/AIFF-Datei**

Sie können eine Audiodatei (WAV/AIFF) von einer CD-ROM oder CD-R/RW im CD-R/RW-Laufwerk oder von der internen Festplatte importieren.

Dazu sind jedoch die folgenden Schritte erforderlich:

#### ● **Beim Import vom CD-R/RW-Laufwerk**

Legen Sie eine CD-ROM oder CD-R/RW mit Audiodaten in das CD-R/RW-Laufwerk ein.

#### ● **Beim Import von der internen Festplatte**

Kopieren Sie die auf einem Computer gespeicherten Audiodaten in einen Ordner mit der Bezeichnung "WAV AIFF", der sich direkt unterhalb des Stammverzeichnisses (Ordner der obersten Ebene) der internen Festplatte befinden muss.

Die Dateien müssen die Erweiterung ".WAV" (bei WAV-Dateien) oder ".AIF" (bei AIFF-Dateien) haben.

# *ANMERKUNG*

- Um Audiodateien auf die interne Festplatte zu kopieren, benötigen Sie die optionale UIB-02 Karte. Informationen zu der optionalen Karte finden Sie auf Seite 183.
- Unterordner im Ordner "WAV\_AIFF" werden von dem MRS-1608 nicht erkannt.
- Bei der folgenden Methode ist es nicht möglich, die Audio-Files zuerst anzuhören. Überprüfen Sie den Datei-Inhalt und -namen, bevor Sie den Vorgang starten.
- 1. Zur Auswahl von "WAV/AIFF" für den Im**port führen Sie die Schritte 1-6 im Abschnitt "Grundlegende Schritte zum Laden einer Phrase" aus. Drücken Sie nun [ENTER].**

Im Display wird "IMPORT CD-ROM" angezeigt. Sie können jetzt das Quellgerät auswählen.

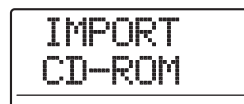

*2.* **Wählen Sie mit Hilfe der Links/Rechts-Cur**sortasten die gewünschte Quelle "CD-ROM" (CD-R/RW-Laufwerk) oder "IntHDD" **(interne Festplatte) aus und drücken Sie die [ENTER]-Taste.**

Das Gerät sucht jetzt auf den angegebenen Geräten nach WAV/AIFF-Dateien. Die Namen der gefundenen Dateien werden im Display angezeigt.

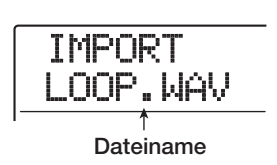

# *HINWEIS*

Wenn Sie eine CD-ROM als Quelle wählen, ohne dass eine Disc im Laufwerk ist, erscheint die Anzeige "IMPORT Ins Disc" und das CD-Fach öffnet sich. Um fortzufahren, legen Sie eine Disc mit Audio-Files ein und drücken [ENTER].

#### *3.* **Wählen Sie mit dem Dial-Regler die zu importierende Audiodatei aus.**

Wenn Sie auf einen Datenträger im CD-R/RW-Laufwerk zugreifen, auf dem die Audiodateien in einem bestimmten Ordner gespeichert sind, wählen Sie den Ordnernamen mit dem Dial-Regler aus. Ist ein Ordner ausgewählt worden, so erscheint die Anzeige "Folder" auf der rechten Seite des Displays.

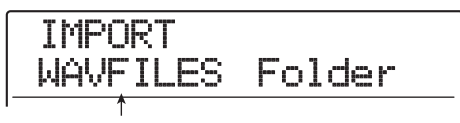

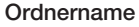

Wenn Sie nun [ENTER] drücken, werden die im gewählten Ordner gespeicherten Daten angezeigt. Wählen Sie mit dem Dial die gewünschte Datei und kehren Sie mit der [EXIT]-Taste zur nächsthöhere Ebene zurück.

## *4.* **Nach der Auswahl drücken Sie [ENTER].**

Gehen Sie in Abhängigkeit der Abtastrate der importierten Audiodatei folgendermaßen vor:

#### ● **Abtastrate 44,1 kHz**

Im Display wird "IMPORT SURE?" angezeigt. Wenn Sie [ENTER] drücken, wird die Audiodatei importiert. Abschließend erscheint wieder das Phrase-Menü.

#### ● **Andere Abtastrate als 44,1 kHz**

Wenn Sie [ENTER] drücken, erscheint ein Screen zur Konvertierung der Abtastrate auf 44,1 kHz (Resampling).

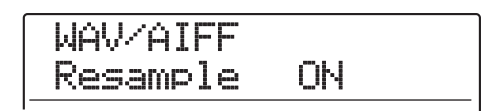

Mit dem Dial-Regler schalten Sie das Resampling ein oder aus. Wenn Sie die [ENTER]-Taste auslösen, erscheint die Meldung WAV/AIFF SURE?" im Display.

Drücken Sie [ENTER] ein weiteres Mal, um den Import-Vorgang einzuleiten. Nach Abschluss des Vorgangs erscheint erneut das Phrase-Menü.

Durch Drücken von [EXIT] statt [ENTER] brechen Sie den Vorgang ab und gehen zudem einen Schritt zurück.

## *HINWEIS*

An die geladenen Phrase wird automatisch der Name "PHxxx-yy" vergeben (wobei "xxx" die aktuelle Projektnummer und "yy" die Phrasen-Nummer ist).

## *ANMERKUNG*

Importierte Audiodateien werden immer mit einer Abtastrate von 44,1 kHz abgespielt. Falls die Resampling-Funktion beim Import deaktiviert war, wird eine Datei mit einer anderen Sampling-Frequenz in einer anderen Tonhöhe und in einem anderen Tempo wiedergegeben.

# **Importieren einer Phrase aus einem anderen Projekt**

Sie können eine beliebige Phrase aus einem Phrase-Pool eines anderen Projekts auf der Festplatte importieren.

## *ANMERKUNG*

- Beim Import einer Phrase aus dem Phrase-Pool eines anderen Projekts können Sie keinen Bereich angeben. Bei Bedarf können Sie jedoch den Wiedergabepunkt der Phrase nach dem Import bearbeiten.
- Bei der folgenden Methode ist es nicht möglich, die Phrase zuerst vorzuhören. Bevor Sie den Vorgang starten, überprüfen Sie den Namen und die Nummer der Phrase.
- **1.** Führen Sie zur Auswahl von "PHRASE" als **Importquelle die Schritte 1 bis 6 im Abschnitt "Grundlegende Schritte zum Laden einer Phrase" aus. Drücken Sie nun die [ENTER]-Taste.**

Im Display wird "PRJ SEL xxx" angezeigt (hierbei steht "xxx" für den Projektnamen). Sie können jetzt das Quellprojekt auswählen.

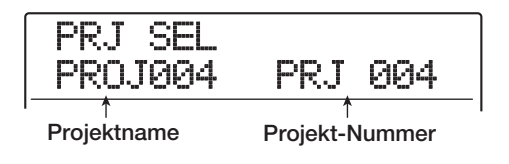

*2.* **Wählen Sie mit dem Dial-Regler das Quellprojekt und drücken Sie dann die Taste [ENTER].**

Im Display wird jetzt ein Fenster angezeigt, in welchem Phrasen für dieses Projekt ausgewählt werden können.

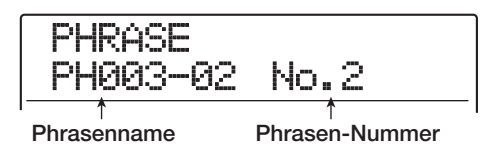

## *HINWEIS*

Wenn das ausgewählte Projekt keine Phrasen enthält, erscheint für ein paar Sekunden die Meldung "NO DATA" im Display, bevor wieder der vorherige Screen angezeigt wird.

#### *3.* **Wählen Sie mit dem Dial-Regler eine Phrase aus und drücken Sie dann die Taste [ENTER].**

Im Display wird "IMPORT SURE?" angezeigt.

## *4.* **Zum Starten des Importvorgangs drücken Sie ein weiteres Mal die Taste [ENTER].**

Die Phrase wird jetzt importiert. Nach Abschluss des Importvorgangs erscheint erneut das Phrase-Menü.

Durch Drücken von [EXIT] statt [ENTER] brechen Sie den Vorgang ab und gehen zudem einen Schritt zurück.

# **Einstellen der Phrasen-Parameter**

Nach dem Import von Phrasen in den Phrase-Pool sollten Sie bestimmte Parameter wie den Wiedergabebereich und die Anzahl der Takte festlegen.

*1.* **Im Haupt-Screen drücken Sie in der Display-Sektion die Taste [UTILITY/TRACK EDIT].**

Im Display wird "UTILITY TR EDIT" angezeigt.

*2.* **Mit den Cursortasten Links/Rechts rufen**  Sie die Anzeige "UTILITY PHRASE" im Dis**play aufzurufen. Dann drücken Sie die [ENTER]-Taste.**

Das Phrase-Fenster wird jetzt im Display angezeigt.

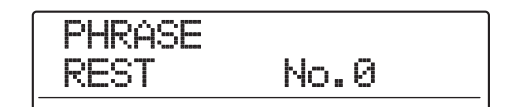

*3.* **Wählen Sie mit dem Dial-Regler die Phrase aus, die Sie bearbeiten wollen.**

Wenn Sie die Taste PLAY [De ] drücken, wird die ausgewählte Phrase abgespielt. Wenn Sie eine Nummerwählen, für die keine Phrase importiert wurde, erscheint anstelle des Namens die Anzeige "EMPTY".

#### *4.* **Drücken Sie die [EDIT]-Taste.**

Ein Parameter der gewählten Phrase erscheint.

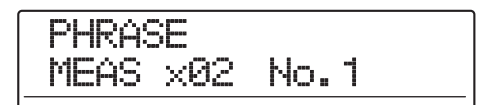

#### *5.* **Mit den Cursortasten Auf/Ab rufen Sie die gewünschten Parameter im Display auf.**

#### ● **MEAS xXX (XX = 01 – 99)**

Mit diesem Parameter wird eingestellt, mit wie vielen Takten der Wiedergabebereich der Phrase korrespondiert. Mit diesem Parameter können Sie die Wiedergabedauer der Phrase komprimieren oder strecken und diese an die Tempoeinstellung der Rhythmus-Sektion anpassen. Der Eingabebereich erstreckt sich von 1 bis 99 Takten.

#### ● **TIMSIG**

Legt das Taktmaß der Phrase fest. In Verbindung mit dem MEAS x-Parameter bestimmt es die Länge der Phrase. Der Eingabebereich erstreckt sich von 1 (1/4) bis 8 (8/4).

#### ● **START**

Legt den Start-Punkt der Phrase in Millisekunden fest. In der Grundeinstellung ist dies der Anfang der importierten Daten.

#### ● **END**

Legt den End-Punkt bei der Wiedergabe der Phrase in Millisekunden fest. In der Grundeinstellung ist dies das Ende der importierten Daten.

#### ● **NAME**

Hier geben Sie einen Namen für die Phrase ein.

#### ● **LVL (Level – Pegel)**

Hier stellen Sie den Wiedergabepegel der Phrase im Bereich von ±24 dB ein.

#### *HINWEIS*

Wenn Sie die Phrase nicht an einen Rhythmus-Song anpassen möchten, müssen Sie die Parameter MEAS x und TIM-SIG nicht einstellen.

*6.* **Wählen Sie mit Hilfe des Dial-Reglers und der Links-/Rechts-Cursortasten den gewünschten Einstellungswert.**

#### **• Einstellen von MEAS x/TIMSIG/LVL**

Geben Sie mit dem Dial-Regler den gewünschten numerischen Wert an.

#### **• Einstellen von START / END**

Wählen Sie die Einheit mit den Links-/Rechts-Cursortasten aus und stellen Sie dann mit dem Dial-Regler den gewünschten numerischen Wert ein.

#### **• Einstellen von NAME**

Verwenden Sie die Links-/Rechts-Cursortasten, um die blinkende Positionsanzeige auf das zu ändernde Zeichen zu verschieben. Wählen Sie dann mit dem Dial-Regler ein Zeichen aus.

#### *HINWEIS*

Durch Drücken der Taste PLAY [▶] können Sie die Phrase während der Bearbeitung prüfen.

#### *7.* **Wiederholen Sie die Schritte 5 und 6, um die Phrase zu finalisieren.**

Durch wiederholtes Drücken der [EXIT]-Taste können Sie zum Phrase-Fenster zurückkehren und eine andere Phrase bearbeiten.

#### *8.* **Zur Rückkehr in den Haupt-Screen drücken Sie mehrmals die Taste [EXIT].**
## **Kopieren einer Phrase**

Eine Phrase lässt sich auf eine andere Phrasen-Nummer kopieren. Die Phrase im Kopierziel wird dabei überschrieben (gelöscht). Auf diese Weise können Sie eine Phrase als Ausgangspunkt verwenden und mit anderen Parametereinstellungen speichern.

#### *1.* **Im Haupt-Screen drücken Sie in der Display-Sektion die Taste [UTILITY/TRACK EDIT].**

Im Display wird "UTILITY TR EDIT" angezeigt.

*2.* **Mit den Cursortasten Links/Rechts rufen**  Sie die Anzeige "UTILITY PHRASE" im Dis**play auf. Dann drücken Sie [ENTER].**

Daraufhin wird das Phrasen-Fenster eingeblendet.

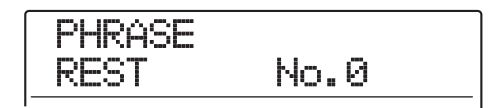

*3.* **Wählen Sie mit dem Dial-Regler die Quelle für die Kopie aus.**

#### *4.* **Drücken Sie in der Rhythmus-Sektion die Taste [INSERT/COPY].**

Ein Fenster wird geöffnet, in dem Sie die Nummer der Ziel-Phrase für den Kopiervorgang angeben.

COPY TO PH000-03 No.3

*5.* **Wählen Sie mit dem Dial die Phrasen-Nummer aus und drücken Sie [ENTER].**

Im Display wird "COPY SURE?" angezeigt.

### *ANMERKUNG*

Falls die als Kopierziel angegebene Nummer bereits durch eine Phrase belegt ist, wird diese gelöscht und durch die Quell-Phrase ersetzt. Achten Sie darauf, dass nicht unbeabsichtigt eine Phrase gelöscht wird.

### *6.* **Starten Sie den Vorgang mit [ENTER].**

Die Phrase wird kopiert und das Phrasen-Fenster wird wieder angezeigt.

Durch Drücken von [EXIT] statt [ENTER] brechen Sie den Vorgang ab und gehen zudem einen Schritt zurück.

## **Löschen einer Phrase**

So können Sie eine Phrase in den ursprünglichen (leeren) Zustand zurückversetzen.

## *ANMERKUNG*

Eine gelöschte Phrase kann nicht wieder hergestellt werden. Verwenden Sie diese Funktion mit Bedacht.

*1.* **Im Haupt-Screen drücken Sie in der Display-Sektion die Taste [UTILITY/TRACK EDIT].**

Im Display erscheint "UTILITY TR EDIT".

*2.* **Mit den Cursortasten Links/Rechts rufen**  Sie die Anzeige "UTILITY PHRASE" im Dis**play auf und drücken dann [ENTER].**

Daraufhin wird das Phrase Fenster eingeblendet.

- *3.* **Wählen Sie mit dem Dial-Regler die zu löschende Phrase aus.**
- *4.* **Drücken Sie in der Rhythmus-Sektion die Taste [DELETE/ERASE].**

Im Display wird "DELETE SURE?" angezeigt.

*5.* **Drücken Sie [ENTER], um den Löschvorgang auszuführen.**

Die Phrase wird gelöscht und das Phrasen-Fenster angezeigt. Durch Drücken von [EXIT] statt [ENTER] brechen Sie den Vorgang ab und gehen zudem einen Schritt zurück.

## **Schreiben des Phrase-Loops auf einen Track**

Phrasen aus einem Phrase-Pool können in einer festgelegten Reihenfolge abgespielt, automatisch wiederholt und als Phrase-Loop auf einen Track/V-Take geschrieben werden. Nach dem Schreibvorgang sind die Audiodaten auf dem Ziel-Track/V-Take gespeichert und können wie reguläre Audiodaten abgespielt und bearbeitet werden.

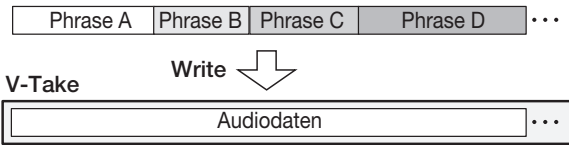

## **FAST- Eingabe für den Phrase-Loop**

Bei der Anlage eines Phrasen-Loops können Sie die von ZOOM entwickelte FAST(Formula Assisted Song Translator)-Methode verwenden, um Phrasenabfolgen und wiederholungen festzulegen.

Für die FAST-Eingabe verwenden Sie wie nachfolgend beschrieben die Tasten und Pads der Rhythmus-Sektion.

#### **[)]-Taste**

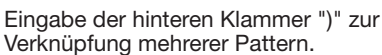

Eingabe von "x" zur Angabe der Pattern-

**[x]-Pad**

**[(]-Taste** Eingabe der vorderen Klammer ")" zur Verknüpfung mehrerer Pattern.

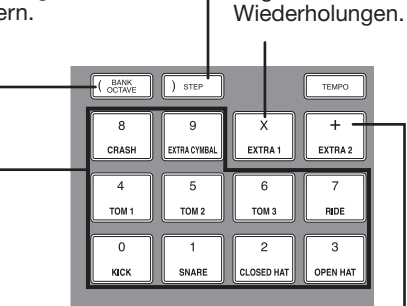

**Pads 0 - 9**

**[+]-Pad**

Angabe der Pattern-Nummer und der Anzahl der Wiederholungen.

Eingabe von "+" zur Aufreihung der Pattern.

Dabei gelten folgende Regeln.

#### ● **Auswahl der Phrase**

Wählen Sie mit den Pads 0 bis 9 eine Phrase-Nummer im Bereich von 0 bis 99.

#### ● **Aneinanderreihen der Phrasen**

Mit dem Symbol "+" reihen Sie die Phrasen aneinander. Wenn Sie beispielsweise **0 + 1 + 2** eingeben, erzeugen Sie folgende Phrasen-Reihenfolge.

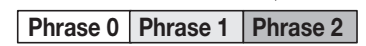

#### ● **Wiederholen von Phrasen**

Mit dem Symbol "x" legen Sie die Wiederholung von Phrasen fest. "x" hat Vorrang vor "+". Wenn Sie beispielsweise **0 + 1 x 2 + 2** eingeben, erzeugen Sie folgende Phrasen-Reihenfolge.

**Phrase 0 Phrase 1 Phrase 1 Phrase 2** 

#### ● **Verknüpfen mehrerer Phrasen**

Mit den Symbolen "(" und ")" können Sie eine Gruppe von Phrasen zur Wiederholung verknüpfen. Mit dem Zeichen "x" geben Sie die Anzahl der Wiederholungen an. Wenn Sie beispielsweise **(1 + 2) x 2 + 3** eingeben, erzeugen Sie folgende Wiedergabereihenfolge.

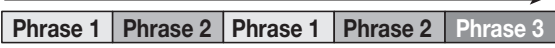

Nachfolgend ist ein Beispiel für die Anwendung der Formel "**0 + (1 + 2) x 8 + 3**" dargestellt.

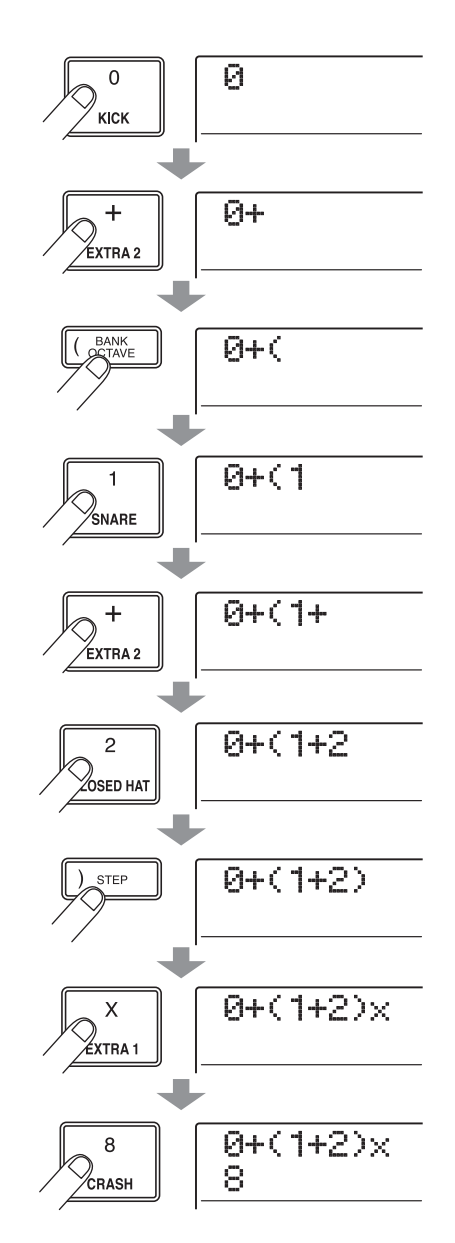

#### *HINWEIS*

Wenn die Formel nicht auf zwei Zeilen passt, werden die Zeichen nacheinander in den sichtbaren Bereich gerückt. Wenn Sie die Eingabeposition mit den Cursortasten Links/Rechts verändern, wird entsprechend auch die Zeile verschoben.

Fehler in der Eingabe können Sie wie folgt korrigieren.

#### ■ **Einfügen einer Zahl oder eines Symbols**

Mit den Cursortasten Links/Rechts verschieben Sie die blinkende Auswahl an die gewünschte Stelle und geben anschließend die Zahl oder das Symbol ein.

#### ● **Löschen einer Zahl oder eines Symbols**

Mit den Cursortasten Links/Rechts verschieben Sie die blinkende Auswahl auf die Nummer/das Zeichen, das Sie löschen wollen. Drücken Sie dann [DELETE/ERASE].

Nach der Formeleingabe geben Sie den Track/V-Take für die Aufnahme des Phrase-Loops an.

#### *HINWEIS*

- Die Formel wird nach dem Schreibvorgang als Teil des Projekts gespeichert. So können Sie die Formel später aufrufen, bearbeiten und die Daten erneut schreiben.
- Nach dem Schreibvorgang ist es nicht möglich, nur einen Teil der Daten zu schreiben oder eine Phrase zum Loop hinzuzufügen. Dazu geben Sie die Formel von Anfang bis Ende neu ein und führen dann den Schreibvorgang durch.

## **Schreiben des Phrase-Loops auf einen Track**

Dieser Abschnitt beschreibt, wie Sie einen Phrase-Loop anlegen und ihn auf einen Track/V-Take überspielen.

#### *1.* **Im Haupt-Screen drücken Sie in der Display-Sektion die Taste [UTILITY/TRACK EDIT].**

Im Display wird "UTILITY TR EDIT" angezeigt.

*2.* **Mit den Links/Rechts-Cursortasten rufen**  Sie die Anzeige "UTILITY PHRASE" im Dis**play auf. Dann drücken Sie [ENTER].**

Daraufhin wird das Phrase-Fenster eingeblendet.

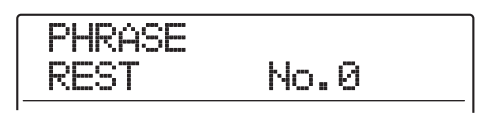

#### *3.* **Lösen Sie die [UTILITY/TRACK EDIT]-Taste erneut aus.**

Das Phrase-Utility-Menü wird im Display angezeigt.

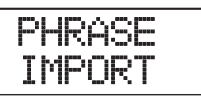

#### *4.* **Mit den Links/Rechts-Cursortasten rufen**  Sie die Anzeige "PHRASE CREATE" im Dis**play auf. Dann drücken Sie [ENTER].**

In diesem Fenster wählen Sie einen Track/V-Take, auf den der Phrase-Loop geschrieben werden soll.

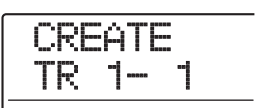

*5.* **Mit den Cursortasten Auf/Ab, den Statustasten und dem Dial wählen Sie den Track/V-Take für die Aufnahme der Phrase aus.**

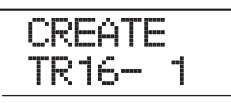

Wenn Track 16 angewählt ist und Sie den Dial-Regler noch weiter nach rechts drehen, können Sie Trackpaare mit ungerader/gerader Nummer (1/2, 3/4, 5/6, 7/8, 9/10) oder den Master-Track anwählen (durch Drücken der beiden zwei Statustasten von ungerad-/geradzahligen Tracks werden diese als zwei Mono-Tracks ausgewählt). Wird ein Stereo-Track, zwei Mono-Tracks oder der Master-Track angewählt, dient der für die zwei festgelegten Tracks ausgewählte V-Take oder der Master-Track zum Schreibziel.

#### *ANMERKUNG*

- Durch wiederholtes Drücken der Statustaste eines Stereo-Tracks, können Sie zwischen dem ungerade, dem gerade nummerierten und dem Stereo-Track auswählen.
- Wenn eine Mono-Phrase auf einen Stereo-Track geschrieben wird, werden die Daten in beiden Tracks gespeichert.
- Ist die Phrase stereo und der zu beschreibende Track mono, werden der rechte und der linke Kanal der Phrase beim Schreiben der Daten auf den Track gemischt.
- Bei Wahl eines V-Takes, der bereits Audiodaten enthält, werden die vorhandenen Daten vollständig gelöscht und durch die neuen Audiodaten überschrieben.

#### *6.* **Drücken Sie nach Auswahl eines Tracks/V-Takes die Taste [ENTER].**

Ein Fenster, in dem Sie die Phrase-Loop-Nummer für die Formeleingabe auswählen können, wird angezeigt.

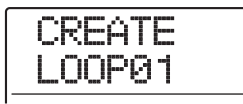

#### *HINWEIS*

Sie können 10 Phrase-Loops (LOOP01 – LOOP10) anlegen.

*7.* **Mit dem Dial wählen Sie die Phrase-Loop-Nummer aus und drücken dann [ENTER].**

Die FAST-Eingabe ist jetzt aktiv.

*8.* **Geben Sie mit den Tasten und den Pads der Rhythmus-Sektion die Formel für den Phrase-Loop ein.**

Informationen zur Eingabe finden Sie auf Seite 74.

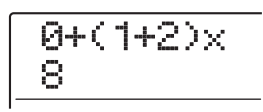

#### *9.* **Wenn die Formel vollständig ist, drücken Sie die [ENTER]-Taste.**

Der folgende Screen wird im Display angezeigt. Hier können Sie festlegen, ob die Wiedergabe der Phrase an den Takt der Rhythmus-Sektion angepasst werden soll.

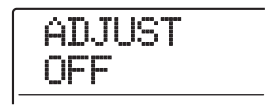

#### *10.* **Wählen Sie mit dem Dial-Regler eine der folgenden Optionen an.**

#### ● **ADJUST OFF**

Bei dieser Einstellung wird die gewählte Phrase unabhängig von den Takt- und Tempo-Einstellungen im Rhythmus-Songs permanent abgespielt (Standardeinstellung).

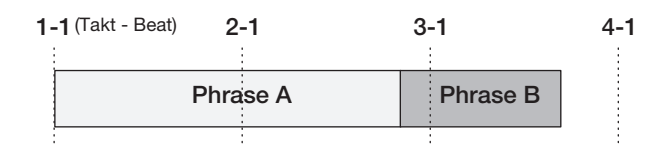

#### ● **ADJUST BAR**

Bei dieser Einstellung wird der Beginn der Phrasenwie-

dergabe mit dem Taktbeginn des Rhythmus-Songs abgestimmt. Wenn ein Takt der Phrase (Wiedergabebereich der Phrase geteilt durch Anzahl der Takte, festgelegt durch den Parameter MEAS X) länger als ein Takt des Rhythmus-Songs ist, wird die Phrase gewechselt, nachdem die durch den Parameter MEAS X festgelegte Anzahl an Takten abgespielt wurde, auch wenn das Ende der Phrase noch nicht erreicht ist. Falls ein Takt der Phrase kürzer ist als ein Takt des Rhythmus-Songs, werden bis zu dem Takt, an dem die Wiedergabe zur nächsten Phrase wechselt, leere Takte eingefügt.

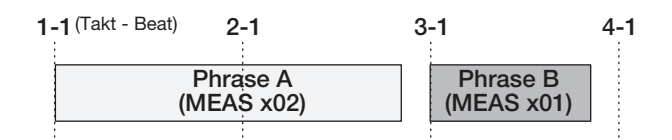

#### ● **ADJUST BAR & LEN**

Bei dieser Einstellung wird die Phrasenlänge so eingestellt, dass die Takte des Rhythmus-Songs und die Phrase zusammenpassen (die Tonhöhe wird nicht verändert.)

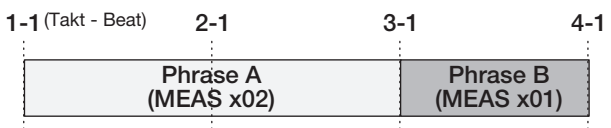

## *ANMERKUNG*

- Stellen Sie bei den Optionen "ADJUST BAR" oder "AD-JUST BAR & LEN" sicher, dass der Parameter "MEAS X" für jede Phrase auf einen geeigneten Wert (Anzahl der Takte) gesetzt ist. Bei einem unpassenden Wert werden Rhythmus-Song und Phrase nicht richtig synchronisiert.
- Wenn ADJUST BAR & LEN angewählt ist und die Expansion/Contraction-Ratio einen bestimmten Bereich (50 – 150%) übersteigt, erscheint die Anzeige "Out of Range" und die Resultate können abweichen.

## *11.* **Drücken Sie nun [ENTER].**

Im Display wird "CREATE SURE?" angezeigt.

#### *12.* **Um den Phrase-Loop zu erzeugen, drücken Sie ein weiteres Mal die Taste [ENTER].**

Nach der Anlage des Phrase-Loops wird das Phrase-Fenster wieder im Display geöffnet.

Durch Drücken von [EXIT] statt [ENTER] brechen Sie den Vorgang ab und gehen zudem einen Schritt zurück.

#### *13.* **Um zum Hauptfenster zurückzukehren, drücken Sie mehrmals die Taste [EXIT].**

# **Referenzkapitel [Mixer]**

Dieser Abschnitt erläutert einige Funktionen und Bedienschritte im Mischer des MRS-1608.

## **Über den Mixer**

Der Mischer im MRS-1608 ist in zwei Bereiche unterteilt: einen "Eingangs-Mischer", der die Eingangssignale von den Eingangsbuchsen verarbeitet und einen "Track-Mischer", der die Signale der Audio-Tracks und der Drum/Bass-Spur der Rhythmus-Sektion überträgt. Beide Mischer werden im Folgenden detailliert beschrieben.

#### ◆ **Eingangs-Mischer**

Regelt die Empfindlichkeit der Signale von den INPUTund GUITAR/BASS-INPUT-Buchsen und sendet diese Signale an die Aufnahme-Tracks.

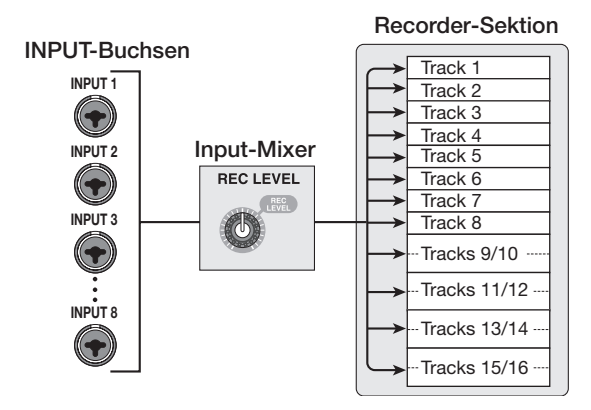

Mit dem Eingangs-Mischer lassen sich folgende Parameter einstellen.

- **Input-Signal-Empfindlichkeit**
- **Input-Signal-Aufnahme-Pegel**
- **Input-Signal-Phase**
- **Signal-Pegel, der zur STEREO SUB-OUT-Buchse gesendet wird**

Ist ein Input-Signal keinem Track zugewiesen (Aufnahme-Track nicht gewählt), wird das Eingangs-Signal direkt zum [MASTER]-Fader gesendet. In diesem Zustand können die folgenden Parameter eingestellt werden.

- **Input-Signal-Panning**
- **Send/Return-Effekt**

#### *HINWEIS*

Im 8-Spur-Aufnahme-Modus können Sie den Panning-Wert und den Sende-Pegel für jeden Eingang einstellen.

#### ◆ **Track-Mischer**

Dient zur Verarbeitung der Wiedergabesignale der Recorder-Tracks 1 - 16 und des Sounds des Drum-Kits/Bass-Programms sowie zur Stereo-Mischung dieser Signale. Im Mischer können Sie die Lautstärke mit Fadern regeln sowie das Panning und den EQ für jeden Track einstellen.

Im Track-Mischer können Sie folgende Parameter für jeden Track einstellen.

- **Track-Lautstärke**
- **Track-Panning**
- **Track-Phase**
- **V-Take für den Track (nur Audio-Tracks)**
- **Hub (+/-) sowie Einsatzfrequenz im Höhen-EQ**
- **Hub (+/-), Scheitelfrequenz sowie Filtergüte im Mitten-EQ**
- **Hub (+/-) sowie Einsatzfrequenz im Bass-EQ**
- **Send/Return-Effekt**
- **Signal-Pegel zur STEREO SUB-OUT-Buchse**
- **Stereo-Link-Einstellung (**→ **S. 82, nur Audio-Tracks 1 – 8)**

#### *HINWEIS*

Die Audio-Tracks 9/10 - 15/16 und der Drum-Track sind Stereo-Kanäle. Deshalb sind die Parameter mit Ausnahme der Phase und der V-Take-Nummer (nur Audio-Tracks) für die L/ R-Kanäle gekoppelt.

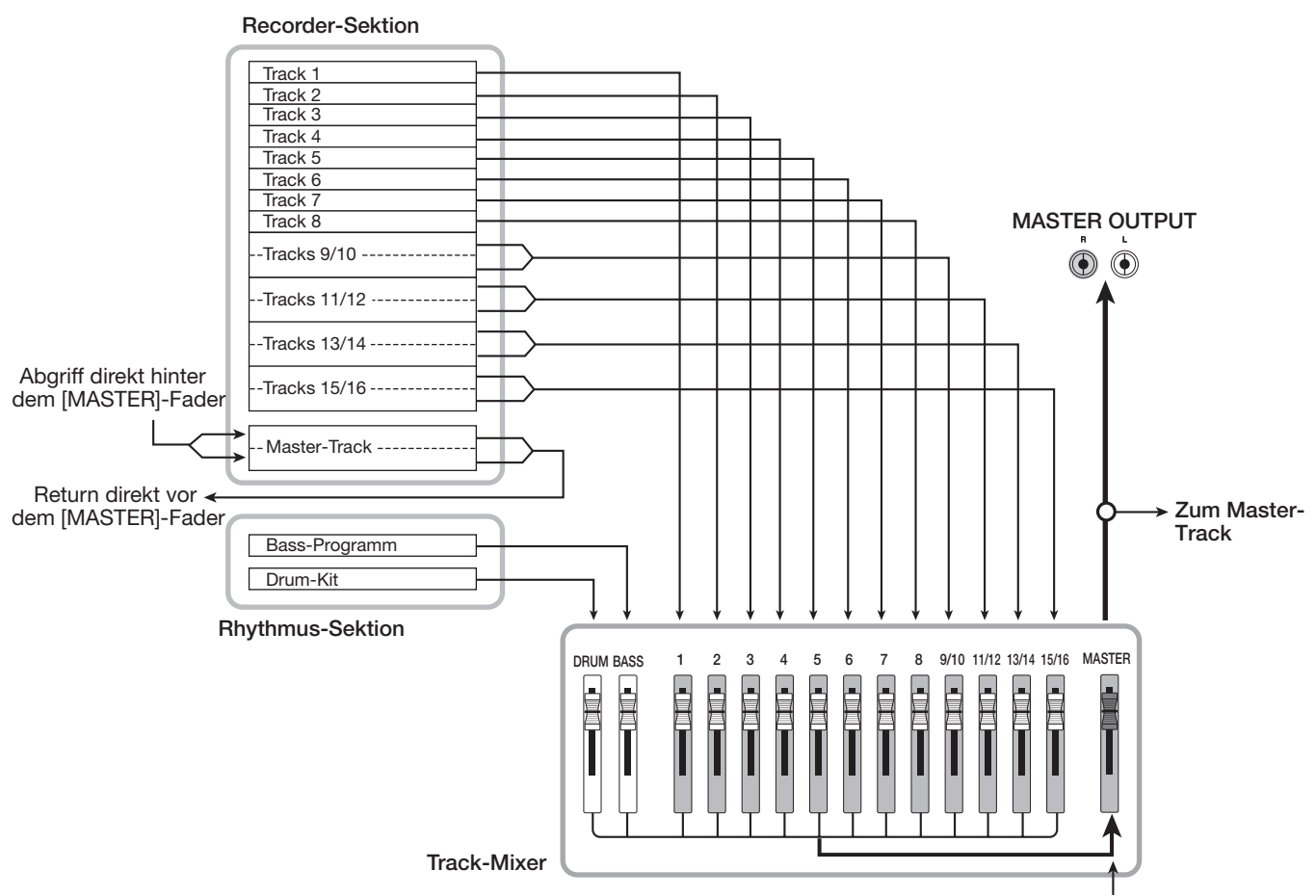

## **Zuordnung zwischen Inputs und Aufnahme-Tracks**

Dieser Abschnitt beschreibt, wie Sie die Signale der Buchsen INPUT 1-8 oder GUITAR/BASS INPUT 1/2 einpegeln und auf Tracks der Recorder-Sektion speisen.

*1.* **Vergewissern Sie sich, dass das Aufnahme-Instrument oder Mikrofon an der gewünschten INPUT- oder GUITAR/BASS IN-PUT-Buchse angeschlossen ist.**

#### *ANMERKUNG*

Sie können entweder die GUITAR/BASS-INPUT-Buchse 1 oder die INPUT-Buchse 1 bzw. die GUITAR/BASS-INPUT-Buchse 2 oder INPUT-Buchse 2 verwenden. Wenn eide Buchsen belegt sind, haben die Signale an den GUITAR/ BASS-INPUT-Buchsen 1/2 Vorrang.

#### *2.* **Im Haupt-Screen drücken Sie die Taste [ON/OFF] für den Eingang des Instruments oder Mikrofon, die nun leuchtet.**

Mit den [ON/OFF]-Tasten der Input-Sektion wählen Sie den Eingang aus. Wenn Sie eine [ON/OFF]-Taste drücken, während eine andere Taste bereits leuchtet, erlischt diese und die **Vom Master-Track**

neue Taste leuchtet. Wenn die LED der Taste leuchtet, ist der betreffende Eingang aktiv.

Normalerweise können bis zu zwei Tasten gleichzeitig aktiviert werden. Um zwei Eingänge zu aktivieren, halten Sie den Taster [ON/OFF] gedrückt und drücken dann eine weitere Taste. So können Sie auch zwei nicht-benachbarte [ON/ OFF]-Tasten gleichzeitig auslösen.

### *HINWEIS*

Wenn die [8TRACK RECORDING]-Taste gedrückt ist, wird der 8-Spur-Aufnahme-Modus aktiviert und bis zu acht Eingänge können gleichzeitig genutzt werden. Jeder Eingang kann nun einzeln ein- und ausgeschaltet werden.

*3.* **Während dem Spielen passen Sie mit dem [INPUT]- oder dem [GUITAR/BASS INPUT]- Regler des in Schritt 2 ausgewählten Eingangs die Eingangsempfindlichkeit an.**

Beim Spielen des Instruments mit maximaler Lautstärke sollte die [PEAK]-Anzeige leicht flackern.

*4.* **Wenn Sie den Sound hinter dem Insert-Effekt aufzeichnen möchten, drücken Sie in der Effekt-Sektion die Taste [INPUT SOUR-CE] und wählen mit dem Dial-Regler die Option "IN" als Position für den Effekt.** 

Abschließend kehren Sie mit der [EXIT]-Taste zum Haupt-Screen zurück.

#### *HINWEIS*

- In den Werkseinstellungen eines Projekts ist der Insert-Effekt dem Eingangs-Mischer (IN) zugeordnet und ein für Gitarren-/ Bass-Aufnahmen geeignetes Patch ist angewählt.
- Wenn Sie die Aufnahme ohne Insert-Effekt durchführen möchten, drücken Sie die Taste [BYPASS] in der Effekt-Sektion, um den Insert-Effekt zu umgehen.
- *5.* **Über die [ALGORITHM]-Tasten der Effekt-Sektion wählen Sie den gewünschten Algorithmus. Anschließend wählen Sie mit den PATCH-SELECT-Tasten [**Q**]/[**W**] oder dem Dial-Regler den gewünschten Patch aus.**

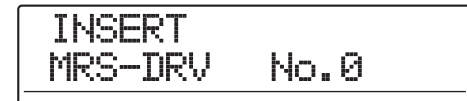

#### *6.* **Stellen Sie während dem Spielen den Aufnahmepegel für ihr Instrument mit dem [REC LEVEL]-Regler ein.**

Der [REC LEVEL]-Regler steuert den Signalpegel vor dem Aufnahme-Track aus (hinter dem Insert-Effekt). Die [CLIP]-Anzeige leuchtet auf, falls der Pegel zu hoch ist. Stellen Sie den Aufnahmepegel möglichst hoch ein, ohne dass dabei jedoch die Anzeige [CLIP] aufleuchtet.

### *HINWEIS*

- Der Signalpegel zum Aufnahme-Track ändert sich in Abhängigkeit der Insert-Effektparameter. Nach dem Umschalten des Insert-Effekt-Patches oder der Bearbeitung der Parameter sollten Sie den Aufnahmepegel erneut prüfen.
- Den genauen Wert des [REC LEVEL]-Parameters prüfen Sie, indem Sie einen beliebigen Parameter in der Track-Parameter-Sektion drücken und dann die Ab-Cursortaste auslösen, bis der Wert von "REC LVL" angezeigt wird.

#### *7.* **Drücken Sie mehrmals die Statustaste im Aufnahme-Ziel-Track, bis die Taste rot leuchtet.**

Das Eingangssignal vom Eingangs-Mischer wird an den Aufnahme-Track gesendet. Sie können den Aufnahmemodus in maximal zwei Mono-Tracks (1 bis 8) oder einem Stereo-Track (9/10 - 15/16) aktivieren.

Bei der Wahl von zwei Mono-Tracks können nur ungerade/gerade nummerierte Paare ausgewählt werden (1/2, 3/ 4, 5/6 oder 7/8). Um zwei Tracks auszuwählen, drücken Sie die Statustaste im ersten Track mehrmals, bis diese rot leuchtet, halten diese gedrückt und lösen die Statustaste im anderen Track aus.

Der Signalfluss vom Eingangs-Mischer zu den Tracks verändert sich in Abhängigkeit von der Anzahl der Eingänge und der Aufnahme-Tracks wie folgt.

**• Ein Mono-Track als Aufnahme-Track**

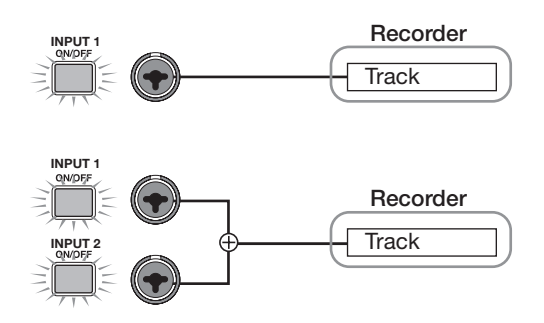

**• Ein Stereo-Track oder zwei Mono-Tracks als Aufnahme-Tracks**

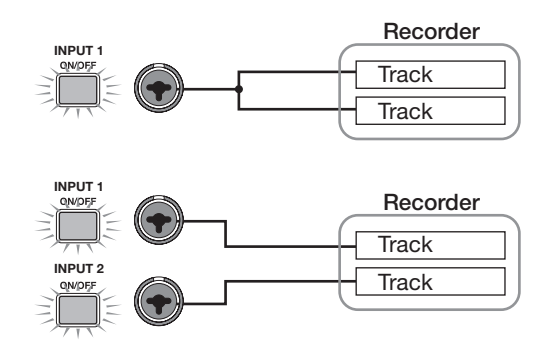

**• Kein Track als Aufnahme-Track**

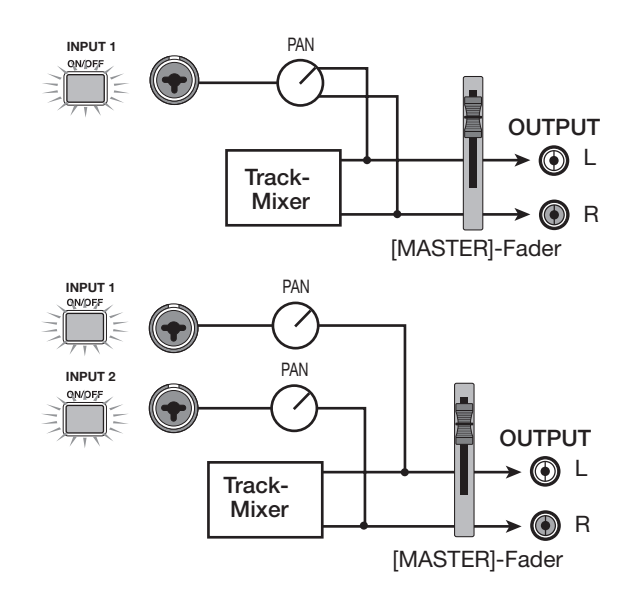

#### *ANMERKUNG*

- In den Abbildungen wird der Signalfluss ohne Insert-Effekt im Eingangs-Mischer dargestellt. Wenn der Insert-Effekt genutzt wird, ändert sich der Signalfluss in Abhängigkeit der Anzahl an Ein- und Ausgangskanälen im Effekt ( $\rightarrow$  S. 141).
- Im 8-Spur-Aufnahme-Modus (→ S. 45) werden die Signale von den Eingängen 1 – 8 auf die Spuren 1 – 8 gespeist.

#### *HINWEIS*

- Wenn kein Aufnahme-Track ausgewählt ist, werden die Eingangssignale direkt zum [MASTER]-Fader geschickt. Mit den Pan-Reglern im Eingangs-Mischer kann das Panorama des Signals im [MASTER]-Fader eingestellt werden (wenn ein Aufnahme-Track angewählt ist, hat die Pan-Einstellung des Eingangs-Mischers keinen Einfluss auf das Signal).
- Mit der Bounce-Funktion können Sie den Send/Return-Effekt auf das Aufnahmesignal überspielen  $(\rightarrow$  S.42).

## **Einstellungen für jede Spur (Track-Parameter)**

Im Eingangs- und Track-Mixer können Sie verschiedene Parameter für jeden Track (so genannte Track-Parameter) wie z.B. das Panorama oder die Intensität des Send/Return-Effekts einstellen. In diesem Kapitel wird erklärt, wie Sie die Track-Parameter bearbeiten.

#### *1.* **Drücken Sie eine beliebige Taste in der Track-Parameter-Sektion.**

Damit rufen Sie den entsprechenden Track-Parameter im Display auf. Die im Track/Eingang aktiven Tasten leuchten auf. Tasten von Parametern, die inaktiv sind oder nicht zum Track/Input gehören, leuchten dagegen nicht.

*2.* **Wählen Sie über die Cursortasten Links/ Rechts oder die Status- und [ON/OFF]-Tasten den Track/Eingang aus.**

#### *HINWEIS*

- Drücken Sie mehrmals den Statustaster, um einen einzelnen Track in einem Stereo-Paar anzuwählen (z.B. Track 9 oder Track 10).
- Im 8-Spur-Aufnahme-Modus können gleichzeitig 8 Eingänge genutzt werden. Wählen Sie den Eingang mit der entsprechenden [ON/OFF]-Taste aus und stellen Sie die Track-Parameter für jeden Eingang ein (Aufnahmepegel ausgenommen). Im Display wird die Eingangsnummer angezeigt (INPUT 1, IN-PUT 7, etc.).

*3.* **Über die Cursortasten Auf/Ab wählen Sie den Track-Parameter aus, den Sie bearbeiten möchten. Eine Liste der verfügbaren Parameter finden Sie in der Tabelle auf der nächsten Seite.**

Die Track-Parameter mit eigenen Tasten können direkt über diese Tasten angewählt werden.

- *4.* **Mit dem Dial-Regler stellen Sie den gewünschten Wert ein.**
- *5.* **Für Parameter, die an- oder abgeschaltet werden können (in der Tabelle auf der nächsten Seite mit einem Sternchen gekennzeichnet), lösen Sie wiederholt den entsprechenden Taster in der Track-Parameter-Sektion aus, bis dieser erlischt.**

Bei jedem Tastendruck wechselt der Status zwischen "ON" (leuchtet) und "OFF" (leuchtet nicht). Wenn Sie beispielsweise den Höhen-EQ ausschalten, ändert sich die Darstellung im Display folgendermaßen. Durch erneutes Drücken der entsprechenden Taste wird der vorherige Zustand hergestellt.

**• Position An/ON**

$$
\begin{array}{|c|c|c|}\n\hline\nFR1 & \multicolumn{1}{|c|}{\text{BQ HI G}} & \multicolumn{1}{|c|}{\text{BdB}} \\
\hline\n\end{array}
$$

**• Position Aus/OFF**

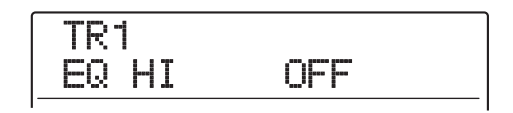

*6.* **Wiederholen Sie die Schritte 3 - 5, bis alle gewünschten Parameter eingestellt sind.**

In diesem Zustand können Sie über die Cursortasten Links/Rechts oder die Statustasten und [ON/OFF]-Tasten zu einem anderen Track/Eingang wechseln und andere Parameter einstellen.

*7.* **Um zum Hauptfenster zurückzukehren, drücken Sie die Taste [EXIT].**

#### ◆ **Track-Parameter-Tabelle**

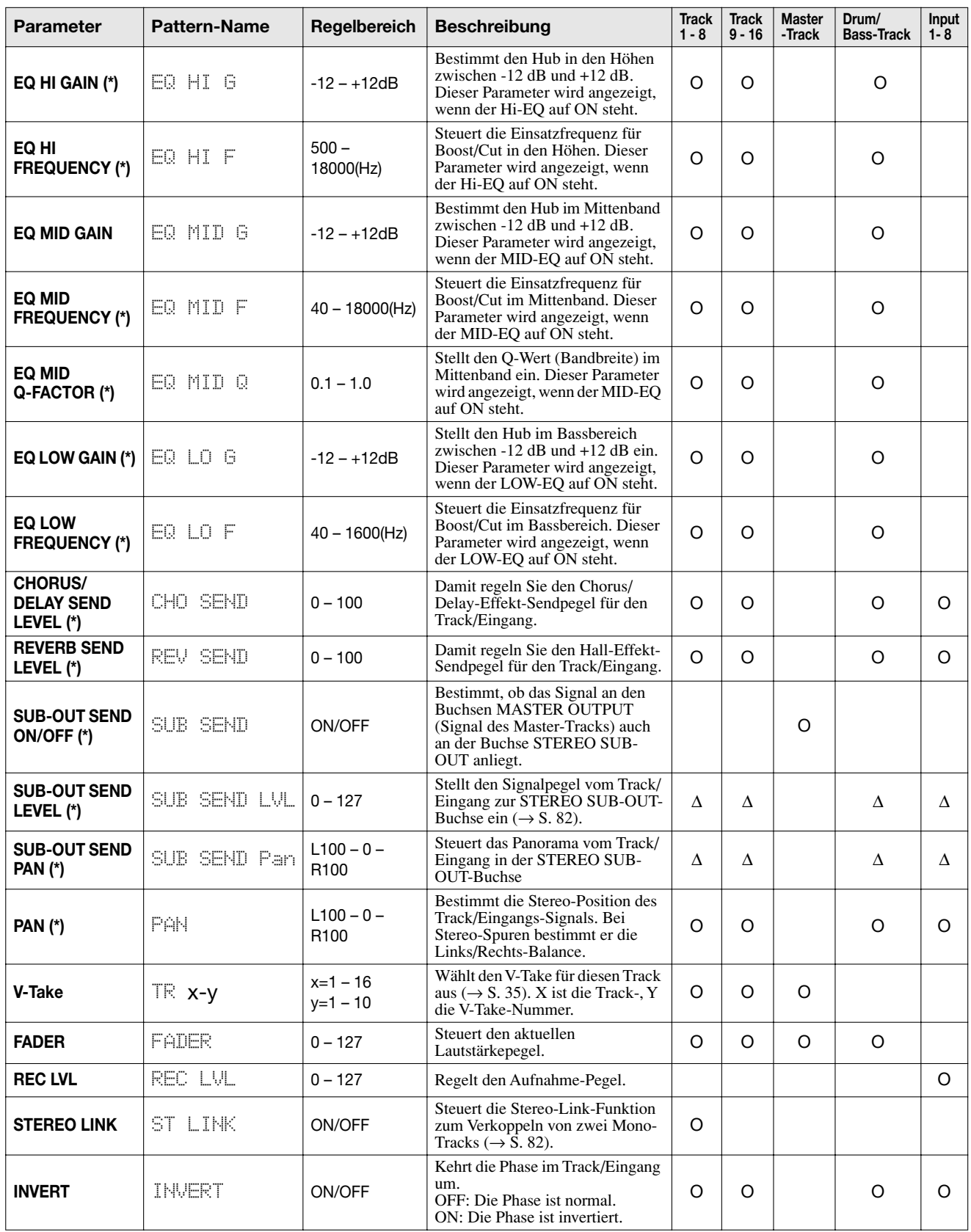

(\*) Symbol: kennzeichnet einen Parameter, der direkt über eine Taste in der Track-Parameter-Sektion ein- und ausgeschaltet wird.

O: Gültiger Parameter für diesen Track/Eingang

∆: Das Dreieck kennzeichnet einen Parameter, der nur dann angezeigt wird, wenn der Parameter SUB-OUT SEND LVL ON/OFF im Master-Track ausgeschaltet ist.

## **Verkoppeln von zwei Tracks (Stereo-Link)**

Im MRS-1608 können die Parameter von nebeneinanderliegenden ungerad-/geradzahligen Mono-Tracks (1/2, 3/ 4, 5/6, 7/8) gekoppelt werden und bilden so einen Stereo-Track (diese Funktion wird als "Stereo-Link" bezeichnet). Gehen Sie dazu folgendermaßen vor.

- *1.* **Drücken Sie eine Taste der Track-Parameter-Sektion.**
- *2.* **Wählen Sie mit dem Statustaster einen der Mono-Tracks für die Stereo-Verkopplung.**
- *3.* **Drücken Sie dann mehrmals die Cursortaste Ab, bis die folgende Meldung erscheint.**

Der Screen STEREO LINK (Stereo-Link) wird angezeigt.

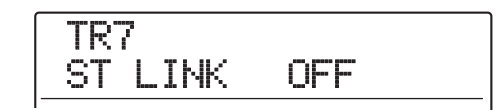

#### *4.* **Wählen Sie mit dem Dial-Regler die Einstel**lung "ON" aus.

Die Stereo-Verkopplung wird für den ausgewählten Kanal und den daneben liegenden ungerad-/geradzahligen Kanal aktiviert. Um die Stereo-Verkopplung aufzuheben, setzen Sie diese Einstellung auf "OFF".

#### *5.* **Um zum Hauptfenster zurückzukehren, drücken Sie die Taste [EXIT].**

#### *HINWEIS*

- Verwenden Sie zur Lautstärkeregelung von stereo-verkoppelten Kanälen immer den Fader im ungeraden Kanal (der Fader im geraden Kanal hat in diesem Fall keine Funktion).
- Der Parameter PAN fungiert bei zwei stereo-verkoppelten Kanälen als Balance-Parameter, der die Lautstärke-Abstimmung zwischen den Kanälen steuert.
- Auch bei aktiver Stereo-Verkopplung können die Phasen-Parameter und V-Take-Auswahl-Parameter einzeln für jede Spur eingestellt werden.

## **Zuordnung eines Eingangs/ Tracks zur Buchse SUB-OUT**

In der Grundeinstellung eines Projektes führt die STE-REO SUB-OUT-Buchse dasselbe Signal wie die MA-STER OUTPUT-Buchsen. Deshalb kann sie als zusätzliche Kopfhörerbuchse verwendet werden. Bei Bedarf kann der Signalpegel und das Panning für das Signal zur STEREO SUB-OUT-Buchse für jeden Eingang oder Track einzeln geregelt werden. Dadurch entsteht ein Signalmix, der sich von dem an den MASTER OUTPUT-Buchsen unterscheidet. Damit läßt sich ein Monitoring-Mix erzeugen oder nur das Signal von einem spezifischen Track/Eingang zu einem externen Effekt schicken.

#### *HINWEIS*

- Bei den Audio- und Drum/Bass-Tracks wird das Signal unmittelbar vor dem Fader abgegriffen und zur STEREO SUB-OUT-Buchse geschickt.
- Bei den Eingängen 1 8 wird das Signal hinter dem [REC LE-VEL]-Regler abgegriffen und zur Buchse STEREO SUB-OUT geschickt.

#### *1.* **An der Buchse STEREO SUB-OUT schließen Sie ein Monitor-System oder einen externen Effekt an.**

Mit dem Regler [STEREO SUB-OUT] stellen Sie das Signal an der Buchse STEREO SUB-OUT auf einen passenden Pegel ein.

### *HINWEIS*

Für den Anschluss an ein System mit Stereo-Eingängen verwenden Sie ein Y-Kabel (1 Stereo- + 2 Mono-Stecker). Wenn Sie die zwei Mono-Stecker des Y-Kabels an verschiedene Effekte anschließen, nutzen Sie die Buchse STEREO SUB-OUT wie zwei AUX-OUT-Buchsen. Nun können Sie über das L/R-Panorama des Signals, das an der Buchse STEREO SUB-OUT anliegt, das gewünschte Zielgerät ansteuern.

#### *2.* **Drücken Sie in der Track-Parameter-Sektion die [MASTER]-Statustaste und dann die Taste [SUB-OUT-SEND].**

Im Display wird "MASTER SUB SEND" angezeigt. In der Voreinstellung eines Projekts ist der Parameter SUB-OUT SEND ON/OFF im Master-Track aktiv (ON), so dass die STEREO SUB-OUT-Buchse dasselbe Signal wie die MASTER OUTPUT-Buchse führt.

In diesem Zustand kann das Signal von anderen Tracks oder Eingängen nicht direkt zur Buchse STEREO SUB-OUT gesendet werden.

## **MASTER** SUB SEND ON

Wenn der Parameter SUB-OUT SEND ON/OFF im Master-Track eingeschaltet ist (ON), wird die Anzeige "xxx SUB SEND MASTER" (xxx ist der Track/Eingangs-Name) eingeblendet, wenn ein anderer Track oder Eingang aufgerufen wird. Bei diesem Track/Eingang kann der Parameter SUB-OUT SEND nicht verändert werden.

#### *3.* **Mit dem Dial-Regler setzen Sie den Parameter auf "OFF".**

In diesem Zustand kann der Signalpegel von jedem Track/Eingang zur STEREO SUB-OUT-Buchse einzeln eingestellt werden.

#### *HINWEIS*

- Durch Drücken der [SUB-OUT SEND]-Taste können Sie zwischen ON und OFF umschalten.
- Durch Auswahl von ON können Sie jederzeit in den ursprünglichen Zustand zurückkehren.
- *4.* **Mit den Cursortasten Links/Rechts und den Statustasten wählen Sie den Track/Eingang und stellen über den Dial-Regler den Signalpegel zur STEREO SUB-OUT-Buchse ein.**

In der Grundeinstellung eines Projektes ist der Parameter SUB-OUT SEND LVL in jedem Track/Input auf null gesetzt. Bei dem Wert 100 wird das Signal mit Nominalpegel (0 dB) auf die Buchse STEREO SUB-OUT gespeist.

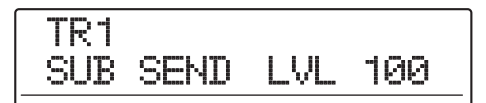

*5.* **Drücken Sie die Cursortaste Ab, bis die folgende Anzeige erscheint. Anschließend stellen Sie mit dem Dial-Regler das Signal-Panorama im STEREO SUB-OUT-Ausgang ein.**

Der Balance-Wert kann im Bereich von L100 (ganz links) über 0 (Mitte) bis R100 (ganz rechts) gewählt werden. Mit der Cursortaste Auf kehren Sie zum Zustand in Schritt 4 zurück.

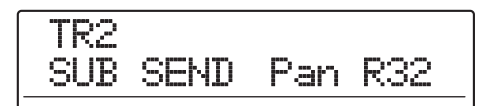

#### *6.* **Wiederholen Sie die Schritte 4 - 5, um den Ausgangspegel aller Track-/Eingangssignale zur Buchse STEREO SUB-OUT einzustellen.**

Sie können den Parameter SUB-OUT SEND für einen Track/Eingang auf "OFF" setzen, indem Sie die [SUB-OUT SEND]-Taste wiederholt drücken, bis sie erlischt. Auf diese Weise nehmen Sie den Track/Eingang zeitweise aus dem Mix heraus. Erneutes Drücken der Taste schaltet ihn wieder an und stellt den ursprünglichen Zustand her.

*7.* **Um zum Haupt-Screen zurückzukehren, drücken Sie die Taste [EXIT].**

Bei Bedarf können Sie bei der Recorder-Wiedergabe alle Tracks mit Ausnahme einer Spur stummschalten. Diese Option wird als "Solo-Funktion" bezeichnet. Auf diese Weise können Sie eine Feineinstellung der Parameter für einen bestimmten Track vornehmen.

#### *1.* **Starten Sie im Haupt-Screen die Wiedergabe der Recorder-Sektion und drücken Sie die Taste [SOLO].**

Die Taste leuchtet auf.

#### *ANMERKUNG*

Auch wenn die [SOLO]-Taste leuchtet, werden die Eingangssignale immer gemischt. Falls nötig, schalten Sie die Eingänge durch Drücken der entsprechenden [ON/OFF]-Taste aus.

*2.* **Drücken Sie den Statustaster (ausgenommen [MASTER]-Statustaster), um den Track auszuwählen, den Sie einzeln abhören möchten.**

Die Statustaste leuchtet grün und nur der entsprechende Track ist zu hören. Mit dem Spur-Fader können Sie die Wiedergabelautstärke einstellen.

#### *HINWEIS*

- Bei Stereo-Tracks werden beide Tracks aufgenommen.
- Bei leuchtender [SOLO]-Taste können zwei stereo-gekoppelte Mono-Tracks einzeln abgespielt werden.

#### *3.* **Drücken Sie erneut die Taste [SOLO], um die Solo-Funktion zu deaktivieren.**

Die Taste erlischt.

## **Einsatz der Solo-Funktion Speichern/Laden von Mixer-Settings (Szenen-Funktion)**

Die aktuellen Mischer- und Effekteinstellungen können als "Szene" in einem speziellen Speicherbereich abgelegt und bei Bedarf manuell oder automatisch abgerufen werden. So lassen sich auf komfortable Weise verschiedene Mixe miteinander vergleichen oder Mischvorgänge automatisieren.

Eine Szene enthält die folgenden Daten.

- **Track-Parameter (außer Stereo-Link On/Off und die aktuell gewählte V-Take-Nummer)**
- **Der Zustand aller Statustasten (Wiedergabe/ Mute)**
- **Patchnummer/Eingangsquelle für Insert-Effekt**
- **Patchnummer für Send/Return-Effekt (Chorus/ Delay, Reverb)**
- **Fader-Einstellungen**

Im Speicher können bis zu 100 verschiedene Szenen gespeichert werden. Szenendaten werden als Teil des aktiven Projekts auf der internen Festplatte gespeichert.

## **Speichern einer Szene**

In diesem Abschnitt wird beschrieben, wie Sie die aktuellen Einstellungen als Szene abspeichern können.

- *1.* **Drücken Sie in der Steuer-Sektion die Taste [SCENE].**
- *2.* **Wählen Sie mit dem Dial-Regler die Szenen-Nummer (0–99) aus, an der die Daten gespeichert werden sollen.**

Bei Wahl einer Nummer, an der bereits Szenendaten gespeichert sind, werden die vorhandenen Daten gelöscht und durch die neuen Daten ersetzt.

#### *3.* **Drücken Sie nun die [STORE]-Taste.**

Das erste Zeichen des Szene-Namens blinkt auf. Jetzt können Sie einen Namen für die Szene angeben.

#### *HINWEIS*

Der voreingestellte Name ist "SCENExxx" (wobei xxx die Szenen-Nummer ist).

#### *4.* **Mit den Cursortasten Links/Rechts verschieben Sie die blinkende Auswahl und wählen dann mit dem Dial-Regler einen Buchstaben aus.**

Wiederholen Sie diesen Vorgang, bis der Name Ihren Wünschen entspricht. Informationen zu den verfügbaren Zeichen finden Sie auf Seite 36.

#### *5.* **Zum Speichern drücken Sie die Taste [STORE] oder [ENTER].**

Die aktuellen Mischer- und Effekteinstellungen werden jetzt als Szene gespeichert. Abschließend kehrt das Gerät in den Zustand von Schritt 2 zurück. Um den Vorgang abzubrechen, drücken Sie anstelle dieser Tasten die [EXIT]- Taste und kehren damit zum vorherigen Fenster zurück.

#### *6.* **Mit [EXIT] kehren Sie zum Haupt-Screen zurück.**

## **Laden einer Szene**

In diesem Abschnitt wird beschrieben, wie Sie eine gespeicherte Szene wieder einladen.

*1.* **Drücken Sie in der Steuer-Sektion die Taste [SCENE].**

Im Display wird die Nummer der Szene angezeigt, die eingeladen wird.

#### *2.* **Wählen Sie mit dem Dial-Regler die Szene aus, die geladen werden soll.**

#### *HINWEIS*

Wenn Sie nach Auswahl einer Szene die Taste [EDIT] drükken, können Sie den Namen der Szene bearbeiten. Wie Sie den Namen bearbeiten, finden Sie in Schritt 4 - 5 in "Speichern einer Szene".

#### *3.* **Mit [ENTER] rufen Sie die gewählte Szene ab.**

Die Szene wird erneut aufgerufen, die Anzeige "CALL" erscheint im Display und das Gerät kehrt in den Zustand in Schritt 1 zurück.

Wenn Sie anstelle von [ENTER] die [EXIT]-Taste auslösen, wird der Vorgang abgebrochen und der Haupt-Screen erscheint.

## **Automatischer Szenen-Wechsel**

Mit dem MRS-1608 können Sie einem Marker eine Szene zuweisen  $(\rightarrow S. 46)$ , die an einer beliebigen Stelle im Song positioniert wurde. Auf diese Weise können Sie Szenen automatisch umschalten. Zum Beispiel können Sie die Misch- oder Effekteinstellungen während der Wiedergabe eines Songs ändern.

#### *1.* **Gehen Sie zu dem Punkt im Song, an dem Sie den Mix ändern möchten, und drücken Sie in der Steuer-Sektion die Taste [MARK].**

Nun wird an diesem Punkt eine Markierung erzeugt. Wiederholen Sie gegebenenfalls diesen Schritt, um alle anderen Punkte zu markieren, an denen Sie Änderungen am Mix vornehmen möchten.

#### *2.* **Speichern Sie die für den Song-Anfang bestimmte Mix-Einstellung sowie alle anderen Settings für den Verlauf als Szenen.**

*3.* **Im Stop-Modus drücken Sie die Taste ZERO [**U**] in der Transport-Sektion, um an den Anfang des Songs zu wechseln.**

Der Marker 00 ist immer dem Song-Anfang (Nullposition im Counter) zugewiesen. Zunächst ordnen Sie dieser Markierung die Anfangsszene zu.

### *4.* **Drücken Sie die [MARK]-Taste.**

Wenn Sie die Taste [MARK] an einer Position drücken, an der kein Marker eingegeben ist, wird ein Screen aufgerufen, in dem Sie eine Szene zuordnen können.

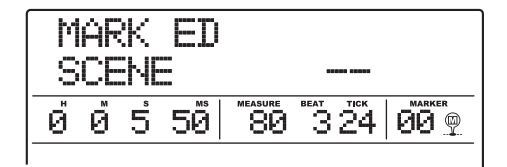

### *ANMERKUNG*

Wenn Sie die Taste [MARK] an einer Position drücken, an der noch keine Markierung gesetzt wurde, wird diesem Punkt ein neuer Marker erzeugt.

*5.* **Mit dem Dial-Regler wählen Sie die Nummer der Szene aus, die Sie diesem Marker zuordnen möchten und drücken [ENTER].**

Die Szene wird mit dem Marker verknüpft.

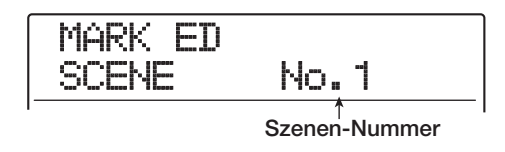

#### *HINWEIS*

Wenn Sie die Zuordnung der Szene abbrechen möchten, wählen Sie mit dem Dial-Regler die Einstellung " -- ".

- **6.** Mit den MARKER-Tasten [41]/[III] wech**seln Sie zum nächsten Marker, an dem Sie den Mix ändern möchten und ordnen auf gleiche Weise eine Szene zu.**
- *7.* **Wenn alle Szenen zugeordnet sind, wechseln Sie zur Startposition des Recorders und starten die Wiedergabe.**

Wenn bei der Song-Wiedergabe ein Marker erreicht wird, dem eine Szene zugeordnet ist, wird diese Szene geladen.

*8.* **Mit [EXIT] wechseln Sie zum Haupt-Screen.**

## **Löschen bestimmter Parameter aus einer Szene**

Bei Bedarf kann eine in einer Szene gespeicherte Gruppe von Parametern deaktiviert werden. Diese Parameter bleiben unverändert, auch wenn die Szene verändert wurde. Die folgenden Parametergruppen können festgelegt und aktiviert bzw. deaktiviert werden.

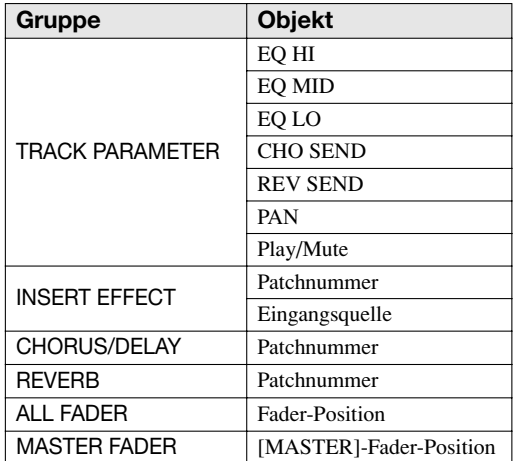

Wenn Sie eine Abfolge automatischer Szenenänderungen programmiert haben, können Sie die Gruppe TRACK PARAMETER deaktivieren und lediglich die Parameter EQ und Balance für jeden Track manuell einstellen.

#### *1.* **Drücken Sie in der Steuer-Sektion die Taste [SCENE] und dann in der Display-Sektion die Taste [UTILITY/TRACK EDIT].**

Der folgende Screen wird im Display angezeigt. In diesem Zustand können Sie wählen, ob die Szene auch die Fader steuern soll.

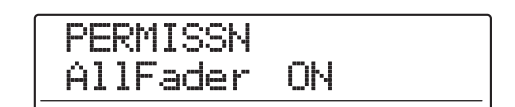

#### *2.* **Setzen Sie die Einstellung für die Fader-Zugriffsberechtigung mit dem Dial-Regler auf ON oder OFF.**

Im Zustand von Schritt 1 kann die Szenensteuerung mit Ausnahme der Fader für die anderen Gruppen durch Wahl einer der nachfolgend aufgeführten Tasten aktiviert oder deaktiviert werden.

#### **• TRACK PARAMETER-Gruppe**

Beliebige Statustaste außer Statustaste [MASTER]

**• INSERT EFFECT-Gruppe**

Beliebige [ALGORITHM]-Taste

- **• CHORUS/DELAY-Gruppe** [CHORUS/DELAY]-Taste
- **• REVERB-Gruppe**
- [REVERB]-Taste
- **• MASTER FADER-Gruppe**

[MASTER]-Statustaste

Wenn eine Gruppe aktiv ist, leuchtet die entsprechende Taste. Bei blinkender Taste ist die Gruppe deaktiviert.

#### *HINWEIS*

- Die On/Off-Einstellung für die TRACK-PARAMETER-Gruppe kann für jeden Track einzeln getroffen werden.
- Mit den Cursortasten Auf/Ab können Sie alle Gruppen mit Ausnahme der MASTER FADER-Gruppe gleichzeitig aktivieren oder deaktivieren.

#### *3.* **Abschließend drücken Sie mehrfach die Taste [EXIT].**

Der Haupt-Screen erscheint.

Die hier vorgenommenen Einstellungen werden als Teil des Projekts gespeichert.

## **Referenzkapitel [Rhythmus]**

In diesem Abschnitt werden die Funktionen und die Bedienung der internen Rhythmus-Sektion des MRS-1608 beschrieben.

## **Über die Rhythmus-Sektion**

Die Rhythmus-Sektion des MRS-1608 verwendet interne Drum- und Bass-Sounds für Ihre Rhythmus-Begleitung. Diese können als einfache Rhythmus-Pattern anstelle eines Metronoms verwendet werden. Sie können aber auch eine Sequenz von Rhythmus-Pattern und Akkord-Folgen für die Rhythmus-Begleitung eines ganzen Songs programmieren.

Die Rhythmus-Sektion besteht aus folgenden Komponenten.

## **Drum-Kits und Bass-Programme**

Die von der Rhythmus-Sektion erzeugten Sounds stammen von einem Drum-Kit und einem Bass-Programm.

Bei dem Drum-Kit handelt es sich um eine Kombination aus 36 Drum-/Percussion-Sounds wie Kick, Snare, Hihat und Conga. Für den Einsatz in einem Projekt wird eine Kombination von Drum/Percussion-Sounds und Drum-Kits als "Drum-Sound-Set"bezeichnet. Ein Drum-Sound-Set enthält über 80 Drum/Percussion-Sounds und 15 – 17 Drum-Kits. Sie können auch einzelne Sounds aus einem Drum-Sound-Set auswählen und Ihre eigenen Drum-Kits erstellen.

Sie können eines der Drum-Kits auswählen und es mit den Pads auf dem vorderen Bedienfeld manuell spielen oder es als Sound-Quelle für die Rhythmus-Begleitung nutzen.

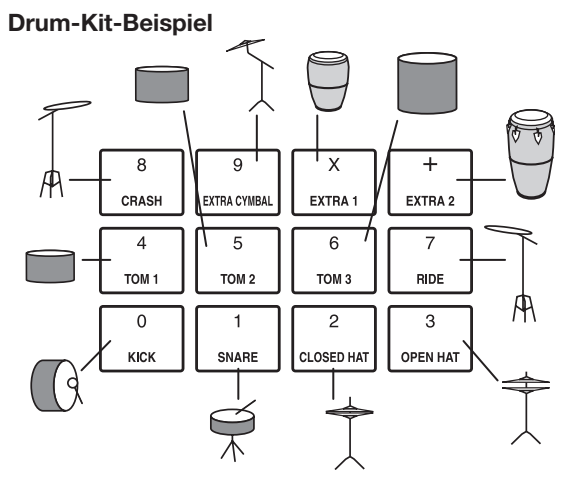

Ein Bass-Programm ist ein einzelner Bass-Sound wie ein

elektrischer oder ein akustischer Bass, der in einer Tonleiter über die Pads auf dem oberen Bedienfeld gespielt wird. Das MRS-1608 verfügt über 13 Bass- Programme. Wählen Sie eines davon aus und spielen Sie mit den Pads eine Melodie oder verwenden Sie es als Sound-Quelle für die Rhythmus-Begleitung.

**Bass-Programm-Beispiel**

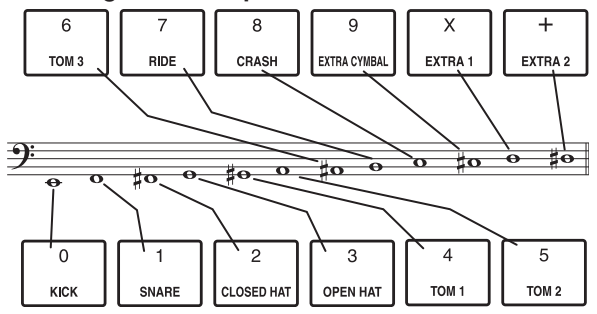

Die Ausgangssignale des Drum-Kits (stereo) und des Bass-Programms (mono) werden auf den entsprechenden Fader des internen Mischers geschickt. Dort können Sie die Lautstärke, das Panorama (Balance), den EQ und andere Parameter einzeln einstellen sowie den Send/Return-Effekt ansteuern.

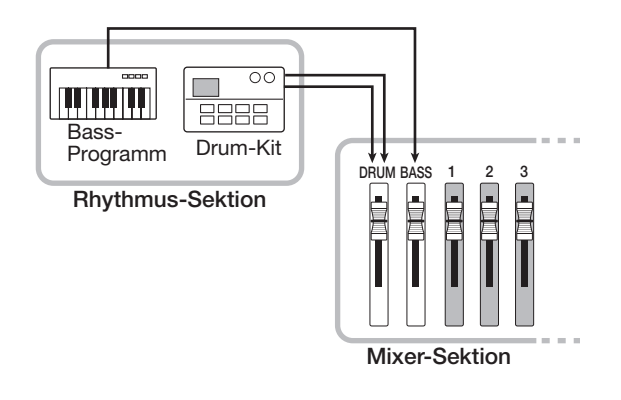

### *ANMERKUNG*

Bei der Nutzung des Pad-Samplers (→ S. 121) ist das Drum-Kit/Bass-Programm nicht verfügbar.

#### **Rhythmus-Patterns**

Ein Projekt kann Begleit-Pattern mit Drum/Bass-Performance-Daten für jeweils bis zu 99 Takte enthalten, die als Rhythmus-Pattern bezeichnet werden. Das MRS-1608 verfügt über 511 solcher Pattern. Innerhalb dieser Rhythmus-Pattern wird der Bereich mit den Drum-Daten als Drum-Track, der mit den Bass-Daten als Bass-Track bezeichnet.

Im Werkszustand enthält ein Projekt vorprogrammierte Rhythmus-Pattern mit den Nummern 000 – 472 und 509 – 510. Sie können einen Teil eines Rhythmus-Patterns bearbeiten oder ein leeres Pattern benutzen, um ein völlig neues Rhythmus-Pattern anzulegen. Die von Ihnen erzeugten oder geänderten Rhythmus-Pattern werden als Teil des Projekts auf der Festplatte gespeichert.

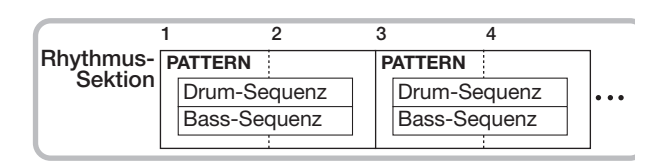

## **Rhythmus-Song**

Mehrere Rhythmus-Pattern, die in einer definierten Reihenfolge wiedergegeben werden, werden übergreifend als Rhythmus-Song bezeichnet. Neben den Rhythmus-Pattern-Daten enthält ein Rhythmus-Song Informationen über verschiedene Attribute wie die Akkordfolge, das Tempo und das Taktmaß, die Sie zur Anlage der Begleitung für den ganzen Song benötigen. Pro Projekt können bis zu 10 Rhythmus-Songs programmiert werden.

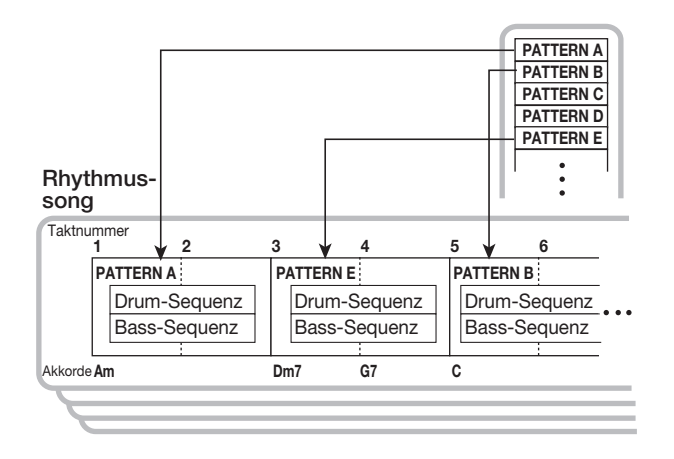

## **Rhythmus-Pattern-Modus und Rhythmus-Song-Modus**

Die Rhythmus-Sektion kann in zwei Modi betrieben werden: Im Rhythmus-Pattern-Modus, in dem Sie Rhythmus-Pattern anlegen und wiedergeben, und im Rhythmus-Song-Modus, in dem Sie einen Rhythmus-Song anlegen und wiedergeben. Es ist immer einer der beiden Modi aktiv.

Den Rhythmus-Pattern-Modus wählen Sie durch Drükken der [PATTERN]-Taste, den Rhythmus-Song-Modus durch Drücken der [SONG]-Taste. Die gewählte Taste leuchtet auf.

#### **Rhythmus-Pattern-Modus Rhythmus-Song-Modus**

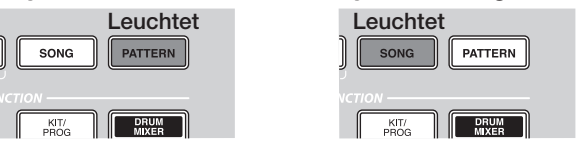

## **Synchronisieren der Recorder- und der Rhythmus-Sektion**

In der Werkseinstellung arbeitet die Rhythmus-Sektion des MRS-1608 synchron mit der Recorder-Sektion. Wenn Sie die Recorder-Sektion über die Transport-Sektion starten, setzt auch die Wiedergabe des Rhythmus-Patterns bzw. Rhythmus-Songs ein. Auf Wunsch können Sie die Rhythmus-Sektion von der Recorder-Sektion abkoppeln und sie eigenständig nutzen.

Um festzustellen, ob Recorder und Rhythmus-Sektion synchron arbeiten, prüfen Sie den Status der [RHYTHM]-Taste in der Display-Sektion. Im Sync-Betrieb ist das Licht erloschen. Wenn die Taste gedrückt ist und leuchtet, ist der Recorder abgekoppelt und die Rhythmus-Sektion arbeitet unbhängig.

Um den ursprünglichen Zustand wiederherzustellen, drücken Sie die [RECORDER]- oder die [EXIT]-Taste.

## **Wiedergabe der Rhythmus-Pattern**

In diesem Abschnitt wird beschrieben, wie Sie Rhythmus-Pattern wiedergeben und das Tempo, das Drum-Kit oder das Bass-Programm ändern.

## **Auswahl eines Rhythmus-Patterns**

In diesem Abschnitt wird die Auswahl und Wiedergabe eines der 511 Rhythmus-Patterns erläutert.

#### *1.* **Im Haupt-Screen drücken Sie die Taste [PATTERN], die nun leuchtet.**

Der Auswahl-Screen für die Rhythmus-Pattern wird angezeigt. In diesem Modus wird die folgende Information angezeigt.

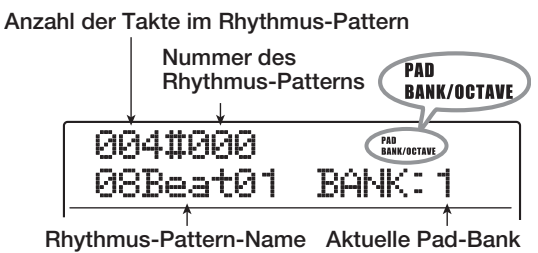

#### **(oder Oktave)**

#### *HINWEIS*

- Wenn Sie die [PATTERN]-Taste im Haupt-Screen auslösen, blinkt die [RHYTHM]-Taste in der Display-Sektion: Nun läuft die Rhythmus-Sektion mit dem Recorder synchron läuft.
- Die rechte Display-Seite zeigt die Pad-Bank (Kombination der mit den Pads spielbaren Drum-Sounds) oder die Oktave (Bass-Programm-Lage) an.

#### *2.* **Wählen Sie mit dem Dial-Regler das Rhythmus-Pattern für die Wiedergabe aus.**

Ab Werk sind die Pattern in den Rhythmus-Pattern mit den Nummern 000 – 472, 509 – 510 vorprogrammiert.

#### *3.* **Drücken Sie die Taste PLAY [**R**].**

Das angewählte Rhythmus-Pattern wird wiederholt abgespielt. Wenn Sie die PLAY  $[\blacktriangleright]$ -Taste bei blinkender [RHYTHM]-Taste auslösen, startet der Recorder, wenn Sie die Wiedergabe des Rhythmus-Pattern aktivieren.

*4.* **Wenn Sie den Drum- oder Bass-Track stummschalten möchten, drücken Sie die entsprechende Statustaste, bis sie erlischt.** Der zugehörige Track ist nun stummgeschaltet. Um die Stummschaltung aufzuheben, drücken Sie dieselbe Statustaste mehrmals, bis sie grün leuchtet.

#### *5.* **Mit der Taste STOP [**P**] halten Sie die Wiedergabe des Rhythmus-Pattern an.**

Die Taste PLAY [ $\blacktriangleright$ ] erlischt.

*6.* **Um das Rhythmus-Pattern alleine abzuspielen, drücken Sie die [RHYTHM]-Taste im Stop-Modus, die nun leuchtet.**

Die Recorder- und die Rhythmus-Sektion arbeiten nun voneinender getrennt.

#### *7.* **Drücken Sie mehrmals die Taste [EXIT], um zum Haupt-Screen zurückzukehren.**

#### *HINWEIS*

Auch während der Rhythmus-Pattern-Wiedergabe ist es möglich, Sounds der Rhythmus-Sektion durch Anschlagen der Pads einzuspielen.

## **Ändern des Tempos**

Das Tempo eines Rhythmus-Patterns kann geändert werden.

#### *HINWEIS*

Das hier eingestellte Tempo gilt für alle Rhythmus-Pattern. Dieses Tempo wird auch im Rhythmus-Song genutzt, sofern hier keine Tempo-Information programmiert wurden.

#### *1.* **Drücken Sie die [PATTERN]-Taste, die nun leuchtet.**

Das Auswahlfenster für die Rhythmus-Pattern wird angezeigt.

#### *HINWEIS*

Sie können das Tempo im Play- oder Stop-Modus ändern.

### *2.* **Drücken Sie die [TEMPO]-Taste.**

Das Display wird folgendermaßen umgeschaltet.

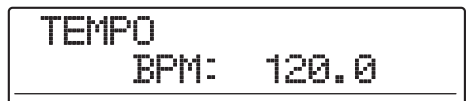

#### *3.* **Stellen Sie das Tempo mit dem Dial ein.**

Das Tempo kann im Bereich von 40,0 bis 250,0 BPM verändert werden.

#### *4.* **Um das Tempo von Hand einzugeben, tippen Sie mehrmals im gewünschten Tempo auf die [TEMPO]-Taste.**

Die mittlere Dauer zwischen den Tip-Intervallen wird berechnet und als neues Tempo festgelegt.

#### *5.* **Drücken Sie mehrmals die Taste [EXIT], um zum Haupt-Screen zurückzukehren.**

#### *ANMERKUNG*

Wenn Sie während Rhythmus-Pattern-Wiedergabe auf den Audio-Tracks aufnehmen und nachträglich das Tempo verändern, laufen die beiden Audio-Elemente nicht mehr synchron. Legen Sie darum zuerst das Tempo fest.

## **Ändern des Drum-Kits/Bass-Programms**

Sie können das in der Rhythmus-Sektion verwendete Drum-Kit oder Bass-Programm ändern.

### ◆ **Ändern des Drum-Kits**

#### *1.* **Drücken Sie die [DRUM]-Taste.**

Nun können das Drum-Kit über die Pads spielen.

#### *2.* **Um das Drum-Sound-Set zu ändern drükken Sie die [RHYTHM]- und dann die [UTI-LITY/TRACK EDIT]-Taste.**

Das Rhythmus-Utility-Menü erscheint.

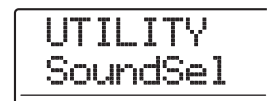

#### *3.* **Stellen Sie sicher, dass die Meldung "UTILI-TY SoundSel" im Display angezeigt wird und drücken Sie [ENTER].**

Das Display wird folgendermaßen umgeschaltet.

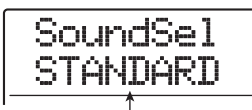

**Soundset-Name**

#### *ANMERKUNG*

Wenn der Pad-Sampler benutzt wird, wird dieser Screen nicht eingeblendet.

*4.* **Bestimmen Sie mit dem Dial-Regler ein Drum-Sound-Set aus der nachfolgenden Auswahl und drücken Sie dann [ENTER].**

Folgende Drum-Sound-Sets sind verfügbar.

#### **• STANDARD**

Unberabeitete, für verschiedene Stilistiken geeignete Drum- und Percussion-Sounds.

#### **• ANALOG**

Drum/Percussion-Sounds für Hip-Hop, Techno, House und andere Stile, die analoge Rhythmus-Geräte benutzen.

#### **• CLASSIC**

Drum/Percussion-Sounds im Stil der ZOOM-Stand-Alone-Rhythmusmaschinen.

Mit der [ENTER]-Taste laden Sie das gewählte Drum-Sound-Set. Nun wird ein Screen zur Auswahl des Rhythmus-Patterns oder -Songs eingeblendet.

#### *5.* **Um ein Drum-Kit auszuwählen, drücken Sie in der Rhythmus-Sektion die Taste [KIT/ PROG].**

Das Display zeigt das aktuell angewählte Drum-Kit.

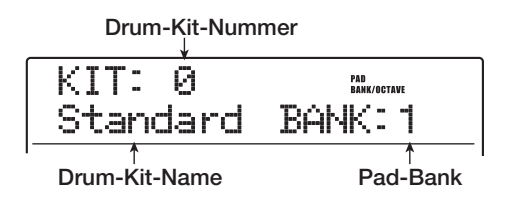

#### *HINWEIS*

Wenn Sie während der Drum-Kit-Auswahl die Cursortasten Auf/Ab auslösen, werden die über die Pads spielbaren Sound-Kombination umgeschaltet.

#### *6.* **Wählen Sie mit dem Dial-Regler das gewünschte Drum-Kit aus.**

Das Drum-Kit wird sofort aktiviert. Eine Liste der Drum-Kits finden Sie im Anhang dieses Handbuchs.

*7.* **Drücken Sie mehrmals die Taste [EXIT], um zum Haupt-Screen zurückzukehren.**

#### ◆ **Wechseln des Bass-Programms**

#### *1.* **Drücken Sie die [BASS]-Taste.**

Nun können Sie das Bass-Programm über die Pads spielen.

#### *2.* **Drücken Sie in der Rhythmussektion die Taste [KIT/PROG].**

Im Display wird das aktive Bass-Programm angezeigt.

**Bass-Programm-Nummer**

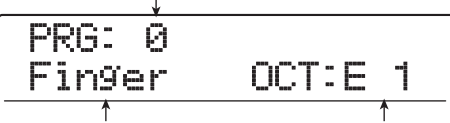

**Bass-Programm-Name Taste/Tonbereich zum Einspielen über die Pads Track**

#### *HINWEIS*

Mit den Cursortasten Auf/Ab schalten Sie während der Bass-Programm-Auswahl die Oktavlage der Pads um.

#### *3.* **Wählen Sie mit dem Dial-Regler das gewünschte Bass-Programm aus.**

Das Programm wird sofort aktiviert. Eine Liste der Bass-Programme finden Sie im Anhang dieses Handbuchs.

*4.* **Drücken Sie mehrmals die Taste [EXIT], um zum Haupt-Screen zurückzukehren.**

## **Auswahl der Sounds oder Tonart zur Pad-Eingabe**

Mit den Pads im oberen Bedienfeld können Sie ein Drum-Kit oder Bass-Program manuell spielen. Dieser Abschnitt beschreibt, wie Sie den Pads eine Drum-Sound-Kombination oder die Oktave/Tonart des Bass-Programms zuweisen.

### *HINWEIS*

Das Drum-Kit/Bass-Programm kann unabhängig vom Status (leuchtet/blinkt/aus) der [RHYTHM]-Taste immer über die Pads gespielt werden.

### ◆ **Manuelles Spielen des Drum-Kits mit den Pads**

Beim Spielen eines Drum-Kits können Sie zwischen drei Pad-Banks (Kombination von Drum-Sounds) wechseln. Damit stehen Ihnen insgesamt 36 Sounds zur Verfügung.

#### *ZOOM MRS-1608*

#### *1.* **Drücken Sie im Haupt-Screen die [DRUM]- Taste.**

Die Taste leuchtet und ein Drum-Kit kann ausgewählt werden. In der Werkseinstellung eines Projekts ist Pad-Bank 1 angewählt.

#### *2.* **Mit der Taste [BANK/OCTAVE] in der Rhythmus-Sektion schalten Sie die Pad-Bank um.**

Wenn Sie die [BANK/OCTAVE]-Taste drücken, während ein Drum-Kit aktiv ist, erscheint das Pad-Bank-Auswahlfenster.

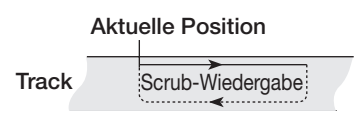

#### *3.* **Wählen Sie mit dem Dial-Regler die gewünschte Pad-Bank (1 - 3) aus.**

Die zugewiesenen Sounds werden sofort umgeschaltet.

### *4.* **Spielen Sie nun auf den Pads.**

Schalten Sie die [DRUM]-Statustaste nach Bedarf um und pegeln Sie die Lautstärke über den [DRUM]-Fader.

*5.* **Um ein bestimmtes Pad in der Schleife abzuspielen (Roll-Play), drücken Sie die [STEP]-Taste in der Rhythmus-Sektion. Die folgende Anzeige erscheint im Display.**

RollPlay SYNC: 1/4

Wenn Sie nun den Dial-Regler drehen, können Sie das Roll-Play-Intervall folgendermaßen einstellen.

- $2/4 8/4$ .... Viertelnote x 2 8  $\bullet$  1/3 . . . . . . . . . Achteltriole • 3/8 . . . . . . . . . Punktierte Viertelnote • 1/4 . . . . . . . . . Viertelnote (Grundeinstellung) • 3/16 . . . . . . . . Punktierte Achtelnote • 1/6 . . . . . . . . . Viertel Triole  $\bullet$  1/8 . . . . . . . . . Achtelnote • 1/12 . . . . . . . . Achtel Triole • 1/16 . . . . . . . . Sechzehntel Note
- 1/24 . . . . . . . . Sechzehntel Triole
- 1/32 . . . . . . . . Zweiunddreißgstel Note
- HI. . . . . . . . . . 1 Tick (1/48 einer Viertelnote)

Wenn Sie ein Pad bei gehaltener [STEP]-Taste anschlagen, wird der Sound im angegebenen Intervall permanent wiedergegeben (Roll Play). Zum Beispiel können Sie eine Kick in Viertelnoten oder eine HiHat in Sechzehntel-Intervallen wiederholen.

Lassen Sie das Pad los, um Roll Play zu beenden.

Wenn Sie die [STEP]-Taste zuerst, wird Roll Play auch dann fortgesetzt, wenn Sie das Pad loslassen. In diesem Fall schlagen Sie das Pad nochmals an, um Roll Play zu beenden.

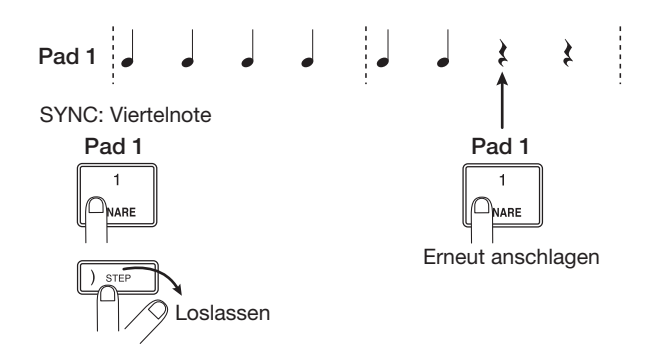

Sie können für verschiedene Pads auch unterschiedliche Intervalle festlegen. Wenn Sie zum Beispiel ein Viertelnoten-Intervall für Pad 1 und ein Achtelnoten-Intervall für Pad 2 eingeben, ergibt sich folgendes Schema.

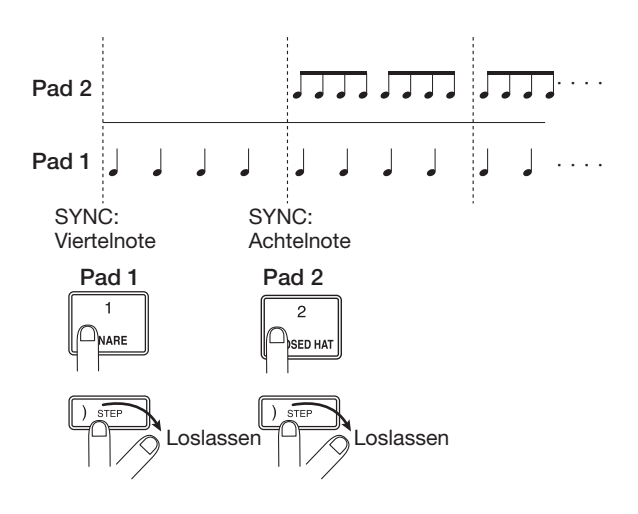

Mit [EXIT] kehren Sie zum vorherigen Screen zurück.

#### *HINWEIS*

Die Roll-Play-Funktion eignet sich auch für die Echtzeit-Eingabe von Rhythmus-Patterns.

*6.* **Mit [EXIT] kehren Sie zum Haupt-Screen zurück.**

#### ◆ **Spielen eines Bass-Programms mit den Pads**

Wenn Sie ein Bass-Programm spielen, können Sie die Tonart und Oktave festlegen, um die zugewiesene Tonhöhe der Pads zu verändern.

#### *1.* **Drücken Sie im Haupt-Screen die [BASS]- Taste.**

Die Taste leuchtet und ein Bass-Programm kann angewählt werden.

#### *2.* **Mit der Taste [BANK/OCTAVE] in der Rhythmus-Sektion schalten Sie die Tonleiter und Oktave der Pads um.**

Wenn Sie im angewähltenBass-Programm die [BANK/ OCTAVE]-Taste drücken, wird die momentan aktive Tonleiter, der Grundton und die Oktave im Display angezeigt. Über diese Werte können Sie die den Pads zugeordnete Tonhöhe variieren.

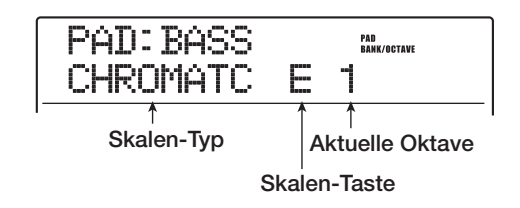

#### *3.* **Um die Tonart zu verändern, verwenden Sie die Cursortasten Auf/Ab.**

Der Einstellbereich reicht von C bis B (in Halbtonschritten). Der hier angegebene Grundton ist die Note, die Pad 1 zugewiesen ist.

#### *4.* **Um die Tonart zu verändern, verwenden Sie die Cursortasten Links/Rechts.**

Bei der Tonleiter können Sie zwischen CHROMATC (chromatisch), MAJOR (Dur) und MINOR (Moll) wählen.

Wird zum Beispiel "E" als Grundton angewählt, ändert sich die Tonhöhe der Pads in Abhängigkeit der gewählten Tonleiter wie folgt.

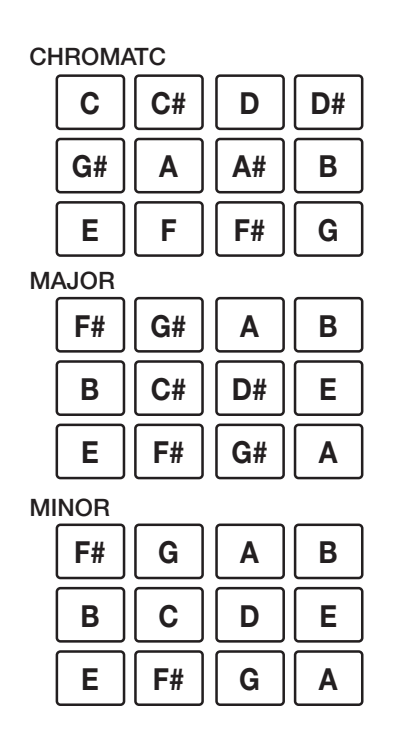

#### *5.* **Mit dem Dial-Regler ändern Sie die Oktavlage der Pads.**

Die Oktavlage der Pads kann in vier Stufen gewählt werden (1 – 4). Ein Wechsel von 1 zu 2 ändert beispielsweise die zugewiesene Tonhöhe um eine Oktave. Jede Änderung wird sofort umgesetzt.

#### *6.* **Spielen Sie nun auf den Pads.**

Schalten Sie den [BASS]-Statustaster nach Bedarf an oder ab und steuern Sie die Lautstärke mit dem [BASS]- Fader aus.

#### *7.* **Mit der Taste [EXIT] kehren Sie zum Haupt-Screen zurück.**

## **Anlage eines eigenen Rhythmus-Patterns**

In diesem Abschnitt wird beschrieben, wie Sie Ihre eigenen Rhythmus-Pattern anlegen. Dafür gibt es zwei Möglichkeiten: Bei der Echtzeiteingabe zeichnen Sie Ihr Spiel auf den Pads auf, bei der Step-Eingabe wird die Wiedergabe angehalten und Sie geben die Sounds nacheinander ein.

## **Vorbereitungen**

Bevor Sie die Aufnahme starten, müssen Sie verschiedene Einstellungen für das Rhythmus-Pattern vornehmen, wie zum Beispiel Anzahl der Takte, Taktmaß und Quantisierungswert (kleinste Aufnahmeeinheit). Im Werkszustand hat ein leeres Rhythmus-Pattern ein 4/4-Taktmaß und eine Dauer von 2 Takten.

## *ANMERKUNG*

Nachdem Sie die Rhythmus-Pattern-Eingabe gestartet haben, können Sie Taktmaß und Anzahl der Takte nicht mehr ändern. Geben Sie diese Einstellungen im voraus ein.

#### *1.* **Drücken Sie im Haupt-Screen die [PAT-TERN]-Taste.**

Das Bearbeitungsmenü für das Rhythmus-Pattern wird angezeigt.

### *2.* **Drücken Sie die [RHYTHM]-Taste.**

Die Taste leuchtet und Sie können ein Rhythmus-Pattern bearbeiten.

#### *3.* **Wählen Sie mit dem Dial-Regler ein leeres Rhythmus-Pattern.**

Bei Auswahl eines leeren Patterns wird im Display "EM-PTY" angezeigt.

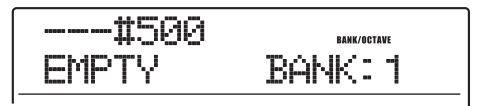

### *HINWEIS*

Wenn kein leeres Rhythmus-Pattern existiert, löschen Sie den Inhalt eines unbearbeiteten Patterns (→ S.103).

### *4.* **Drücken Sie die [EDIT]-Taste.**

Das Bearbeitungsmenü für das Rhythmus-Pattern wird angezeigt.

EDIT QUANTIZE

*5.* **Zur Eingabe des Quantisierungswerts muss die Anzeige "EDIT QUANTIZE" im Display erscheinen. Drücken Sie [ENTER].**

Der Quantisierungswert bildet die kleinste Noten-Einheit für die Aufnahme eines Patterns. Bei der Echtzeiteingabe wird Ihr Spiel unter Verwendung der hier ausgewählten Noten-Schritte aufgenommen.

Die Standardeinstellung ist 16 (eine Sechzehntelnote).

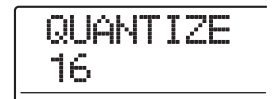

- *6.* **Wählen Sie mit dem Dial einen der Quantisierungswerte und drücken Sie [EXIT].**
	- 4. . . . . . Viertelnote
	- 8 . . . . . .Achtelnote
	- 12 . . . . .Achteltriole
	- 16 . . . . .Sechzehntel Note (Werkseinstellung)
	- 24 . . . . .Sechszehntel Triole
	- 32 . . . . .Zweiunddreißigstel
	- HI . . . . .1 Tick (1/48 einer Viertelnote)

Wenn Sie [EXIT] drücken, wird das Rhythmus-Pattern neu angezeigt.

#### *HINWEIS*

Die Quantisierungseinstellung gilt für alle Rhythmus-Pattern.

*7.* **Zur Eingabe des Taktmaßes rufen Sie mit den Cursortasten Links/Rechts die Anzeige "EDIT TimSig" auf und drücken [ENTER].**

Das aktuell gewählte Taktmaß erscheint im Display.

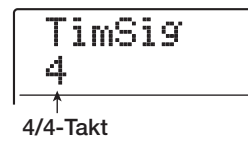

*8.* **Wählen Sie mit dem Dial-Regler den Beat und drücken Sie dann [EXIT], um zum Rhythmus-Pattern-Bearbeitungsmenü zurückzukehren.**

Der Einstellungsbereich reciht sich von 1- 8 (1/4 - 8/4).

*9.* **Zur Eingabe der Pattern-Länge (Anzahl der**  Takte) rufen Sie die Anzeige "EDIT BarLen" **mit den Cursortasten Links/Rechts auf und drücken dann die [ENTER]-Taste.**

Die aktuelle Pattern-Länge wird als Taktzahl dargestellt.

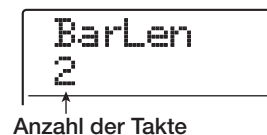

#### *10.* **Wählen Sie mit dem Dial-Regler die gewünschte Einstellung aus.**

Der Einstellungsbereich reicht von 1 bis 99 Takten.

*11.* **Nun kehren Sie mit der [EXIT]-Taste zum Rhythm-Pattern-Auswahlfenster zurück.**

## **Echtzeiteingabe einer Drum-Sequenz**

Bei der Echtzeiteingabe einer Drum-Sequenz spielen Sie das Rhythmus-Pattern auf den Pads des MRS-1608 ein.

#### *1.* **Wählen Sie im Rhythmus-Pattern-Fenster die Nummer eines leeren Patterns.**

Wenn die [RHYTHM]-Taste blinkt, drücken Sie diese, bis sie konstant leuchtet.

#### *2.* **Drücken Sie die [DRUM]-Taste (leuchtet).**

In diesem Zustand können Sie das Drum-Kit mit den Pads spielen. Ihre Eingaben werden als Drum-Sequenz aufgenommen.

*3.* **Schalten Sie gegebenenfalls mit der [BANK/OCTAVE]-Taste zu einer anderen Pad-Bank um.**

#### *4.* **Halten Sie die Taste REC [**O**] gedrückt und drücken Sie PLAY** [R]**.**

Nun hören Sie einen Vorzähler mit vier Schlägen. Anschließend beginnt die Rhythm-Pattern-Aufnahme.

#### *HINWEIS*

Anzahl und Lautstärke der Vorzähler können verändert werden  $(\rightarrow$  S.118).

#### *5.* **Schlagen Sie im Takt des Metronoms die Pads an.**

Ihre Eingaben werden in Abgleich mit dem Quantisierungswert als Drum-Sequenz aufgezeichnet. Auch die Anschlagsstärke wird dabei erfasst.

Am Pattern-Ende kehrt das Gerät automatisch zum ersten Takt zurück. Die Echtzeiteingabe wird fortgesetzt.

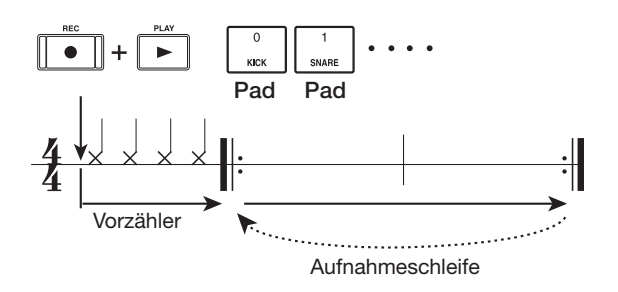

Wenn Sie während der Aufnahme die Taste REC [<sup>O</sup>] drücken, beginnt diese zu blinkenund die Aufnahme wird vorübergehend unterbrochen. In diesem Zustand können Sie die Pads anschlagen und prüfen, welche Sounds den Pads zugeordnet sind. Drücken Sie die REC [●]-Taste ein weiteres Mal, um die Aufnahme fortzusetzen.

#### *HINWEIS*

- Während der Echtzeiteingabe schalten Sie die Ziel-Sequenz für die Aufnahme mit den [DRUM]- oder [BASS]-Tasten um.
- Alternativ können Sie das Pattern auch mit einem an der Buchse MIDI IN angeschlossenen MIDI-Controller in Echtzeit eingeben. Eine Liste der Pads und der dazugehörigen Notennummern finden Sie im Anhang am Ende dieses Handbuchs.
- Anschließend können Sie die Quantisierung ändern und über der bestehenden Sequenz aufnehmen (eine Änderung der Quantisierung hat keinen Einfluss auf die bestehenden Wiedergabeinformation).

#### *6.* **Um die Aufnahmen während der Echtzeiteingabe zu editieren, gehen Sie wie folgt vor.**

#### ● **So löschen Sie die Performance eines bestimmten Pads**

Lösen Sie bei gehaltener [DELETE/ERASE]-Taste das Pad aus, das gelöscht werden soll. Wenn Sie beide Tasten drücken, wird die Performance des entsprechenden Pads aus dem Rhythmus-Pattern gelöscht.

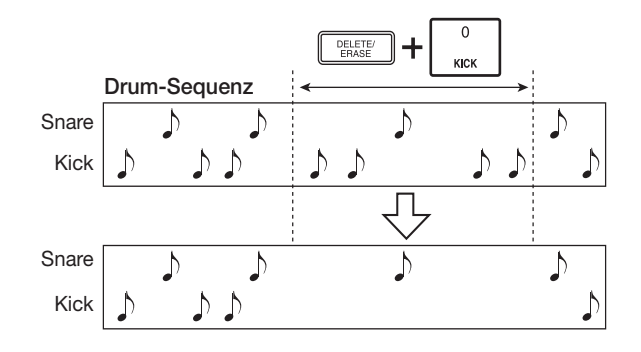

● **So löschen Sie die Performance aller Pads** Lösen Sie bei gehaltener [DELETE/ERASE]-Taste die [DRUM]-Statustaste aus. Nun wird die Performance aller Pads aus dem Drum-Track gelöscht.

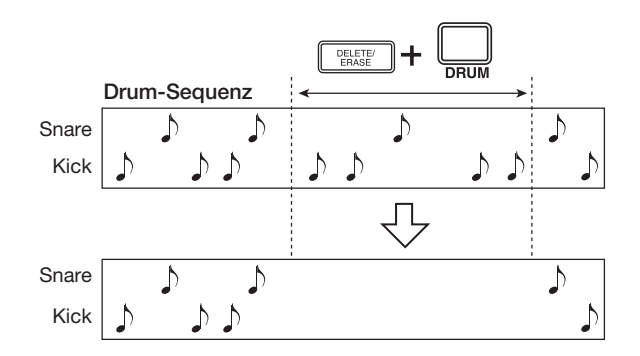

#### *7.* **Drücken Sie nach Abschluss der Echtzeitaufnahme die Taste STOP [**P**].**

Die Aufnahme wird angehalten. Drücken Sie die Taste PLAY [ $\blacktriangleright$ ], um das aufgezeichnete Pattern abzuspielen.

### *ANMERKUNG*

- Wenn Sie in ein leeres Pattern aufnehmen, wird ihm automatisch die Bezeichnung "Patxxx" zugewiesen (xxx ist die Nummer des Pattern). Den Pattern-Namen können Sie bei Bedarf ändern  $(\rightarrow$  S.101).
- Mit der Step-Eingabe fügen Sie Spiel-Information zu einem in Echtzeit eingegebenen Rhythmus-Pattern hinzu.

## **Echtzeiteingabe einer Bass-Sequenz**

Bei der Echtzeiteingabe einer Bass-Sequenz spielen Sie das Rhythmus-Pattern auf den Pads des MRS-1608 ein.

#### *1.* **Wählen Sie im Rhythmus-Pattern-Screen die ein leeres Rhythmus-Pattern aus.**

Wenn die [RHYTHM]-Taste blinkt, drücken Sie diese, bis Sie kontinuierlich leuchtet.

#### *2.* **Drücken Sie die [BASS]-Taste (leuchtet).**

In diesem Zustand können Sie das Bass-Programm mit den Pads spielen. Ihre Eingaben werden als Bass-Sequenz aufgenommen.

#### *3.* **Wenn nötig, drücken Sie Taste [BANK/OC-TAVE], um die Tonart und Oktave des Bass-Programms umzuschalten.**

#### *4.* **Drücken Sie gleichzeitig die Tasten REC [**O**] und PLAY [**R**].**

Nun hören Sie einen Vorzähler mit vier Schlägen. Anschließend beginnt die Rhythm-Pattern-Aufnahme.

#### *HINWEIS*

Sie können Anzahl und Pegel des Vorzählers ändern (→ S.118).

#### *5.* **Schlagen Sie im Metronomtakt die Pads an.**

Ihre Eingaben werden in Abgleich mit dem Quantisierungswert als Bass-Sequenz aufgezeichnet. Auch die Anschlagsstärke wird dabei erfasst. Am Pattern-Ende kehrt das Gerät automatisch zum ersten Takt zurück. Die Echtzeiteingabe wird fortgesetzt.

Wenn Sie während der Aufzeichnung die Taste REC [<sup>O</sup>] drücken, wird die Aufnahme vorübergehend unterbrochen. Nun können Sie die Pads anschlagen und prüfen, welche Sounds zugeordnet sind. Zudem können Sie die Oktave umschalten. Zur Wiederaufnahme der Aufzeichnung drücken Sie ein weiteres Mal die REC [O]-Taste.

#### *HINWEIS*

- Während der Echtzeiteingabe schalten Sie die Ziel-Sequenz für die Aufnahme mit den [DRUM]- oder [BASS]-Tasten um.
- Alternativ geben Sie das Pattern mit einem an der Buchse MIDI IN angeschlossenen MIDI-Controller in Echtzeit ein.
- Anschließend können Sie die Quantisierung ändern und über der bestehenden Sequenz aufnehmen (eine Änderung der Quantisierung hat keinen Einfluss auf die bestehenden Wiedergabeinformation).
- *6.* **Um die Aufnahmen während der Echtzeiteingabe zu editieren, gehen Sie wie folgt vor.**
- **So löschen Sie die Performance eines bestimmten Pads**

Drücken Sie bei gedrückter [DELETE/ERASE]-Taste das Pad, dessen Noten gelöscht werden soll. Wenn Sie beide Tasten drücken, wird die Performance des entsprechenden Pads aus dem Rhythmus-Pattern gelöscht.

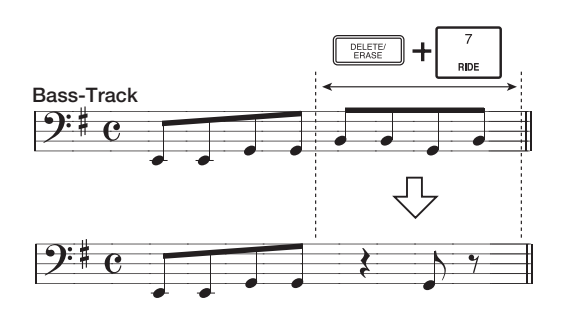

#### ● **So löschen Sie die Performance aller Pads**

Drücken Sie bei gedrückter [DELETE/ERASE]-Taste die [BASS]-Statustaste. Nun wird die Performance aller Pads aus der Bass-Sequenz gelöscht.

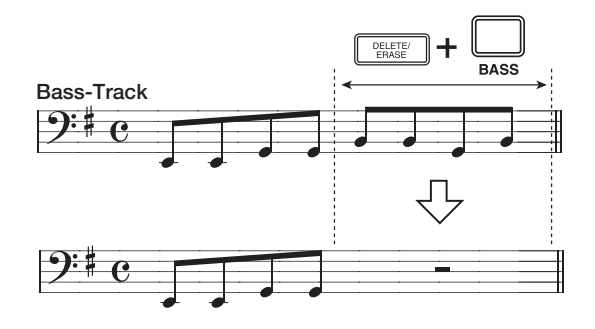

#### *7.* **Drücken Sie nach Abschluss der Echtzeitaufnahme die Taste STOP [**P**].**

Die Aufnahme wird angehalten. Drücken Sie die Taste PLAY [ $\blacktriangleright$ ], um das aufgezeichnete Pattern abzuspielen.

#### *ANMERKUNG*

• Mit der Step-Eingabe fügen Sie Spiel-Informationen zu einem in Echtzeit eingegebenen Rhythmus-Pattern hinzu.

### **Step-Eingabe im Drum-Track**

Bei der Step-Eingabe geben Sie jede Note separat ein. Das MRS-1608 ist dabei im Stop-Zustand. Auf diese Weise geben Sie komplexe Drum-Patterns oder Bass-Lines ein, die sich in Echtzeit nur schwer realisieren lassen. Bei der Step-Eingabe des Drum-Tracks legen Sie mit dem Quantisierungswert die Step-Länge (Intervall bis zur nächsten Note oder Pause) fest. Anschließend geben Sie die Pausen und Noten ein.

Wenn Sie ein Pad anschlagen und dann die [STEP]-Taste drücken, werden die Wiedergabedaten an diesem Punkt eingegeben und der Step wird entsprechend dem aktuellen Quantisierungswert um ein Intervall nach vorn gesetzt. Dabei wird auch die Anschlagsstärke erfasst.

Wenn Sie nur die [STEP]-Taste drücken, werden keine Wiedergabedaten eingegeben, aber der Step wird entsprechend dem aktuellen Quantisierungswert um ein Intervall nach vorn gesetzt. Das entspricht einer Pause (siehe Abbildung unten).

#### *1.* **Wählen Sie im Rhythmus-Pattern-Fenster die Nummer eines leeren Rhythmus-Pattern.**

Wenn die [RHYTHM]-Taste blinkt, drücken Sie diese, bis sie konstant leuchtet.

### *2.* **Drücken Sie die [DRUM]-Taste.**

In diesem Zustand sind die Drum-Kit-Sounds den Pads auf dem oberen Bedienfeld zugewiesen.

#### *3.* **Mit der Taste [BANK/OCTAVE] können Sie die Pad-Bank auswählen, die den Sound enthält, den Sie eingeben wollen.**

Abschließend kehren Sie mit der [EXIT]-Taste zum vorherigen Fenster zurück.

## *4.* **Drücken Sie die Taste REC [**O**].**

Die Tasten leuchten auf und die Anzeige im Display ändert sich folgendermaßen. In diesem Zustand ist die Step-Eingabe möglich.

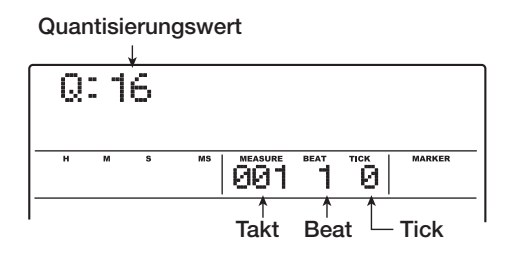

In der ersten Zeile des Displays wird der Quantisierungswert angezeigt. Der Zähler zeigt die aktuelle Position in Takten/Beats/Ticks.

#### *5.* **Wählen Sie mit den Cursortasten Auf/Ab den Quantisierungswert.**

Diese Einstellung entspricht der Notenlänge, die Sie eingeben. Die Einstellung kann bei der Step-Eingabe jederzeit geändert werden.

- 4. . . . . .Viertelnote
- 8. . . . . .Achtelnote
- 12. . . . .Achteltriole
- 16. . . . .Sechzehntel Note (Werkseinstellung)
- 24. . . . .Sechzehntel Triole
- 32. . . . .Zweiunddreißigstel
- HI . . . . .1 Tick (1/48 einer Viertelnote)

## *HINWEIS*

Der Quantisierungswert ist mit der Quantisierung für die Echtzeiteingabe verknüpft. Wenn Sie die eine Einstellungen ändern, ändert sich auch die andere.

#### *6.* **Schlagen Sie zur Eingabe einer Note das entsprechende Pad an und drücken Sie dann die [STEP]-Taste.**

Die Note wird aufgezeichnet und das Gerät rückt um den in Schritt 5 festgelegten Quantisierungsschritt nach vorn. Vorher können Sie auch mit der [BANK/OCTAVE]-Taste über die Pad-Bank einen anderen Klang auswählen.

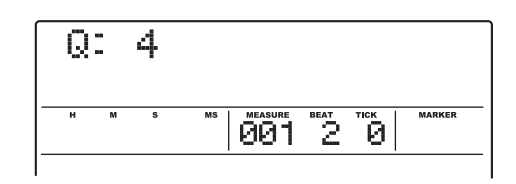

### *HINWEIS*

- Die Anschlagsstärke wird ebenfalls auf dem Drum-Track aufgezeichnet.
- Wenn Sie während der Eingabe mehrere Pads anschlagen, werden an einer Position mehrere Sounds aufgezeichnet.

#### *7.* **Zur Eingabe einer Pause drücken Sie nur die [STEP]-Taste.**

Wenn Sie die [STEP]-Taste selbst drücken, werden keine Wiedergabedaten aufgezeichnet, aber die Position wird um einen Step nach vorne gesetzt.

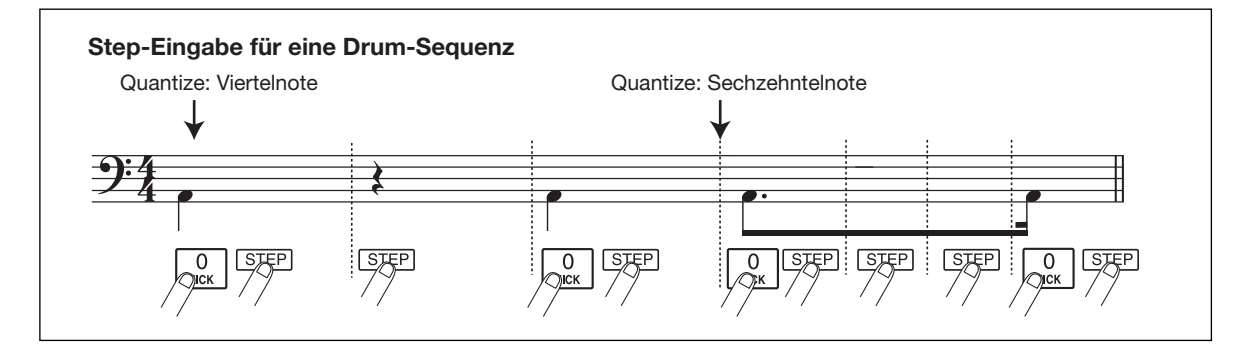

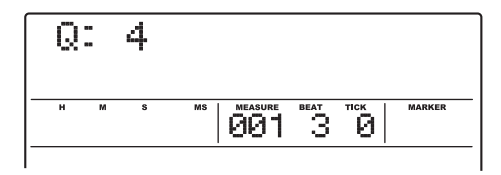

*8.* **Zur Eingabe des Rhythmus-Patterns wiederholen Sie die Schritte 6 bis 7 und ändern dabei gegebenenfalls die Step-Länge.**

Am Pattern-Ende kehrt das Gerät automatisch zum ersten Takt zurück. Nun können Sie weitere Instrumenten-Sounds eingeben.

Wenn Sie sich mit der [STEP]-Taste schrittweise durch ein aufgenommenes Rhythmus-Pattern bewegen, leuchtet das an dieser Stelle aufgenommene Pad.

*9.* **Um eine eingegebene Note zu löschen, drücken Sie wiederholt die Taste [STEP], um zu der Position zu gelangen. Halten Sie nun [DELETE/ERASE] gedrückt und drükken Sie das entsprechende Pad.**

Die an dieser Stelle aufgenommene Note wird gelöscht und der Pad erlischt.

#### *ANMERKUNG*

Wenn Sie nach einer Note suchen, die Sie löschen wollen, setzen Sie den Quantisierungswert auf denselben oder einen niedrigeren Wert wie bei der Aufnahme. Andernfalls wird der Start der Note eventuell übersprungen.

#### *10.* **Drücken Sie nach Abschluss der Step-Eingabe die Taste STOP [**P**].**

Die Taste REC [●] erlischt und das Rhythm-Pattern-Auswahlfenster erscheint wieder.

Durch Drücken der PLAY [▶]-Taste können Sie das aufgenommene Rhythmus-Pattern überprüfen.

#### *11.* **Drücken Sie mehrmals die Taste [EXIT], um zum Haupt-Screen zurückzukehren.**

## **Step-Eingabe im Bass-Track**

Im Vergleich zur Step-Eingabe des Drum-Tracks, gestaltet sich die Eingabe des Bass-Tracks im Step-Verfahren etwas komplexer, weil hier die zusätzlichen Elemente "Tonhöhe" und "Dauer" eine Rolle spielen. Wie bei der Step-Eingabe des Drum-Tracks legen Sie unter Verwendung des Quantisierungswertes die Steplänge (Intervall bis zur nächsten Note oder Pause) fest und geben Noten und Pausen mit Pads und der [STEP]-Taste ein. Bei der Eingabe einer Note müssen Sie zudem die Dauer angeben. Mit diesem Parameter können Sie die tatsächliche Dauer jeder einzelnen Note festlegen. Die Step-Länge bleibt dabei dieselbe (siehe folgendes Diagramm).

Die Dauer kann auch auf einen höheren Wert als die Step-Länge gesetzt werden. In diesem Fall überlappt diese Note die nächste. So erzeugen Sie einen arpeggio-artigen Effekt.

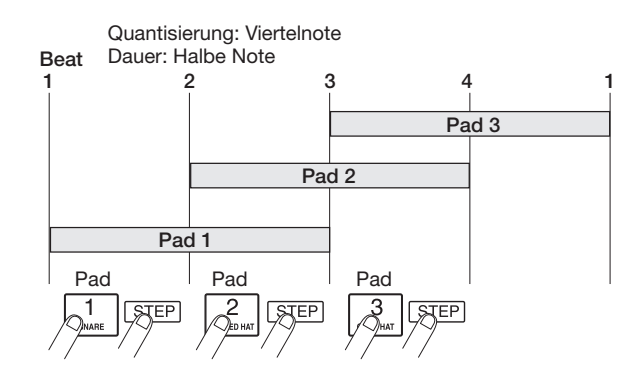

- *1.* **Wählen Sie im Rhythmus-Pattern-Screen die Nummer eines leeren Rhythmus-Pattern.**
- *2.* **Drücken Sie die [BASS]-Taste und wählen Sie einen Bass-Track.**

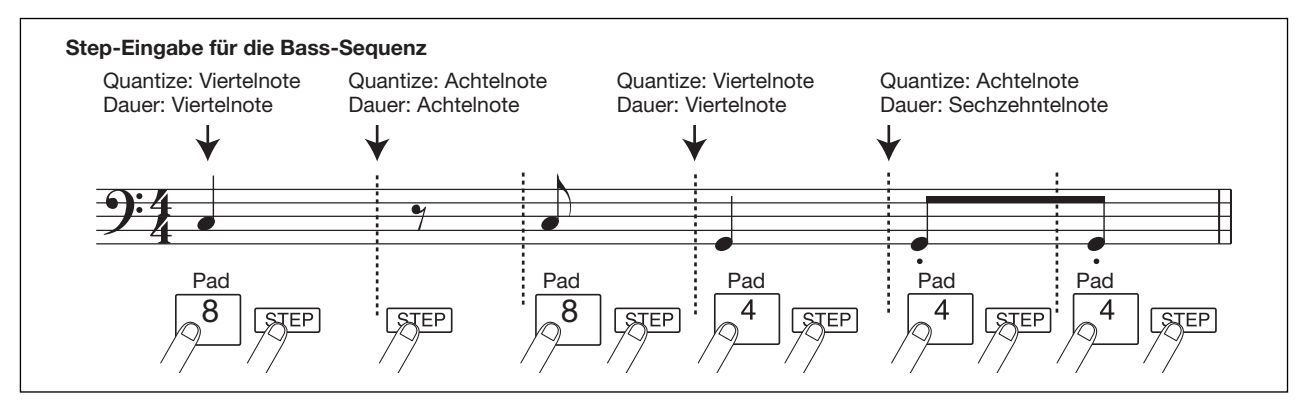

*ZOOM MRS-1608*

#### *3.* **Wenn nötig, drücken Sie die Taste [BANK/ OCTAVE], um die Oktave für die Step-Eingabe zu wählen.**

Abschließend kehren Sie mit der [EXIT]-Taste zum vorherigen Fenster zurück.

## *4.* **Drücken Sie die Taste REC [**O**].**

Das Display wird folgendermaßen umgeschaltet. In diesem Zustand ist die Step-Eingabe möglich.

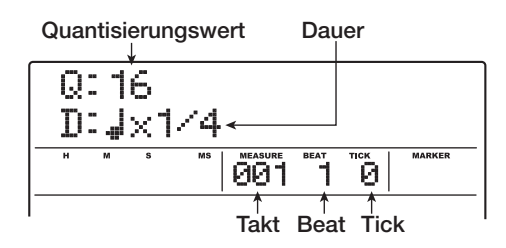

In der ersten Zeile des Displays wird der Quantisierungswert angezeigt, in der zweiten Zeile die Dauer.

#### *5.* **Wählen Sie mit Hilfe der Cursortasten Auf/ Ab den Quantisierungswert.**

Der hier gewählte Wert entspricht einem Step.

#### *6.* **Verändern Sie mit dem Dial-Regler die Dauer (siehe unten).**

Die Dauer ist als "D =  $\int x y y'$  festgelegt, d. h. als ein Vielfaches einer Viertelnote. Je nach dem Wert von "yy" ergeben sich folgende Werte.

- $1 8$  Viertelnote x 1 bis 8
- 3/2 . . . . .Punktierte Viertelnote
- 3/4 . . . . .Punktierte Achtelnote
- 1/2 . . . . .Achtelnote
- 1/3 . . . . .Achteltriole
- 1/4 . . . . .Sechzehntelnote
- 1/6 . . . . .Sechzehnteltriole
- 1/8 . . . . .Zweiunddreißigstelnote
- 1/12 . . . .Zweiunddreißigsteltriole
- 1/16 . . . .Vierundsechzigstelnote
- 1/24 . . . .Vierundsechzigsteltriole

#### *7.* **Schlagen Sie zur Eingabe einer Note das entsprechende Pad an und drücken Sie dann die [STEP]-Taste.**

Die Note wird aufgezeichnet und das Gerät rückt mit der in Schritt 5 festgelegten Stepdauer vor. Vor dem Anschlagen eines Pads können Sie mit der [BANK/OCTAVE]- Taste eine andere Oktave wählen.

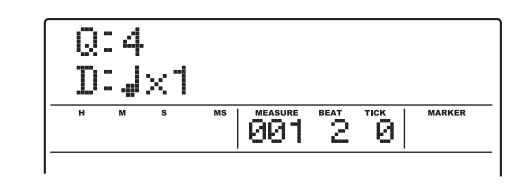

#### *HINWEIS*

- Die Anschlagsstärke wird ebenfalls auf dem Bass-Track aufgezeichnet.
- Wenn Sie während der Eingabe mehrere Pads anschlagen, erzeugen Sie einen Akkord. Die maximal zulässige Anzahl gleichzeitiger Sounds in der Rhythmus-Sektion ist für den Drum- und Bass-Track zusammen auf 24 begrenzt.

#### *8.* **Zur Eingabe einer Pause drücken Sie nur die [STEP]-Taste.**

Wenn Sie die [STEP]-Taste selbst drücken, werden keine Wiedergabedaten aufgezeichnet, aber die Position wird um einen Step nach vorne gesetzt.

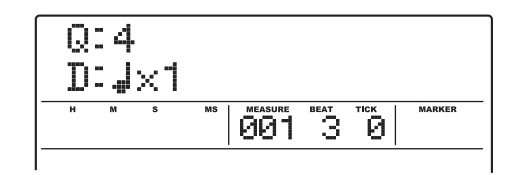

*9.* **Zur Eingabe des gewünschten Bass-Patterns wiederholen Sie die Schritte 7 bis 8 und ändern dabei gegebenenfalls den Quantisierungswert und die Dauer.**

Am Pattern-Ende kehrt das Gerät automatisch zum ersten Takt zurück. Sie können die Eingabe fortsetzen.

*10.* **Wenn Sie eine eingegebene Note löschen möchten, drücken Sie wiederholt die Taste [STEP], um zu der entsprechenden Position zu gelangen. Halten Sie die Taste [DELETE/ ERASE] gedrückt und lösen Sie das entsprechende Pad aus.**

Die an dieser Stelle aufgenommene Note wird gelöscht und der Pad erlischt.

## *ANMERKUNG*

Wenn Sie nach einer Note suchen, die Sie löschen wollen, setzen Sie den Quantisierungswert auf denselben oder einen niedrigeren Wert wie bei der Aufnahme. Andernfalls wird der Start der Note eventuell übersprungen.

*11.* **Drücken Sie nach Abschluss der Step-Eingabe die Taste STOP [**P**].**

Die Taste REC [●] erlischt und das Rhythm-Pattern-Auswahlfenster erscheint wieder. Durch Drücken der PLAY [ $\blacktriangleright$ ]-Taste können Sie das aufgenommene Rhythmus-Pattern überprüfen.

*12.* **Drücken Sie mehrmals die Taste [EXIT], um zum Haupt-Screen zurückzukehren.**

## **Eingabe der Rhythmus-Pattern-Akkord-Informationen**

Wenn Sie in einem Rhythmus-Song ein neu angelegtes Rhythmus-Pattern aufgenommen haben und später den Grundton oder den Chord-Typ ändern, wird die Bass-Phrase auf Basis der ursprünglichen Akkord-Daten des Rhythmus-Patterns umgewandelt.

#### *HINWEIS*

Für Pattern, die nicht im Rhythmus-Song benutzt werden oder für die keine Bass-Sequenz eingegeben ist, ist diese Vorgehensweise nicht nötig.

*1.* **Wenn der Haupt-Screen angezeigt wird, drücken Sie in der Rhythmus-Sektion die [PATTERN]-Taste.**

Das Rhythmus-Pattern-Auswahlfenster wird angezeigt und die [RHYTHM]-Taste leuchtet auf.

*2.* **Wählen Sie mit dem Dial-Regler das Pattern aus, für welches Akkord-Daten (Grundton, Akkord-Typ) eingegeben werden sollen. Drücken Sie dann die [RHYTHM]-Taste, die nun konstant leuchtet.**

In diesem Zustand können Sie das Rhythmus-Pattern anlegen und bearbeiten.

#### *3.* **Drücken Sie die [EDIT]-Taste.**

Das Bearbeitungsmenü für das Rhythmus-Pattern wird angezeigt.

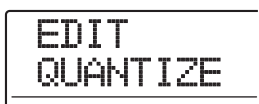

#### *4.* **Mit den Cursortasten Links/Rechts rufen**  Sie die Anzeige "EDIT OrgRoot" im Display **auf. Dann drücken Sie die [ENTER]-Taste.**

In diesem Fenster können Sie den Grundton für dieses Rhythmus-Pattern festlegen.

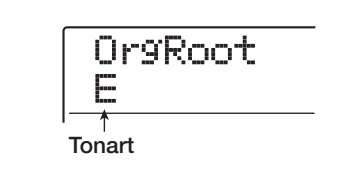

#### *5.* **Wählen Sie mit dem Dial-Regler den Grundton für den Akkord.**

Der verfügbare Bereich reicht von C bis B (Voreinstellung: E). Wenn Sie die Akkord-Daten für einen Rhythmus-Song festlegen, wird der hier festgelegte Grundton zur Standardeinstellung.

*6.* **Abschließend drücken Sie die Taste [EXIT].** Die Einstellung wird übernommen und das Bearbeitungsmenü für das Rhythmus-Pattern wird erneut angezeigt.

*7.* **Mit den Cursortasten Links/Rechts rufen**  Sie die Anzeige "EDIT OrgChord" im Dis**play auf. Dann drücken Sie die [ENTER]-Taste.**

In diesem Fenster können Sie den Akkord-Typ für dieses Rhythmus-Pattern festlegen.

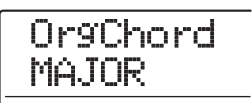

#### *8.* **Wählen Sie mit dem Dial-Regler den Akkord aus.**

Der Akkord-Typ kann auf MAJOR oder MINOR eingestellt werden.

Wenn Sie beispielsweise eine Bass-Phrase mit einem Em-Akkord in das Rhythmus-Pattern eingegeben haben, setzen Sie den Grundton auf E und den Chord-Typ auf Moll.

#### *9.* **Abschließend drücken Sie die Taste [EXIT].**

Die Einstellung wird übernommen und das Bearbeitungsmenü für das Rhythmus-Pattern wird erneut angezeigt.

## *10.* **Drücken Sie mehrmals die Taste [EXIT], um zum Haupt-Screen zurückzukehren.** EDIT

## **Ändern des Lautstärkepegels der Drum/Bass-Sequenz**

Die Wiedergabelautstärke der Drum- und Bass-Sequenz kann mit Hilfe der [DRUM]- und [BASS]-Fader eingestellt werden. Bei Bedarf können Sie die Pegel auch für jedes Rhythmus-Pattern einzeln programmieren.

#### *1.* **Drücken Sie im Haupt-Screen die Taste [PATTERN], die nun leuchtet.**

Das Rhythmus-Pattern-Auswahlfenster wird angezeigt und die [RHYTHM]-Taste leuchtet auf.

#### *2.* **Wählen Sie mit dem Dial das Rhythmus-Pattern für die Bearbeitung aus und drükken Sie die [RHYTHM]-Taste.**

Die [RHYTHM]-Taste leuchtet: Nun können Rhythmus-Pattern angelegt und bearbeitet werden.

#### *3.* **Drücken Sie die [EDIT]-Taste.**

Das Bearbeitungsmenü für das Pattern wird geöffnet.

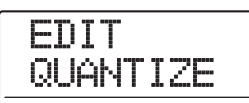

*4.* **Mit den Cursortasten Links/Rechts rufen**  Sie die Anzeige "EDIT Dr Level" im Display **auf. Dann drücken Sie die [ENTER]-Taste.**

Hier legen Sie die Lautstärke im Drum-Track fest.

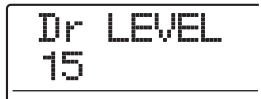

Im Display wird der aktuelle Pegel angezeigt (0 bis 15).

#### *5.* **Wählen Sie mit dem Dial-Regler die gewünschte Einstellung und drücken Sie dann die Taste [EXIT].**

Die Einstellung wird übernommen und das Bearbeitungsmenü für das Rhythmus-Pattern wird erneut angezeigt.

*6.* **Mit den Cursortasten Links/Rechts rufen**  Sie die Anzeige "EDIT Bs Level" im Display **auf. Dann drücken Sie die [ENTER]-Taste.**

In diesem Fenster können Sie die Lautstärke des Bass-Tracks festlegen.

Bs LEVEL 15

Im Display wird der aktuelle Pegel angezeigt (0 bis 15).

#### *7.* **Wählen Sie mit dem Dial-Regler die gewünschte Einstellung und drücken Sie dann die Taste [EXIT].**

Die Einstellung wird übernommen und das Bearbeitungsmenü für das Rhythmus-Pattern wird erneut angezeigt.

*8.* **Drücken Sie mehrmals die Taste [EXIT], um zum Haupt-Screen zurückzukehren.**

## **Zuweisen eines Namens zu einem Rhythmus-Pattern**

Wenn Sie ein leeres Rhythmus-Pattern für die Eingabe wählen, wird automatisch der Pattern-Name "Pat xxx" (xxx ist die Pattern-Nummer) zugewiesen. Bei Bedarf können Sie den Namen des Pattern ändern.

#### *1.* **Im Haupt-Screen drücken Sie die Taste [PATTERN], die nun leuchtet.**

Das Rhythmus-Pattern-Auswahlfenster wird angezeigt und die [RHYTHM]-Taste leuchtet auf.

#### *2.* **Wählen Sie mit dem Dial das Pattern und drücken Sie dann die [RHYTHM]-Taste.**

Die [RHYTHM]-Taste leuchtet nun konstant und das Rhythmus-Pattern kann angelegt oder bearbeitet werden.

### *3.* **Drücken Sie die [EDIT]-Taste.**

Das Bearbeitungsmenü für das Rhythmus-Pattern wird angezeigt.

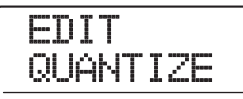

*4.* **Mit den Cursortasten Links/Rechts rufen**  Sie die Anzeige "EDIT NAME" im Display **auf. Dann drücken Sie die [ENTER]-Taste.** In diesem Zustand können Sie den Namen des Rhythmus-Pattern bearbeiten.

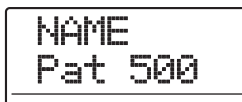

*5.* **Mit den Cursortasten Links/Rechts verschieben Sie die blinkende Positionsanzeige auf das gewünschte Zeichen und wählen dann mit dem Dial-Regler ein Zeichen aus.**

Informationen zu den verfügbaren Zeichen finden Sie auf Seite 36.

- *6.* **Wiederholen Sie Schritt 5 und geben Sie den gewünschten Namen ein.**
- *7.* **Drücken Sie mehrmals die Taste [EXIT], um zum Haupt-Screen zurückzukehren.**

## **Bearbeiten von Rhythmus-Pattern**

In diesem Abschnitt wird erklärt, wie Rhythmus-Pattern kopiert oder gelöscht werden, um sie in den Ausgangszustand zurückzuversetzen.

## **Kopie eines Rhythmus-Patterns**

Ein Rhythmus-Pattern lässt sich auf eine andere Pattern-Nummer kopieren. So können Sie Variationen eines Rhythmus-Patterns anlegen.

#### *1.* **Wenn der Haupt-Screen angezeigt wird, drücken Sie die Taste [PATTERN], die nun leuchtet.**

Das Rhythmus-Pattern-Auswahlfenster wird angezeigt und die [RHYTHM]-Taste leuchtet auf.

#### *2.* **Wählen Sie mit dem Dial-Regler das zu kopierende Pattern und drücken Sie [RHYTHM].**

Die [RHYTHM]-Taste leuchtet nun konstant und das Rhythmus-Pattern kann angelegt oder bearbeitet werden.

#### *3.* **Drücken Sie in der Rhythmus-Sektion die Taste [INSERT/COPY].**

Das Display wird folgendermaßen umgeschaltet. In diesem Zustand können Sie eine Rhythm-Pattern-Nummer als Kopierziel auswählen.

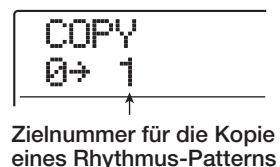

#### *HINWEIS*

- Wenn Sie ein leeres Pattern anwählen, wird die Meldung "E" (für "Empty") rechts neben der Nummer dargestellt.
- Wenn Sie ein bestehendes Rhythmus-Pattern als Ziel wählen, wird es mit dem Inhalt der Kopier-Quelle überschrieben.
- *4.* **Wählen Sie mit dem Dial-Regler die Nummer des Rhythmus-Patterns, das als Ziel des Kopiervorgangs dienen soll und drükken Sie die Taste [ENTER].**

Im Display wird "COPY SURE?" angezeigt.

#### *5.* **Drücken Sie erneut die Taste [ENTER], um den Kopiervorgang auszuführen.**

Nach dem Kopiervorgang schaltet die Anzeige zum Rhythmus-Pattern-Auswahlfenster zurück, wobei das Ziel-Pattern für den Kopiervorgang selektiert ist. Durch Drücken von [EXIT] statt [ENTER] brechen Sie den Vorgang ab und gehen zudem einen Schritt zurück.

#### *6.* **Drücken Sie mehrmals die Taste [EXIT], um zum Haupt-Screen zurückzukehren.**

## **Löschen eines Rhythmus-Patterns**

In diesem Abschnitt wird erläutert, wie Sie den gesamten Inhalt eines Rhythmus-Patterns löschen und es so in den Ausgangszustand versetzen.

#### *1.* **Wenn der Haupt-Screen angezeigt wird, drücken Sie die Taste [PATTERN], die nun leuchtet.**

Das Rhythmus-Pattern-Auswahlfenster wird angezeigt und die [RHYTHM]-Taste leuchtet auf.

#### *2.* **Wählen Sie mit dem Dial-Regler das zu löschende Pattern aus und drücken Sie die [RHYTHM]-Taste.**

Die [RHYTHM]-Taste leuchtet nun konstant und das Rhythmus-Pattern kann erzeugt oder bearbeitet werden.

#### *3.* **Drücken Sie in der Rhythmus-Sektion die Taste [DELETE/ERASE].**

Im Display wird "DELETE SURE?" angezeigt.

#### *4.* **Zum Starten des Löschvorgangs drücken Sie die Taste [ENTER].**

Nach dem Löschvorgang schaltet sich das Display zum Rhythmus-Pattern-Auswahlfenster zurück.

Durch Drücken von [EXIT] statt [ENTER] brechen Sie den Vorgang ab und gehen zudem einen Schritt zurück.

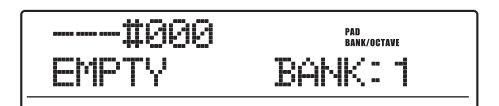

*5.* **Drücken Sie mehrmals die Taste [EXIT], um zum Haupt-Screen zurückzukehren.**

## **Anlage eines Rhythmus-Songs**

Im MRS-1608 können Sie bis zu 10 Rhythmus-Songs pro Projekt speichern. Davon wird einer für die Bearbeitung oder Wiedergabe ausgewählt.

Ein Song kann bis zu 999 Rhythmus-Pattern-Takte enthalten. Durch Eingabe der Rhythmus-Pattern-Abfolge und der Akkord-/Tempo-Informationen erzeugen Sie einen Rhythmus-Song.

Zur Eingabe von Rhythmus-Pattern-Informationen stehen die beiden folgenden Verfahren zur Verfügung.

#### ● **Step-Eingabe**

Mit dieser Methode erzeugen Sie einzelne Rhythmus-Pattern durch Angabe des Patterns und der Taktanzahl. Die Eingabe kann an jedem Punkt im Song erfolgen. Zudem ist es möglich, ein anderes Pattern anzuwählen, während das vorherige Pattern weiterhin wiedergegeben wird. Dieser Modus ist zur genaueren Eingabe der Patterns geeignet.

### ● **FAST (Formula Assisted Song Translator)**

Bei dieser Methode legen Sie die Wiedergabe des Rhythmus-Patterns vom Song-Anfang bis zum -Ende mit einfachen Formeln fest. Das Ergebnis wird in einem einzigen Arbeitsschritt in den Song geschrieben. Da in diesem Modus keine Eingabe mitten im Song möglich ist, muss der gesamte Song-Aufbau schon vorab festgelegt sein.

### *HINWEIS*

Ob dieStep-Eingabe- oder das FAST-Eingabeverfahren verwendet wurde, spielt für den fertigen Song keine Rolle. Sie können zuerst mit der FAST-Eingabe eine grobe Version des Songs herstellen und diesen anschließend mit der Step-Eingabe sorgfältig nachbearbeiten.

## **Auswahl eines Rhythmus-Songs**

Folgendermaßen wählen Sie den Rhythmus-Song zur Bearbeitung oder Wiedergabe aus.

## *HINWEIS*

Ab Werk sind alle Rhythmus-Songs in einem Projekt leer.

*1.* **Wenn das Hauptfenster angezeigt wird, drücken Sie in der Rhythmus-Sektion die [SONG]-Taste.**

Die Taste leuchtet und das Rhythmus-Song-Auswahlfenster blendet folgende Informationen ein.

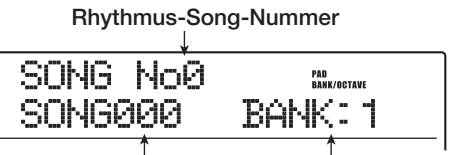

**Rhythmus-Song-Name Aktuelle Pad-Bank (Oktave)**

Wenn der Rhythmus-Song leer ist, erscheint die Anzeige "EMPTY" im Namensfeld des Rhythmus-Songs.

#### *HINWEIS*

- Wenn Sie die [SONG]-Taste im Haupt-Screen drücken, blinkt die [RHYTHM]-Taste in der Display-Sektion: Rhythmus-Sektion und Recorder laufen synchron.
- Drücken Sie die [RHYTHM]-Taste, bis diese konstant leuchtet, um die Rhythmus-Sektion vom Recorder abzukoppeln.
- Die Anlage und Bearbeitung von Rhythmus-Songs ist nur dann möglich, wenn die [RHYTHM]-Taste konstant leuchtet.
- *2.* **Wählen Sie mit dem Dial-Regler eine Rhythmus-Song-Nummer zwischen 0 und 9.**
- *3.* **Drücken Sie mehrmals die Taste [EXIT], um zum Haupt-Screen zurückzukehren.**

## **Eingabe von Pattern-Informationen mit der Step-Eingabe**

Dieser Abschnitt beschreibt, wie Sie die Daten in einem leeren Rhythmus-Song durch Angabe der Rhythmus-Pattern-Nummer sowie der Taktanzahl eingeben.

#### *1.* **ImHaupt-Screen drücken Sie die [SONG] und dann die [RHYTHM]-Taste.**

Beide Tasten leuchten auf und das Rhythmus-Song-Auswahlfenster erscheint.

#### *2.* **Drücken Sie die Taste REC [**O**].**

Die Taste leuchtet auf und die Anzeige im Display ändert sich folgendermaßen. In diesem Zustand können Sie die Rhythmus-Song-Step-Eingabe durchführen.

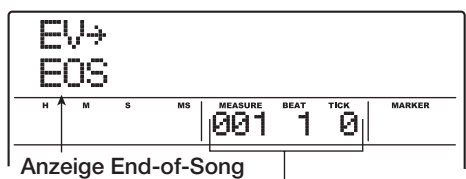

**Aktueller Takt/Beat/Tick im Rhythmus-Song**

Mit der Meldung "EOS" (End of Song) wird die End-Position des Rhythmus-Songs angezeigt. Bei einem leeren Song befindet sich die EOS direkt am Anfang. Daher kann der Song nicht wiedergegeben werden.

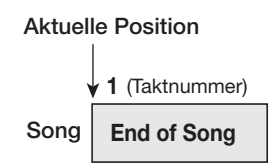

*3.* **Mit den Cursortasten Auf/Ab blenden Sie die Anzeige " PTN" in der obersten Zeile des Displays ein.**

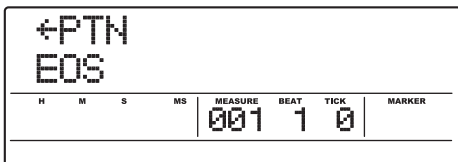

Bei der Step-Eingabe können Sie verschiedene Informationen über Events, die an der aktuellen Position einprogrammiert sind, über die Cursortasten Auf/Ab abrufen. Folgende Einträge können angewählt werden.

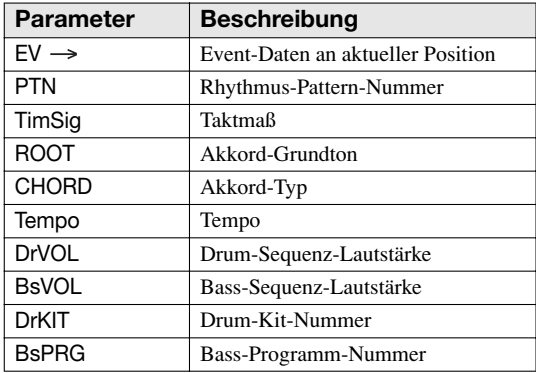

#### *HINWEIS*

Wenn ein anderer Eintrag als "EV  $\rightarrow$ " gewählt wird und keine Daten für die aktuelle Position eingegeben wurden, steht vor dem Menüeintrag ein Pfeil " < " (Beispiel: " < PTN"). Das bedeutet, dass die vorherige Dateneingabe noch Gültigkeit hat.

*4.* **Drücken Sie die [INSERT/COPY]-Taste, um die Anzeige "INSERT?" in der obersten Zeile des Displays aufzurufen.**

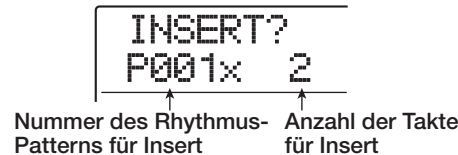

Nun geben Sie die Rhythmus-Pattern-Informationen.

#### *5.* **Wählen Sie mit dem Dial-Regler das einzufügende Rhythmus-Pattern aus.**

#### *6.* **Mit den Cursortasten Auf/Ab bestimmen Sie die Anzahl der einzufügenden Takte.**

Wenn Sie mehr Takte als in der Originallänge des Rhythmus-Pattern angeben, wird das Rhythmus-Pattern wiederholt. Wenn Sie weniger Takte festlegen, springt der Song zum nächsten Rhythmus-Pattern, bevor das aktuelle Pattern abgeschlossen ist.

#### *7.* **Abschließend drücken Sie die [ENTER]-Taste.**

Die Rhythmus-Pattern-Information wird an der aktuellen Position eingegeben und die Anzeige kehrt zum ursprünglichen Screen zurück. Die Anzeige "EOS" wird um die Anzahl der eingefügten Takte nach hinten verschoben.

In dieser Anzeige können Sie mit der PLAY [▶]-Taste das an dieser Stelle eingegebenen Rhythmus-Pattern überprüfen.

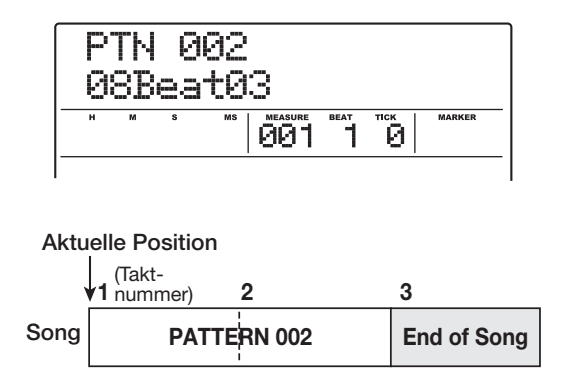

#### *8.* **Durch wiederholtes Drücken der Rechts-Cursortaste wechseln Sie zu der Takt-Nummer, für die "EOS" angezeigt wird.**

Bei der Step-Eingabe können Sie die Eingabeposition mit Hilfe der Cursortasten Links/Rechts taktweise verschieben. Wenn das Ende des Songs erreicht ist, erscheint die Meldung "EOS" in der zweiten Zeile im Display.

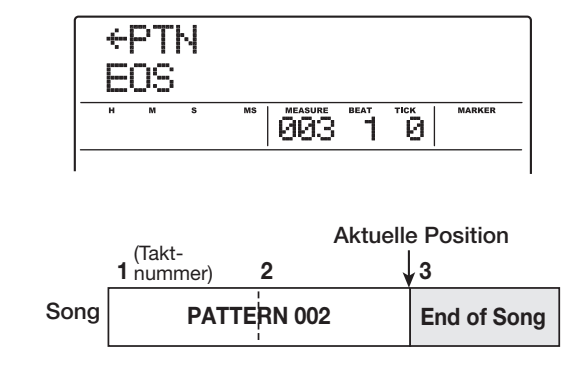

#### *HINWEIS*

- Mit den Tasten REW [44] und FF [ $\blacktriangleright$ ] der Transport-Sektion verschieben Sie die aktuelle Position in Beat-Einheiten.
- Wenn "EV→" im Display angezeigt wird, kann die aktuelle Position mit dem Dial-Regler in Sechzehntelnoten-Schritten verschoben werden. Wenn "EV→" angezeigt wird, können Sie zu einer Position innerhalb eines Taktes navigieren, die Event-Information mit den Cursortasten Auf/Ab abrufen und dann in Sechzehntelnoten-Schritten eingeben (→ S.108).

#### *9.* **Wiederholen Sie die Schritte 4 – 8, um alle notwendigen Pattern-Daten einzugeben.**

#### *10.* **Wenn alle nötigen Pattern-Daten eingegeben sind, drücken Sie die STOP [**P**]-Taste.**

Die Taste REC [●] erlischt und das Rhythm-Pattern-Auswahlfenster erscheint wieder. Mit der Taste PLAY [R] geben Sie den erzeugten Song wieder.

Um die eingegebenen Informationen zu bearbeiten, gehen Sie folgendermaßen vor.

#### ● **Auswahl eines weiteren Rhythmus-Patterns**

Mit den Cursortasten Links/Rechts navigieren Sie an die Position, an der die entsprechenden Pattern-Informationen vorliegen, und wählen das neue Rhythmus-Pattern dann mit dem Dial-Regler aus.

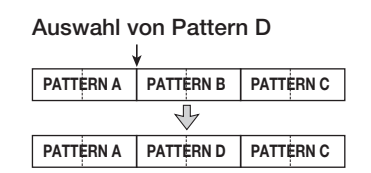

Wenn Sie eine Position aufrufen, an der keine Pattern-Informationen vorliegen ( $\leq$  PTN" wird angezeigt), können Sie hier neue Pattern-Informationen eingeben. Beachten Sie dabei, dass die neu eingegebenen Informationen bis zu dem nächsten Punkt gelten, an dem Rhythmus-Pattern-Informationen vorliegen.

#### ● **Einfügen eines Rhythmus-Pattern in einen Song**

Navigieren Sie zu dem Punkt, an dem Sie das Rhythmus-Pattern einfügen möchten, und führen Sie die Schritte 4 - 7 durch. Ein neues Rhythmus-Pattern wird an der aktuellen Position eingefügt und alle folgenden Pattern werden um die Dauer das neuen Patterns zurückgesetzt.

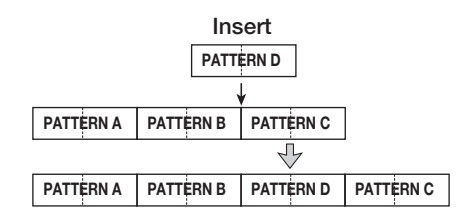

#### ● **Löschen von eingegebenen Rhythm-Pattern-Informationen**

Mit den Cursortasten Links/Rechts navigieren Sie an die Stelle, an der sich die zu löschenden Informationen befinden, und drücken dann die Taste [DELETE/ERASE]. Wenn die Pattern-Informationen gelöscht wurden, bleibt das vorausgehende Pattern bis zu dem Punkt gültig, an dem neue Rhythmus-Pattern-Informationen vorliegen.

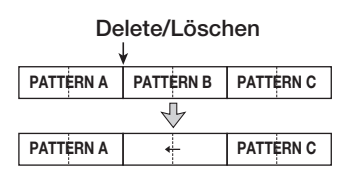

#### ● **Löschen eines bestimmten Takts**

Mit den Cursortasten Links/Rechts navigieren Sie zum Anfang des zu löschenden Takts. Drücken Sie mehrmals die Cursortaste Auf, um die Anzeige "EV→" aufzurufen und drücken Sie die Taste [DELETE/ERASE] (die Meldung "DELETE?" erscheint). Drücken Sie nun [ENTER]. Der Takt an der aktuellen Position wird gelöscht und die nachfolgenden Rhythmus-Pattern-Daten rutschen nach. Wenn ein Takt am Anfang eines Rhythmus-Pattern gelöscht wird (z.B. der erste Takt eines Zwei-Takt-Pattern), wird nur dieser Takt entfernt und die Anzeige für den zweiten Takt wechselt zu " $\leftarrow$  PTN".

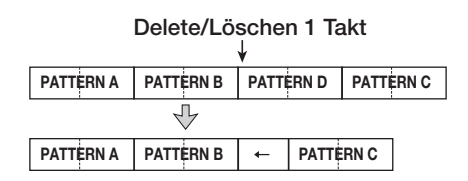

## **FAST-Eingabe von Pattern-Informationen**

Bei der von ZOOM entwickelten FAST-Methode (Formula Assisted Song Translator) dienen einfache Formeln zur Anlage des Rhythmus-Patterns für den gesamten Song. Folgende Taster und Pads können bei der numerischen Eingabe genutzt werden.

**[)]-Taste**

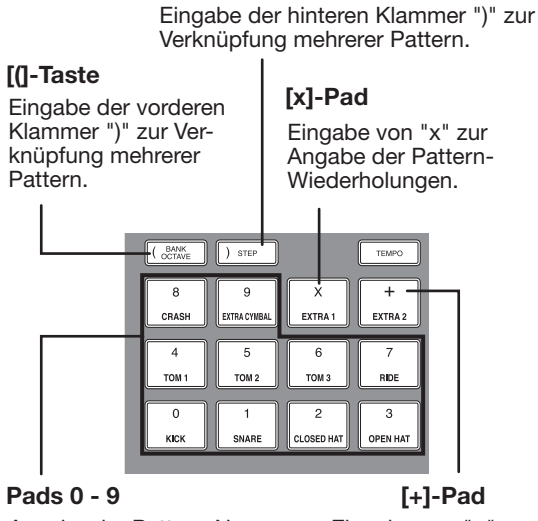

Angabe der Pattern-Nummer und der Anzahl der Wiederholungen.

Eingabe von "+" zur Aufreihung der Pattern.

Für die Anlage einer Rhythmus-Pattern-Sequenz gelten folgende Grundregeln.

#### ● **Aneinanderreihen von Pattern**

Mit dem Symbol "+" reihen Sie die Rhythmus-Pattern aneinander.

Wenn Sie beispielsweise **0 + 1 + 2** eingeben, entsteht die folgende Wiedergabereihenfolge.

**PATTERN 0 PATTERN 1 PATTERN 2**

#### ● **Wiederholen von Pattern**

Mit dem Symbol "x" legen Sie die Wiederholung von Patterns fest. "x" hat den Vorrang vor "+". Wenn Sie beispielsweise **0 + 1 x 2 + 2** eingeben, entsteht die folgende Wiedergabereihenfolge.

**PATTERN 0 PATTERN 1 PATTERN 1 PATTERN 2**

● **Wiederholen mehrerer Pattern**

Mit "(" und" )" können Sie eine Gruppe von Pattern zur Wiederholung miteinander verknüpfen. Formeln mit Klammern haben Vorrang vor Formeln ohne Klammern. Wenn Sie beispielsweise **0 + (1 + 2) x 2 + 3** eingeben, entsteht die folgende Wiedergabereihenfolge.

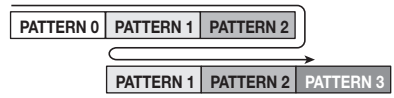

Ein Beispiel für die Anlage der Rhythmus-Pattern-Sequenz

 **(0 + 1) x 4 + 2** wird nachfolgend gezeigt.

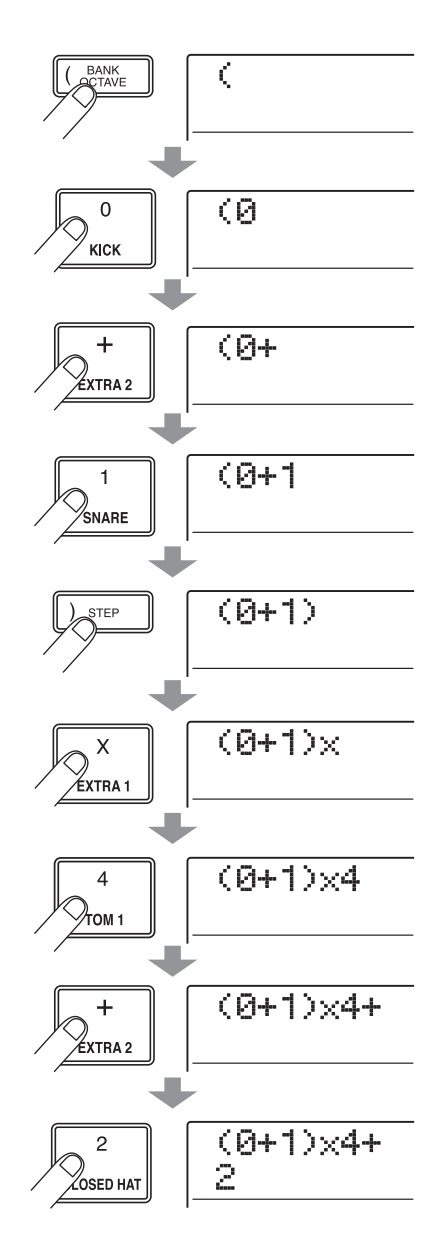

#### *HINWEIS*

- Wenn die Formel nicht auf zwei Zeilen passt, werden die Zeichen nacheinander in den sichtbaren Bereich gerückt. Wenn Sie sich mit den Links/Rechts-Cursortasten an die Eingabeposition bewegen, wird die Zeile entsprechend verschoben.
- Bei der FAST-Eingabe werden Nullen am Anfang weggelassen. Beispiel: Pattern 001 ist "1", Pattern 050 ist "50".
- Die mit FAST eingegebene Formel wird als Teil des Projekts gespeichert. Wenn Sie die Formel später aufrufen, können Sie sie bearbeiten oder zum Schreiben des Songs verwenden.

#### *ANMERKUNG*

- Mit dem FAST-Verfahren lässt sich ein Song nur in einem Vorgang vom Anfang bis zum Ende schreiben. Eine partielle Eingabe von Rhythmus-Pattern im Song ist nicht möglich.
- Um einen mit diesem Verfahren angelegten Rhythmus-Song zu ändern, bearbeiten Sie die Formel und schreiben den ganzen Song neu. Wahlweise können Sie auch mit dem Step-Eingabeverfahren arbeiten.
- *1.* **Drücken Sie die Tasten [SONG] und dann [RHYTHM], um die Rhythmus-Sektion in den Rhythmus-Song-Modus zu schalten.**

#### *2.* **Drücken Sie die [EDIT]-Taste.**

Das Bearbeitungsmenü für den Rhythmus-Song wird angezeigt.

*3.* **Mit den Cursortasten Links/Rechts rufen**  Sie die Anzeige "EDIT FAST" im Display auf. **Dann drücken Sie die [ENTER]-Taste.**

Die FAST-Eingabe ist jetzt aktiv.

*4.* **Geben Sie mit den Tasten und den Pads der Rhythmus-Sektion die Formel für den Rhythmus-Song ein.**

Die Eingabe von Formeln wird auf Seite 106 erläutert.

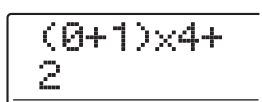

Fehler während der Eingabe korrigieren Sie wie folgt.

#### ● **Einfügen einer Zahl/Formel**

Verschieben Sie die blinkende Marke mit den Cursortasten Links/Rechts und ändern Sie die Zahl/Symbol.

#### ● **Löschen einer Zahl/Formel**

Verschieben Sie die blinkende Marke mit den Cursortasten Links/Rechts auf die zu löschende Zahl/Symbol und drücken Sie dann die Taste [DELETE/ERASE].

#### *5.* **Wenn die Formel vollständig ist, drücken Sie die [ENTER]-Taste.**

Das Display wird folgendermaßen umgeschaltet. In diesem Zustand können Sie die Rhythmus-Song-Nummer wählen, in der Sie den Song anlegen möchten.

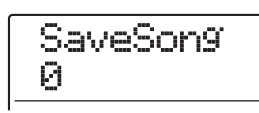

*6.* **Wählen Sie mit dem Dial-Regler den Ziel-Rhythmus-Song und drücken Sie [ENTER].** Der Schreibvorgang wird ausgeführt und das Bearbeitungsmenü für das Pattern wird erneut angezeigt. Um das Ergebnis zu prüfen, kehren Sie mit [EXIT] zum Rhythmus-Song-Auswahlfenster zurück. Wählen Sie den aufgezeichneten Song und drücken Sie PLAY  $[\blacktriangleright]$ .

*7.* **Drücken Sie mehrmals die Taste [EXIT], um zum Haupt-Screen zurückzukehren.**

## **Eingeben von Akkord-Daten**

Dieser Abschnitt beschreibt, wie Sie Akkord-Daten (Grundton, Akkord-Typ) in einem durch Eingabe der Pattern-Daten angelegten Rhythmus-Song einfügen. Bei der Wiedergabe eines Songs mit Akkord-Daten wird die Bass-Sequenz entsprechend der Akkordfolge verändert.

#### *HINWEIS*

- Wenn die Original-Tonart des Rhythmus-Pattern von der Tonart im Rhythmus-Song abweicht, wird die Bass-Sequenz mit der Tonart im Rhythmus-Song transponiert.
- Wenn der Original-Akkordtyp des Rhythmus-Pattern von Akkordtyp im Rhythmus-Songs abweicht, wird die Bass-Sequenz mit dem Akkordtyp für den Rhythmus-Song transponiert (je nach Phrase gibt es eventuell keine Änderung).

#### *1.* **Vergewissern Sie sich, dass die Tasten [SONG] und [RHYTHM] leuchten.**

Leuchtet eine der Tasten nicht, so drücken Sie die entsprechende Taste (leuchtet nun). Verwenden Sie die ZERO [K4]-Taste, um die aktuelle Position auf den Anfang des Rhythmus-Songs zu setzen.

#### *2.* **Drücken Sie die Taste REC [**O**].**

Die [REC]-Taste leuchtet, die Step-Eingabe ist aktiviert.

*3.* **Mit den Cursortasten Auf/Ab rufen Sie in der obersten Zeile des Displays die Anzeige "ROOT" auf.**

Wenn die Rhythmus-Pattern-Daten bereits eingegeben sind, wird die Akkord-Information "E--" (Grundton: E, Akkord-Typ: keine Änderung) zugewiesen.

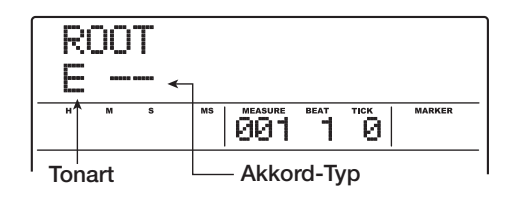

#### *4.* **Geben Sie mit dem Dial die Note an (C bis B), die den Grundton des Akkords bildet.**

Das folgende Beispiel veranschaulicht die Vorgehensweise beim Setzen des Akkord-Grundtons auf A.

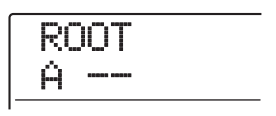

- *5.* **Um den Akkord-Typ zu bestimmen, rufen Sie mit der Ab-Cursortaste die Anzeige "CHORD" in der obersten Display-Zeile auf.**
- *6.* **Wählen Sie den Akkord-Typ mit dem Dial-Regler aus.**

Sie haben die Wahl zwischen folgenden Akkord-Typen.

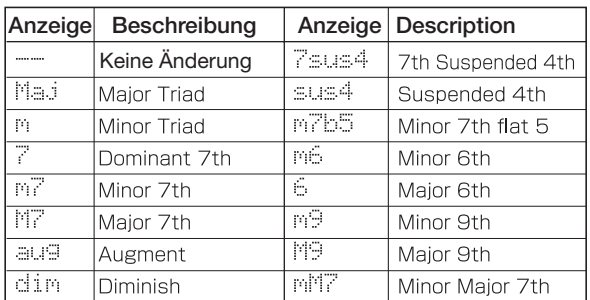

Der folgende Screen zeigt ein Beispiel für einen Akkord-Typ, der auf "M7" verändert wurde.

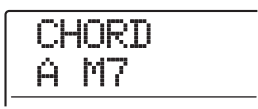

Mit der PLAY [ $\blacktriangleright$ ]-Taste können Sie nun das Rhythmus-Pattern mit der neuen Akkord-Information prüfen.

*7.* **Navigieren Sie zu der Position, an der Sie die nächsten Akkord-Daten eingeben möchten und geben Sie die Daten so wie in den Schritten 3 bis 6 beschrieben ein.**
Zum Verschieben der Eingabe-Position innerhalb eines Rhythmus-Songs haben Sie folgende Möglichkeiten.

#### ● **Verschieben in Ein-Takt-Schritten**

Mit den Cursortasten Links/Rechts wechseln Sie an den Anfang des vorherigen oder folgenden Takts.

#### ● **Verschieben in Beat-Schritten**

Rufen Sie durch Drücken der Tasten REW [44]/FF [ $\blacktriangleright$ ] den Anfang des vorherigen oder folgenden Beats auf.

#### ● **Verschieben in Sechzehntelnoten-Schritten**

Drücken Sie wiederholt die Auf-Cursortaste, um die Anzeige " $EV \rightarrow$ " im Display aufzurufen und verschieben Sie mit dem Dial-Regler die Position in Schritten von einer Sechzehntelnote (12 Ticks).

Sie können Akkord-Daten auch wie nachfolgend gezeigt an einer Stelle innerhalb eines Taktes eingeben (kleinste Einheit: Sechzehntelnote). Um Akkord-Daten z.B. in Sechzehntelnoten-Schritten einzugeben, rufen Sie die Anzeige "EV→" in der ersten Display-Zeile auf. Dann ändern Sie die aktuelle Position mit dem Dial-Regler und rufen das Akkord-Eingabe-Fenster auf.

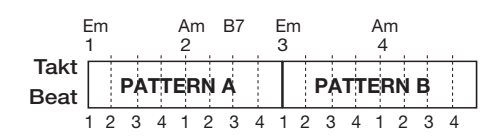

### *HINWEIS*

An Positionen, an denen keine Akkord-Informationen eingegeben sind, wird " $\leftarrow$  " links von der "ROOT"- oder "CHORD"-Anzeige eingeblendet. Das bedeutet, dass die vorausgehenden Event-Informationen weiterhin gültig sind.

### *8.* **Geben Sie die restlichen Akkord-Daten nach demselben Muster ein.**

Wenn Sie einen Fehler gemacht haben oder etwas ändern möchten, gehen Sie folgendermaßen vor.

#### ● **So ändern Sie Akkord-Informationen.**

Navigieren Sie an die Stelle, an der die Akkord-Daten eingegeben wurden, und schalten Sie das Display mit den Auf/Ab-Cursortasten auf "ROOT" oder "CHORD" um. Ändern Sie den Akkord dann mit dem Dial-Regler.

#### ● **So löschen Sie Akkord-Informationen**

Navigiern Sie an die Stelle, an der die Akkord-Daten eingegeben wurden, und schalten Sie das Display mit den Auf/Ab-Cursortasten auf "ROOT" oder "CHORD" um. Drücken Sie dann die [DELETE/ERASE]-Taste. Die eingegebenen Daten für den Grundton/Akkord werden gelöscht und die Anzeige Im Display wechselt auf  $, \leftarrow$  ROOT" oder  $, \leftarrow$  CHORD".

### *9.* **Drücken Sie dann die Taste STOP [**P**].**

Im Display wird wieder das Rhythmus-Song-Auswahlfenster angezeigt. Mit PLAY [R] hören Sie nun das Rhythmus-Pattern mit den neuen Akkord-Daten ab. Drücken Sie mehrmals die Taste [EXIT], um zum Haupt-Screen zurückzukehren.

### **Eingabe anderer Informationen**

Ein Rhythmus-Song speichert Informationen über die Rhythmus-Pattern, Akkorde, das Tempo, Beat usw., in einer Matrix-Konfiguration, wie sie am Ende dieser Seite zu sehen ist. Dies wird als Event-Information bezeichnet. Wenn der Rhythmus-Song im Eingabe-Modus (Taste REC [O] leuchtet) ist, können Sie die aktuelle Position mit den Cursor-Tasten bewegen und und die Cursortasten Auf/Ab zu Eingabe und Bearbeitung von Event-Informationen nutzen.

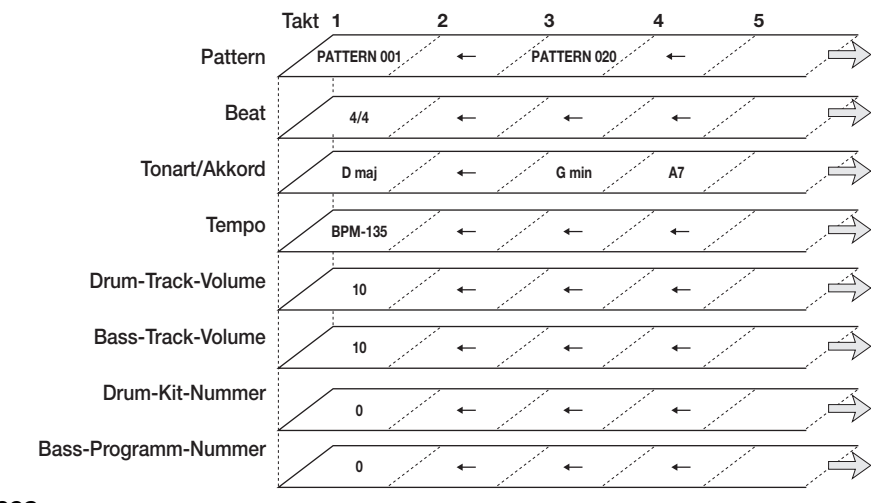

### *1.* **Vergewissern Sie sich, dass die Tasten [SONG] und [RHYTHM] leuchten.**

Wenn eine der Tasten nicht leuchtet, drücken Sie diese, bis sie leuchtet. Mit der Taste ZERO [K4] setzen Sie die Wiedergabe an den Anfang des Rhythmus-Songs zurück.

### *2.* **Drücken Sie die Taste REC [**O**].**

Die [REC]-Taste leuchtet: Nun ist die Rhythmus-Pattern-Eingabe für den Rhythmus-Song aktiv.

### *3.* **Drücken Sie mehrmals die Auf-Cursortaste, um die Meldung "EV**→**"in der obersten Zeile des Displays aufzurufen.**

In diesem Screen können Sie prüfen, welche Event-Daten an der aktuellen Position vorliegen. Das Symbol nach "EV→" (z. B. "Pt" oder "TS") gibt die Art des Events an.

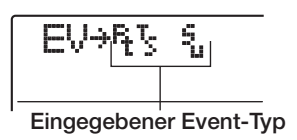

Die verfügbaren Events und die entsprechenden Symbole sind in der nachfolgenden Tabelle aufgeführt.

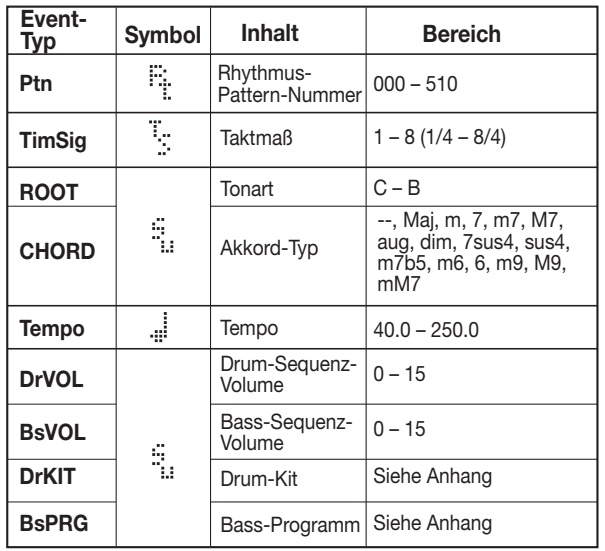

# *ANMERKUNG*

- Wenn für den Rhythmus-Song keine Tempo-Daten eingegeben wurden, wird das aktuell für die Rhythmus-Sektion festgelegte Tempo genutzt. Damit ein Rhythmus-Song immer im selben Tempo abgespielt wird, sollten Sie am Anfang des Songs Tempo-Daten eingeben.
- Die Informationen zum Taktmaß können nur am Anfang eines Taktes eingegeben werden.

### *4.* **Gehen Sie zu der Position, an der Sie ein neues Event eingeben möchten.**

Nähere Angaben zur Änderung der aktuellen Position finden Sie auf Seite 108.

### *5.* **Wählen Sie mit den Cursortasten Auf/Ab das einzugebende Event.**

Wenn das hier gewählte Event an der aktuellen Position eingegeben wurde, wird sein Wert angezeigt.

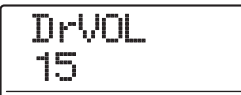

Wenn kein entsprechendes Event existiert, erscheint Im Display "  $\leftarrow$  xxx" (xxx ist der Event-Name). Das heißt, dass die vorher eingegebenen Event-Informationen weiterhin Gültigkeit haben.

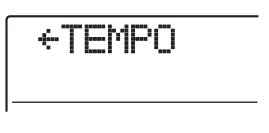

*6.* **Drehen Sie den Dial-Regler, um den Event-Wert einzugeben.**

### *7.* **Geben Sie die verbleibenden Events nach demselben Schema ein.**

Um mehr Informationen für den gleichen Event-Typen eingeben zu können, verschieben Sie die aktuelle Position in Takt- oder Beateinheiten, während das Event-Eingabe-Fenster angezeigt wird.

Wenn Ihnen dabei ein Fehler unterläuft oder Sie die Daten ändern möchten, ändern Sie die Events wie folgt.

### ● **So ändern Sie eine Event-Einstellung.**

Rufen Sie das zu ändernde Event auf und ändern Sie mit dem Dial-Regler die Einstellung.

### ● **So löschen Sie Event-Daten.**

Rufen Sie das zu löschende Event auf und drücken Sie die [DELETE/ERASE]-Taste.

### *8.* **Drücken Sie dann die Taste STOP [**P**].**

Die Taste REC [●] erlischt und das Rhythmus-Song-Auswahlfenster erscheint wieder. Drücken Sie mehrmals die Taste [EXIT], um zum Haupt-Screen zurückzukehren.

# **Wiedegabe des Rhythmus-Songs**

Dieser Abschnitt beschreibt die Wiedergabe eines der zehn Rhythmus-Songs, die durch Eingabe der Rhythmus-Pattern und der Akkord-Daten angelegt wurden.

### *1.* **Drücken Sie im Haupt-Screen die [SONG]- Taste (leuchtet).**

Das Rhythmus-Song-Auswahlfenster erscheint.

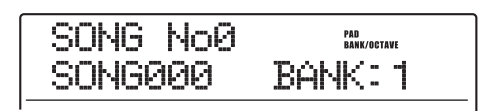

*2.* **Wählen Sie mit dem Dial-Regler den Song und drücken Sie dann die PLAY [▶]-Taste.** 

Die Song-Wiedergabe beginnt. Wenn die Audio-Tracks Daten enthalten, werden diese parallel wiedergegeben. Das Display blendet Informationen zur Rhythmus-Pattern-Nummer, zum Akkord-Typ und andere Informationen zur aktuellen Position ein.

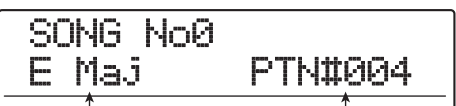

**Aktueller Akkord Rhythmus-Pattern-Nummer**

### *3.* **Mit STOP [**P**] halten Sie den Song an.**

### *4.* **Um das Rhythmus-Pattern alleine abzuspielen, drücken Sie die [RHYTHM]-Taste im Stop-Modus (leuchtet).**

Die Rhythmus-Sektion wird von der Recorder-Sektion abgekoppelt. Die Einstellung der Pad-Bank oder Tonleiter/Oktave erscheint auf der rechten Display-Seite (was angezeigt wird, hängt vom aktuell gewählten Sound ab).

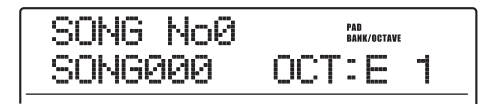

### *5.* **Mit [EXIT] wechseln Sie zum Haupt-Screen.**

### *HINWEIS*

Es ist ebenso möglich, ein Drum-Kit oder Bass-Programm während der Wiedergabe des Rhythmus-Songs durch Anschlagen der Pads zu spielen.

# **Bearbeiten eines Rhythmus-Songs**

In diesem Abschnitt wird erklärt, wie Sie einen selbst-erzeugten Song editieren.

# **Kopieren eines bestimmten Bereichs von Takten**

Teile eines Rhythmus-Songs können taktweise kopiert und an anderer Stelle eingefügt werden. So geben Sie einen Teil eines Rhythmus-Songs mehrfach wieder.

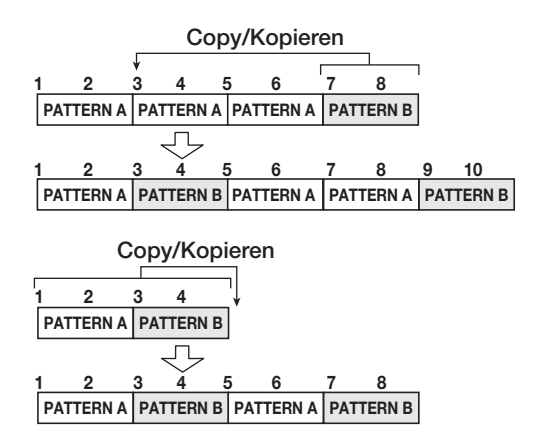

*1.* **Im Haupt-Screen drücken Sie die Taste [SONG], die dann leuchtet.**

### *2.* **Drücken Sie die [RHYTHM]-Taste.**

Die Taste leuchtet auf und der Rhythmus-Song kann angelegt oder bearbeitet werden.

*3.* **Drücken Sie die Taste REC [**O**].**

### *4.* **Drücken Sie zweimal die Taste [INSERT/ COPY].**

Daraufhin wird der folgende Screen eingeblendet.

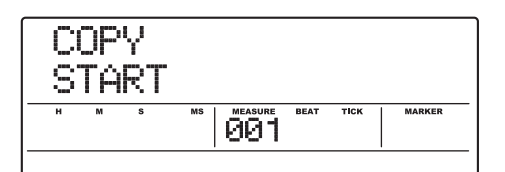

*5.* **Wählen Sie mit dem Dial-Regler den Start-Quelltakt für die Kopie aus und drücken Sie [ENTER].**

Die Display-Anzeige ändert sich und bietet Ihnen die Möglichkeit, den Endpunkt der Kopierquelle festzulegen.

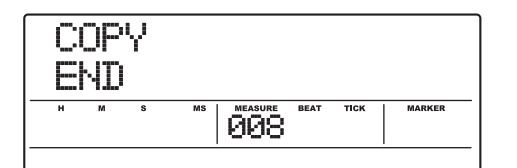

*6.* **Wählen Sie mit dem Dial-Regler den Endtakt in der Quelle für die Kopie aus und drücken Sie [ENTER].**

Das Fenster zur Auswahl des Kopierziels wird angezeigt.

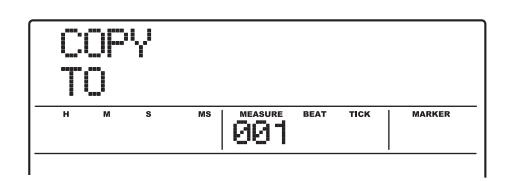

*7.* **Mit dem Dial-Regler wählen Sie den Start-Takt des Kopierziels aus.**

#### *8.* **Starten Sie den Vorgang mit [ENTER].**

Nach dem Kopiervorgang springt der "EOS"-Zeiger um die Anzahl der kopierten Takte zurück.

Durch Drücken von [EXIT] statt [ENTER] brechen Sie den Vorgang ab und gehen zudem einen Schritt zurück.

### *9.* **Drücken Sie die Taste STOP [**P**].**

Im Display wird wieder das Fenster zur Auswahl des Rhythmus-Songs angezeigt.

### **Transposition des gesamten Rhythmus-Songs**

Sie können den Bass-Track im Rhythmus-Song in Halbtonschritten transponieren.

### *ANMERKUNG*

Wenn Sie die Transpose-Funktion verwenden, wird die Akkord-Information (Grundton) für den Rhythmus-Song überschrieben. Um zum vorherigen Zustand zurückzukehren, führen Sie den Transpose-Schritt umgekehrt durch.

*1.* **Wenn das Hauptfenster angezeigt wird, drücken Sie die Taste [SONG], die nun leuchtet.**

#### *2.* **Drücken Sie die [RHYTHM]-Taste.**

Die Taste leuchtet auf und der Rhythmus-Song kann angelegt oder bearbeitet werden.

### *3.* **Drücken Sie die [EDIT]-Taste.**

Das Bearbeitungsmenü für den Rhythmus-Song wird angezeigt.

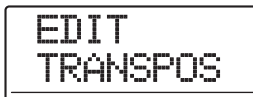

*4.* **Mit den Cursortasten Links/Rechts rufen Sie die Anzeige "TRANSPOS" im Display auf und drücken dann [ENTER].**

Das Display wird folgendermaßen umgeschaltet.

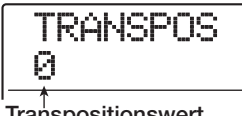

**Transpositionswert**

### *5.* **Ändern Sie mit dem Dial-Regler die Transponiereinstellung (-6 – 0 – +6) und drücken Sie dann die Taste [ENTER].**

Die Standardeinstellung ist 0 (kein Transposition). Wenn Sie beispielsweise eine Einstellung von +6 anwählen, wird der Rhythmus-Song um 6 Halbtöne nach oben transponiert.

Wenn Sie die [ENTER]-Taste drücken, erscheint die Anzeige TRANSPOS SURE?" im Display.

### *6.* **Drücken Sie erneut die Taste [ENTER], um die Transposition auszuführen.**

Der Vorgang wird ausgeführt und das Bearbeitungsmenü für den Rhythmus-Song wird erneut angezeigt.

Durch Drücken von [EXIT] statt [ENTER] brechen Sie den Vorgang ab und gehen zudem einen Schritt zurück.

### **Kopieren eines Rhythmus-Songs**

Der Inhalt eines Rhythmus-Songs in einem Projekt lässt sich in jede andere Rhythmus-Song-Nummer kopieren. So können Sie bequem Variationen eines Songs erzeugen.

### *ANMERKUNG*

Durch den Kopiervorgang wird der Inhalt des Ziel-Songs komplett gelöscht und mit dem kopierten Rhythmus-Song überschrieben. Achten Sie deshalb darauf, dass Sie nicht

versehentlich einen Song löschen, den Sie noch verwenden möchten.

- *1.* **Wenn der Haupt-Screen angezeigt wird, drücken Sie die Taste [SONG], die nun leuchtet.**
- *2.* **Drücken Sie die [RHYTHM]-Taste.**

Die Taste leuchtet auf und der Rhythmus-Song kann angelegt oder bearbeitet werden.

*3.* **Wählen Sie mit dem Dial-Regler einen Rhythmus-Song als Quelle für den Kopiervorgang aus.**

### *4.* **Drücken Sie die [INSERT/COPY]-Taste.**

Das Display wird folgendermaßen umgeschaltet. In diesem Zustand können Sie einen Rhythmus-Song als Kopierziel auswählen.

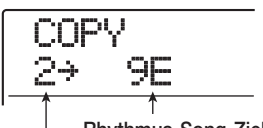

**Rhythmus-Song-Zielnummer für die Kopie Rhythmus-Song-Nummer der Kopierquelle**

### *HINWEIS*

Ein leerer Rhythmus-Song wird mit einem "E" (für "Empty") rechts neben der Nummer dargestellt.

*5.* **Wählen Sie mit dem Dial-Regler einen Rhythmus-Song als Ziel für den Kopiervorgang aus und drücken Sie [ENTER].**

Im Display wird "COPY SURE?" angezeigt.

*6.* **Drücken Sie erneut die Taste [ENTER], um den Kopiervorgang auszuführen.**

Nach dem Kopiervorgang wird erneut das Auswahlfenster für das Rhythmus-Pattern angezeigt, wobei der Ziel-Rhythmus-Song selektiert ist.

Durch Drücken von [EXIT] statt [ENTER] brechen Sie den Vorgang ab und gehen zudem einen Schritt zurück.

# **Löschen eines Rhythmus-Songs**

In diesem Abschnitt wird erläutert, wie Sie den Inhalt eines Rhythmus-Songs löschen und ihn damit in den Leerzustand zurückversetzen.

### *HINWEIS*

Wenn ein Rhythmus-Song gelöscht wurde, lässt er sich nicht wiederherstellen. Nutzen Sie diese Funktion mit Bedacht.

*1.* **Wenn der Haupt-Screen angezeigt wird, drücken Sie die Taste [SONG], die nun leuchtet.**

### *2.* **Drücken Sie die [RHYTHM]-Taste.**

Die Taste leuchtet auf und der Rhythmus-Song kann angelegt oder bearbeitet werden.

- *3.* **Wählen Sie mit dem Dial-Regler den zu löschenden Rhythmus-Song.**
- *4.* **Drücken Sie die [DELETE/ERASE]-Taste.**

Im Display wird "DELETE SURE?" angezeigt.

### *5.* **Drücken Sie die Taste [ENTER], um den Rhythmus-Song zu löschen.**

Nach dem Löschvorgang wird wieder das Auswahlfenster für den Rhythmus-Song angezeigt.

Durch Drücken von [EXIT] statt [ENTER] brechen Sie den Vorgang ab und gehen zudem einen Schritt zurück.

# **Zuweisen eines Namens zu einem Rhythmus-Song**

Sie können den Namen eines Rhythmus-Songs wie folgt bearbeiten.

### *1.* **Im Haupt-Screen drücken Sie die Taste [SONG], die nun leuchtet.**

### *2.* **Drücken Sie die [RHYTHM]-Taste.**

Die Taste leuchtet auf und der Rhythmus-Song kann angelegt oder bearbeitet werden.

*3.* **Wählen Sie mit dem Dial-Regler den Rhythm-Song aus, dessen Namen Sie bearbeiten wollen und drücken Sie die [EDIT]- Taste.**

Das Bearbeitungsmenü für den Rhythmus-Song wird angezeigt.

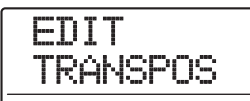

### *4.* **Mit den Cursortasten Links/Rechts rufen**  Sie die Anzeige "EDIT NAME" im Display **auf. Dann drücken Sie die [ENTER]-Taste.**

Der Rhythmus-Song-Name wird angezeigt. Das momentan blinkende Zeichen kann geändert werden.

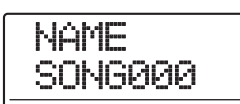

*5.* **Mit den Cursortasten Links/Rechts verschieben Sie die blinkende Auswahl, mit dem Dial-Regler wählen Sie einen Buchstaben aus.**

Informationen zu den verfügbaren Zeichen finden Sie auf Seite 36.

*6.* **Wiederholen Sie Schritt 5 und geben Sie den gewünschten Namen ein.**

### *7.* **Nach Eingabe des Namens drücken Sie die Taste [EXIT].**

Der Name des Rhythmus-Songs wird geändert und im Display wird wieder das Bearbeitungsmenü für den Rhythmus-Song angezeigt. Drücken Sie mehrmals die Taste [EXIT], um zum Haupt-Screen zurückzukehren.

# **Anlage eines Drum-Kits**

Sie können ein eigenes Drum-Kit anlegen, indem Sie den Pads Sounds mit Einstellungen für Lautstärke, Tonhöhe, Balance usw. und dem Kit einen eigenen Namen zuweisen. Sie können auch ein vorhandenes Drum-Kit kopieren und nur teilweise bearbeiten. Das Drum-Kit kann als Teil des Projekts auf der Festplatte gespeichert werden.

### **Ändern des Sounds und der Einstellungen für die einzelnen Pads**

Zur Anlage eines eigenen Drum-Kits können Sie für die einzelnen Pads den Sound, die Lautstärke, die Tonhöhe und andere Parameter festlegen.

### *1.* **Im Haupt-Screen drücken Sie die Taste [RHYTHM], die nun leuchtet.**

Sie können das Drum-Kit sowohl im Rhythmus-Patternals auch im Rhythmus-Song-Modus erstellen.

### *2.* **Drücken Sie in der Rhythmus-Sektion die Taste [DRUM] und dann [KIT/PROG].**

Der Name des für die Bearbeitung ausgewählten Drum-Kits erscheint im Display.

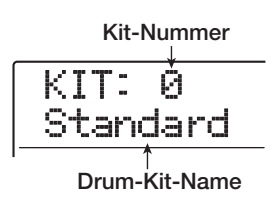

### *3.* **Wählen Sie mit dem Dial-Regler das Drum-Kit und drücken Sie dann die Taste [EDIT].**

Das Menü für die Bearbeitung einzelner Pad-Einstellungen wird angezeigt.

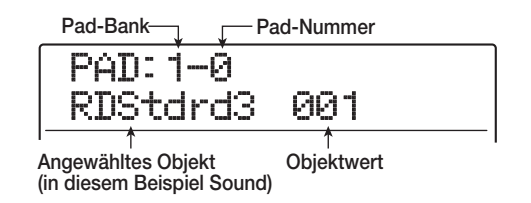

### *4.* **Wechseln Sie gegebenenfalls mit der Taste [BANK/OCTAVE] und dem Dial-Regler zu einer anderen Pad-Bank.**

Mit [EXIT] wechseln Sie zum ursprünglichen Screen.

### *5.* **Wählen Sie mit Hilfe der Links/Rechts-Cursortasten den Parameter für die Bearbeitung. Folgende Optionen sind verfügbar.**

#### **• Instrument Sound**

Hier wählen Sie einen Drum/Percussion-Sound aus dem aktuellen Drum-Set aus und weisen ihn einem Pad zu. Eine Liste der Nummern und der zugehörigen Sound-Namen finden Sie im Anhang am Ende dieses Handbuchs.

#### **• PITCH**

Hier legen Sie die Tonhöhe des Drum/Percussion-Sounds für das Pad in Schritten von 0,1 (1/10 eines Halbtons) im Bereich von -7.9 bis 0 (Refenztonhöhe) bis +7,9 fest.

#### **• LEVEL**

Hier regeln Sie den Ausgangspegel für das Pad. Der Einstellbereich reicht von  $0 - 15$ .

### *HINWEIS*

Wenn Sie die Taste [DRUM MIXER] im Auswahlfenster für Drum-Kits auslösen, können Sie mit den Fadern 1 – 8 und 9/ 10 – 15/16 die LEVEL-Parameter einstellen (→ S.117).

#### **• PAN (Balance)**

Hier regeln Sie das Links/Rechts-Panorama für das Pad. Der Wert kann im Bereich von L63 (ganz links) über 0 (Mitte) bis R63 (ganz rechts) eingestellt werden.

### *HINWEIS*

Dieser Panning-Wert ist unabhängig vom Pan der Track-Parameter gültig. Wenn Sie das Pan in den Track-Parametern auf Links/Rechts einstellen, wird die Links/Rechts-Balance verändert, während die Position jedes Pads erhalten bleibt.

#### **• GROUP (Pad-Gruppe)**

Hier wählen Sie den Sound-Typ, der entsteht, wenn Pads nacheinander angeschlagen werden (PL/MN), und die Gruppe, zu der das Pad gehört. Der Einstellbereich reicht von PL0 bis PL7 und MN0 bis MN7. Wenn PL aktiv ist und ein Pad zweimal hintereinander angeschlagen wird, überschneiden sich die Sounds: Der erste Sound klingt aus, während der zweite einsetzt Wenn MN aktiv ist, wird der erste Sound gestoppt, wenn der nächste einsetzt.

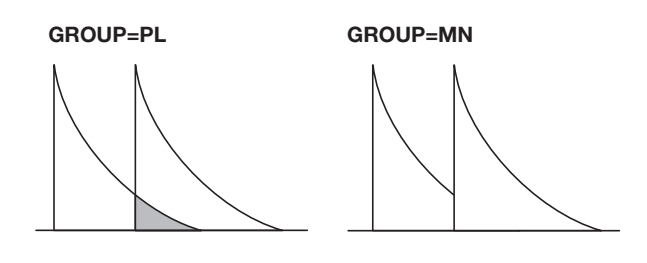

Die Nummern 0 bis 7 geben die Gruppe an, zu der das Pad gehört (0 = keine Gruppe, 1 bis 7: jeweilige Gruppe). Pads einer Gruppe können nicht zeitgleich einen Sound erzeugen.

Wenn Sie also beispielsweise zwei Pads einer Gruppe einen offenen und einem geschlossenen Hi-Hat-Sound zuweisen, wird der offene Hi-Hat-Sound gestoppt, wenn das geschlossene Hi-Hat gespielt wird - genau wie in der Realität.

#### **• REV SEND (Hall-Sendepegel)**

Damit regeln Sie den Halleffekt-Sendpegel für das Pad. Die Wertebereich reicht von 0 bis 127. Diese Einstellung ist unabhängig vom Reverb-Sendpegel, der im Rahmen der Track-Parameter eingestellt wurde.

#### **• NAME (Drum-Kit-Name)**

So können Sie den Namen des Drum-Kits ändern (→ S.116).

### *6.* **Drücken Sie das Pad, das Sie einstellen möchten.**

Die Einstellung für den Pad erscheint im Display. Wenn zum Beispiel PAN als Parameter gewählt wurde und Sie Pad 3 drücken, ändert sich die Displayanzeige wie folgt.

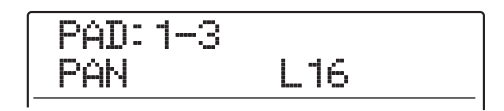

- *7.* **Wählen Sie mit dem Dial-Regler die Einstellung.**
- *8.* **Wiederholen Sie wenn nötig die Schritte 5 – 7, um andere Pads zu editieren.**

### *9.* **Abschließend drücken Sie die Taste [EXIT].**

Im Display wird wieder das Drum-Kit-Auswahlfenster angezeigt. Das erzeugte Drum-Kit wird als Teil des Projekts gespeichert.

### *HINWEIS*

Sie können alle Einstellungen, die für ein Pad vorgenommen wurden, auf ein anderes Pad kopieren. Drücken Sie dazu die [INSERT/COPY]-Taste, während ein Parameter für das Ausgangs-Pad angezeigt wird. Wählen Sie anschließend die Pad-Bank und das Pad, auf das Sie die Einstellungen kopieren möchten und drücken Sie die [ENTER]-Taste.

### **Zuweisen eines Namens zu einem Drum-Kit**

Sie können einem Drum-Kit einen Namen geben.

- *1.* **Wenn der Haupt-Screen angezeigt wird, drücken Sie die Taste [RHYTHM], die nun leuchtet.**
- *2.* **Drücken Sie in der Rhythmus-Sektion die Taste [DRUM] und dann die Taste [KIT/ PROG].**

Das Drum-Kit-Auswahlfenster wird angezeigt.

*3.* **Wählen Sie mit dem Dial-Regler das Drum-Kit (0 - 126), dessen Einstellung geändert werden soll, und drücken Sie dann die Taste [EDIT].**

Nun wird das Menü angezeigt, in dem die Einstellungen für jedes Pad vorgenommen werden können.

*4.* **Mit den Cursortasten Links/Rechts rufen Sie den Kit-Namen im Display auf.**

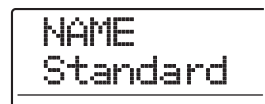

*5.* **Mit den Cursortasten Links/Rechts verschieben Sie die blinkende Auswahl, mit dem Dial-Regler wählen Sie einen Buchstaben aus.**

Informationen zu den verfügbaren Zeichen finden Sie auf Seite 36.

*6.* **Wiederholen Sie Schritt 5 und geben Sie den gewünschten Namen ein.**

### *7.* **Nach Eingabe des Namens drücken Sie die Taste [EXIT].**

Der Name des Drum-Kits wird geändert und im Display wird wieder das Auswahlmenü für Drum-Kits angezeigt. Drücken Sie mehrmals die Taste [EXIT], um zum Haupt-Screen zurückzukehren.

# **Kopieren eines Drum-Kits**

Ein Drum-Kit lässt sich auf eine andere Kit-Nummer kopieren. So legen Sie Variationen eines Drum-Kits an.

### *ANMERKUNG*

Wenn das Ziel für den Kopiervorgang bereits ein Drum-Kit enthält, wird dieses überschrieben. Nutzen Sie diese Funktion mit Bedacht.

- *1.* **Wenn der Haupt-Screen angezeigt wird, drücken Sie die Taste [RHYTHM], die nun leuchtet.**
- *2.* **Drücken Sie in der Rhythmus-Sektion die Taste [DRUM] und dann die Taste [KIT/ PROG].**

Das Drum-Kit-Auswahlfenster wird angezeigt.

*3.* **Wählen Sie mit dem Dial-Regler das zu kopierende Drum-Kit aus.**

### *4.* **Drücken Sie die [INSERT/COPY]-Taste.**

Das Display wird folgendermaßen umgeschaltet. In diesem Zustand können Sie die Drum-Kit-Nummer wählen, die als Ziel des Kopiervorgangs dienen soll.

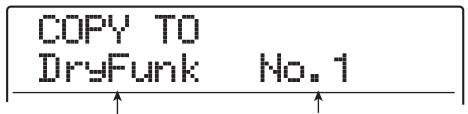

**Drum-Kit-Zielnummer für die Kopie Drum-Kit-Name des Kopierziels**

*5.* **Wählen Sie mit dem Dial-Regler die Nummer des Drum-Kits, das als Ziel des Kopiervorgangs dienen soll.**

### *6.* **Starten Sie den Kopiervorgang mit der Taste [ENTER].**

Die Drum-Kit-Einstellungen werden kopiert und im Display erscheint wieder das Auswahlmenü für Drum-Kits. Drücken Sie mehrmals die Taste [EXIT], um zum Haupt-Screen zurückzukehren.

Durch Drücken von [EXIT] statt [ENTER] brechen Sie den Vorgang ab und gehen zudem einen Schritt zurück.

# **Einpegeln der einzelnen Pads mit den Fadern**

Beim Spielen eines Rhythmus-Songs oder -Patterns können Sie die Lautstärke für jedes Pad des aktiven Drum-Kits mit den Fadern einstellen. So stellen Sie für jedes Instrument die Lautstärke vor dem Mixdown ein.

### *1.* **Im Haupt-Screen drücken Sie die Taste [RHYTHM], die nun leuchtet.**

### *2.* **Drücken Sie in der Rhythmus-Sektion die Taste [DRUM] und dann [KIT/PROG].**

Das Drum-Kit-Auswahlfenster wird angezeigt.

### *3.* **Drücken Sie die [DRUM MIXER]-Taste.**

Die Taste leuchtet auf und die aktive Pad-Bank/-Nummer und der Pegelwert erscheinen im Display.

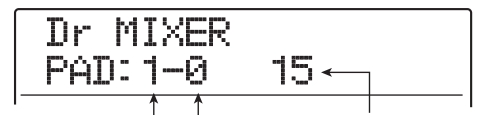

**Pad-Bank-Nummer Aktuell gewählte Lautstärke Pad-Nummer**

### *4.* **Bei der Wiedergabe des Rhythmus-Songs/ -Pattern können Sie mit den Fadern die Lautstärke für jedes Pad einstellen.**

Wenn dieTaste [DRUM MIXER] leuchtet, sind die 12 Fader der Fader-Sektion den Pads  $0 - 9$ , x und + zugeordnet.

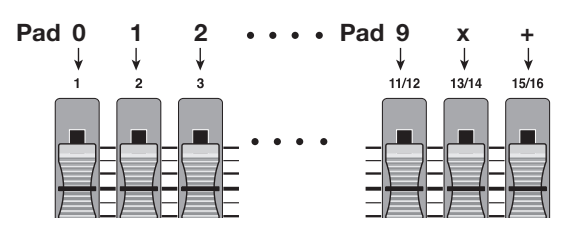

Sobald Sie einen Fader bewegen, wird das entsprechende Pad zur Bearbeitung angewählt und die Lautstärke ändert sich. Sie können die Pad-Bank mit der [BANK/OCTA-VE]-Taste umschalten.

### *5.* **Drücken Sie mehrmals die Taste [EXIT], um zum Haupt-Screen zurückzukehren.**

Der neue Pegel für das Drum-Kit wird gespeichert.

### *HINWEIS*

Ebenso kann die Lautstärke für jedes Pad im Sampler-Programm  $(\rightarrow$  S. 121) eingestellt werden.

# **Importieren von Rhythmus-Pattern und -Songs aus einem anderen Projekt**

Dieser Abschnitt beschreibt, wie Sie Daten eines Rhythmus-Pattern und -Songs einzeln oder gemeinsam aus einem anderen Projekt auf Festplatte importieren.

### *ANMERKUNG*

Durch den Importvorgang werden bereits existierende Rhythmus-Pattern/-Songs im aktiven Projekt überschrieben. Achten Sie darauf, Rhythmus-Pattern oder -Songs, die Sie behalten möchten, nicht versehentlich zu überschreiben.

### *1.* **Im Haupt-Screen drücken Sie die Taste [RHYTHM], die nun leuchtet.**

### *2.* **Drücken Sie die [UTILITY/TRACK EDIT]-Taste.**

Das Rhythmus-Utility-Menü mit den verschiedenen Einstellungen der Rhythmus-Sektion wird angezeigt.

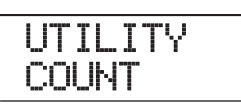

*3.* **Mit den Cursortasten Links/Rechts rufen**  Sie die Anzeige "UTILITY IMPORT" im Dis**play auf. Dann drücken Sie [ENTER].**

Das Display wird folgendermaßen umgeschaltet.

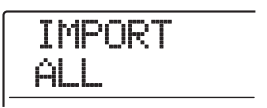

*4.* **Mit den Cursortasten Links/Rechts wählen Sie ALL (importiert alle Rhythmus-Pattern und -Songs) oder PATTERN (importiert ein bestimmtes Rhythmus-Pattern) und drükken [ENTER].**

In diesem Zustand wählen Sie das Projekt, aus dem der Import erfolgen soll.

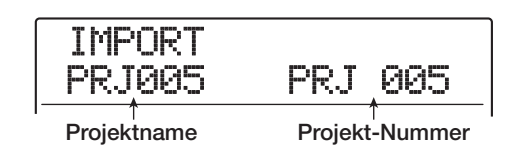

### *5.* **Wählen Sie mit dem Dial-Regler das Quellprojekt und drücken Sie dann die Taste [ENTER].**

Die folgenden Schritte unterscheiden sich, abhängig von der Auswahl bei Schritt 4.

#### **• Wenn ALL gewählt wurde**

Stellen Sie sicher, dass die Meldung "IMPORT SURE" im Display angezeigt wird. Gehen Sie weiter zu Schritt 7.

### **• Wenn PATTERN gewählt wurde**

Das Quell-Rhythmus-Pattern erscheint im Display. Wählen Sie mit dem Dial-Regler den Ziel-Rhythmus-Song und drücken Sie dann die Taste [ENTER]. Sie können jetzt das Ziel-Pattern wählen. Gehen Sie weiter zu Schritt 6.

### *6.* **Wählen Sie mit dem Dial-Regler das Ziel für den Import aus und drücken Sie dann die Taste [ENTER].**

Im Display wird "SURE?" angezeigt.

### *7.* **Starten Sie den Importvorgang mit der Taste [ENTER].**

Wenn alle Pattern/Songs importiert sind, erscheint das Auswahlfenster für das Rhythmus-Pattern/-Song erneut. Wenn nur ein einzelnes Pattern importiert wurde, erscheint das Display von Schritt 5 wieder.

Drücken Sie mehrmals die Taste [EXIT], um zum Haupt-Screen zurückzukehren.

Durch Drücken von [EXIT] statt [ENTER] brechen Sie den Vorgang ab und gehen zudem einen Schritt zurück.

# **Bearbeiten verschiedener Einstellungen der Rhythmus-Sektion**

In diesem Abschnitt wird beschrieben, wie Sie verschiedene Einstellungen verändern, die sich auf die gesamte Rhythmus-Sektion auswirken. Dazu zählt die Pad-Empfindlichkeit und die Lautstärke des Metronoms.

# **Grundlegende Schritte**

Das Grundprinzip für die Bearbeitung der Einstellungen in der Rhythmus-Sektion ist für die meisten Parameter identisch (siehe folgende Beschreibung).

### *HINWEIS*

Die jeweilige Prozedur kann wahlweise im Rhythmus-Pattern- oder im Rhythmus-Song-Modus durchgeführt werden.

### *1.* **Wenn der Haupt-Screen angezeigt wird, drücken Sie die Taste [RHYTHM], die nun leuchtet.**

Abhängig vom aktuellen Betriebszustand der Rhythmus-Sektion wird das Auswahlfenster für Rhythmus-Pattern oder Rhythmus-Song eingeblendet.

### *2.* **Drücken Sie die [UTILITY/TRACK EDIT]-Taste.**

Das Rhythmus-Utility-Menü mit den verschiedenen Einstellungen der Rhythmus-Sektion wird angezeigt.

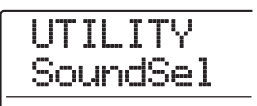

### *HINWEIS*

Wenn Sie die Pad-Sampler-Funktion verwenden, erscheint die Anzeige "UTILITY SPL PRG" anstelle des oben dargestellten Screens.

*3.* **Mit den Links/Rechts-Cursortasten wählen Sie einen der folgenden Parameter zur Bearbeitung aus und drücken dann [ENTER].**

### **• SoundSel**

Auswahl eines Drum-Sound-Sets für die Rhythmus-Sektion  $(\rightarrow S. 90)$ .

#### **• COUNT**

Längenänderung des Vorzählers, der bei der Echtzeiteingabe eines Rhythmus-Pattern zu hören ist.

#### **• ClickVol**

Lautstärke-Änderung des Metronoms, das bei der Echtzeit-Eingabe eines Rhythmus-Pattern zu hören ist.

#### **• PAD SENS**

Hier ändern Sie die Pad-Empfindlichkeit. Diese Einstellung bestimmt, welche Lautstärke in Abhängigkeit von der Anschlagsstärke erzeugt wird.

#### **• MIDI**

Hier nehmen Sie MIDI-Einstellungen vor  $(\rightarrow S.170)$ .

#### **• IMPORT**

Import von Rhythmus-Pattern und -Songs aus einem anderen, auf der Festplatte gespeicherten Projekt (→ S.117).

#### **• MEMORY**

Hier ermitteln Sie, wie viel Speicherplatz für die Rhythmus-Pattern und -Songs verfügbar ist.

#### **• SAMPLE**

Import und Editing des Quellmaterials für die Pad-Sampler-Funktion  $(\rightarrow S.121)$ .

### **• POSITION**

Auswahl, ob die Pan-Einstellung die Sicht des Drummers oder des Zuhörers wiederspiegelt.

### *4.* **Legen Sie die Einstellung mit dem Dial-Regler fest.**

Die Anzeige im Display und die Bedienung sind für die einzelnen Parameter unterschiedlich. Weitere Details finden Sie in den folgenden Abschnitten.

### *HINWEIS*

Weitere Informationen zur Auswahl des Drum-Sound-Sets, der MIDI-Einstellung, zum Import und zur Pad-Sampler Funktion finden Sie in den jeweiligen Kapiteln.

*5.* **Abschließend kehren Sie durch mehrmaliges Drücken der [EXIT]-Taste zum Haupt-Screen zurück.**

# **Ändern der Länge des Vorzählers**

Sie können die Länge des Vorzählers ändern, den Sie während der Echtzeit-Aufnahme eines Rhythmus-Patterns hören. Führen Sie die Schritte 1 – 3 der "Grundlegenden Schritte" aus, um die Anzeige "UTILITY COUNT" aufzurufen und drücken Sie die [ENTER]-Taste. Wählen Sie dann mit dem Dial-Regler eine der folgenden Einstellungen.

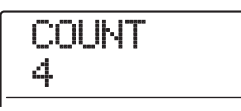

#### **• OFF**

Der Vorzäher ist abgeschaltet.

#### **• 1 – 8**

Ein Vorzähler mit 1 – 8 Beats wird wiedergegeben (Voreinstellung. 4).

#### **• SPECIAL**

Der folgende Spezial-Vorzähler ist zu hören.

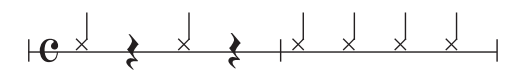

# **Ändern der Metronom-Lautstärke**

Sie können die Metronom-Lautstärke, die Sie während der Echtzeit-Aufnahme eines Rhythmus-Patterns hören, ändern. Führen Sie die Schritte 1 – 3 der "Grundlegenden Schritte" aus, um die Anzeige "UTILITY ClickVol" aufzurufen und drücken Sie die [ENTER]-Taste. Stellen Sie die Lautstärke nun mit dem Dial-Regler ein (0 bis 15).

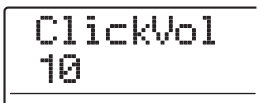

# **Einstellen der Pad-Empfindlichkeit**

Sie können die Lautstärke einstellen, die abhängig von der Anschlagsstärke erzeugt wird (Pad-Empfindlichkeit). Führen Sie die Schritte 1 – 3 der "Grundlegenden Schritte" aus, um die Anzeige "UTILITY PAD SENS" aufzurufen und drücken Sie die [ENTER]-Taste. Wählen Sie dann mit dem Dial-Regler eine der folgenden Einstellungen.

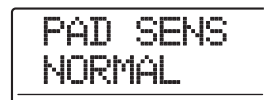

### ● **SOFT**

Die Lautstärke ist unabhängig von der Anschlagsstärke niedrig.

#### ● **MEDIUM**

Die Lautstärke ist unabhängig von der Anschlagsstärke mittel.

#### ● **LOUD**

Die Lautstärke ist unabhängig von der Anschlagsstärke hoch.

#### ● **LITE**

Maximale Empfindlichkeit. Auch bei leichtem Anschlag entsteht eine hohe Lautstärke.

#### ● **NORMAL**

Normale Empfindlichkeit (Grundeinstellung).

#### ● **HARD**

Niedrige Empfindlichkeit. Für hohe Lautstärke muss das Pad stark angeschlagen werden.

#### ● **EX HARD**

Niedrigste Empfindlichkeit. Für hohe Lautstärke muss ein Pad sehr stark angeschlagen werden.

### **Prüfung des verbleibenden Speicherplatzes**

Der verbleibende Speicherplatz für Rhythmus-Pattern und -Songs wird als Prozentwert (%) angezeigt. Führen Sie die Schritte  $1 - 3$  der "Grundlegenden Schritte" aus, um die Anzeige "UTILITY MEMORY" aufzurufen und drücken Sie die [ENTER]-Taste. Diese Anzeige ist rein informativ und kann nicht verändert werden.

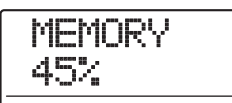

# **Umschalten (Swap) der Links/ Rechts-Pan-Position**

Die Pan-Einstellung für den Drum-Sound kann zwischen den Abhörpositionen für den Drummer oder für den Zuhörer umgeschaltet werden. Führen Sie die Schritte 1 – 3 der "Grundlegenden Schritte" aus, um die Anzeige "UTI-LITY POSITION" aufzurufen und drücken Sie die [ENTER]-Taste. Wählen Sie eine der folgenden Einstellungen.

#### ● **PLAYER**

Das Links/Rechts-Panorama bezieht sich auf die Abhörposition des Musikers (Drummers).

#### ● **LISTENER**

Das Links/Rechts-Panorama bezieht sich auf die Abhörposition der Zuhörers (Publikum).

# **Referenzkapitel [Pad-Sampler]**

In diesem Abschnitt wird die Pad-Sampler-Funktion erläutert, mit der Sie kurze Sound-Passagen von Audio-Tracks oder einer CD-ROM importieren und den Pads zum Spielen zuweisen können.

# **Wie der Pad-Sampler funktioniert Sample-Pool**

Der Pad-Sampler ist eine Funktion, mit der Sie den Pads des MRS-1608 Material von Audio-Tracks oder einer CD-ROM zuweisen. Dadurch können Sie Effekt-Sounds in einem Song integrieren oder ein Rhythmus-Pattern/- Song mit Originalsounds einspielen.

Das Material (Samples) für den Pad-Sampler können Sie aus einem Audio-Track oder von einem Audio-File auf CD-ROM entnehmen. Die Samples werden auf der Festplatte des MRS-1608 in einem besonderen Bereich gespeichert, der als "Sample-Pool" bezeichnet wird. Hier können bis zu 1000 Samples gespeichert werden. Der Wiedergabebereich kann für jedes Sample einzeln eingestellt werden (wie im Folgenden dargestellt).

Für den Einsatz im Pad-Sampler werden Samples vom Sample-Pool in den Speicher geladen und den Pads des MRS-1608 zugewiesen. Bis zu 36 Samples mit einer Gesamtspielzeit von 22 Sekunden (umgewandelt in Mono) können gleichzeitig genutzt werden. Eine Auswahl zugewiesener Samples wird Sampler-Programm genannt. Das Sampler-Programm enthält Informationen über die Belegung von Samples zu Pads sowie über Pegel, Balance, Tonhöhe und andere Parameter. Im MRS-1608 können Sie bis zu 10 Sampler-Programme pro Projekt erzeugen.

Die erzeugten Sampler-Programme werden als Teil des Projekts gespeichert.

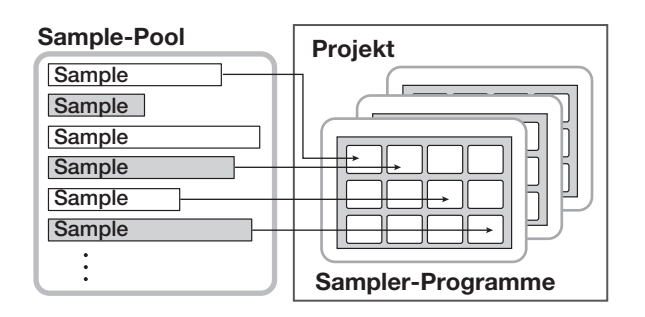

Der Pad-Sampler kann anstelle der Pads auch über eine Drum-Sequenz angesteuert werden (wenn der Pad-Sampler verwendet wird, stehen Drum-Kit und Bass-Programm nicht zur Verfügung).

Das Ausgangssignal des Pad-Samplers wird auf den [DRUM]-Fader des Mixers geschickt. Das Signal kann wie ein normaler Drum-Track mit der Statustaste und dem Fader gesteuert und mit den Track-Parametern verändert werden.

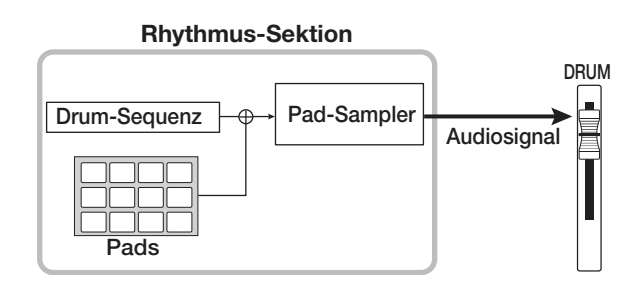

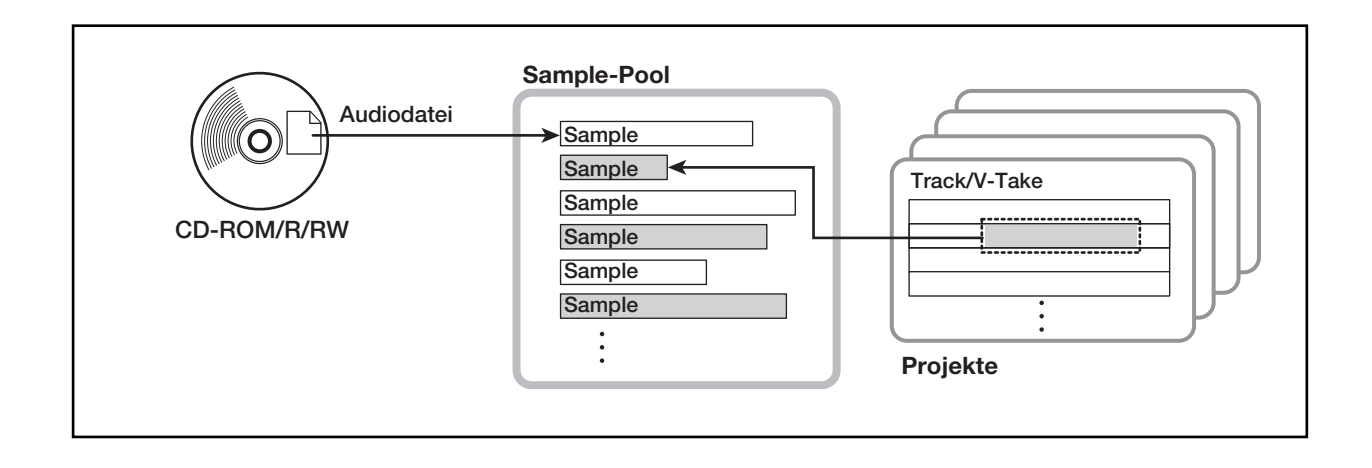

# **Material zum Import in den Sample-Pool**

Nachfolgende Typen von Audio-Material können in den Sample-Pool importiert werden.

### **(1) Ein beliebiger Audio-Track vom gegenwärtig geladenen Projekt.**

Sie können einen beliebigen Track/V-Take im aktiven Projekt auswählen und einen Bereich definieren, der als Sample genutzt werden soll.

### **(2) Audiodatei auf CD-ROM/R/RW**

Ein auf CD-ROM/R/RW gespeichertes Stereo- oder Mono-Audio-File (Samplingfrequenz 8 – 48 kHz, 8- oder 16-Bit, WAV/AIFF-File) kann als Sample verwendet werden.

### *ANMERKUNG*

- Alle Audiodaten werden mit einer Samplingfrequenz von 44,1 kHz abgespielt. Wenn Sie ein Audio-File mit einer anderen Samplingfrequenz verwenden möchten, müssen Sie es gegebenenfalls beim Import auf 44.1 kHz konvertieren.
- Discs, die nicht dem Standard ISO 9660 Level 2 entsprechen, können nicht verwendet werden.
- CD-R/RWs mit nicht finalisierten Sessions können nicht verwendet werden.

# **Import eines Samples**

In diesem Abschnitt wird beschrieben, wie Sie ein Sample in den Sample-Pool laden.

### **Grundlegende Schritte zum Sample-Import**

Bei der Auswahl der Samples für den Pad-Sampler sind einige Bedienschritte für jede Quelle identisch.

#### *1.* **Im Haupt-Screen drücken Sie in der Display-Sektion die [RHYTHM]-Taste.**

Die Taste leuchtet und die Rhythmus-Sektion kann unabhängig genutzt werden.

### *2.* **Drücken Sie in der Display-Sektion die Taste [UTILITY/TRACK EDIT].**

Das Rhythmus-Utility-Menü mit den verschiedenen Einstellungen der Rhythmus-Sektion wird angezeigt.

### *3.* **Mit den Cursortasten Links/Rechts rufen**  Sie die Anzeige "UTILITY SAMPLE" im Dis**play auf. Dann drücken Sie [ENTER].**

Ein Fenster zur Auswahl des Samples wird angezeigt.

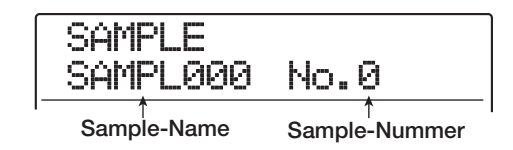

### *4.* **Wählen Sie mit dem Drehregler die Sample-Nummer für den Import aus.**

Wenn die Sample-Nummer leer ist, erscheint die Anzeige "EMPTY" im Namensfeld des Rhythmus-Songs.

### *ANMERKUNG*

Wenn Sie die Nummer eines bestehenden Samples auswählen, wird sein Inhalt durch das neue Sample überschrieben.

### *5.* **Lösen Sie die [UTILITY/TRACK EDIT]-Taste erneut aus.**

Nun wird das Sample-Utility-Menü zum Import und Bearbeiten der Samples eingeblendet.

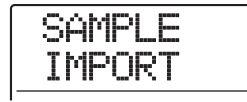

### **6.** Prüfen Sie, ob "SAMPLE IMPORT" ange**zeigt wird und bestätigen Sie mit [ENTER].**

Jetzt können Sie den Typ der Import-Quelle auswählen.

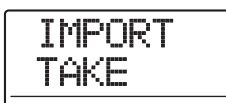

*7.* **Wählen Sie mit den Cursortasten Links/ Rechts eine der folgenden Optionen und drücken Sie die Taste [ENTER].**

### ● **TAKE**

Importiert einen Bereich von Audiodaten aus einem beliebigen Track/V-Take in das aktuell geladene Projekt.

### ● **WAV/AIFF**

Importiert ein Audio-File (WAV/AIFF) von einer CD-ROM/R/RW im Laufwerk oder der internen Festplatte.

Die folgenden Schritte unterscheiden je nach Auswahl. Informationen finden Sie im jeweiligen Abschnitt.

Nach Abschluss des Imports erscheint erneut das Sample-Auswahlfenster. Bei Bedarf importieren Sie weitere Samples (maximal 1000 Samples).

Zur Rückkehr ins Hauptfenster drücken Sie mehrfach die Taste [EXIT].

### *HINWEIS*

Die importierten Samples werden über die Vorgabe "SAM-PLxxx" (xxx die Sample-Nummer) automatisch benannt.

### **Import von Parts eines Tracks/V-Takes**

Sie können einen Bereich in einem beliebigen Track/V-Take im aktuellen Projekt auswählen und ihn als Sample importieren.

**1.** Lesen Sie die Schritte 1 - 7 "Grundlegende **Schritte für den Sample-Import, um die An**zeige "TAKE" im Display darzustellen. **Drücken Sie nun die [ENTER]-Taste.**

Im Display erscheint die Anzeige "ImportSrc TR xx-yy" ("xx" ist die Track-Nummer, "yy" die Nummer des V-Takes). In diesem Zustand können Sie den Track/V-Take auswählen, den Sie als Importquelle verwenden wollen.

*2.* **Wählen Sie die Spur mit dem Dial oder den Statustasten. Mit den Cursortasten Auf/Ab wählen Sie den V-Take aus.**

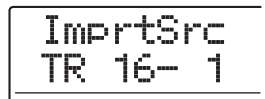

Wenn Track 16 selektiert ist und Sie den Dial-Regler weiter nach rechts drehen, wählen Sie ungerad-/geradzahlige Track-Paare oder den Master-Track an. Wenn Sie die benachbarten Statustaster in ungerad-/geradzahligen Tracks nacheinander auslösen, wird "mono track x 2" angewählt.

### *HINWEIS*

Durch wiederholtes Drücken der Statustaster in Stereo-Tracks wählen Sie nacheinander den ungeradzahligen, den geradzahligen und den Stereo-Track an.

# *3.* **Drücken Sie nun [ENTER].**

Im Display wird "ImprtSrc START" angezeigt. Nun geben Sie den Anfangspunkt des Import-Bereichs an.

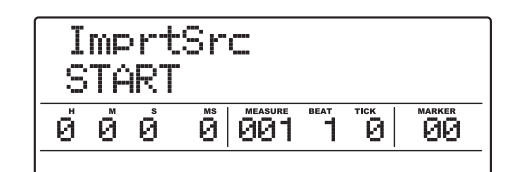

*4.* **Verwenden Sie die Cursortasten Links/ Rechts, um den blinkenden Cursor des Zählers zu verschieben und geben Sie mit dem Dial-Regler den Anfangspunkt an.**

Wenn Sie den blinkenden Cursor in das MEASURE/ BEAT/TICK- oder Marker-Feld im Display verschieben, können Sie den Punkt als Takt-, Beat-, Tick- oder als Marker-Nummer angeben.

### *HINWEIS*

- Wenn Sie STOP [I] halten und PLAY [ $\blacktriangleright$ ] auslösen, aktivieren Sie die Scrub-Wiedergabe für diesen Bereich ( $\rightarrow$  S.38).
- Der Wiedergabebereich des Samples kann auch nach dem Import noch genau angepasst werden.
- Wenn Sie eine Stelle auswählen, die keine Audiodaten enthält, zeigt die zweite Zeile des Display das \* Symbol.

### *5.* **Drücken Sie nun [ENTER].**

Das Display wird folgendermaßen umgeschaltet.

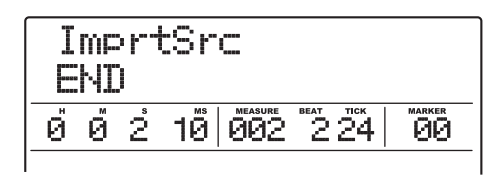

### *6.* **Bestimmen Sie den End-Punkt wie in Schritt 4 beschrieben.**

Wenn Sie an diesem Punkt die Taste PLAY [ $\blacktriangleright$ ] drücken, wird der angegebene Bereich abgespielt.

### *7.* **Nach Angabe der Import-Quelle drücken Sie die Taste [ENTER].**

Im Display wird "IMPORT SURE?" angezeigt.

### *8.* **Zum Starten des Importvorgangs drücken Sie ein weiteres Mal die Taste [ENTER].**

Nach Abschluss des Import-Vorgangs kehrt das Gerät zum Sample-Auswahlfenster zurück. Durch Drücken von [EXIT] statt [ENTER] brechen Sie den Vorgang ab und gehen zudem einen Schritt zurück.

### **Import einer WAV/AIFF-Datei**

Sie können eine Audiodatei (WAV/AIFF) von CD-ROM oder CD-R/RW im CD-R/RW-Laufwerk oder von der internen Festplatte importieren.

Dazu sind jedoch die folgenden vorbereitenden Schritte erforderlich.

### ● **Beim Import vom CD-R/RW-Laufwerk**

Legen Sie eine CD-ROM oder CD-R/RW mit Audiodaten im CD-R/RW-Laufwerk ein.

### ● **Beim Import von der internen Festplatte**

Kopieren Sie die auf einem Computer gespeicherten Audiodaten in einen Ordner mit der Bezeichnung "WAV\_AIFF", der sich direkt unterhalb des Stammverzeichnisses (Ordner der obersten Ebene) der internen Festplatte befindet.

Die daten müssen das Suffix "WAV" (für WAV-Files) oder "AIF" (für AIFF-Files) tragen.

### *ANMERKUNG*

- Um Audiodaten auf die interne Festplatte zu kopieren, benötigen Sie die optionale UIB-02 Karte. Informationen zu der optionalen Karte finden Sie auf Seite 183.
- Unterordner im Ordner "WAV\_AIFF" werden im MRS-1608 nicht erkannt.
- Bei der folgenden Vorgehensweise ist es nicht möglich, die Audio-Files vorzuhören. Prüfen Sie den File-Inhalt und -Namen, bevor Sie den Vorgang starten.
- **1.** Lesen Sie die Schritte 1 7 "Grundlegende **Schritte für den Sample-Import", um die**  Anzeige "WAV/AIFF" im Display anzuzei**gen. Drücken Sie nun die [ENTER]-Taste.**

Die Meldung "IMPORT CD-ROM" erscheint im Display und Sie können das Quellgerät auswählen.

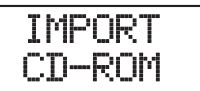

*2.* **Mit Hilfe der Links/Rechts-Cursortasten**  wählen Sie "CD-ROM" (CD-R/RW-Laufwerk) oder "IntHDD" (interne Festplatte) **aus und drücken die [ENTER]-Taste.**

Das Gerät sucht jetzt auf der angegebenen Komponente nach WAV/AIFF-Dateien. Die Namen der gefundenen Dateien werden im Display angezeigt.

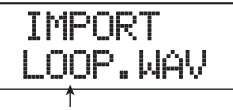

#### **Dateiname**

### *HINWEIS*

Wenn Sie eine CD-ROM als Quelle wählen, obwohl sich keine CD im Laufwerk befindet, erscheint die Meldung "IM-PORT Ins Disc" und das CD-Fach öffnet sich. Legen Sie eine Disc mit Audio-Files ein und drücken die [ENTER]-Taste.

### *3.* **Wählen Sie die zu importierende Audiodatei mit dem Dial-Regler aus.**

Wenn Sie auf eine Disc im CD-R/RW-Laufwerk zugreifen, auf der die Audiodaten in einem Ordner gespeichert sind, wählen Sie den Ordnernamen mit dem Dial-Regler aus. Wenn ein Ordner ausgewählt wurde, erscheint die Anzeige "Folder" auf der rechten Seite im Display.

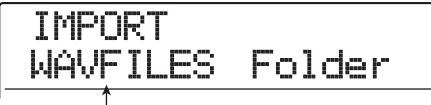

#### **Ordnername**

Wenn Sie in diesem Zustand die Taste [ENTER] drücken, werden die im ausgewählten Ordner gespeicherten Dateien angezeigt. Wählen Sie mit dem Dial-Regler die gewünschte Datei aus. Durch Drücken der [EXIT]-Taste kehren Sie auf die nächsthöhere Ebene zurück.

### *4.* **Drücken Sie nach Auswahl der Datei die Taste [ENTER].**

Gehen Sie in Abhängigkeit der Abtastrate der importierten Audiodatei folgendermaßen vor.

#### ● **Samplingfrequenz 44,1 kHz**

Im Display wird "IMPORT SURE?" angezeigt. Mit der Taste [ENTER] importieren Sie die Audiodatei. Abschließend erscheint erneut das Sample-Auswahlfenster.

#### ● **Andere Samplingfrequenzen als 44,1 kHz**

Wenn Sie die Taste [ENTER] drücken, erscheint ein Auswahlfenster zur Konvertierung der Abtastrate auf 44,1 kHz (Resampling).

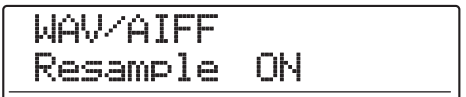

De-/Aktivieren Sie das Resampling mit dem Dial-Regler. Wenn Sie die [ENTER]-Taste drücken, erscheint die Meldung "WAV/AIFF SURE?" im Display. Drücken Sie [ENTER] ein weiteres Mal, um den Import einzuleiten. Abschließend erscheint erneut das Sample-Auswahlfenster.

Durch Drücken von [EXIT] statt [ENTER] brechen Sie den Vorgang ab und gehen zudem einen Schritt zurück.

### *HINWEIS*

Das importierte Sample wird automatisch mit "SAMPLxxx" benannt ("xxx" ist die Sample-Nummer).

### *ANMERKUNG*

Importierte Audiodateien werden immer mit einer Abtastrate von 44,1 kHz abgespielt. Wenn die Resampling-Funktion beim Import deaktiviert war, wird jede Datei mit einer anderen Sampling-Frequenz in einer anderen Tonhöhe und in einem anderen Tempo wiedergegeben.

# **Einstellen der Sample-Parameter**

Bei Samples, die in den Sample-Pool importiert wurden, können Sie Parameter wie Wiedergabe-Pegel und Sample-Name einstellen.

### *1.* **Im Haupt-Screen drücken Sie in der Display-Sektion die [RHYTHM]-Taste.**

Die Taste leuchtet und die Rhythmus-Sektion kann unabhängig genutzt werden.

### *2.* **Drücken Sie in der Display-Sektion die Taste [UTILITY/TRACK EDIT].**

Das Rhythmus-Utility-Menü mit den verschiedenen Einstellungen der Rhythmus-Sektion wird angezeigt.

### *3.* **Mit den Cursortasten Links/Rechts rufen**  Sie die Anzeige "UTILITY SAMPLE" im Dis**play auf. Dann drücken Sie [ENTER].**

Ein Fenster zur Auswahl des Samples wird angezeigt.

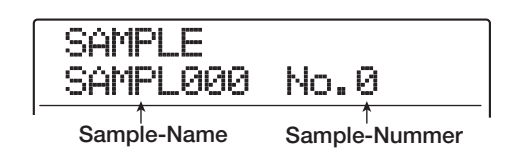

### *4.* **Wählen Sie mit dem Dial das Sample aus, dessen Parameter Sie einstellen wollen.**

Wenn Sie die Taste PLAY [ $\blacktriangleright$ ] drücken, wird das aktuell gewählte Sample abgespielt. Wenn die Sample-Nummer leer ist, erscheint die Anzeige "EMPTY" im Namensfeld des Rhythmus-Songs.

### *5.* **Drücken Sie die [EDIT]-Taste.**

Ein Parameter des gewählten Samples erscheint.

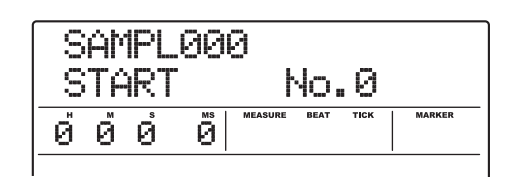

### *6.* **Mit den Cursortasten Auf/Ab rufen Sie den Parameter auf, den Sie einstellen möchten.**

### ● **START**

Legt den Startpunkt der Sample-Wiedergabe in Millisekunden fest. Ab Werk ist das der Anfang des Samples.

#### ● **END**

Legt den End-Punkt der Sample-Wiedergabe in Millisekunden fest. Ab Werk ist dies das Ende des Samples (max. 22 Sekunden).

#### ● **NAME**

Legt den Namen des Samples fest.

### ● **SIZE**

Gibt die Größe des aktuell angezeigten Samples an.

*7.* **Mit dem Dial-Regler und den Cursortasten verändern Sie den Wert.**

#### **• Einstellen von START/END**

Mit den Cursortasten Links/Rechts bewegen Sie den blinkenden Cursor im Display, mit dem Dial-Regler verändern Sie den Wert.

#### **• Einstellen von NAME**

Mit den Cursortasten Links/Rechts verschieben Sie den blinkenden Cursor auf das gewünschte Zeichen und ändern es mit dem Dial-Regler.

### *HINWEIS*

- Wenn Sie die Taste PLAY [>] drücken, während Sie einen Parameter einstellen, wird das Sample abgespielt.
- Der SIZE-Parameter dient nur zur Information und kann nicht geändert werden. Mit den Cursortasten Links/Rechts können Sie zwischen der Einheit KB (Kilobytes) und ms (Millisekunden) wählen.

### *8.* **Wiederholen Sie die Schritte 6 - 7, bis alle Parameter eingestellt sind.**

Mit der Taste [EXIT] kehren Sie zum Sample-Auswahlfenster zurück, um dort ein anderes Sample für die Parameter-Bearbeitung auszuwählen.

### *9.* **Zur Rückkehr ins Hauptfenster drücken Sie mehrmals die Taste [EXIT].**

# **Editieren eines Samples**

Dieser Abschnitt beschreibt, wie Sie Samples aus dem Sample-Pool kopieren/löschen und wie Sie einen Sample-Abschnitt in der Wellenformdarstellung bearbeiten.

# **Kopieren eines Samples**

Ein Sample lässt sich auf jede andere Sample-Nummer kopieren. Wenn im Ziel bereits ein Sample existiert, wird dieses überschrieben. So können Sie identische Samples mit unterschiedlichen Start- und Endpunkten erzeugen.

### *1.* **Im Haupt-Screen drücken Sie in der Display-Sektion die [RHYTHM]-Taste.**

Die Taste leuchtet und die Rhythmus-Sektion kann unabhängig genutzt werden.

### *2.* **Drücken Sie in der Display-Sektion die Taste [UTILITY/TRACK EDIT].**

Das Rhythmus-Utility-Menü erscheint.

### *3.* **Mit den Cursortasten Links/Rechts rufen**  Sie die Anzeige "UTILITY SAMPLE" im Dis**play auf. Dann drücken Sie [ENTER].**

Ein Fenster zur Auswahl des Samples wird angezeigt.

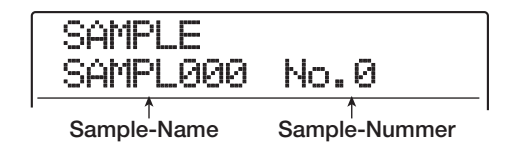

*4.* **Wählen Sie das Sample mit dem Dial-Regler aus, welches Sie kopieren möchten.**

### *5.* **Drücken Sie in der Rhythmus-Sektion die Taste [INSERT/COPY].**

Das Display zur Auswahl der Ziel-Nummer für die Sample-Kopie erscheint.

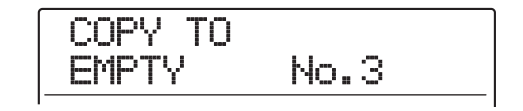

*6.* **Wählen Sie mit dem Dial-Regler die Ziel-Nummer für den Kopiervorgang aus und drücken Sie [ENTER].**

Im Display wird "COPY SURE?" angezeigt.

### *HINWEIS*

Der Kopiervorgang überschreibt das auf der Ziel-Nummer vorhandene Sample. Achten Sie deshalb darauf, dass Sie nicht versehentlich ein Sample überschreiben, welches Sie noch verwenden möchten.

### *7.* **Starten Sie den Kopiervorgang mit der Taste [ENTER].**

Nach dem Import kehrt das Gerät zum Sample-Auswahlfenster zurück.

Durch Drücken von [EXIT] statt [ENTER] brechen Sie den Vorgang ab und gehen zudem einen Schritt zurück.

# **Löschen eines Samples**

Folgendermaßen löschen Sie ein Sample aus dem Sample-Pool.

### *ANMERKUNG*

Ein gelöschtes Sample kann nicht wiederhergestellt werden. Verwenden Sie diese Funktion mit Vorsicht.

*1.* **Im Haupt-Screen drücken Sie in der Display-Sektion die [RHYTHM]-Taste.**

Die Taste leuchtet und die Rhythmus-Sektion kann unabhängig genutzt werden.

*2.* **Drücken Sie in der Display-Sektion die Taste [UTILITY/TRACK EDIT].**

Das Rhythmus-Utility-Menü erscheint.

*3.* **Mit den Cursortasten Links/Rechts rufen**  Sie die Anzeige "UTILITY SAMPLE" im Dis**play auf. Dann drücken Sie [ENTER].**

Ein Fenster zur Auswahl des Samples wird angezeigt.

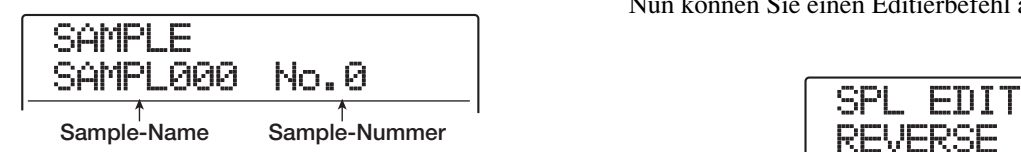

- *4.* **Wählen Sie mit dem Dial-Regler das Sample aus, welches Sie löschen wollen.**
- *5.* **Drücken Sie in der Rhythmus-Sektion die Taste [DELETE/ERASE].**

Auf dem Display wird "DELETE SURE?" angezeigt.

### *6.* **Starten Sie den Löschvorgang mit der Taste [ENTER].**

Wenn der Löschvorgang ausgeführt ist, kehrt die Anzeige zum Sample-Auswahlfenster zurück.

Durch Drücken von [EXIT] statt [ENTER] brechen Sie den Vorgang ab und gehen zudem einen Schritt zurück.

# **Bearbeiten eines Sample-Ausschnitts**

Sie können einen Bereich im Sample festlegen und mit Wellenform-Bearbeitungsfunktionen wie Reverse und Fade-In/Out editieren.

### *1.* **Im Haupt-Screen drücken Sie in der Display-Sektion die [RHYTHM]-Taste.**

Die Taste leuchtet und die Rhythmus-Sektion kann unabhängig genutzt werden.

### *2.* **Drücken Sie in der Display-Sektion die Taste [UTILITY/TRACK EDIT].**

Das Rhythmus-Utility-Menü erscheint.

*3.* **Mit den Cursortasten Links/Rechts rufen**  Sie die Anzeige "UTILITY SAMPLE" im Dis**play auf. Dann drücken Sie [ENTER].**

Ein Fenster zur Auswahl des Samples wird angezeigt.

*4.* **Wählen Sie mit dem Drehregler das zu bearbeitende Sample aus und drücken Sie dann die Taste [UTILITY/TRACK EDIT].**

Das Sample-Utility-Menü erscheint.

*5.* **Mit den Cursortasten Links/Rechts rufen**  Sie die Anzeige "SAMPLE SPL EDIT" im **Display auf und drücken dann [ENTER].**

Nun können Sie einen Editierbefehl auswählen.

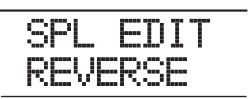

Die folgenden Befehle stehen zur Auswahl.

### ● **REVERSE**

Umkehren eines definierten Bereichs von Audiodaten.

#### ●**Fade I/O (Fade-In/Out)**

Führt in einem bestimmten Abschnitt der Audiodaten einen Fade-In/Out aus.

### *6.* **Mit den Cursortasten Links/Rechts wählen Sie den Befehl aus und drücken die Taste [ENTER].**

Die darauf folgenden Schritte wurden bereits in den Abschnitten beschrieben, die dem jeweiligen Editierbefehl in diesem Handbuch zugeordnet sind.

REVERSE finden Sie auf Seite 54. FADE I/O finden Sie auf Seite 53. Der einzige Unterschied besteht darin, dass der Abschnitt nur in Minuten/Sekunden/Millisekunden festgelegt werden kann.

# **Anlage von Sampler-Programmen**

### **Anlage eines neuen Sampler-Programms**

Um importierte Samples zu verwenden, müssen Sie wie im Folgenden beschrieben zuerst ein leeres Sampler-Programm mit einer freien Programm-Nummer erzeugen.

#### *1.* **Im Haupt-Screen drücken Sie in der Display-Sektion die [RHYTHM]-Taste.**

Die Taste leuchtet und die Rhythmus-Sektion kann unabhängig genutzt werden. Abhängig vom gegenwärtigen Betriebsstatus der Rhythmus-Sektion erscheint das Auswahlfenster für das Rhythmus-Pattern- oder den -Song.

### *2.* **Drücken Sie in der Rhythmus-Sektion die Tasten [DRUM] und [BASS] gleichzeitig.**

Beide Tasten leuchten und der Pad-Sampler ist aktiv.

### *3.* **Drücken Sie die Taste [UTILITY/TRACK EDIT].**

Das Rhythmus-Utility-Menü erscheint.

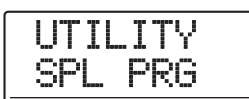

### 4. Wenn die Meldung "UTILITY SPL PRG" im **Display erscheint, drücken Sie [ENTER].**

Das Sampler-Programm-Menü für verschiedene Sampler-Programm-Funktionen erscheint.

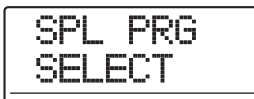

### *HINWEIS*

Das Sampler-Programm-Menü erscheint nur, wenn der Pad-Sampler benutzt werden kann.

### *5.* **Mit den Cursortasten Links/Rechts rufen**  Sie die Anzeige "SPL PRG NEW" im Display **auf und drücken dann die [ENTER]-Taste.**

Die Anzeige "PRG NEW SURE?" erscheint.

### *6.* **Um ein neues Programm zu erzeugen, drücken Sie die [ENTER]-Taste.**

Wenn das Sampler-Programm erzeugt wurde, kehrt die Anzeige zum Rhythmus-Pattern oder Rhythmus-Song-Auswahlfenster zurück. Zur Rückkehr ins Hauptfenster drücken Sie mehrmals die Taste [EXIT].

Durch Drücken von [EXIT] statt [ENTER] brechen Sie den Vorgang ab und gehen zudem einen Schritt zurück.

### **Zuweisen von Samples zu Pads**

Um die Samples den Pads für das Sample-Programm zuzuweisen, gehen Sie folgendermaßen vor. Sie können auch die Lautstärke und Balance für jedes Pad einstellen.

*1.* **Im Haupt-Screen drücken Sie in der Display-Sektion die Taste [RHYTHM] und dann in der Rhythmus-Sektion die Tasten [DRUM] und [BASS] gleichzeitig.**

Beide Tasten leuchten und der Pad-Sampler ist aktiv.

### *2.* **Drücken Sie die Taste [UTILITY/TRACK EDIT].**

Das Rhythmus-Utility-Menü erscheint.

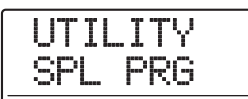

**3.** Wenn die Meldung "UTILITY SPL PRG" im **Display erscheint, drücken Sie [ENTER].**

Das Sampler-Programm-Menü erscheint.

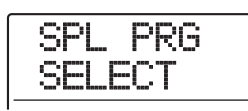

### **4.** Stellen Sie sicher, dass die Meldung "SPL **PRG SELECT" im Display angezeigt wird und drücken Sie [ENTER].**

Das Display wird folgendermaßen umgeschaltet. Nun können Sie ein Sampler-Programm anwählen, um es in den Pad-Sampler zu laden.

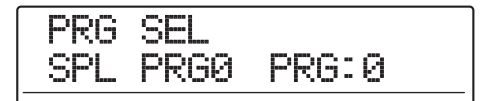

### *5.* **Wählen Sie mit dem Dial das Sampler-Programm und drücken Sie dann [ENTER].**

Das gewählte Sampler-Programm wird in den Pad-Sampler geladen. Nach dem Ladevorgang erscheint wieder das Auswahlfenster für das Rhythmus-Pattern/Song.

### *ANMERKUNG*

Eine nicht-genutzte Programm-Nummer kann nicht gewählt werden. Um ein Sampler-Programm völlig neu zu erstellen, müssen Sie zuerst ein neues Programm anlegen ( $\rightarrow$  S. 128).

### *6.* **Drücken Sie in der Rhythmus-Sektion die Taste [KIT/PROG].**

Wenn Sie die [KIT/PROG]-Taste im Rhythmus-Pattern/- Song-Auswahlfenster drücken, erscheint ein Menü, in dem Sie Einstellungen für jedes Pad vornehmen können.

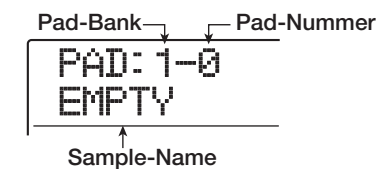

Wenn dem Pad kein Sample zugewiesen ist, zeigt das Sample-Namensfeld "EMPTY" an.

# *HINWEIS*

Bei neuen Sampler-Programmen sind alle Zuordnungen leer.

### *7.* **Mit den Cursortasten Auf/Ab wählen Sie eine Pad-Bank aus und lösen das Pad aus, dem Sie ein Sample zuordnen möchten.**

Das Pad ist ausgewählt. Wenn Sie zum Beispiel Pad 2 der Pad-Bank 1 drücken, erscheint die folgende Anzeige.

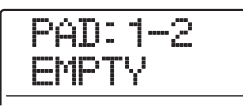

### *8.* **Um eine Einstellung für dieses Pad vorzunehmen, drücken Sie die Taste [INSERT/ COPY] der Rhythmus-Sektion.**

Die Anzeige "SPL LOAD" erscheint im Display und Sie können dem Pad ein Sample zuweisen.

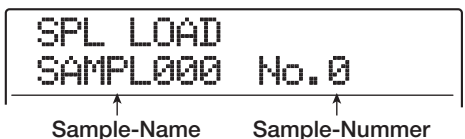

### *9.* **Wählen Sie mit dem Dial das Sample aus, das Sie dem Pad zuweisen möchten, und drücken Sie dann zweimal [ENTER].**

Mit PLAY [ $\blacktriangleright$ ] können Sie das Sample jetzt abhören. Das Gerät kehr nun zum Screen in Schritt 6 zurück.

### *HINWEIS*

Nach einmaligem Drücken der [ENTER]-Taste wird "LOAD OK?" angezeigt. Die Sample-Größe wird in der zweiten Display-Zeile angezeigt. Mit den Cursortasten Auf/Ab schalten Sie zwischen Größe und Spielzeit des Samples um.

*10.* **Um mehrere Pad-Parameter einzustellen, wählen Sie den Parameter mit den Cursortasten Links/Rechts aus den folgenden Optionen aus und stellen Sie ihn mit dem Dial-Regler ein.**

#### **• PITCH**

Dient zur Feineinstellung der Sample-Tonhöhe für das Pad im Bereich von -7,9 über 0 (Referenztonhöhe) bis +7,9 in Schritten von 0,1 (1/10 eines Halbtons).

#### **• LEVEL**

Dient zur Einstellung des Ausgangspegels für das Pad. Der Einstellbereich liegt zwischen 1 und 15.

#### **• PAN (Panorama)**

Dient zur Platzierung des Pads im Stereo-Panorama. Das Panorama kann im Bereich von L63 (ganz links) über 0 (Mitte) bis R63 (ganz rechts) eingestellt werden.

### *HINWEIS*

Der hier eingestellte Panning-Wert ist unabhängig von der Track-Parameter-Panorama-Einstellung. Wenn das Track-Panorama nach links oder rechts verschoben wird, bleibt die relative Anordnung für jedes Pad erhalten, während sich der gesamte Sound nach links oder rechts verschiebt.

#### **• GROUP**

Dient zur Auswahl des Sound-Typs, der entsteht, wenn Pads nacheinander angeschlagen werden (PL/MN), sowie der Gruppe, zu der das Pad gehört  $(0 - 7)$ . Der Einstellungsbereich reicht von PL0 bis PL7 und MN0 bis MN7. Weitere Informationen finden Sie auf S. 114.

#### **• REV SEND (Reverb Send)**

Hier steuern Sie den Hall-Sendpegel für das Pad im Bereich von 0 bis 127 aus. Dieser Wert ist unabhängig vom Reverb-Sendpegel in den Track-Parametern.

#### **• NAME (Programm-Name)**

Hier ändern Sie den Namen des Sampler-Programms.

#### **• MEMORY REMAIN**

Zeigt den Speicherplatz für den Pad-Sampler an (Kapazität oder Spielzeit). Mit den Cursortasten Auf/Ab schalten Sie zwischen kB (Kilobytes) und ms (Millisekunden) um.

### *HINWEIS*

- Der Parameter MEMORY REMAIN dient nur zur Information und kann nicht geändert werden.
- Sie können den Sample-Namen auch mit den Cursortasten Links/Rechts aufrufen und ein anderes Sample anwählen. Drücken Sie dann nochmal die [INSERT/COPY]-Taste.
- Normalerweise wird ein Sample bis zum Schluss abgespielt, wenn Sie das Pad anschlagen. Um das Sample vorher zu beenden, gehen Sie wie folgt vor: Setzen Sie den LEVEL-Parameter für ein anderes Pad auf null und stellen Sie den Parameter MN0 – MN9 auf dieselbe Gruppe wie das Pad ein, dessen Sound Sie stoppen möchten. Dann betätigen Sie das zweite Pad an der Stelle, an der Sie das Sample stoppen möchten.

### *11.* **Wiederholen Sie die Schritte 7 -10, um Samples anderen Pads zuzuweisen.**

Ein Sampler-Programm kann eine maximale Gesamtspielzeit von 22 Sekunden haben (ca. 2 Megabyte). Wenn die Anzeige "SPL FULL" während der Zuweisung der Samples erscheint, ist die maximale Speicherkapazität erreicht. In diesem Fall sollten Sie überflüssige Sample-Zuordnungen wie unten beschrieben löschen.

### *12.* **Um die Sample-Zuweisung für ein Pad aufzuheben, wählen Sie das Pad aus und drükken die [DELETE/ERASE]-Taste. Drücken Sie nun die [ENTER]-Taste.**

Wenn Sie die [DELETE/ERASE]-Taste auslösen, erscheint die Meldung "SURE?" in der zweiten Zeile im Display. Mit [ENTER] führen Sie den Vorgang aus.

### *HINWEIS*

Wenn ein Sample gelöscht wurde, werden die Pad-Parameter auf die Grundeinstellungen zurückgesetzt.

### *13.* **Zur Rückkehr ins Hauptfenster drücken Sie mehrmals die Taste [EXIT].**

Das erzeugte Sampler-Programm wird automatisch auf der Festplatte gespeichert.

### *HINWEIS*

Sie können ein Sampler-Programm auf eine andere Programm-Nummer kopieren oder das Sampler-Programm zerstören. Weitere Einzelheiten erfahren Sie im nächsten Abschnitt.

# **Bearbeiten eines Sampler-Programms**

Dieser Abschnitt beschreibt, wie Sie den Namen des Sampler-Programms ändern oder es auf ein anderes Programm kopieren.

### **Benennen eines Sampler-Programms**

Folgendermaßen können Sie einem Sampler Programm einen Namen geben.

- *1.* **Im Haupt-Screen drücken Sie die Taste [RHYTHM], die nun leuchtet.**
- *2.* **Drücken Sie in der Rhythmus-Sektion die Tasten [DRUM] und [BASS] gleichzeitig.**

Beide Tasten leuchten. Nun ist der Pad-Sampler aktiv.

*3.* **Drücken Sie die [UTILITY/TRACK EDIT]-Taste und dann zweimal die [ENTER]-Taste.**

Nun können Sie ein Sampler-Programm anwählen, um es in den Pad-Sampler zu laden.

*4.* **Wählen Sie mit dem Dial das Sampler-Programm aus, dem Sie einen Namen zuweisen möchten, und drücken Sie [ENTER].**

Das Sampler-Programm wird geladen und die Anzeige kehrt zum Rhythmus-Pattern- oder Rhythmus-Song-Auswahlfenster zurück.

### *5.* **Drücken Sie die Taste [KIT/PROG].**

Das Menü, in welchem die Sampler-Programm-Einstellungen vorgenommen werden, wird angezeigt.

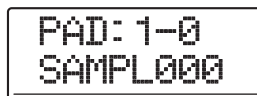

*6.* **Mit den Cursortasten Links/Rechts rufen Sie den Programm-Namen im Display auf.**

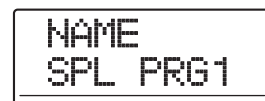

*7.* **Mit den Cursortasten Links/Rechts wählen Sie das gewünschte Zeichen aus und ändern es mit dem Dial-Regler.**

Informationen zu den Zeichen finden Sie auf Seite 36.

- *8.* **Wiederholen Sie Schritt 7, bis der Name vollständig eingegeben ist.**
- *9.* **Wenn die Eingabe abgeschlossen ist, drükken Sie die Taste [EXIT].**

Der neue Name wird gespeichert, und das Sampler-Programm-Auswahlfenster erscheint.

Zur Rückkehr ins Hauptfenster drücken Sie mehrmals die Taste [EXIT].

# **Kopieren eines Sampler-Programms**

Folgendermaßen kopieren Sie ein Sampler-Programm im aktiven Projekt auf eine ungenutzte Programm-Nummer.

### *HINWEIS*

Wenn alle Programm-Nummern belegt sind, erscheint die Anzeige "PRG FULL" und der Kopiervorgang kann nicht ausgeführt werden. Löschen Sie überflüssige Sampler-Programme, bevor sie fortfahren.

*1.* **Im Haupt-Screen drücken Sie die Taste [RHYTHM], die nun leuchtet.**

### *2.* **Drücken Sie in der Rhythmus-Sektion die Tasten [DRUM] und [BASS] gleichzeitig.**

Beide Tasten leuchten. In diesem Zustand kann der Pad-Sampler benutzt werden.

### *3.* **Drücken Sie die Taste [UTILITY/TRACK EDIT].**

Das Display wird folgendermaßen umgeschaltet.

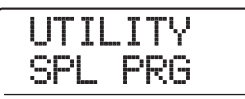

4. Stellen Sie sicher, dass die Meldung "UTILI-**TY SPL PRG" im Display angezeigt wird und drücken Sie [ENTER].**

Das Sampler-Programm-Menü erscheint.

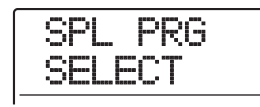

### *5.* **Mit den Cursortasten Links/Rechts rufen**  Sie die Anzeige "SPL PRG COPY" im Dis**play auf und drücken dann [ENTER].**

Das Sampler-Programm, welches als Quelle für die Kopie dient, erscheint im Display.

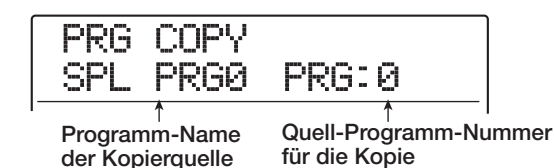

### *6.* **Wählen Sie mit dem Dial-Regler das Sampler-Programm aus und drücken Sie dann die Taste [ENTER].**

Das Sampler-Programm, welches als Ziel für die Kopie dient, erscheint im Display.

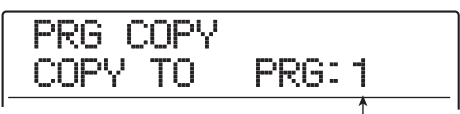

**Ziel-Programm-Nummer für die Kopie**

### *7.* **Wählen Sie mit dem Dial-Regler das Sampler-Programm aus, das als Ziel dienen soll und drücken Sie die [ENTER]-Taste.**

Im Display wird "PRG COPY SURE?" angezeigt.

### *8.* **Starten Sie den Kopiervorgang mit der Taste [ENTER].**

Wenn der Kopiervorgang abgeschlossen ist, kehrt die Anzeige zum Rhythmus-Pattern- oder Rhythmus-Song-Auswahlfenster zurück.

Zur Rückkehr ins Hauptfenster drücken Sie mehrmals die Taste [EXIT].

# **Löschen eines Sampler-Programms**

Folgendermaßen löschen Sie ein überflüssiges Sampler-Programm.

### *ANMERKUNG*

Eine gelöschtes Sampler-Programm kann nicht wiederhergestellt werden. Nutzen Sie diese Funktion mit Bedacht.

*1.* **Im Haupt-Screen drücken Sie die Taste [RHYTHM], die nun leuchtet.**

### *2.* **Drücken Sie in der Rhythmus-Sektion die Tasten [DRUM] und [BASS] gleichzeitig.**

Beide Tasten leuchten. In diesem Zustand kann der Pad-Sampler benutzt werden.

### *3.* **Drücken Sie die Taste [UTILITY/TRACK EDIT].**

Das Display wird folgendermaßen umgeschaltet.

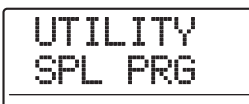

4. Stellen Sie sicher, dass die Meldung "UTILI-**TY SPL PRG" im Display angezeigt wird und drücken Sie [ENTER].**

Das Sampler-Programm-Menü erscheint.

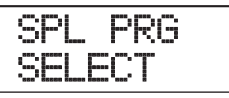

### *5.* **Mit den Cursortasten Links/Rechts rufen**  Sie die Anzeige "SPL PRG DELETE" im Dis**play auf und drücken dann [ENTER].**

Das zu löschende Sampler-Programm erscheint im Display.

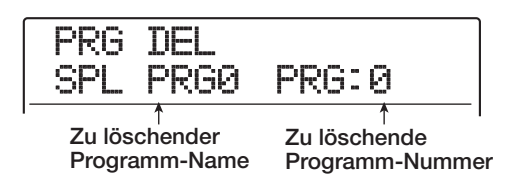

### *6.* **Wählen Sie das zu löschende Sampler-Programm mit dem Dial-Regler aus und drükken Sie dann die [ENTER]-Taste.**

Im Display wird "SPL DEL SURE?" angezeigt.

### *7.* **Starten Sie den Löschvorgang mit der Taste [ENTER].**

Wenn der Löschvorgang abgeschlossen ist, schaltet die Anzeige zum Rhythmus-Pattern- oder Rhythmus-Song-Auswahl-Screen zurück.

Zur Rückkehr ins Hauptfenster drücken Sie mehrmals die Taste [EXIT].

### *ANMERKUNG*

Wenn Sie alle Programme löschen, erscheint automatisch die Programm-Nummer 0.

# **Spielen des Pad-Samplers mit den Pads**

Sie können ein Sampler-Programm auswählen und es mit den Pads spielen.

### *1.* **Wenn der Haupt-Screen angezeigt wird, drücken Sie die Tasten [DRUM] und [BASS] in der Rhythmus-Sektion gleichzeitig.**

Beide Tasten leuchten. In diesem Zustand kann der Pad-Sampler benutzt werden.

### *ANMERKUNG*

- Während der Pad-Sampler benutzt wird, steht weder das Drum-Kit noch das Bass-Programm zur Verfügung.
- Wenn Sie jedoch die [DRUM]- oder [BASS]-Taste einzeln auslösen, kehren Sie in den Normalmodus zurück und können wieder ein Drum-Kit und Bass-Programm spielen.

### *2.* **Drücken Sie die [RHYTHM]-Taste, die nun leuchtet, und dann die [UTILITY/TRACK EDIT]-Taste.**

Im Display wird "UTILITY SPL PRG" angezeigt.

### *3.* **Drücken Sie zweimal die [ENTER]-Taste.**

Nach einmaligem Drücken der [ENTER]-Taste erscheint das Sampler-Programm-Menü. Wenn Sie [ENTER] nochmals auslösen, während "SPL PRG SELECT" angezeigt wird, schaltet das Display folgendermaßen um.

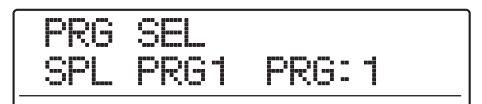

### *4.* **Wählen Sie das gewünschte Programm mit dem Dial aus und drücken Sie [ENTER].**

Das gewählte Sampler-Programm wird in den Pad-Sampler geladen. Wenn der Ladevorgang abgeschlossen ist, schaltet das Display zum Auswahl-Screen für das Rhythmus-Pattern/Song zurück.

### *5.* **Sie können die Pad-Bank mit der [BANK/ OCTAVE]-Taste umschalten.**

Das Auswahlfenster für die Pad-Bank wird angezeigt.

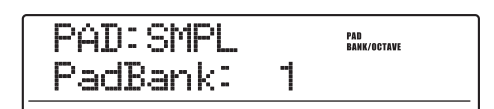

### *6.* **Wählen Sie mit dem Dial-Regler die gewünschte Pad-Bank (1 - 3) aus.**

Der den Pads zugewiesene Sound ändert sich umgehend. Abschließend kehren Sie mit der [EXIT]-Taste zum Haupt-Screen zurück.

### *7.* **Um die zugeordneten Samples zu spielen, schlagen Sie die entsprechenden Pads an.**

Sie können die Funktion durch Drücken der [DRUM]- Statustaste an- und abschalten. Mit dem [DRUM]-Fader stellen Sie den Pad-Sampler-Pegel ein.

### *HINWEIS*

Anstatt die Pads anzuschlagen, können Sie die Sounds auch über einen an der MIDI-IN-Buchse des MRS-1608 angeschlossenen MIDI-Controller eingeben. Die MIDI-Kanal-Einstellung und die Zuordnung zwischen MIDI-Notennummern und Pads entspricht der des Drum-Kits.

### *8.* **Um das Sample eines Pads ununterbrochen zu spielen, halten Sie die [STEP]-Taste und drücken dann das Pad.**

Wenn Sie das Pad bei gehaltener [STEP]-Taste auslösen, wird die Roll-Play-Funktion aktiviert, die einen Sound nach einmaligem Triggern über das Pad in der Schleife abspielt. Um Roll Play zu beenden, lassen Sie das Pad los. Wenn Sie die [STEP]-Taste zuerst loslassen, wird Roll Play auch dann fortgesetzt, wenn Sie das Pad loslassen. In diesem Fall müssen Sie das Pad erneut anschlagen, um Roll Play zu beenden.

Weitere Informationen zur Roll-Play-Funktion finden Sie auf Seite 91.

Zur Rückkehr ins Hauptfenster drücken Sie die Taste [EXIT].

### *HINWEIS*

Die Roll-Play-Funktion kann auch bei der Echtzeit-Eingabe eines Rhythmus-Patterns genutzt werden.

### *9.* **Zur Rückkehr ins Hauptfenster drücken Sie die Taste [EXIT].**

# **Spielen der Pad-Sounds in einem Rhythmus-Pattern**

In diesem Abschnitt wird erklärt, wie Sie die Pad-Sampler-Sounds bei der Echtzeit-Eingabe und für die Wiedergabe eines Rhythmus-Patterns verwenden können.

### *HINWEIS*

- Ein so erstelltes Pattern können Sie auch in einem Rhythmus-Song verwenden.
- Dabei wird auch die Anschlagsstärke erfasst.

### *ANMERKUNG*

Der Pad-Sampler und das Drum-Kit/Bass-Programm können nicht gemeinsam verwendet werden. Um ein Rhythmus-Pattern/-Song mit Drum/Bass zusammen mit dem Pad-Sampler zu verwenden, müssen Sie das Rhythmus-Pattern zuerst auf einem Audio-Track aufnehmen  $(\rightarrow$  S. 44).

### *1.* **Im Haupt-Screen drücken Sie die Tasten [DRUM] und [BASS] in der Rhythmus-Sektion gleichzeitig.**

Die Klangerzeugung der Rhythmus-Sektion wird auf den Pad-Sampler umgeschaltet.

### *2.* **Drücken Sie in der Rhythmus-Sektion die Taste [PATTERN] und dann in der Display-Sektion die Taste [RHYTHM].**

Beide Tasten leuchten. Die Rhythmus-Pattern-Eingabe und -Bearbeitung ist nun aktiv. Das Display zeigt das aktuelle Rhythmus-Pattern.

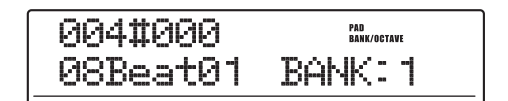

*3.* **Wählen Sie mit dem Dial-Regler ein leeres Rhythmus-Pattern.**

### *4.* **Mit der Taste ZERO [**U**] kehren Sie an den Anfang des Rhythmus-Pattern zurück.**

Falls nötig stellen Sie die Taktzahl, das Taktmaß und die Quantisierung des Rhythmus-Pattern ein  $(\rightarrow S. 93)$ .

### *5.* **Bei Bedarf wählen Sie mit der [BANK/OC-TAVE]-Taste und dem Dial eine andere Pad-Bank an.**

Nach Auswahl der Pad-Bank wechseln Sie mit der [EXIT]-Taste zu dem vorherigen Screen.

### *6.* **Drücken Sie die PLAY [**R**]-Taste, während Sie die REC [**O**]-Taste gedrückt halten.**

Nun hören Sie einen Vorzähler mit vier Schlägen. Anschließend beginnt die Rhythmus-Pattern-Aufnahme.

### *7.* **Schlagen Sie die Pads im Takt des Metronoms an.**

Ihre Eingaben im Pad-Sampler werden als Drum-Sequenz aufgenommen.

Mit der REC [O]-Taste können Sie die Aufnahme unterbrechen, um Pad-Banks zu testen und umzuschalten. Um fortzufahren, drücken Sie die Taste REC [O] erneut.

### *HINWEIS*

Anstatt die Pads anzuschlagen, können Sie die Sounds auch über einen an der MIDI-IN-Buchse des MRS-1608 angeschlossenen MIDI-Controller eingeben.

### *8.* **Sie können die aufgenommenen Events wie folgt bearbeiten.**

### ● **So löschen Sie die Eingaben eines Pads**

Lösen Sie bei gedrückter [DELETE/ERASE]-Taste das Pad aus, dessen Sample-Sounds gelöscht werden sollen. Nun werden die Informationen für dieses Pad aus dem Rhythmus-Pattern gelöscht.

### ● **So löschen Sie die Eingaben aller Pads**

Lösen Sie bei gehaltener [DELETE/ERASE]-Taste die [DRUM]-Statustaste aus. Nun werden die Daten aller Pads gelöscht.

### *9.* **Beenden Sie die Echtzeitaufnahme mit STOP [**P**].**

Das Rhythmus-Pattern wird angehalten.

### *10.* **Zur Wiedergabe des Rhythmus-Patterns wechseln Sie mit der Taste ZERO [**U**] zum Song-Anfang des Songs und starten dann die Wiedergabe mit der Taste PLAY [**R**].**

Wenn der Pattern-Inhalt Ihren Vorstellungen entspricht, halten Sie das Rhythmus-Pattern mit der STOP-Taste [P] an. Drücken Sie dann mehrmals die [EXIT]-Taste, um zum Haupt-Screen zurückzukehren.

### *HINWEIS*

Die Anlage eines Rhythmus-Pattern kann auch in der Drum-Sequenz-Step-Eingabe erfolgen.

# **Aufnahme der Pad-Eingaben auf einem Audio-Track**

Sie können Ihre Pad-Eingaben auf einem Audio-Track aufnehmen und Effekte in Echtzeit hinzufügen, während Sie andere Audio-Tracks abhören.

### *ANMERKUNG*

- Wenn Sie während der Aufnahme ein(en) programmiertes(n) Rhythmus-Pattern/Song auswählen, wird der Inhalt wiedergegeben und dient zur Ansteuerung der Pad-Sampler-Sounds. Um ausschließlich die Pad-Eingabe aufzunehmen, wählen Sie ein(en) leeres Rhythmus-Pattern/Song.
- Der Pad-Sampler und das Drum-Kit/Bass-Programm können nicht gemeinsam verwendet werden. Um ein Rhythmus-Pattern/Song mit Drum/Bass gemeinsam mit dem Pad-Sampler zu verwenden, müssen Sie das Rhythmus-Pattern zuerst auf einem Audio-Track aufnehmen ( $\rightarrow$  S. 44).

### *1.* **Drücken Sie im Hauptfenster die Taste [UTILITY/TRACK EDIT].**

Im Display wird "UTILITY TR EDIT" angezeigt.

### *2.* **Mit den Cursortasten Links/Rechts rufen**  Sie die Anzeige "UTILITY BOUNCE" im Dis**play auf. Dann drücken Sie [ENTER].**

Das Display wird folgendermaßen umgeschaltet.

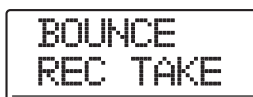

### *3.* **Mit den Cursortasten Links/Rechts rufen**  Sie die Anzeige "BOUNCE REC SRC" im **Display auf. Drücken Sie nun [ENTER].**

In diesem Zustand können Sie die Bounce-Aufnahmequelle wählen.

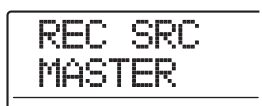

*4.* **Ändern Sie mit dem Dial-Regler die Einstel**lung auf "DRUM TR" und drücken Sie dann **mehrmals die [EXIT]-Taste, um zum Haupt-Screen zurückzukehren.**

Wenn Sie in diesem Zustand eine Bounce-Aufnahme durchführen, können Sie das Pad-Sampler-Signal (Drum-Track) auf jedem Audio-Track aufnehmen.

- *5.* **Um den Pad-Sampler zu aktivieren, drükken Sie in der Rhythmus-Sektion gleichzeitig die Tasten [DRUM] und [BASS].**
- *6.* **Wählen Sie das Sampler-Programm, das Sie spielen möchten.**

Weitere Details finden Sie im Abschnitt "Spielen des Pad-Samplers mit den Pads" ( $\rightarrow$  S.133).

- *7.* **Durch mehrmaliges Drücken der Taste [EXIT] kehren Sie zum Haupt-Screen zurück.**
- *8.* **Drücken Sie wiederholt die Statustaste des Audio-Tracks, auf dem die Aufnahme erfolgen soll, bis diese rot leuchtet.**
- *9.* **Drücken Sie in der Steuer-Sektion die Taste [BOUNCE], die nun leuchtet.**
- *10.* **Um die Bounce-Aufnahme zu starten, drükken Sie die PLAY [**R**]-Taste, während Sie die REC [**O**]-Taste gedrückt halten.**

Nun hören Sie einen Vorzähler mit vier Schlägen. Anschließend beginnt die Bounce-Aufnahme.

### *11.* **Schlagen Sie die Pads nun an.**

Das Pad-Sampler-Signal wird direkt auf dem Audio-Track aufgenommen.

Sie können die Pad-Bank nun nach Bedarf umschalten und Sample-Sounds mit der Roll-Play-Funktion periodisch wiederholen ( $\rightarrow$  S.133).

- *12.* **Mit der Taste STOP [**P**] halten Sie die Aufnahme an.**
- *13.* **Um die Aufnahme abzuhören, kehren Sie zunächst mit der Taste ZERO [**U**] an den Anfang des Songs zurück und drücken dann die Taste PLAY [▶].**
- *14.* **Wenn die Aufnahme passt, drücken Sie die [BOUNCE]-Taste, deren LED nun erlischt. Dann führen Sie die Schritte 1 – 4 durch, um die Einstellung für die Aufnahme-Quelle auf "MASTER" zurückzusetzen.**

# **Import eines Sampler-Programms aus einem anderen Projekt**

Sie haben die Möglichkeit, ein für ein anderes Projekt erzeugtes Sampler-Programm in das aktuelle Projekt zu importieren. Dazu gehen Sie folgendermaßen vor.

### *HINWEIS*

Das importierte Programm überschreibt das aktuell für den Pad-Sampler angewählte Sampler-Programm. Um das aktuelle Programm zu erhalten, erzeugen Sie zuerst ein neues, leeres Programm und importieren anschließend das Sampler-Programm aus dem anderen Projekt.

- *1.* **Wenn der Haupt-Screen angezeigt wird, drücken Sie die Taste [RHYTHM] in der Display-Sektion, die nun leuchtet.**
- *2.* **Drücken Sie in der Rhythmus-Sektion die Tasten [DRUM] und [BASS] gleichzeitig.**

Beide Tasten leuchten. In diesem Zustand kann der Pad-Sampler benutzt werden.

### *3.* **Drücken Sie die Taste [UTILITY/TRACK EDIT].**

Das Display wird folgendermaßen umgeschaltet.

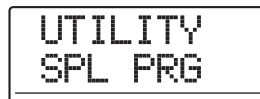

### 4. Stellen Sie sicher, dass die Meldung "UTILI-**TY SPL PRG" im Display angezeigt wird und drücken Sie [ENTER].**

Das Sampler-Programm-Menü erscheint.

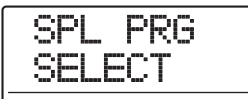

*5.* **Mit den Cursortasten Links/Rechts rufen**  Sie die Anzeige "SPL PRG IMPORT" im Dis**play auf. Dann drücken Sie [ENTER].**

Das Display wird folgendermaßen umgeschaltet. In diesem Zustand können Sie das Projekt auswählen, aus dem der Import des Sampler-Programms erfolgen soll.

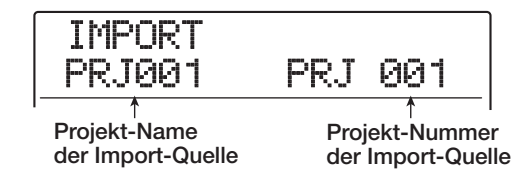

### *6.* **Wählen Sie das Projekt mit dem Dial-Regler an und drücken Sie dann [ENTER].**

Ein Sampler-Programm des gewählten Projekts erscheint.

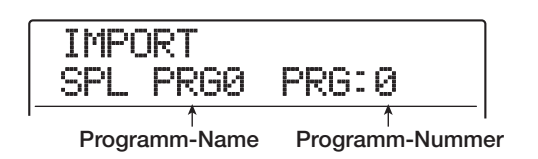

*7.* **Wählen Sie das zu importierende Sampler-Programm mit dem Dial-Regler aus und drücken Sie die [ENTER]-Taste.**

Im Display wird "IMPORT SURE?" angezeigt.

*8.* **Starten Sie den Import mit der Taste [ENTER].**

Wenn der Import abgeschlossen ist, schaltet das Display zum Auswahl-Screen für das Rhythmus-Pattern/Song zurück. Zur Rückkehr ins Hauptfenster drücken Sie mehrmals die Taste [EXIT].

In diesem Abschnitt werden die Funktionen und die Bedienung der Effekt-Sektion des MRS-1608 beschrieben.

# **Über Effekte**

Das MRS-1608 bietet zwei Arten von Effekten: den Insert-Effekt und den Send/Return-Effekt. Die beiden Typen können gleichzeitig benutzt werden. Die Eigenschaften der Effekte werden im Folgenden beschrieben.

# **Insert-Effekt**

Der Insert-Effekt wird an einer bestimmten Position im Signalweg eingefügt. Sie können eine der folgenden Einschleif-Positionen wählen.

- **(1) Eingangs-Mischer**
- **(2) Beliebiger Track im Track-Mischer**
- **(3) Direkt vor dem [MASTER]-Fader**

Wenn Sie den Insert-Effekt beispielsweise im Eingangs-Mischer einschleifen, wird das Eingangssignal mit dem Effekt bearbeitet und das Ergebnis auf einem Track im Recorder aufgezeichnet. Wenn Sie den Effekt stattdessen in einem Kanal im Track-Mischer einschleifen, verarbeitet er das Wiedergabesignal eines Audio-Tracks oder des Drum-/Bass-Tracks.

Wenn Sie eine Position direkt vor dem [MASTER]-Fader wählen, können Sie mit dem Effekt den Mixdown vor der Aufzeichnung auf dem Master-Track bearbeiten.

# **Send/Return-Effekt**

Der Send/Return-Effekt ist intern mit der Send/Return-Schleife der Mischer-Sektion verbunden. Im MRS-1608 gibt es zwei Arten von Send/Return-Effekten: Reverb (RE-VERB) und Chorus/Verzögerung (CHORUS/DELAY), die gleichzeitig verwendet werden können.

Durch die Sendpegel im Eingangs- oder Track-Mischer wird die Intensität der Send/Return-Effekte gesteuert. Wenn Sie den Sendpegel erhöhen, wird das entsprechende Signal auf den Eingang des Effekts gespeist. Das im Effekt bearbeitete Signal wird nun direkt vor dem [MASTER]-Fader zurückgeführt und mit den anderen Signalen gemischt.

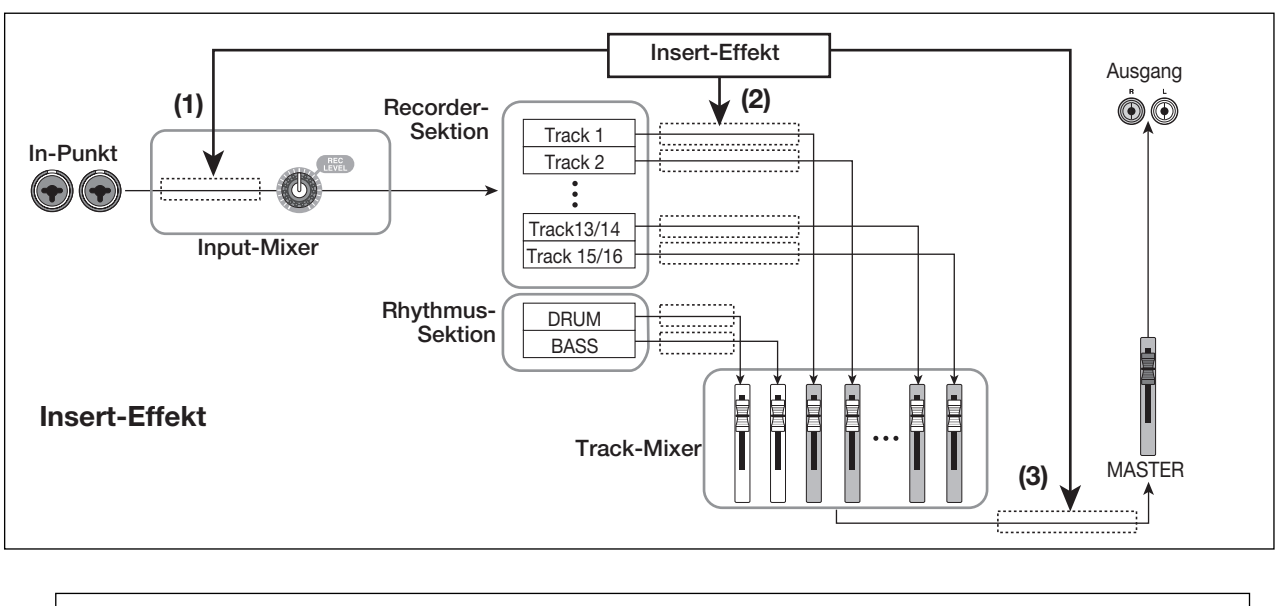

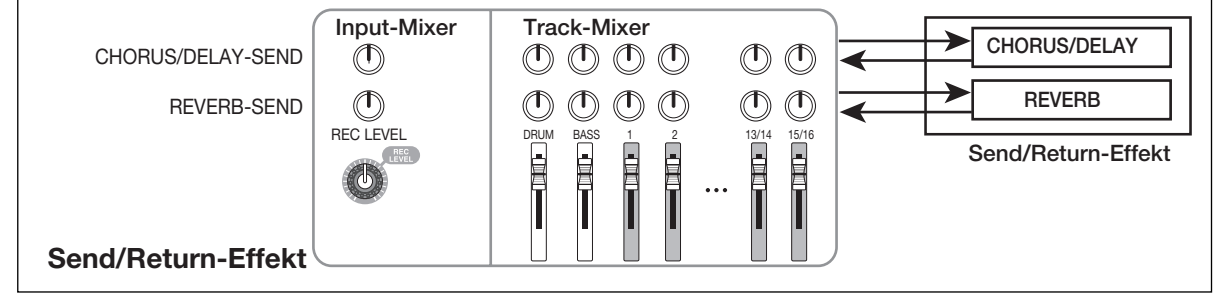

# **Einsatz des Insert-Effekts**

In diesem Abschnitt beschreibt, wie Sie die Insert-Position angeben, ein Patch wählen und dieses bearbeiten.

# **Über die Insert-Effekt-Patches**

Der Insert-Effekt ist ein Multieffektgerät, das eine Reihe von Einzeleffekten (Kompressor, Verzerrer, Delay usw.) integriert, die hintereinander geschaltet sind. Jeder dieser Effekte wird als Effekt-Modul bezeichnet.

Eine Kombination aus Effekt-Modulen, die gleichzeitig verwendet werden können, wird als Algorithmus bezeichnet.

Das MRS-1608 bietet folgende Algorithmen.

- **CLEAN**
- **DIST**
- **ACO/BASS SIM**
- **BASS**

Algorithmus für die Aufnahme von Gitarre und Bass

### ● **MIC**

Algorithmus für die Mikrofon-Aufnahme von Gesang etc.

#### ● **DUAL MIC**

Ein Algorithmus mit zwei völlig voneinander getrennten Kanälen für 2 x Mono-Eingang und 2 x Mono-Ausgang

### ● **8x COMP EQ**

Ein Algorithmus mit acht einzelnen Ein-/Ausgängen Für jeden Kanal können verschiedene Hochpass-Filter (HPF), Kompressoren- und EQ-Einstellungen gewählt werden.

#### ● **LINE**

Ein Algorithmus für die Aufnahme von Instrumenten mit Linepegel wie Synthesizer oder E-Piano

#### ● **MASTERING**

Ein Algorithmus für die Bearbeitung des finalen Stereo-Mixdowns

Die Anordnung der Effekt-Module und der Signalfluss für jeden Algorithmus ist im folgenden Diagramm dargestellt.

### *HINWEIS*

- Abhängig vom gewählten Algorithmus unterscheidet sich die Ein-/Ausgangskonfiguration des Effekts. Bei einigen Insert-Positionen werden die beiden Eingangssignale oder der Stereo-Ausgang eventuell mono summiert  $(\rightarrow$  S. 141).
- Bei dem Algorithmus 8x COMP EQ teilen sich alle acht Kanäle das Modul VOL PDL.

Jedes Effekt-Modul setzt sich aus den Optionen Effekt-Typ und Effekt-Parameter zusammen. Die Einstellungen für den Effekt-Typ und -Parameter in einem Effekt-Modul werden als "Patch" bezeichnet.

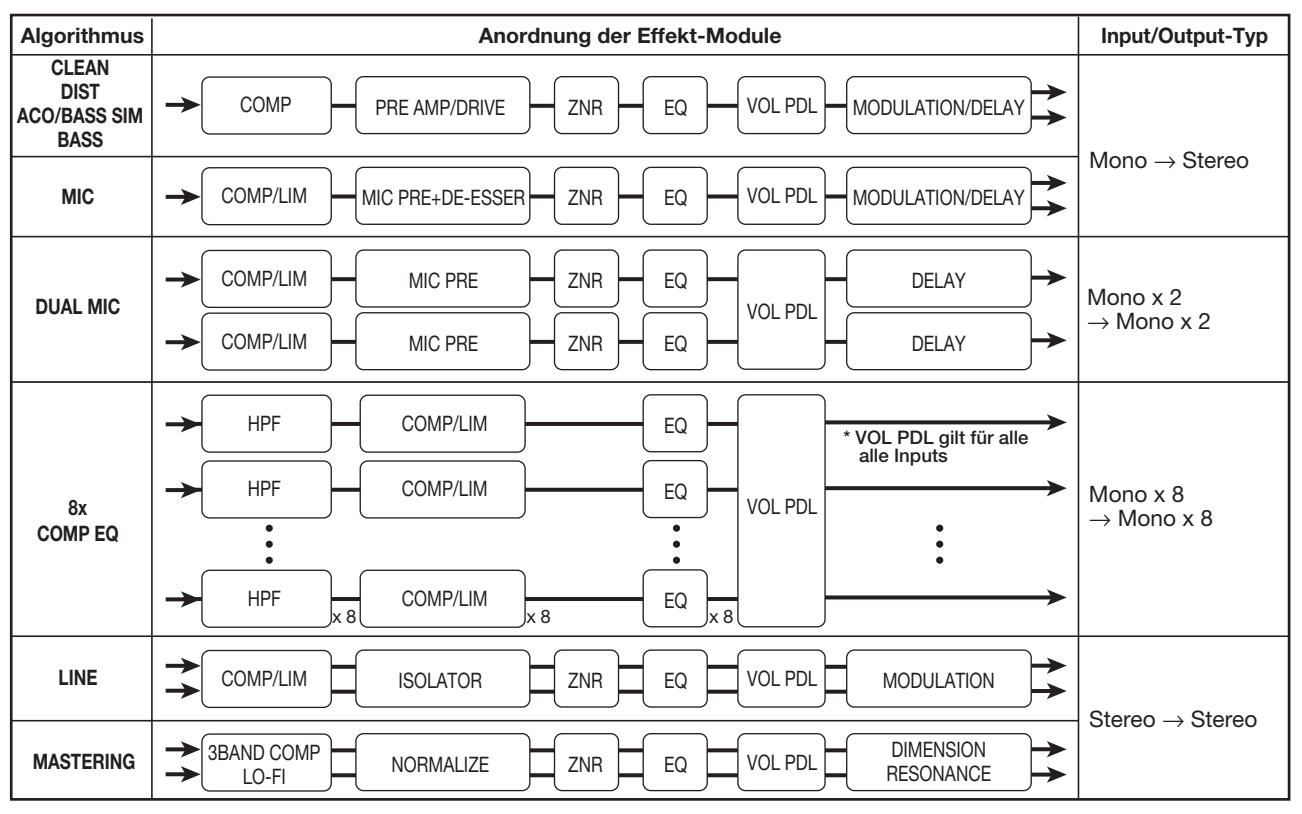

*ZOOM MRS-1608*

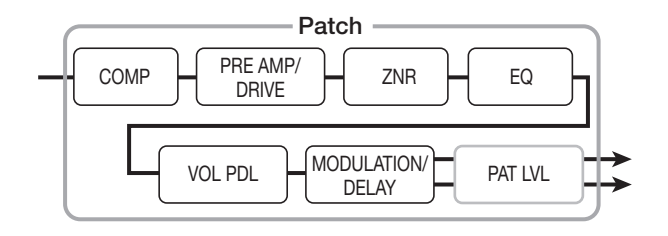

Ein Projekt umfasst 320 Patches, die den neun Algorithmen entsprechend organisiert sind. Sie können die Einstellungen für den Insert-Effekt einfach ändern, indem Sie den betreffenden Algorithmus und dann ein Patch anwählen.

Die nachfolgende Tabelle zeigt die Anzahl der Patches für jeden Algorithmus.

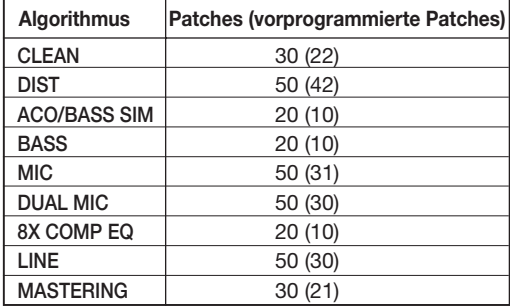

# **Ändern des Einfügeposition des Insert-Effekts**

In der Voreinstellung eines Projektes ist der Insert-Effekt dem Eingangs-Mischer zugeordnet. Bei Bedarf können Sie die Insert-Position aber ändern. Die folgenden Optionen stehen zur Auswahl.

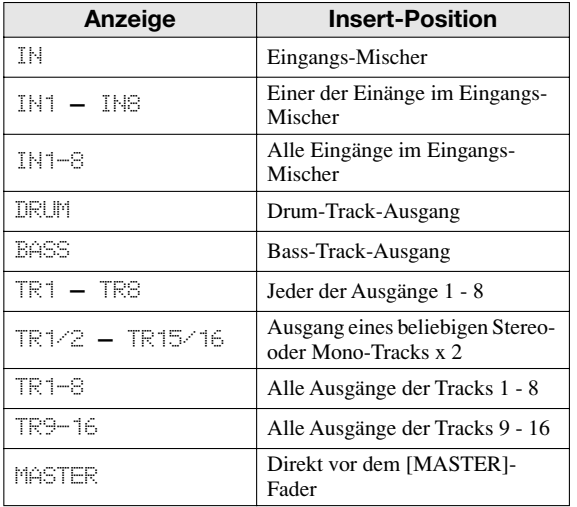

### *ANMERKUNG*

- Nur bei aktiver 8-Spur Aufnahme-Funktion kann einer der Ausgänge IN1 - IN8 des Eingangs-Mischers gewählt werden.
- TR1-8 und TR9-16 sind nur dann verfügbar, wenn der Algorithmus 8x COMP EQ gewählt wurde.
- IN1-8 kann nur dann selektiert werden, wenn die 8-Spur Aufnahme-Funktion und der Algorithmus 8x COMP EQ aktiv ist.
- Wenn Sie zum Algorithmus 8x COMP EQ wechseln, nachdem Sie die Insert-Position bestimmt haben, wird auch die Position auf IN, TR1-8 oder TR9-16 (abhängig von den vorherigen Einstellung) umgeschaltet.
- ◆ **Insert-Position im Eingangs-Mischer (Aufnahme auf ein oder zwei Spuren)**
- *1.* **Stellen Sie sicher, dass die [ON/OFF]-Taste für den gewünschten Eingang rot leuchtet. Drücken Sie in der Effekt-Sektion die Taste [INPUT SOURCE].**

Die aktuelle Insert-Position erscheint im Display.

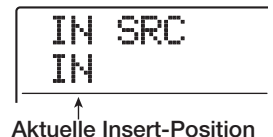

### **2.** Stellen Sie sicher, dass "IN" gewählt ist.

Wenn eine andere Einstellung aktiv ist, wählen Sie mit dem Dial-Regler "IN" (oder Sie drücken eine [ON/OFF]-Taste). Wenn der Eingangs-Mischer als Insert-Position gewählt wurde, leuchten alle [ON/OFF]-Taster orange. In diesem Zustand wird der Effekt auf den oder die Eingänge angewandt, die in Schritt 1 gewählt wurden.

### *ANMERKUNG*

Wenn die 8-Track-Aufnahme-Funktion inaktiv ist, können Sie den Input-Mischer selbst dann nicht als Insert-Position wählen, wenn der Algorithmus 8x COMP EQ eingestellt ist.

- *3.* **Mit [EXIT] wechseln Sie zum Haupt-Screen.**
- ◆ Insert-Position im Eingangs-Mischer (si**multane Aufnahme auf 8-Tracks)**

Im 8-Track-Aufnahme-Modus kann der Insert-Effekt dem Eingang der Kanäle 1 – 2 oder 1 – 8 zugeordnet werden.

*1.* **Stellen Sie sicher, dass die 8-Track-Aufnahme-Funktion aktiv ist und die [ON/OFF]-Taster für die Eingänge 1 - 8 rot leuchten (**→ **S. 45).**

### *2.* **Drücken Sie die [INPUT SOURCE]-Taste.**

Die aktuelle Insert-Position erscheint im Display.

#### *3.* **Wählen Sie mit dem Dial-Regler einen Eingang als Insert-Position aus.**

Wenn die 8-Track-Aufnahme-Funktion aktiv ist, verläuft die Bedienung in Abhängigkeit des Algorithmus anders.

#### ● **Wenn der Algorithmus 8x COMP EQ angewählt ist**

Wählen Sie IN1-8. In diesem Zustand leuchten alle [ON/ OFF]-Tasten in den Eingängen orange und der Effekt ist den Eingängen 1 - 8 zugeordnet.

### *HINWEIS*

Die Effekte in den einzelnen Kanälen des 8x COMP EQ-Algorithmus können individuell ein- und ausgeschaltet werden.

#### ● **Wenn ein anderer Algorithmus angewählt ist**

Wählen Sie den Eingang von IN1 - IN8 (Eingang 1 - Eingang 8), dem Sie den Effekt zuordnen möchten (die [ON/ OFF]-Taste des gewählten Eingangs leuchtet orange). Sie können den Eingang auch über die [ON/OFF]-Tasten auswählen. Durch gleichzeitiges Drücken von zwei [ON/OFF]- Tasten wählen Sie eine Kombination von zwei beliebigen Eingängen aus (dabei können auch nicht-benachbarte Kanäle angewählt werden).

Der Eingang mit der niedrigeren Nummer wird dem L-Kanal zugewiesen, der mit der höheren dem R-Kanal.

### *HINWEIS*

Wenn Sie zwei Eingänge für den Effekt gewählt haben, werden die Eingänge im Format "INx/y" gemeinsam auf dem Screen dargestellt (wobei x/y die entsprechende Input-Nummer ist).

### *4.* **Nach Auswahl der Insert-Position drücken Sie die Taste [EXIT].**

der Haupt-Screen wird wieder eingeblendet.

### ◆ **Insert im Track-Ausgang/direkt vor dem [MASTER]-Fader**

### *1.* **Im Haupt-Screen drücken Sie die Taste [IN-PUT SOURCE] in der Effekt-Sektion.**

Die aktuelle Insert-Position erscheint im Display.

### *2.* **Mit dem Dial wählen Sie die Insert-Position.**

Die Statustaste der gewählten Tracks oder die [MASTER]- Statustaste leuchten orange. Mit diesen Tasten können Sie auch die Insert-Position bestimmen. Wenn Sie die Statustasten in benachbarten ungerad- und geradzahligen Eingängen auslösen, wird "mono track x 2" angewählt.

*3.* **Abschließend kehren Sie mit der [EXIT]-Taste zurück zum Haupt-Screen.**

### **Auswahl eines Patches für den Insert-Effekt**

In diesem Abschnitt wird die Auswahl eines Patches für den Insert-Effekt erläutert.

#### *1.* **Drücken Sie in der Effekt-Sektion eine der [ALGORITHM]-Tasten. Wählen Sie die Taste für den gewünschten Algorithmus.**

Die entsprechende Taste leuchtet auf und das Display blendet das Auswahlfenster für das Insert-Effekt-Patch ein.

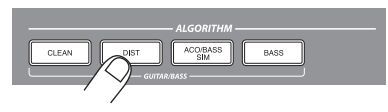

Zur Auswahl eines Patches für den Insert-Effekt legen Sie zunächst einen Algorithmus fest (Effekt-Modul-Kombination). Wenn Sie eine beliebige [ALGORITHM]-Taste auslösen, erscheint in der ersten Zeile im Display die Meldung "INSERT", während die zweite Zeile ein Patch des gewählten Algorithmus einblendet.

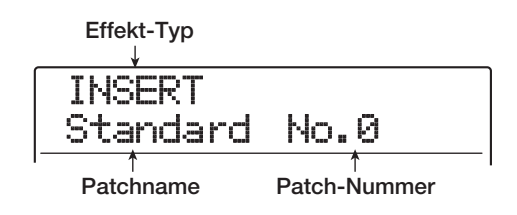

### *ANMERKUNG*

Wenn Sie von einem anderen Algorithmus zu dem Algorithmus 8x COMP EQ wechseln, wird die Position auf IN1 – 8, TR1 – 8 oder TR9 – 16 abgeändert (abhängig von der aktuellen Einstellung). Stellen Sie sicher, dass die gewünschte Insert-Position ausgewählt ist.

### *HINWEIS*

- Selbst wenn die 8-Track-Aufnahme-Funktion inaktiv ist, kann der Algorithmus 8x COMP EQ die Ausgänge der Tracks 1 – 8 oder 9 – 16 im Track-Mischer bearbeiten. Auf diese Weise können Sie die Ausgänge der 8 Spuren im Mixdown einzeln bearbeiten.
- Während Sie die Einstellungen für den Insert- oder Send/Return-Effekt vornehmen, leuchtet die [EFFECT]-Taste in der Display-Sektion. Wenn Sie die Taste im Haupt-Screen auslösen, erscheint das Patch-Auswahlfenster für den am häufigsten genutzten Effekt.

### *2.* **Mit den Tasten PATCH SELECT [**W**]/[**Q**] oder dem Dial-Regler wählen Sie ein Patch aus.**

Das neue Patch wird sofort aufgerufen.

### *HINWEIS*

Wenn das Patch leer ist, wird im Display statt des Patch-Namens "EMPTY" angezeigt. Dieses Patch hat entsprechend keine Funktion.

#### *3.* **Wenn Sie den Insert-Effekt zeitweilig deaktivieren möchten, drücken Sie in der Effekt-Sektion die Taste [BYPASS].**

Die Taste [BYPASS] leuchtet auf und der Insert-Effekt wird umgangen. Wenn Sie erneut die [BYPASS]-Taste drücken, aktivieren Sie den Effekt wieder.

### *4.* **Mit der Taste [EXIT] kehren Sie zum Haupt-Screen zurück.**

Der Signalfluss ändert sich durch den Insert-Effekt wie unten dargestellt. Die Änderung hängt von der Insert-Position und dem Signalziel hinter dem Effekt ab.

#### ● **Einsatz eines Mono-Insert-Effekts in einem Mono-Eingang/-Track**

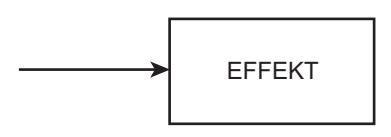

● **Einsatz eines Stereo-Insert-Effekts (oder Mono-Input x 2) in einem Mono-Eingang/-Track**

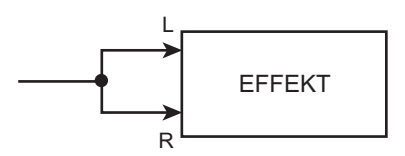

● **Einsatz eines Stereo-Insert-Effekts (oder Mono-Input x 2) in einem Stereo-Eingang/-Track**

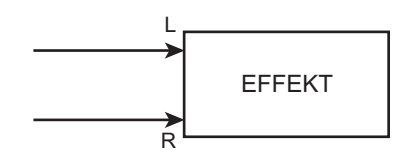

● **Einsatz eines Mono-Insert-Effekts in einem Stereo-Eingang/-Track**

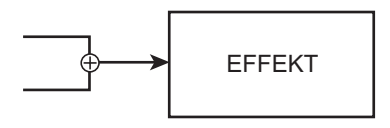

● **Ausgabe des Insert-Effekts auf einem Stereo-Track oder dem [MASTER]-Fader**

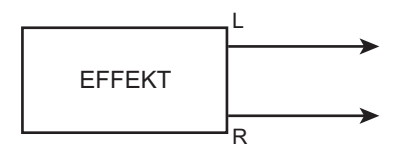

● **Ausgabe des Insert-Effekts auf einem Mono-Track**

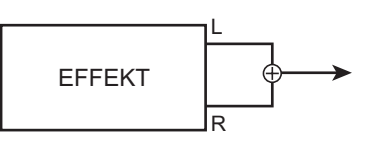

### *HINWEIS*

Mit dem Algorithmus 8x COMP EQ werden die 8 Kanalsignale einzeln mit HPF/Kompressor- und EQ-Effekten bearbeitet. Daher liegen die Ein- und Ausgänge für jeden Kanal mono vor.

# **Editieren der Insert-Patches**

Die Effekt-Module des Insert-Effekts haben verschiedene Effekt-Parameter, die für detaillierte Änderungen des Effekt-Charakters genutzt werden können. Durch Bearbeitung der Effekt-Parameter erzielen Sie den gewünschten Klang.

Bei einigen Effekt-Modulen können Sie auch den Effekt-Typ ändern. Zum Beispiel enthält das Effekt-Modul MO-DULATION/DELAY im MIC-Algorithmus 18 Effekt-Typen wie Chorus, Flanger, Phaser usw. (wenn Sie den EffektTyp ändern, ändert sich auch der Effekt-Parameter-Satz).

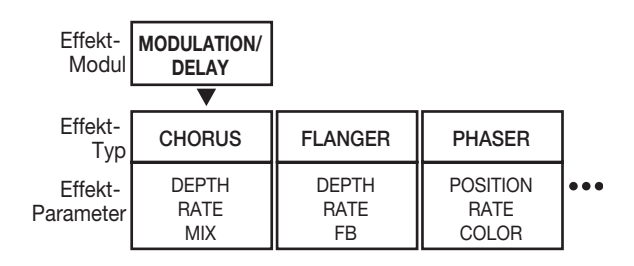

In diesem Abschnitt wird erläutert, wie Sie den Effekt-Typ und die Effektparameter für den aktiven Patch bearbeiten.

*1.* **Mit der [ALGORITHM]-Taste wählen Sie den Algorithmus, mit den Tasten PATCH SELECT [**Q**]/[**W**] oder dem Dial-Regler anschließend das zu bearbeitende Patch.**

Der Algorithmus eines Patches kann später nicht mehr geändert werden. Aus diesem Grund müssen Sie zunächst ein Patch wählen, das den gewünschten Algorithmus verwendet, auch wenn Sie das Patch völlig neu anlegen möchten.

### *HINWEIS*

Wenn ein Patch leer ist, wird im Display statt des Patch-Namens "EMPTY" angezeigt. Bearbeiten Sie dieses Patches, um es von Grund auf neu zu erzeugen.

### *2.* **Drücken Sie die [EDIT]-Taste.**

In der ersten Zeile des Displays wird der Effekt-Modul-Typ und nachfolgend "EDIT" angezeigt. Das bedeutet, dass das Patch jetzt bearbeitet werden kann.

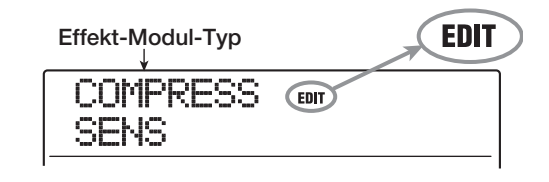

*3.* **Wählen Sie über die Cursortasten Links/ Rechts das Effekt-Modul aus, das Sie bearbeiten möchten.**

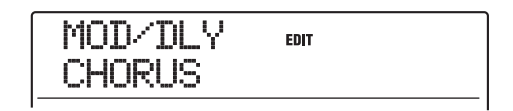

Bei verschiedenen Effekte-Modulen wird in der ersten Zeile folgende Meldung eingeblendet.

### *HINWEIS*

- Um das Modul ZNR/VOL PDL zu bearbeiten, rufen Sie die Anzeige "TOTAL" in der erste Zeile des Displays auf.
- Im DUAL-MIC-Algorithmus können Sie die den L-/R-Kanälen zugewiesenen Module einzeln bearbeiten. Die Anzeige "L" in der ersten Display-Zeile steht für das Modul im linken Kanal, die Anzeige "R" steht für das Modul im rechten Kanal.
- Der Algorithmus 8x COMP EQ bietet einen Hochpass-Filter, einen Kompressor und einen EQ pro Kanal, die einzeln anund abschaltbar sind. Die Anzahl der momentan zur Bearbeitung selektierten Kanäle wird in der ersten Display-Zeile angezeigt.

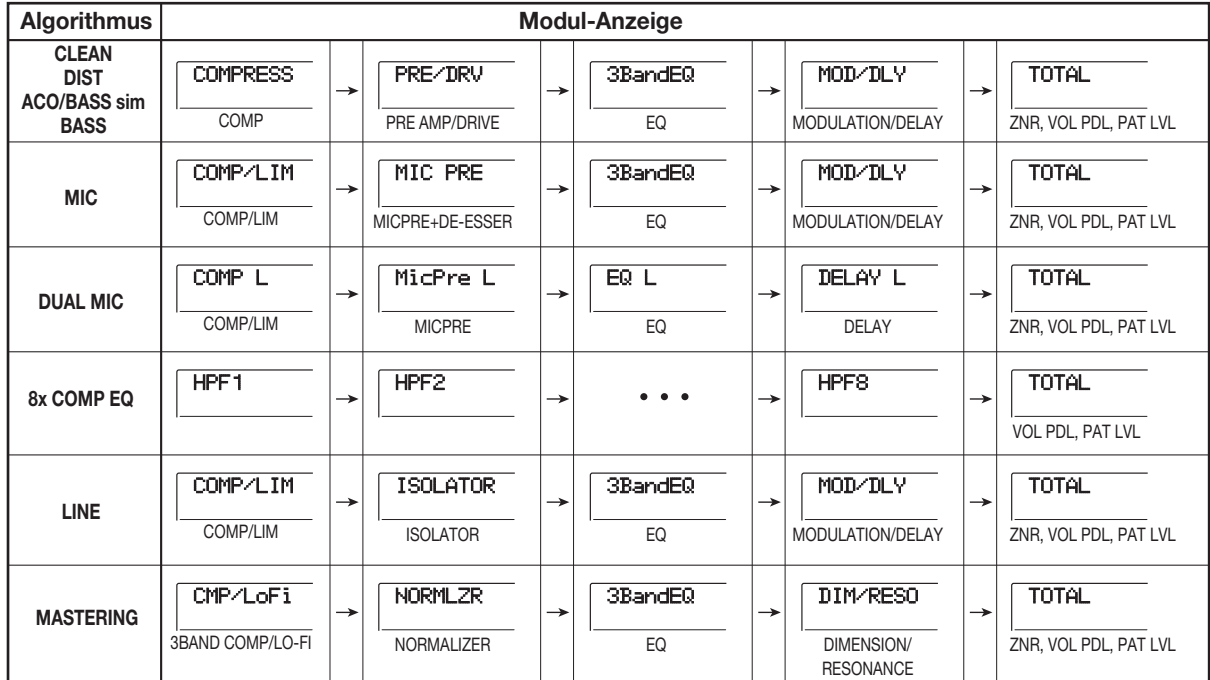

### *ANMERKUNG*

- Die Anzeigen in der Tabelle auf der vorherigen Seite sind für den Zustand vorgesehen, wenn das Effekt-Modul aktiv ist. Wenn das Effekt-Modul inaktiv ist, erscheint die Anzeige "-OFF-" in der zweiten Zeile.
- Der 8x COMP EQ-Algorithmus enthält kein ZNR-Modul.

#### *4.* **Um den Effekt-Typ im aktiven Effekt-Modul zu ändern, drehen Sie den Regler.**

Bei Effekt-Modulen, die verschiedene Effekt-Typen enthalten, wird der Name des aktuell gewählten Effekt-Typs in der zweiten Display-Zeile angezeigt. Wenn Sie in diesem Zustand den Dial-Regler drehen, ändert sich der Effekt-Typ.

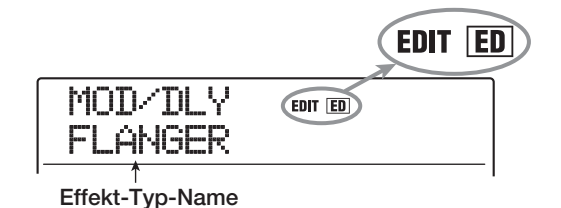

### *HINWEIS*

Wenn der Patch-Inhalt verändert wurde, wird die EDIT-Anzeige im oberen Teil des Displays auf "EDITED" gesetzt. Wenn die Einstellung auf den Originalwert zurückgesetzt wird, erscheint wieder "EDIT" in der Anzeige.

#### *5.* **Mit den Cursortasten Auf/Ab wählen Sie den zu bearbeitenden Effektparameter aus.**

Das folgende Diagramm zeigt ein Beispiel für die Display-Anzeige, wenn Sie den DEPTH-Parameter des FLANGER-Effekts gewählt haben.

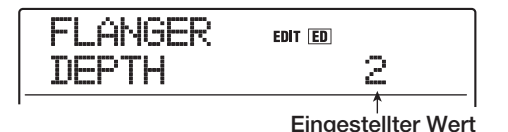

### *HINWEIS*

Um den Effekt-Typ wieder auszuwählen, drücken Sie wiederholt die Cursortaste Auf, bis der Effekt-Typ-Name erscheint. Drehen Sie nun den Dial-Regler.

#### *6.* **Mit dem Dial-Regler ändern Sie die Einstellung.**

Detaillierte Angaben zu den Effekt-Typen, die für die einzelnen Effekt-Module ausgewählt werden können, und zu den Effekt-Parametern der einzelnen Typen, finden Sie im Anhang dieses Handbuchs.

### *7.* **Um das Effekt-Modul an- bzw. abzuschalten, rufen Sie den Namen des Moduls im Display auf und drücken dann die Taste [ENTER].**

Wenn das Effekt-Modul ausgeschaltet wurde, erscheint die Anzeige "-OFF-" in der zweiten Zeile des Displays. Durch erneutes Drücken derselben Taste wird das Modul wieder aktiviert.

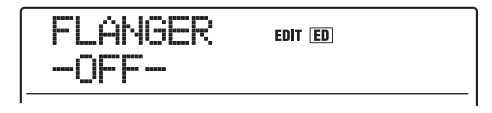

### *HINWEIS*

Im Algorithmus 8xCOMP EQ können die Effekte in den einzelnen Kanälen nicht in einem Schritt ein- und ausgeschaltet werden. Wenn jedoch die Einstellung für den jeweiligen Effekt angezeigt wird, schalten Sie den Effekt durch Drücken der [ENTER]-Taste ein- bzw. aus.

### *ANMERKUNG*

Die in TOTAL enthaltenen Module können nicht ausgeschaltet werden.

- *8.* **Wiederholen Sie nötigenfalls die Schritte 3 – 7, um andere Module zu bearbeiten.**
- *9.* **Um den Patch-Pegel (die abschließende Lautstärke des Patches) einzustellen, drükken Sie die [TOTAL]-Taste. Dann rufen Sie mit den Cursortasten Links/Rechts den Eintrag "TOTAL PAT LVL" auf und verändern den Dial-Regler.**

Der Patch-Pegel kann im Bereich von 1 bis 30 eingestellt werden.

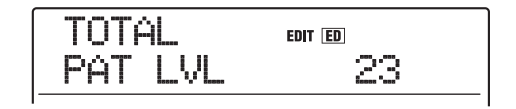

### *10.* **Drücken Sie abschließend die Taste [EXIT].**

Das Auswahlfenster für das Insert-Effekt-Patch wird wieder eingeblendet.

### *ANMERKUNG*

Beachten Sie, dass Sie das bearbeitete Patch vor der Auswahl eines anderen Patches zunächst speichern müssen, da die Änderungen sonst verloren gehen. Wenn Sie die Bearbeitung speichern möchten, gehen Sie wie folgt beschrieben vor.
# **Speichern/Auswechseln der Insert-Effekt-Patches**

Ein von Ihnen bearbeitetes Patch kann an einer beliebigen Stelle im selben Algorithmus gespeichert werden. Sie können ein vorhandenes Patch auch an einer anderen Stelle speichern, um eine Kopie dieses Patches anzulegen. Zudem ist es möglich, die Position der Patches zu wechseln (Swap-Funktion).

#### *1.* **Drücken Sie im Auswahlfenster für das Insert-Effekt-Patch die Taste [STORE].**

Das aktuell gewählte Patch wechselt in den Speicher-Standby-Modus. In diesem Zustand können Sie die Store- oder Swap-Funktion ausführen.

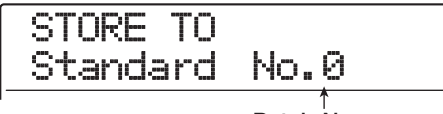

- *2.* **Mit den Cursortasten Links/Rechts öffnen Sie**  die Anzeige "STORE TO" oder "SWAP TO" im **Display.**
- *3.* **Wählen Sie mit dem Dial-Regler die Zielnummer des gewünschten Patches aus.**
- *4.* **Um den Store/Swap-Vorgang auszuführen drücken Sie die [STORE]-Taste.**

Abschließend wird wieder das Auswahlfenster für das Insert-Effekt-Patch eingeblendet.

Durch Drücken von [EXIT] statt [STORE] brechen Sie den Vorgang ab und gehen zudem einen Schritt zurück.

#### *HINWEIS*

- Von Ihnen gespeicherte Patches werden als Teil des Projekts auf der Festplatte gespeichert.
- Zudem können Patch-Daten aus einem bereits existierenden Projekt in das aktuelle Projekt geladen werden ( $\rightarrow$  S.149).

# **Bearbeiten des Namens eines Insert-Effekt-Patches**

In diesem Abschnitt wird beschrieben, wie Sie den Namen des gewählten Patches bearbeiten.

*1.* **Wählen Sie mit den [ALGORITHM]-Tasten den Algorithmus aus, welcher das Patch enthält, das Sie verändern möchten. Um ein Patch zu wählen, verwenden Sie nun die Tasten PATCH SELECT [**W**]/[**Q**] oder den Dial-Regler.**

#### *2.* **Drücken Sie die [EDIT]-Taste.**

Das aktive Patch kann bearbeitet werden.

*3.* **Drücken Sie die Cursortasten Links/Rechts,**  um die Anzeige "TOTAL PAT LVL" aufzurufen.

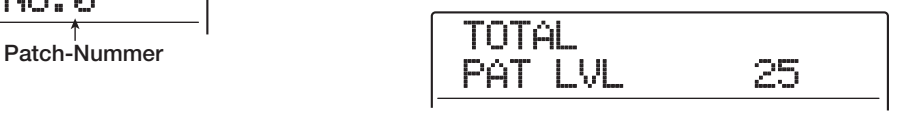

*4.* **Drücken Sie wiederholt die Cursortaste Ab,**  um die Anzeige "PAT NAME" aufzurufen.

Der Name des Patches kann jetzt bearbeitet werden. Das jeweils blinkende Zeichen kann geändert werden.

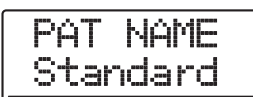

*5.* **Mit den Cursortasten Links/Rechts verschieben Sie die blinkende Auswahl, mit dem Dialregler wählen Sie einen Buchstaben aus.**

Informationen zu den Zeichen finden Sie auf Seite 36.

- *6.* **Wiederholen Sie gegebenenfalls Schritt 5, um den neuen Namen fertigzustellen.**
- *7.* **Drücken Sie zweimal die Taste [STORE] in der Steuer-Sektion, um den neuen Namen zu bestätigen.**

Das Patch wird unter dem neuen Namen abgespeichert und das Auswahlfenster für das Insert-Effekt-Patch erscheint wieder.

# *ANMERKUNG*

Wenn Sie zu einem anderen Patch wechseln, ohne den geänderten Namen vorher zu speichern, wird wieder der vorherige Name zugeordnet.

# **Zuordnung des Insert-Effekts auf das Monitor-Signal**

Normalerweise wird das vom Effekt bearbeitete Signal auf einem Track aufgezeichnet, wenn der Insert-Effekt dem Eingangs-Mischer zugeordnet ist. Sie können den Insert-Effekt jedoch bei Bedarf ausschließlich auf das Monitor-Signal anwenden, um das unbearbeitete Eingangssignal auf dem Track aufzuzeichnen. Auf diese Weise können Sie beispielsweise den unbearbeiteten Gesang aufzeichnen, obwohl sich der Sänger im Monitor mit einem geeigneten Insert-Effekt abhört.

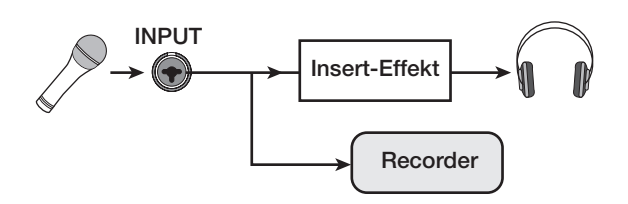

- *1.* **Ordnen Sie die Insert-Effekt-Position dem Eingangs-Mischer zu.**
- *2.* **Im Haupt-Screen drücken Sie die Taste [UTI-LITY/TRACK EDIT] in der Display-Sektion.**

Im Display wird "UTILITY TR EDIT" angezeigt.

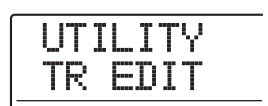

*3.* **Mit den Cursortasten Links/Rechts rufen Sie die Anzeige "UTILITY REC SRC" im Display auf. Dann drücken Sie die [ENTER]-Taste.**

Das Display wird folgendermaßen umgeschaltet.

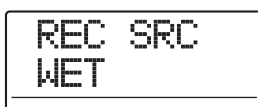

Nun können Sie einen der beiden folgenden Signaltypen für die Aufnahme auf dem Track wählen.

#### ● **WET**

Das Eingangssignal, das den Insert-Effekt durchlaufen hat, wird auf dem Track aufgezeichnet (Voreinstellung).

#### ● **DRY**

Das unbearbeitete Eingangssignal wird auf dem Track aufgezeichnet. Auch in diesem Fall wird der Insert-Effekt auf das Signal in den Buchsen MASTER OUTPUT gelegt.

*4.* **Wählen Sie mit dem Dial-Regler die Einstel**lung "DRY" aus.

#### *5.* **Drücken Sie abschließend mehrmals die Taste [EXIT].**

Im Display wird wieder das Hauptfenster angezeigt.

# *ANMERKUNG*

Die Einstellung für "UTILITY REC SRC" wird für jedes Projekt separat gespeichert. Bevor Sie andere Parts aufnehmen, setzen Sie die Einstellung auf "WET" zurück.

# **Einsatz des Send/Return-Effekts**

In diesem Abschnitt wird erläutert, wie Sie Patches für den Send/Return-Effekt auswählen und bearbeiten (Chorus/ Delay, Reverb).

# **Informationen zu den Send/Return-Effekt-Patches**

Die Send/Return-Effekte "Reverb" sowie "Chorus/Delay" arbeiten getrennt und hängen nicht voneinander ab. Reverb und Chorus/Delay bieten jeweils einen Effekt-Typ,

der den Grundklang des Effekts prägt. Über die zusätzlichen Parameter stellen Sie den Charakter des Effekts ein. Die Settings für den Effekt-Typ und die Parameter werden in Kombination mit dem Namen als Send/Return-Effekt-Patch bezeichnet.

Ein neu erzeugtes Projekt enthält 30 Reverb- und 30 Chorus/ Delay-Patches. Sie können die Reverb- und/oder Chorus/ Delay-Settings sofort ändern, indem Sie einen Effekt und dann ein Patch wählen.

Die Tabelle zeigt die Anzahl der Patches für jeden Effekt.

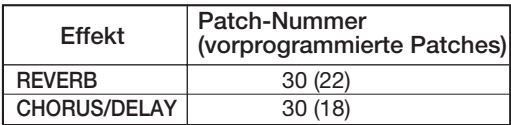

# **Auswahl eines Send/Return-Effekt-Patches**

In diesem Abschnitt wird die Auswahl eines Reverb- bzw. Chorus/Delay-Patches erläutert.

#### *1.* **Drücken Sie in der Effekt-Sektion die Taste [REVERB] oder [CHORUS/DELAY].**

Nun erscheint das Patch-Auswahlfenster für den jeweiligen Effekt.

Wenn Sie beispielsweise ein Reverb-Patch gewählt haben, erscheint die folgende Anzeige.

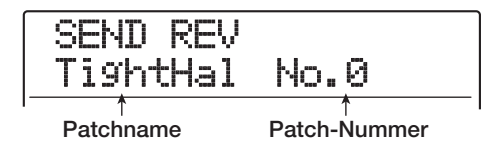

#### *2.* **Wählen sie das Patch mit den Tasten PATCH SELECT [**W**]/[**Q**] oder dem Dial-Regler aus.**

Wenn Sie den Regler drehen, werden sofort neue Patches eingeladen. Wenn Sie die Parameter REVERB SEND und CHORUS/DELAY SEND im Track-Mischer angehoben haben, können Sie den Song mit der Taste PLAY [ $\blacktriangleright$ ] wiedergeben und die Wirkung des neu gewählten Patches abhören.

#### *HINWEIS*

- Weitere Details zum Track-Mischer finden Sie auf S. 80.
- Der Status (leuchtet, leuchtet nicht) der Tasten [REVERB] und [CHORUS/DELAY] informiert über den Zustand im Modul (an/ aus). Mit jedem Tastendruck wechseln Sie den Status.
- *3.* **Um zum Hauptfenster zurückzukehren, drükken Sie die Taste [EXIT].**

# **Editieren eines Send/Return-Effekt-Patches**

In diesem Abschnitt wird beschrieben, wie Sie ein Send/Return-Effekt-Patch bearbeiten können.

- *1.* **Drücken Sie in der Effekt-Sektion die Taste [REVERB] oder [CHORUS/DELAY].**
- *2.* **Mit den Tasten PATCH SELECT [**W**]/[**Q**] oder dem Dial-Regler wählen Sie das zu bearbeitende Patch aus.**

SEND CHO DeepCho No.7

# *3.* **Drücken Sie die [EDIT]-Taste.**

Im Display erscheint "EDIT" und ein Screen wird eingeblendet, in dem Sie das Patch bearbeiten können. Wenn Sie die [EDIT]-Taste gedrückt halten, wird der für diesen Send/ Return-Effekt gewählte Effekt-Typ angezeigt.

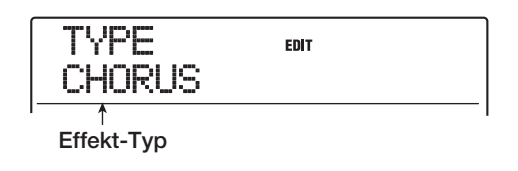

#### *4.* **Mit dem Dial-Regler können Sie den Effekt-Typ wechseln.**

Wenn der Effekt-Typ geändert wird, ändern sich auch die Effektparameter.

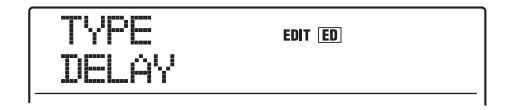

#### *HINWEIS*

Wenn der Inhalt eines Patches verändert wurde, wird die EDIT-Anzeige im oberen Teil des Displays auf "EDITED" gesetzt. Wenn die Einstellung auf den Originalwert zurückgesetzt wird, erscheint wieder "EDIT" in der Anzeige.

#### *5.* **Mit den Cursortasten Auf/Ab wählen Sie den zu bearbeitenden Effektparameter aus.**

In der ersten Zeile im Display wird der Effekt-Typ angezeigt, in der zweiten der Name und aktuelle Parameter-Wert.

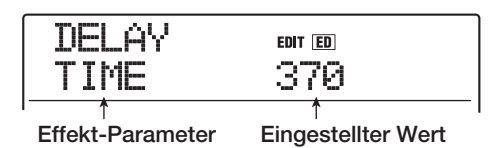

#### *HINWEIS*

Um den Effekt-Typ zu ändern, drücken Sie wiederholt die Cursortaste Auf, bis der Effekt-Typ-Name erscheint. Drehen Sie nun den Dial-Regler.

#### *6.* **Mit dem Dial ändern Sie die Einstellung.**

Detaillierte Angaben zu den Effekt-Typen, die für Reverb bzw. Chorus/Delay ausgewählt werden können, und zu den Wertebereichen der einzelnen Effektparameter finden Sie im Anhang am Ende dieses Handbuchs.

#### *7.* **Wiederholen Sie die Schritte 5 - 6, um weitere Effekt-Parameter zu editieren.**

#### *8.* **Drücken Sie abschließend die Taste [EXIT].**

Das Auswahlfenster für das Send/Return-Effekt-Patch wird wieder angezeigt.

#### *ANMERKUNG*

Beachten Sie, dass Sie das bearbeitete Patch vor der Auswahl eines anderen Patches zunächst speichern müssen, da die Änderungen sonst verloren gehen. Wenn Sie die Bearbeitung speichern möchten, gehen Sie wie folgt beschrieben vor.

# **Speichern/Auswechseln eines Send/Return-Effekt-Patches**

Ein von Ihnen bearbeitetes Patch kann an einer beliebigen Stelle im selben Send/Return-Effekt gespeichert werden. Sie können ein vorhandenes Patch auch an einer anderen Stelle speichern, um eine Kopie dieses Patches anzulegen. Zudem ist es möglich, die Position der Patches zu wechseln (Swap-Funktion).

#### *1.* **Drücken Sie im Auswahlfenster für das Send/ Return-Effekts-Patch die Taste [STORE].**

Das aktuell gewählte Patch wechselt in den Speicher-Standby-Zustand. In diesem Zustand können Sie die Store- oder Swap-Funktion auslösen.

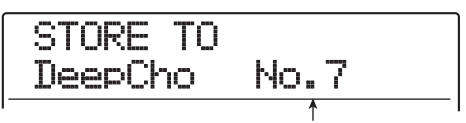

**Patch-Nummer**

- *2.* **Mit den Cursortasten Links/Rechts öffnen Sie**  die Anzeige "STORE TO" oder "SWAP TO" im **Display.**
- *3.* **Wählen Sie mit dem Dial-Regler die Zielnummer des gewünschten Patches aus.**
- *4.* **Um den Speichervorgang auszuführen, drükken Sie die [STORE]-Taste.**

Wenn der Store-/Swap-Vorgang abgeschlossen ist, wird wieder das Auswahlfenster für das Send/Return-Effekt-Patch eingeblendet.

#### *HINWEIS*

- Von Ihnen gespeicherte Patches werden als Teil des Projekts auf der Festplatte gespeichert.
- Sie können zudem Patch-Daten aus einem bereits existierenden Projekt in das aktuelle Projekt laden ( $\rightarrow$  S.149).

# **Bearbeiten des Namens eines Send/Return-Effekt-Patches**

Dieser Abschnitt beschreibt, wie Sie den Namen des Patches bearbeiten, das momentan als Send/Return-Effekt aktiv ist.

- *1.* **Drücken Sie die [REVERB]-Taste oder [CHO-RUS/DELAY]-Taste in der Effekt-Sektion. Dann wählen Sie mit den Tasten PATCH SEL-ECT [**Q**]/[**W**] oder dem Dial-Regler das zu gewünschte Patch aus.**
- *2.* **Drücken Sie die [EDIT]-Taste und wiederholt**  die Cursortaste Ab, um die Anzeige "PAT NA-**ME" im Display aufzurufen.**

Der Name des gewählten Patches kann jetzt bearbeitet werden. Das blinkende Zeichen kann geändert werden.

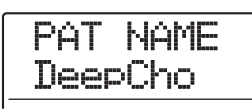

*3.* **Verwenden Sie die Cursortasten Links/ Rechts, um die blinkende Auswahl auf das zu ändernde Zeichen zu verschieben. Wählen Sie dann mit dem Dial-Regler ein Zeichen aus.**

Informationen zu den verfügbaren Zeichen finden Sie auf Seite 36.

- *4.* **Wiederholen Sie gegebenenfalls Schritt 3, um den gewünschten Namen fertigzustellen.**
- *5.* **Drücken Sie zur Bestätigung des neuen Namens zweimal die Taste [STORE] in der Steuer-Sektion.**

Das Patch wird unter seinem neuen Namen abgespeichert und das Send/Return-Effekt-Patch-Auswahlfenster erscheint erneut.

# **Import eines Patches aus einem anderen Projekt**

Sie können alle oder ausgewählte Insert- oder Send/Return-Effekt-Patches aus einem anderen auf der Festplatte gespeicherten Projekt importieren.

### *ANMERKUNG*

Bei dieser Methode müssen Sie beachten, dass Patches im aktuellen Projekt durch den Import überschrieben werden können. Achten Sie deshalb darauf, dass Sie nicht versehentlich Patches überschreiben, die Sie noch verwenden möchten.

*1.* **Drücken Sie die [UTILITY/TRACK EDIT]-Ta**ste, um die Anzeige "UTILITY IMPORT" im **Display aufzurufen. Dann drücken Sie [ENTER].**

Das Display wird folgendermaßen umgeschaltet.

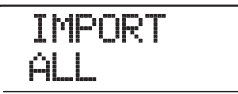

*2.* **Benutzen Sie die Cursortasten Links/Rechts, um ALL (importiert alle Patches) oder das PATCH (importiert ein einzelnes Patch) auszuwählen und drücken Sie [ENTER].**

In diesem Zustand können Sie das Projekt wählen, aus dem der Import erfolgen soll.

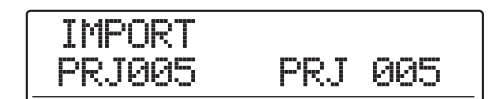

#### *3.* **Wählen Sie mit dem Dial-Regler das gewünschte Projekt und drücken Sie [ENTER].**

Die folgenden Schritte unterscheiden sich abhängig von der Auswahl in Schritt 2.

#### ● **Wenn ALL gewählt wurde**

Stellen Sie sicher, dass die Meldung "IMPORT SURE?" im Display angezeigt wird und gehen Sie zu Schritt 5.

#### ● **Wenn PATCH gewählt wurde**

Im Display wird das Quell-Patch für den Import angezeigt. Verwenden Sie die Tasten [ALGORITHM]/[REVERB]/ [CHORUS/DELAY], um das Patch auszuwählen und drükken Sie die [ENTER]-Taste. Jetzt können Sie ein Patch als Importziel auswählen. Gehen Sie weiter zu Schritt 4.

### *4.* **Wählen Sie mit dem Dial-Regler das Importziel aus und drücken Sie dann [ENTER].**

Im Display wird "SURE?" angezeigt.

# *5.* **Starten Sie den Import mit der Taste [ENTER].**

Alle Patches oder das angegebene Patch im gewählten Projekt werden importiert. Wenn alle Patches importiert sind, erscheint das Insert- oder Send/Return-Effekt-Auswahlfenster erneut.

Wenn ein einzelnes Patch importiert wurde, erscheint der Screen in Schritt 3 wieder.

Durch Drücken von [EXIT] statt [ENTER] brechen Sie den Vorgang ab und gehen zudem einen Schritt zurück.

# **Referenzkapitel [Anlage einer CD]**

In diesem Abschnitt wird erklärt, wie man mit dem CD-R/RW-Laufwerk im MRS-1608 eine Audio-CD erstellt oder ein Projekt von der Festplatte auf einer CD-R/RW speichert.

#### *ANMERKUNG*

- Dieser Abschnitt bezieht sich nicht auf MRS-1608-Modelle ohne integriertes CD-R/RW-Laufwerk.
- Mixed-Mode- oder kopiergeschützte CDs können nicht wiedergegeben oder gelesen werden.

# **Über die Anlage einer Audio-CD**

Mit dem MRS-1608 können Sie den Inhalt des Master-Tracks in jedem Projekt im CD-DA-Format (Audiodaten) auf eine CD-R/RW schreiben. Das Ergebnis ist eine Audio-CD, die mit einem CD-Player abgespielt werden kann.

Für das Schreiben von Audiodaten auf eine CD-R/CD-RW gibt es folgende zwei Möglichkeiten.

#### ● **Projekt-bezogene Anlage**

Bei diesem Verfahren wird der Master-Track eines Einzelprojekts auf CD geschrieben. Solange die CD noch nicht finalisiert ist, lassen sich bei diesem Verfahren auch später noch Audiodaten aufzeichnen.

#### ● **Album-bezogene Anlage**

Bei diesem Verfahren wird zunächst eine Liste für die Audio-CD angelegt (das "Album"): Diese enthält Angaben zu den Master-Tracks aus verschiedenen Projekten, die auf der CD enthalten sein sollen. Dann wird die CD-R/RW in einem Vorgang beschrieben, das Finalisieren erfolgt automatisch. Daher ist das nachträgliche Hinzufügen von Audiodaten nicht mehr möglich.

#### *HINWEIS*

Durch das "Finalisieren" kann eine CD-R/RW neben dem MRS-1608 auch auf handelsüblichen CD-Playern abgespielt werden. Nach dem Finalisieren können keine weiteren Daten auf eine CD-R/CD-RW geschrieben werden.

#### *ANMERKUNG*

- Die Wellenform-Daten des gerade gewählten V-Takes im Master-Track werden unverändert auf die Audio-CD aufgezeichnet. Mit der Trim-Funktion können Sie leere Abschnitte vor oder nach dem Audiomaterial entfernen ( $\rightarrow$  S. 52).
- Wenn der V-Take kürzer als 4 Sekunden ist, kann der Master-Track nicht geschrieben werden.

# **Über CD-Rs/CD-RWs**

Zur Anlage einer Audio-CD eignen sich CD-Rs oder CD-RWs. Die Funktionsmerkmale dieser beiden CD-Typen werden im Folgenden beschrieben.

#### ● **CD-R**

Auf diesem CD-Typ können Sie einmalig Daten aufzeichnen oder freien Speicherplatz in einem weiteren Schreibvorgang füllen. Aufgezeichnete Daten können weder geändert noch gelöscht werden. CD-Rs sind mit einer Kapazität von 650 MB und 700 MB erhältlich. Für die Anlage der Audio-Daten des MRS-1608 auf CD benötigen Sie eine leere CD-R. So lange die CD nicht finalisiert ist, lassen sich weitere Audiodaten aufzeichnen, bis ihre Aufnahmekapazität erschöpft ist. Nach dem Finalisieren kann Sie mit einem

handelsüblichen CD-Player wiedergegeben werden.

#### ● **CD-RW**

Dieser CD-Typ ermöglicht die Aufnahme, das Hinzufügen und Löschen von Daten. CD-RWs sind mit einer Kapazität von 650 MB und 700 MB erhältlich. Für die Anlage der Audio-Daten des MRS-1608 auf CD benötigen Sie eine leere oder komplett gelöschte CD-RW. So lange die CD nicht finalisiert ist, lassen sich weitere Audiodaten aufzeichnen, bis ihre Aufnahmekapazität erschöpft ist. Selbst finalisierte CD-RWs können von manchen CD-Playern nicht abgespielt werden.

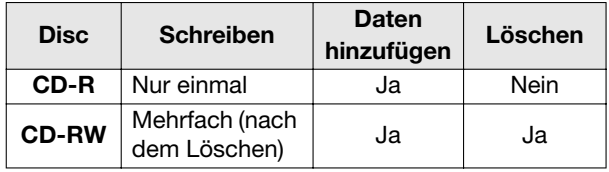

# *ANMERKUNG*

Wenn Sie handelsüblich vorformatierte CD-RWs verwenden, führen Sie zunächst eine Löschoperation durch (siehe Beschreibung auf Seite 159).

# **Erzeugen einer Audio-CD**

In dieser Sektion wird beschrieben, wie Sie mit fertigen Projekten eine Audio-CD erstellen.

# **Projekt-bezogene Anlage einer Audio-CD**

Sie können den Inhalt des Master-Tracks aus dem aktuellen Projekt auf eine CD-R/RW schreiben. Wenn Sie eine Audio-CD aus einem Projekt erstellen, können Sie jeden V-Take des Master-Tracks als Quelle wählen.

#### *1.* **Legen Sie eine CD-R/RW in das CD-R/RW-Laufwerk ein.**

Zum Schreiben von Audiodaten nutzen Sie eine leere CD-R/RW oder eine vollständig gelöschte CD-RW. Wenn bereits Audiodaten vorhanden sind, die CD jedoch nicht finalisiert ist, können Sie weitere Daten hinzufügen.

#### *2.* **Wählen Sie das Projekt, das als Quelle dienen soll.**

#### *ANMERKUNG*

Vorher entfernen Sie mit Hilfe der Trim-Funktion überflüssige Leerbereiche am Anfang und Ende des V-Takes ( $\rightarrow$  S. 52).

#### *3.* **Im Haupt-Screen drücken Sie die Taste [CD-R/RW] in der Steuer-Sektion.**

Das CD-R/RW-Menü für die verschiedenen CDbezogenen Funktionen erscheint.

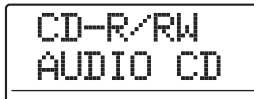

#### *4.* **Prüfen Sie, ob "CD-R/RW AUDIO" angezeigt wird und drücken Sie [ENTER].**

Das Display wird folgendermaßen umgeschaltet.

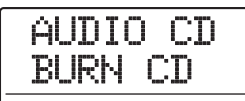

#### *5.* **Stellen Sie sicher, dass die Meldung "AUDIO CD BURN CD" im Display angezeigt wird und drücken Sie [ENTER].**

Die Meldung "BURN CD TIME" blendet eine Zeitangabe zur Dauer des ausgewählten Master-Tracks (V-Take) ein.

Mit der PLAY [ $\blacktriangleright$ ]-Taste können Sie jetzt den Inhalt des V-Takes abhören.

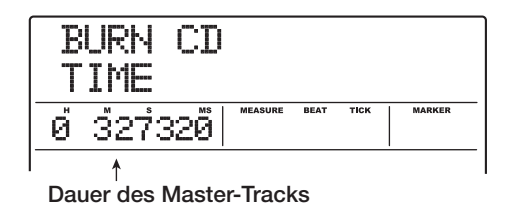

# *HINWEIS*

Wenn Sie die Cursortaste Ab auslösen, blendet die zweite Display-Zeile mit "REMAIN" die verbleibende Aufnahmezeit der eingelegten CD-R/RW im Counter ein. Drücken Sie die Cursortaste Auf, um zum vorherigen Screen zurückzukehren.

#### *6.* **Um den als Quellmaterial genutzten V-Take zu wechseln, drücken Sie [EDIT].**

Nun ändert sich die Displayanzeige wie folgt.

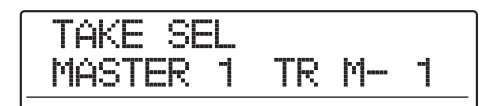

#### *ANMERKUNG*

Nicht-bespielte V-Takes im Master-Track können nicht angewählt werden.

Über den Dial-Regler wählen Sie in diesem Zustand einen V-Take. Mit der Taste [EXIT] kehren Sie zum Zustand von Schritt 5 zurück. Falls nötig hören Sie den V-Take zuerst ab, um sicherzustellen, dass Sie den richtigen Take gewählt haben.

#### *7.* **Drücken Sie zweimal die [ENTER]-Taste.**

Wenn Sie die Taste einmal auslösen, erscheint "CD Trkxx WRITE?". Beim zweiten Tastendruck wird "CD Trkxx SURE?" eingeblendet (wobei xx die Track-Nummer ist). Bei der Anlage auf einer CD-R/RW können Sie mit dieser Anzeige prüfen, welcher Track des Projekts geschrieben wird.

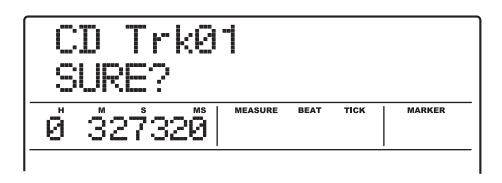

#### *8.* **Zum Starten des Schreibvorgangs drücken Sie ein weiteres Mal die Taste [ENTER].**

Durch Drücken von [EXIT] statt [ENTER] brechen Sie den Vorgang ab und gehen zudem einen Schritt zurück. Während des Schreibvorgangs wird im Display "wait..." angezeigt. Der Counter zeigt den Fortschritt des Schreibvorgangs an. Abschließend erscheint im Display "CD Trkxx COMPLETE" ("xx" ist die Track-Nummer).

#### *9.* **Zur Rückkehr ins Hauptfenster drücken Sie mehrmals die Taste [EXIT].**

Durch Wiederholung der Schritte 2 - 8 können Sie weitere Audio-Daten auf der CD hinzufügen.

### *HINWEIS*

- Bei der Anlage weiterer Tracks wird zwischen den Tracks auf der CD automatisch eine Pause von 2 Sekunden eingefügt.
- Solange die CD-R/RW nicht finalisiert ist, kann sie auf einem herkömmlichen CD-Player nicht wiedergegeben werden (Informationen zur Wiedergabe einer nicht-finalisierten CD-R/ RW auf dem MRS-1608 finden Sie auf Seite 157).

# **Album-bezogene Anlage einer Audio-CD**

Bei diesem Verfahren wird zunächst eine Liste für die Audio-CD angelegt (das "Album"), die verschiedene, auf der Festplatte gespeicherte Projekte verbindet. Anschließend wird die CD-R/RW in einem Vorgang beschrieben. Bei dieser Methode wird die CD automatisch finalisiert.

Bei der Album-Aufnahme wird der zuletzt für den Master-Track eines Projekts gewählte V-Take als Quellmaterial genutzt.

Es gibt zwei Methoden für die Album-Aufnahme.

#### ● **Track-at-Once (TAO)**

Der Master-Track von jedem für das Album ausgewählte Projekt wird in einem eigenen Vorgang geschrieben. Bei der Wiedergabe einer Track-at-Once-CD sind zwischen den Tracks jeweils Pausen mit 2 Sekunden angelegt.

#### ● **Disc-at-Once (DAO)**

Der Master-Track von allen für das Album ausgewählten Projekten wird in einem einzigen Vorgang geschrieben. Bei der Wiedergabe einer Disc-at-Once-CD sind keine Pausen zwischen den Tracks angelegt. Bei Bedarf können Sie Marker, die in dem Projekt gesetzt wurden, als PQ-Subcode-Informationen (Angabe der Start/Stop-Position eines Tracks u.a.) nutzen, um ein einzelnes Projekt in mehrere Tracks aufzuteilen.

### *HINWEIS*

Sie können dabei Playlist-Informationen, die Sie mit der Sequenz-Play-Funktion erzeugt haben, in das Album einfügen ( $\rightarrow$  S. 156).

### *ANMERKUNG*

Zuerst sollten Sie das Quellmaterial auf den V-Takes mit Hilfe der Trim-Funktion optimieren.

#### *1.* **Legen Sie eine CD-R/RW in das CD-R/RW-Laufwerk ein.**

Verwenden Sie eine leere CD-R/RW oder eine vollständig gelöschte CD-RW.

- *2.* **Überzeugen Sie sich davon, dass die V-Takes für die Audio-CD auch als Master-Tracks in den Projekten angewählt sind.**
- *3.* **Im Haupt-Screen drücken Sie die Taste [CD-R/RW] in der Steuer-Sektion.**

Das CD-R/RW-Menü erscheint.

#### *4.* **Überprüfen Sie, ob "CD-R/RW AUDIO" angezeigt wird und drücken Sie [ENTER].**

Das Display wird folgendermaßen umgeschaltet.

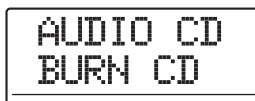

### *5.* **Mit den Cursortasten Links/Rechts rufen**  Sie die Anzeige "AUDIO CD ALBUM" im **Display auf. Dann drücken Sie [ENTER].**

In diesem Zustand können Sie die Schreibmethode auswählen.

> **ALBUM** BurnType DAO

#### *6.* **Wählen Sie mit dem Dial-Regler "DAO" (Disc-at-once) oder "TAO" (Track-at-once) und drücken Sie dann [ENTER].**

Der Screen zum Registrieren von Projekten für das Album erscheint.

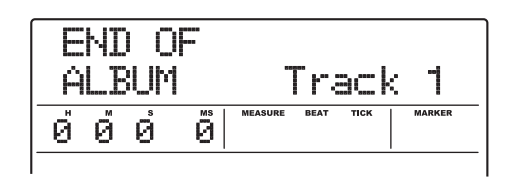

Die Anzeige "END OF ALBUM" gibt das Ende der Albumliste von Projekten an. Wenn zuerst das Album-Display eingeblendet wird, wurde noch kein Projekt registriert. Deshalb wird "END OF ALBUM" angezeigt.

#### *7.* **Wählen Sie mit dem Dial-Regler das Projekt für Track 1 des Albums.**

Die Anzeige "END OF ALBUM" wandert zum nächsten Track (im Beispiel Track 2) und das Display wird folgendermaßen umgeschaltet.

**Projektnummer/Projektname** Nummer und Name des Projekts,

das als Track geschrieben werden soll

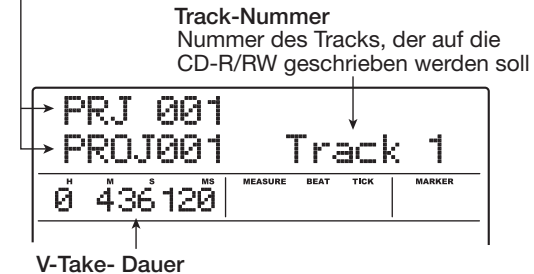

Länge des als Master-Track ausgewählten V-Takes in Stunden (H), Minuten (M), Sekunden (S) und Millisekunden (MS)

Mit der PLAY [ $\blacktriangleright$ ]-Taste geben Sie den Master-Track des gerade angezeigten Projekts wieder.

# *ANMERKUNG*

- Ein Projekt, für dessen Master-Track ein leerer V-Take angewählt ist, kann nicht als Quellmaterial selektiert werden. Stellen Sie sicher, dass der gewünschte V-Take angewählt ist.
- Wenn die Master-Track-Daten für Projekte aus einem Album gelöscht werden, kehrt das Album in den Leerzustand zurück.

*8.* **Wenn das Projekt für Track 1 ausgewählt wurde, wechseln Sie mit der Cursortaste Rechts zu Track 2.**

Das Display wird folgendermaßen umgeschaltet.

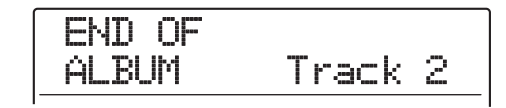

*9.* **Wählen Sie mit dem Dial-Regler das Projekt für Track 2 des Albums.**

#### *10.* **Auf diese Weise wählen Sie die Projekte für Track 3 und die folgenden Tracks aus.**

Maximal 99 Tracks sind zulässig, sofern die CD über genügend freien Speicherplatz verfügt.

# *HINWEIS*

Wenn Sie die Cursortaste Ab auslösen, blendet die zweite Displayzeile "REMAIN" die verbleibende Aufnahmezeit der eingelegten CD-R/RW im Counter ein. Mit der Cursortaste Auf kehren Sie zum vorherigen Screen zurück.

#### ■ So tauschen Sie Projekte in einem Album aus

Wählen Sie mit den Cursortasten Links/Rechts die Track-Nummer, für die ein anderes Projekt eingesetzt werden soll, und geben Sie mit dem Dial-Regler das Projekt an.

#### ● **So fügen Sie ein Projekt in ein Album ein**

Wählen Sie über die Cursortasten Links/Rechts die Track-Nummer, an der Sie ein Projekt einfügen möchten. Drücken Sie in der Rhythmus-Sektion die Taste [INSERT/COPY]. Im Display wird "INSERT?" angezeigt. Wählen Sie nun mit dem Dial-Regler ein anderes Projekt. Drücken Sie dann die [ENTER]-Taste (die nachfolgenden Tracks werden neu nummeriert).

#### ● **So löschen Sie ein Projekt aus einem Album**

Wählen Sie über die Cursortasten Links/Rechts den Track, den Sie bearbeiten möchten. Drücken Sie in der Rhythmus-Sektion die Taste [DELETE/ERASE]. Im Display wird "DELETE SURE?" angezeigt. Löschen Sie das Projekt mit [ENTER] aus dem Album (die nachfolgenden Tracks werden neu nummeriert).

● **So löschen Sie alle Projekte aus einem Album** Im Album-Screen drücken Sie die Taste [DELETE/ ERASE] in der Rhythmus-Sektion und dann die Cursortaste Ab. Im Display wird "ALL DEL SURE?" angezeigt. Mit [ENTER] löschen Sie alle Projekts aus dem Album.

#### ● So schalten Sie den V-Take für den Master-**Track um**

Drücken Sie wiederholt die [EXIT]-Taste, um zum Haupt-Screen zurückzukehren. Laden Sie das gewünschte Projekt und wählen Sie den V-Take für den Master-Track. Gehen Sie dann zum Album-Fenster zurück.

#### *11.* **Wenn Sie alle gewünschten Projekte im Album gespeichert haben, drücken Sie zweimal die Taste [ENTER].**

Das Display wird folgendermaßen umgeschaltet.

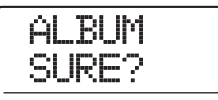

# *HINWEIS*

Wenn Sie die [ENTER]-Taste einmal drücken, wird "xx Tracks BURN?" angezeigt (xx ist hier die Anzahl der Tracks). Hier wird die Gesamtzahl der Tracks dargestellt, die auf CD geschrieben werden.

#### *12.* **Starten Sie den Schreibvorgang durch erneutes Drücken der Taste [ENTER].**

Durch Drücken von [EXIT] statt [ENTER] brechen Sie den Vorgang ab und gehen zudem einen Schritt zurück. Wenn der Schreibvorgang beginnt, erscheint die Meldung "wait..." im Display. Der Counter zeigt den Fortschritt des Schreibvorgangs an.

Nach Abschluss des Schreibvorgangs wird die CD ausgeworfen und die Meldung "ALBUM NEXT?" angezeigt. Wenn Sie eine weitere CD mit demselben Inhalt beschreiben möchten, legen Sie eine leere CD-R/ RW oder eine vollständig gelöschte CD-RW ein und drücken die [ENTER]-Taste. Um den Vorgang zu beenden, drücken Sie die [ENTER]-Taste.

#### *13.* **Zur Rückkehr ins Hauptfenster drücken Sie mehrmals die Taste [EXIT].**

# **Aufteilen von Tracks mit der Marker-Funktion**

Wenn Sie eine Audio-CD mit der Disc-at-Once-Methode erzeugen, können die Marker-Informationen in diesem Projekt zur Anlage von PQ-Subcode-Informationen (Start/Stop-Position des Tracks etc.) und damit zur Aufteilung eines Projekts auf mehrere Tracks genutzt werden. Marker-gestützte Track-Trennungen können für jedes Projekt aktiviert oder deaktiviert werden. Enthält ein Projekt mehrere Songs, die live aufgenommen wurden, so können Sie einen Marker an den Anfang jedes Songs setzen, so dass diese als einzelne Tracks auf CD aufgenommen werden. Auf diese Weise wird die Suche und das Springen zwischen den Tracks erleichtert.

# *ANMERKUNG*

Um die Marker-gestützte Track-Trennung zu verwenden, müssen mindestens zwei Marker (einschließlich des Projekt-Start-Marker 00) gesetzt sein.

*1.* **Laden Sie das Projekt, das Sie splitten möchten, in verschiedene Tracks und setzen Sie Marker an Positionen, an denen die Tracks getrennt werden sollen.**

Die Marker-gestützte Track-Trennung kann nur für das gesamte Projekt ein- oder ausgeschaltet werden. Löschen Sie alle unnötigen Marker im voraus.

*2.* **Führen Sie die Schritte 1 – 6 im Abschnitt "Album-bezogene Anlage einer Audio-CD" durch und rufen Sie das Album-Fenster auf.**

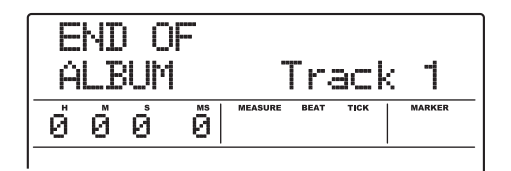

- *3.* **Mit den Cursortasten Links/Rechts und dem Dial-Regler melden Sie Projekte für das Album an.**
- *4.* **Wählen Sie über die Cursortasten Links/ Rechts das Projekt aus, das in mehrere Tracks zerlegt werden soll.**
- *5.* **Drücken Sie in der Steuer-Sektion die Taste [MARK].**

Die Marker in diesem Projekt werden nun als PQ-Subcodes genutzt. Die Anzeige "PQ" und ein Marker-Zeichen erscheinen im Marker-Feld im Display. Durch nochmaliges Drücken der [MARK]-Taste kehren Sie zu dem vorherigen Zustand zurück. Während das Album-Fenster angezeigt wird, können Marker jederzeit an- oder ausgeschaltet werden.

Wenn die Marker-Funktion für das Projekt inaktiv ist, das als Track 1 auf der Audio-CD registriert ist, erscheint folgende Anzeige.

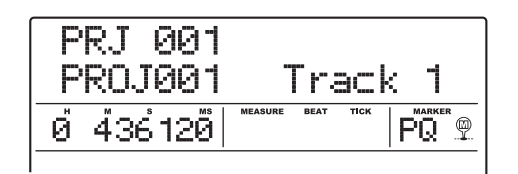

Wenn ein Projekt geteilt wird, steigt die Anzahl der Tracks auf dem Album: Die Tracks der nachfolgenden Projekte werden neu nummeriert.

Wenn zum Beispiel vier Marker in einem Projekt gesetzt wurden, werden die Tracks auf der Audio-CD folgendermaßen verteilt.

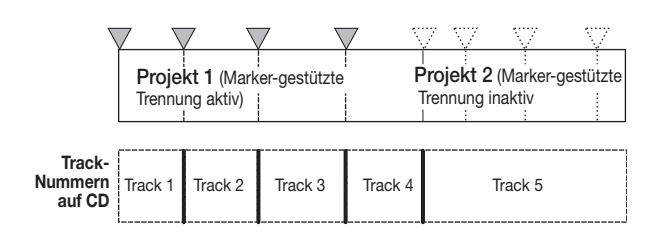

Die weiteren Schritte zur Anlage einer Audio-CD sind im vorherigen Abschnitt beschrieben.

#### *ANMERKUNG*

- Wenn die Tracks nicht wie erwartet geteilt wurden, drücken Sie mehrfach die Taste [EXIT], um zum Haupt-Screen zurückzukehren. Prüfen Sie nun, ob entsprechende Marker-Informationen in dem Projekt eingegeben wurden.
- Wenn die Marker zu dicht aneinander sitzen, blendet das Display die Meldung "ERROR Track is Short" ein und die Marker-gestützte Trennung kann nicht für dieses Projekt genutzt werden.
- Ein Album kann maximal 99 Tracks umfassen. Wenn Sie durch eine Marker-gestützte Trennung in einem Projekt die Anzahl von 99 Tracks überschreiten, erscheint die Meldung "ERROR Too Many Track" im Display und die Marker-gestützte Trennung kann nicht genutzt werden.

# **Einfügen einer Playlist im Album**

Im MRS-1608 können Sie die Master-Tracks von mehreren Projekten in eine Liste für die fortlaufende Wiedergabe (Playlist) aufnehmen  $(\rightarrow S. 177)$ . Bei der Album-bezogenen Anlage einer Audio-CD können Sie Playlist-Informationen einfügen.

#### *HINWEIS*

Sie können bis zu 10 Playlists erstellen, jedoch nur eine in ein Album einfügen.

*1.* **Führen Sie die Schritte 1 – 6 im Abschnitt "Album-bezogene Anlage einer Audio-CD" durch und rufen Sie das Album-Fenster im Display auf.**

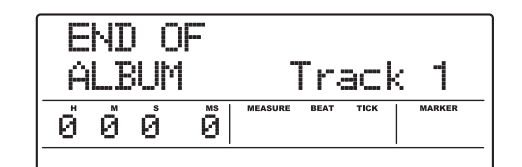

#### *2.* **Drücken Sie in der Display-Sektion die Taste [UTILITY/TRACK EDIT].**

Das Display wird folgendermaßen umgeschaltet. Nun wählen Sie die Playlist (1 -10) für das Album aus.

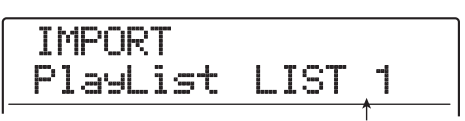

**Playlist-Nummer**

#### *3.* **Wählen Sie die Playlist mit dem Dial-Regler und drücken Sie dann die [ENTER]-Taste.**

Im Display wird "IMPORT SURE?" angezeigt.

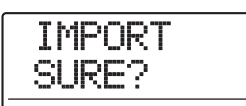

#### *4.* **Mit der Taste [ENTER] importieren Sie die Playlist-Informationen.**

Der Vorgang wird ausgeführt und das Album-Fenster erscheint wieder.

#### *HINWEIS*

Nach dem Import der Playlist-Informationen können Sie das Album ganz normal bearbeiten.

# **Wiedergabe einer Audio-CD**

Für die Wiedergabe einer in das CD-R/CD-RW-Laufwerk eingelegten Audio-CD gehen Sie wie folgt vor. Auf diese Art können Sie auch eine CD-R/CD-RW wiedergeben, die noch nicht abgeschlossen ist.

# *ANMERKUNG*

- Eine CD-R/CD-RW, die nicht finalisiert wurde, kann mit diesem Verfahren nicht wiedergegeben werden.
- Mixed-Mode- oder kopiergeschützte CDs können nicht wiedergegeben werden.
- *1.* **Legen Sie eine Audio-CD in das CD-R/RW-Laufwerk.**
- *2.* **Im Haupt-Screen drücken Sie die Taste [CD-R/RW] in der Steuer-Sektion.**

Das CD-R/RW-Menü erscheint.

*3.* **Stellen Sie sicher, dass die Meldung "CD-R/ RW AUDIO CD" im Display angezeigt wird und drücken Sie [ENTER].**

Das Display wird folgendermaßen umgeschaltet.

AUDIO CD BURN CD

*4.* **Mit den Cursortasten Links/Rechts rufen**  Sie die Anzeige "AUDIO CD PLAYER" im **Display auf. Dann drücken Sie die [ENTER]- Taste.**

Der CD-Player-Screen zur Wiedergabe von Audio-CDs erscheint. In der zweiten Zeile im Display werden die Track-Nummer und das Wiedergabeverfahren für die eingelegte Audio-CD angezeigt. Bei einer nichtfinalisierten CD wird ein \* angezeigt.

#### **Track-Nummer**

Die Nummer des aktuell gewählten CD-Tracks wird angezeigt.

PLAYER **Finalize-Status** Wenn hier das Symbol \* angezeigt wird, ist eine nicht-finalisierte CD-R/RW eingelegt.

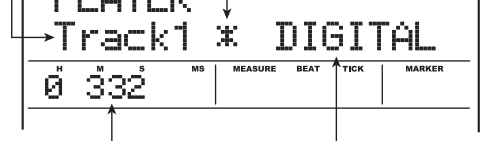

Aktuelle Position im Track Playback-Methode Die Wiedergabeposition im aktuellen Track wird hier in Stunden (H), Minuten (M) und Sekunden (S) angezeigt.

Hier wird die aktuell gewählte Playback-Methode für die CD dargestellt: DIGITAL oder ANALOG

**5.** Mit den Tasten FF [▶ ] und REW [44] in der **Transport-Sektion wählen Sie den Wiedergabe-Track aus.**

Mit FF [ $\blacktriangleright$ ] wechseln Sie zum nächsten, mit REW [ $\blacktriangleleft$ ] zum vorherigen Track.

#### *6.* **Wählen Sie mit Hilfe der Cursortasten Auf/ Ab das Wiedergabeverfahren für die Audio-CD.**

Folgende Verfahren stehen zur Verfügung.

#### ● **DIGITAL (digitale Wiedergabe)**

Das digitale Audiosignal der CD wird vom MRS-1608 digital eingelesen und liegt als Audiosignal an den Buchsen MASTER OUTPUT auf der Rückseite und DIGITAL OUTPUT sowie MASTER PHONES auf der Vorderseite an (Werkseinstellung).

Die Wiedergabe-Lautstärke kann mit dem [MASTER]- Fader eingestellt werden.

#### ● **ANALOG (analoge Wiedergabe)**

Das Audiosignal der CD wird über die Kopfhörerausgänge des CD-R/RW-Laufwerks wiedergegeben. Stellen Sie die Lautstärke mit dem Lautstärkeregler des Laufwerks ein.

#### *7.* **Starten Sie die Wiedergabe der Audio-CD mit der Taste PLAY [▶].**

Die Wiedergabe des Tracks beginnt. Am Ende eines Tracks wird der nächste Track wiedergegeben. Während der CD-Wiedergabe sind alle Fader mit Ausnahme des [MASTER]-Faders, die EQs, die Reverb- und Chorus/ Delay-Effekte sowie die Pan-Einstellungen inaktiv.

#### *8.* **Zur Auswahl der Tracks und zur Steuerung der Wiedergabe (Stop/Pause) nutzen Sie die Tasten der Transport-Sektion.**

#### ● **PLAY [**R**]-Taste**

Startet die Wiedergabe des gewählten Tracks. Wenn Sie die Taste während der Wiedergabe drücken, setzen Sie das System in den Pause-Modus.

#### ● **STOP [**P**]-Taste**

Die Wiedergabe wird angehalten und das System kehrt zum Anfang des aktuellen Tracks zurück.

#### ● **FF [**Y**]-Taste**

Die Wiedergabe wird angehalten und das System springt zum Anfang des nächsten Tracks.

#### ● **REW** [44]-Taste

Die Wiedergabe wird angehalten und das System springt zum Anfang des vorherigen Tracks.

#### *9.* **Zur Rückkehr ins Hauptfenster drücken Sie mehrmals die Taste [EXIT].**

# **Finalisieren einer CD-R/RW**

Eine CD-R/RW, auf der sich Audiodaten befinden, muss "finalisiert" werden, bevor sie als herkömmliche Audio-CD wiedergegeben werden kann. Eine finalisierte CD-R kann auf einem herkömmlichen CD-Player abgespielt werden (eine CD-RW lässt sich in der Regel auch nach dem Finalisieren nicht auf einem normalen CD-Player abspielen).

Nach dem Finalisieren können keine weiteren Tracks hinzugefügt werden.

- *1.* **Legen Sie die zu finalisierende CD in das CD-R/RW-Laufwerk ein.**
- *2.* **Im Haupt-Screen drücken Sie die Taste [CD-R/RW] in der Steuer-Sektion.**

Das CD-R/RW-Menü erscheint.

*3.* **Stellen Sie sicher, dass die Meldung "CD-R/ RW AUDIO CD" im Display angezeigt wird und drücken Sie [ENTER].**

Das Display wird folgendermaßen umgeschaltet.

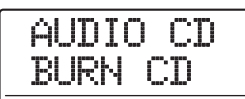

*4.* **Mit den Cursortasten Links/Rechts rufen Sie die Anzeige "AUDIO CD FINALIZE" im Display auf. Dann drücken Sie die [ENTER]- Taste.**

Im Display wird die Anzahl der Tracks auf der CD-R/RW angezeigt. Der Counter gibt die Gesamtwiedergabedauer aller Tracks auf der CD-R/RW (einschließlich Pausen) in Stunden (H), Minuten (M) und Sekunden (S) an.

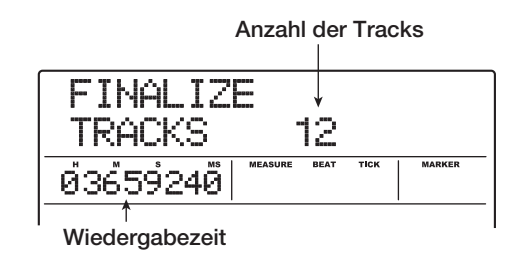

#### *5.* **Drücken Sie nun [ENTER].**

Im Display wird "FINALIZE SURE?" angezeigt.

#### *6.* **Starten Sie das Finalisieren mit der Taste [ENTER].**

Der Vorgang wird gestartet. Abschließend wird im Display "FINALIZE COMPLETE" angezeigt.

*7.* **Zur Rückkehr ins Hauptfenster drücken Sie mehrmals die Taste [EXIT].**

#### *HINWEIS*

Eine CD-RW kann durch Löschen aller Daten wieder in den Leerzustand überführt werden.

# **Löschen einer CD-RW**

Alle Daten auf einer CD-RW (Audio- oder Backup-Daten) können gelöscht werden, die CD wird dabei in einen leeren Zustand versetzt.

#### *1.* **Legen Sie die zu löschende CD in das CD-R/RW-Laufwerk ein.**

#### *2.* **Im Haupt-Screen drücken Sie die Taste [CD-R/RW] in der Steuer-Sektion.**

Das CD-R/RW-Menü erscheint.

*3.* **Stellen Sie sicher, dass die Meldung "CD-R/ RW AUDIO CD" im Display angezeigt wird und drücken Sie [ENTER].**

#### *HINWEIS*

Sie können die CD-RW auch im Backup-Menü löschen (→ S. 161). Nachdem Sie die Meldung "BACKUP CDRW ERS" im Display aufgerufen und die Taste [ENTER] ausgelöst haben, kann die Disc wie unten beschrieben gelöscht werden.

*4.* **Mit den Cursortasten Links/Rechts rufen**  Sie die Anzeige "AUDIO CD CDRW ERS" im **Display auf. Dann drücken Sie [ENTER].**

Das Display wird folgendermaßen umgeschaltet.

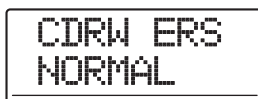

*5.* **Wählen Sie mit den Cursortasten Auf/Ab eines der beiden Löschverfahren.**

#### ● **NORMAL (Voreinstellung)**

Hierbei werden die Daten aus allen Bereichen der CD gelöscht. Dieser Vorgang dauert länger als eine QUICK-Löschung, allerdings wird der gesamte CD-Inhalt zuverlässig gelöscht. Dieses Vorgehen wird empfohlen (es werden max. 74 Minuten bei einer 650-MB-CD und 80 Minuten bei einer 700-MB-CD benötigt).

#### ● **QUICK**

Hierbei werden nur die Track-Informationen von der CD-RW gelöscht. Das beansprucht weniger Zeit als der NORMAL-Löschvorgang.

#### *6.* **Drücken Sie nun [ENTER].**

Im Display wird jetzt "CDRW ERS SURE?" angezeigt.

### *7.* **Zum Starten des Löschvorgangs drücken Sie ein weiteres Mal die Taste [ENTER].**

Der Löschvorgang wird gestartet. Nach Abschluss des Vorgangs wird im Display "CDRW ERS COPMLETE" angezeigt.

Durch Drücken von [EXIT] statt [ENTER] brechen Sie den Vorgang ab und gehen zudem einen Schritt zurück.

#### *8.* **Zur Rückkehr ins Hauptfenster drücken Sie mehrmals die Taste [EXIT].**

# **Laden einer Audio-CD in ein Projekt**

Das MRS-1608 kann Audio-Daten von einer handelsüblichen Audio-CD im CD-R/RW-Laufwerk lesen und diese Daten auf jedem Track/V-Take des internen Recorders aufzeichnen. Die Daten können dann wie andere Tracks wiedergegeben und bearbeitet werden. So lassen sich einfach und bequem Drum- oder Gitarrenphrasen von einer Sampling-CD nutzen.

Die Daten können nur als vollständige Audio-CD-Tracks eingelesen werden. Die Angabe eines Bereichs ist nicht möglich. Falls Sie lediglich einen Teil des Tracks nutzen möchten, entfernen Sie die überflüssigen Abschnitte nach dem Laden mit der Trim-Funktion  $(\rightarrow S. 52)$ .

# *ANMERKUNG*

- Die Audio-Daten werden auf den aktuell gewählten V-Take des Ziel-Tracks geschrieben. Falls nötig können Sie den V-Take auch im voraus auswählen.
- Urheberrechtlich geschütztes Material (CD, Schallplatte, Band, Video, Broadcast etc.) unterliegt in punkto Kopieren rechtlichen Einschränkungen.
- Mixed-Mode-CDs oder kopiergeschützte CDs können nicht geladen werden.
- *1.* **Legen Sie die CD, von der Audio-Daten geladen werden sollen, in das CD-R/RW-Laufwerk ein.**
- *2.* **Führen Sie die Schritte 2 5 aus "Wiedergabe einer Audio-CD" durch (**→ **S. 157), um den CD-Player-Screen aufzurufen und den gewünschten Track auf der CD auszuwählen.**

#### *3.* **Drücken Sie die Taste REC [**O**].**

Das Display wird folgendermaßen umgeschaltet. In

diesem Zustand können Sie das Ziel für die Audio-Daten auswählen.

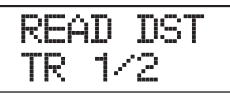

#### *4.* **Wählen Sie mit den Statustasten oder dem Dial-Regler einen Track zur Aufnahme der Daten aus.**

Es können nur Mono-Trackpaare mit ungerader/gerader Nummer (1/2, 3/4, 5/6, 7/8), die Stereo-Tracks (9/10 - 15/ 16) oder der Master-Track (MASTER) ausgewählt werden.

### *5.* **Drücken Sie nun [ENTER].**

Nach Wahl des Aufzeichnungsziels wird im Display "READ CD SURE?" angezeigt. Wenn der Track bereits Daten enthält, wird "OverWrt?" angezeigt. Das bedeutet, dass bereits bestehende Daten durch den Vorgang überschrieben werden.

#### *6.* **Starten Sie den Import mit der Taste [ENTER].**

Das Laden der Daten von der Audio-CD beginnt. Nach Abschluss des Ladevorgangs wird im Display wieder das CD-Player-Fenster angezeigt.

Durch Drücken von [EXIT] statt [ENTER] brechen Sie den Vorgang ab und gehen zudem einen Schritt zurück.

#### *7.* **Zur Rückkehr ins Hauptfenster drücken Sie mehrmals die Taste [EXIT].**

# **Sichern und Wiederherstellen**

In diesem Abschnitt wird erläutert, wie Sie mit dem CD-R/RW-Laufwerk des MRS-1608 ein Projekt auf CD-R/ RW sichern und später von CD wiederherstellen. Sie können Backups für einzelne Projekte erstellen oder alle Projekte in einem Gesamtvorgang speichern.

# **Projekt auf CD-R/RW sichern**

Sie können ein beliebiges Projekt auf CD-R/RW sichern.

### *HINWEIS*

Wenn die Größe des Projekts das Aufnahmevermögen der CD-R/RW übersteigt, können Sie ein Backup anlegen, das sich über mehrere Datenträger erstreckt.

#### *1.* **Legen Sie eine CD-R/RW in das CD-R/RW-Laufwerk ein.**

Zum Sichern eines Projekts nutzen Sie eine leere CD-R/ RW oder eine vollständig gelöschte CD-RW.

#### *2.* **Im Haupt-Screen drücken Sie die Taste [CD-R/RW] in der Steuer-Sektion.**

Das CD-R/RW-Menü erscheint.

*3.* **Mit den Cursortasten Links/Rechts rufen Sie die Anzeige "CD-R/RW BACKUP" im Display auf. Dann drücken Sie [ENTER].**

Das Display wird folgendermaßen umgeschaltet.

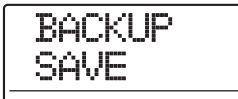

#### *4.* **Stellen Sie sicher, dass die Meldung "BACKUP SAVE" im Display angezeigt wird und drücken Sie [ENTER].**

Das Display wird folgendermaßen umgeschaltet. In diesem Zustand können Sie das Projekt wählen, das Sie mit dem Backup sichern möchten.

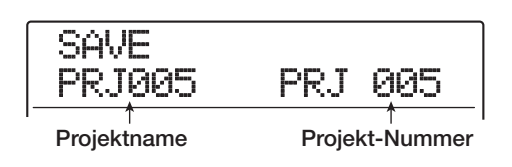

#### *5.* **Wählen Sie mit dem Dial-Regler das Projekt und drücken Sie dann die [ENTER]-Taste.**

Im Display wird jetzt angezeigt, wie viel Speicherplatz für das Backup benötigt wird (in MB).

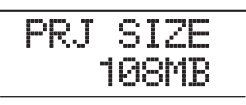

# *6.* **Drücken Sie nun [ENTER].**

Nun wird der Name des Backup-Ordners angezeigt.

Bei einem Ordner handelt es sich um eine hierarchisches Element, das für die Durchführung der Sicherung auf dem Backup-Medium angelegt wird. Alle Projektdaten werden in diesem Verzeichnis gespeichert.

Bei Durchführung des Backups wird auf der CD-R/RW ein neues Verzeichnis mit der Bezeichnung "PROJxxx" angelegt (xxx ist die Projektnummer). Dieser Name kann auf Wunsch geändert werden.

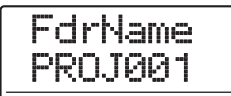

*7.* **Um den Verzeichnisnamen zu ändern, verschieben Sie die blinkende Auswahl mit den Cursortasten Links/Rechts und wählen mit dem Dial-Regler ein Zeichen aus.**

Folgende Zeichen können verwendet werden.

**Ziffern:** 0 - 9 **Buchstaben:** A bis Z **Sonderzeichen:** (Unterstrich)

#### *8.* **Drücken Sie nun [ENTER].**

Im Display wird "SAVE SURE?" angezeigt.

#### *9.* **Starten Sie den Backup-Vorgang mit der Taste [ENTER]. Zum Abbrechen drücken Sie die Taste [EXIT].**

Beim Start des Backup-Vorgangs erscheint die Anzeige "DISCxxx BURNING" ("xx" steht hierbei für die Track-Nummer). Nach Abschluss des Backups wird im Display "SAVE COMPLETE" angezeigt.

Sollte der Umfang des Projekts die Aufnahmekapazität einer CD-R/CD-RW übersteigen, wird die CD ausgeworfen, wenn sie vollständig beschrieben ist und die Anzeige im Display ändert sich folgendermaßen.

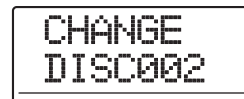

Legen Sie nun die nächste CD-R/RW ein und drücken Sie die Taste [ENTER]. Der Sicherungsvorgang wird fortgesetzt. Wenn mehr als zwei CDs benötigt werden, wiederholen sich die bereits beschriebenen Schritte.

### *ANMERKUNG*

Wenn sich eine Sicherung über mehrere CDs erstreckt, müssen Sie die CDs bei der Wiederherstellung in derselben Reihenfolge wie bei der Sicherung einlegen. Deshalb sollten Sie auf der CD und der Hülle die Nummer vermerken.

#### *HINWEIS*

Nach dem Auswerfen der CD kann der Backup-Vorgang auch abgebrochen werden. Dazu drücken Sie die [EXIT]- Taste, solange im Display "CHANGE DISCxxx" (xxx ist die CD-Nummer) angezeigt wird. Im Display wird daraufhin "SAVE CANCEL?" angezeigt. Beenden Sie den Vorgang mit der Taste [ENTER].

#### *10.* **Zur Rückkehr ins Hauptfenster drücken Sie mehrmals die Taste [EXIT].**

# **Speichern aller Projekte auf CD-R/ RW**

Sie können alle Projekte auf der Festplatte zum Sichern auf CD-R/RW speichern.

Wenn die Größe aller Projekte das Aufnahmevermögen einer CD-R/RW übersteigt, erstreckt sich das Backup automatisch über mehrere Datenträger. Die Projekte mit niedrigeren Nummern werden dabei auf den CDs mit niedrigeren Nummern abgelegt.

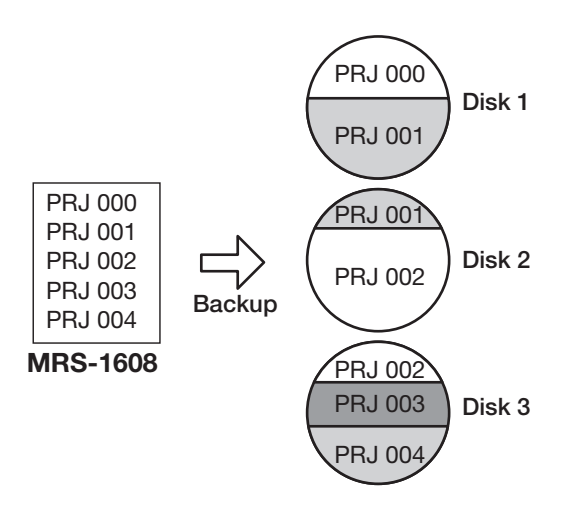

# *ANMERKUNG*

Auch wenn alle Projekte in einem Vorgang gespeichert wurden, erfolgt die Wiederherstellung projektweise.

#### *1.* **Legen Sie eine CD-R/RW in das CD-R/RW-Laufwerk ein.**

Zum Sichern der Projekte nutzen Sie eine leere CD-R/ RW oder eine vollständig gelöschte CD-RW.

#### *2.* **Im Haupt-Screen drücken Sie die Taste [CD-R/RW] in der Steuer-Sektion.**

Das CD-R/RW-Menü erscheint.

*3.* **Mit den Cursortasten Links/Rechts rufen Sie die Anzeige "CD-R/RW BACKUP" im Display auf. Dann drücken Sie die [ENTER]- Taste.**

Im Display wird jetzt "BACKUP SAVE?" angezeigt.

*4.* **Mit den Cursortasten Links/Rechts rufen**  Sie die Anzeige "BACKUP ALL SAVE" im **Display auf. Dann drücken Sie die [ENTER]- Taste.**

Im Display wird jetzt angezeigt, wie viel Speicherplatz für das Sichern aller Projekte benötigt wird (in MB).

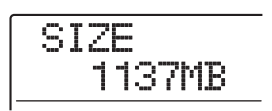

#### *5.* **Drücken Sie nun [ENTER].**

Das Display wird folgendermaßen umgeschaltet.

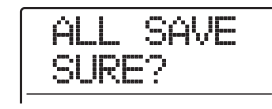

#### *6.* **Starten Sie das Backup mit [ENTER]. Zum Abbrechen drücken Sie die Taste [EXIT].**

Nun beginnt die Sicherung bei dem Projekt mit der niedrigsten Nummer. Im Display werden die CD-, die Projektnummer und die Angabe "BURNING" angezeigt.

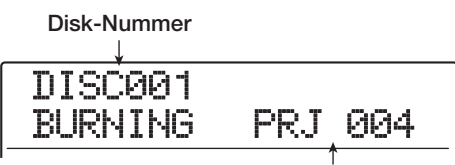

**Aktuell gespeichertes Projekt**

Nach Abschluss des Backup-Vorgangs wird im Display "ALL SAVE COMPLETE" angezeigt.

Wenn das Backup die Kapazität einer CD-R/CD-RW übersteigt, wird die CD nach dem Schreiben ausgeworfen und das Display ändert sich folgendermaßen.

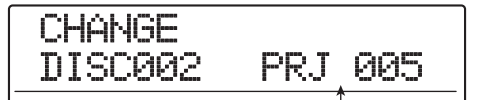

**Nummer des Projekts, dessen Backup nur teilweise erstellt wurde**

Rechts im Displays werden die Projektnummern aufgeführt, von denen kein vollständiges Backup existiert. Legen Sie die nächste CD-R/RW ein und drücken Sie [ENTER]. Der Sicherungsvorgang wird fortgesetzt. Wenn mehr als zwei CDs benötigt werden, wiederholen Sie die bereits beschriebenen Schritte.

#### *ANMERKUNG*

Wenn sich ein Backup über mehrere CDs erstreckt, müssen Sie zum Wiederherstellen eines einzelnen Projekts die CD einlegen, auf der das Projekt gespeichert ist. Vermerken Sie daher die CD-Nummer und die gespeicherten Projekte auf CD und Hülle.

# *HINWEIS*

Nach dem Auswerfen der CD kann der Backup-Vorgang abgebrochen werden. Dazu drücken Sie [EXIT], solange im Display "CHANGE DISCxxx" (xxx ist die CD-Nummer) angezeigt wird. Im Display erscheint daraufhin "ALL SAVE CANCEL?". Beenden Sie den Vorgang mit der Taste [ENTER].

*7.* **Zur Rückkehr ins Hauptfenster drücken Sie mehrmals die Taste [EXIT].**

# **Laden eines Projekts von CD-R/RW**

Zum Wiederherstellen eines auf CD-R/RW gesicherten Projekts auf der Festplatte des MRS-1608 gehen Sie wie folgt vor.

#### *ANMERKUNG*

Auch wenn alle Projekte in einem Durchgang gesichert wurden, erfolgt die Wiederherstellung projektweise.

*1.* **Im Haupt-Screen drücken Sie die Taste [CD-R/RW] in der Steuer-Sektion.**

Das CD-R/RW-Menü erscheint.

*2.* **Mit den Cursortasten Links/Rechts rufen**  Sie die Anzeige "CD-R/RW BACKUP" im **Display auf. Dann drücken Sie [ENTER].**

Im Display wird jetzt "BACKUP SAVE?" angezeigt.

*3.* **Mit den Cursortasten Links/Rechts rufen**  Sie die Anzeige "BACKUP LOAD" im **Display auf. Dann drücken Sie die [ENTER]- Taste.**

Das CD-R/RW-Fach öffnet sich und die Displayanzeige ändert sich folgendermaßen.

$$
\fbox{\hbox{\tt\small{L0AD}}\hbox{\tt\small{InsDisc1}}}
$$

*4.* **Legen Sie die CD-R oder CD-RW, auf der das Projekt gespeichert ist, in das CD-R/ RW-Laufwerk ein.**

Legen Sie die CD mit dem entsprechenden Inhalt ein.

● **Wenn das Projekt einzeln gesichert wurde.** Legen Sie CD 1 ein.

#### ● **Wenn das Projekt als Teil eines vollständigen Backups aller Projekte gesichert wurde:**

Legen Sie die CD ein, auf der das Projekt gespeichert ist (wenn sich das Projekt über mehrere CDs erstreckt, legen Sie die CD ein, welche die ersten Projektdaten enthält).

### *ANMERKUNG*

Wenn sich das Backup des Projekts über mehrere CDs erstreckt, müssen Sie die CD einlegen, die die ersten Daten des gewünschten Projekts enthält. Wenn Sie eine andere CD einlegen, werden die Projektdaten nicht richtig eingelesen.

# *5.* **Drücken Sie nun [ENTER].**

Der Name des Projekts auf der CD und die dem Projekt zugewiesene Nummer werden im Display angezeigt.

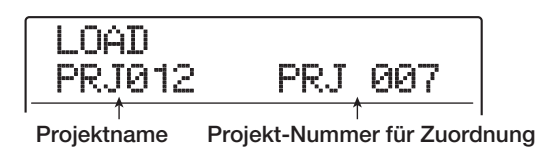

# *HINWEIS*

Nach dem Wiederherstellen im MRS-1608 wird dem Projekt automatisch eine nicht belegte Projektnummer zugewiesen. Auch wenn bereits ein Projekt unter demselben Namen auf der Festplatte existieren sollte, wird es nicht überschrieben.

#### *6.* **Mit der Cursortaste Ab ermitteln Sie den Verzeichnisnamen, aus dem das Projekt gelesen wird.**

In der zweiten Zeile der Anzeige erscheint der Ordner-Name. Zur Rückkehr ins vorherige Fenster drücken Sie die Cursortaste Auf.

#### *7.* **Wählen Sie mit dem Dial-Regler das zu ladende Projekt und drücken Sie dann die [ENTER]-Taste.**

Im Display wird "LOAD SURE?" angezeigt.

#### *8.* **Starten Sie den Ladevorgang mit der Taste [ENTER]. Zum Abbrechen drücken Sie die Taste [EXIT].**

Wenn Sie [ENTER] drücken, erscheint die Anzeige "Wait..." im Display. Nach Abschluss des Vorgangs wird im Display "LOAD COMPLETE" angezeigt und die CD-R/RW wird ausgeworfen.

Wenn sich das Backup über mehrere CDs erstreckt, wird die erste CD-R/RW nach dem Lesen der Daten automatisch ausgeworfen. Die Displayanzeige ändert sich folgendermaßen.

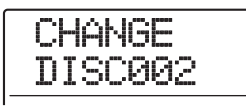

Legen Sie nun die nächste CD-R/RW ein und drücken Sie die Taste [ENTER]. Der Ladevorgang wird fortgesetzt. Wiederholen Sie diesen Vorgang, bis die letzte CD des Projekts eingelesen wurde.

# *ANMERKUNG*

Wenn sich das Backup des Projekts über mehrere CDs erstreckt, müssen Sie die CDs in der richtigen Reihenfolge einlegen. Andernfalls werden die Projektdaten nicht richtig gelesen.

# *HINWEIS*

Nach dem Auswerfen der CD kann der Ladevorgang abgebrochen werden. Dazu drücken Sie [EXIT], solange im Display "CHANGE DISCxxx" (xxx ist die CD-Nummer) angezeigt wird. Im Display wird daraufhin "LOAD CANCEL?" angezeigt. Beenden Sie den Vorgang mit [ENTER].

*9.* **Zur Rückkehr ins Hauptfenster drücken Sie mehrmals die Taste [EXIT].**

# **Referenzkapitel [Projekte]**

In diesem Abschnitt wird beschrieben, wie Sie bei der Erstellung von Gesamt-Projekten vorgehen.

Im MRS-1608 werden die für die Wiedergabe eines Songs benötigten Daten in so genannten "Projekten" verwaltet. Wenn Sie ein Projekt von der Festplatte laden, kehren Sie immer wieder zu genau dem Zustand zurück, der beim Speichern des Projekts vorlag. Ein Projekt enthält folgende Informationen:

- Alle Audiodaten, die auf den V-Takes 1 bis 10 der Tracks 1 bis 16 und dem Master-Track aufgezeichnet sind
- Die Nummern der gewählten V-Takes für die einzelnen **Tracks**
- Alle Einstellungen der Mischer-Sektion
- Alle in den Szenennummern 0 bis 99 gespeicherten **Einstellungen**
- Die Aktiv-/Inaktiv-Einstellungen der Szenenparameter
- Nummern und Einstellungen von Patches, die momentan für den Insert- und den Send/Return-Effekt angewählt sind
- Rhythmus-Patterns
- Rhythmus-Songs
- Nummern des Drum-Kit/Bass-Programms, welches gerade für den Drum/Bass-Track gewählt ist
- Sampler-Programme für den Pad-Sampler
- Von den Sampler-Programmen verwendete Samples
- Audio-Daten im Phrase-Pool
- Inhalt der Playlist
- Weitere benötigte Daten

#### *ANMERKUNG*

Die Aufnahme/Wiedergabe kann im MRS-1608 nur für das jeweils geladene Projekt durchgeführt werden. Es ist nicht möglich, Funktionen mehrerer Projekte gleichzeitig auszuführen.

# **Über Projekte Projekt-Operationen**

In diesem Abschnitt werden Vorgänge wie das Laden und das Speichern eines Projekts beschrieben. Die Vorgehensweise ist für die meisten Projekt-Operationen identisch. Führen Sie folgende grundlegende Schritte aus.

# **Grundlegende Schritte**

#### *1.* **Drücken Sie im Haupt-Screen die [PRO-JECT]-Taste.**

Im Display wird daraufhin das Projektmenü angezeigt. Dort wählen Sie die gewünschte Projekt-Operation an.

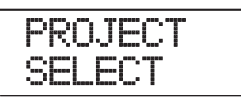

#### *HINWEIS*

Wenn Sie die [PROJECT]-Taste drücken, wird das aktuelle Projekt automatisch auf der Festplatte gespeichert.

#### *2.* **Mit Hilfe der Cursortasten Links/Rechts wählen Sie eine der folgenden Operationen.**

#### ● **PROJECT SELECT**

Laden eines gespeicherten Projekts von der Festplatte

#### ● **PROJECT NEW**

Erzeugen eines neuen Projekts

#### ● **PROJECT SIZE**

Anzeige der Größe des aktuell geladenen Projekts

#### ● **PROJECT COPY**

Anlage einer Kopie des gewählten Projekts auf der Festplatte

#### ● **PROJECT ERASE**

Löschen eines gewählten Projekts von der Festplatte

#### ● **PROJECT NAME**

(Um-)Benennen des derzeit geladenen Projekts

#### ● **PROJECT PROTECT**

Aktivieren/Deaktivieren des Schreibschutzes für gerade geladene Projekt

#### ● **PROJECT SEQ PLAY**

Durchgängige Wiedergabe der Master-Tracks von mehreren auf der Festplatte gespeicherten Projekten  $(\rightarrow S$ . 177).

#### *3.* **Führen Sie den gewählten Vorgang mit [ENTER] aus (bzw. ändern Sie so den aktuellen Wert).**

Details zum jeweiligen Vorgang finden Sie in den folgenden Abschnitten.

#### *4.* **Durch mehrmaliges Drücken der [EXIT]-Taste kehren Sie zum Haupt-Screen zurück.**

Je nach Auswahl in Schritt 2 erscheint automatisch wieder der Haupt-Screen.

# **Laden eines Projekts**

Sie können ein auf der Festplatte gespeichertes Projekt auswählen und laden.

**1.** Rufen Sie wie in Schritt 1 und 2 der "Grund**legenden Schritte" beschrieben die Anzeige "PROJECT im Display auf. Drücken Sie nun die [ENTER]-Taste.**

Name und Nummer des zu ladenden Projektes werden im Display angezeigt.

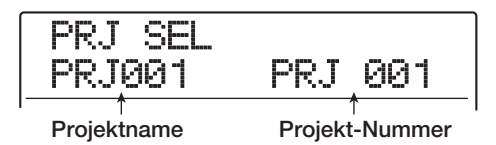

#### *2.* **Wählen Sie mit dem Dial-Regler das gewünschte Projekt aus.**

#### *3.* **Drücken Sie [ENTER], um das Projekt zu laden.**

Nach Abschluss des Ladevorgangs wird im Display wieder der Haupt-Screen angezeigt. Drücken Sie [EXIT] statt [ENTER], um den Vorgang abzubrechen und einen Schritt zurückzugehen.

# *HINWEIS*

Beim Einschalten des MRS-1608 wird automatisch das Projekt geladen, an dem Sie zuletzt gearbeitet haben.

# **Erzeugen eines neuen Projekts**

Mit diesem Verfahren legen Sie ein neues Projekt an.

1. Rufen Sie wie in Schritt 1 und 2 der "Grund**legenden Schritte" beschrieben die Anzei**ge "PROJECT NEW" im Display auf. Drük**ken Sie nun die [ENTER]-Taste.**

Das zu erstellende Projekt wird im Display angezeigt.

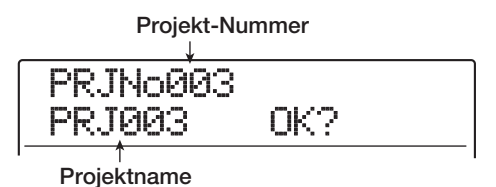

Die Nummer des neu erzeugten Projekts wird automatisch zugeordnet, wobei die niedrigste verfügbare Projekt-Nummer und der Werksname "PRJxxx" (xxx entspricht dabei der Projekt-Nummer) verwendet wird. Das erste Zeichen des Projekt-Namens blinkt auf. Dadurch wird angezeigt, dass der Projektname nun verän-

dert werden kann.

#### *2.* **Ändern Sie den Projektnamen gegebenenfalls.**

Um den Projektnamen zu ändern, verschieben Sie die blinkende Auswahl mit den Links/Rechts-Cursortasten auf das zu ändernde Zeichen und wählen mit dem Dial-Regler das neue Zeichen aus. Den Namen des Projekts können Sie auch später ändern ( $\rightarrow$  S.168).

#### *3.* **Drücken Sie [ENTER], um das Projekt zu erzeugen.**

Nachdem das neue Projekt erstellt wurde, wird es automatisch geladen. Im Display wird wieder der Haupt-Screen angezeigt. Drücken Sie [EXIT] statt [ENTER], um den Vorgang abzubrechen und einen Schritt zurückzugehen.

#### *HINWEIS*

Wenn der Recorder angehalten ist und der Haupt-Screen aktiv ist, rufen Sie den Screen von Schritt 1 durch einmaliges Drücken der Taste [NEW PROJECT] auf.

# **Ermitteln der Projektgröße/des verfügbaren Festplattenspeichers**

Mit diesem Verfahren zeigen Sie die Größe des geladenen Projekts, die verfügbare Speicherkapazität der internen Festplatte und die verbleibende Aufzeichnungsdauer an.

- **1.** Rufen Sie wie in Schritt 1 und 2 der "Grund**legenden Schritte" beschrieben die Anzei**ge "PROJECT SIZE" im Display auf. Drük**ken Sie nun die [ENTER]-Taste.**
- *2.* **Wählen Sie mit Hilfe der Cursortasten Auf/ Ab das gewünschte Fenster aus einer der folgenden Optionen.**

#### ● **REMAIN (MB-Wert)**

Gibt den verbleibenden Speicherplatz auf der internen Festplatte in MB (Megabyte) an.

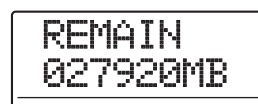

#### ● **REMAIN (h/m-Wert)**

Gibt die geschätzte Aufnahmezeit für die einzelnen Tracks in Stunden(h)/Minuten(m)/Sekunden an.

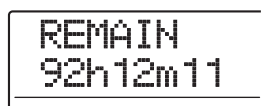

#### ● **PRJ SIZE (MB-Einheit)**

Gibt die Größe des gerade geladenen Projektes in MB (Megabyte) an.

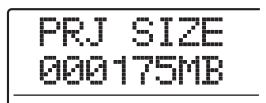

#### ● **PRJ SIZE (h/m-Einheit)**

Gibt die Größe des geladenen Projekts (umgewandelt in einen Track) in Stunden(h)/Minuten(m)/Sekunden an.

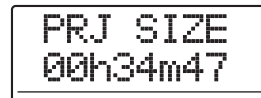

Durch mehrmaliges Drücken der [EXIT]-Taste kehren Sie zum Haupt-Screen zurück.

# *ANMERKUNG*

- Diese Angaben sind rein informativ und können nicht geändert werden.
- Bei der verbleibenden Aufnahmedauer handelt es sich um einen Näherungswert. Verwenden Sie diesen Wert nur zur grundlegenden Orientierung.

# **Duplizieren eines Projekts**

Mit diesem Verfahren legen Sie eine Kopie eines gewählten Projekts auf der Festplatte an.

1. Rufen Sie wie in Schritt 1 und 2 der "Grund**legenden Schritte" beschrieben die Anzei**ge "PROJECT COPY" im Display auf. Drük**ken Sie nun die [ENTER]-Taste.**

Name und Nummer des zu kopierenden Projekts werden im Display angezeigt.

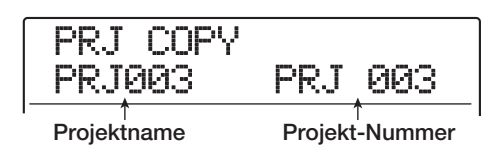

*2.* **Wählen Sie mit dem Dial-Regler das zu kopierende Projekt an und drücken Sie dann die Taste [ENTER].**

Ein Fenster zur Zielauswahl für den Kopiervorgang wird im Display geöffnet.

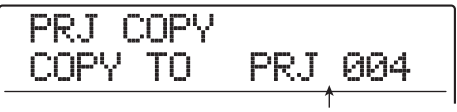

**Zielprojekt-Nummer für Kopiervorgang**

*3.* **Wählen Sie mit dem Dial-Regler die Ziel-Projektnummer für den Kopiervorgang aus und drücken Sie [ENTER].**

Im Display wird "PRJ COPY SURE?" angezeigt.

# *4.* **Mit [ENTER] kopieren Sie das Projekt.**

Nach Abschluss des Kopiervorgangs wird im Display wieder der Haupt-Screen des Ziel-Projekts angezeigt. Drücken Sie [EXIT] statt [ENTER], um den Vorgang abzubrechen und einen Schritt zurückzugehen.

# **Löschen eines Projekts**

Mit diesem Verfahren löschen Sie den Inhalt eines gewählten Projekts von der Festplatte.

1. Rufen Sie wie in Schritt 1 und 2 der "Grund**legenden Schritte" beschrieben die Anzeige "PROJECT ERASE" im Display auf. Drücken Sie nun die [ENTER]-Taste.**

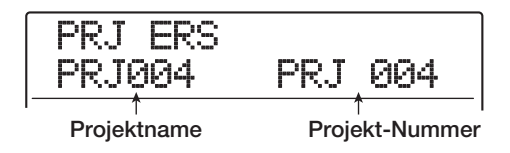

#### *2.* **Wählen Sie mit dem Dial-Regler das Projekt an und drücken Sie die [ENTER]-Taste.**

Im Display wird "PRJ ERS SURE?" angezeigt.

*3.* **Drücken Sie [ENTER], um das Projekt zu löschen.**

Abschließend kehren Sie mit der [EXIT]-Taste zum Haupt-Screen zurück.

#### *ANMERKUNG*

- Wenn ein Projekt gelöscht wurde, lässt es sich nicht mehr wiederherstellen. Verwenden Sie diese Funktion mit Vorsicht.
- Ein Projekt mit aktivem Schreibschutz kann nicht gelöscht werden. Setzen Sie den Schreibschutz auf OFF und wiederholen Sie den Vorgang.
- Wenn Sie ein gerade geladenes Projekt löschen, wird nach dem Löschvorgang automatisch das Projekt mit der niedrigsten Nummer geladen.

# **Ändern des Projekt-Namens**

Mit diesem Verfahren bearbeiten Sie den Namen des derzeit geladenen Projekts.

1. Rufen Sie wie in Schritt 1 und 2 der "Grund**legenden Schritte" beschrieben die Anzei**ge "PROJECT NAME" im Display auf. Drük**ken Sie nun die [ENTER]-Taste.**

Das geladene Projekt wird im Display angezeigt.

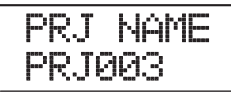

*2.* **Mit den Cursortasten Links/Rechts verschieben Sie die blinkende Auswahl auf das zu ändernde Zeichen. Wählen Sie dann mit dem Dial-Regler das neue Zeichen aus.**

Informationen zu den verfügbaren Zeichen finden Sie auf Seite 36.

Abschließend lösen Sie mehrmals die Taste [EXIT] aus, um zum Haupt-Screen zurückzukehren.

# **Schützen eines Projekts**

Mit diesem Verfahren können Sie das gerade geladene Projekt mit einem Schreibschutz versehen. Dadurch wird ein Speichern oder Bearbeiten des Projektes verhindert. Wenn der Schreibschutz aktiv ist, sind folgende Operationen nicht möglich.

- **• Löschen des Inhalts eines Projektes**
- **• Bearbeiten/Aufzeichnen auf dem Recorder**
- **Ä ndern des V-Takes**
- **• Bearbeiten eines Patches (inkl. Modul On/Off)**
- **• Aufzeichnen/Bearbeiten eines Rhythmus-Patterns oder -Songs**
- **• Speichern/Löschen von Szenen, Bearbeiten von Marker-Einstellungen usw.**
- **• Anlegen eines Phrase-Loops**
- **• Erzeugen von Sample-Daten für die Pad-Sampler-Funktion**
- 1. Rufen Sie wie in Schritt 1 und 2 der "Grund**legenden Schritte" beschrieben die Anzeige "PROJECT PROTECT" im Display auf. Drücken Sie nun die [ENTER]-Taste.**

Das Fenster zur Einstellung des Projektschutzstatus (ON/ OFF) wird im Display angezeigt.

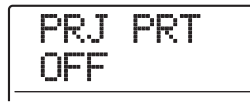

#### *2.* **Wählen Sie mit dem Dial-Regler ON (schreibgeschützt) oder OFF (Schreibschutz inaktiv).**

Wenn ein Projekt mit aktivem Schreibschutz geladen wird, erscheint ein "Schloß-Symbol" im rechten oberen Bereich des Displays.

**Schloss-Symbol**

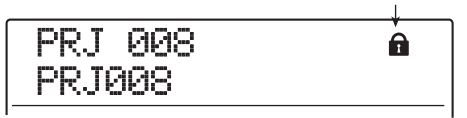

Änderungen am Projektstatus werden sofort wirksam. Abschließend drücken Sie mehrmals die Taste [EXIT], um zum Hauptfenster zurückzukehren.

### *ANMERKUNG*

Ein nicht schreibgeschütztes Projekt wird beim Laden eines anderen Projekts oder beim Ausschalten des Geräts automatisch gespeichert. Wenn ein Song abgeschlossen ist, sollten Sie den Schreibschutz aktivieren. Dadurch ist der Song nachhaltig gegen unbeabsichtigte Änderungen geschützt.

# **Referenzkapitel [MIDI]**

In diesem Abschnitt werden die MIDI-relevanten Einstellungen und Funktionen des MRS-1608 beschrieben.

MIDI (Musical Instrument Digital Interface) ist ein Standard, mit dem verschiedene Arten von Informationen wie z.B. Performance-Daten (zusammenfassend als MIDI-Signale bezeichnet) zwischen Geräten wie z. B. elektronischen Musikinstrumenten und Computern ausgetauscht werden.

Das MRS-1608 unterstützt MIDI und verfügt über die folgenden MIDI-Anschlüsse:

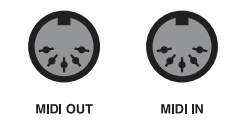

#### **• MIDI IN-Buchse**

Dient zum Empfang von MIDI-Signalen von einem externen MIDI-Gerät. In erster Linie werden über diesen Anschluss Notendaten von einem externen MIDI-Gerät empfangen, die zur Ansteuerung eines Drum-Kits, eines Bass-Programms oder des Pad-Samplers dienen.

#### **• MIDI OUT-Buchse**

Dient der Übertragung von MIDI-Signalen vom MRS-1608 an externe Geräte. Über diesen Anschluss werden Notendaten, die dem Inhalt des Rhythmus-Patterns oder Rhythmus-Songs entsprechen, sowie Daten zur Synchronisation zur Verarbeitung in einem externen MIDI-Gerät übertragen.

# **Über MIDI MIDI in der Praxis**

Im MRS-1608 können Sie mit MIDI die folgenden Funktionen nutzen.

#### ● **Empfang und Senden von Wiedergabedaten**

Sie können mit einem externen MIDI-Keyboard oder einem Computer Wiedergabedaten (Note-On/Off-Befehle) an die MIDI IN-Buchse des MRS-1608 senden und verschiedene Sounds der Rhythmus-Sektion ansteuern. Bei der Anlage eines Rhythmus-Patterns können Sie die Wiedergabedaten mit einem externen MIDI-Keyboard anstelle der Pads des MRS-1608 eingeben.

Beim Anschlagen der Pads oder Abspielen eines Rhythmus-Songs/Patterns können Sie Note-On/Off-Signale vom MRS-1608 ausgeben. Damit können Sie eine externe MIDI-Soundquelle ansteuern.

#### ● **Senden von Sync-Informationen**

Über die MIDI OUT-Buchse des MRS-1608 kann ein MIDI-Sequencer oder ein externes MIDI-Gerät MIDI Timing Clock (MIDI Clock) und MIDI Time Code (MTC) empfangen. So lassen sich Wiedergabe- und andere Transport-Funktionen sowie die Locator-Steuerung synchronisieren.

#### ● **Senden/Empfangen von Program-Change-Daten**

Das MRS-1608 kann Program-Change-Befehle von einem externen MIDI-Gerät empfangen und daraufhin den Sound der Rhythmus-Sektion umschalten. Zudem kann das MRS-1608 Program-Change-Befehle ausgeben, wenn der Sound umgeschaltet wird, um ein externes Gerät synchron umzuschalten.

#### ● **Senden/Empfangen von Control-Change-Daten**

Über die MIDI IN-Buchse kann das MRS-1608 Control-Change-Daten zur Pegelsteuerung des Drum/Bass-Tracks von einem externen MIDI-Gerät empfangen. Zudem kann das MRS-1608 über die MIDI OUT-Buchse die Drum/Bass-Pegeldaten in einem Rhythmus-Song als Control-Change-Daten ausgeben.

#### ● **SMF-Wiedergabe**

Das MRS-1608 kann SMFs (Standard MIDI Files) von einer CD-R/RW lesen und den Inhalt in ein Projekt laden. Nach dem Laden kann ein SMF mit internen oder externen Sounds belegt und synchron mit der Recorder- oder Rhythmus-Sektion (SMF-Player-Funktion) abgespielt werden.

# **Eingabe von MIDI-Einstellungen**

In diesem Abschnitt wird beschrieben, wie Sie MIDI-Einstellungen vornehmen. Der Vorgang ist für die meisten Einstellungen identisch. Gehen Sie wie folgt vor:

# **Grundlegende Schritte**

*1.* **Drücken Sie in der Display-Sektion die Tasten [RHYTHM] und dann [UTILITY/TRACK EDIT].**

Daraufhin wird das Rhythmus-Utility-Menü mit den verschiedenen Einstellungen der Rhythmus-Sektion angezeigt.

*2.* **Mit den Cursortasten Links/Rechts rufen Sie**  im Display die Anzeige "UTILITY MIDI" auf.

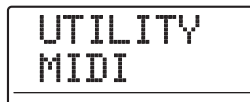

#### *3.* **Drücken Sie nun [ENTER].**

Das Display wird folgendermaßen umgeschaltet. In diesem Modus können Sie MIDI-bezogene Settings auswählen.

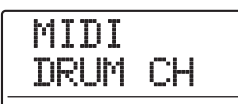

*4.* **Mit den Cursortasten Links/Rechts wählen Sie eines der folgenden Elemente an.**

#### ● **DRUM CH**

Damit legen Sie den MIDI-Kanal des Drum-Kits fest.

#### ● **BASS CH**

Damit legen Sie den MIDI-Kanal des Bass-Programms fest.

#### ● **CLOCK**

Damit aktivieren/deaktivieren Sie die Übertragung der Timing Clock.

#### ● **SPP**

Damit aktivieren/deaktivieren Sie die Übertragung des Song-Position-Pointers.

#### ● **COMMAND**

Damit aktivieren/deaktivieren Sie die Übertragung von Start/Stop/Continue-Befehlen.

#### ● **PRG CHG**

Damit aktivieren/deaktivieren Sie die Program-Change-Übertragung.

#### ● **MTC**

Schaltet die MIDI-Time-Code-Übertragung an/ab.

#### *HINWEIS*

- Informationen zur SMF-Wiedergabe finden Sie auf S. 174.
- Wenn der Send/Receive-Kanal für das Drum-Kit/Bass-Programm inaktiv ist, ist die Control-Change-Übertragung aktiv.
- *5.* **Blenden Sie den Wert mit der [ENTER]-Taste ein und ändern Sie ihn mit dem Dial-Regler.**

Details zur den einzelnen Parametern finden Sie in den folgenden Ausführungen.

*6.* **Durch mehrmaliges Drücken der Taste [EXIT] kehren Sie zum Haupt-Screen zurück.**

# **Festlegen des Drum-/Bass-MIDI-Kanals**

Sie können die MIDI-Kanäle für das Drum-Kit und Bass-Programm festlegen.

Rufen Sie die Anzeige "MIDI DRUM CH" bzw. "MIDI BASS CH" über die Schritte 1 bis 4 im Abschnitt "Grundlegende Schritte" auf und drücken Sie [ENTER]. Wählen Sie dann mit dem Dial-Regler eine der folgenden Einstellungen.

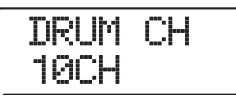

#### ● **1 - 16CH**

Wählen Sie einen der MIDI-Kanäle 1 – 16 (Werkseinstellung: DRUM CH=10CH, BASS CH=9CH) aus

#### ● **OFF**

Channel-Befehle (Note On/Off, Program Change, Control Change etc.) werden weder übermittelt noch empfangen.

Wenn Sie einen MIDI-Kanal (1 – 16) für den Drum-/Bass-Track festlegen, können Sie über diesen Note-On/Off-Befehle von einem externen MIDI-Gerät übermitteln, um die Sounds des MRS-1608 anzusteuern.

Wenn Sie ein Rhythmus-Pattern (oder einen Rhythmus-Song) auf dem MRS-1608 abspielen, wird der Inhalt des Drum- und/oder Bass-Tracks in Form von Note-On/Off-Befehlen übermittelt.

# **Ein-/Ausschalten der MIDI-Clock**

Diese Einstellung gibt vor, ob die MIDI-Sync-Daten der Timing Clock übermittelt werden.

Rufen Sie die Anzeige "CLOCK" über die Schritte 1 bis 4 im Abschnitt "Grundlegende Schritte" auf und drücken Sie [ENTER]. Wählen Sie dann mit dem Dial-Regler eine der folgenden Einstellungen.

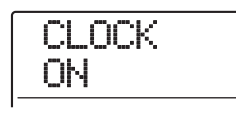

#### ● **ON (Übermittlung aktiv)**

MIDI-Clock-Informationen werden während der Wiedergabe übermittelt (Grundeinstellung).

#### ● **OFF (Übermittlung inaktiv)**

Die MIDI-Clock-Informationen werden nicht übermittelt.

Die MIDI-Clock-Informationen werden entsprechend dem Tempo des wiedergegebenen Rhythmus-Patterns/-Songs ausgegeben. Damit das externe MIDI-Gerät die Wiedergabe in einem entsprechenden Tempo synchron vornehmen kann, müssen Sie das Tempo des Rhythmus-Patterns/-Songs angeben. Um zudem die Taktanzeige des MRS-1608 und des MIDI-Geräts zu synchronisieren, müssen Sie das Taktmaß des Rhythmus-Patterns/-Songs einzustellen.

#### *ANMERKUNG*

MIDI-Clock-Informationen werden auch dann übermittelt, wenn der Drum- und/oder Bass-Track stummgeschaltet ist (DRUM/ BASS-Statustasten leuchten nicht).

#### *HINWEIS*

- Wenn Sie die MIDI-Clock-Informationen des MRS-1608 zur Synchronisation der Wiedergabe eines externen MIDI-Geräts verwenden, sollten Sie die Übertragung des Song-Position-Pointers sowie der Timing Clock aktivieren.
- Bei der Übertragung der MIDI-Clock vom MRS-1608 sollten die Drum-Kit/Bass-Programm-MIDI-Kanäle inaktiv (OFF) sein. Die Synchronisation kann instabil werden, wenn MIDI-Timing-Clock und andere MIDI-Befehle gleichzeitig übertragen werden.

# **Ein-/Ausschalten der Song-Position-Pointer-Befehle**

Sie können festlegen, ob Song-Position-Pointer-Befehle übermittelt werden sollen. Dabei handelt es sich um MIDI-Befehle, die in Form eines Beat-Zählers die aktuelle Position ab dem Start angeben. In der Regel werden sie in Verbindung mit der Timing Clock genutzt.

Rufen Sie die Anzeige "SPP" über die Schritte 1 bis 4 im Abschnitt "Grundlegende Schritte" auf und drücken Sie [ENTER]. Wählen Sie mit dem Dial eine der Einstellungen.

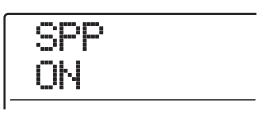

#### ● **ON (Übermittlung aktiv)**

Die MIDI-Song-Position-Pointer-Befehle werden übermittelt, wenn auf dem MRS-1608 ein Locator-Funktion ausgeführt wird (Grundeinstellung).

#### ● **OFF (Übermittlung inaktiv)**

Es werden keine Song-Position-Pointer-Befehle übermittelt.

# **Ein-/Ausschalten der Start/Stop/ Continue-Signale**

Sie können festlegen, ob Start/Stop/Continue-Befehle übermittelt werden sollen. Dabei handelt es sich um MIDI-Signale, die die Transport-Funktionen (Play, Stop) eines Geräts steuern. In der Regel werden sie in Verbindung mit der Timing Clock benutzt.

Rufen Sie die Anzeige "MIDI COMMAND" über die Schritte 1 bis 4 im Abschnitt "Grundlegende Schritte" auf und drücken Sie [ENTER]. Wählen Sie dann mit dem Dial-Regler eine der folgenden Einstellungen.

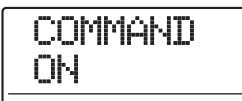

#### ● **ON** (Übermittlung aktiv)

Das entsprechende Start/Stop/Continue-Signal wird übermittelt, wenn die Wiedergabe im MRS-1608 angehalten oder gestartet wird (Grundeinstellung).

#### ● **OFF (Übermittlung inaktiv)**

Es werden keine Start/Stop/Continue-Signale übermittelt.

# **Ein-/Ausschalten von Program-Change-Befehlen**

Sie können festlegen, ob Program-Change-Befehle übermittelt werden sollen. Program-Changes sind MIDI-Befehle, die eine Sound-Nummer eines MIDI-Geräts (z.B. eines Synthesizers) ändern.

Rufen Sie die Anzeige "MIDI PRG CHG" über die Schritte 1 bis 4 im Abschnitt "Grundlegende Schritte" auf und drükken Sie [ENTER]. Wählen Sie dann mit dem Dial-Regler eine der folgenden Einstellungen.

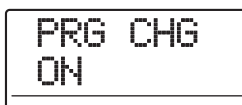

#### ● **ON (Übermittlung aktiv)**

Wenn der Sound der Rhythmus-Sektion auf dem MRS-1608 umgeschaltet wird, wird ein Program-Change-Befehl für den entsprechenden MIDI-Kanal ausgegeben (Grundeinstellung).

#### ● **OFF (Übermittlung inaktiv)**

Es werden keine Program-Change-Befehle übermittelt.

#### *HINWEIS*

Es gibt keine Möglichkeit, den Empfang von Program-Change-Befehlen an- bzw. abzuschalten. Diese Funktion ist immer aktiv, außer wenn der Drum-Kit/Bass-Programm-Kanal inaktiv ist.

# **Ein-/Ausschalten von MIDI-Time-Code(MTC)-Befehlen**

Sie können festlegen, ob für die Synchronisation MIDI-Time-Code(MTC)-Befehle übermittelt werden sollen. Rufen Sie die Anzeige "MIDI MTC" über die Schritte 1 bis 4 im Abschnitt "Grundlegende Schritte" auf und drücken Sie [ENTER]. Wählen Sie dann mit dem Dial-Regler eine der folgenden Einstellungen.

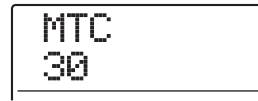

- **24 (24 Frames/Sekunde)**
- **25 (25 Frames/Sekunde)**

#### ● **29,97 (29,97 Frames/Sekunde, non-drop)**

#### ● **30 (30 Frames/Sekunde, non-drop)**

Während der Wiedergabe werden MTC-Befehle im jeweiligen Frame-pro-Sekunde-Format ausgegeben.

#### ● **OFF (Übermittlung inaktiv)**

Es werden keine MTC-Nachrichten übermittelt.

Die Ausgabe der MTC-Befehle basiert auf den Zeitinformationen des Recorders. Wenn Sie das MRS-1608 zur Synchronisation von MIDI-Geräten verwenden, fungiert es immer als MTC-Master. Entsprechend müssen Sie das andere Gerät als MTC-Slave konfigurieren, der die MTC-Befehle und -Funktionen empfängt.

Ein Beispiel für die Synchronsation zwischen MRS-1608 und einem Sequenzer wird nachfolgend gezeigt.

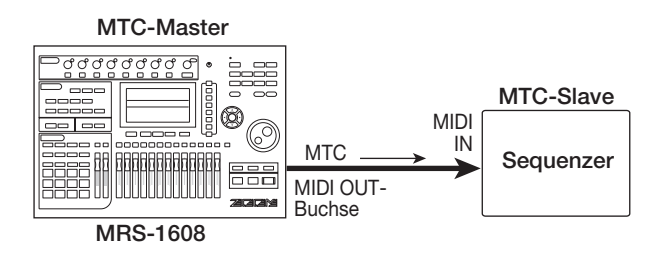

#### *HINWEIS*

• MTC ermöglicht eine im Vergleich zu MIDI-Clock-Signalen genauere Sychronisation.

# **Einsatz des SMF-Players**

Dank der SMF-Player-Funktion kann das MRS-1608 SMFs (Standard MIDI Files) im Format 0 von einer CD-R/RW lesen und deren Inhalt in ein Projekt laden. Nach dem Laden kann das SMF synchron mit der Recorder- oder Rhythmus-Sektion wiedergegeben werden. Dabei können Sie die Sounds der Rhythmus-Sektion oder von einer MIDI-Klangquelle verwenden, die an der Buchse MIDI OUT angeschlossen ist.

In diesem Abschnitt wird der Gebrauch der SMF-Wiedergabefunktion beschrieben.

### *HINWEIS*

"Format 0" ist ein SMF-Typ, der alle MIDI-Kanal-Wiedergabedaten in einem einzelnen Track enthält.

#### *ANMERKUNG*

Folgende Dateien können nicht gelesen werden.

- Format 1 oder Format 2 SMF
- Daten auf einer CD-ROM/R/RW, die nicht dem Standard ISO 9660 Level 2 entsprechen
- Daten auf einer CD-R/RW, die nicht finalisiert ist

# **Einlesen eines SMF in ein Projekt**

Mit den folgenden Schritten können Sie ein SMF von einer CD-R/RW lesen und in ein Projekt laden. Ein Projekt kann maximal 100 SMFs enthalten.

- *1.* **Legen Sie die CD-ROM oder CD-R/RW mit dem SMF in das CD-R/RW-Laufwerk ein.**
- *2.* **Wenn das Hauptfenster angezeigt wird, drükken Sie in der Display-Sektion die Taste [UTI-LITY/TRACK EDIT].**

Im Display wird "UTILITY TR EDIT" angezeigt.

*3.* **Mit den Cursortasten Links/Rechts rufen Sie die Anzeige "UTILITY SMF" im Display auf und drücken dann die [ENTER]-Taste.**

Das Menü-Fenster für die SMF-Auswahl und Wiedergabe erscheint.

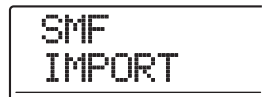

*4.* **Stellen Sie sicher, dass "SMF IMPORT" angezeigt wird und drücken Sie [ENTER].**

Die Namen der SMFs auf der CD-R/RW werden angezeigt.

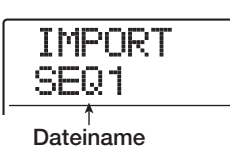

*5.* **Wählen Sie mit dem Dial-Regler das zu importierende SMF aus.**

### *ANMERKUNG*

Wenn die gewünschte Datei nicht angezeigt wird, hat sie möglicherweise nicht das Format 0.

#### *6.* **Starten Sie den Importvorgang mit der Taste [ENTER].**

Wenn der Import abgeschlossen ist, wird die CD aus dem Laufwerk ausgeworfen. Zum Import weiterer SMFs wiederholen Sie die Schritte 1 bis 6.

#### *7.* **Zur Rückkehr ins Hauptfenster drücken Sie mehrmals die Taste [EXIT].**

#### *HINWEIS*

Bei Verwendung des optionalen UIB-02-Boards können Sie SMFs direkt von einem Computer in ein Projekt importieren. Dazu muss das SMF in den Ordner PROJxxx (xxx ist die Projektnummer) kopiert werden.

# **Auswahl der SMF-Ausgabe**

Bei der Wiedergabe eines SMFs können Sie wählen, ob Sie die gesamten Sound-Informationen an ein externes Klangmodul ausgeben oder bestimmte Kanäle mit den internen Sounds des MRS-1608 belegen möchten. Das SMF-Ausgabe wird mit den folgenden zwei Parametern spezifiziert.

#### ● **SMF ChToDrum**

Hier wählen Sie, welcher MIDI-Kanal (1 bis 16) der SMF-Wiedergabedaten an das interne Drum-Kit des MRS-1608 gespeist wird. Die Daten für den hier ausgewählten Kanal werden nicht auf die Buchse MIDI OUT geführt. Wenn dieser Parameter auf OFF gesetzt ist, werden keine Wiedergabedaten an das Drum-Kit gesendet.

#### ● **SMF ChToBass**

Hier wählen Sie, welcher MIDI-Kanal (1 bis 16) der SMF-Wiedergabedaten auf das interne Bass-Programm des MRS-1608 gespeist wird. Die Daten für den hier ausgewählten Kanal werden nicht auf die Buchse MIDI OUT geführt. Wenn dieser Parameter auf OFF gesetzt ist, werden keine Wiedergabedaten an das Bass-Programm gesendet.

Die folgende Grafik zeigt ein Beispiel für den Einsatz des MRS-1608 als SMF-Player bei Ansteuerung einer externen Soundquelle. In diesem Beispiel werden die SMF-Wiedergabedaten nur an die Buchse MIDI OUT ausgegeben.

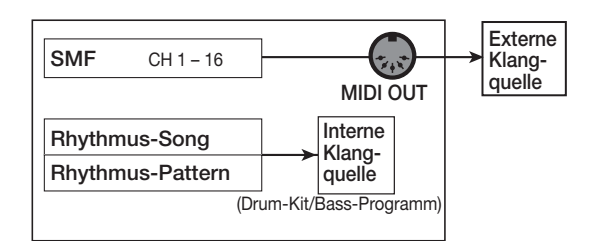

#### *ANMERKUNG*

Wenn Sie ein SMF wie oben beschrieben wiedergeben, werden zudem der Rhythmus-Song oder das Rhythmus-Pattern des MRS-1608 abgespielt. Wenn Sie den Drum-/Bass-Sound nicht abspielen möchten, setzen Sie die [DRUM]/[BASS]-Statustaste auf OFF oder wählen einen leeren Rhythmus-Song/-Pattern.

Das folgende Diagramm zeigt ein Einstellungsbeispiel für den Einsatz des MRS-1608 als SMF-Player unter Verwendung einer Kombination interner und externer Soundquellen. In diesem Beispiel wird der MIDI-Kanal 9 der SMF-Wiedergabedaten an das Bass-Programm gesendet, der MIDI-Kanal 10 an das Drum-Kit und die anderen MIDI-Kanäle an den Anschluss MIDI OUT.

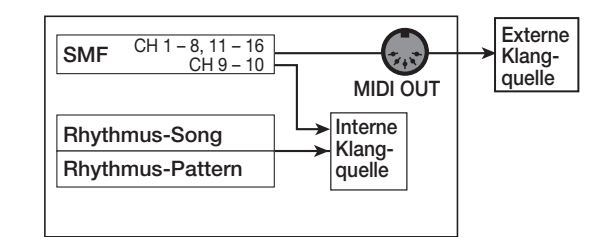

#### *ANMERKUNG*

- Wenn Sie ein SMF wie oben beschrieben wiedergeben, werden zudem die SMF-Wiedergabe- und die Rhythmus-Songoder -Pattern-Daten des MRS-1608 an das interne Drum-Kit/ Bass-Programm gesendet. Wenn Sie das Drum-Kit/Bass-Programm nur für das SMF nutzen möchten, müssen Sie zunächst einen leeren Rhythmus-Song/-Pattern anwählen.
- Wenn das SMF Program Changes oder Control Changes enthält, verändern diese die entsprechenden Parameter der internen Soundquellen (Klang, Lautstärke, Tonhöhe) (Pitch-Bend-Befehle betreffen nur das Bass-Programm).

#### *1.* **Im Haupt-Screen drücken Sie in der Display-Sektion die Taste [UTILITY/TRACK EDIT].**

Im Display wird "UTILITY TR EDIT" angezeigt.

#### *2.* **Mit den Cursortasten Links/Rechts rufen Sie die Anzeige "UTILITY SMF" im Display auf und drücken dann die [ENTER]-Taste.**

Das SMF-Menü wird im Display angezeigt.

*3.* **Mit den Cursortasten Links/Rechts rufen Sie nun die Anzeige "ChToDrum ChToBass" im Display auf und drücken die [ENTER]-Taste.**

Wenn "ChToDrum" ausgewählt wurde, ändert sich die Anzeige im Display folgendermaßen.

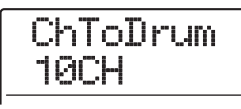

*4.* **Drehen Sie den Dial-Regler auf OFF oder 1 - 16 und drücken Sie die Taste [EXIT].**

#### *HINWEIS*

Die Werkseinstellung ist "10" (MIDI-Kanal 10) für die ChToDrumund "9" (MIDI-Kanal 9) für die ChToBass-Parameter.

- *5.* **Geben Sie die Einstellungen für die anderen Parameter auf dieselbe Weise ein.**
- *6.* **Zur Rückkehr ins Hauptfenster drücken Sie die Taste [EXIT].**

# **SMF-Wiedergabe**

Sie können jedes in ein Projekt importierte SMF auswählen und wie folgt wiedergeben.

#### *ANMERKUNG*

- Bei der SMF-Wiedergabe wird das Tempo der Rhythmus-Sektion ignoriert und die Wiedergabe beginnt mit dem im SMF programmiertem Timing. Wenn im Rhythmus-Song eine Tempo-Änderung programmiert wurde, wird diese in jedem Fall aktiviert. Um das SMF-Tempo durchgehend zu verwenden, wählen Sie zuerst einen leeren Rhythmus-Song.
- Sofern die Takt-Informationen von SMF und Rhythmus-Sektion voneinander abweichen, kannn sich auch die Audio-Track-Position von der SMF-Position unterscheiden, wenn Sie die Locator-Funktion verwenden.

#### *1.* **Im Haupt-Screen drücken Sie in der Display-Sektion die Taste [UTILITY/TRACK EDIT].**

Das Utility-Menü wird angezeigt.

*2.* **Mit den Cursortasten Links/Rechts rufen Sie**  die Anzeige "UTILITY SMF" im Display auf **und drücken dann die [ENTER]-Taste.**

Im Display wird "UTILITY TR EDIT" angezeigt.

*3.* **Mit den Cursortasten Links/Rechts rufen Sie die Anzeige "SMF OUTPUT" im Display auf und drücken dann die [ENTER]-Taste.**

In diesem Zustand können Sie entscheiden, ob Sie die SMF-Wiedergabe aktivieren wollen.

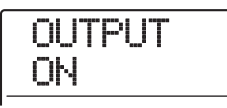

#### *4.* **Stellen Sie sicher, dass die Meldung "ON" angezeigt wird und drücken Sie [EXIT].**

Im Werkszustand eines Projekts ist die Einstellung auf ON. Sollte OFF angewählt sein, wählen Sie mit dem Dial-Regler ON aus.

*5.* **Mit den Cursortasten Links-/Rechts rufen Sie**  die Anzeige "SMF FILE SEL" im Display auf.

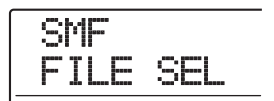

#### *6.* **Drücken Sie nun [ENTER].**

In diesem Zustand können Sie ein in das Projekt importierte SMF für die Wiedergabe auswählen.

$$
\begin{array}{c}\n\text{FILE SEL} \\
\text{SEQ1}\n\end{array}
$$

#### *HINWEIS*

Sie können das ausgewählte SMF auch aus dem Projekt löschen. Dazu wählen Sie das zu löschende SMF an und drücken die [DELETE/ERASE]-Taste in der Rhythmus-Sektion. Die Anzeige "SURE?" erscheint. Um die Datei zu löschen, drücken Sie [ENTER].

#### *7.* **Wählen Sie mit dem Dial-Regler das SMF für die Wiedergabe aus und drücken Sie [ENTER].**

Die Datei wird angewählt und das SMF-Menü wird wieder im Display angezeigt.

*8.* **Zur Rückkehr ins Hauptfenster drücken Sie mehrmals die Taste [EXIT].**

#### *9.* **Drücken Sie zur Wiedergabe des SMF die Taste PLAY [**R**].**

Das SMF wird gemeinsam mit der Recorder-/Rhythmus-Sektion wiedergegeben.

# **Referenzkapitel [Weitere Funktionen]**

In diesem Abschnitt werden weitere Funktionen des MRS-1608 beschrieben.

# **Kontinuierliche Wiedergabe mehrerer Projekte (Sequence-Play)**

Im MRS-1608 können Sie die Master-Tracks mehrerer auf Festplatte gespeicherter Projekte zusammenstellen und in einer festgelegten Reihenfolge hintereinander abspielen (Sequence-Play). Auf diese Weise können Sie mehrere Projekte auf einem externen Gerät, zum Beispiel einem MD-Recorder, aufnehmen.

Um Sequence-Play zu verwenden, erzeugen Sie eine Playlist, in der die Reihenfolge der Projekte festgelegt wird (bis zu 10 verschiedene Playlists können erzeugt werden). Zudem können Sie Playlist-Informationen in ein Album importieren, das für die Herstellung einer Audio-CD verwendet wird.

# **Anlage einer Playlist**

Folgendermaßen melden Sie Projekte in einer Playlist an.

*1.* **Stellen Sie sicher, dass in jedem Projekt der jeweils gewünschte V-Take als Master-Track angewählt ist.**

#### *2.* **Im Haupt-Screen drücken Sie in der Display-Sektion die [PROJECT]-Taste.**

Das Projekt-Menü für verschiedene projektbezogene Funktionen erscheint.

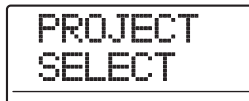

#### *3.* **Mit den Cursortasten Links/Rechts rufen**  Sie die Anzeige "PROJECT SEQ PLAY" im **Display auf. Dann drücken Sie die [ENTER]- Taste.**

Im Display wird jetzt ein Fenster zur Auswahl der Playlist angezeigt. Wenn keine Playlist existiert, erscheint die Meldung "EMPTY".

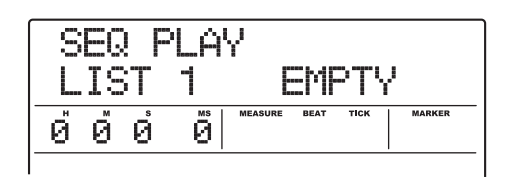

#### *4.* **Mit dem Dial-Regler wählen Sie die Playlist, in der Sie Projekte registrieren möchten, und drücken dann die Taste [EDIT].**

Der Anmelde-Screen von Projekten in der Playlist erscheint. Die Anzeige "END OF LIST" weist auf das Ende der Playlist hin. Wenn die Playlist leer ist, wird die Anzeige "END OF LIST" am Beginn der Liste aufgeführt.

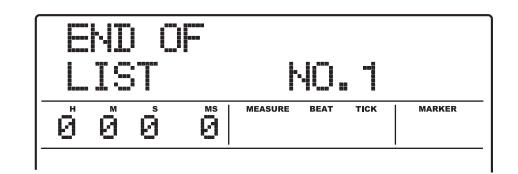

#### *5.* **Mit dem Dial-Regler wählen Sie das Projekt für den Anfang des Projekts aus.**

Das Display wird folgendermaßen umgeschaltet.

**Projekt-Nummer und Projekt-Name** Nummer und Name des in der Playlist angemeldeten Projekts

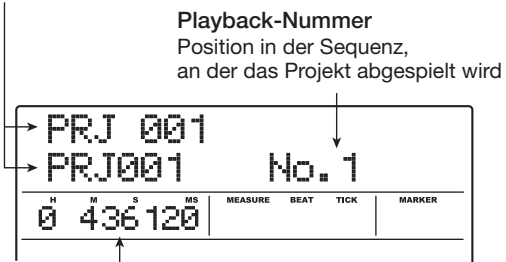

#### **Dauer des V-Takes**

Länge des V-Takes in Stunden (H), Minuten (M), Sekunden (S) und Millisekunden (MS), der für den Master-Track im Projekt ausgewählt ist

# *ANMERKUNG*

- Wenn ein leerer V-Take für den Master-Track ausgewählt ist, kann das zugehörige Projekt nicht in einer Playlist angemeldet werden. Wenn der Name des Projekts nicht im Display angezeigt wird, sollten Sie den für den Master-Track gewählten V-Take überprüfen.
- Wenn der V-Take kürzer als 4 Sekunden ist, kann der Master-Track nicht in der Playlist aufgenommen werden.

#### *6.* **Drücken Sie die rechte Cursortaste.**

Das Display wird folgendermaßen umgeschaltet (die Meldung END OF LIST wechselt an die zweite Position). In diesem Zustand können Sie das zweite Projekt zur Wiedergabe selektieren.

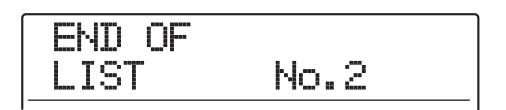

#### *7.* **Wählen Sie das nächste Projekt für die Wiedergabe mit dem Dial-Regler aus.**

Gehen Sie wie bei der Auswahl der weiteren Projekte vor. Pro Playlist können bis zu 99 Projekte registriert werden.

● **So tauschen Sie Projekte in einer Playlist aus** Mit den Cursortasten Links/Rechts wählen Sie die Wiedergabenummer des jeweiligen Projekts und bestimmen

dann mit dem Dial-Regler ein anderes Projekt.

● **So fügen Sie ein Projekt in eine Playlist ein**

Über die Cursortasten Links/Rechts wählen Sie die Wiedergabenummer aus, bei der Sie ein Projekt einfügen wollen. Drücken Sie in der Rhythmus-Sektion die Taste [INSERT/COPY]. Im Display wird "INSERT?" angezeigt. In diesem Zustand wählen Sie mit dem Dial-Regler ein anderes Projekt aus. Drücken Sie dann die [ENTER]- Taste (nachfolgende Projekte werden neu nummeriert).

#### ● **So löschen Sie ein Projekt aus einer Playlist**

Über die Cursortasten Links/Rechts wählen Sie die Wiedergabenummer aus, die Sie löschen möchten. Drücken Sie in der Rhythmus-Sektion [DELETE/ERASE]. Im Display wird "DELETE SURE?" angezeigt. Um das Projekt aus der Playlist zu löschen, drücken Sie [ENTER] (nachfolgende Projekte werden neu nummeriert).

● **So löschen Sie alle Projekte aus einer Playlist**

Wenn das Anmeldefenster für die Playlist angezeigt wird, drücken Sie die Taste [DELETE/ERASE] in der Rhythmus-Sektion und dann die Cursortaste Ab. Im Display wird "ALL DEL SURE?" angezeigt. Um alle Projekte in der Playlist zu löschen, drücken Sie die Taste [ENTER].

● **Umschalten des V-Take für den Master-Track** Drücken Sie wiederholt [EXIT], um zum Haupt-Screen zurückzukehren. Laden Sie das gewünschte Projekt und wählen Sie den V-Take für den Master-Track. Gehen Sie dann zum Playlist-Anmeldefenster zurück.

*8.* **Wenn Sie alle gewünschten Projekte in der Playlist registriert haben, wechseln Sie durch wiederholtes Drücken der [EXIT]-Taste zum Haupt-Screen.**

#### *HINWEIS*

Die Inhalte der Playlist werden automatisch gespeichert.

# *ANMERKUNG*

Wenn die in einer Playlist integrierten Master-Track-Daten für Projekte von der Festplatte gelöscht werden, wird die Playlist in den Leerzustand versetzt.

# **Playlist-Wiedergabe**

Hier wählen Sie die Playlist für die permanente Projektwiedergabe wie folgt aus.

#### *1.* **Im Haupt-Screen drücken Sie in der Display-Sektion die [PROJECT]-Taste.**

Das Projekt-Menü wird eingeblendet.

#### *2.* **Mit den Cursortasten Links/Rechts rufen**  Sie die Anzeige "PROJECT SEQ PLAY" im **Display auf. Dann drücken Sie die [ENTER]- Taste.**

Im Display erscheint ein Screen zur Auswahl der Playlist. Der Counter am unteren Rand des Displays blendet die gesamte Wiedergabezeit aller Projekte in der Playlist ein.

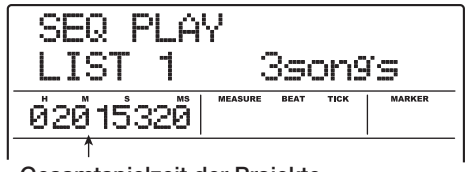

**Gesamtspielzeit der Projekte**

*3.* **Wählen Sie mit dem Dial-Regler die gewünschte Playlist aus.**

# **4.** Drücken Sie die Taste PLAY [▶].

Die Projekte werden in der Reihenfolge, in der sie in der Playlist registriert sind, wiedergegeben. Das Display wird folgendermaßen umgeschaltet.

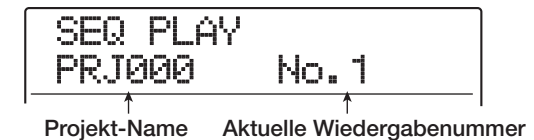

Mit dem [MASTER]-Fader können Sie die Wiedergabe-Lautstärke einstellen.

Wenn ein Projekt wiedergegeben wurde, wird automatisch das nächste Projekt geladen und abgespielt.

Während der Projektwiedergabe können Sie über folgende Tasten einen Track auswählen, die Wiedergabe unterbrechen oder zu einem bestimmten Punkt springen.

#### ● **PLAY [**R**]-Taste**

Startet die Wiedergabe am Anfang des aktuellen Projekts.

#### ● **STOP [**P**]-Taste**

Hält die Wiedergabe des Projekts an und kehrt zum Anfangspunkt des aktuellen Projekts zurück.

#### ● **ZERO [**U**]-Taste**

Wechselt zu dem Projekt, das für die Playback-Position 1 registriert ist.

#### ● **FF [**Y**]-Taste**

Die Wiedergabe wird angehalten und das System springt zum Anfang des nächsten Projekts.

#### ● **REW [**T**]-Taste**

Die Wiedergabe wird angehalten und das System springt zum Anfang des vorherigen Projekts.

Wenn die Wiedergabe des letzten Projekts abgeschlossen ist, hält der Recorder an.

#### *5.* **Zur Rückkehr ins Hauptfenster drücken Sie mehrmals die Taste [EXIT].**

# **Einsatz der Tuner-Funktion**

Das MRS-1608 verfügt über einen vielseitigen Tuner, der sich auch für 7-saitige Gitarren und andere, unkonventionelle Stimmungen eignet. In diesem Abschnitt wird der praktische Einsatz beschrieben.

# **Einsatz des chromatischen Tuners**

Der chromatische Tuner analysiert die Stimmung in Halbtonschritten.

- *1.* **Schließen Sie das zu stimmende Instrument an den INPUT-Buchsen 1 - 8 oder an den GUITAR/BASS INPUT-Buchsen 1/2 an.**
- *2.* **Drücken Sie im Haupt-Screen die Taste [ON/OFF] für den Eingang, an dem das Instrument angeschlossen ist. Daraufhin leuchtet die entsprechende Taste rot auf.**

#### *HINWEIS*

Wenn Sie zwei oder mehr Eingänge aktivieren, werden die Eingangssignale gemischt und auf den Tuner gespeist. Deaktivieren Sie beim Stimmen alle nicht benötigten Eingänge.

#### *3.* **Drücken Sie in der Effekt-Sektion die Taste [TUNER].**

Der Insert- und Send/Return-Effekt werden abgeschaltet und der interne Tuner wird aktiviert. Beim ersten Mal wird der chromatische Tuner ausgewählt.

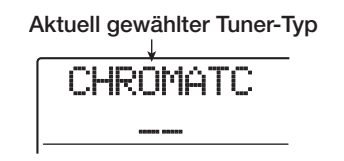

#### *4.* **Spielen Sie nun die Note, die Sie stimmen möchten.**

Die Tonhöhe wird automatisch erkannt und das Display blendet die Note ein, die der aktuellen Stimmung am nächsten kommt (C, C#, D, D#, E...). Das Display zeigt auch an, um welchen Betrag die aktuelle Tonhöhe von der Referenz abweicht.

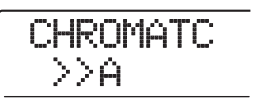

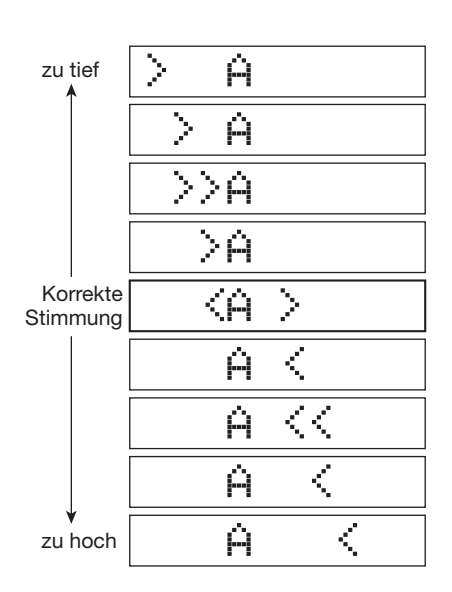

- *5.* **Ändern Sie die Tonhöhe, bis die Note innerhalb der Symbole "<>" angezeigt wird.**
- *6.* **Über den Dial-Regler können Sie die Referenztonhöhe verändern.**

Die Referenztonhöhe des Tuners ist ab Werk auf A = 440 Hz gesetzt. Die Referenztonhöhe kann im Bereich von 435 - 445 Hz in 1-Hz-Schritten eingestellt werden. Wenn der Wert verändert wurde, wird das ursprüngliche Display nach kurzer Zeit wieder eingeblendet.

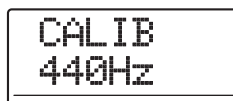

#### *HINWEIS*

• Die hier gewählte Referenztonhöhe bleibt aktiv, bis Sie die Einstellung auf den ursprünglichen Wert zurücksetzen.

- Wenn Sie die Referenztonhöhe des Tuners ändern, ändert sich parallel die Tonhöhe des Bass-Programms in der Rhythmus-Sektion.
- Die Referenztonhöhe wird für jedes Projekt einzeln abgespeichert.

#### *7.* **Wenn Sie die Tuner-Funktion nicht mehr benötigen, drücken Sie die Taste [EXIT].**

Wenn Sie den Tuner ausschalten, werden der Insert- und der Send/Return-Effekt wieder aktiviert.

# **Einsatz anderer Tuner-Typen**

Neben dem chromatischen Tuner unterstützt das MRS-1608 verschiedene andere Tuner-Typen wie die Standard-Tunings für Gitarre und Bass sowie andere spezielle Tuner-Funktionen.

Für diese Typen müssen Sie jedoch zuerst die Saitennummer auswählen, bevor Sie die Saiten einzeln stimmen.

- *1.* **Schließen Sie die zu stimmende Gitarre oder den Bass an einer der GUITAR/BASS INPUT-Buchsen 1/2 an. Im Haupt-Screen drücken Sie die Taste [ON/OFF] für den jeweiligen Eingang, die nun rot aufleuchtet.**
- *2.* **Drücken Sie die [TUNER]-Taste in der Effekt-Sektion und wählen Sie den Tuner-Typ mit den Cursortasten Links/Rechts aus.**

Solange die Tuner-Funktion aktiv ist, dienen die Cursortasten Links/Rechts zur Auswahl des Tuner-Typs. Die Tuner-Typen und Noten für jede Saite werden in der folgenden Tabelle dargestellt.

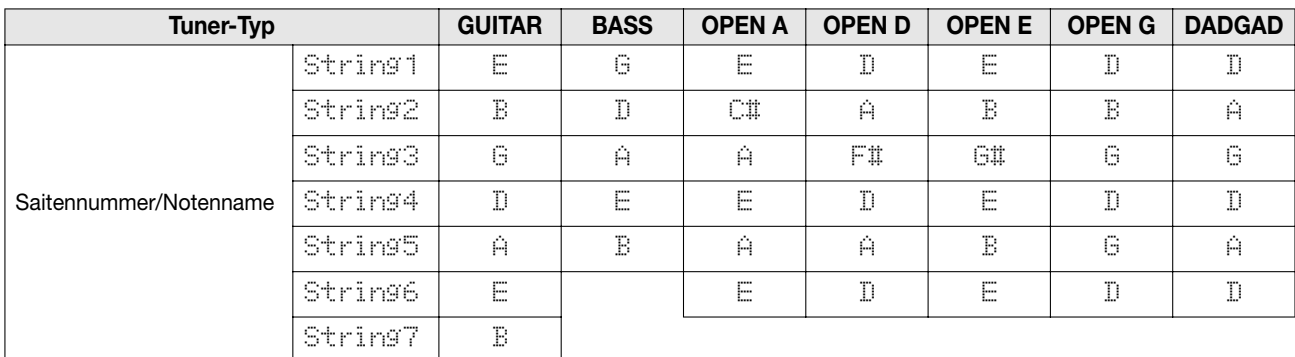
Wenn beispielsweise "GUITAR" als Tuner-Typ angewählt wurde, blendet das Display die folgende Information ein.

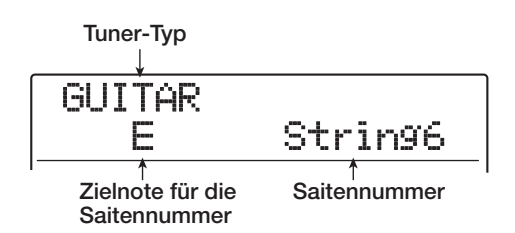

- *3.* **Schlagen Sie diese Saite nun offen an und stimmen Sie sie.**
- *4.* **Mit den Cursortasten Auf/Ab wählen Sie nun eine andere Saitennummer an.**

Stimmen Sie die anderen Saiten nach demselben Prinzip.

#### *5.* **Mit der [EXIT]-Taste verlassen Sie die Tuner-Funktion.**

Wenn Sie den Tuner ausschalten, werden der Insert- und der Send/Return-Effekt wieder aktiviert.

#### *HINWEIS*

Bei Bedarf können Sie die Referenztonhöhe (A = 440 Hz) verändern. Der Vorgang ist mit der Methode für den chromatischen Tuner identisch.

# **Ändern der Funktion des Fußtasters**

In der Werkseinstellung für Projekte können Sie die Recorder-Funktionen Play/Stop mit einem an der Buchse FOOT SW angeschlossenen Fußtaster steuern. Um den Fußschalter für die manuelle Punch-In/Out-Aufnahme  $(\rightarrow S.39)$  zu nutzen, müssen Sie die interne Einstellung wie folgt ändern.

#### *1.* **Im Haupt-Screen drücken Sie in der Display-Sektion die Taste [UTILITY/TRACK EDIT].**

Im Display wird "UTILITY TR EDIT" angezeigt.

### *2.* **Mit den Cursortasten Links/Rechts rufen**  Sie die Anzeige "UTILITY SYSTEM" im Dis**play auf. Dann drücken Sie [ENTER].**

Das Display wird folgendermaßen umgeschaltet.

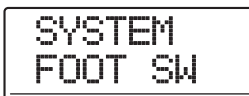

*3.* **Stellen Sie sicher, dass die Meldung "SY-STEM FOOT SW ENTER" im Display angezeigt wird und drücken Sie [ENTER].**

Die dem Fußtaster zugewiesene Funktion wird angezeigt.

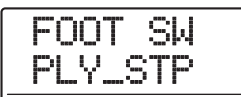

#### **4.** Wählen Sie mit dem Dial-Regler "PLY\_STP" **oder "PUNCH IO".**

Die Einstellungen haben folgende Bedeutung.

#### ● **PLY** STP

Mit jedem Tastendruck schalten Sie zwischen dem Wiedergabe- und Stop-Modus der Recorder-Sektion um.

#### ● **PUNCH IO**

Mit dem Fußtaster wird das manuelle Punch-In/Out gesteuert. Das Auslösen des Fußtasters hat dieselbe Wirkung wie das Drücken der Taste REC [<sup>●</sup>].

#### *5.* **Zur Rückkehr ins Hauptfenster drücken Sie mehrmals die Taste [EXIT].**

# **Schutz vor der Digitalkopie einer Master-Disk/-Tape**

Wenn Sie Ihren Mixdown über die DIGITAL OUTPUT-Buchsen auf einen DAT-, MD-Recorder o.ä. überspielen, können Sie weitere digitale Kopien (Kopien der 3. Generation) vom fertigen Master-Tape auf einen anderen Digitalrecorder unterbinden. Dabei gehen Sie wie folgt vor.

*1.* **Im Haupt-Screen drücken Sie in der Display-Sektion die Taste [UTILITY/TRACK EDIT].**

Im Display wird "UTILITY TR EDIT" angezeigt.

*2.* **Mit den Cursortasten Links/Rechts rufen**  Sie die Anzeige "UTILITY SYSTEM" im Dis**play auf. Dann drücken Sie [ENTER].**

Das Display wird folgendermaßen umgeschaltet.

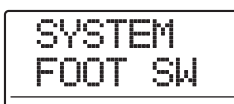

*3.* **Mit den Cursortasten Links/Rechts rufen**  Sie die Anzeige "UTILITY D PRTCT" im Dis**play auf. Dann drücken Sie [ENTER].**

Die aktive Einstellung für das digitale Kopieren wird angezeigt.

D PRTCT OFF

Die Optionen haben folgende Bedeutung.

#### ● **OFF (Werkseinstellung)**

Eine Digitalkopie von Ihrem Master-Tape auf einen anderen Digitalrecorder ist erlaubt.

#### ● **ON**

Das Digitalsignal an der [DIGITAL]-Buchse wird SCMS-Daten (Serial Copy Management System) kodiert. Digitale Kopien (Kopien der 3. Generation) von einem Master-Tape oder einer Master-Disk, die diese Daten enthalten, sind damit nicht möglich.

*4.* **Wählen Sie mit dem Dial-Regler die Einstellung ON.**

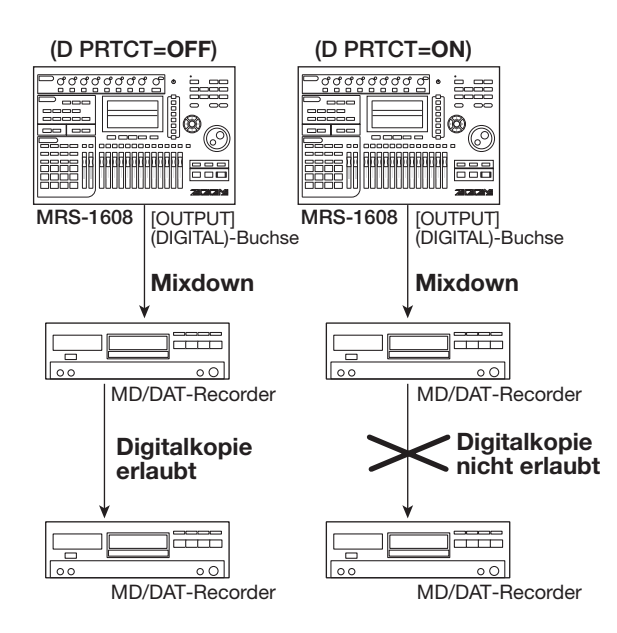

*5.* **Zur Rückkehr ins Hauptfenster drücken Sie mehrmals die Taste [EXIT].**

# **Umschalten des Abgriffs der Pegelanzeige**

Die Pegelanzeige unterhalb des Displays stellt die Signalpegel wahlweise hinter (Post-Fader) oder vor (Pre-Fader) den Pegelstellern/Fadern dar. Sie können die Einstellungen wie folgt ändern.

### *HINWEIS*

Wenn das Signal eines Track/Eingangs auf die Buchse STE-REO SUB-OUT gespeist wird, wird das Signal vor dem Fader abgegriffen. Durch Umschalten der Pegelanzeigen in die Pre-Fader-Einstellung können Sie den Signalpegel zur STE-REO SUB-OUT-Buchse optisch prüfen.

*1.* **Im Haupt-Screen drücken Sie in der Display-Sektion die Taste [UTILITY/TRACK EDIT].**

Im Display wird "UTILITY TR EDIT" angezeigt.

*2.* **Mit den Cursortasten Links/Rechts rufen**  Sie die Anzeige "UTILITY SYSTEM" im Dis**play auf. Dann drücken Sie die [ENTER]-Taste.**

Das Display wird folgendermaßen umgeschaltet.

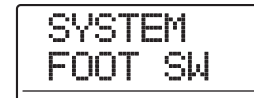

*3.* **Mit den Cursortasten Links/Rechts rufen**  Sie die Anzeige "UTILITY LVL MET" im Dis**play auf. Dann drücken Sie die [ENTER]-Taste.**

Die derzeit aktive Einstellung für die Pegelanzeigen wird eingeblendet.

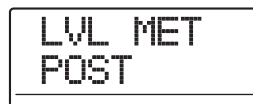

Die Optionen haben folgende Bedeutung.

#### ● **POST (Werkseinstellung)**

Die Anzeigen zeigen den Signalpegel hinter den Fadern und dem Regler [REC LEVEL] an.

#### ● **PRE**

Die Anzeigen zeigen den Signalpegel vor den Fadern und dem Regler [REC LEVEL] an.

- *4.* **Ändern Sie die Einstellung mit dem Dial-Regler.**
- *5.* **Zur Rückkehr ins Hauptfenster drücken Sie mehrmals die Taste [EXIT].**

# **Einsatz einer optionalen Karte zur Anbindung an den Computer**

Mit dem optionalen USB-Board UIB-02 wird die interne Festplatte des MRS-1608 von einem Computer (Windows/Macintosh) als externe Festplatte erkannt. So können Sie Audiodaten übertragen, Backups von Projekten erstellen etc.. Dazu verbinden Sie den Computer und das MRS-1608 über ein USB-Kabel und schalten das MRS-1608 wie nachfolgend beschrieben in den USB-Modus.

### *HINWEIS*

Das UIB-02 unterstützt Windows (98/98SE/Me/2000/XP) und MacOS (9.1/9.2/MacOS X). Je nach Computer und Betriebssystem kann eine Treiber-Installation nötig sein. Weitere Details finden Sie im Online-Handbuch des UIB-02.

- *1.* **Stellen Sie sicher, dass sich der Recorder wirklich im Stop-Modus befindet. Verbinden Sie dann das optionale Bord mit einem USB-Kabel mit einem USB-Port des Computers.**
- *2.* **Im Haupt-Screen drücken Sie in der Steuer-Sektion die Taste [USB].**

Das Display wird folgendermaßen umgeschaltet.

UIB MODE SURE?

### *3.* **Drücken Sie nun [ENTER].**

Im Display erscheint die Meldung "UIB WORKING" und das MRS-1608 schaltet in den UIB-Modus.

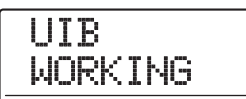

Wenn der UIB-Modus aktiv ist, erkennt der Computer die interne Festplatte des MRS-1608 automatisch und wechselt in den Online-Status.

Weitere Details zum Betrieb finden Sie im Online-Handbuch des UIB-02.

*4.* **Um die Verbindung zu lösen, müssen Sie den Online-Status im Computer beenden.**

#### *5.* **Um den UIB-Modus des MRS-1608 auszuschalten, drücken Sie die [EXIT]-Taste.**

Die Meldung "HDD scan..." erscheint und das MRS-1608 kehrt in den Normal-Modus zurück.

### *HINWEIS*

Es ist auch möglich, das MRS-1608 schon beim Anschalten in den Online-Status zu versetzten. Halten Sie die Taste [USB] gedrückt, während Sie das MRS-1608 einschalten. Wenn Sie nun die [ENTER]-Taste drücken, befinden sich das MRS-1608 und der Computer im Online-Status ("I/F WOR-KING" wird angezeigt). Um im Normal-Modus zu starten, brechen Sie den Online-Status ab und drücken [EXIT].

# **Wartung der Festplatte**

In diesem Abschnitt wird beschrieben, wie Sie die Integrität der Daten auf der internen Festplatte prüfen und wiederherstellen und wie Sie andere Wartungsfunktionen für die Festplatte ausführen.

# **Grundlegende Wartung**

Die Prozedur für die Wartung der Festplatte ist für die meisten Bedienschritte identisch. Die grundlegenden Schritte sind nachfolgend beschrieben.

### *1.* **Schalten Sie das MRS-1608 aus und gehaltener [CLEAR]-Taste wieder ein.**

Das MRS-1608 startet im "ROM-Utility-Modus": Nun lassen sich bestimmte Sonderfunktionen durchführen.

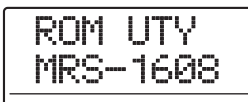

### *2.* **Drücken Sie in der Steuer-Sektion die Taste [MARK].**

Im Display wird "ExtFunc Select" angezeigt.

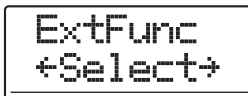

*3.* **Mit den Cursortasten Links/Rechts wählen Sie den gewünschten Befehl aus.**

Die folgenden Befehle stehen zur Auswahl.

#### ● **ScanDisk**

Prüfen und Wiederherstellen der Integrität der auf der internen Festplatte gespeicherten Daten.

#### ● **Init Fac (Initialisierung der Werkseinstellungen)**

Wiederherstellen der Systemdateien und verschiedener für den Betrieb notwendiger Daten. Vom Benutzer erzeugte Daten werden nicht gelöscht.

#### ● **Init ALL (Initialisierung aller Daten)**

Formatiert die Festplatte und stellt die Systemdateien sowie für den Betrieb notwendige Daten wieder her. Alle vorhandenen Projekte werden dabei gelöscht.

### *4.* **Führen Sie den Befehl mit [ENTER] aus.**

Die nachfolgenden Display-Meldungen und die Bedienschritte hängen vom gewählten Befehl ab. Lesen Sie dazu den jeweiligen Abschnitt.

#### *5.* **Abschließend schalten Sie das Gerät aus und wieder ein.**

Das MRS-1608 arbeitet wieder im Normalmodus.

# **Prüfen/Wiederherstellen der Festplattendaten (ScanDisk)**

Wenn Ihr MRS-1608 nicht mehr stabil arbeitet, können Sie mit diesem Arbeitsschritt die Daten auf der internen Festplatte prüfen und wiederherstellen.

### *ANMERKUNG*

Mit ScanDisk können unter Umständen nicht alle beschädigten Daten wiederhergestellt werden. Um sich gegen Datenverluste zu schützen, sollten Sie Ihre Festplatten-Daten regelmäßig auf CD-R/RWs sichern.

*1.* **Über die Schritte 1 bis 3 im Abschnitt "Grundlegende Wartung" rufen Sie die Anzeige "ScanDisk" im Display auf. Drücken Sie nun die [ENTER]-Taste.**

Das ScanDisk-Menü erscheint, in dem Sie die Test-Methode auswählen.

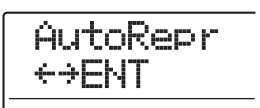

#### *2.* **Wählen Sie mit Hilfe der Cursortasten Links/Rechts die gewünschte ScanDisk-Funktion aus.**

#### ● **AutoRepr (Automatische Reparatur)**

Dabei werden alle Dateien auf der Festplatte geprüft und beschädigte Dateien automatisch repariert.

#### ● **ChekFile (Dateien prüfen)**

Dabei werden alle Dateien geprüft. Eine Wiederherstellung beschädigter Dateien findet nicht statt. Bei einem Problem wird eine Meldung angezeigt.

### *3.* **Um die gewählte Funktion auszuführen, drücken Sie die Taste [ENTER].**

ScanDisk wird gestartet. Durch Drücken von [EXIT] statt [ENTER] brechen Sie den Vorgang ab und kehren in den Zustand von Schritt 1 zurück.

### *ANMERKUNG*

Wenn ScanDisk einmal gestartet wurde, kann die Funktion nicht vom Benutzer unterbrochen werden. Schalten Sie das Gerät während der ScanDisk-Funktion niemals aus. Andernfalls kann die Festplatte beschädigt werden.

### *4.* **Abschließend drücken Sie die Taste [EXIT].**

Das System wird in den Zustand von Schritt 1 versetzt.

# **Zurücksetzen der Systemdaten in den Werkszustand (Factory Initialize)**

Dieser Vorgang stellt ausschließlich die Systemdateien und andere Daten zum Betrieb des MRS-1608 wieder her. Vom Benutzer angelegte Projekte sind davon nicht betroffen. Verwenden Sie diese Methode, wenn das MRS-1608 nach der ScanDisk-Funktion weiterhin instabil arbeitet.

*1.* **Über die Schritte 1 bis 3 im Abschnitt "Grundlegende Wartung" rufen Sie die An**zeige "Init Fac" im Display auf. Drücken Sie **nun die [ENTER]-Taste.**

Im Display wird "Init Fac SURE?" angezeigt.

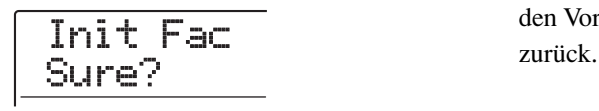

### *2.* **Drücken Sie erneut die Taste [ENTER], um die Systemdaten wiederherzustellen.**

Der Initialisierungsprozess beginnt. Abschließend kehrt das Display in den Zustand von Schritt 1 zurück. Durch Drücken von [EXIT] statt [ENTER] brechen Sie den Vorgang ab und kehren in den Zustand von Schritt 1

zurück.

# **Zurücksetzen der gesamten Festplatte auf die Werkseinstellungen (All Initialize)**

Dieser Vorgang formatiert die Festplatte und stellt Systemdateien sowie für den Betrieb notwendige Daten wieder her. Alle vorhandenen Projekte einschließlich der Demo-Song-Daten werden dabei gelöscht.

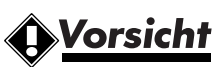

- **• Gelöschte Projekte lassen sich nicht wiederherstellen. Nutzen Sie diese Funktion mit Bedacht.**
- **• Wenn Projekte erhalten bleiben sollen, sichern Sie diese zunächst auf einer CD-R/RW (**→ **S. 161).**
- *1.* **Über die Schritte 1 bis 3 im Abschnitt "Grundlegende Wartung" rufen Sie die Anzeige "Init ALL" im Display auf. Drücken Sie nun die [ENTER]-Taste.**

Im Display wird "Init ALL SURE?" angezeigt.

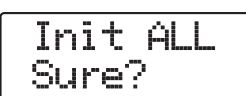

### *2.* **Zum Starten der Initialisierung drücken Sie ein weiteres Mal die Taste [ENTER].**

Der Initialisierung beginnt. Abschließend kehrt das Display in den Zustand von Schritt 1 zurück.

Durch Drücken von [EXIT] statt [ENTER] brechen Sie den Vorgang ab und kehren in den Zustand von Schritt 1

# **Wartung der Festplatte mit der mitgelieferten CD-ROM**

Unter Verwendung der mit dem MRS-1608 mitgelieferten CD-ROM führen Sie folgende Funktionen aus.

### ◆ **Wiederherstellen der Werkseinstellungen (RECOVER).**

Mit diesem Verfahren werden alle Daten (einschließlich des Demo-Songs) in den Auslieferungszustand zurückversetzt. Alle vom Benutzer angelegten Projekte werden gelöscht.

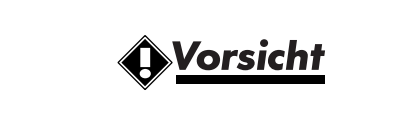

- **• Gelöschte Projekte lassen sich nicht wiederherstellen. Nutzen Sie diese Funktion mit Bedacht.**
- **• Wenn Projekte erhalten bleiben sollen, sichern Sie diese zunächst auf eine CD-R/RW (**→ **S. 161).**

### ◆ **Initialisieren der Werkseinstellungen (VER UP)**

Mit diesem Vorgang werden die Systemdateien und alle Daten, die für den Betrieb des MRS-1608 nötig sind, auf der Festplatte wieder hergestellt.

- *1.* **Legen Sie die CD-ROM in das CD-R/RW-Laufwerk ein und schalten Sie das MRS-1608 über die rückseitige [POWER]-Taste ein.**
- *2.* **Wählen Sie mit den Cursortasten Links/ Rechts "RECOVER?" oder "VER UP?" und drücken Sie die Taste [ENTER].**

Im Display wird "SURE?" angezeigt.

### *3.* **Um den Vorgang durchzuführen, lösen Sie die Taste [ENTER] erneut aus.**

Wenn der Vorgang abgeschlossen ist, wird die Anzeige "Done" eingeblendet. Nehmen Sie die CD-ROM aus dem CD-R/RW-Laufwerk und starten Sie das MRS-1608 neu. Um den Vorgang abzubrechen, schalten Sie das Gerät mit dem [POWER]-Schalter aus, bevor Sie die Taste [ENTER] auslösen.

# **Spezifikationen**

#### ● **Recorder**

**Physikalische Tracks Virtuelle Takes Drum-Track Bass-Track Max. Aufnahme-Tracks Max. Wiedergabe-Tracks** 

**Aufnahmeformat Maximale Aufnahmedauer** 

**Projekt Marker** Locator<br>

**Track-Editing** 

**Punch In/Out Weitere Funktionen** 

#### ● **Mixer**

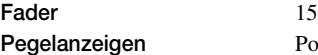

Equalizer 3 Band

#### ● **Effekt**

#### ● **Rhythmus**

**Drum-Kit** 50 **Bass-Programm** 13 **Auflösung** 48 PPQN **Taktmaß** 1/4 – 8/4

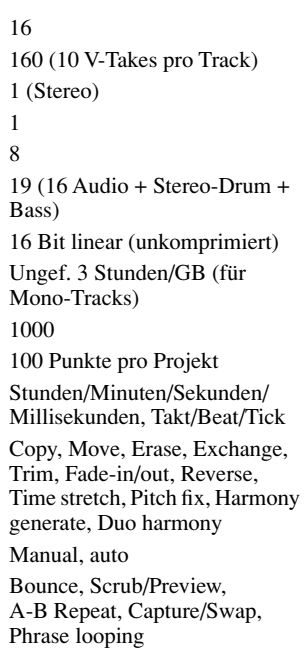

Post-Fader/Pre-Fader, Faderwert darstellbar Track-Parameter **Equalizer**, Effect Send, Panning (Balance), Sub-Output Send Effect Send Chorus/Delay, Reverb **Stereo Linking** Tracks 1/2, 3/4, 5/6, 7/8 wählbar **Szenen** 100 Szenen pro Projekt

**Algorithmen** 9 (CLEAN, DIST, ACO/BASS SIM, BASS, MIC, DUAL MIC, LINE, 8x COMP EQ, MASTERING) Patches 320 für Insert, 60 für Send/ Return **Module** 6 für Insert, 2 für Send/Return **Tuner** Chromatisch, Gitarre, Bass, Open A/D/E/G, D-modal

**Voices** 24 (Drum + Bass) **Klangerzeugung** 16 Bit, linear, PCM **Drum-Sound** 36 pro Kit (12 Pads x 3 Bänke) Pad 12 (anschlagsempfindlich) **Rhythmus-Pattern** 511 Pattern pro Projekt **Rhythmus-Song** 10 Songs pro Projekt **Takt** 999 Takte pro Song, 99 Takte pro Pattern **Noten/Events** Ungef. 20.000 Noten pro Song **Tempo**  $40,0-250,0$  BPM

**Fesplatte** 3.5" E-IDE **A/D-Wandlung** 24 Bit, 64-faches Oversampling **D/A-Wandlung** 24 Bit, 128-faches Oversampling **Abtastrate** 44,1 kHz **Signalverarbeitung** 24 Bit **Rauschabstand** 93 dB (IHF-A) **Dynamik** 97 dB (IHF-A)

**MIDI** IN, OUT **Slot für optionale Karte** 1

**Optionales Zubehör** Fußschalter FS01

**Frequenzgang** 20Hz – 20kHz ±1 dB (10 kOhm Last) **THD+N** 0,02% (400-Hz, 10 kOhm Last) **Display** 122 x 65 mm Standard-LCD (mit Hintergrundbeleuchtung) **Guitar/Bass Input** 2 x Standard-Monoklinkenbuchse Eingangsimpedanz500 kOhm **Sym./unsym. Input** 8x XLR/Klinken-Kombibuchse (Symmetrischer Betrieb) Eingangsimpedanz1 kOhm, Pin 2 Signal (unsymmetrischer Betrieb) Eingangsimpedanz 50 kOhm **Line Input** Cinch-Buchsen (L/R) Eingangsimpedanz 10 kOhm Empfohlener Eingangspegel -10 dBm **Phantomspeisung** 48 V (On/Off-Schalter) **Eingangspegel** -50 dBm bis +4 dBm (stufenlos einstellbar) **Master Output** Cinch-Buchsen (L/R) Ausgangsimpedanz 1 kOhm Nennausgangspegel -10 dBm **Kopfhörerausgang** Standard-Stereoklinkenbuchse 50 mW an einer 32-Ohm-Last **Sub Output** Standard-Stereoklinkenbuchse 50 mW an einer 32-Ohm-Last **Digital Output** S/P DIF, optisch (20 Bit) **Steuereingang** FS01-Anschluss, FP02-Anschluss **Abmessungen** 490 (B) x 350 (T) x 125 (H) mm **Gewicht** 7.8 kg (inkl. CD-R/RW-Laufwerk) 7.3 kg (ohne CD-R/RW-Laufwerk) **Stromversorgung** DC12 V, 3 A (mitgeliefertes Netzteil AD-0011) **Leistungsaufnahme** 30 W (12 V, 2.5 A) typisch **Zubehör im Lieferumfang** Bedienungsanleitung, Netzgerät/ Kabel, CD-ROM, Schrauben für CD-R/RW-Laufwerk

> USB-Interface-Board UIB-02 CD-R/RW-Laufwerk CD-02

Expression-Pedal FP02

**\* 0 dBm = 0,775 Vrms**

**\* Design und Spezifikationen können ohne vorherige Ankündigung verändert werden.**

Sofern Probleme während dem Betrieb des MRS-1608 auftreten, sollten Sie zuerst folgende Punkte prüfen.

# **Probleme während der Wiedergabe**

#### ■ Kein oder sehr leiser Sound

- Überprüfen Sie die Verkabelung und Lautstärke-Einstellung der Monitoranlage.
- Die Statustasten in der Mischer-Sektion müssen grün leuchten und die Fader müssen aufgezogen sein. Wenn eine Taste nicht leuchtet, drücken Sie diese, damit sie grün leuchtet.
- Der Master-Fader muss aufgezogen sein!
- Wenn einem Marker eine Szene mit heruntergezogener Lautstärke zugewiesen wurde, wird das Volume bei Erreichen der Marke heruntergeregelt. Löschen Sie die mit dem Marker verknüpfte Szene ( $\rightarrow$  S. 85).
- Der Recorder arbeitet nicht, wenn die Taste [RECORDER] inaktiv ist. Lösen Sie die [RECORDER]-Taste aus, die nun leuchtet.

#### ■ **Die Fader haben keinen Einfluss auf die Lautstärke**

Bei Kanälen, die stereo verkoppelt sind, hat der Fader des geradzahligen Kanals keine Funktion. Schalten Sie entweder den Stereo-Link aus (→ S. 82) oder verwenden Sie den Fader im ungeraden Kanal.

#### ■ Im Display erscheint "Don't Play" und die **Wiedergabe ist nicht möglich**

Im aktuellen Screen funktioniert der Recorder nicht. Drücken Sie zur Rückkehr ins Hauptfenster mehrmals die Taste [EXIT].

#### ■ Kein oder sehr schwaches Eingangssignal

- Überzeugen Sie sich davon, dass die jeweilige [ON/ OFF]-Taste leuchtet.
- Stellen Sie sicher, dass der zugehörige [INPUT]- oder [GUITAR/BASS INPUT]-Regler aufgedreht ist.
- Stellen Sie sicher, dass der zugehörige [REC LEVEL]- Regler aufgedreht ist. In diesem Fall ziehen Sie ihn nach unten und dann wieder nach oben.

### ■ Im Display wird "STOP RECORDER" **angezeigt. Der Betrieb ist nicht möglich.**

Der aktuelle Vorgang ist nicht möglich, solange der Recorder läuft. Halten Sie den Recorder mit der Taste  $STOP [ \blacksquare ]$  an.

# **Probleme während der Aufnahme**

#### ■ Aufnahme auf einem Track nicht möglich

- Stellen Sie sicher, dass Sie einen Aufnahme-Track gewählt haben.
- Prüfen Sie, ob auf der Festplatte noch freier Speicherplatz vorhanden ist  $(\rightarrow S. 167)$ .
- Eine Aufnahme ist nicht möglich, wenn das Projekt schreibgeschützt ist. Schalten Sie den Schreibschutz aus (→ S. 169) oder verwenden Sie ein anderes Projekt.
- Während die 8-Track-Aufnahme-Funktion  $(\rightarrow S. 45)$ aktiv ist, ist die Aufnahme auf den Tracks 9/10 – 15/16 und dem Master-Track nicht möglich. Um auf diesen Tracks aufzunehmen, deaktivieren Sie die 8-Track-Aufnahme.

#### ◆ **Das Signal von einem an der INPUT-Buchse angeschlossenen Instrument oder Mic ist nicht verfügbar**

Wenn Instrumente/Mics gleichzeitig an den Buchsen INPUT 1 und GUITAR/BASS INPUT 1 bzw. INPUT 2 und GUITAR/BASS INPUT 2 angeschlossen sind, hat die Buchse auf der Vorderseite Vorrang.

#### ■ Der aufgenommene Sound klingt verzerrt

- Prüfen Sie, ob die Eingangsempfindlichkeit (mit den Reglern [INPUT] bzw. [GUITAR/BASS INPUT]) und der Aufnahmepegel ([REC LEVEL]-Regler) passt.
- Ziehen Sie den Fader zurück, so dass der 0-(dB)-Punkt der Pegelanzeige nicht leuchtet.
- Wenn das EQ-Gain des Track-Mischers sehr hoch eingestellt ist, wird der Sound selbst dann hörbar verzerrt, wenn der Fader heruntergezogen ist. Stellen Sie den Equalizer auf einen angemessenen Wert ein.
- Wenn der Insert-Effekt auf den Eingang angewandt wird, prüfen Sie, ob der Effekt-Ausgangspegel (Patch-Pegel) korrekt eingestellt ist.

# **Probleme mit Effekten**

#### ◆ **Insert kann nicht eingeschliffen werden**

Im 8x COMP EQ-Algorithmus ist die Zuordnung für den Insert eingeschränkt (→ S. 140).

#### ■ **Insert-Effekt hat keine Wirkung**

- Die Taste [BYPASS/TUNER] darf nicht leuchten.
- Stellen Sie sicher, dass der Insert-Effekt an die gewünschte Position geführt wird  $(\rightarrow S. 140)$ .

#### ■ Send/Return-Effekt hat keine Wirkung

- Überzeugen Sie sich davon, dass die Taste [CHORUS/ DELAY] bzw. [REVERB] leuchtet. Wenn dies nicht der Fall ist, drücken Sie die Taste, so dass sie leuchtet.
- Die Send-Pegel muss in jedem Tracks hochgezogen sein  $(\rightarrow S. 80)$ .

# **Probleme mit der Rhythmus-Sektion**

#### ■ Keine Wiedergabe des Rhythmus-Patterns

- Die Tasten [DRUM]/[BASS] müssen grün leuchten.
- Vergewissern Sie sich, dass sich die [DRUM]/[BASS]- Fader hochgezogen sind. In diesem Fall ziehen Sie sie nach unten und dann wieder nach oben.
- Ist ein leeres Rhythmus-Pattern (EMPTY) angewählt?
- Prüfen Sie, ob das Drum-Kit/Bass-Programm oder der Pad-Sampler als Quelle gewählt wurden. Die inaktive Klangquelle wird auch nicht wiedergegeben.
- Wenn der Pad-Sampler angewählt ist, prüfen Sie, ob den Pads auch Samples zugewiesen wurden.

#### ■ Keine Wiedergabe des Rhythmus-Songs

- In Bei einem neuen Projekt sind alle Rhythmus-Songs leer und geben daher keinen Sound aus. Erzeugen Sie nun einen neuen Rhythmus-Song oder laden Sie ein Projekt mit einem bestehenden Rhythmus-Song.
- Wenn Sie mit Control-Change-Befehlen von einem externen MIDI-Gerät arbeiten, ist eventuell die Drum/ Bass-Lautstärke zu niedrig eingestellt. Setzen Sie die Drum/Bass-MIDI-Kanäle für auf OFF oder prüfen Sie die Einstellung am externen MIDI-Gerät.

#### ■ Kein Sound beim Anschlagen der Pads

Wenn die Empfindlichkeit der Pads auf "SOFT" gesetzt wurde, werden auch bei starkem Anschlagen der Pads keine lauten Sounds erzeugt. Ändern Sie die Pad-Empfindlichkeit  $(\rightarrow S. 120)$ .

#### ■ **Aufzeichnen oder Bearbeiten eines Rhythmus-Patterns/-Songs nicht möglich**

- Wenn die [RHYTHM]-Taste nicht leuchtet/blinkt, lässt sich das Rhythmus-Pattern/-Song nicht bearbeiten. Lösen Sie den Taster [RHYTHM] aus (leuchtet).
- Wenn im Display "SEQ FULL" erscheint, ist die Speicherkapazität der Rhythmus-Sektion erschöpft. Löschen Sie überflüssige Rhythmus-Pattern, um Speicherplatz freizugeben.

#### ■ Keine Wiedergabe der im Rhythmus-Pattern **aufgezeichneten Sounds**

Sounds, die die maximale Polyphonie übersteigen (24 Sounds für das Drum-Kit+Bass-Programm; 24 Sounds für den Pad-Sampler), werden nicht wiedergegeben. Löschen Sie wahlweise einige der aufgenommenen Noten oder bleiben Sie bei der Aufnahme innerhalb der maximalen Polyphonie.

#### ◆ **Keine Wiedergabe des Pad-Samplers**

Wenn ein leeres Sampler-Programm gewählt wurde, sind den Pads keine Samples zugewiesen. Wählen Sie eines der Preset-Sampler-Programme.

#### ◆ **Zuordnung zwischen Samples und Pad-Sampler nicht möglich**

Wenn im Display "SPL FULL" erscheint, ist die Speicherkapazität des Samplers erschöpft. Löschen Sie überflüssige Samples, um Speicherplatz freizugeben.

# **Probleme mit MIDI**

#### ◆ **Die Drum-/Bass-Sounds können nicht über ein externes MIDI-Gerät angesteuert werden**

- Das MIDI-Kabel muss fest in den Buchsen MIDI OUT am externen MIDI-Gerät und MIDI IN am MRS-1608 eingesteckt ist.
- Stellen Sie sicher, dass die MIDI-Sendekanäle des externen Geräts den MIDI-Empfangskanälen des Drum-/Bass-Tracks im MRS-1608 entsprechen.
- Während der Step-Eingabe für Rhythmus-Pattern können externe MIDI-Geräte nicht benutzt werden.

#### ■ Synchronisation mit externem MIDI-Gerät ist **nicht möglich**

- Stellen Sie sicher, dass das MIDI-Kabel fest in den Buchsen MIDI OUT am MRS-1608und MIDI IN am externen MIDI-Gerät eingesteckt ist.
- Die Synchronisation mit dem MIDI-Gerät ist nur über MIDI Clock oder den MTC-Ausgang vom MRS-1608 möglich. Das MRS-1608 kann sich nicht auf MIDI Clock/MTC von dem externen Gerät synchronisieren.
- Bei der Synchronisation auf MIDI-Clock müssen Sie sicherstellen, dass der Ausgang für die Timing Clock, den Song Position Pointer und Start/Stop/Continue-Befehle im MRS-1608 aktiv ist  $(\rightarrow S. 172)$ .
- Bei der Synchronisation mit MIDI Time Code muss der MTC-Ausgang im MRS-1608 aktiv sein  $(\rightarrow S. 173)$ .
- Stellen Sie sicher, dass das externe MIDI-Gerät für den Empfang von und die Synchronisation mit Taktgebersignalen eingerichtet ist.
- Stellen Sie sicher, dass sich das externe MIDI-Gerät im Wiedergabemodus befindet.

#### ■ **Laden eines SMF von CD-ROM oder CD-R/ RW nicht möglich**

- Stellen Sie sicher, dass das SMF das Format 0 hat und der Dateiname und die Namenserweiterung den Vorgaben entsprechen.
- Ein SMF auf einer nicht-finalisierten CD-R/RW kann nicht geladen werden.

#### ■ **Wiedergabe des SMF nicht möglich**

Ist die SMF-Wiedergabe aktiv  $(\rightarrow S. 176)$ ?

# **Probleme mit dem CD-R/ RW-Laufwerk**

#### ■ Eine im MRS-1608 erzeugte Audio-CD lässt **sich nicht auf einem CD-Player abspielen**

- Prüfen Sie, ob die CD finalisiert wurde.
- Auf einigen älteren CD-Playern lassen sich auf CD-R/ RW gebrannte Audio-CDs nicht wiedergeben, auch wenn diese finalisiert wurden.
- Mit CD-RW-Discs lassen sich auf einem normalen CD-Player nicht abspielen.

#### ■ Schreiben von Audiodaten auf die CD-R/RW **nicht möglich**

Wenn die Disc bereits finalisiert wurde, können keine weiteren Daten hinzugefügt werden.

#### ■ **Backup nicht möglich**

Prüfen Sie, ob die CD bereits Audiodaten enthält. Solche Discs können nicht für Backups genutzt werden.

#### ◆ **Ein Backup über mehrere Discs kann nicht eingelesen werden**

Wenn sich ein Projekt-Backup über mehrere CDs erstreckt, müssen Sie CD 1 einlegen. Wenn die gesamte Festplatte gesichert wurde, legen Sie die erste CD ein, die Daten des gewünschten Projekts enthält.

# **Andere Probleme**

#### ◆ **Sichern eines Projekts nicht möglich**

Das Projekt kann nicht gespeichert werden, wenn der Schreibschutz aktiv ist. Deaktivieren Sie den Schreibschutz ( $\rightarrow$  S.169).

- ◆ **Audiodaten von CD-ROM oder CD-R/RW können nicht gelesen werden**
	- Prüfen Sie, ob die Datei die richtige Erweiterung trägt (.WAV oder .AIF).
	- Wenn eine CD-R/RW nicht finalisiert wurde, können die Audiodaten nicht eingelesen werden.

#### ■ Aufnahme auf einem externen Recorde über **die Buchse DIGITAL OUTPUT nicht möglich**

- Prüfen Sie, ob der Digitaleingang im externen Recorder als Aufnahmequelle gewählt wurde. Stellen Sie sicher, dass sich der externe Recorder auf die Samplingfrequenz des Eingangssignals synchronisiert.
- Stellen Sie sicher, dass der externe Recorder das S/ PDIF-Audioformat unterstützt.

#### ■ Kopie/Anlage eines Projekts nicht möglich

Wenn im Display "PRJ FULL" erscheint, ist die Speicherkapazität für Projekte erschöpft. Löschen Sie überflüssige Projekte, um Speicherplatz freizugeben.

#### ■ Wenn Sie einen Befehl ausführen, wird eine **der folgenden Meldungen eingeblendet**

#### CD FULL

Die Speicherkapazität der CD-R/RW ist erschöpft.

INSERT DISCxxx

Legen Sie den Datenträger mit der Nummer xxx ein.

NO AUDIO

#### Die CD im CD-R/RW-Laufwerk ist keine Audio-CD.

NO DATA

Die angegebenen Daten existieren nicht.

NO DISC

Es befindet sich keine CD im CD-R/RW-Laufwerk.

NotBLANK

Die CD-R/RW ist nicht leer.

NOT CD-R

Die CD im CD-R/RW-Laufwerk ist keine CD-R/RW.

#### HDD FULL

Die interne Festplatte bietet nicht genug freien Speicherplatz.

# **Anhang**

# **Effekt-Parameter**

# **Insert-Effekt**

### ◆**Algorithmen CLEAN, DIST, ACO/BASS SIM, BASS**

#### **COMP-Modul**

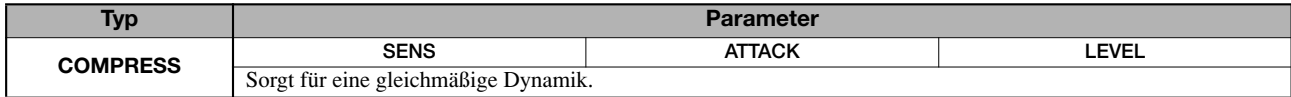

#### **Parameterbeschreibung**

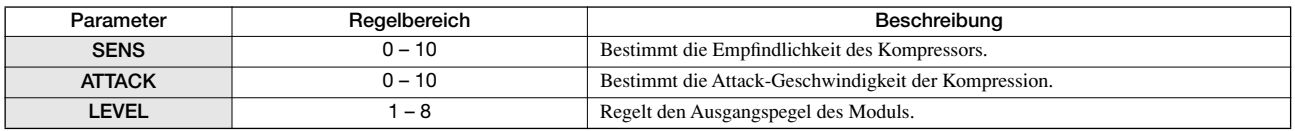

### **PRE AMP/DRIVE-Modul**

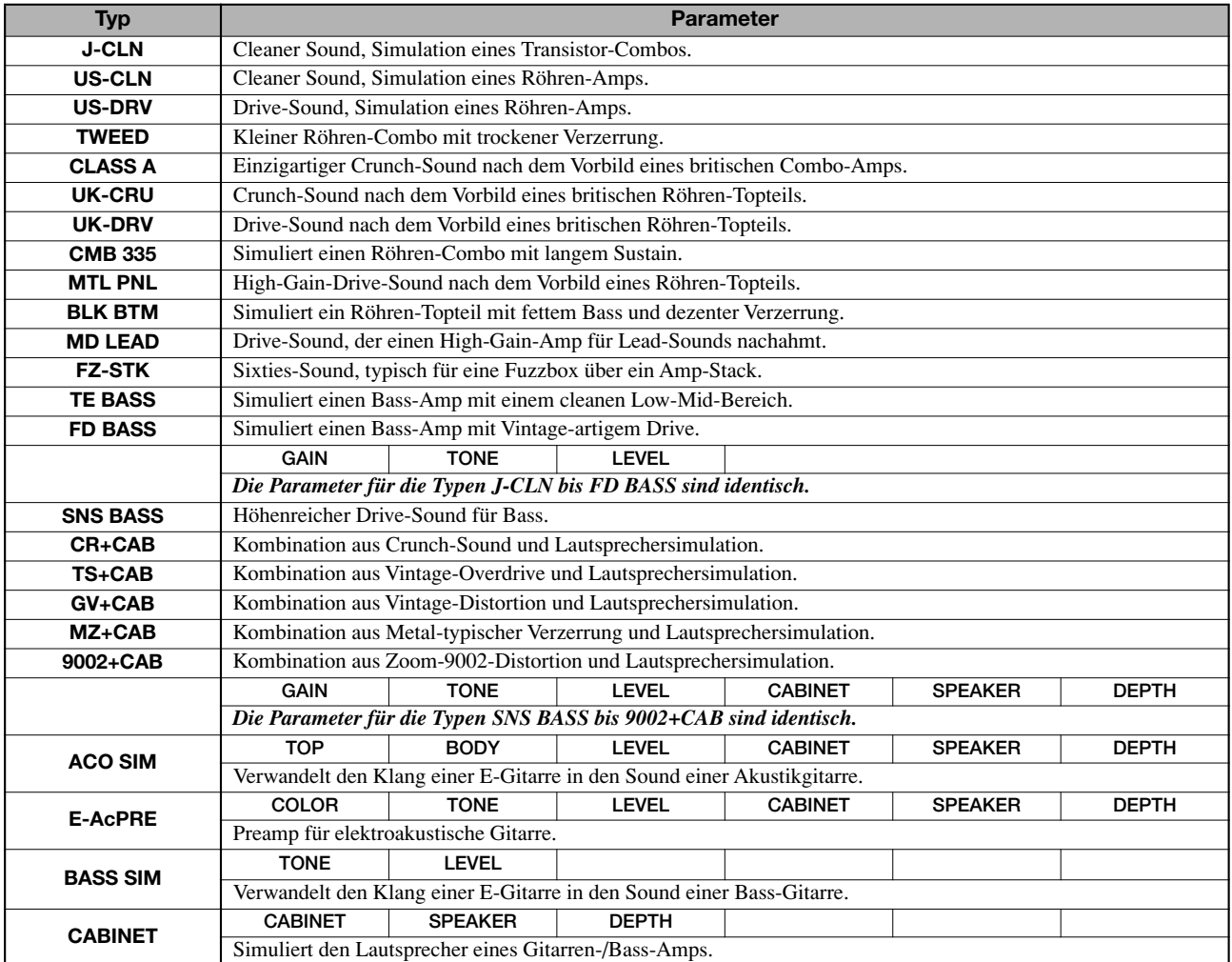

#### **Parameterbeschreibung**

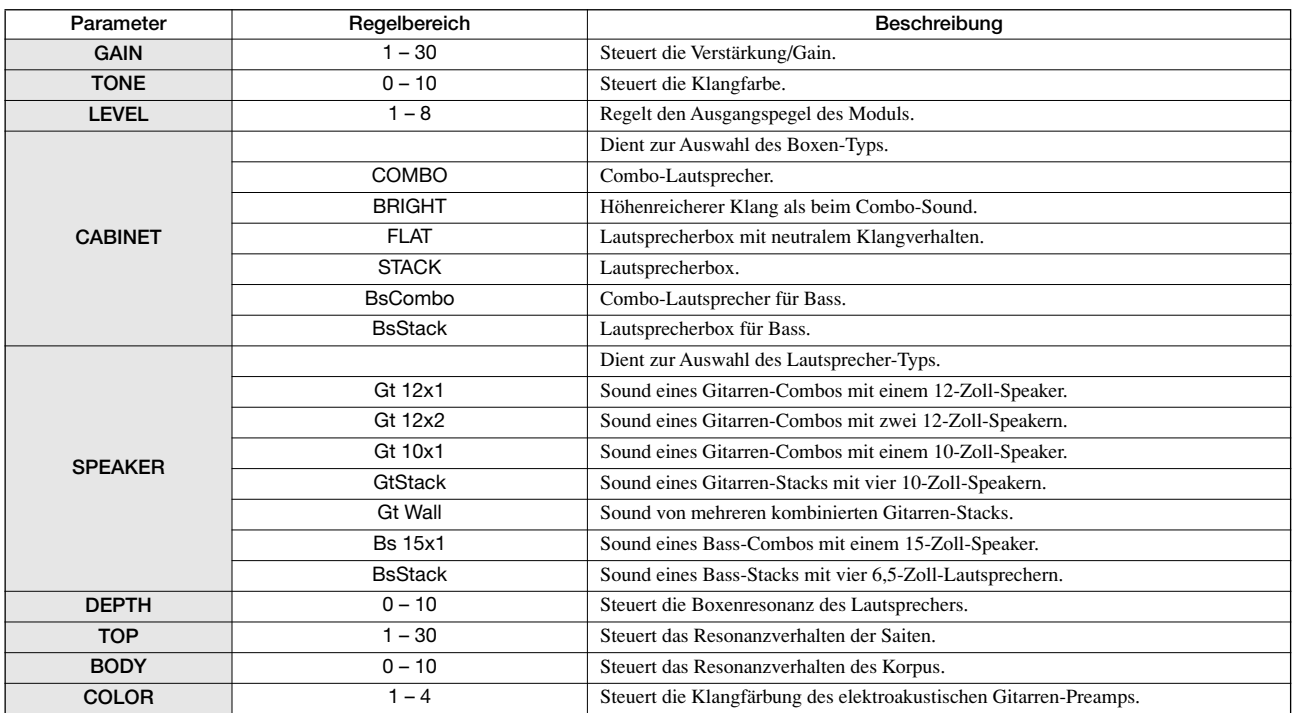

#### **3 BAND EQ-Modul**

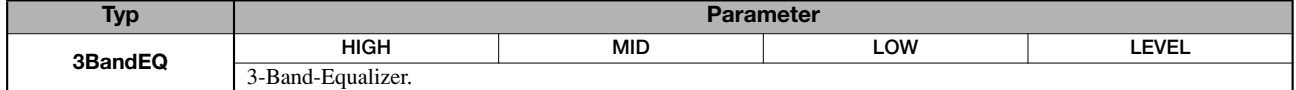

#### **Parameterbeschreibung**

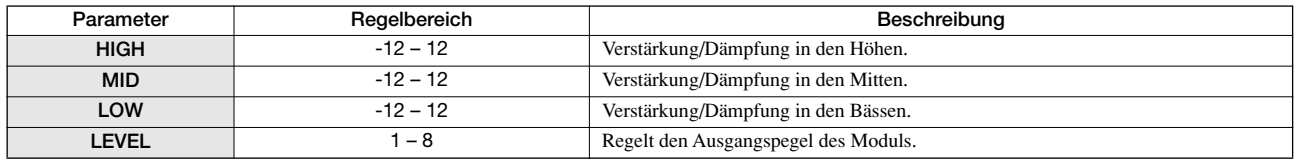

#### **MODULATION/DELAY-Modul**

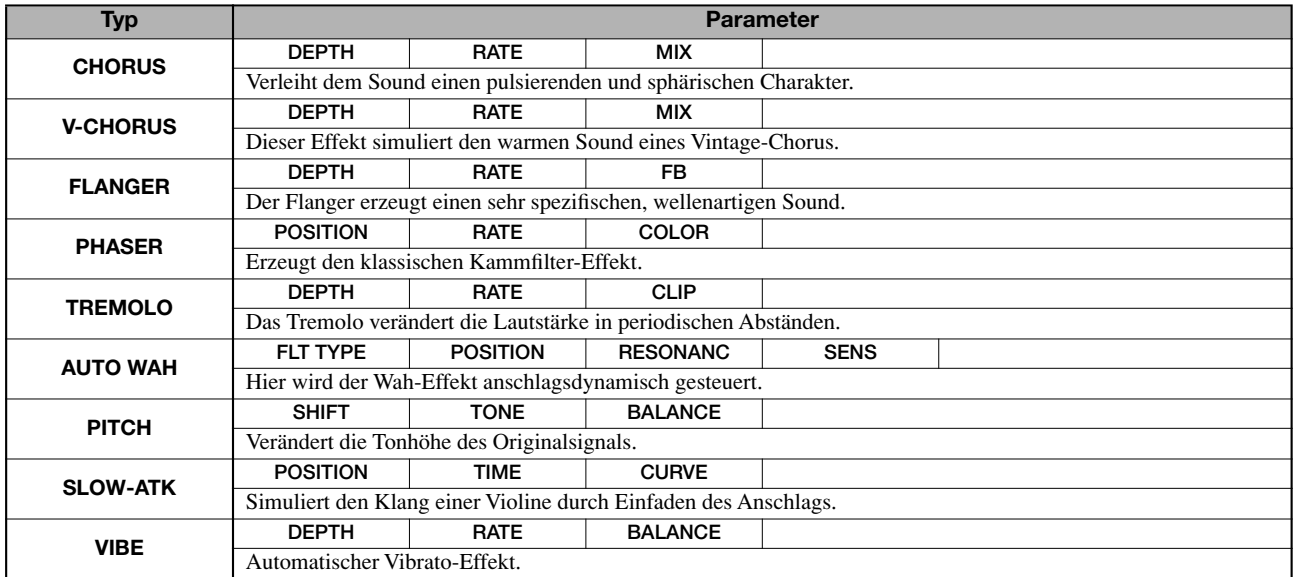

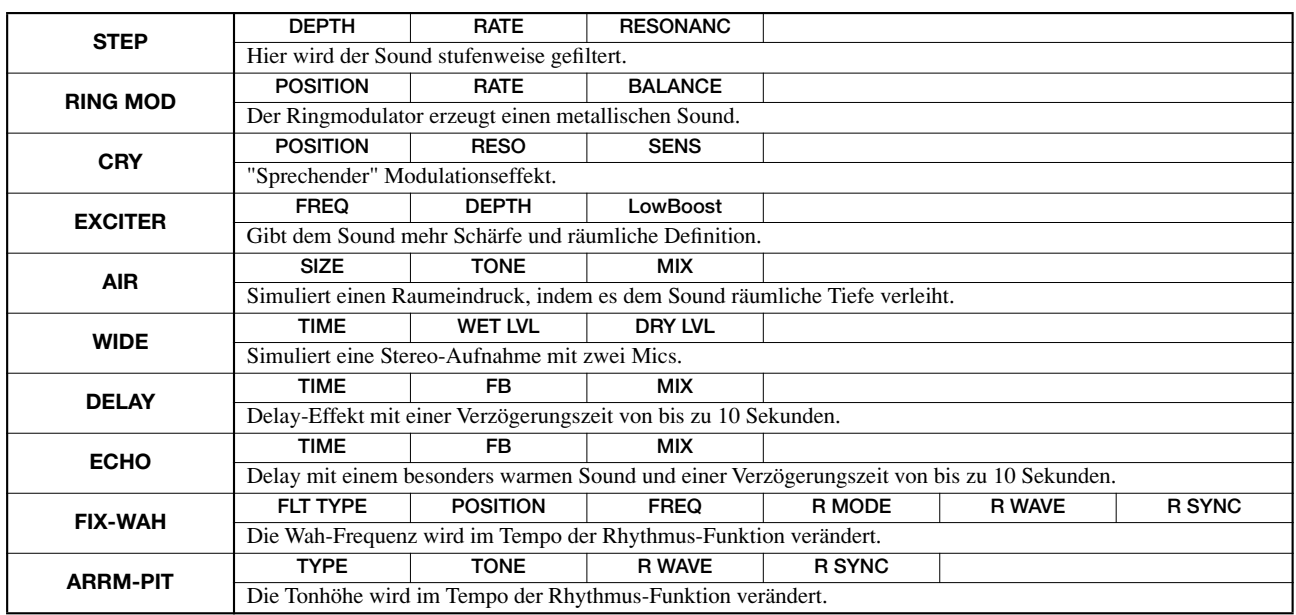

#### **Parameterbeschreibung**

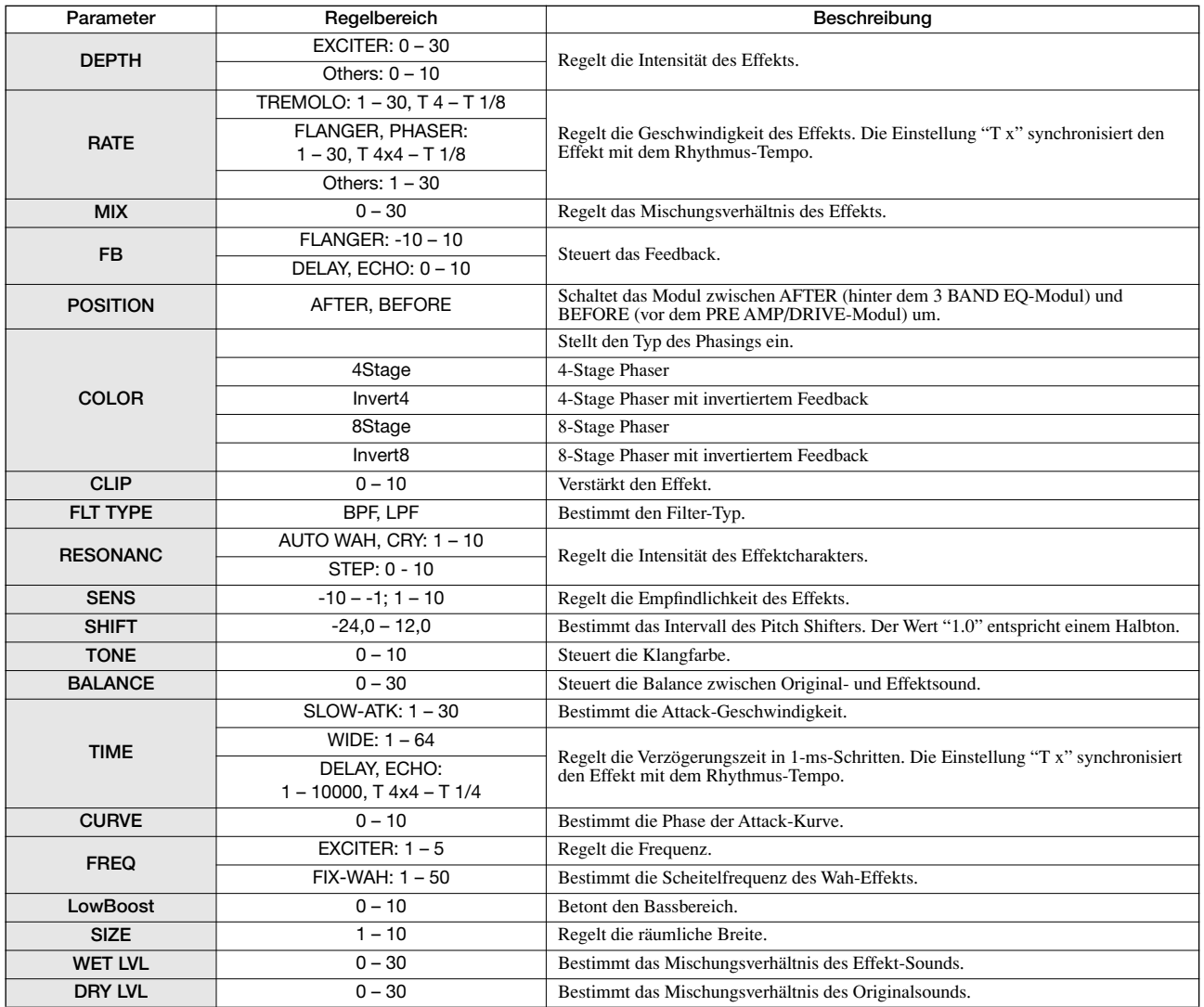

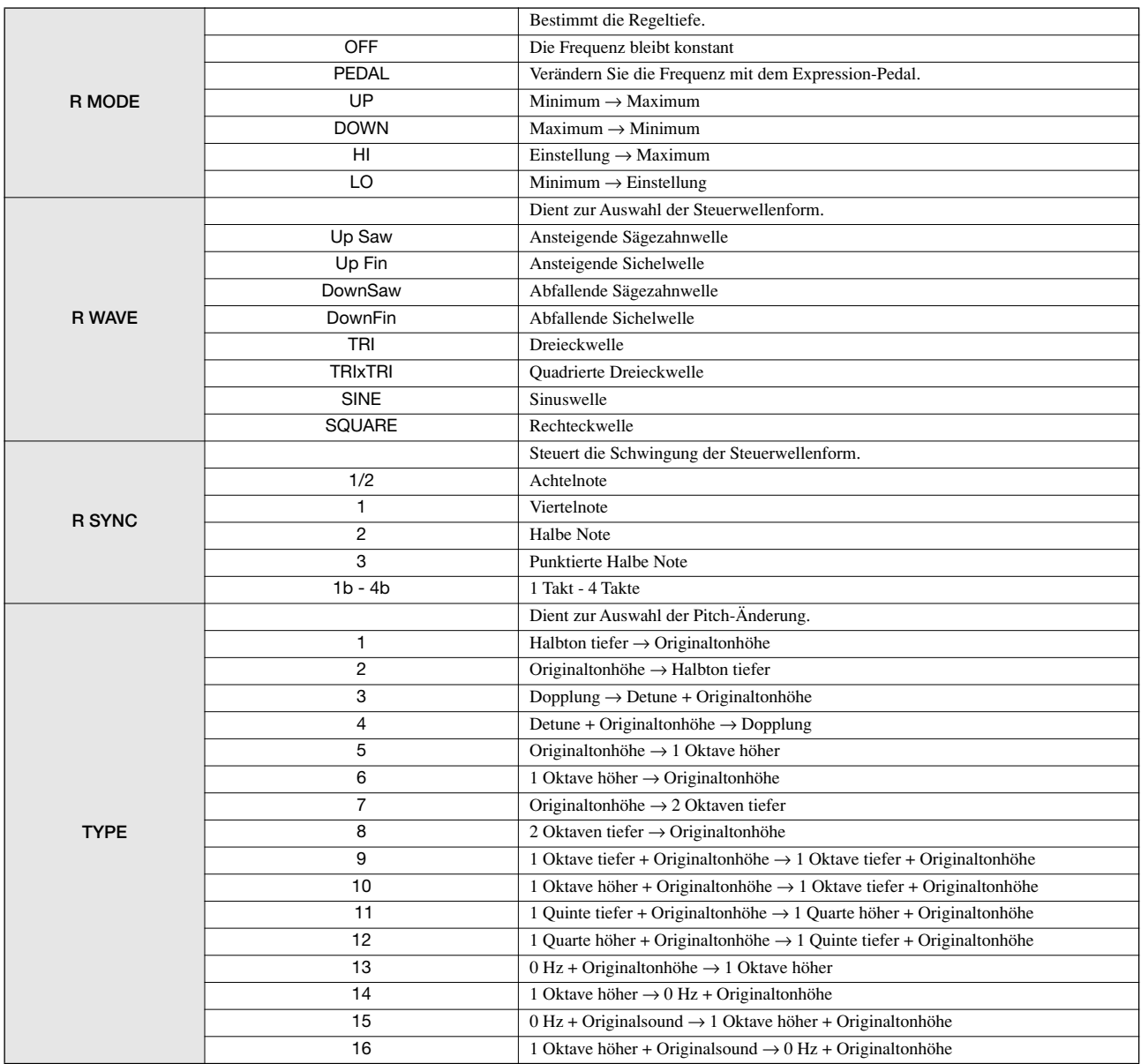

#### **ZNR-Modul**

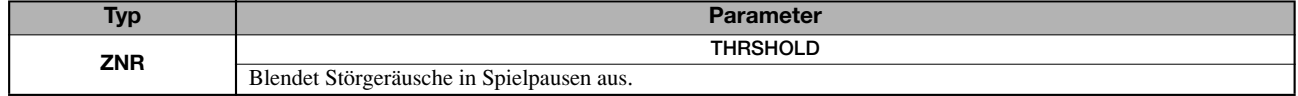

#### **Parameterbeschreibung**

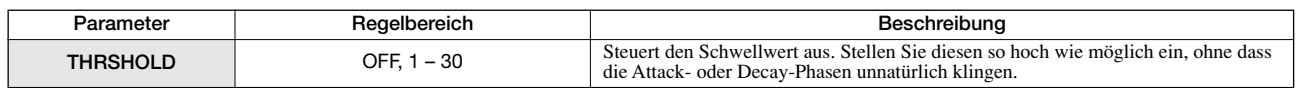

#### **VOL PDL-Modul**

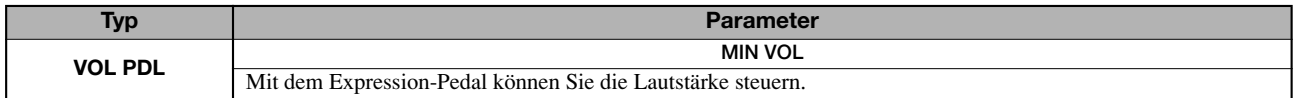

#### **Parameterbeschreibung**

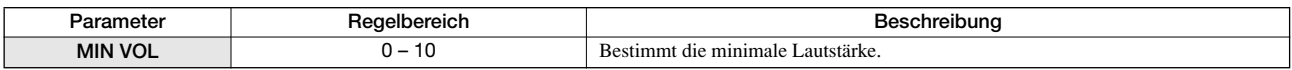

# ◆**MIC-Algorithmus**

#### **COMP/LIM-Modul**

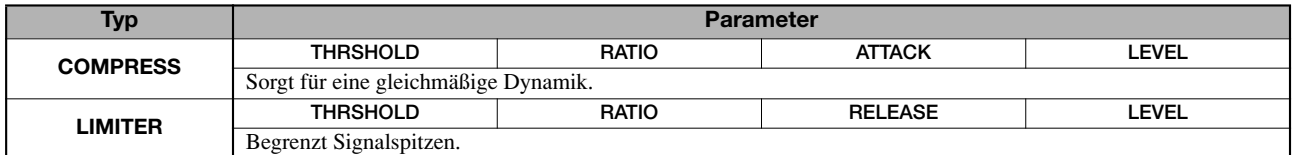

#### **Parameterbeschreibung**

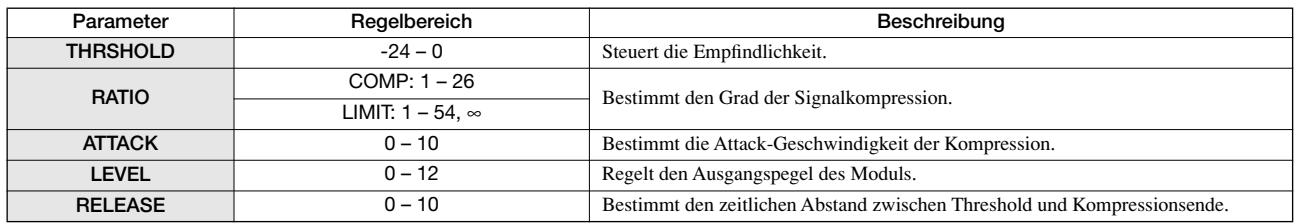

#### **MIC PRE-Modul**

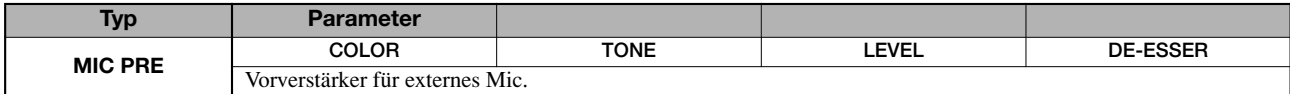

#### **Parameterbeschreibung**

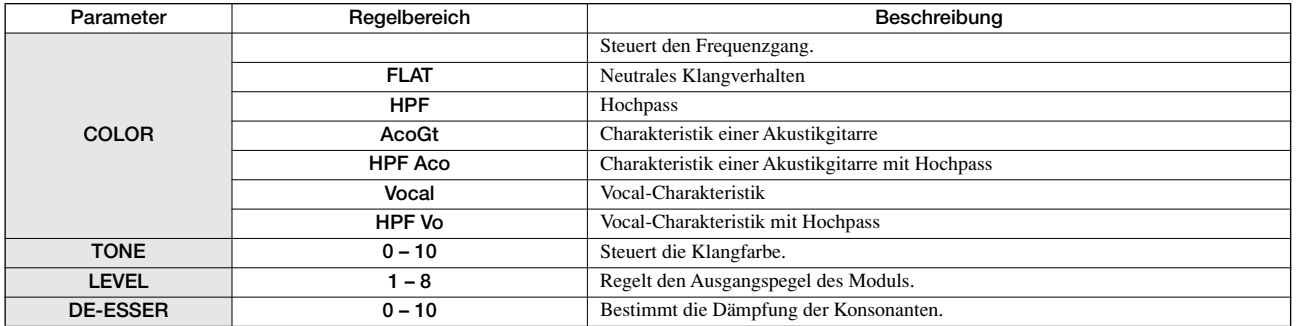

#### **3 BAND EQ-Modul**

*Siehe Algorithmen CLEAN, DIST, ACO/BASS SIM, BASS.*

#### **MODULATION/DELAY-Modul**

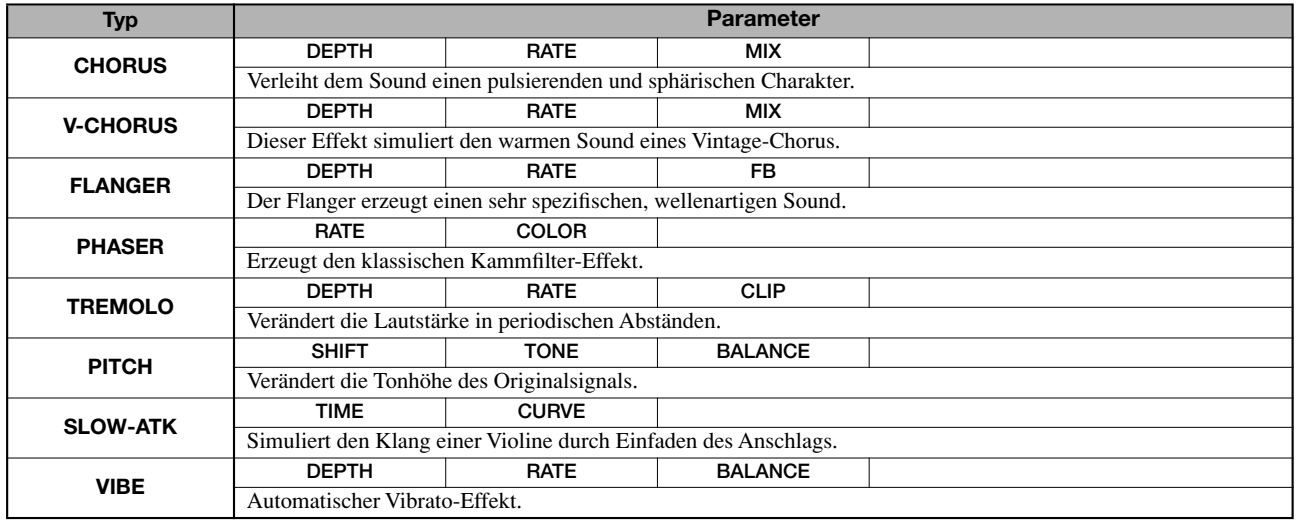

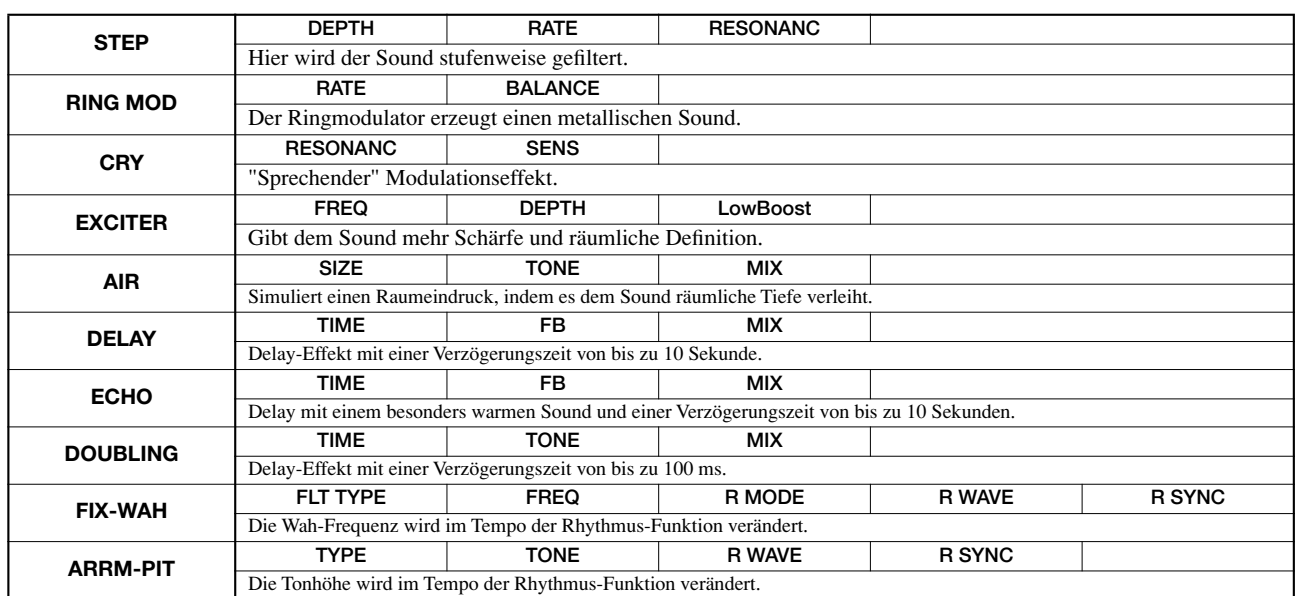

*Für die Parameterbeschreibung siehe Algorithmen CLEAN, DIST, ACO/BASS SIM, BASS.*

#### **ZNR-Modul**

#### **VOL PDL-Modul**

*Siehe Algorithmen CLEAN, DIST, ACO/BASS SIM, BASS.*

#### ◆**DUAL MIC-Algorithmus**

#### **COMP/LIM-Modul**

#### **MIC PRE-Modul**

*Siehe MIC-Algorithmus (entspricht dem MIC-Algorithmus mit Ausnahme des fehelenden Parameters "DE-ESSER" im MIC PRE-Modul)*

#### **3 BAND EQ-Modul**

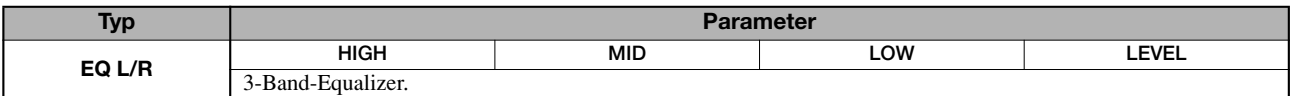

#### **Parameterbeschreibung**

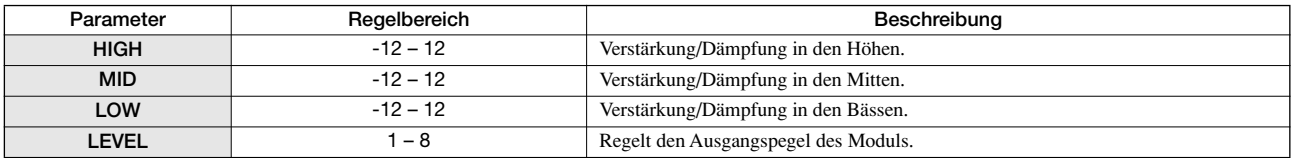

#### **DELAY-Modul**

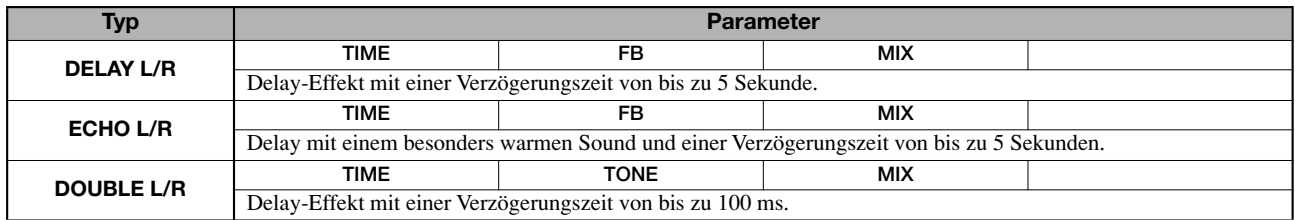

#### **Parameterbeschreibung**

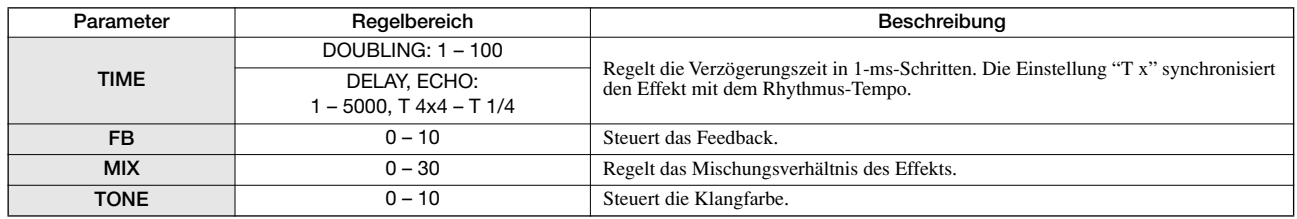

#### **ZNR-Modul**

#### **VOL PDL-Modul**

*Siehe Algorithmen CLEAN, DIST, ACO/BASS SIM, BASS.*

#### ◆**LINE-Algorithmus**

#### **COMP/LIM-Modul**

*Siehe MIC-Algorithmus.*

#### **ISOLATOR-Modul**

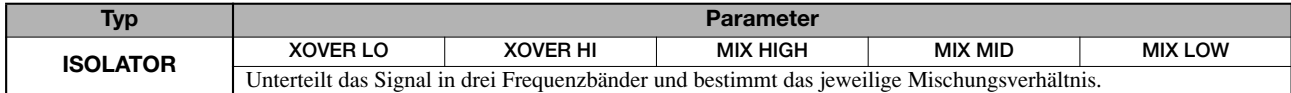

#### **Parameterbeschreibung**

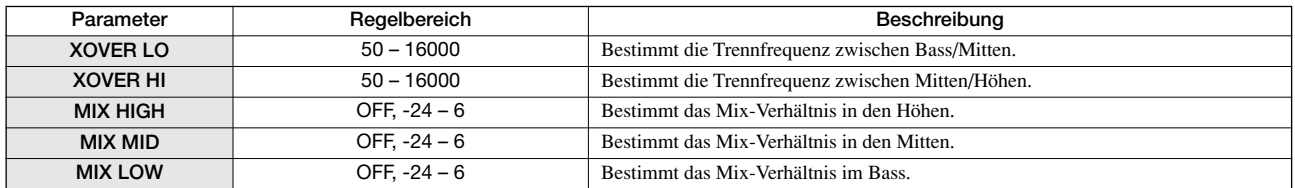

#### **3 BAND EQ-Modul**

*Siehe Algorithmen CLEAN, DIST, ACO/BASS SIM, BASS.*

### **MODULATION/DELAY-Modul**

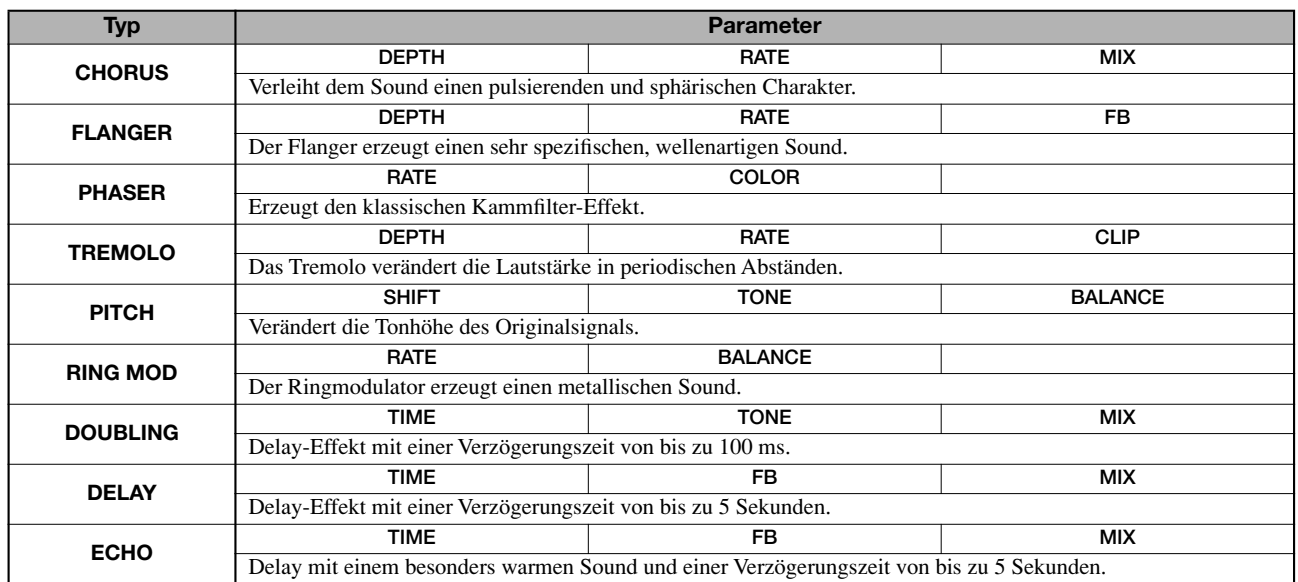

#### **Parameterbeschreibung**

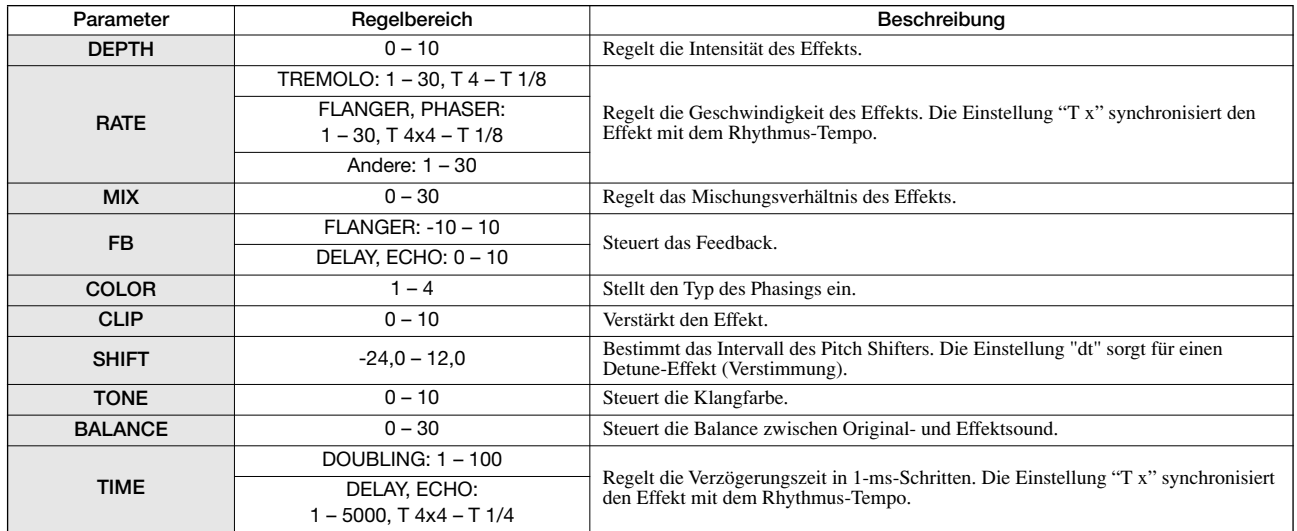

#### **ZNR-Modul**

#### **VOL PDL-Modul**

*Siehe Algorithmen CLEAN, DIST, ACO/BASS SIM, BASS.*

## ◆**8x COMP EQ-Algorithmus**

#### **Modul 1 – 8**

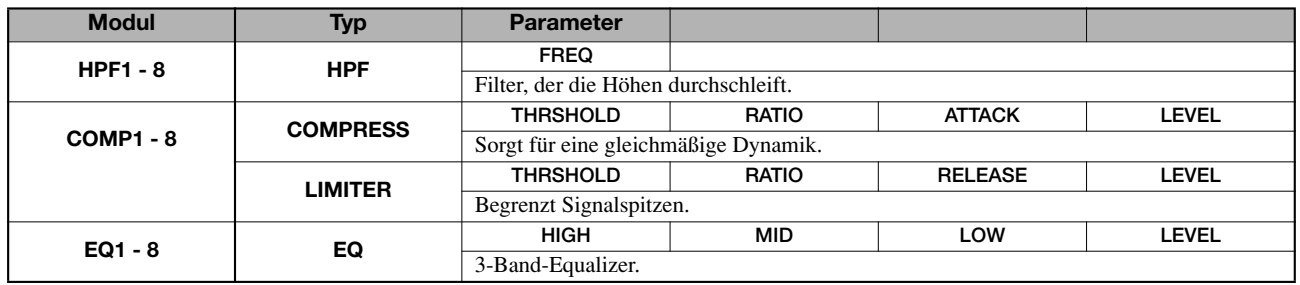

#### **Parameterbeschreibung**

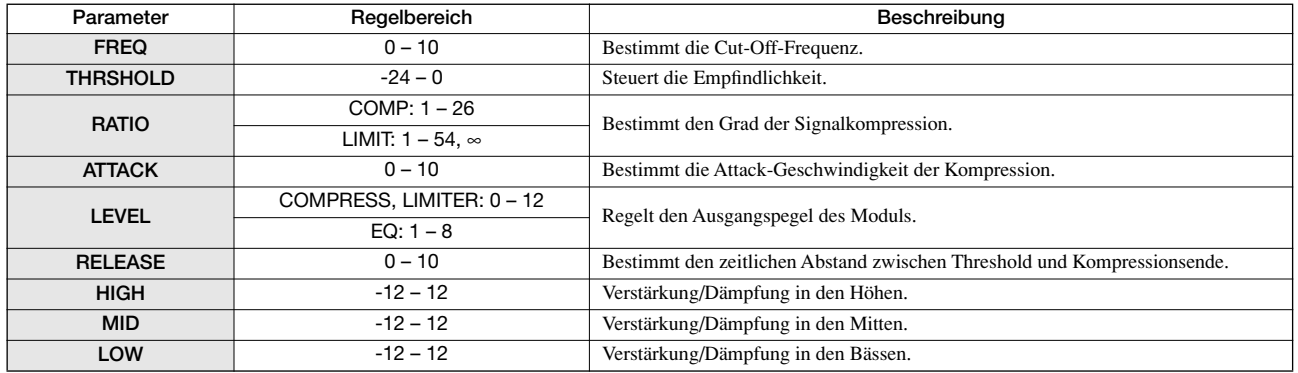

### ◆**MASTERING-Algorithmus**

#### **3 BAND COMP/Lo-Fi-Modul**

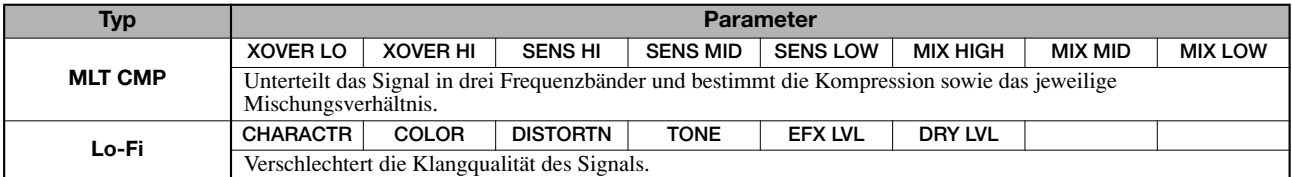

#### **Parameterbeschreibung**

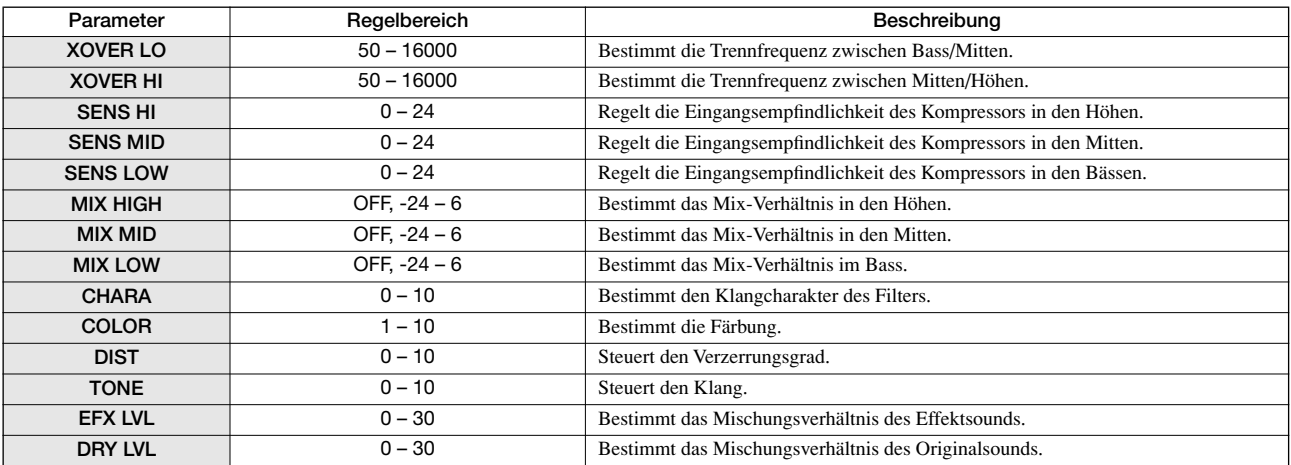

#### **NORMALIZER-Modul**

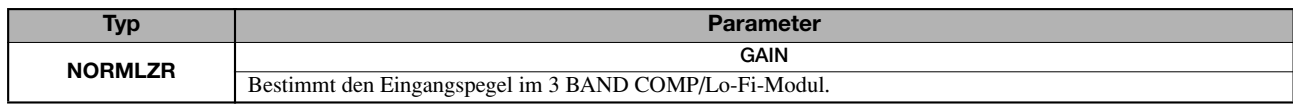

#### **Parameterbeschreibung**

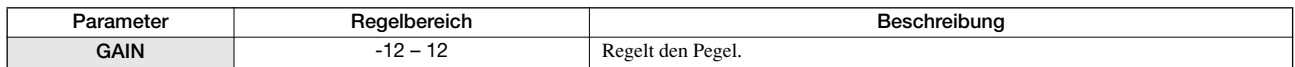

#### **3 BAND EQ-Modul**

*Siehe Algorithmen CLEAN, DIST, ACO/BASS SIM, BASS.*

#### **DIMENSION/RESONANCE-Modul**

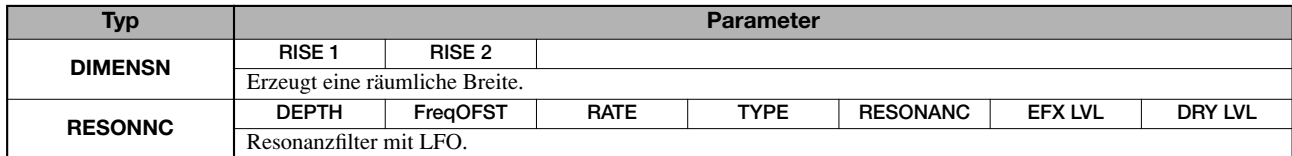

#### **Parameterbeschreibung**

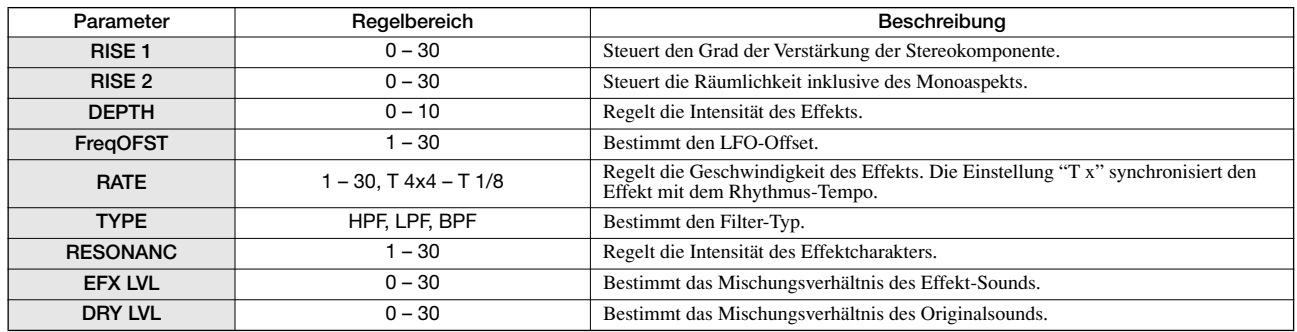

#### **ZNR-Modul**

#### **VOL PDL-Modul**

*Siehe Algorithmen CLEAN, DIST, ACO/BASS SIM, BASS.*

# **Send/Return-Effekt**

#### **CHORUS/DELAY-Modul**

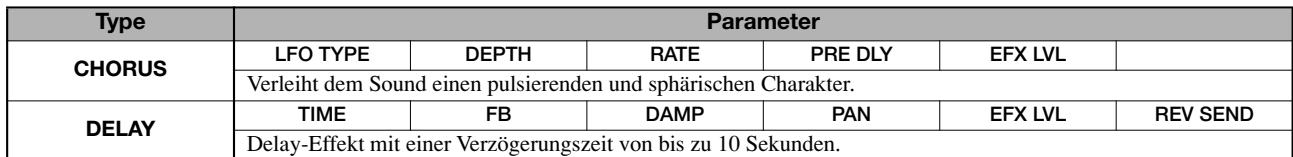

#### **Parameterbeschreibung**

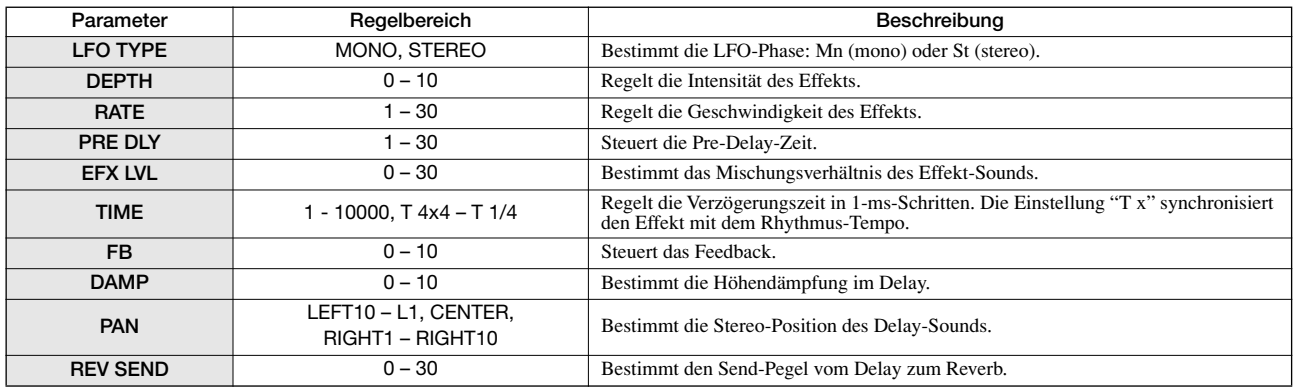

#### **REVERB-Modul**

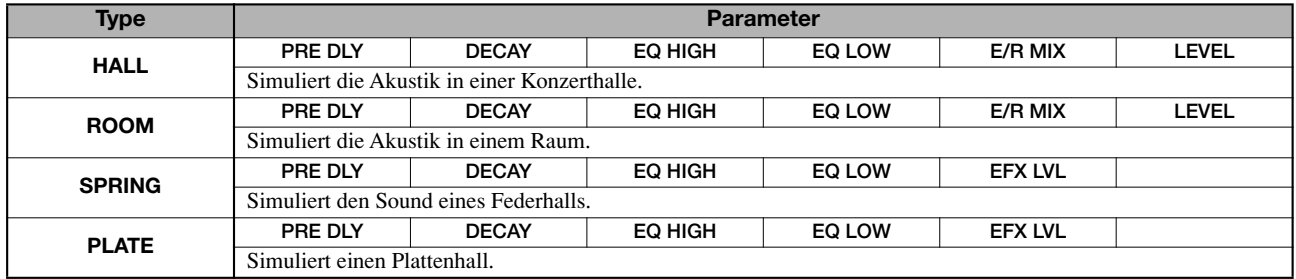

#### **Parameterbeschreibung**

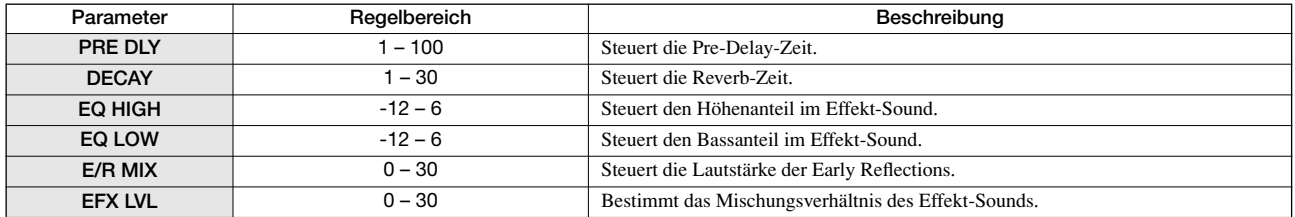

# **Effekt-Patch**

# **Insert-Effekt**

## ◆**CLEAN-Algorithmus**

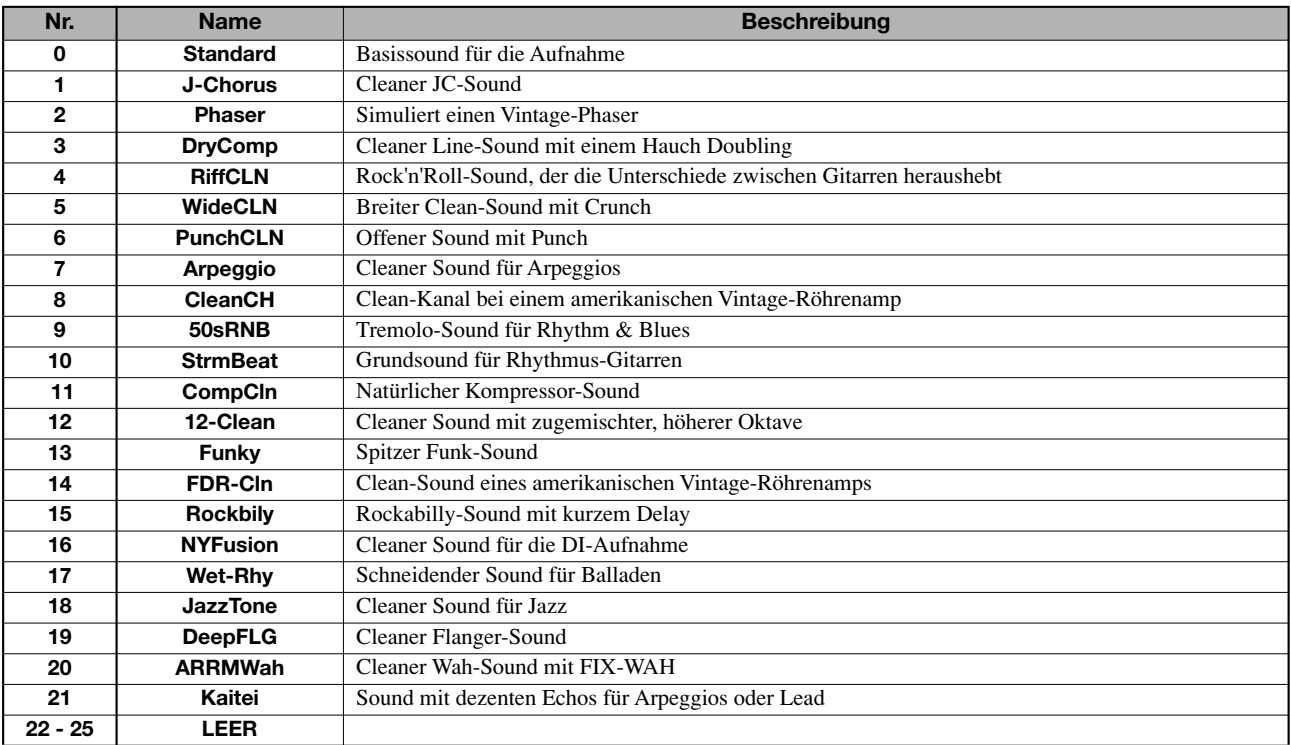

### ◆**DIST-Algorithmus**

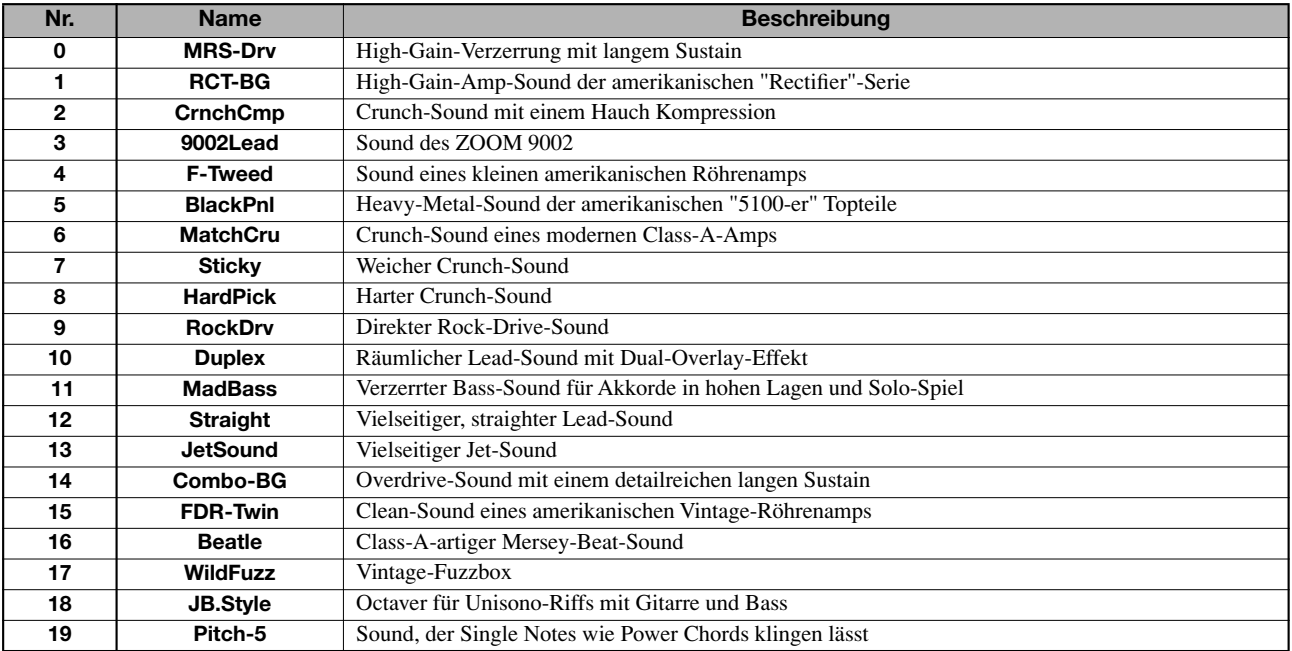

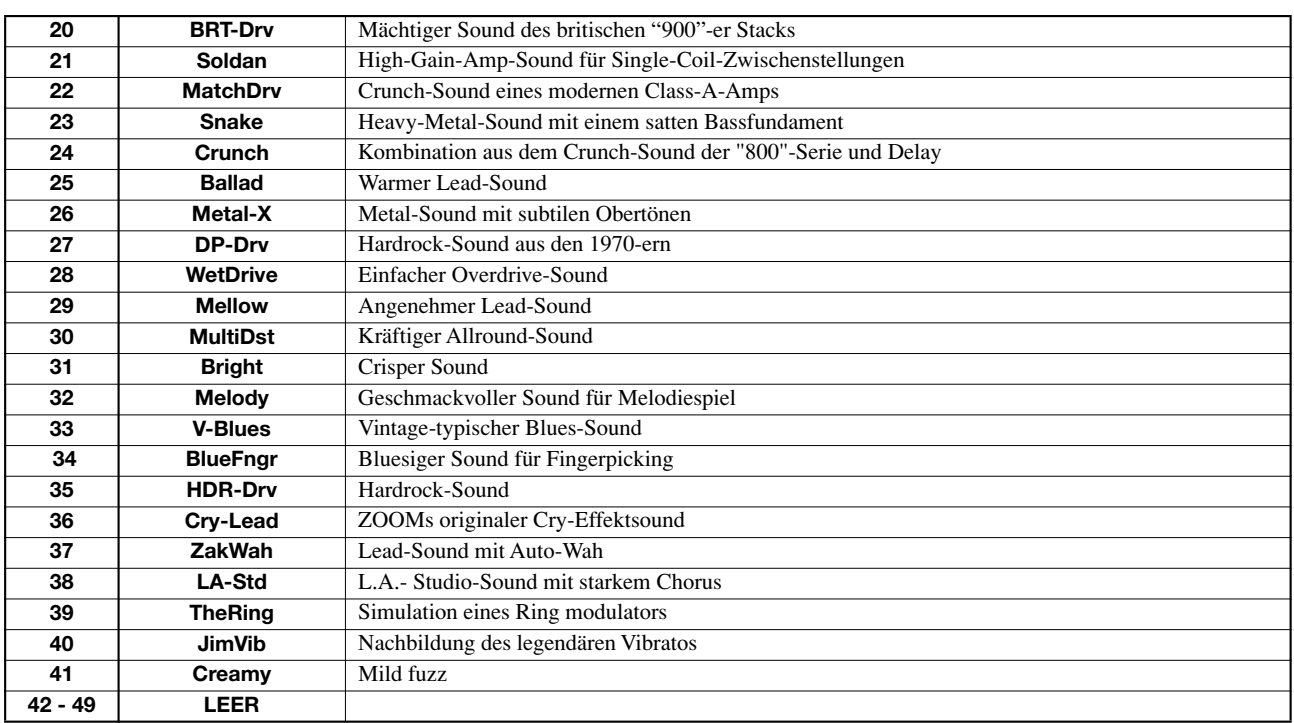

## ◆**ACO/BASS SIM-Algorithmus**

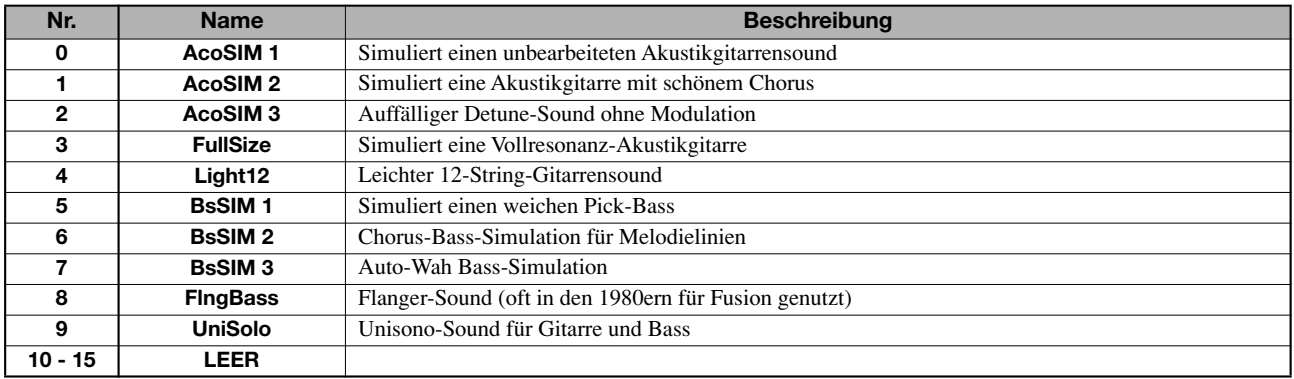

### ◆**BASS-Algorithmus**

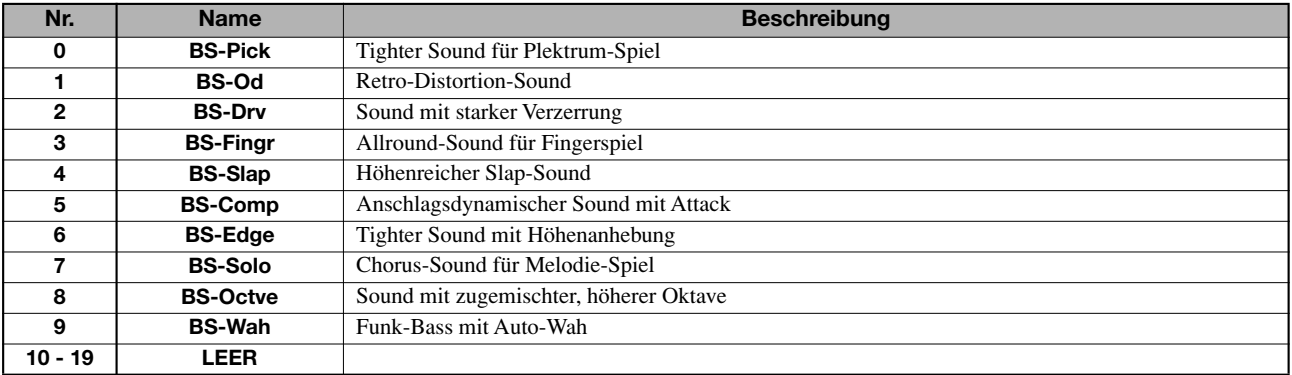

## ◆**MIC-Algorithmus**

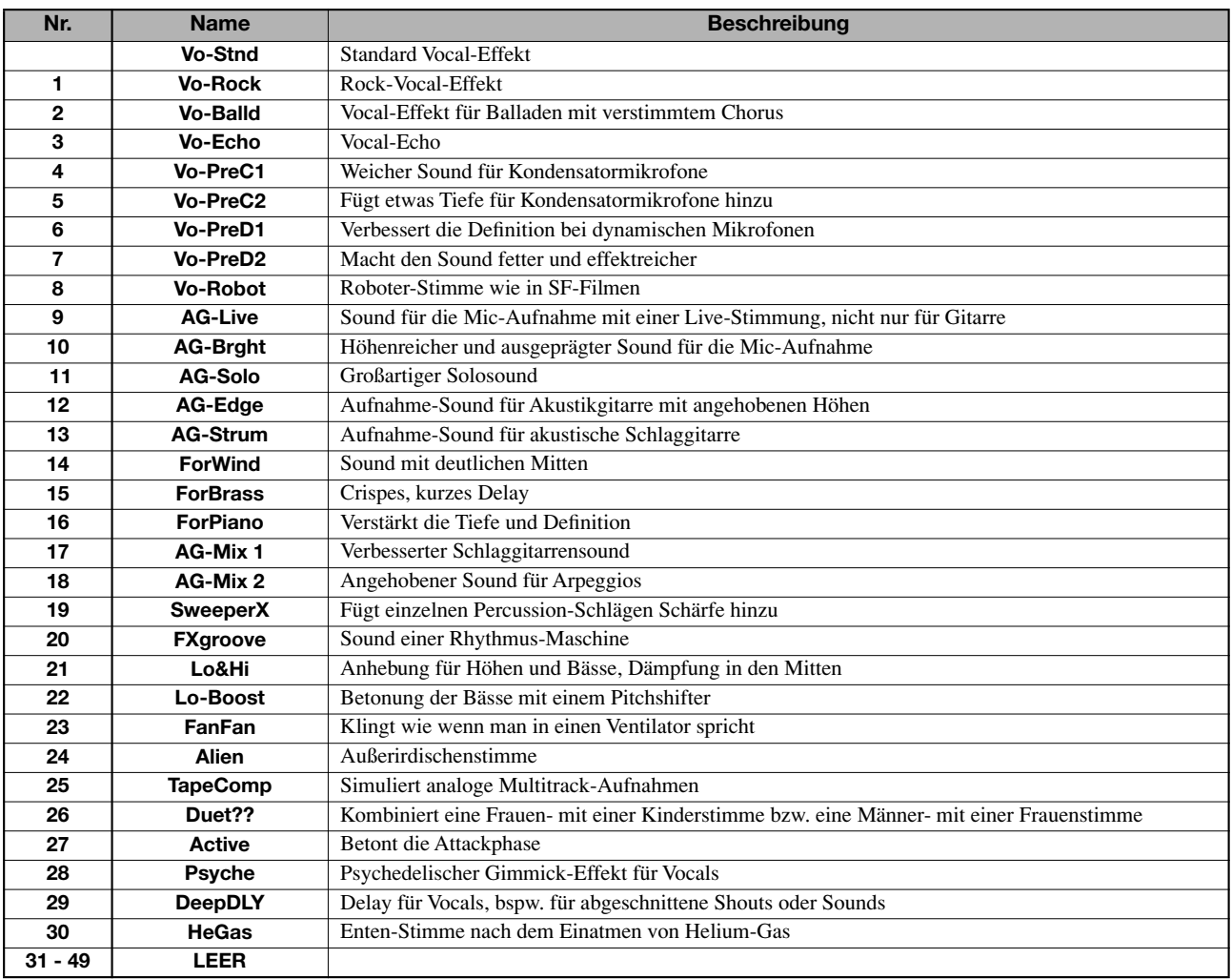

### ◆**DUAL MIC-Algorithmus**

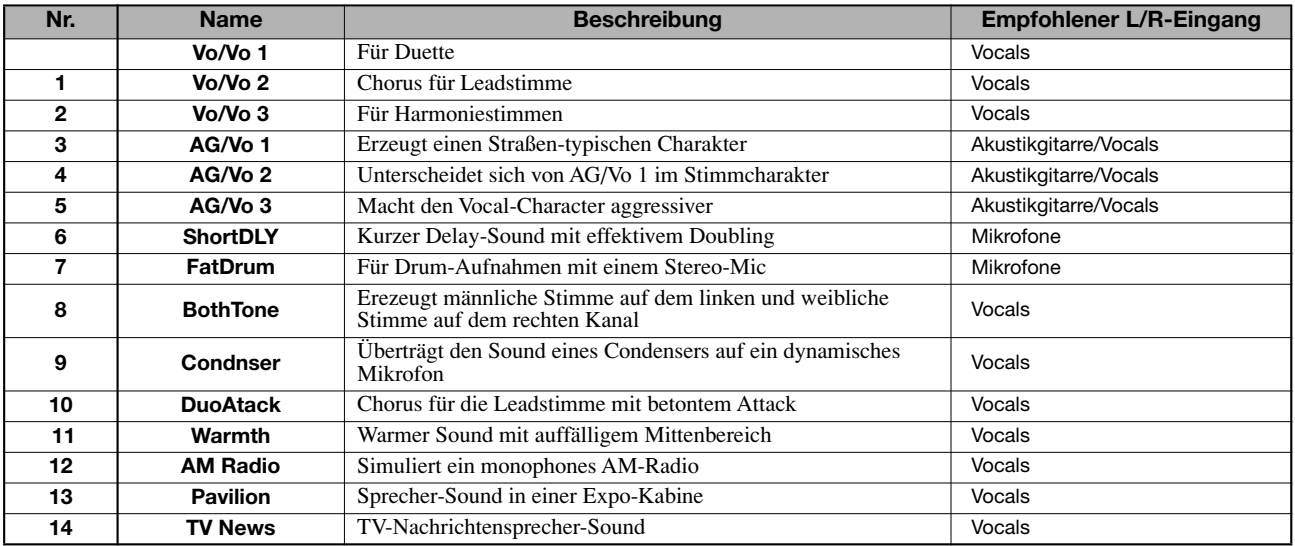

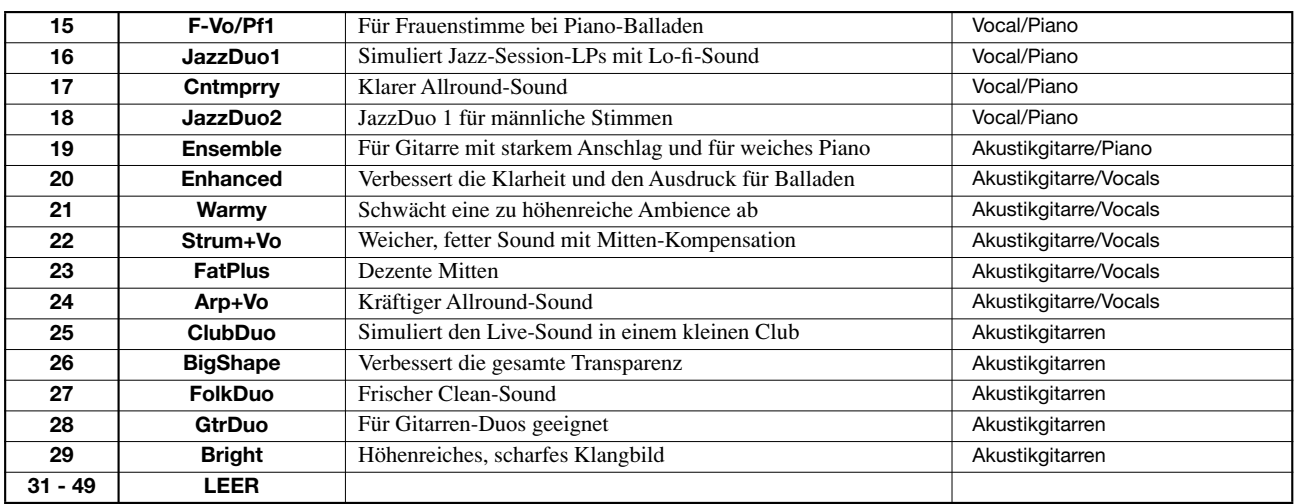

## ◆**LINE-Algorithmus**

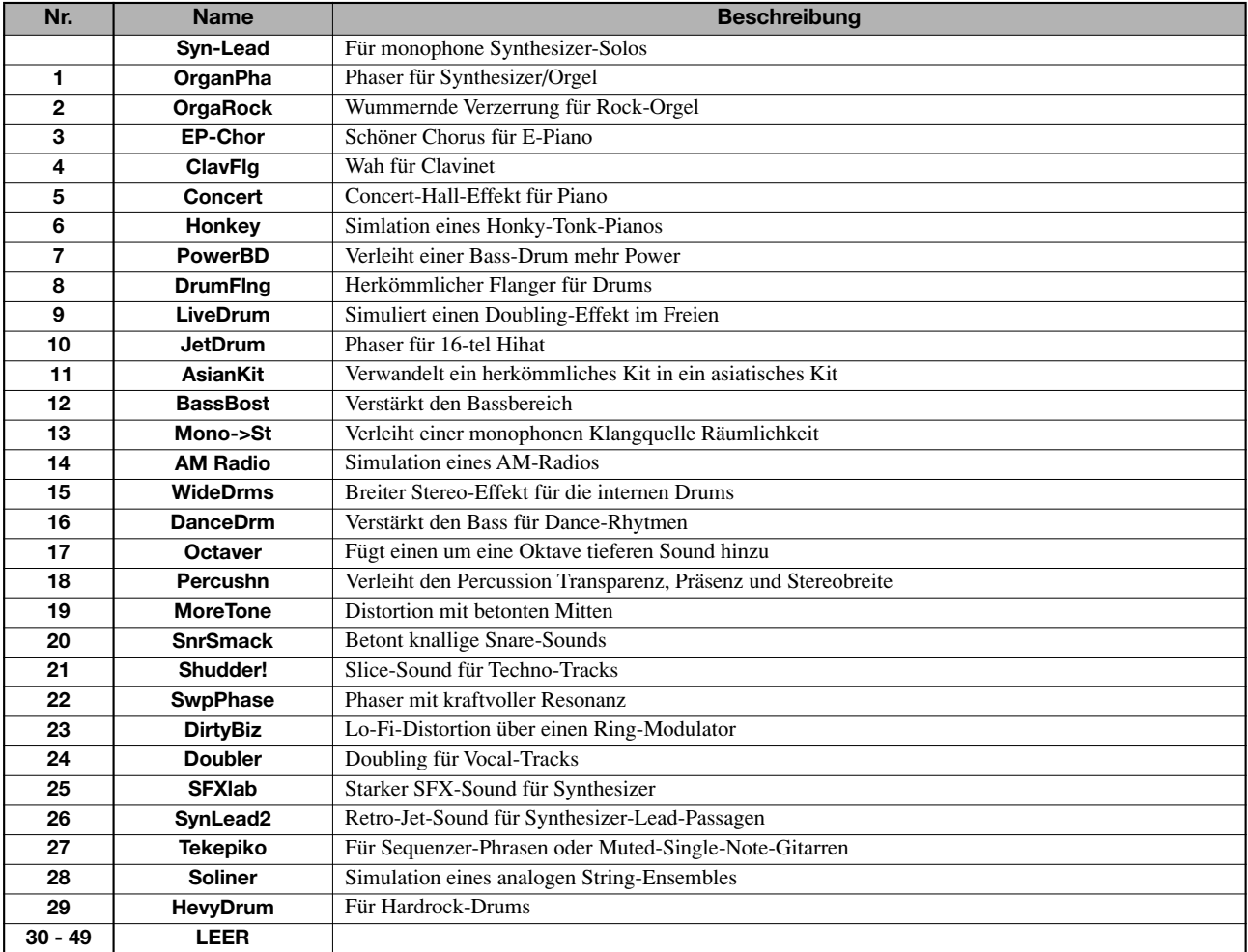

## ◆**8x COMP EQ-Algorithmus**

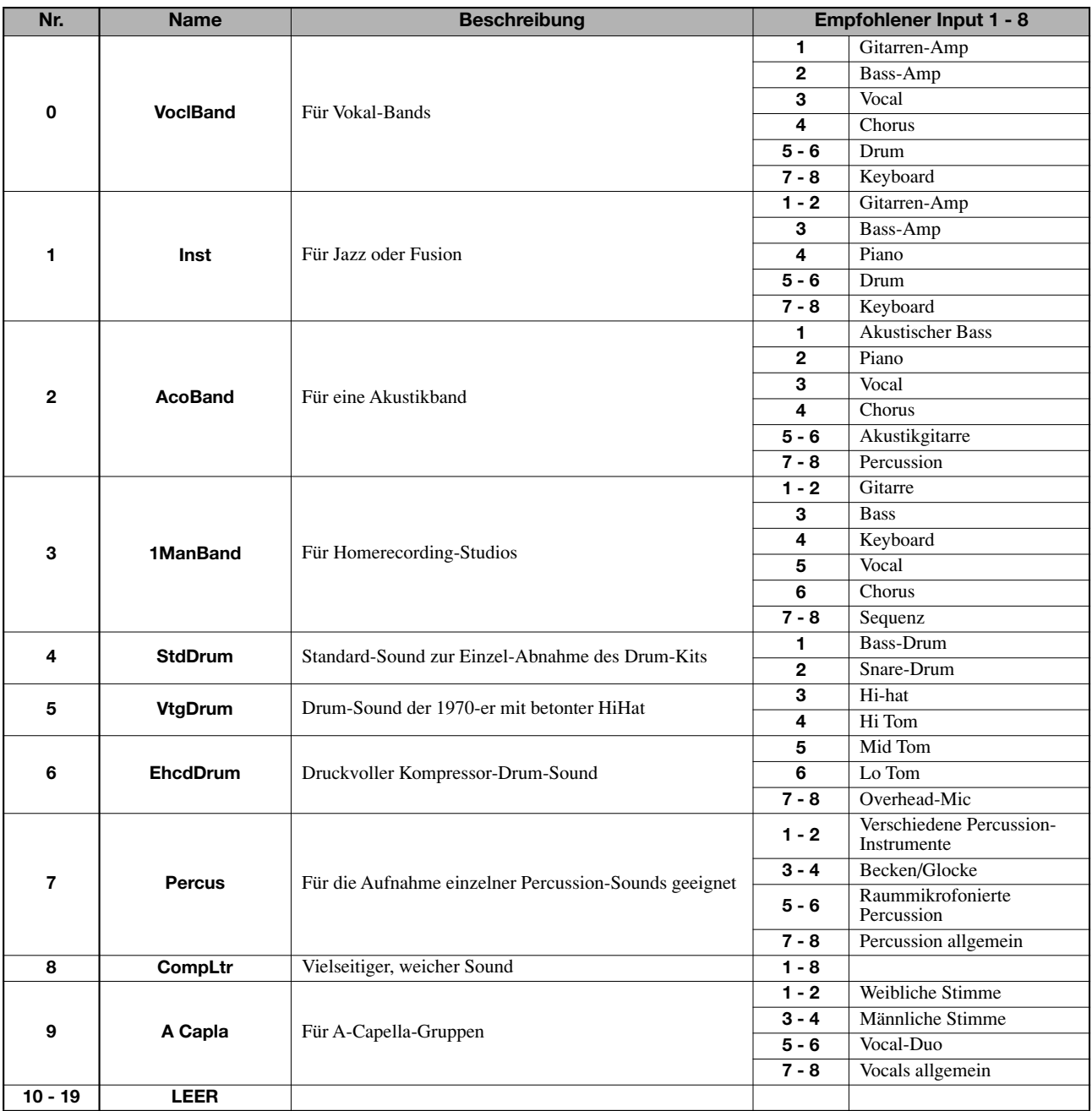

## ◆**MASTERING-Algorithmus**

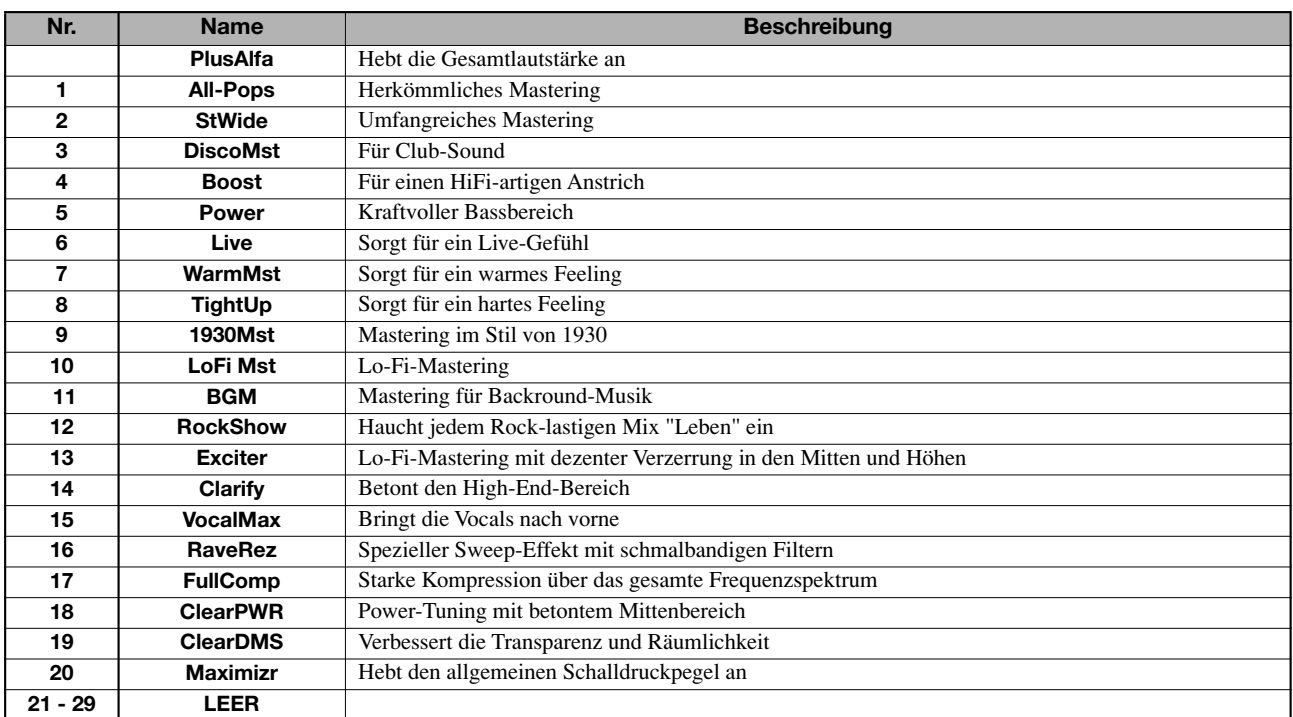

# **Send/Return-Effekt**

### ◆**CHORUS/DELAY**

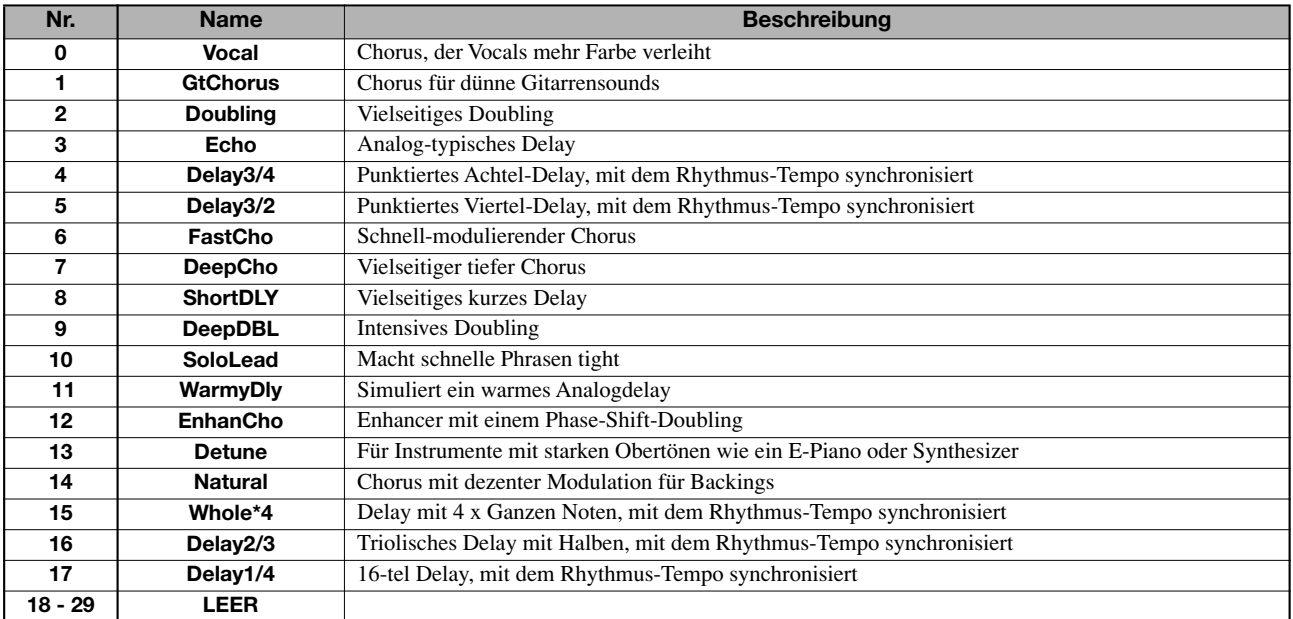

#### ◆**REVERB**

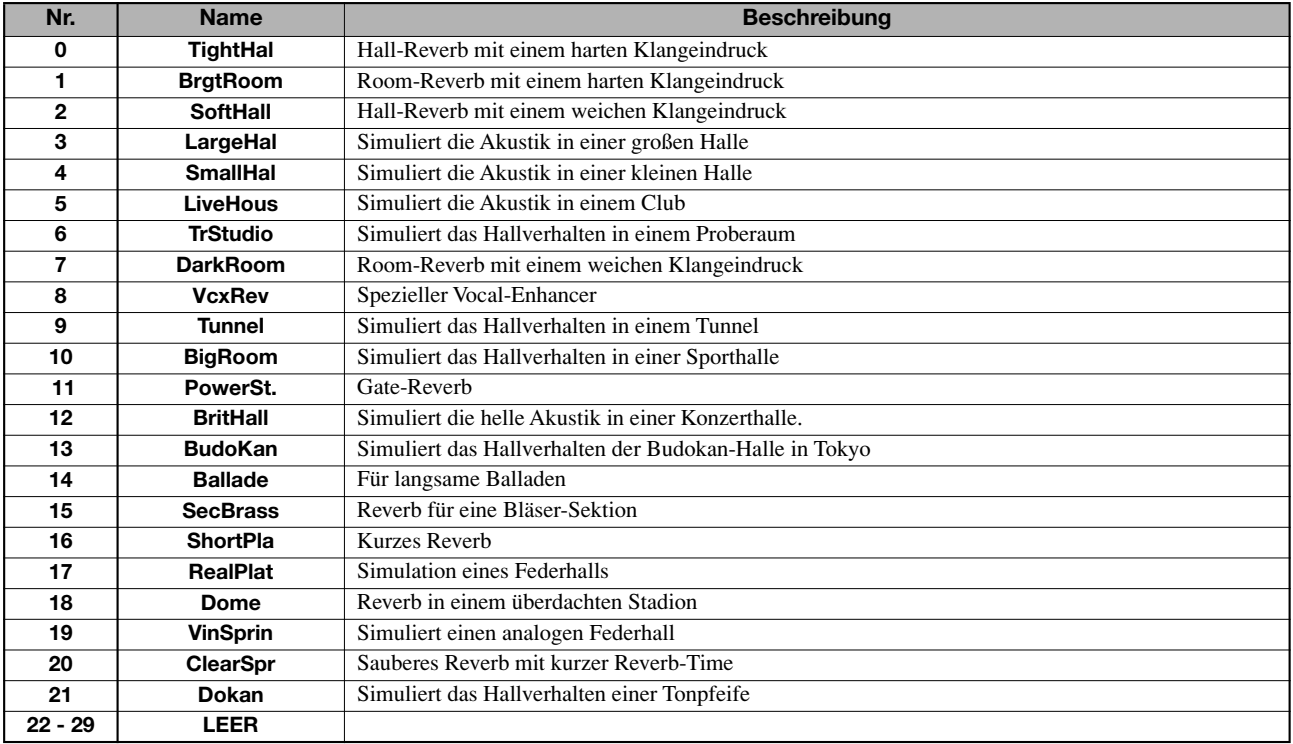

# **Rhythmus-Pattern**

In der Spalte "Song" (Nr. 35 – 234) sind normale Pattern und Fill-Ins nach Stilistiken zusammengefasst, um die Programmierung von Rhythmus-Songs zu vereinfachen.

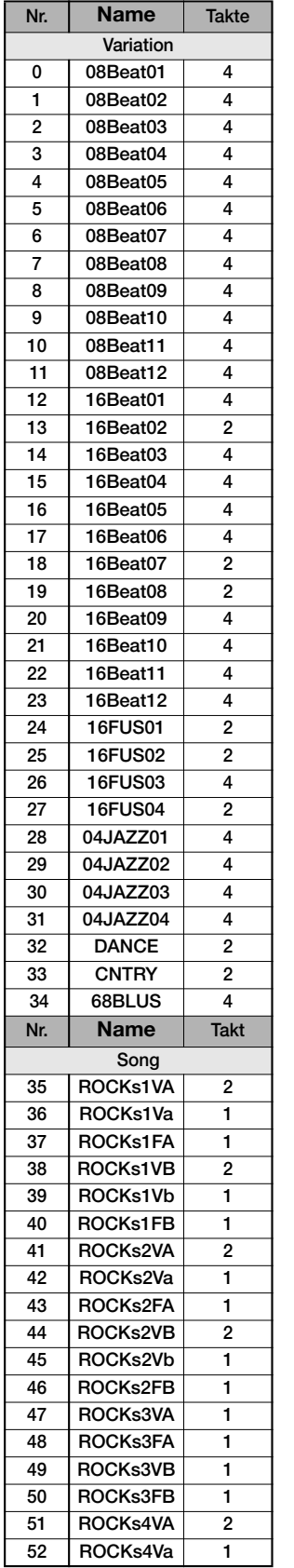

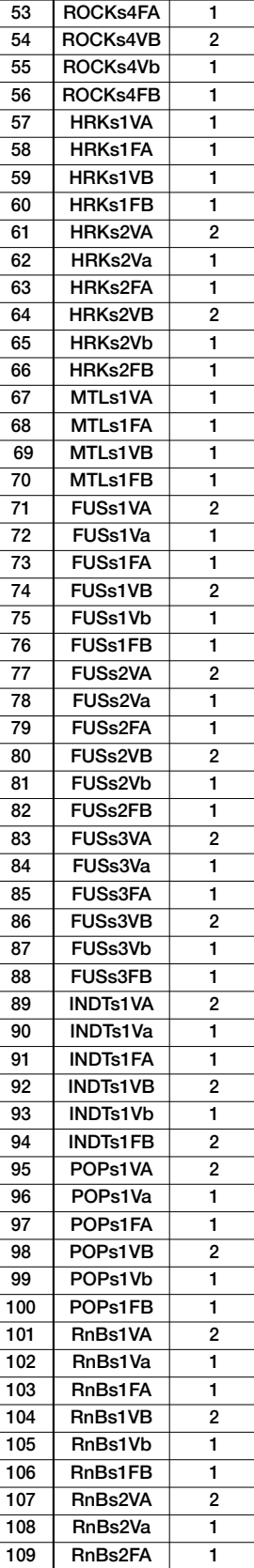

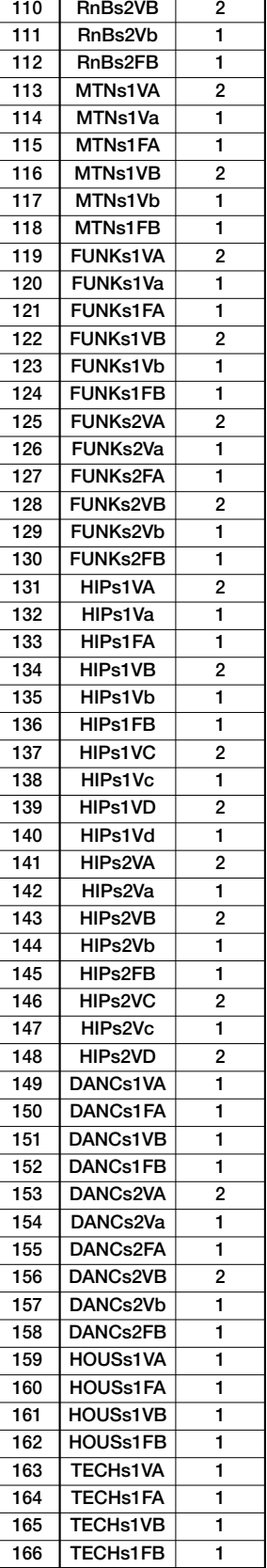

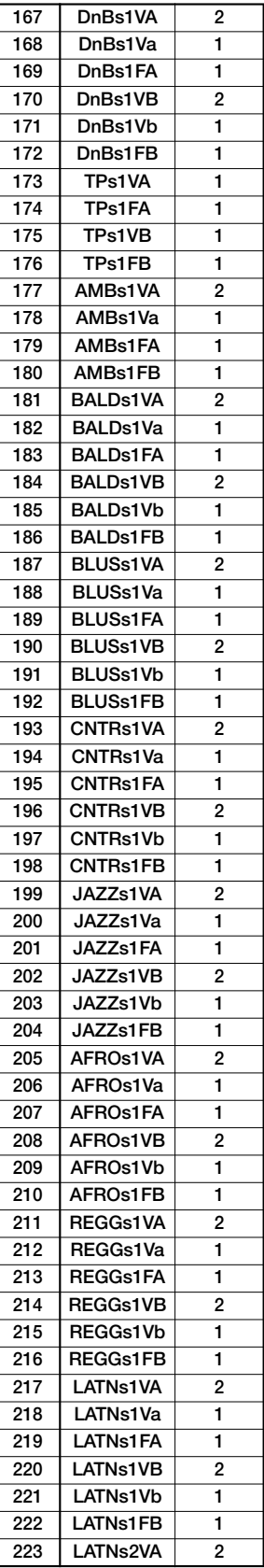

*ZOOM MRS-1608*

#### **Anhang**

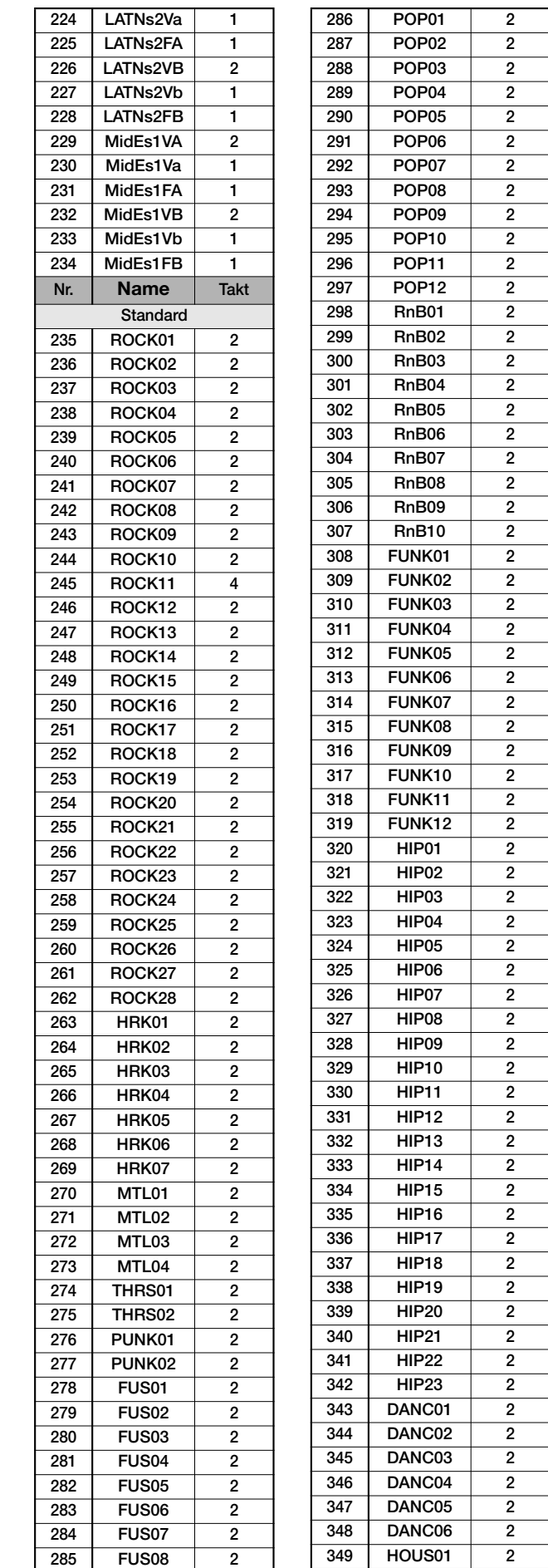

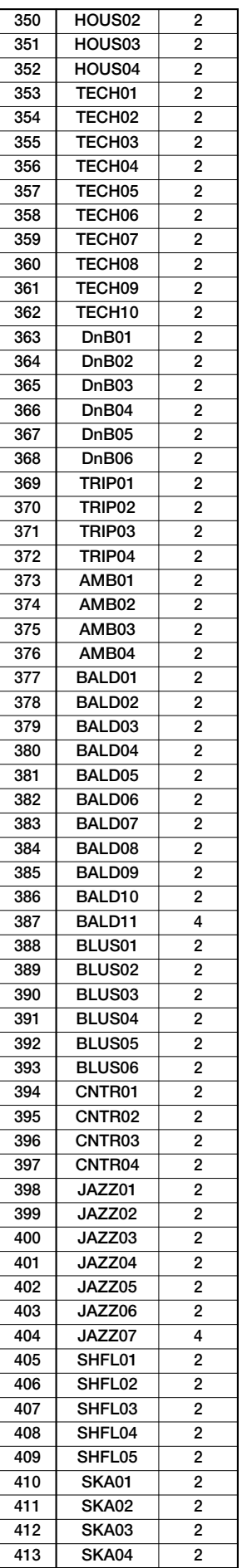

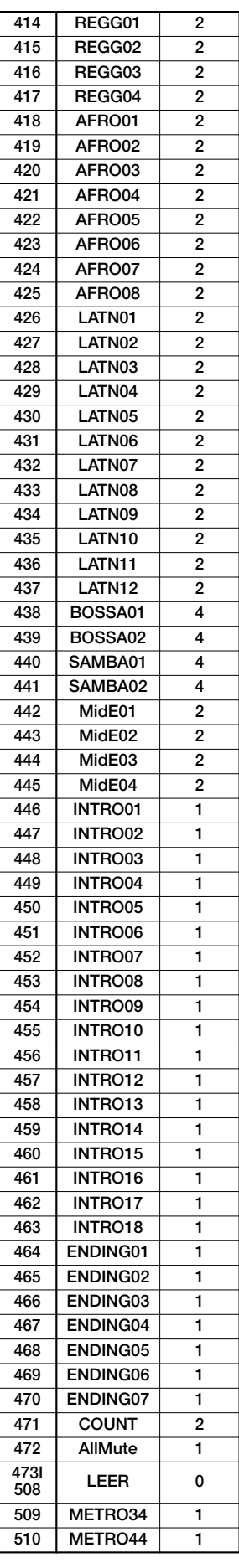

#### *ZOOM MRS-1608*

# 

# **Drum-Kits**

#### STANDARD **ANALOG CLASSIC**

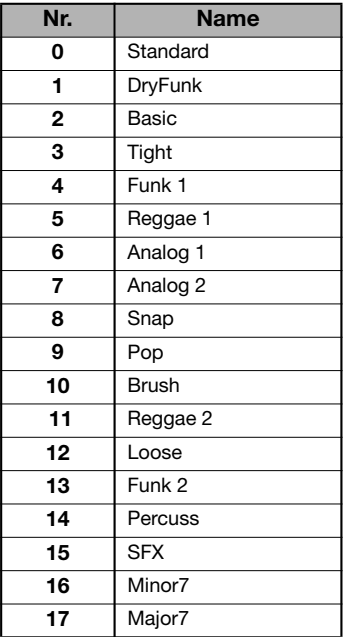

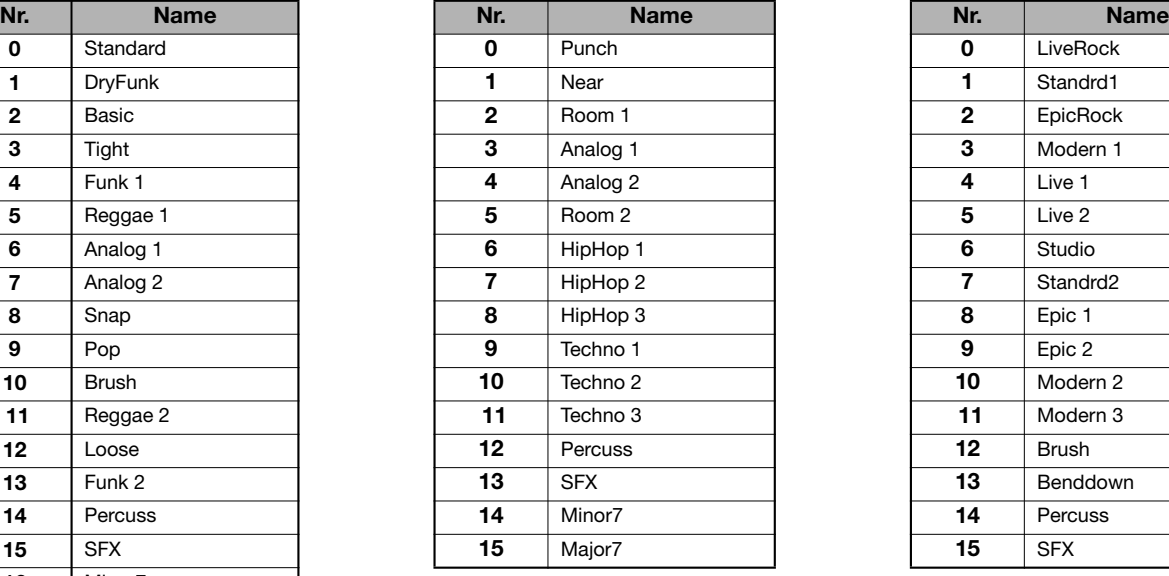

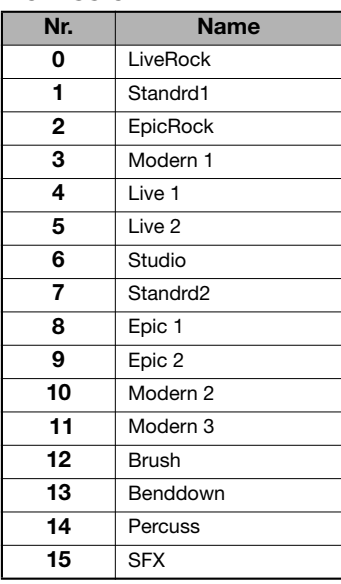

# **Bass-Programme**

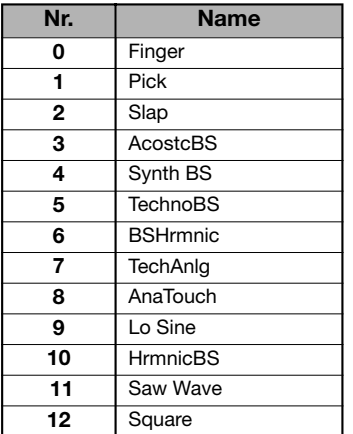

# **Instrumente**

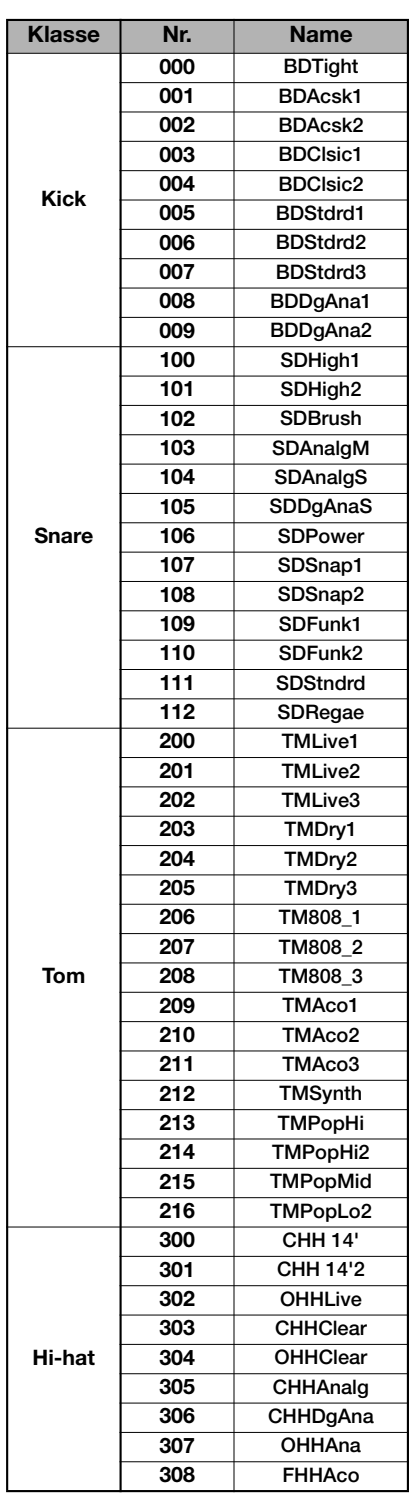

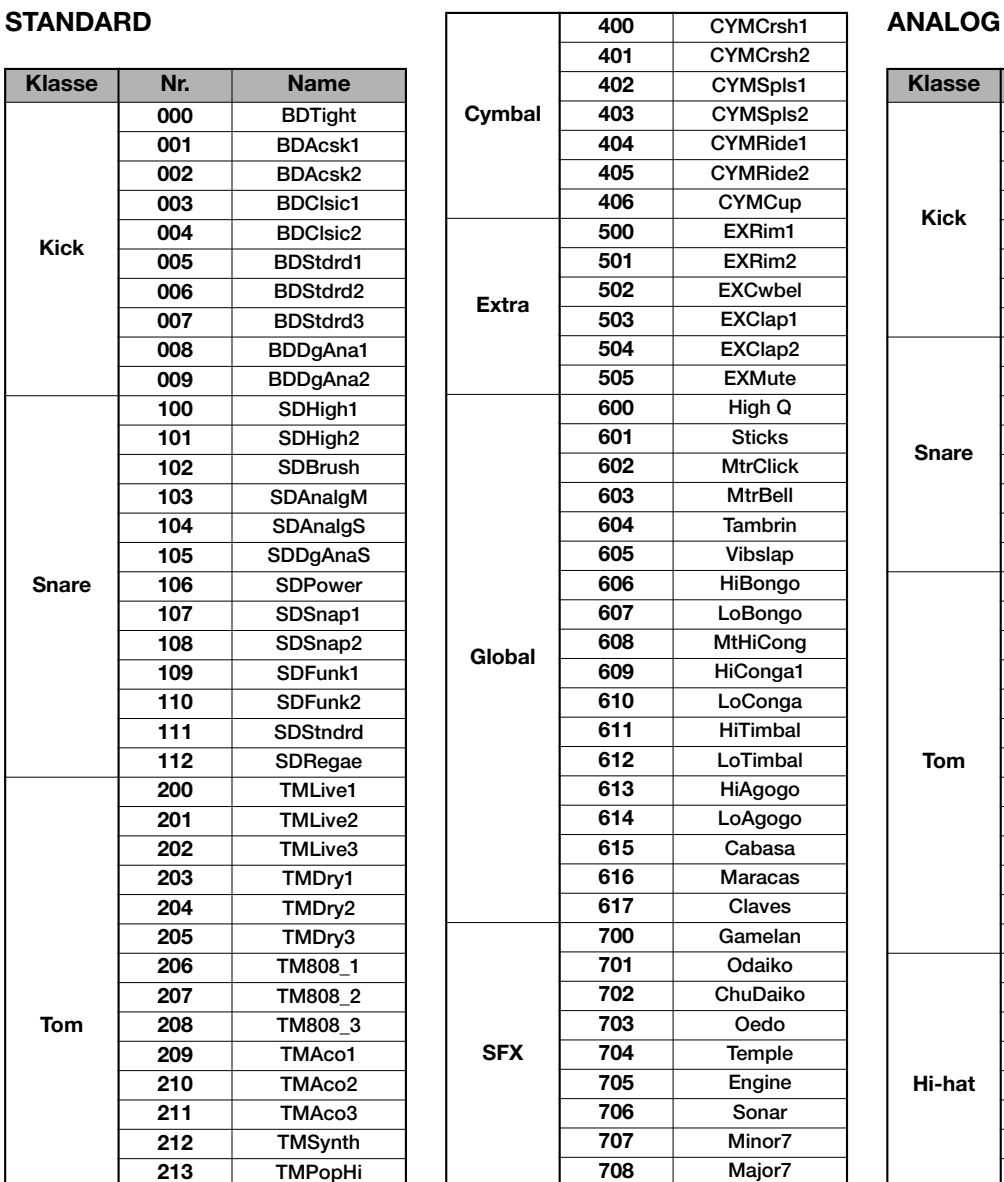

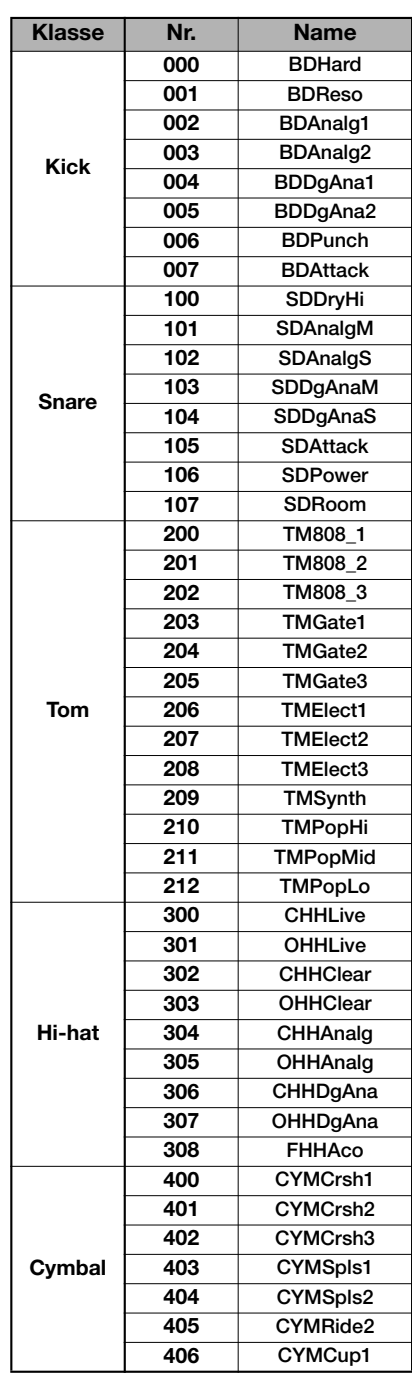

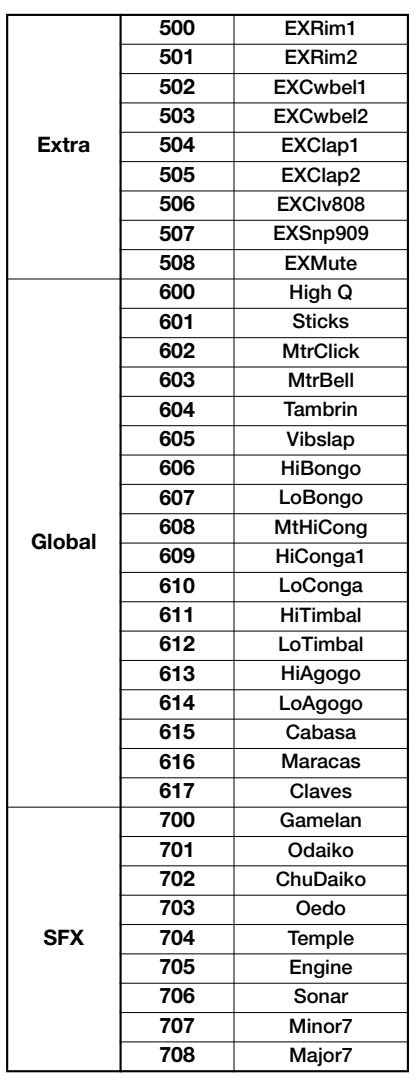

#### **CLASSIC**

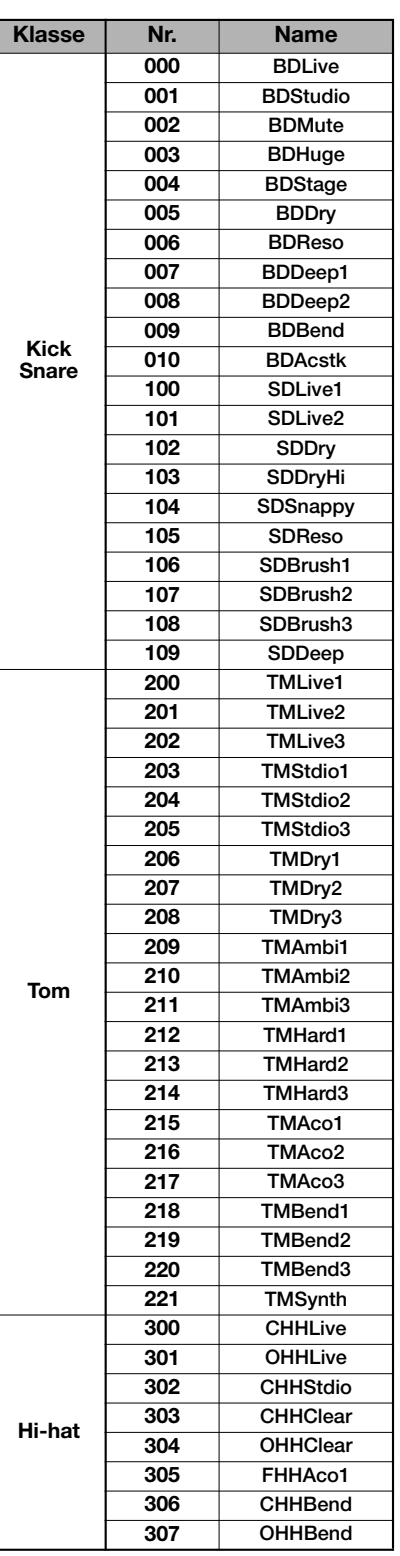

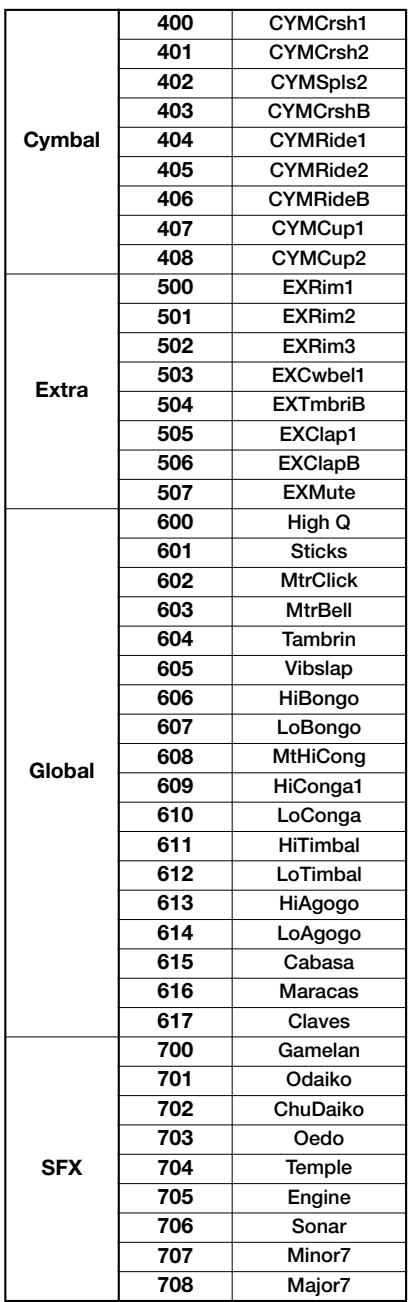

# **MIDI-Notennummerntabelle**

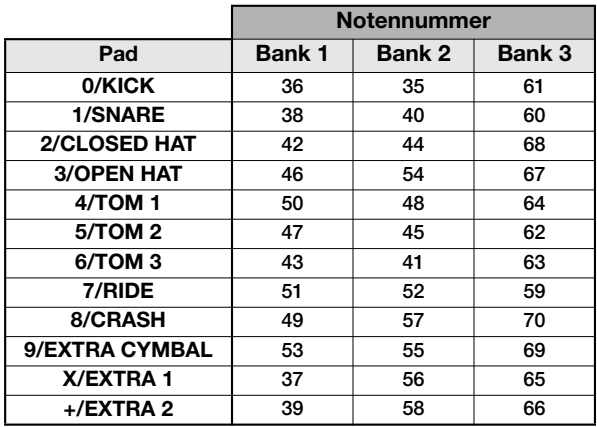

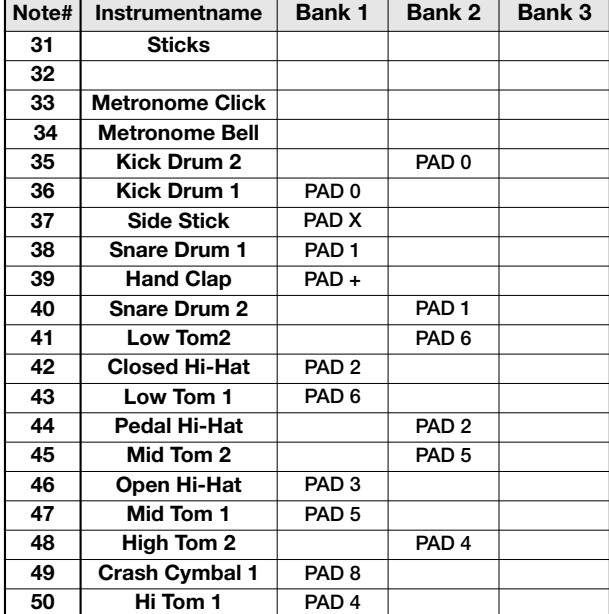

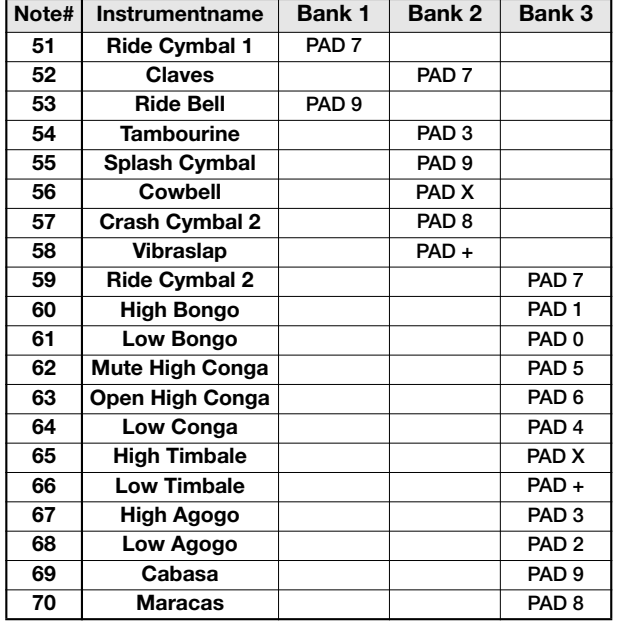

# **Phrasen**

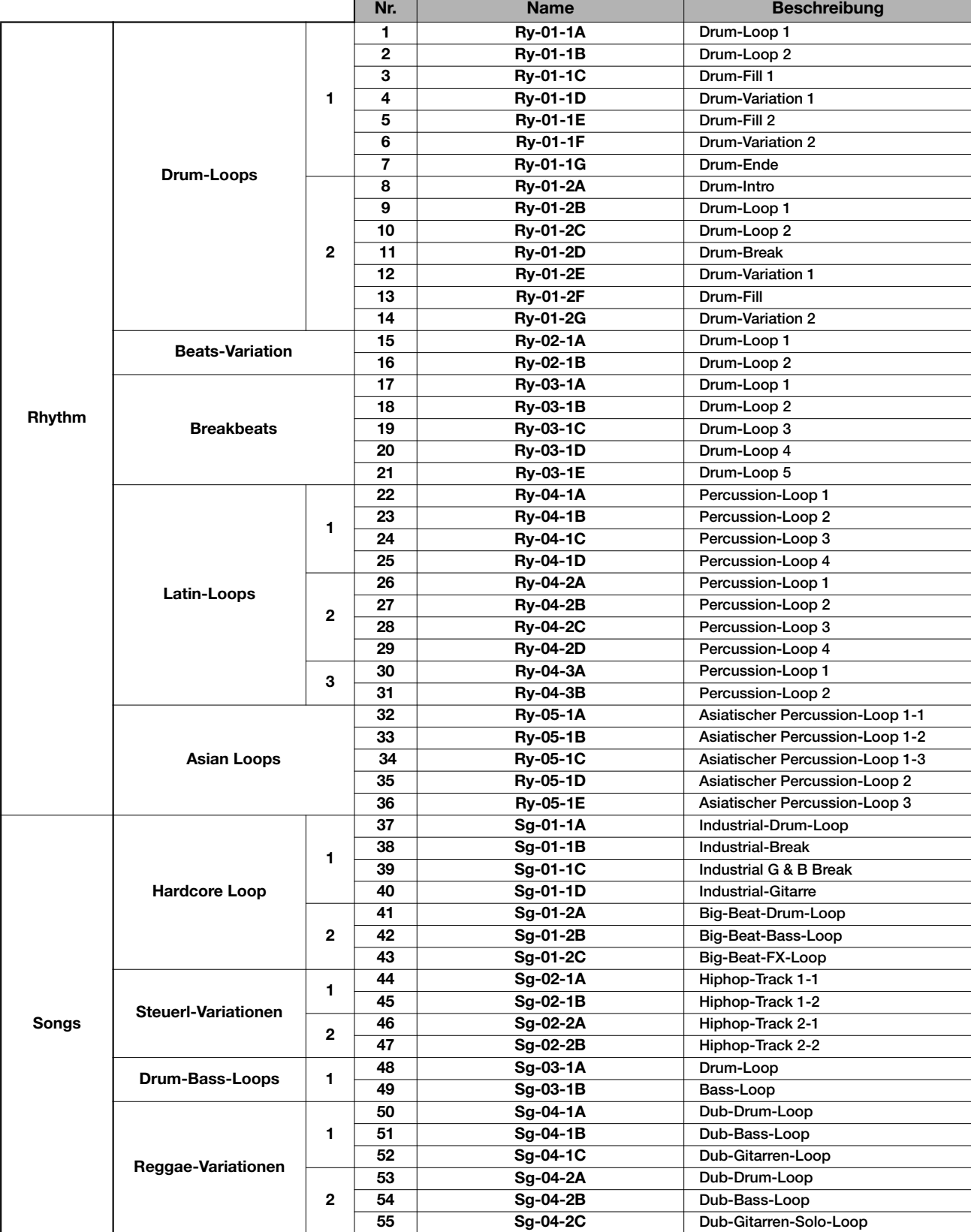

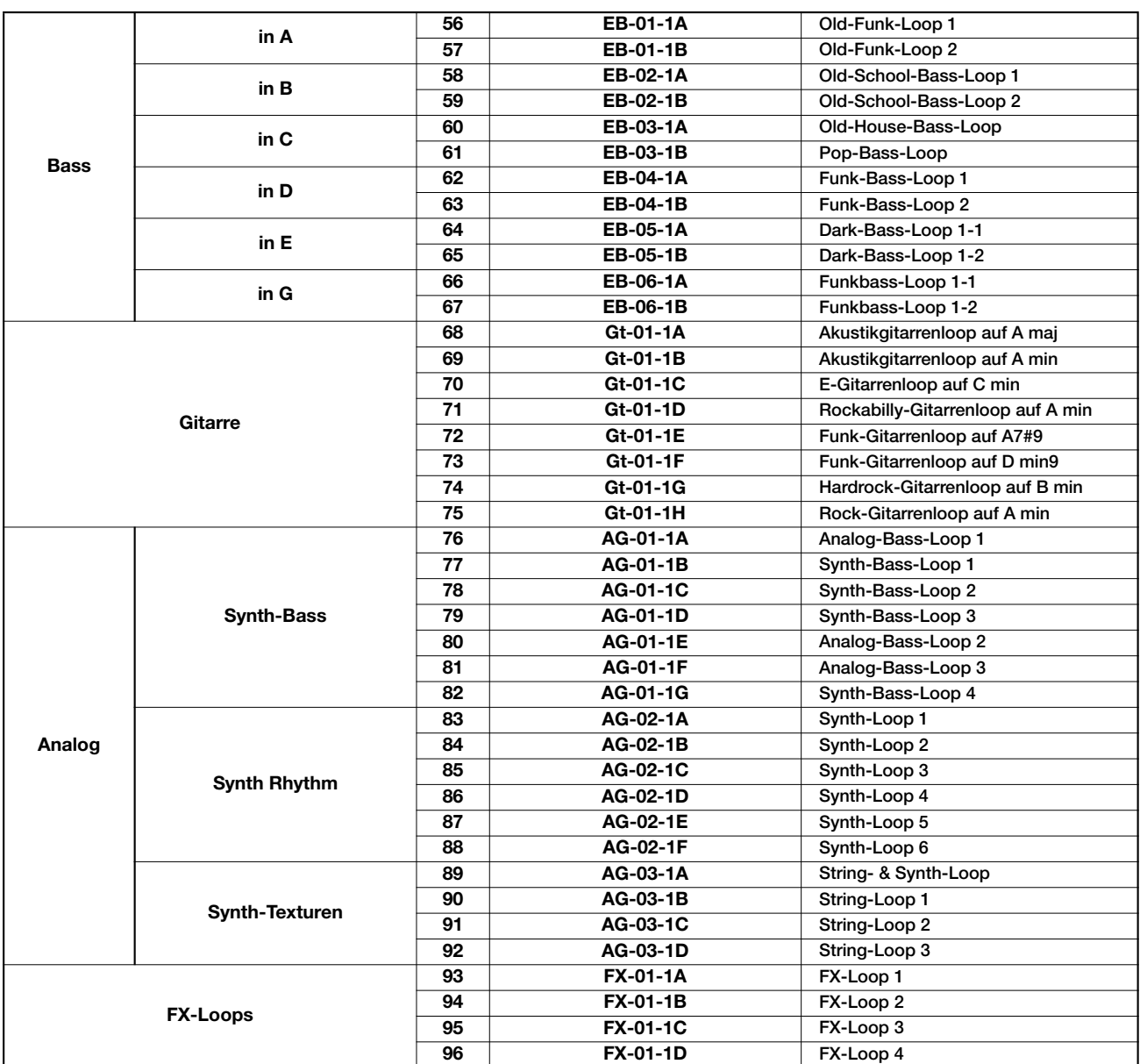

*In den Werkseinstellungen enthält Projekt 001 drei Phrasen.*
## **Inhalt der Festplatte des MRS-1608**

Die Festplatte im MRS-1608 teilt sich in die zwei Partitionen "MRS-USR" und "MRS-FAC" auf.

Die Partition "MRS-FAC" enthält Dateien zur Festplatten-Wartung. Versuchen Sie in keinem Fall, die Daten in dieser Partition zu verändern.

Benennen Sie die "MRS-USR"-Daten und -Ordner nicht um, da das MRS-1608 diese andernfalls nicht mehr erkennt.

Das "MRS-USR" enthält folgende Daten und Ordner.

#### ● **PRJINIT-Ordner**

Enthält verschiedene Daten, die bei der Anlage eines neuen Projekts eingelesen werden.

#### PRJDATA.INI

Projektdaten RHYTHM.SEQ Rhythmus-Pattern-/Rhythmus-Song-Daten xxxxxxxx.ZSD Drum-Kit/Bass-Programm-Daten SAMPLER0.ZSP Sample-Daten

#### ● **SYS-Ordner**

Enthält Systemdateien.

#### MAC\_PRM.INI

Nummer des zuletzt editierten Projekts BURNLIST.CDT Album-Daten SEQPLYxx.LST Playlist-Daten

#### ● **PROJxxx-Ordner**

Enhält verschiedene Daten für jedes einzelne Projekt.

#### TRACKx\_y.DAT oder TRACKxxy.DAT

Audio-Daten für jeden Track/V-Take (x oder xx; 0-15 entsprechend den Track-Nummern 1-16, y; 0-9 bis V-Take-Nummer 1-10)

#### PHRASExx.PH

Audio-Daten für jede Phrase (Mono- oder linker Stereokanal)

(xx; 00-99 entsprechend der Phrasen-Nummer)

#### PHRASExx.PHR

Audio-Daten für jede Phrase (rechter Stereokanal) (xx; 00-99 entsprechend der Phrasen-Nummer)

#### LOOPxx.LSQ

Expression-Daten zur Anlage der Phrase-Loop

#### RHYTHM.FST

Expression-Daten, die mit der FAST-Methode zur Anlage eines Rhythmus-Songs eingegeben wurden

#### PRJDATA.INI

Projekteinstellungsdaten

#### RHYTHM.SEQ

Rhythmus-Pattern-/Rhythmus-Song-Daten xxxxxxxx.ZSD Drum-Kits/Bass-Programm/Sampler-Programmdaten SAMPLERx.ZSP Sample-Daten

#### ● **SAMPLER-Ordner**

Enthält die Sample-Daten.

#### SAMPLxxx.SP

Audio-Daten für jedes Sample (Mono- oder linker Stereokanal)

(xxx; 000-999 entsprechend der Sample-Nummer) SAMPLxxx.SPR

#### Audio-Daten für jedes Sample (rechter Stereokanal) (xxx; 000-999 entsprechend der Sample-Nummer)

#### ● **WAV\_AIFF-Ordner**

Speichert WAV/AIFF-Dateien. Für den Import von Phrasen von der internen Festplatte.

Für den Betrieb installieren Sie die optionale USB-Karte und kopieren WAV/AIFF-Daten von einem Computer in diesen Ordner.

#### ● **SYSTEM.ZEX**

MRS-1608-Systemdateien

## **Kompatibilität mit der MRS-Serie**

Der MRS-1608 kann seine Projektdaten mit der MRS-Serie (MRS-1044, MRS-1266 und MRS-802) austauschen. Die folgenden Daten können von allen Modellen der Serie eingelesen werden.

- •Audio-Daten für jeden Track/V-Take
- •Rhythmus-Pattern-/Rhythmus-Song-Daten

\* Andere Daten wie die Effekt-Patches und die Mixer-Settings können nicht gelesen werden. Wenn ein Projekt geladen ist, erscheinen die Werkseinstellungen für das Ziel-Modell.

# **MIDI-Implementierung**

#### 1. Recognized Messages

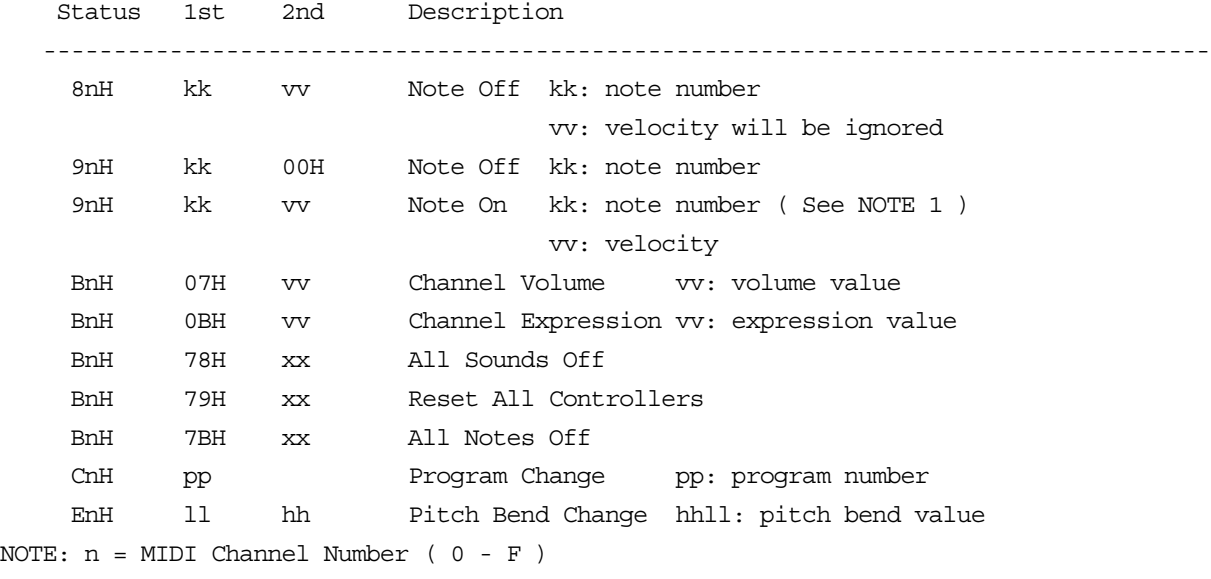

1. Note On messages can be recorded into a rhythm pattern.

#### 2. Transmitted Messages

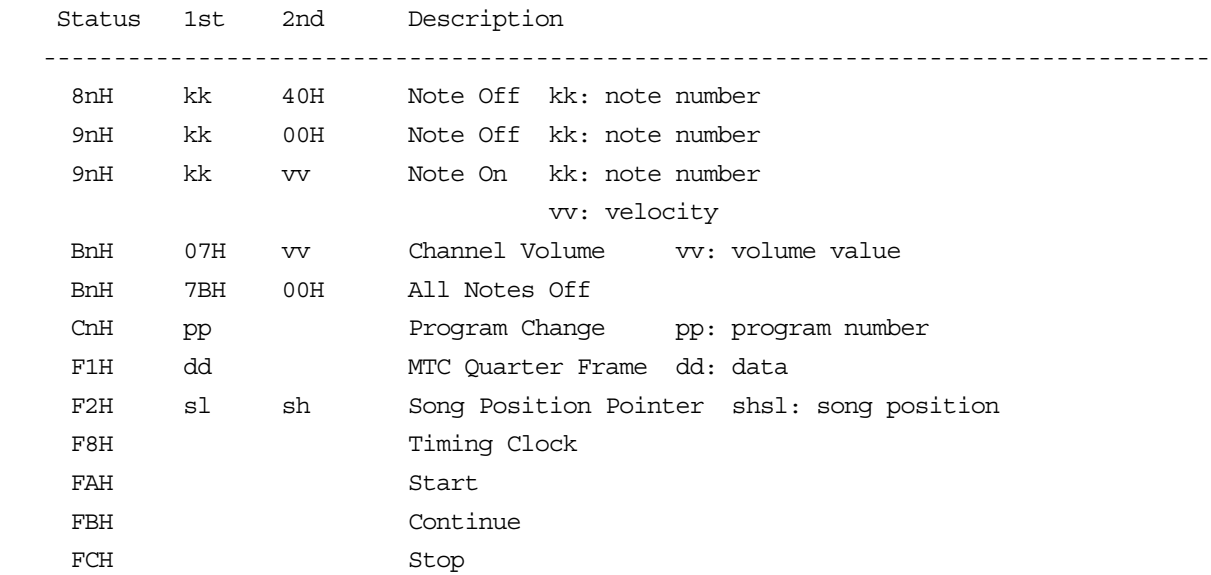

NOTE: n = MIDI Channel Number ( 0 - F )

3. System Exclusive Messages

No SysEx messages are recognized/transmitted.

# **MIDI-Implementationstabelle**

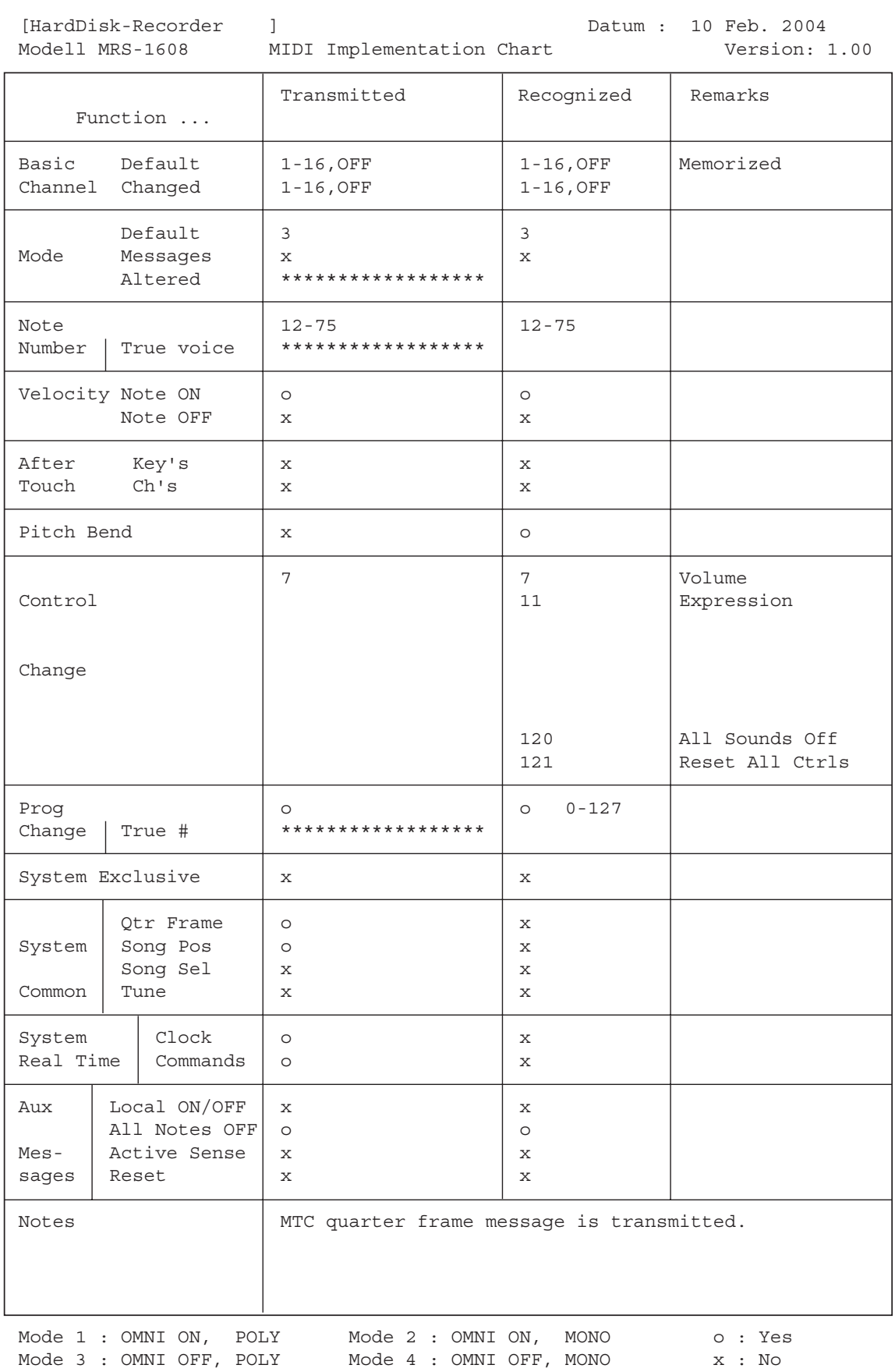

# **STICHWORTREGISTER**

## ■ Symbole und Ziffern

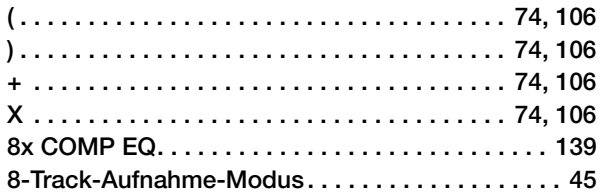

## ■ **A**

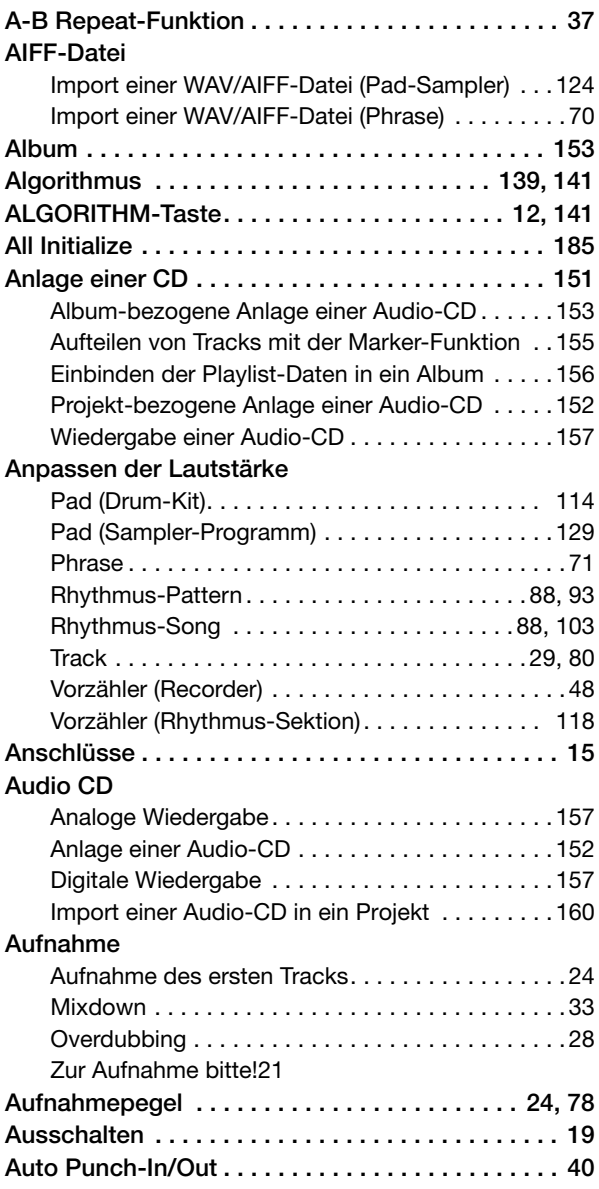

## ■ **B**

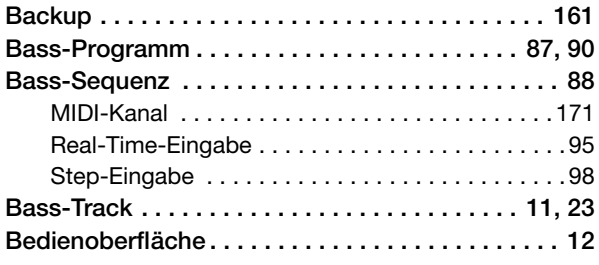

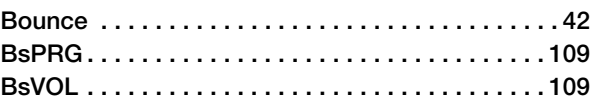

## ■ **C**

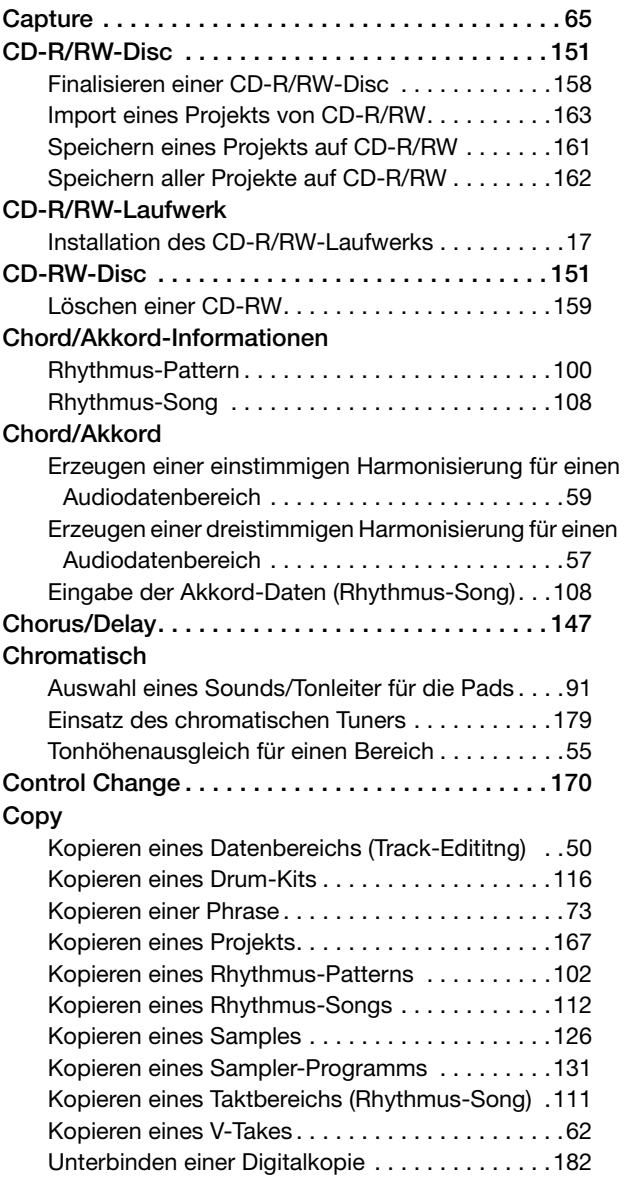

## ■ **D**

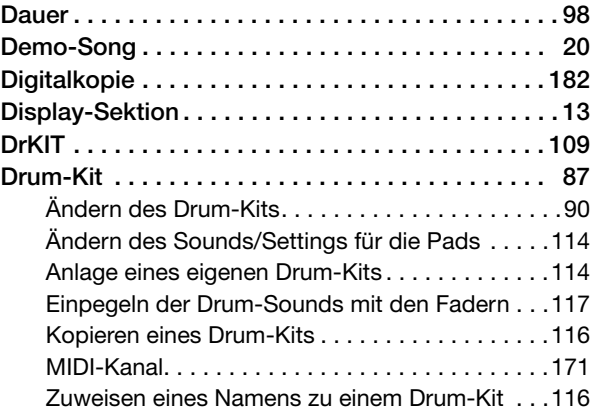

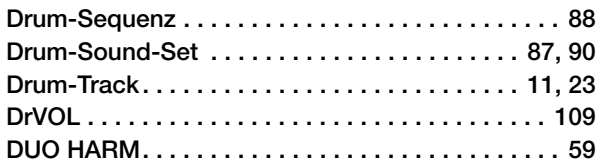

## ■ **E**

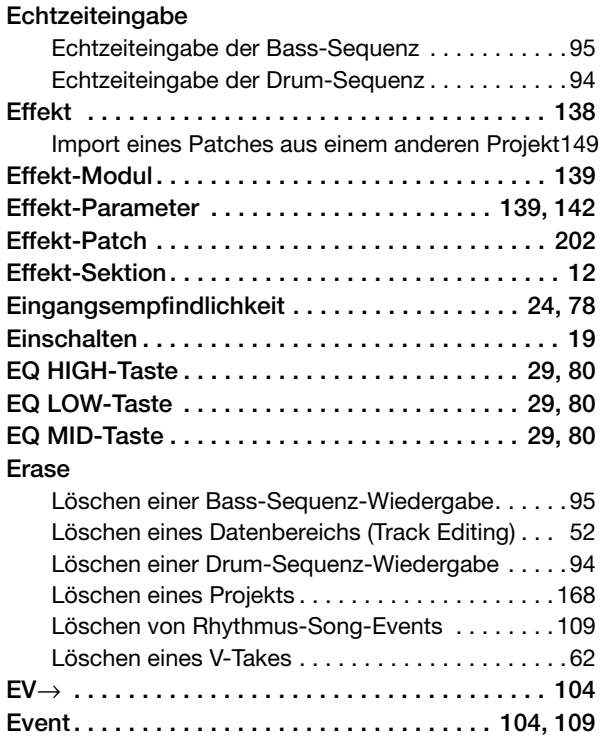

## ■ **F**

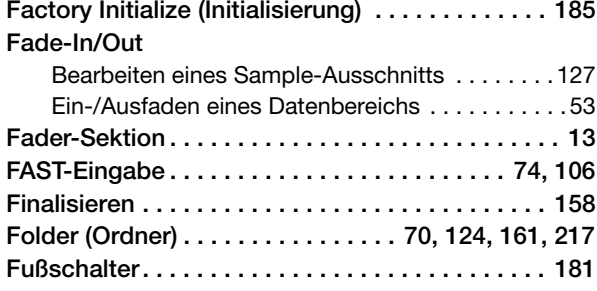

## ■ **H**

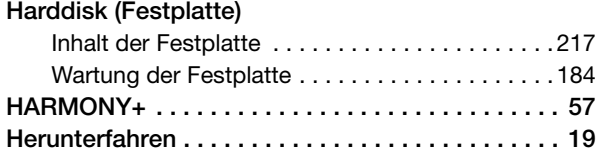

#### ■ **I IMPORT**

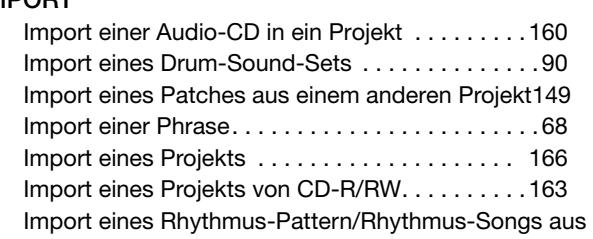

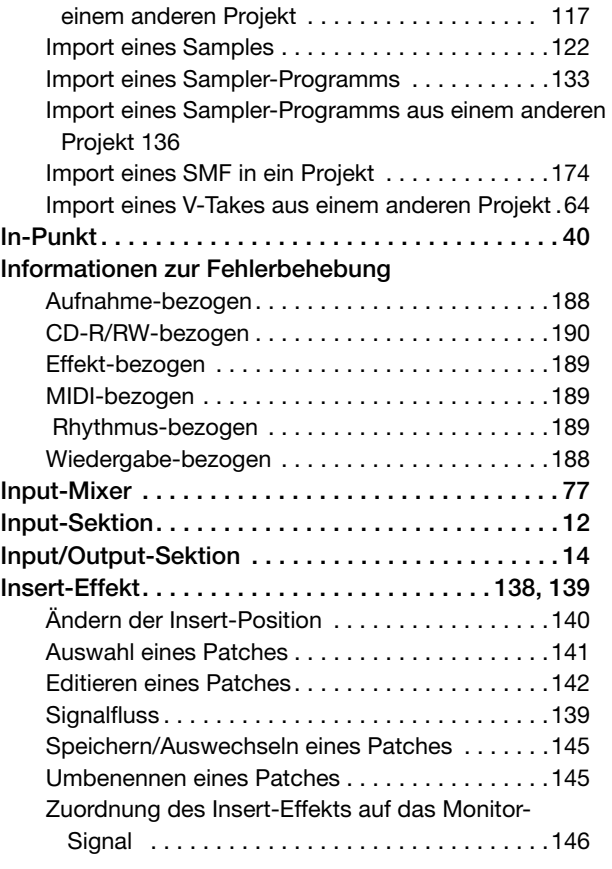

## ■ **L**

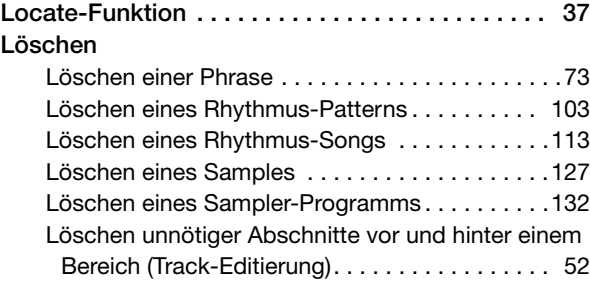

## ■ **M**

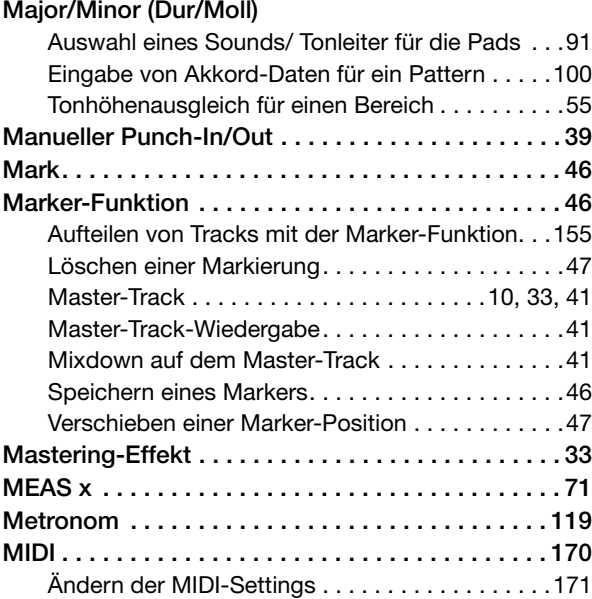

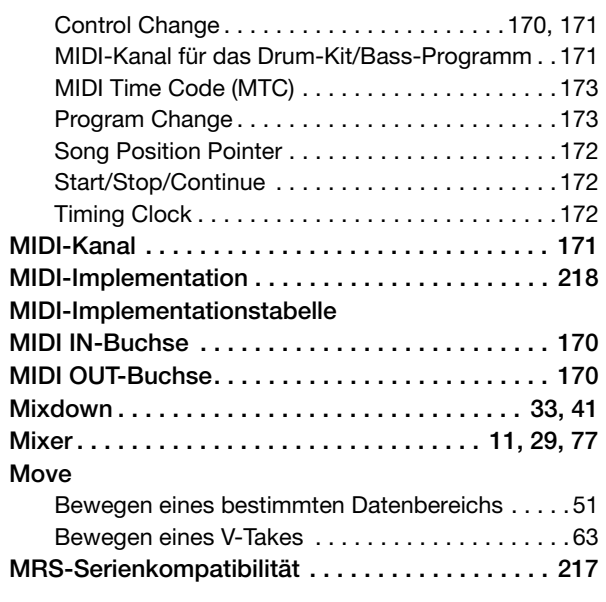

## ■ **N**

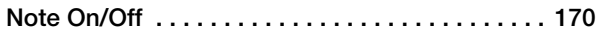

## ■ **O**

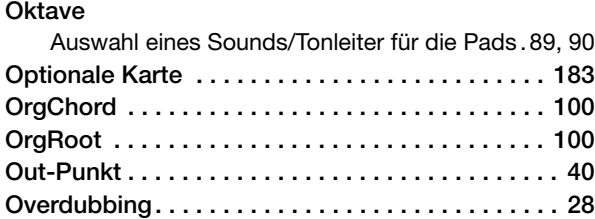

## ■ **P**

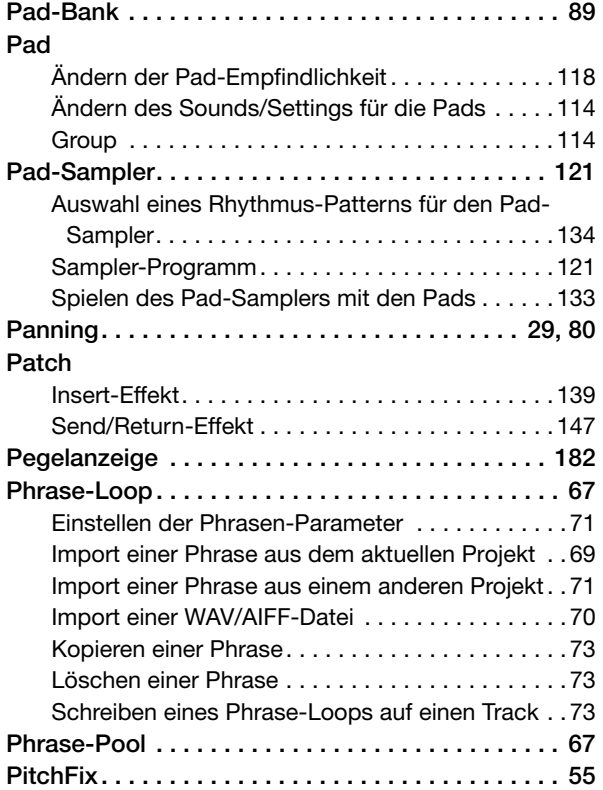

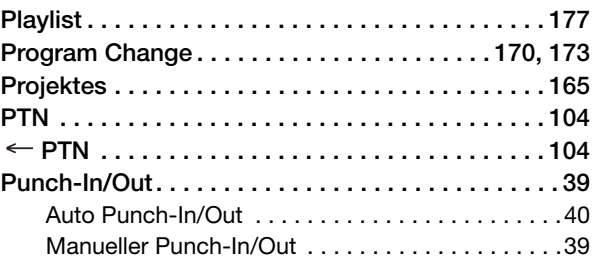

## ■ **Q**

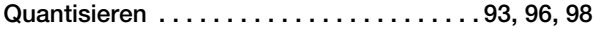

## ■ **R**

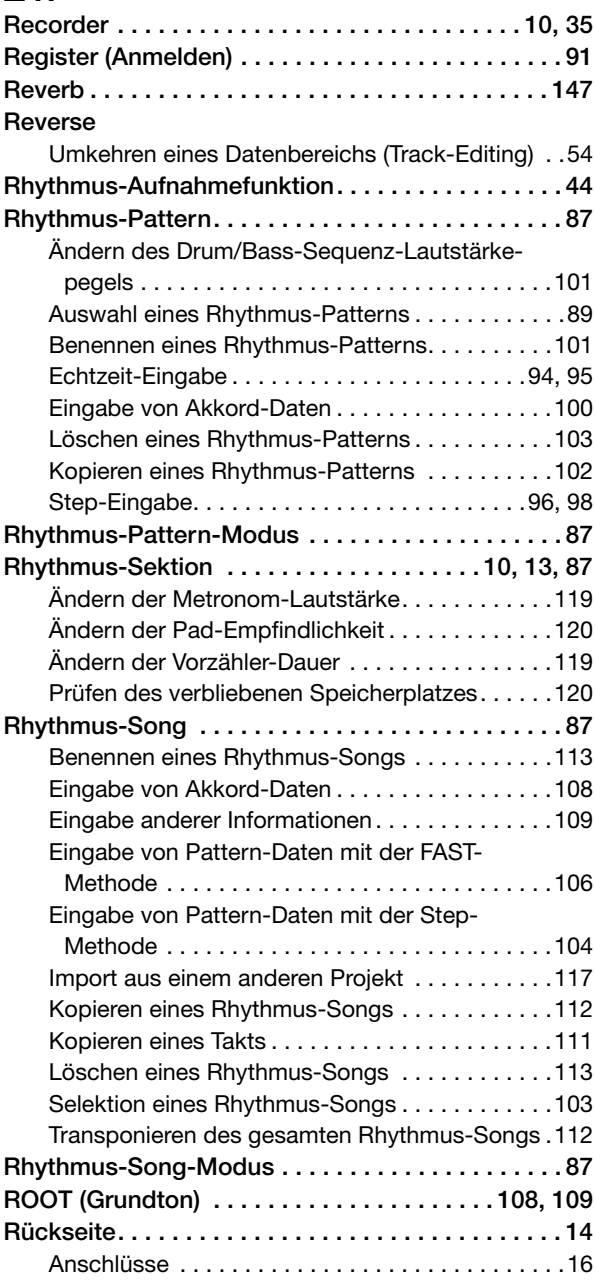

## ■ **S**

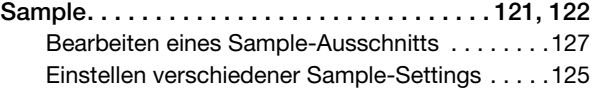

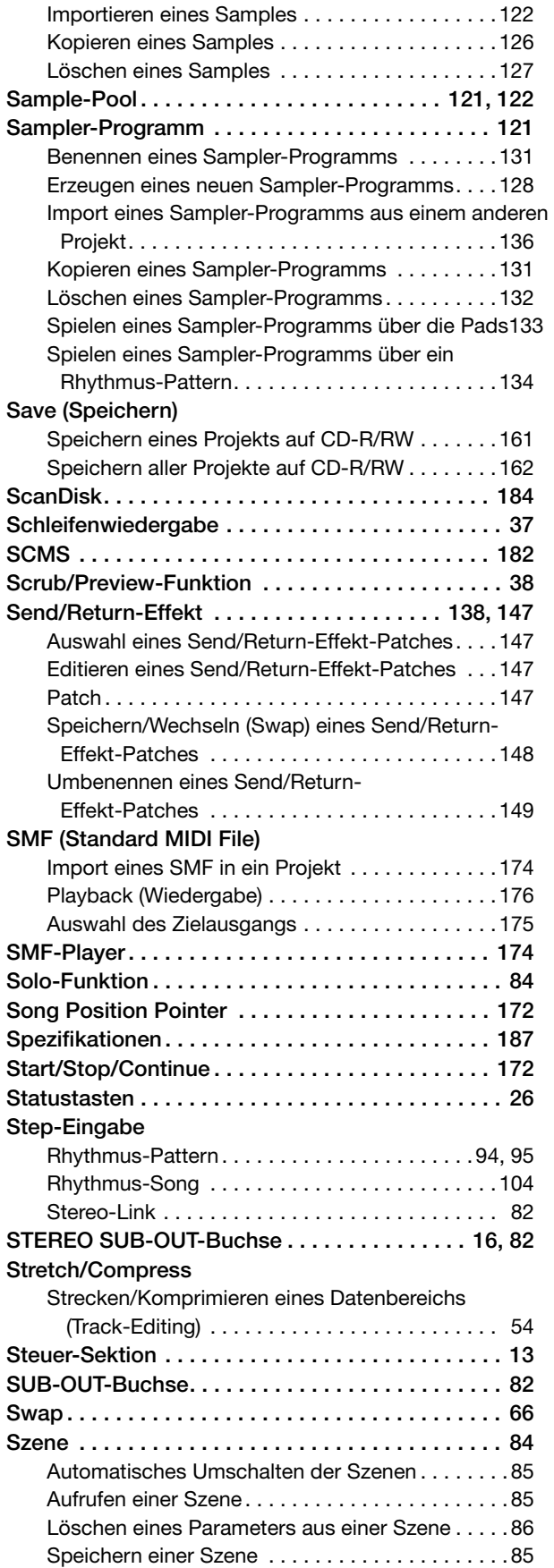

## ■ **T**

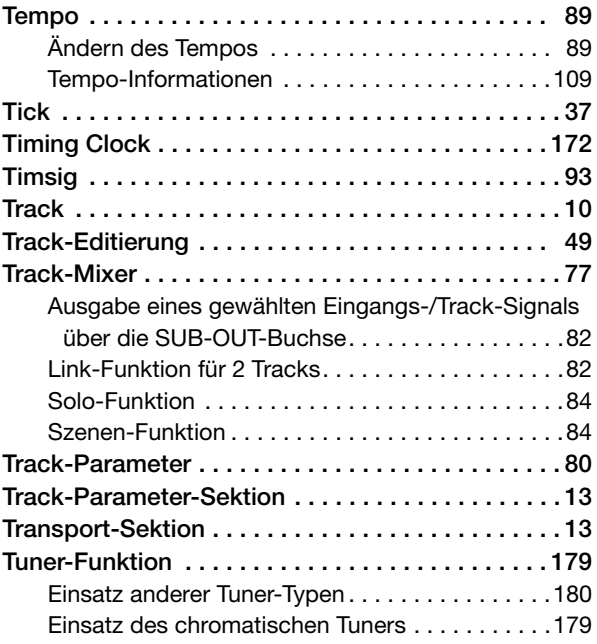

# ■ **U**

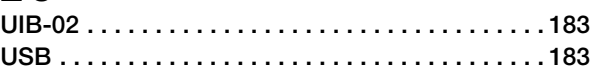

## ■ **V**

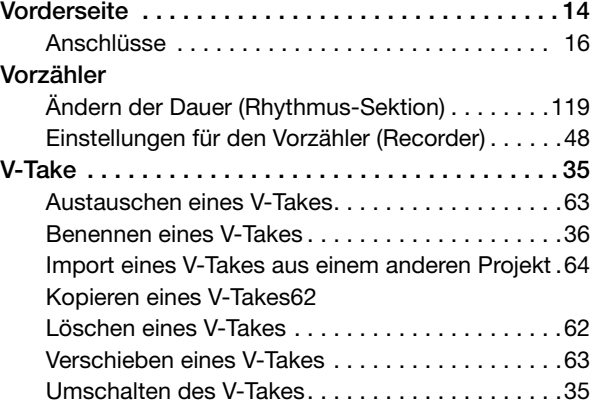

#### ■ **W WAV-Datei**

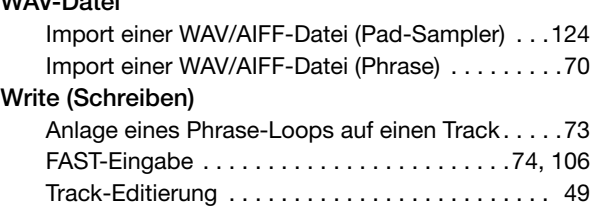

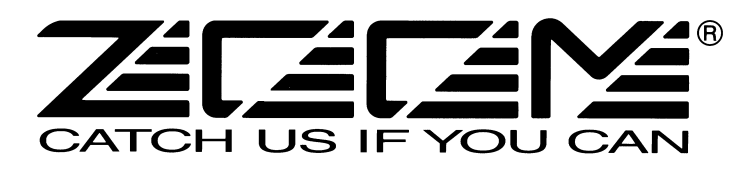

## **ZOOM CORPORATION**

NOAH Bldg., 2-10-2, Miyanishi-cho, Fuchu-shi, Tokyo 183-0022, Japan Tel.: +81-42-369-7116 Fax: +81-42-369-7115 Internetadresse: http://www.zoom.co.jp

MRS-1608-5002-1